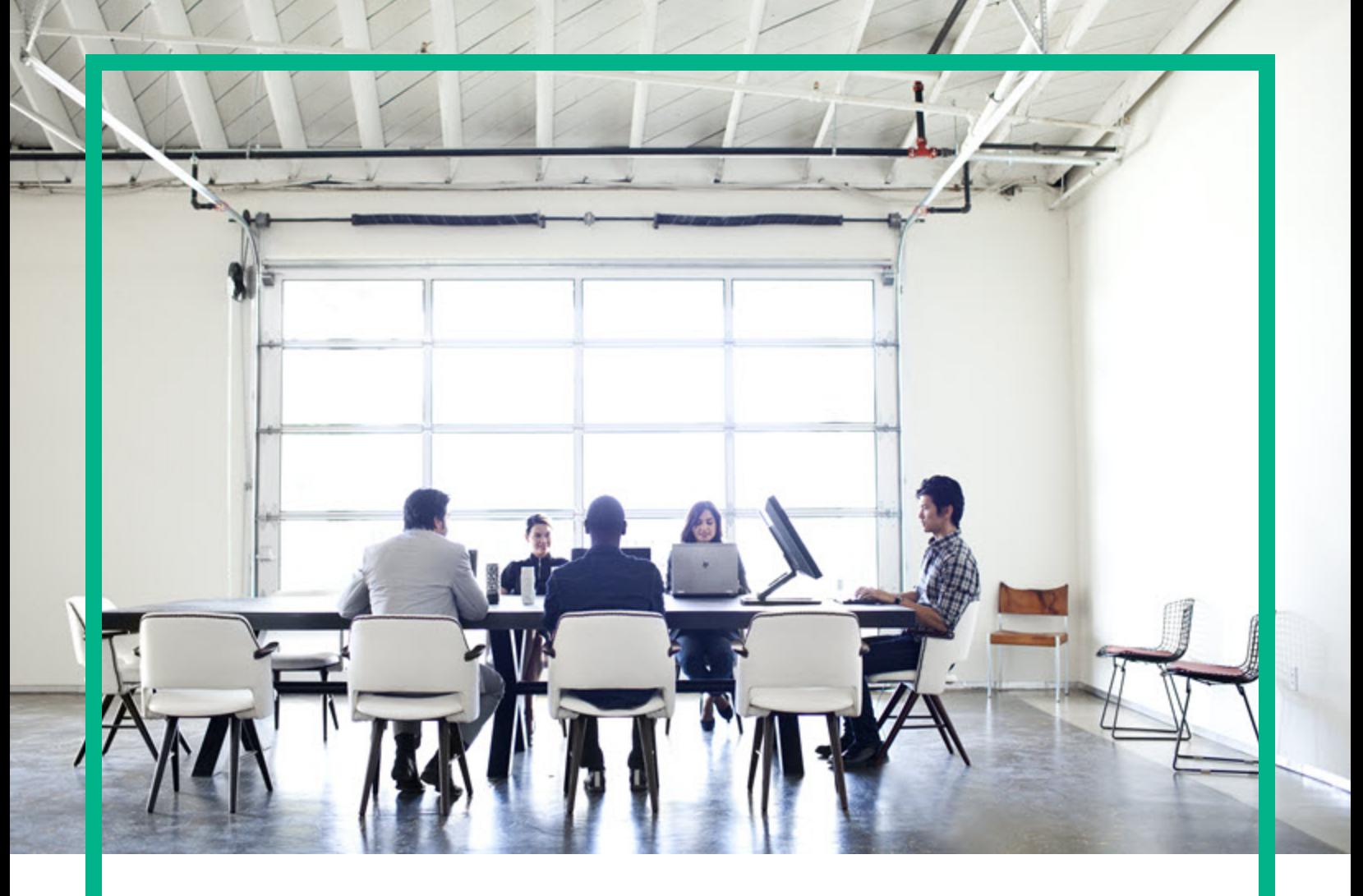

## **Asset Manager**

Versione software: 9.60 Sistemi operativi Windows® and Linux®

# **Acquisti**

Data di rilascio del documento: Giugno 2016 Data di rilascio del software: Giugno 2016

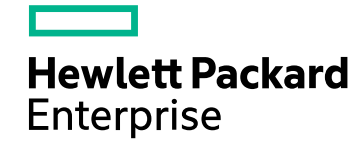

### Informazioni legali

#### Garanzia

Le uniche garanzie riconosciute per i prodotti e servizi Hewlett Packard Enterprise sono stabilite nelle dichiarazioni di garanzia esplicite allegate a tali prodotti e servizi. Nulla di quanto contenuto nel presente documento potrà essere interpretato in modo da costituire una garanzia aggiuntiva. Hewlett Packard Enterprise non è responsabile di errori e omissioni editoriali o tecnici contenuti nel presente documento.

Le informazioni del presente documento sono soggette a modifica senza preavviso.

#### Legenda dei diritti riservati

Software riservato. Per il possesso, l'uso o la copia è necessario disporre di una licenza Hewlett Packard Enterprise valida. In conformità con le disposizioni FAR 12.211 e 12.212, il software commerciale, la documentazione del software e i dati tecnici per gli articoli commerciali sono concessi in licenza al governo degli Stati Uniti alle condizioni di licenza commerciale standard del fornitore.

#### Informazioni sul copyright

© 1994 - 2016 Hewlett Packard Enterprise Development LP

#### Informazioni sui marchi

Adobe™ è un marchio registrato di Adobe Systems Incorporated.

Microsoft® e Windows® sono marchi registrati negli Stati Uniti di Microsoft Corporation.

UNIX® è un marchio registrato di The Open Group.

Questo prodotto include un'interfaccia della libreria di compressione per uso generale 'zlib', Copyright © 1995-2002 Jean-loup Gailly and Mark Adler.

#### Aggiornamenti della documentazione

La pagina del titolo del presente documento contiene le seguenti informazioni di identificazione:

- <sup>l</sup> Versione software, che indica il numero di versione del software.
- <sup>l</sup> Data di rilascio del documento, che cambia ad ogni aggiornamento del documento.
- Data di rilascio del software, che indica la data di rilascio di questa versione del software.

Per verificare l'esistenza di aggiornamenti recenti o per accertarsi di utilizzare la versione più recente del documento, visitare il sito: [https://softwaresupport.hpe.com/.](https://softwaresupport.hpe.com/)

Questo sito richiede la registrazione e l'accesso come utente HP Passport. Per registrarsi come utente HPE Passport, fare clic su **Register** sul sito dell'Assistenza software di HPE o fare clic su **Create an account** nella pagina di accesso di HPE Passport.

È inoltre possibile ricevere versioni nuove o aggiornate abbonandosi all'apposito servizio di assistenza. Per ulteriori dettagli, contattare il rappresentante commerciale di HPE.

#### Assistenza

Visitare il sito dell'assistenza HPE Software all'indirizzo: [https://softwaresupport.hpe.com](https://softwaresupport.hpe.com/).

Questo sito web fornisce informazioni di contatto e dettagli su prodotti, servizi e assistenza offerti da HPE Software.

L'assistenza online di HPE Software fornisce ai clienti funzionalità di auto-risoluzione dei problemi e costituisce un modo efficiente e veloce per accedere agli strumenti di assistenza tecnica interattiva necessari per gestire il proprio business. Nel sito dell'assistenza è possibile usufruire dei seguenti vantaggi:

- Ricerca di documenti nelle Knowledge Base
- <sup>l</sup> Invio e consultazione di casi di assistenza e richieste di miglioramenti
- Download di patch software
- Gestione di contratti di assistenza
- **Ricerca di recapiti di assistenza HPE Esame delle informazioni relative ai servizi disponibili**
- Partecipazione a forum di discussione con altri utenti del software
- Ricerca e iscrizione a eventi di formazione software
- 

La maggior parte delle aree di assistenza richiede la registrazione e l'accesso come utente HPE Passport. In molti casi è inoltre necessario disporre di un contratto di assistenza. Per registrarsi come utente HPE Passport, fare clic su **Register** sul sito dell'Assistenza software di HPE o fare clic su **Create an account** nella pagina di accesso di HPE Passport.

Per ulteriori informazioni sui livelli di accesso, andare all'indirizzo: [https://softwaresupport.hpe.com/web/softwaresupport/access-levels.](https://softwaresupport.hpe.com/web/softwaresupport/access-levels)

**HP Software Solutions Now** per accedere al sito Web HPE Software Solution and Integration Portal. Questo sito consente di esplorare le soluzioni di prodotti HPE adatte alle proprie esigenze aziendali, comprende un elenco completo delle integrazioni tra prodotti HPE, nonché un elenco di processi ITIL. L'URL per accedere a questo sito web è <http://h20230.www2.hp.com/sc/solutions/index.jsp>

## Sommario

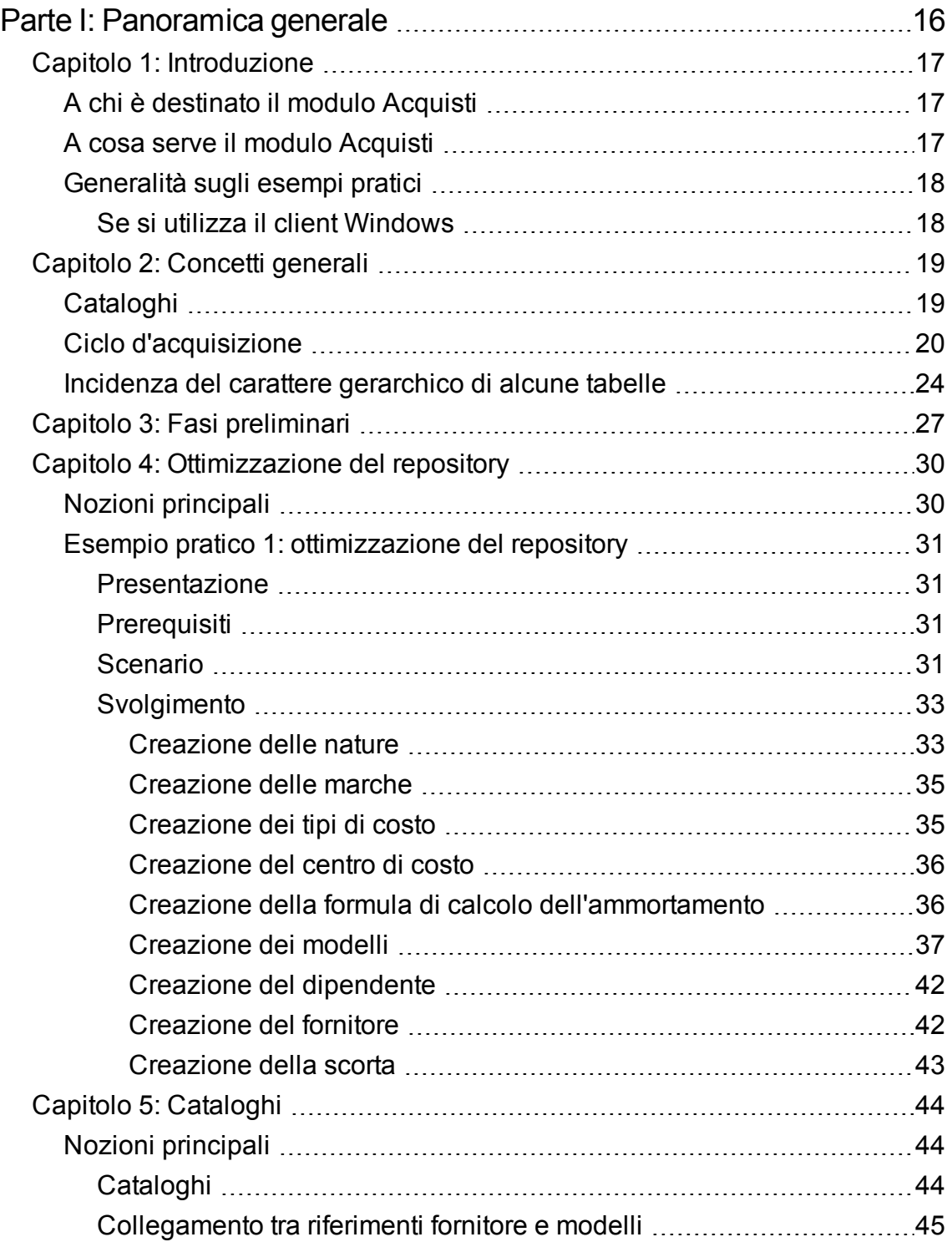

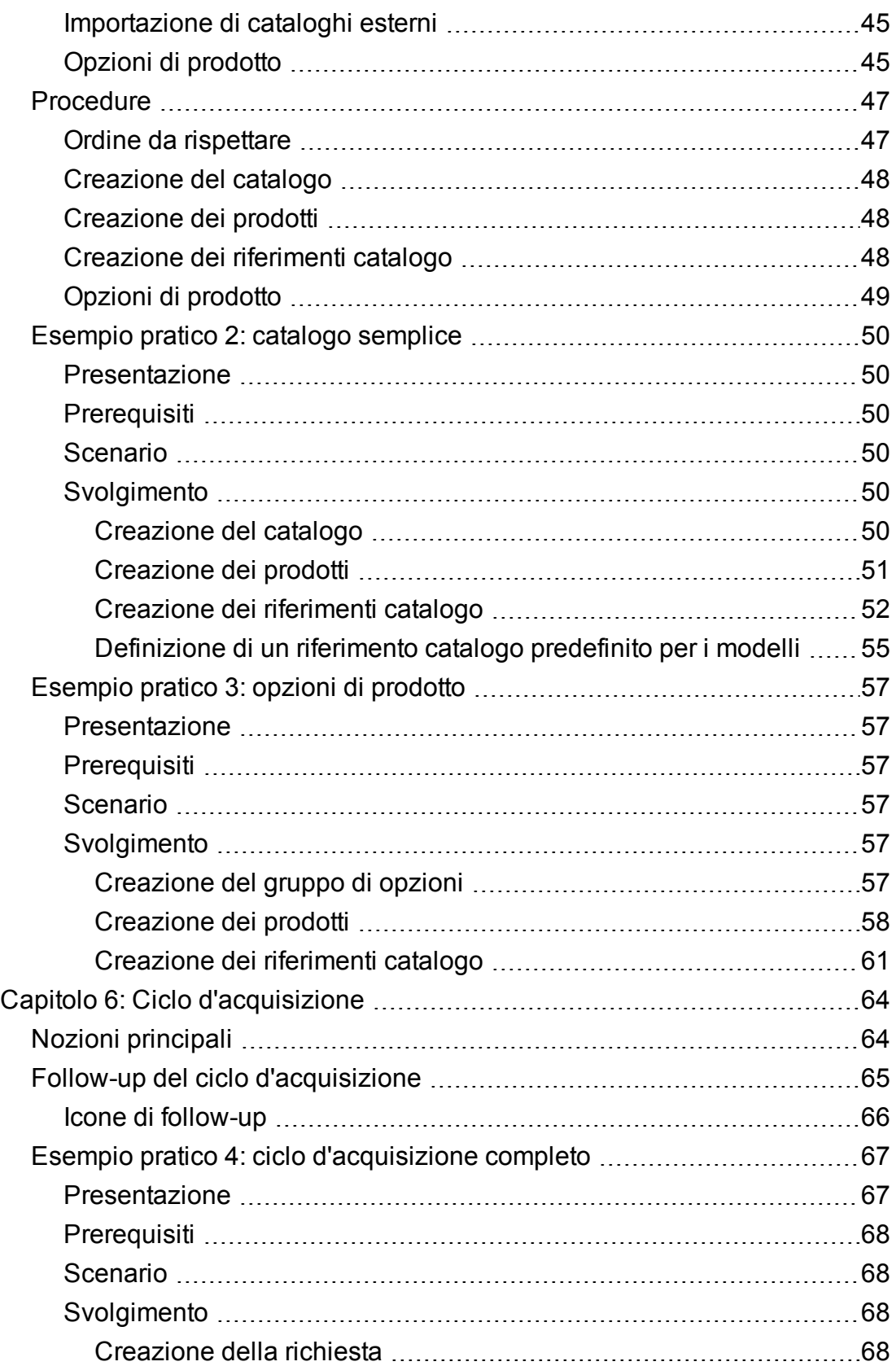

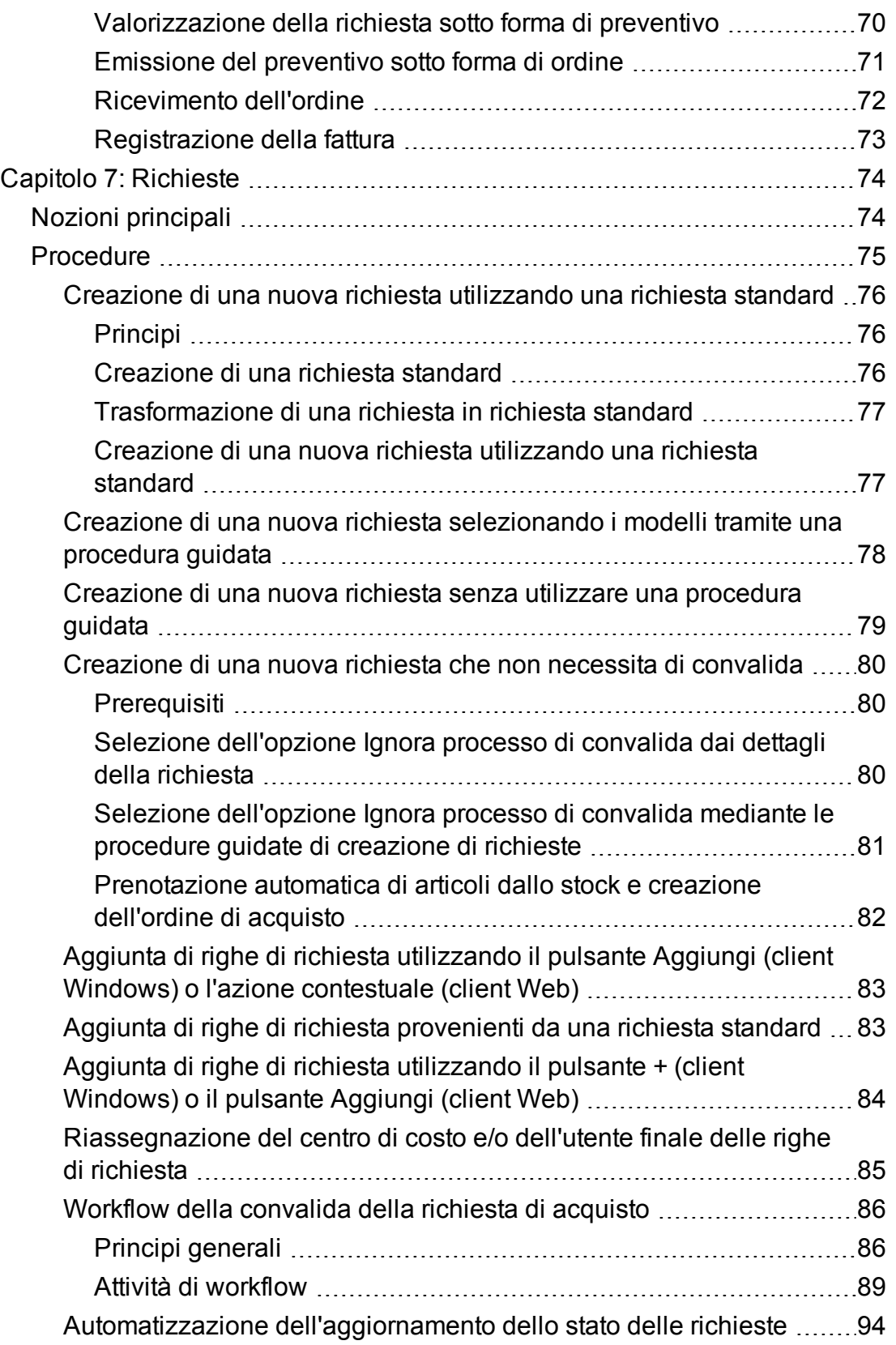

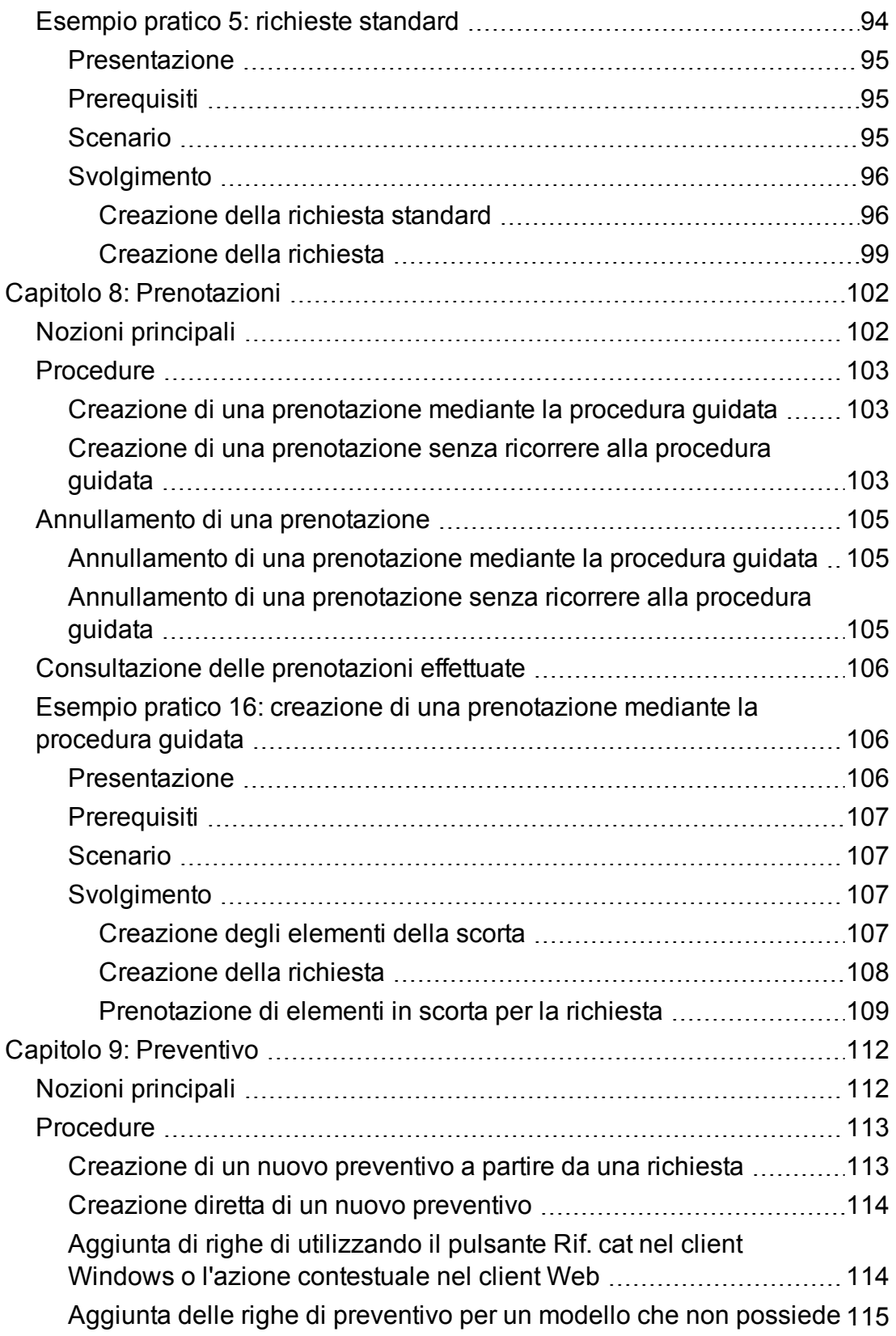

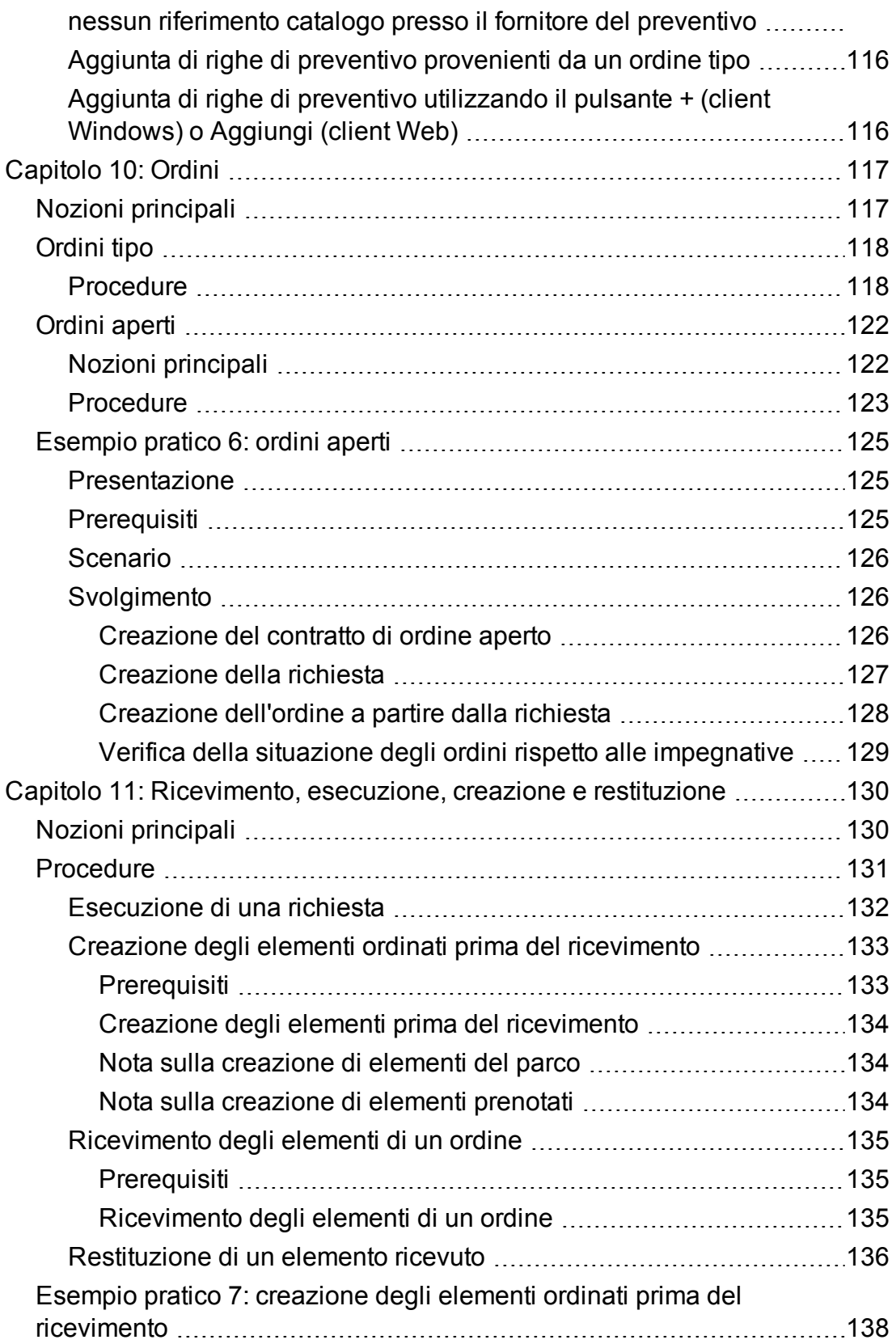

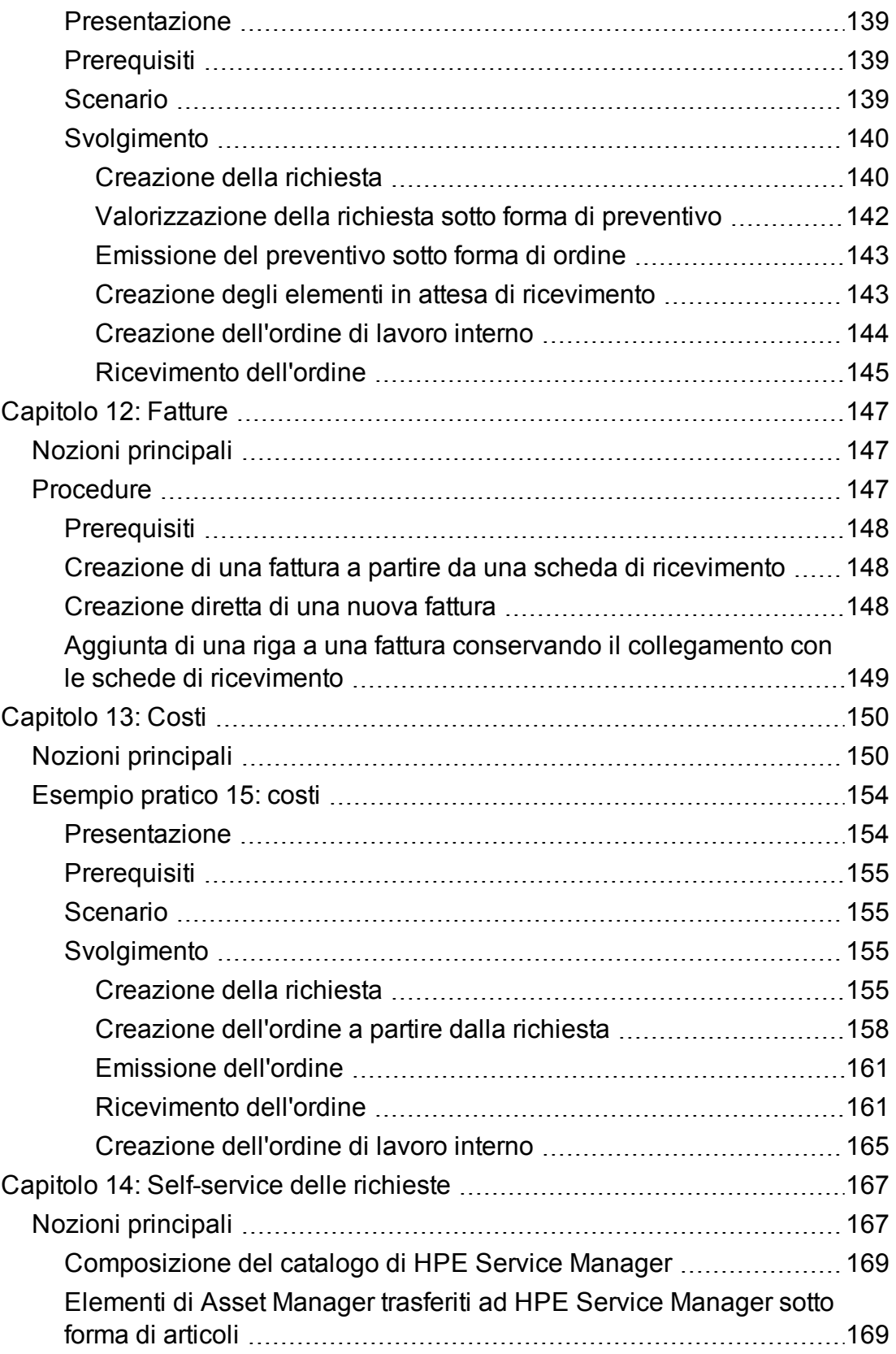

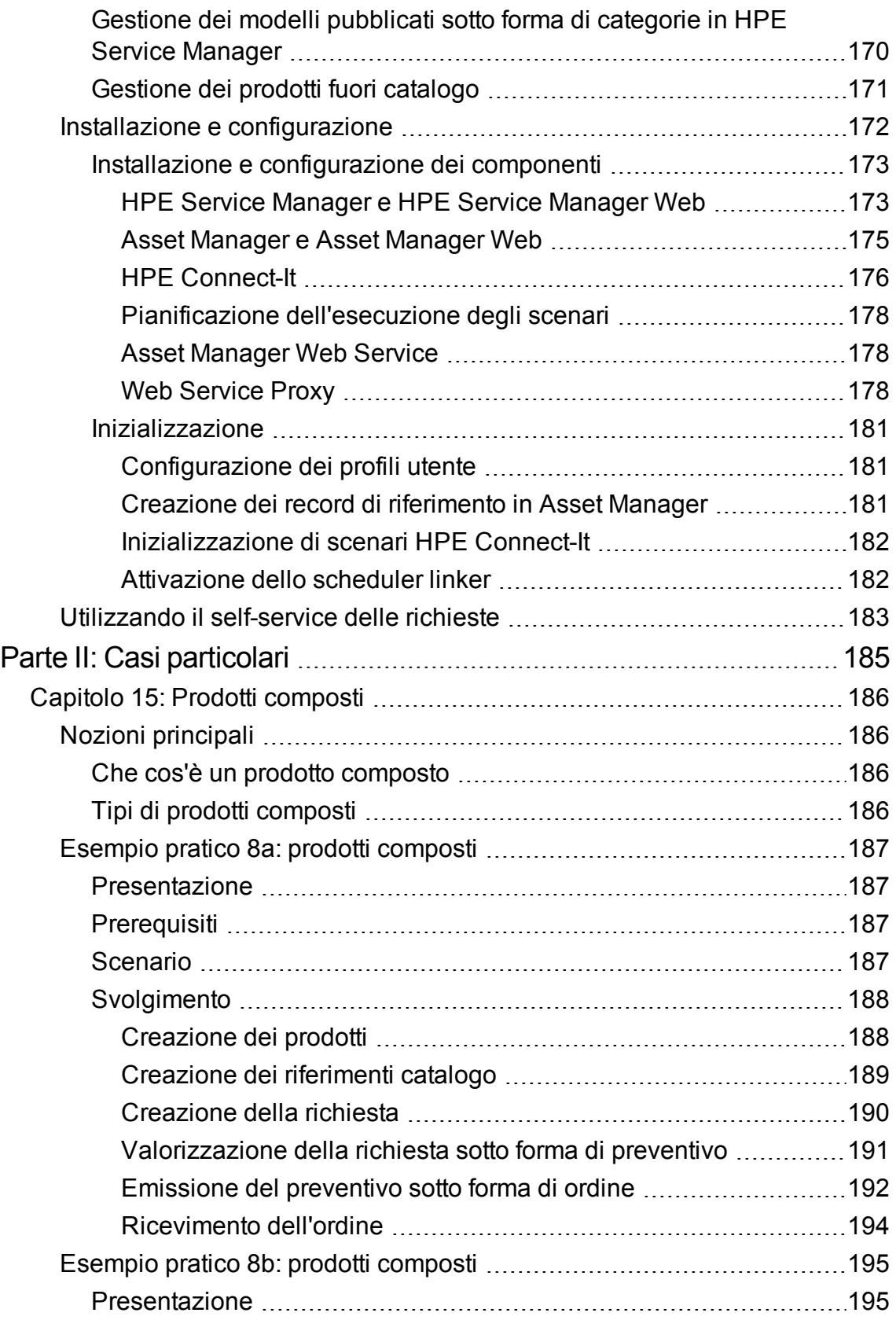

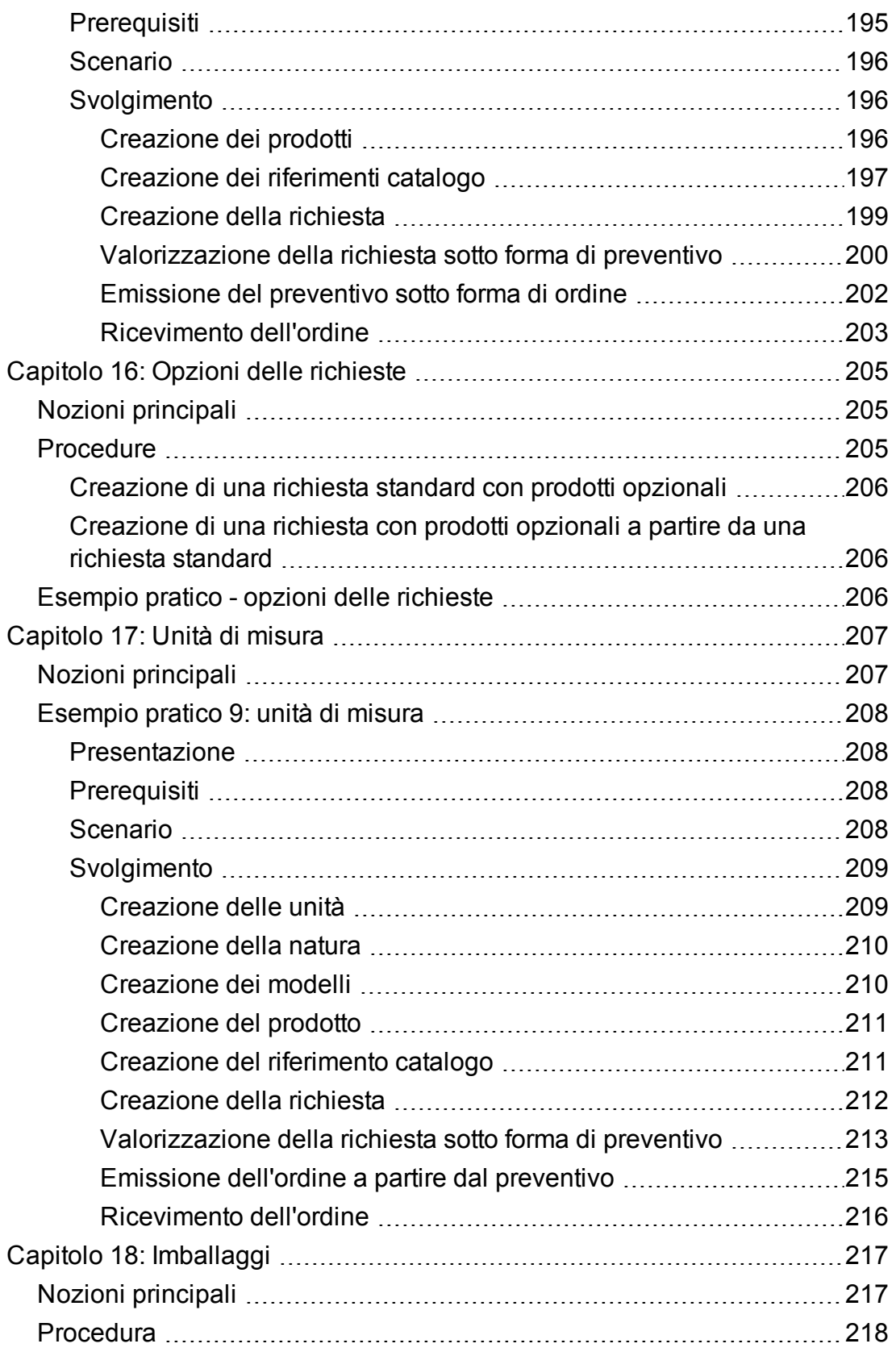

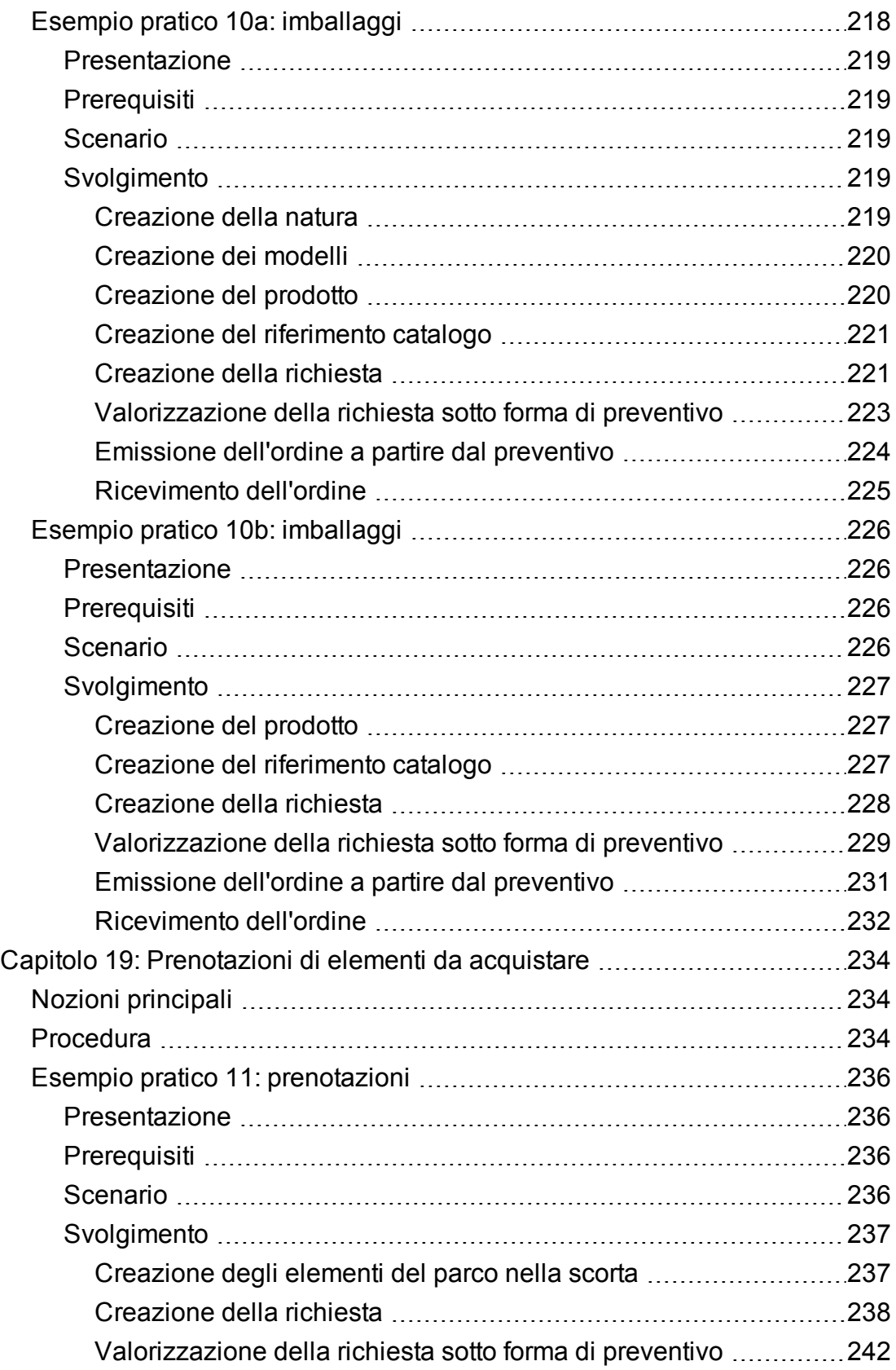

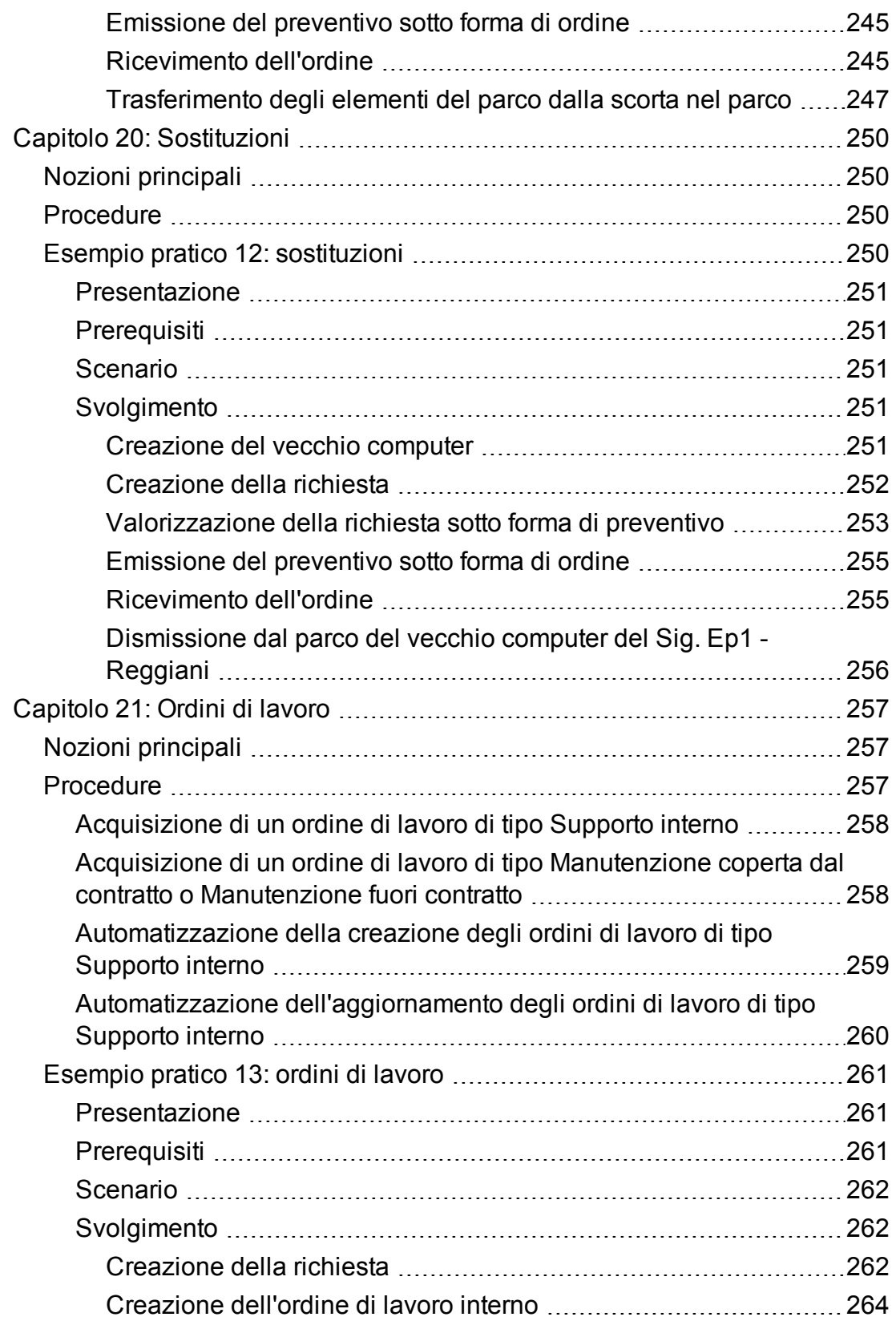

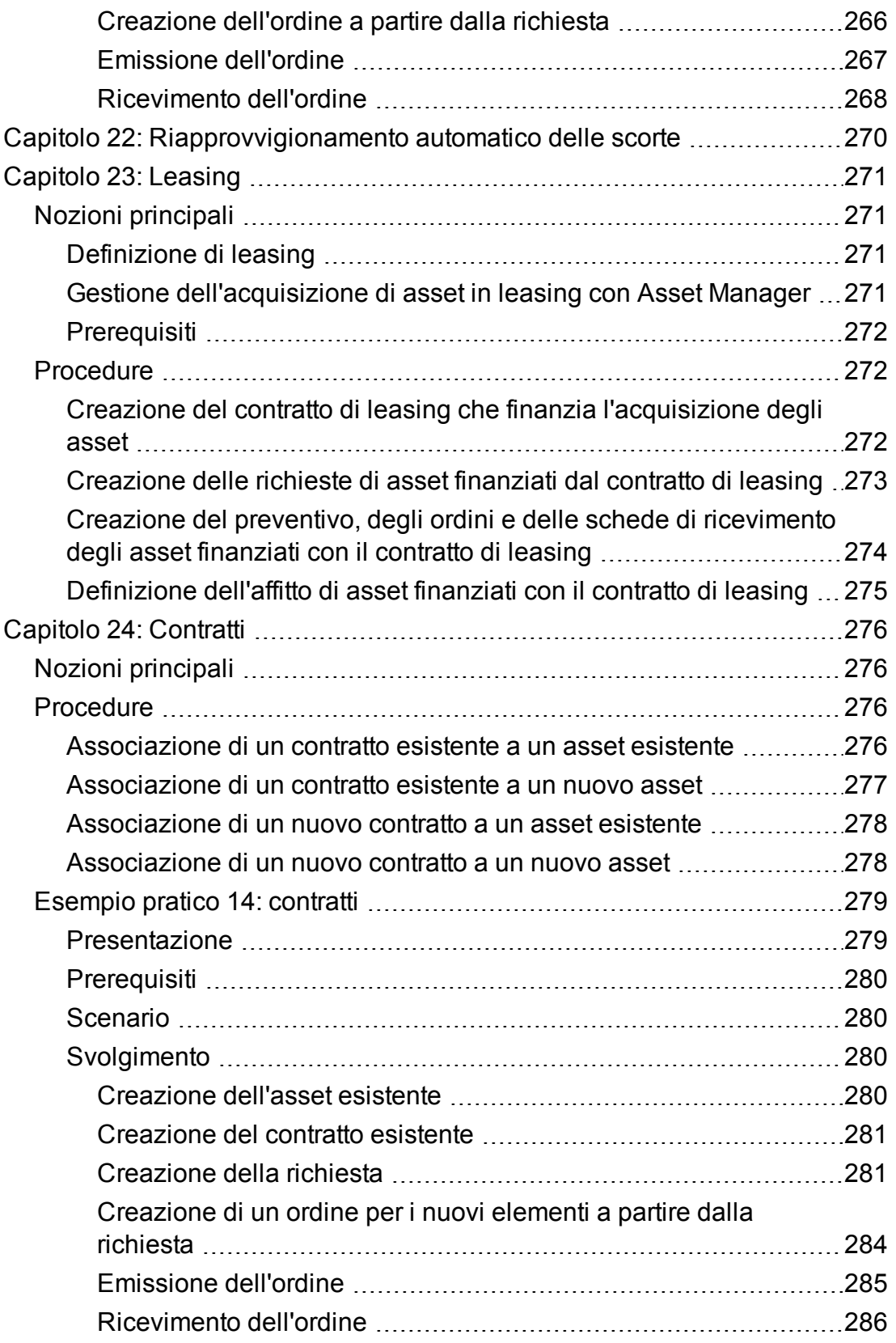

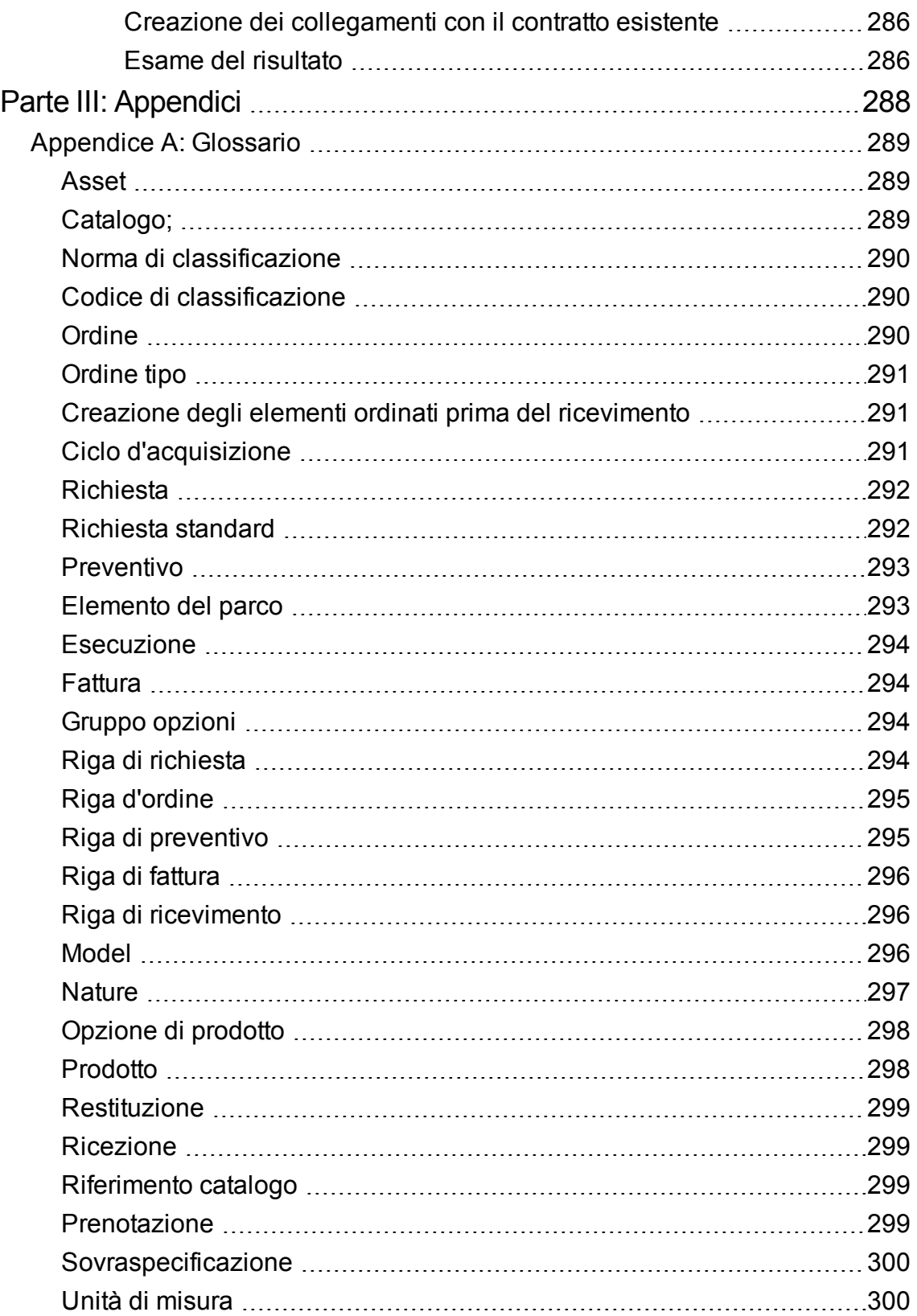

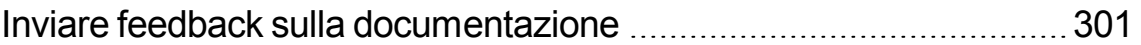

## <span id="page-15-0"></span>Parte I: Panoramica generale

## <span id="page-16-0"></span>Capitolo 1: Introduzione

## <span id="page-16-1"></span>**A chi è destinato il modulo Acquisti**

Il modulo Acquisti è destinato alle società che desiderano gestire l'acquisizione di beni e servizi mediante Asset Manager.

Il modulo Acquisti è utilizzato dai seguenti dipendenti:

| Task                                             | <b>Dipendenti</b>                                                                                                    |
|--------------------------------------------------|----------------------------------------------------------------------------------------------------|
| Gestione dei cataloghi                           | Responsabile degli acquisti<br>Acquirenti                                                                                                    |
| Gestione delle richieste                         | Dipendenti che effettuano loro stessi delle richieste<br>Dipendenti che registrano le richieste degli impiegati<br>Dipendenti addetti alla convalida delle richieste |
| Gestione dei preventivi e degli<br>ordini        | Dipendenti addetti all'emissione degli ordini<br>Dipendenti addetti alla convalida degli ordini                                                                      |
| Gestione dei ricevimenti e delle<br>restituzioni | Dipendenti addetti alla registrazione del ricevimento e della<br>restituzione dei prodotti e servizi ordinati                                                        |
| Gestione delle fatture                           | Dipendenti addetti alla registrazione delle fatture                                                                                                    |

**Modulo Acquisti: dipendenti a cui è destinato**

## <span id="page-16-2"></span>**A cosa serve il modulo Acquisti**

Il modulo Acquisti consente di gestire l'acquisizione dei seguenti prodotti e servizi:

- Elementi del parco
- Ordini di lavoro
- Contratti
- Utilizzi contratto
- Sessioni di formazione
- Cavi

<span id="page-17-0"></span>Il modulo Acquisti consente di creare questi elementi nelle rispettive tabelle al loro ricevimento.

## **Generalità sugli esempi pratici**

Affinché gli esempi pratici funzionino correttamente, eseguire integralmente e nell'ordine indicato i diversi passaggi.

**Suggerimento:** Quando si creano i record descritti negli esempi pratici, può essere utile copiare il valore dei campi a partire dalla versione PDF o CHM della presente documentazione per incollarli direttamente nei campi di Asset Manager.

Vengono menzionati solo i campi e i collegamenti essenziali. L'utente può ricercare autonomamente informazioni sugli altri campi e collegamenti.

Prima di poter eseguire gli altri esempi pratici, è necessario aver eseguito i seguenti esempi pratici:

- Esempio pratico 1: [ottimizzazione](#page-30-0) del repository
- <span id="page-17-1"></span>• Esempio pratico 2: catalogo [semplice](#page-49-0)

### **Se si utilizza il client Windows**

Per eseguire gli esempi pratici, è necessario in primo luogo:

- 1. Connettersi al database di dimostrazione di Asset Manager.
- 2. Attivare almeno i moduli **Parco asset**, **Acquisti**, **Finanze** e **Contratti** (menu **File/ Gestione moduli**).

**Suggerimento:** La guida contestuale sui campi e i collegamenti (combinazione di tasti **Maiusc** + **F1**) fornisce informazioni particolarmente utili.

## <span id="page-18-0"></span>Capitolo 2: Concetti generali

## <span id="page-18-1"></span>**Cataloghi**

I cataloghi descrivono i materiali e servizi offerti dai fornitori.

La strutturazione di un catalogo si effettua in più passaggi, riepilogati e dettagliati rispettivamente nello schema e nella tabella seguenti:

#### **Cataloghi: strutturazione**

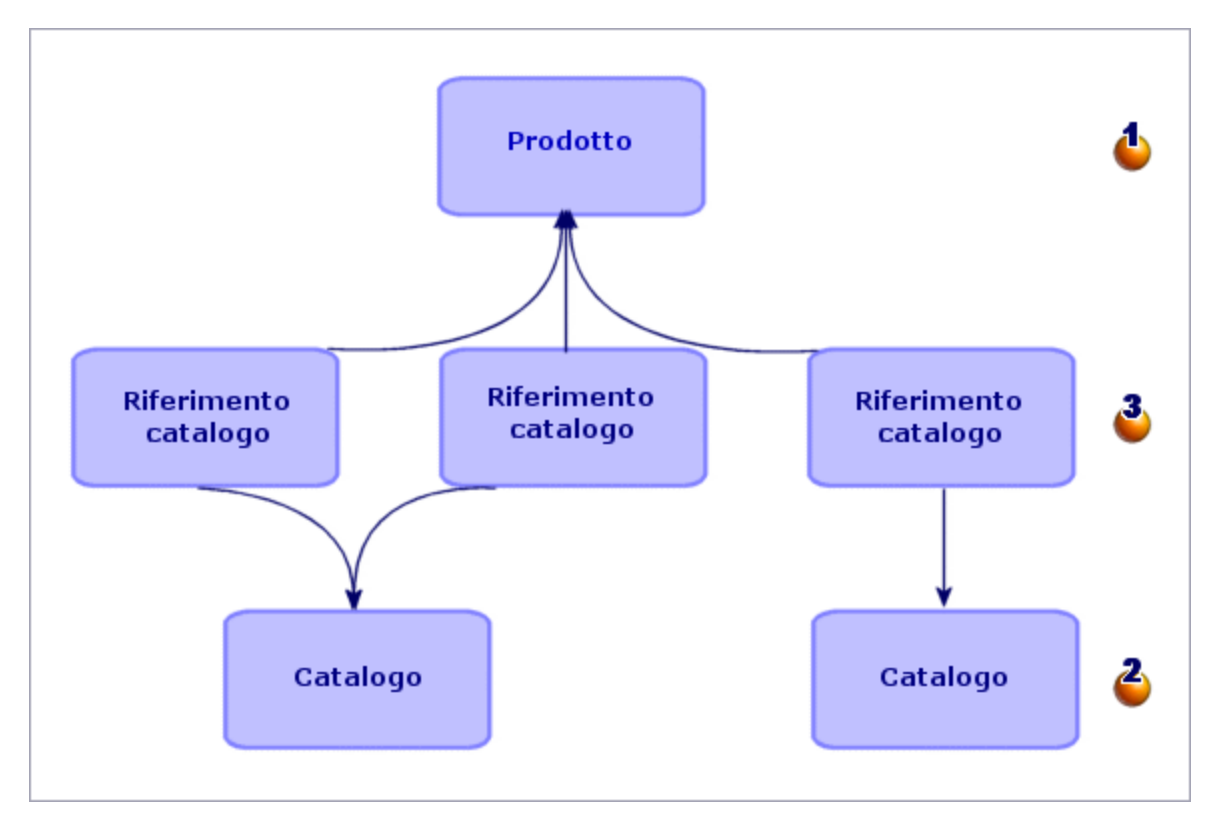

#### **Cataloghi: strutturazione**

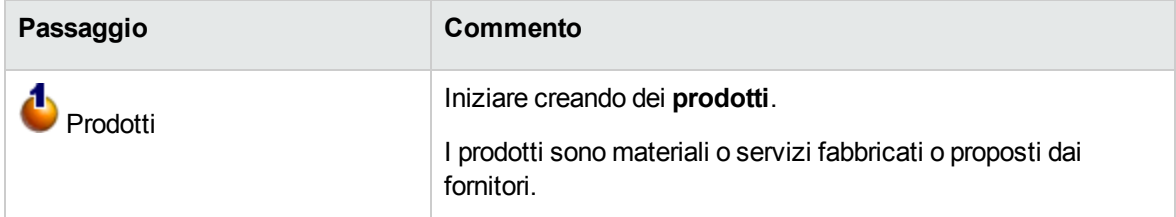

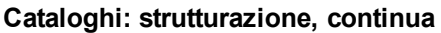

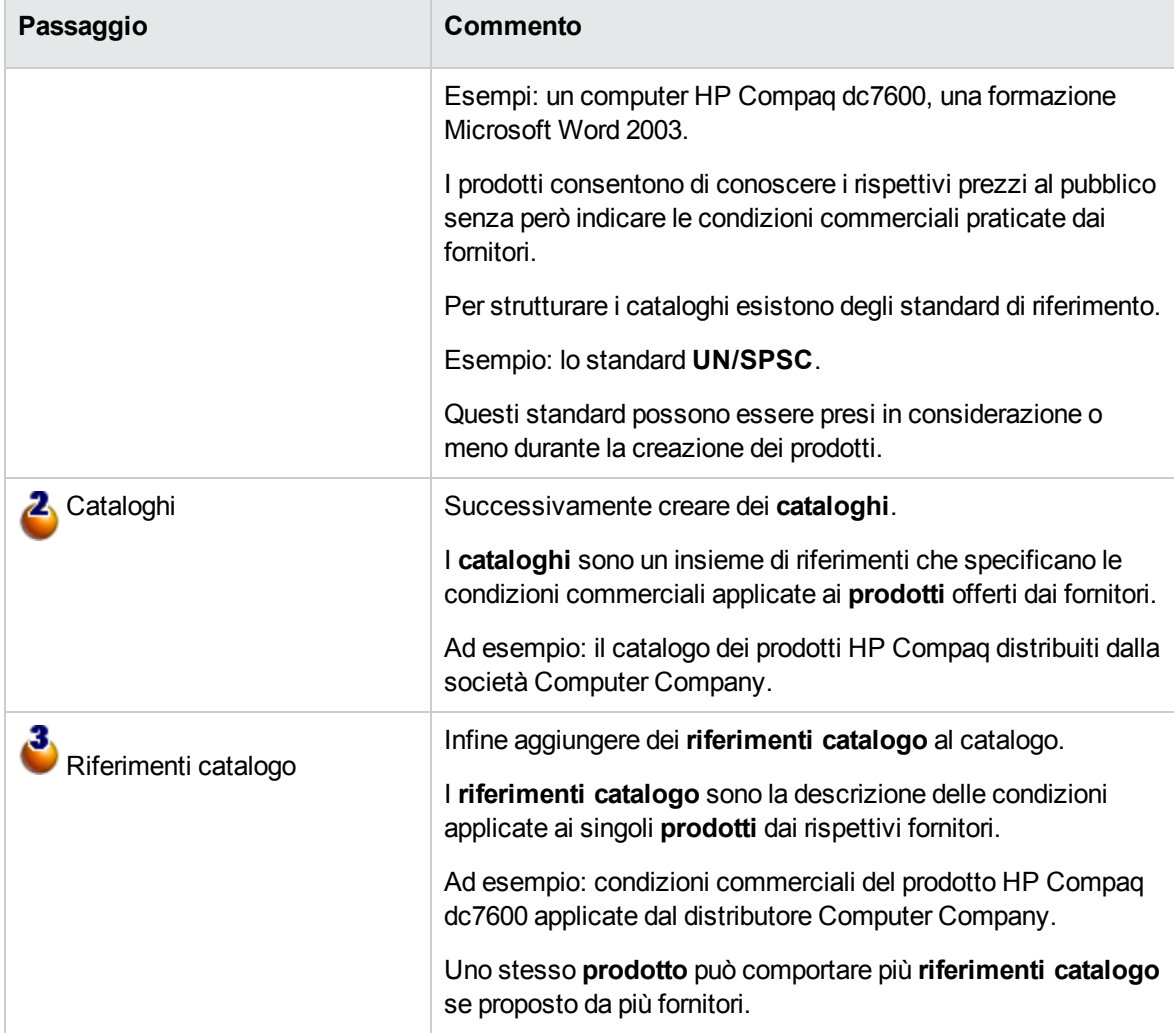

## <span id="page-19-0"></span>**Ciclo d'acquisizione**

Il ciclo di acquisizione utilizza anche le aree principali del database di Asset Manager (nature, modelli, dipendenti, ubicazioni, ecc).

[Natura](#page-296-0) e [Modello](#page-295-2).

Comprende i seguenti passaggi, riepilogati nello schema seguente e dettagliati nello schema e nella tabella successivi:

#### **Ciclo d'acquisizione: riepilogo**

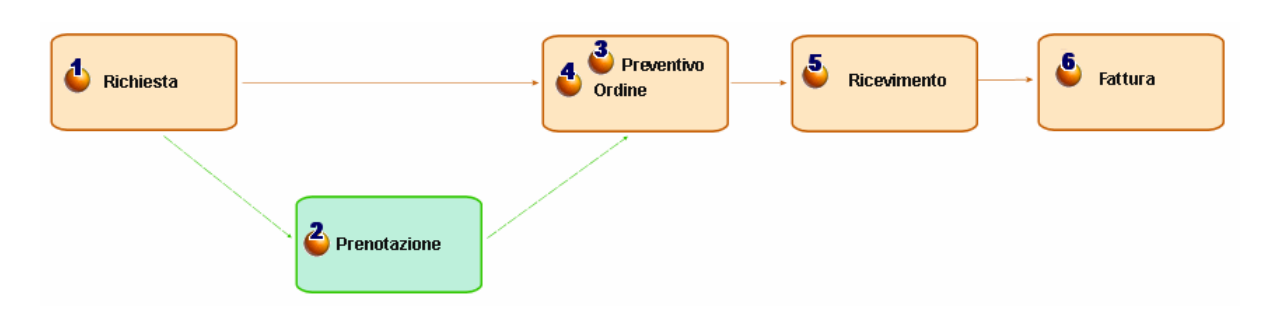

#### **Ciclo d'acquisizione: passaggi dettagliati**

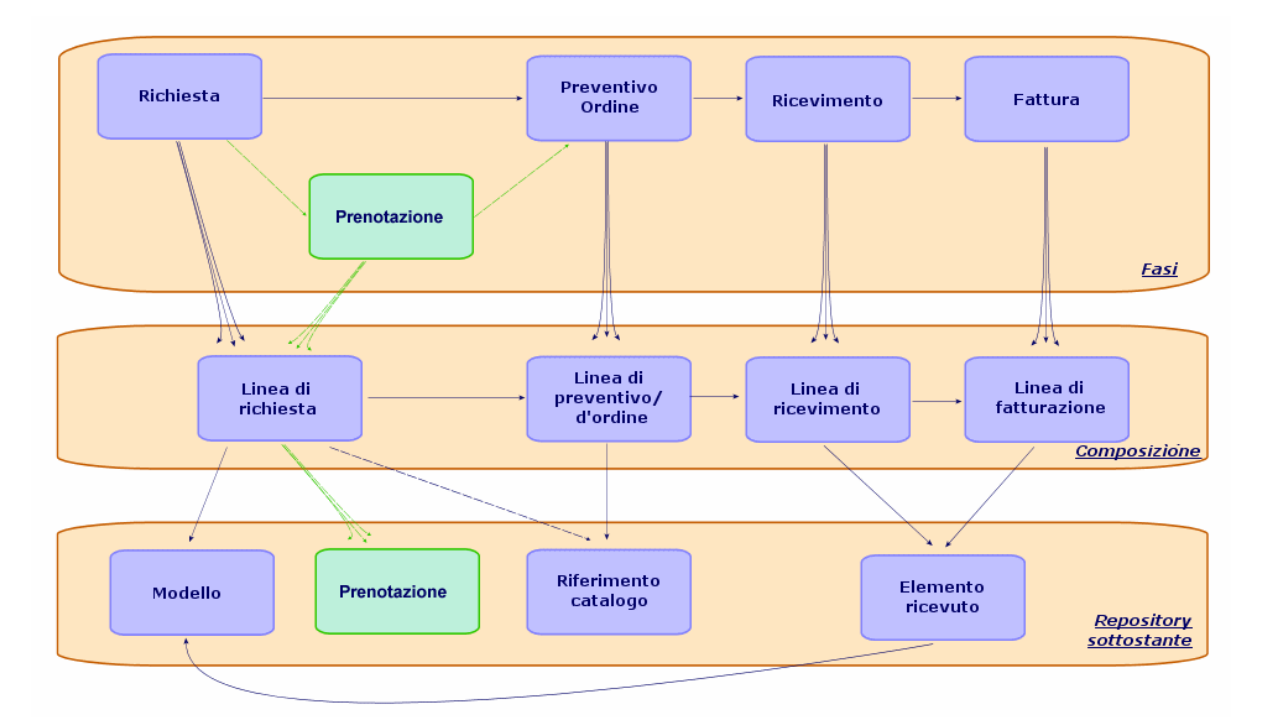

#### **Ciclo d'acquisizione: passaggi**

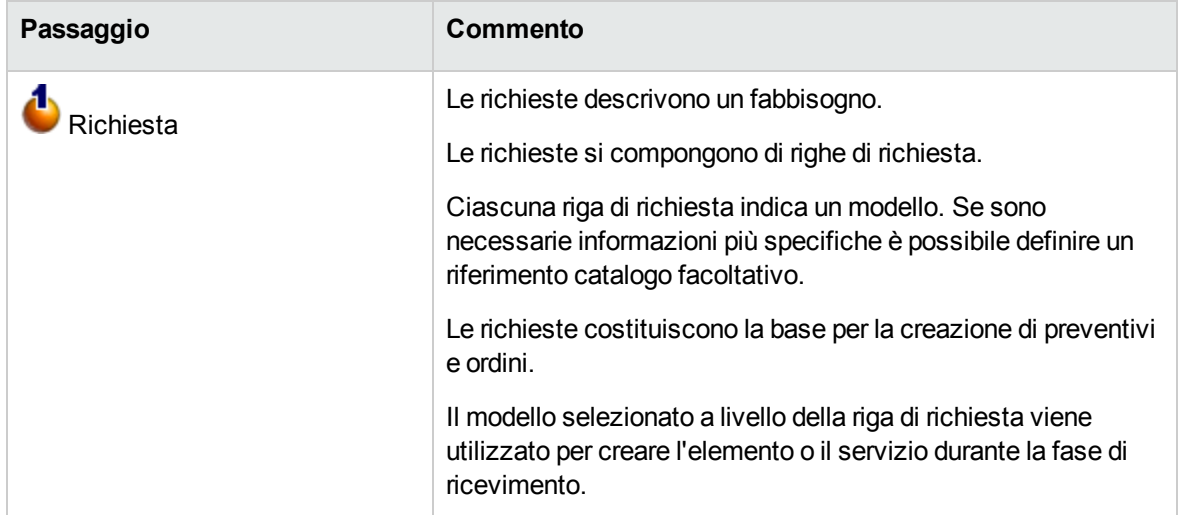

#### **Ciclo d'acquisizione: passaggi, continua**

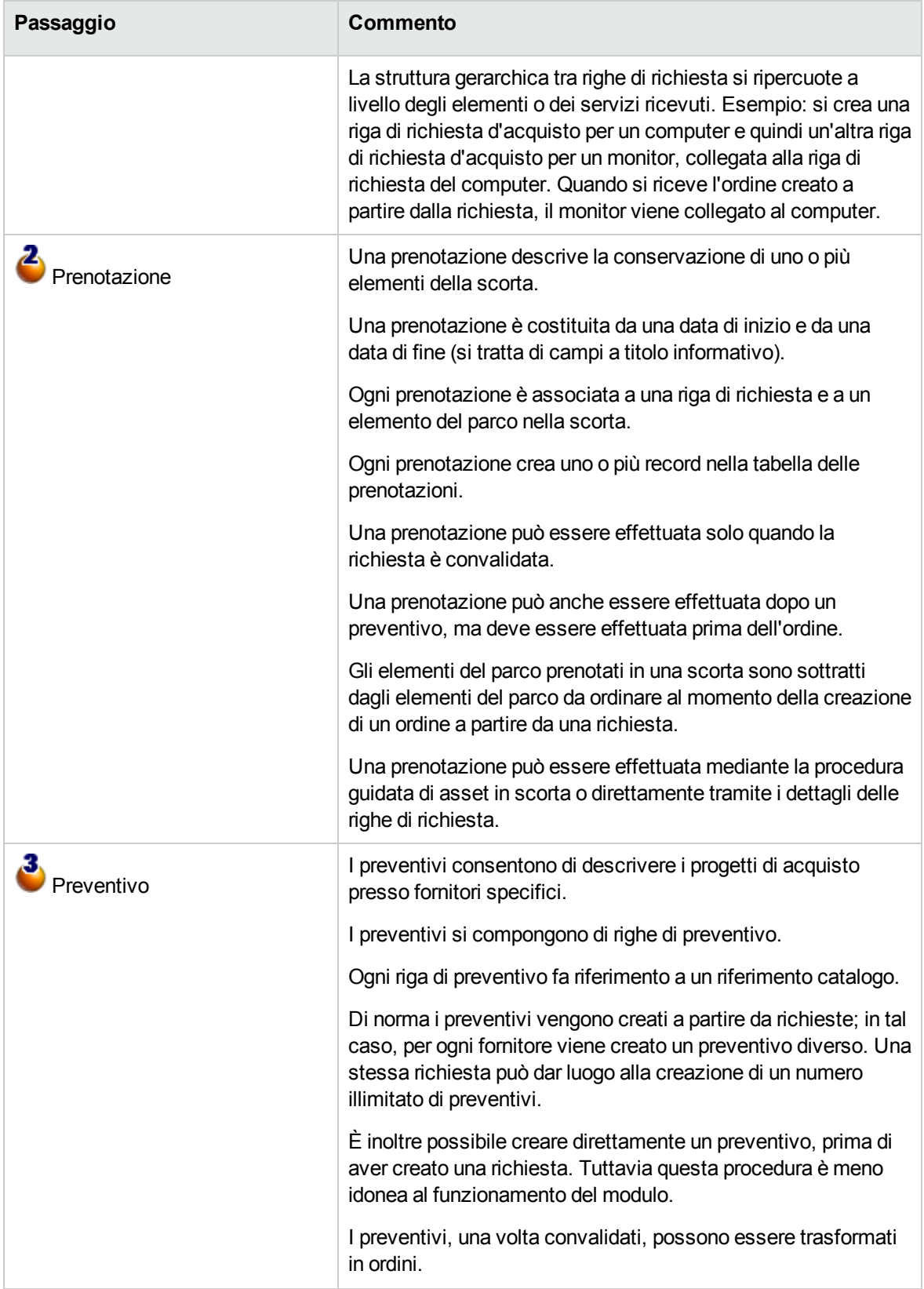

#### **Ciclo d'acquisizione: passaggi, continua**

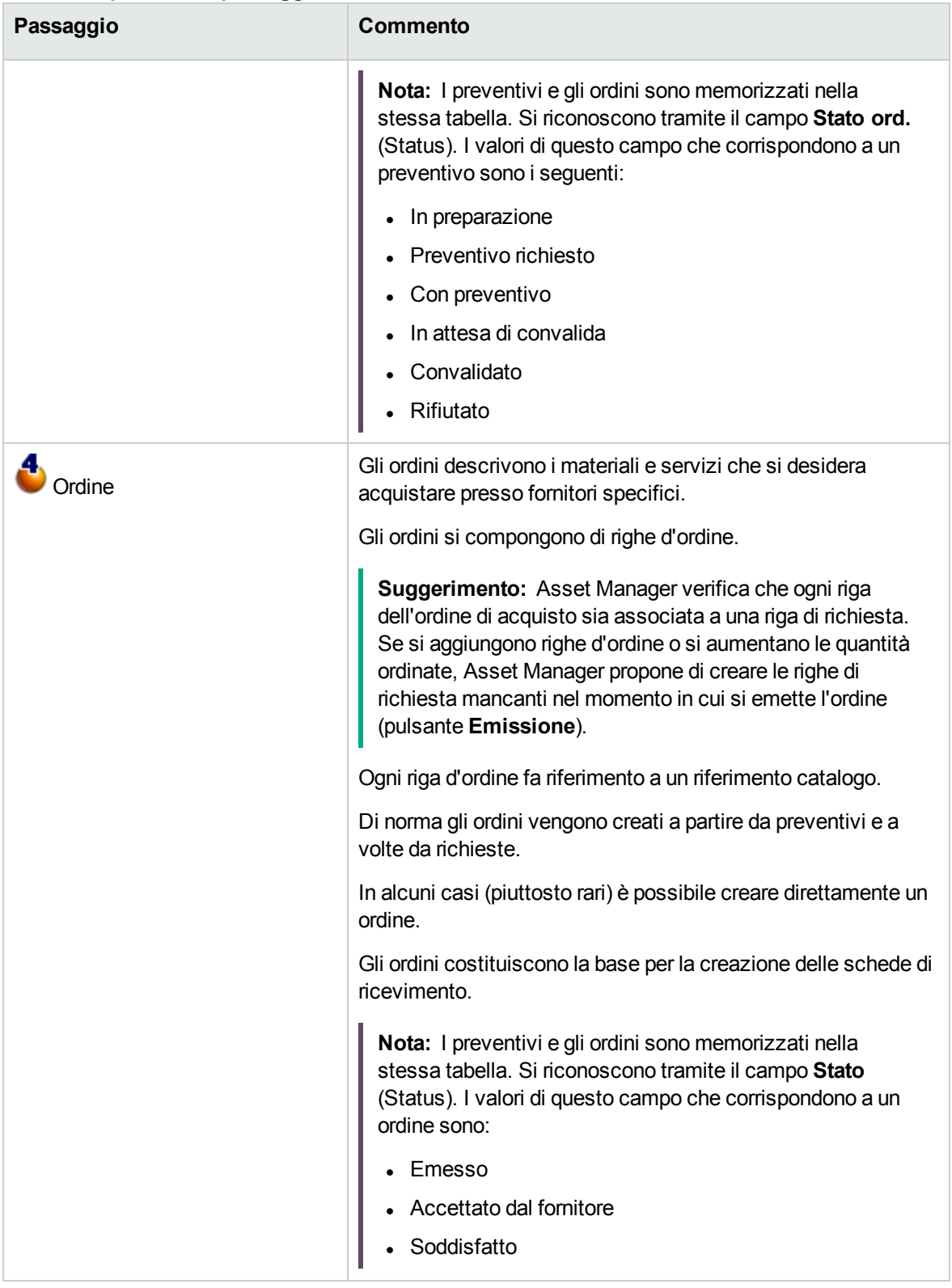

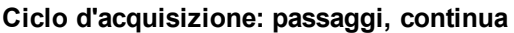

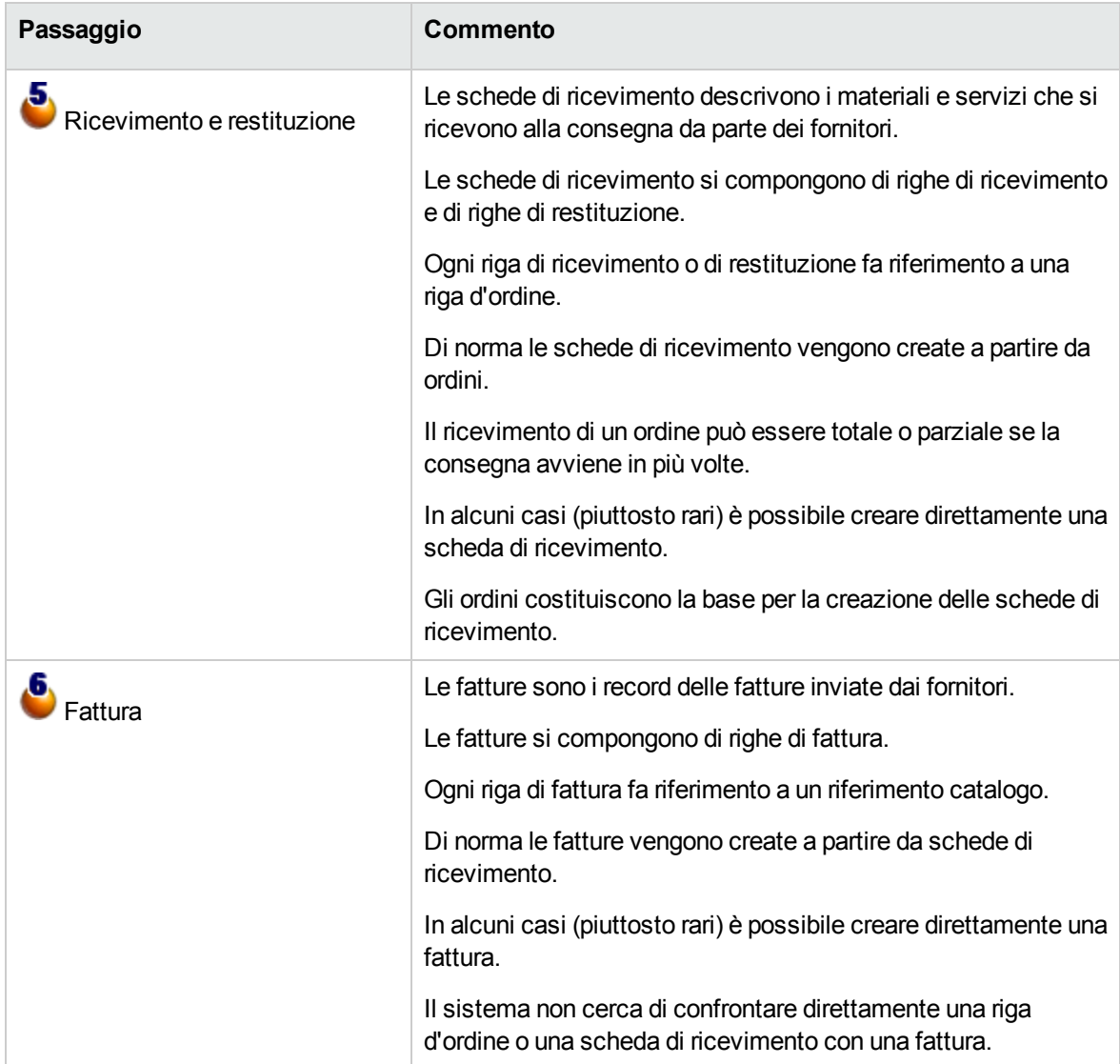

# <span id="page-23-0"></span>**Incidenza del carattere gerarchico di alcune tabelle**

Tra le tabelle collegate direttamente alla gestione delle acquisizioni, le tabelle riportate qui di seguito sono gerarchiche, vale a dire i record in esse contenuti possono avere un elemento principale sempre all'interno della stessa tabella:

#### **Tabelle gerarchiche: incidenze**

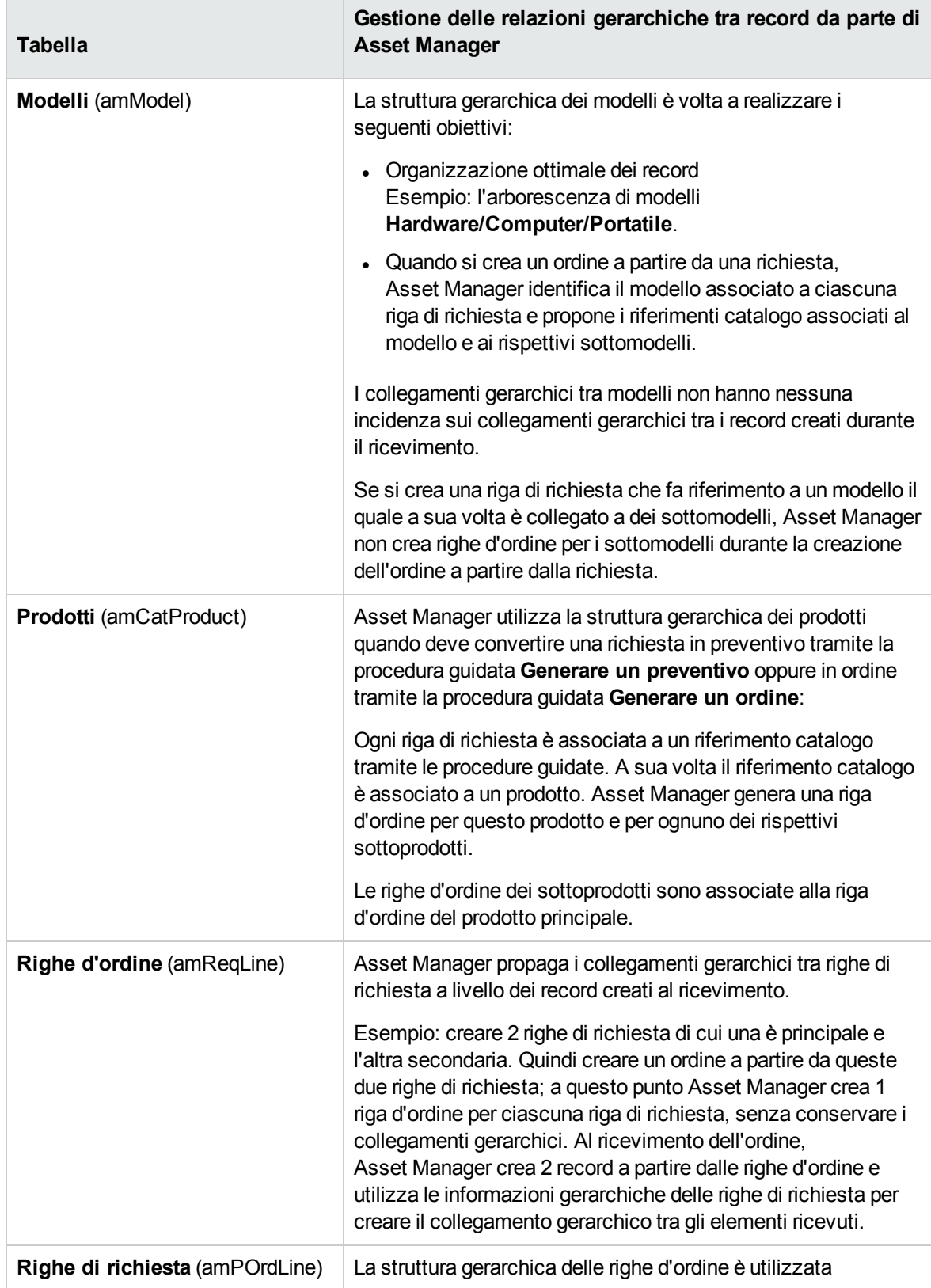

#### **Tabelle gerarchiche: incidenze, continua**

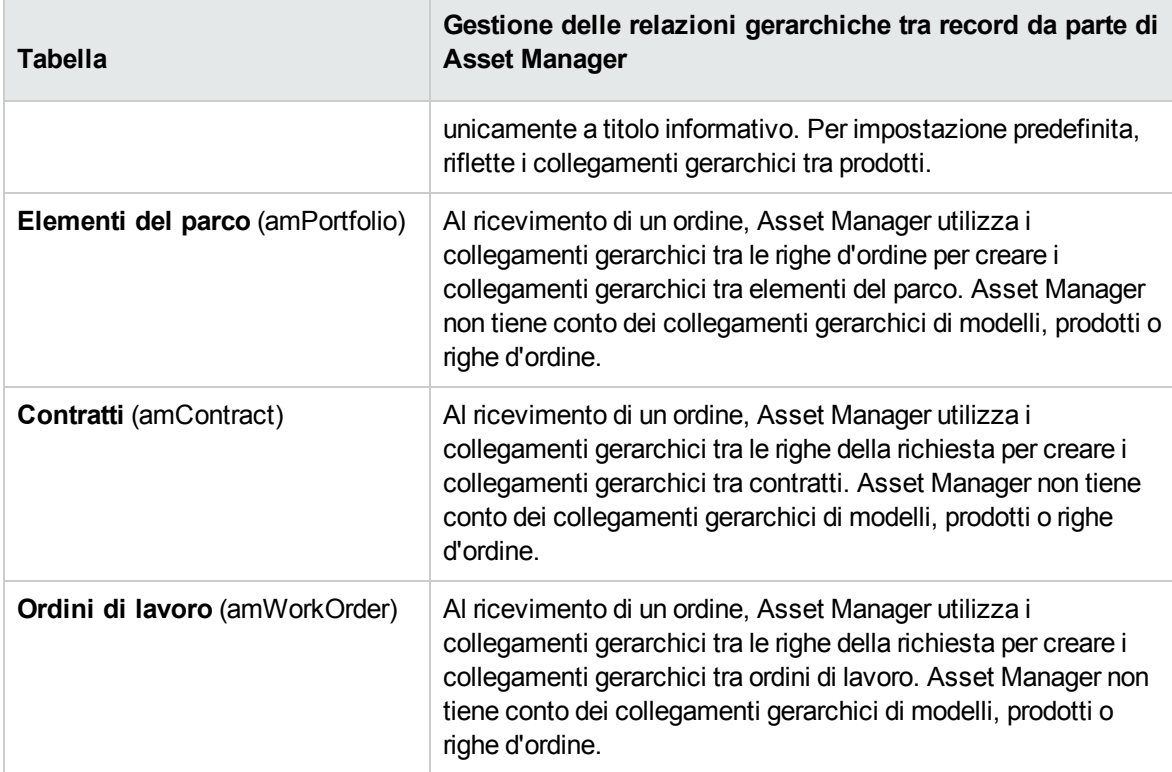

## <span id="page-26-0"></span>Capitolo 3: Fasi preliminari

#### **Prerequisiti del modulo Acquisti**

Per poter utilizzare il modulo Acquisti, la licenza d'uso di Asset Manager deve consentire l'accesso ai seguenti moduli:

#### **Modulo Acquisti: licenze d'uso necessarie**

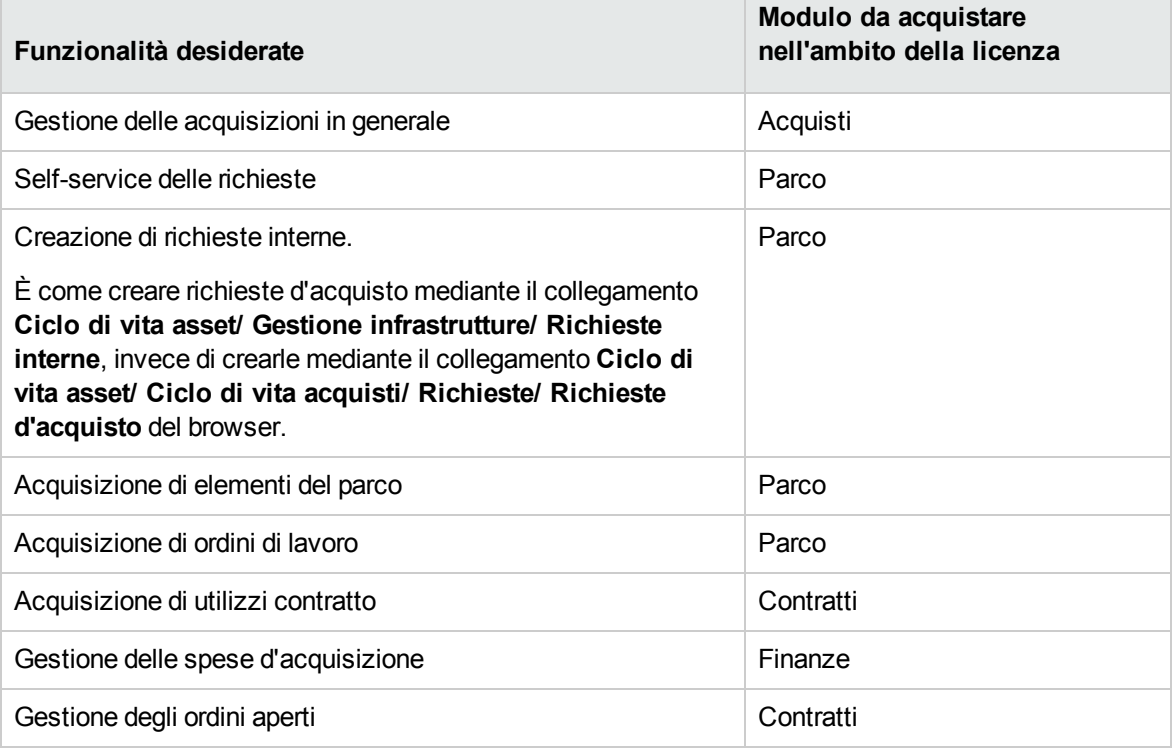

#### **Utilizzo del database di produzione con il modulo Acquisti**

Per poter lavorare nel proprio database di produzione, è necessario:

- 1. Installare Asset Manager.
- 2. Eseguire Asset Manager Application Designer.
- 3. Installare le chiavi di licenza di HP AutoPass che includono l'autorizzazione per i moduli indicati nella tabella **Modulo Acquisti: licenze d'uso necessarie**. Guida **Amministrazione** di Asset Manager, capitolo **Installazione delle chiavi di licenza**.
- 4. Creare il database importando i **dati tecnici** relativi agli acquisti (procedura descritta di seguito).
- 5. Eseguire Asset Manager.
- 6. Connettersi al database.

7. Se si utilizza il client Windows: attivare i moduli riportati nella tabella **Modulo Acquisti: licenze d'uso necessarie** tramite il menu **File/ Gestione moduli**.

#### **Importazione dei Dati tecnici durante la creazione di un database**

Seguire le istruzioni contenute nella guida **Amministrazione**, capitolo **Creazione, modifica ed eliminazione di un database di Asset Manager / Creazione della struttura del database con Asset Manager Application Designer**.

Nella pagina **Dati da importare**, selezionare **Acquisti - Dati tecnici**.

#### **Importazione dei Dati tecnici in un database esistente**

Procedere come segue:

- 1. Eseguire Asset Manager Application Designer
- 2. Selezionare **File/Apri**.
- 3. Selezionare l'opzione **Apri un file di descrizione di database - crea un nuovo database**.
- 4. Selezionare il file **gbbase.xml** ubicato nella sottocartella **config** della cartella di installazione di Asset Manager.
- 5. Avviare la procedura guidata di creazione di database (menu **Azione/ Crea un database**).
- 6. Completare le pagine della procedura guidata come segue (navigare da una pagina all'altra mediante i pulsanti **Avanti** e **Indietro**):

Pagina **Genera uno script SQL /Crea un database**:

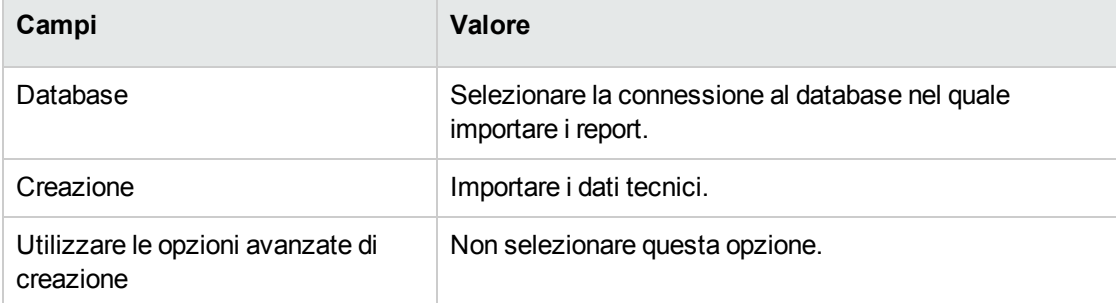

#### Pagina **Parametri di creazione**:

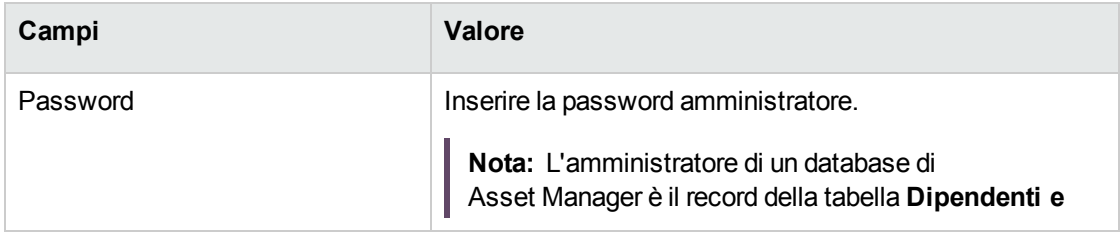

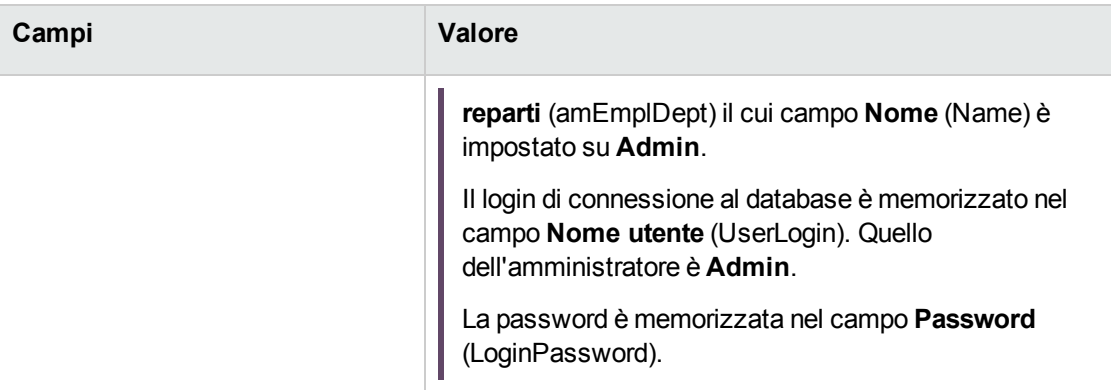

#### Pagina **Dati da importare**:

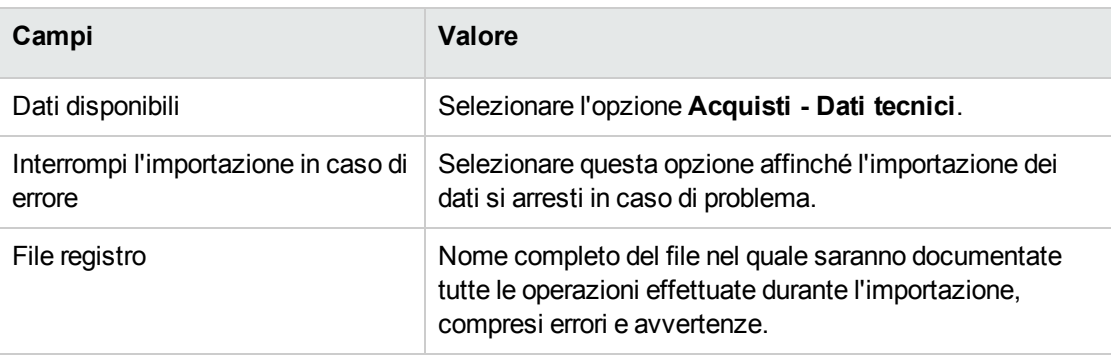

7. Eseguire le operazioni definite mediante la procedura guidata (pulsante **Fine**).

### **Per ulteriori informazioni sull'installazione di Asset Manager**

Consultare il manuale **Installazione e aggiornamento**.

## <span id="page-29-0"></span>Capitolo 4: Ottimizzazione del repository

<span id="page-29-1"></span>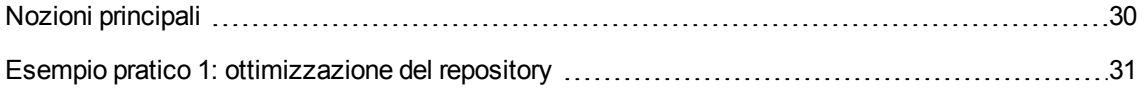

### **Nozioni principali**

Il repository su cui si basa il modulo **Acquisti** è composto essenzialmente dai seguenti record:

- Nature
- Modelli
- Marche
- Dipendenti e reparti
- Società
- <sup>l</sup> Scorte
- Centri di costo
- Tipi di costo

I modelli svolgono un ruolo importante in quanto sono utilizzati per:

- Creare le righe di richiesta. Ciò consente di definire gli elementi richiesti.
- Creare gli elementi ordinati al loro ricevimento (elementi del parco, ordini di lavoro, contratti, formazioni o cavi).

Affinché un modello possa essere utilizzato dal modulo **Acquisti**, l'opzione **Autorizzazione richiesta d'acquisto** (bRequestable) deve essere selezionata (dettagli del modello, scheda **Generale**).

**Nota:** Tutte le nature possono essere utilizzate per creare modelli da utilizzare con il modulo **Acquisti**.

## <span id="page-30-0"></span>**Esempio pratico 1: ottimizzazione del repository**

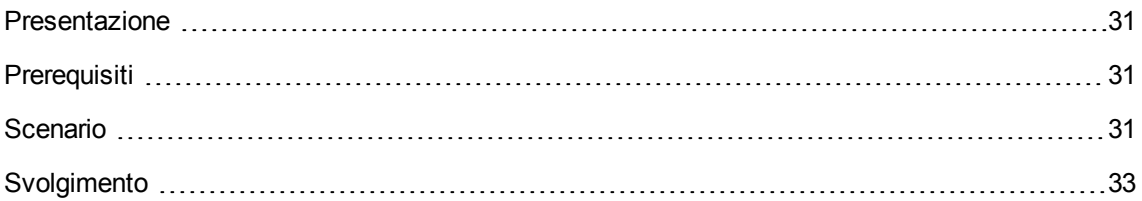

### <span id="page-30-1"></span>**Presentazione**

Questo semplice esempio pratico ha per scopo la creazione di un repository ottimizzato per la gestione delle acquisizioni.

<span id="page-30-2"></span>Gli esempi pratici successivi fanno riferimento ai record creati durante lo svolgimento di questo esempio.

## **Prerequisiti**

<span id="page-30-3"></span>Nessun prerequisito.

### **Scenario**

È necessario effettuare l'acquisizione dei seguenti modelli:

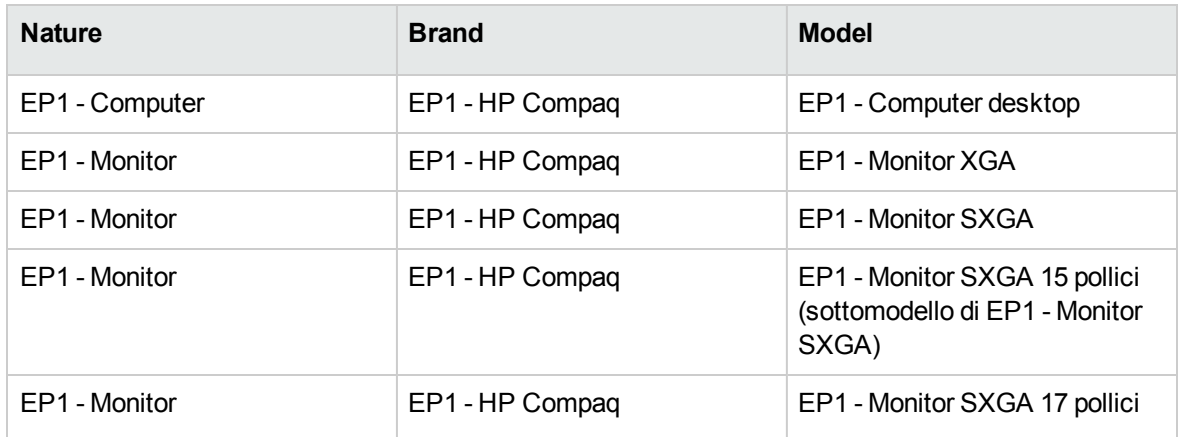

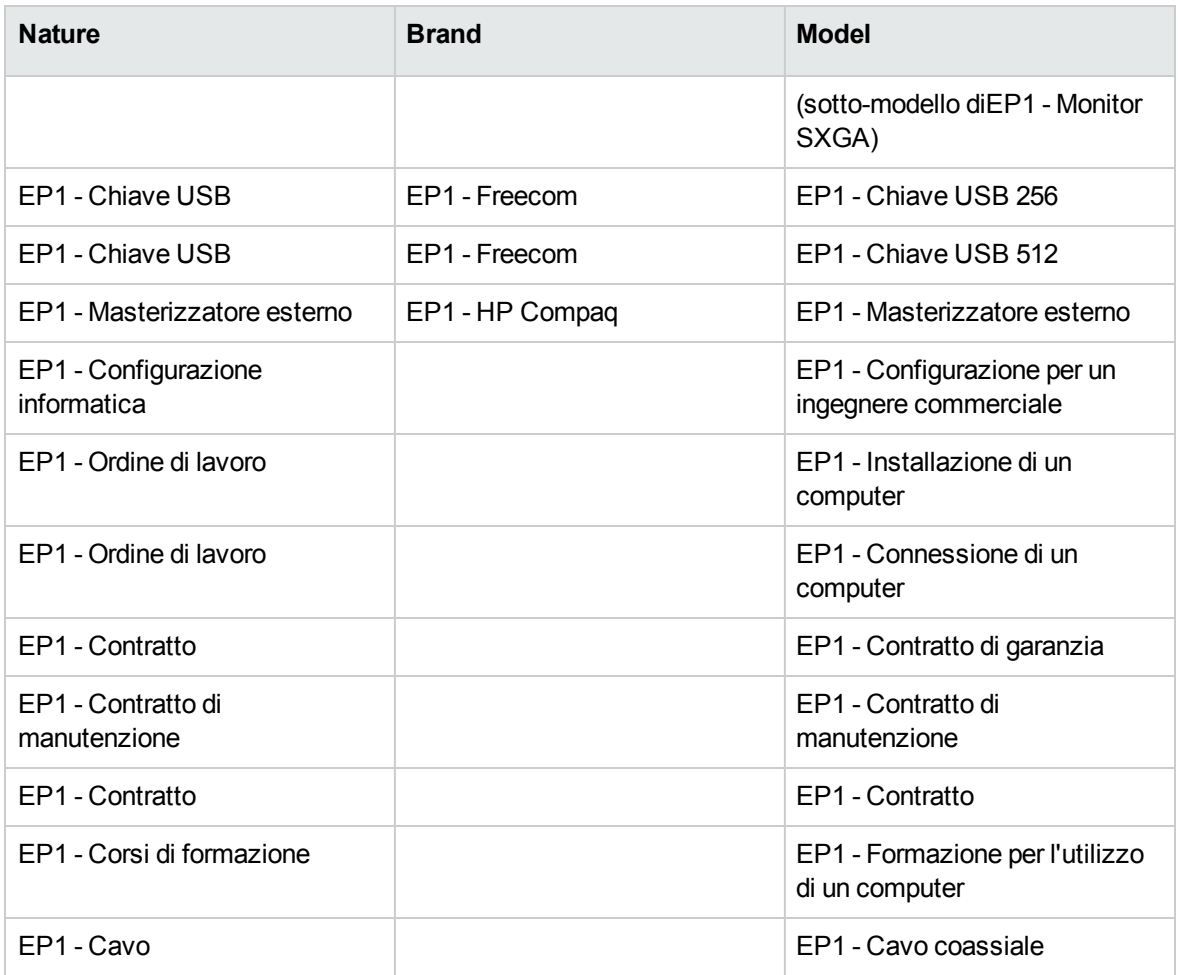

Questi modelli possono essere ottenuti presso la società **EP1 - IlMioFornitore**.

Uno dei dipendenti della società è il Sig. **Pc1 - Reggiani**.

La società possiede una scorta **EP1 - Scorta**.

La società imputa le proprie spese sui seguenti tipi di costo:

- EP1 Computer
- $\cdot$  EP1 Cavo
- EP1 Ordine di lavoro
- EP1 Contratto
- EP1 Corsi di formazione

La società ammortizza i propri asset in base alla formula di calcolo dell'ammortamento **EP1 - Lineare**.

La società imputa le proprie spese sul centro di costo **EP1 - Società madre**.

## <span id="page-32-1"></span><span id="page-32-0"></span>**Svolgimento**

### **Creazione delle nature**

- 1. Visualizzare le nature (collegamento del browser **Gestione parco/ Configurazioni asset/ Nature**).
- 2. Creare i record riportati di seguito, completando i campi ed i collegamenti come indicato nelle tabelle seguenti.

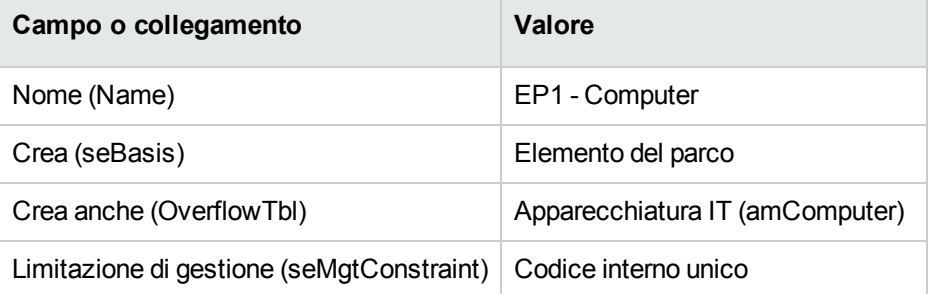

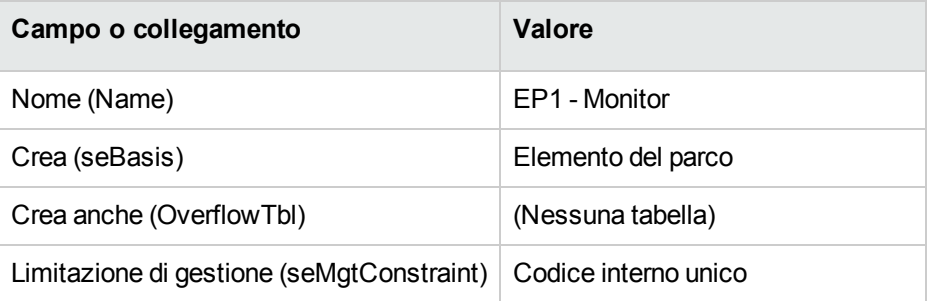

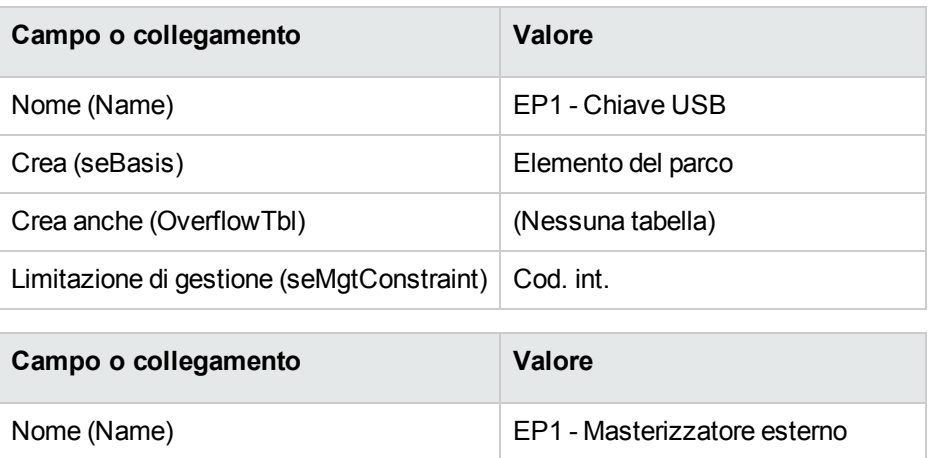

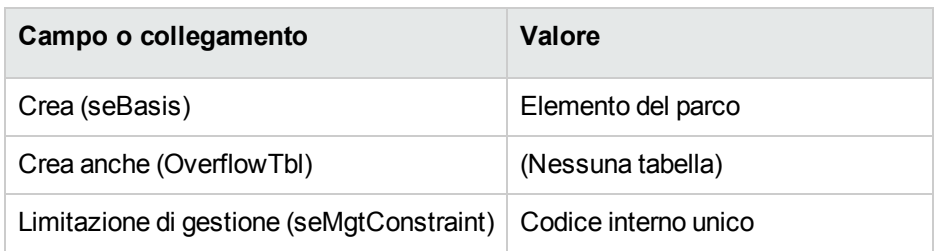

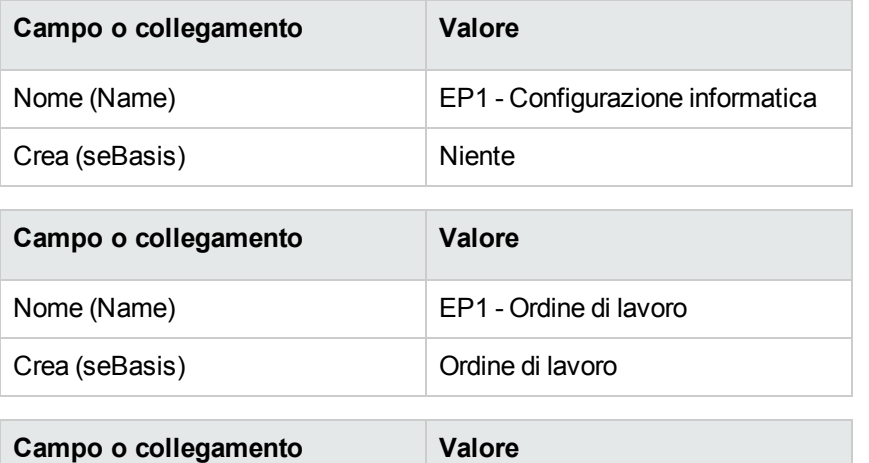

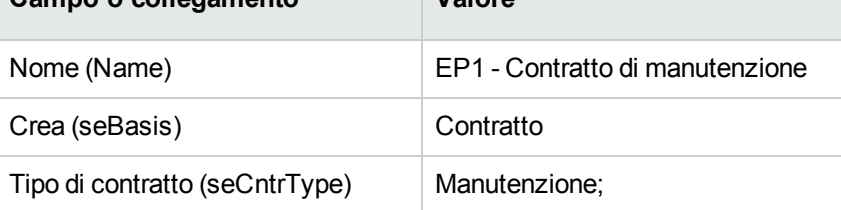

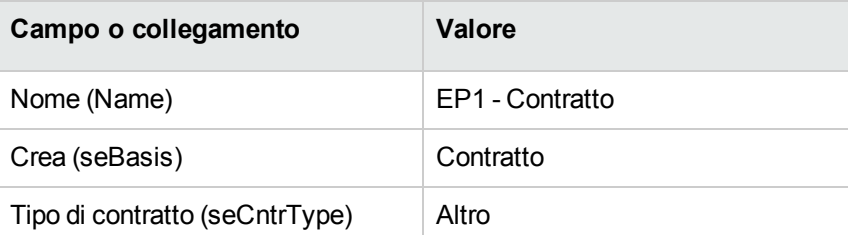

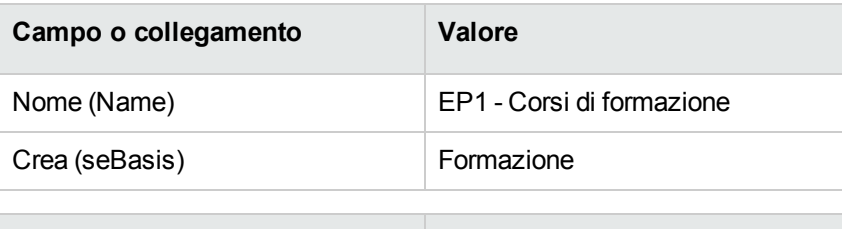

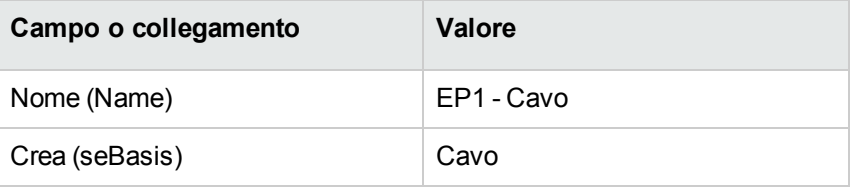

<span id="page-34-0"></span>3. chiudere tutte le finestre.

### **Creazione delle marche**

- 1. Visualizzare le marche (collegamento **Gestione parco/ Catalogo/ Marche** del browser).
- 2. Creare i record riportati di seguito, completando i campi ed i collegamenti come indicato nelle tabelle seguenti.

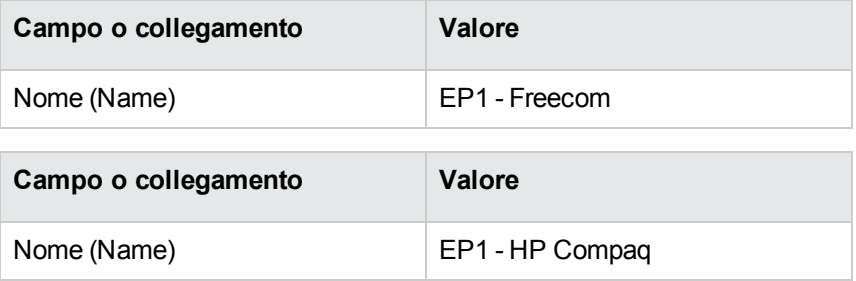

### <span id="page-34-1"></span>**Creazione dei tipi di costo**

- 1. Visualizzare i tipi di costo (collegamento **Ciclo di vita asset/ Gestione finanziaria IT/ Followup costi/ Tipi di costo** del browser).
- 2. Fare clic su **Nuovo**.
- 3. Creare i record riportati di seguito, completando i campi ed i collegamenti come indicato nelle tabelle seguenti.

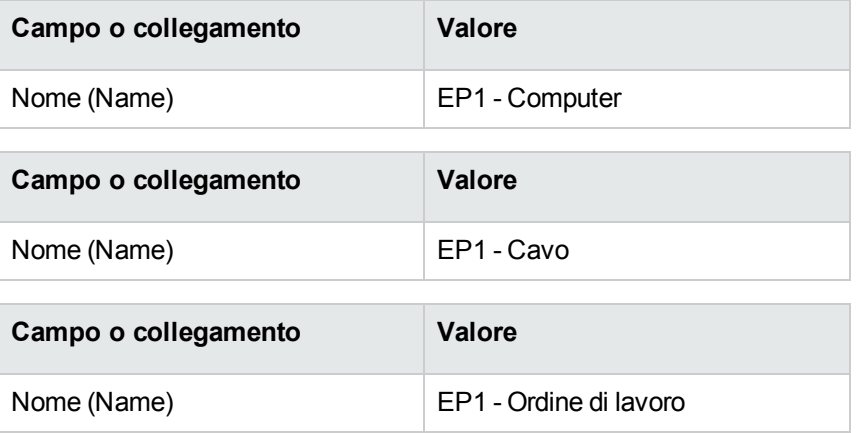

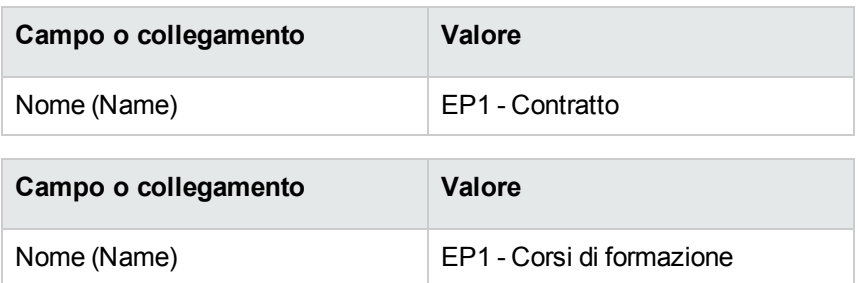

### <span id="page-35-0"></span>**Creazione del centro di costo**

- 1. Visualizzare i centri di costo (collegamento **Ciclo di vita asset/ Gestione finanziaria IT/ Follow-up costi/ Centri di costo** del browser).
- 2. Fare clic su **Nuovo**.
- 3. Creare il record riportato di seguito, completando i campi ed i collegamenti come indicato nella tabella seguente.

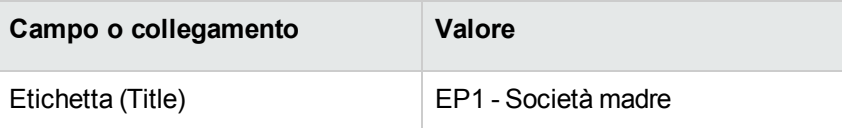

### <span id="page-35-1"></span>**Creazione della formula di calcolo dell'ammortamento**

- 1. Visualizzare le formule di calcolo degli ammortamenti (collegamento **Ciclo di vita asset /Gestione finanziaria IT/ Ammortamento/ Formule di calcolo ammortamenti** del browser).
- 2. Fare clic su **Nuovo**.
- 3. Creare il record riportato di seguito, completando i campi ed i collegamenti come indicato nella tabella seguente.

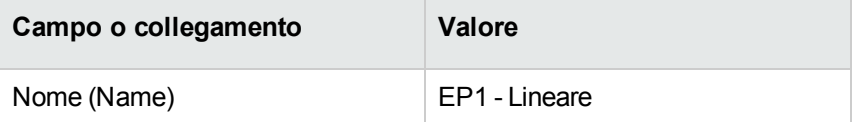
#### **Creazione dei modelli**

- 1. Visualizzare i modelli (collegamento **Gestione parco/ Configurazioni asset/ Modelli** del browser).
- 2. Creare i record riportati di seguito, completando i campi ed i collegamenti come indicato nelle tabelle seguenti.

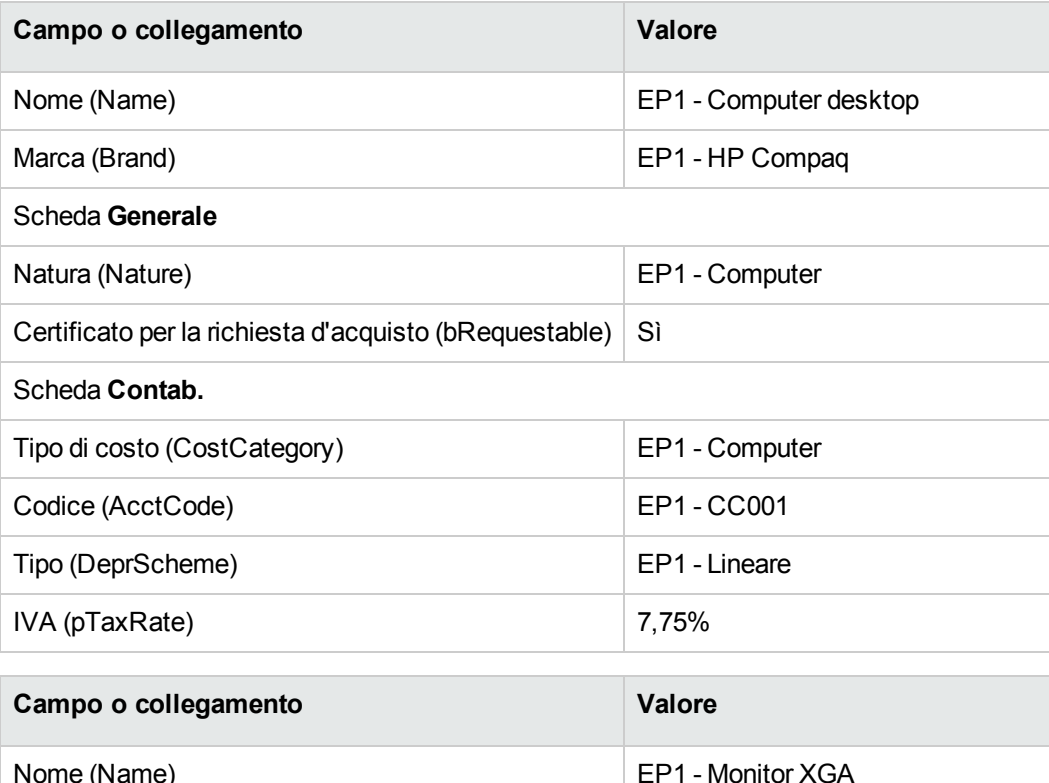

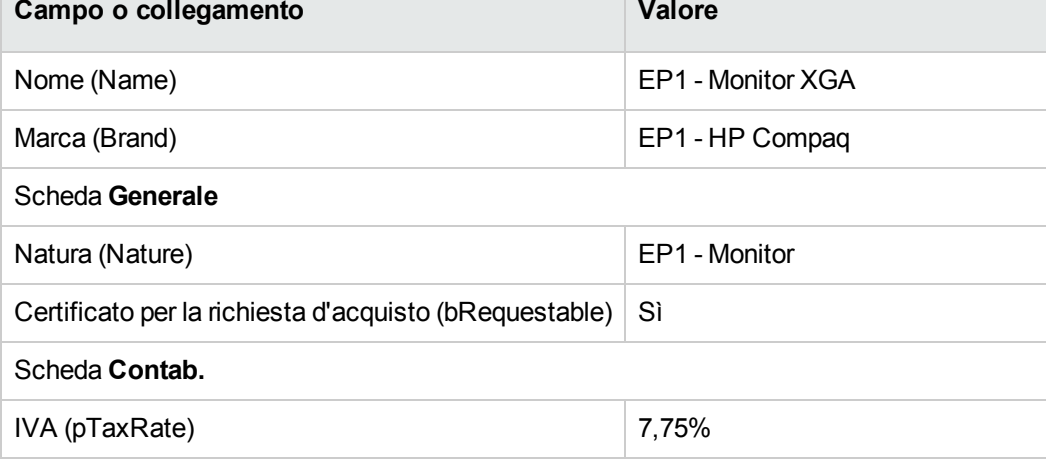

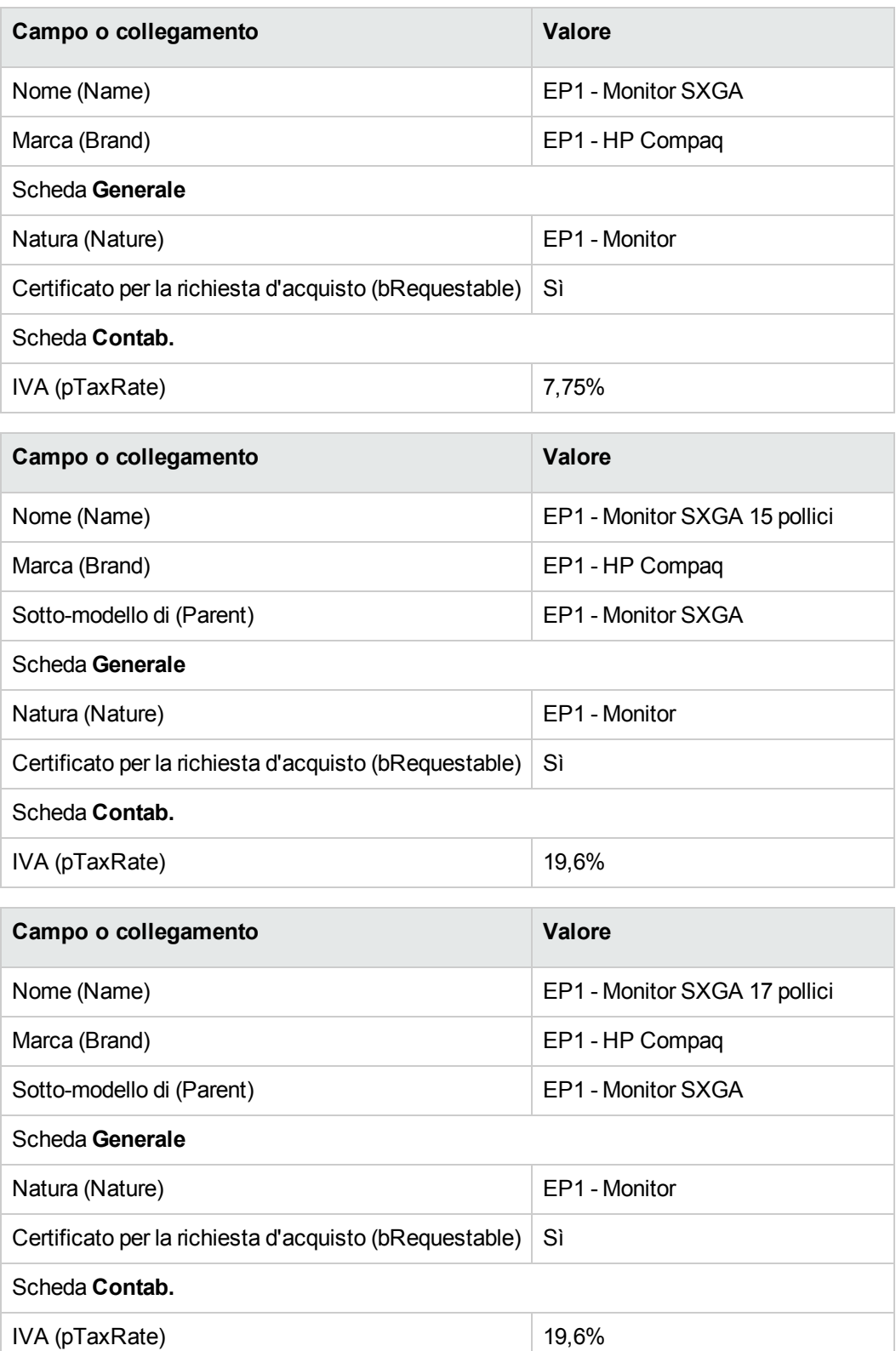

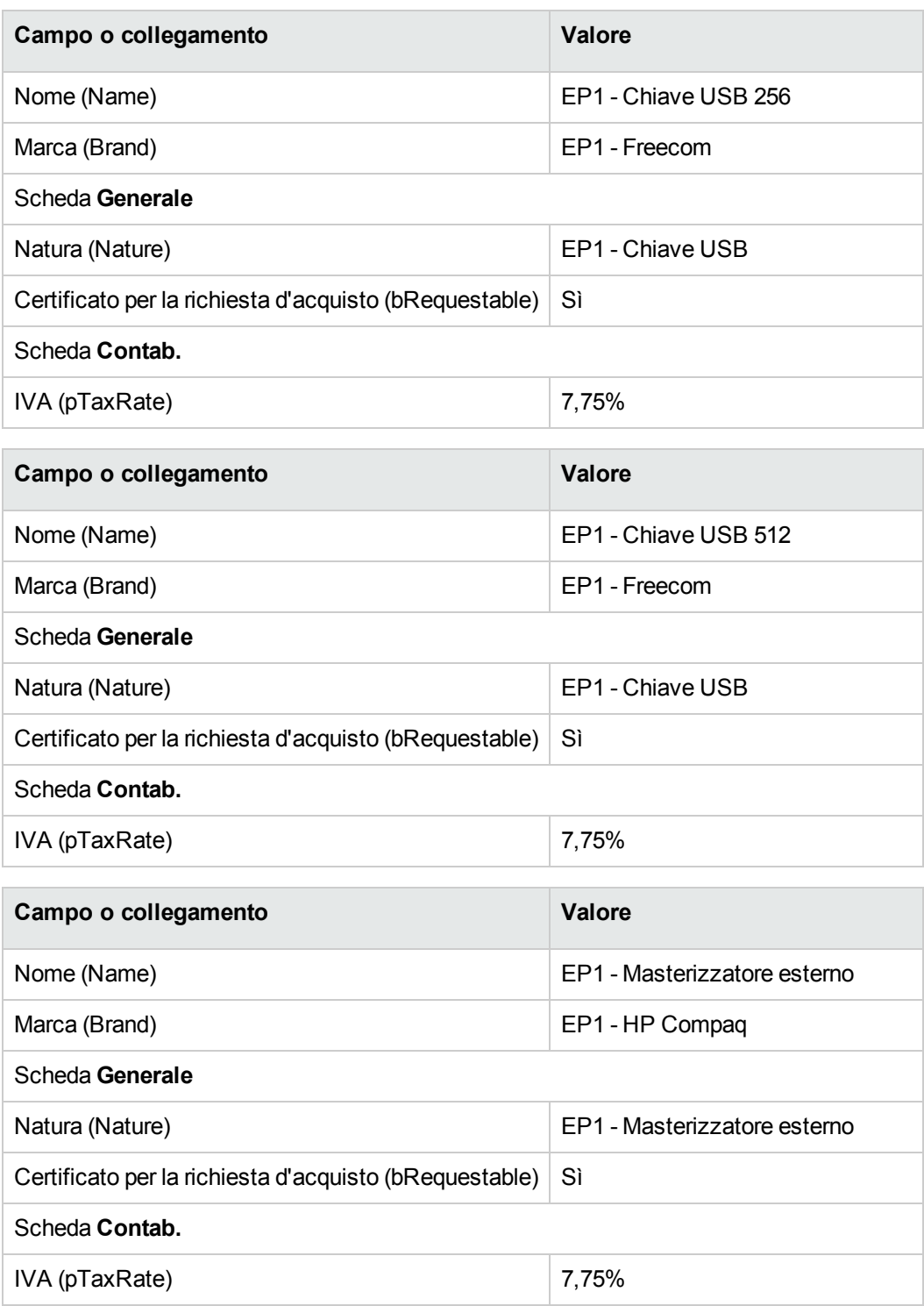

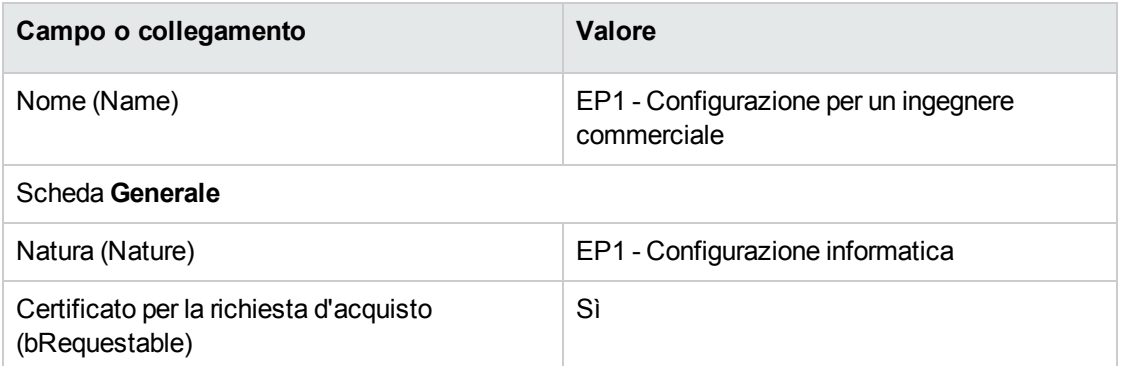

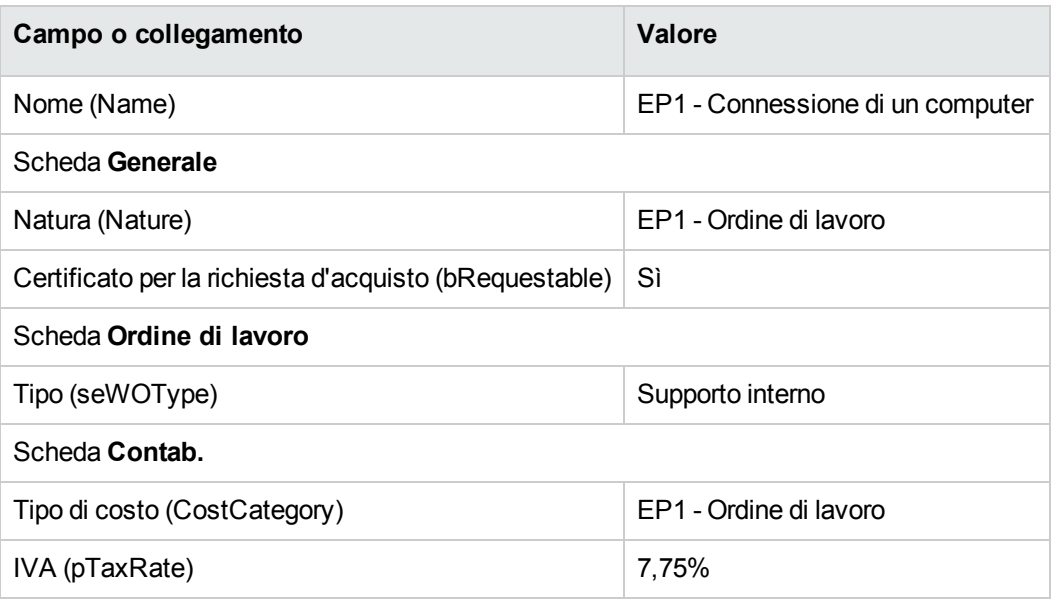

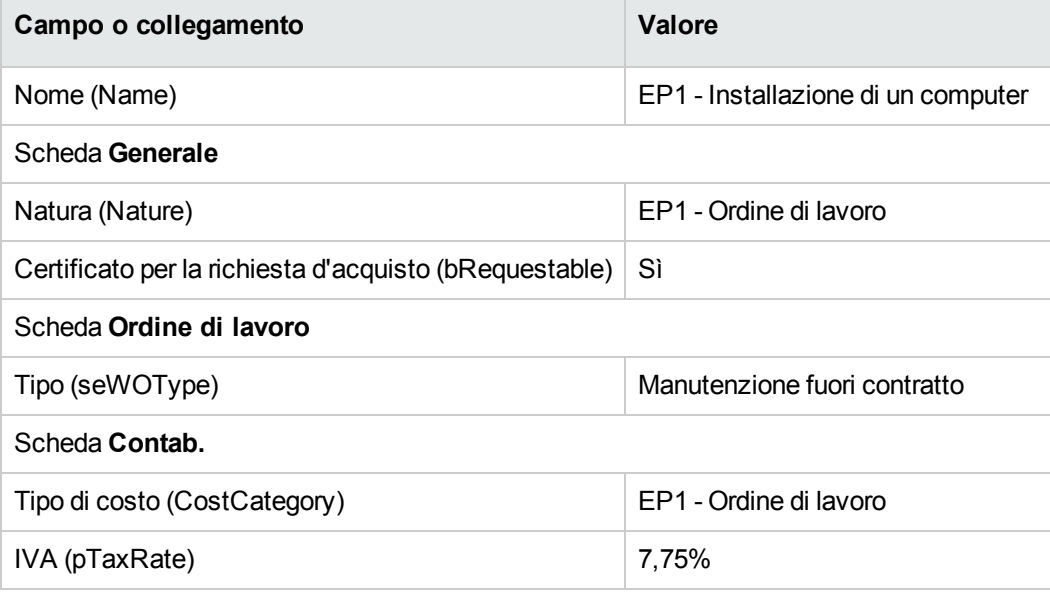

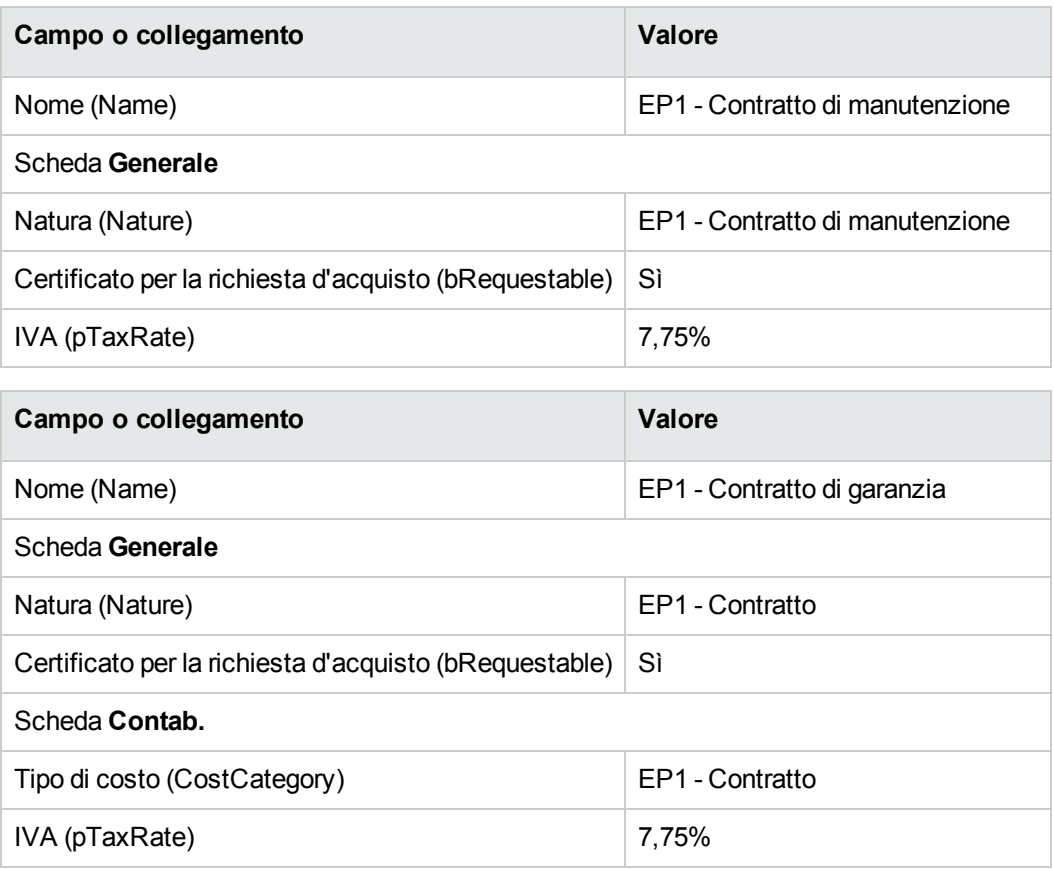

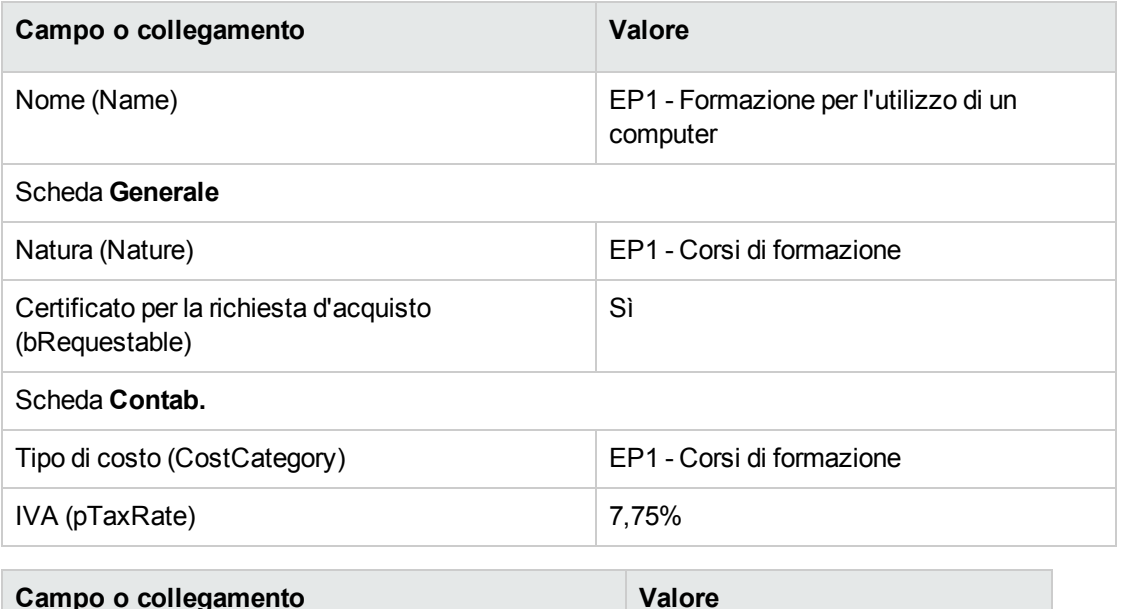

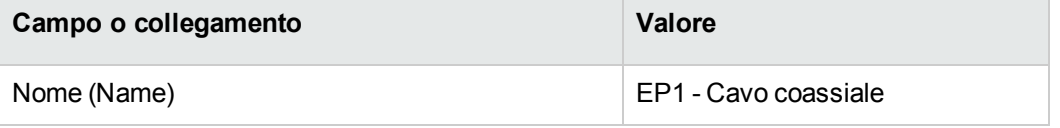

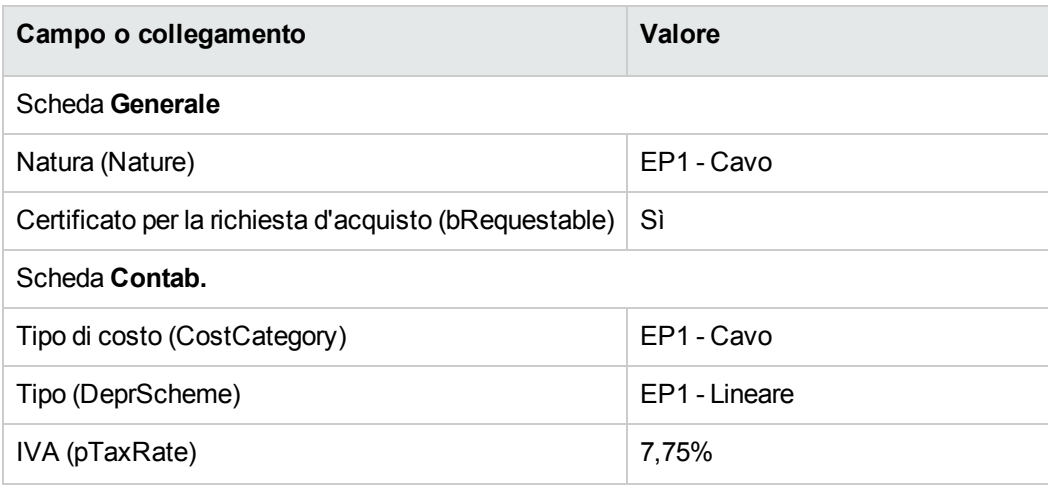

#### **Creazione del dipendente**

- 1. Visualizzare i reparti e i dipendenti (collegamento **Gestione organizzazioni/ Organizzazione/ Dipendenti e reparti** del browser).
- 2. Creare il record riportato di seguito, completando i campi ed i collegamenti come indicato nella tabella seguente.

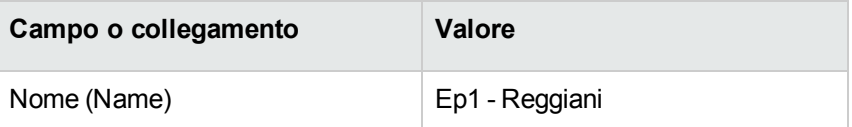

#### **Creazione del fornitore**

- 1. Visualizzare le società (collegamento **Gestione organizzazioni/ Organizzazione/ Società** del browser).
- 2. Creare il record riportato di seguito, completando i campi ed i collegamenti come indicato nella tabella seguente.

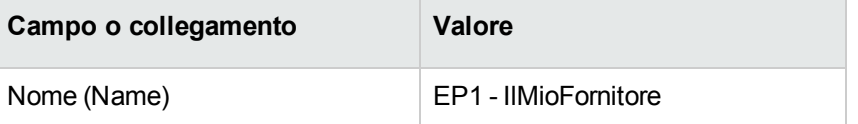

3. chiudere tutte le finestre.

#### **Creazione della scorta**

- 1. Visualizzare le scorte (collegamento **Gestione organizzazioni/ Operazioni/ Scorte** del browser).
- 2. Fare clic su **Nuovo**.
- 3. Creare il record riportato di seguito, completando i campi ed i collegamenti come indicato nella tabella seguente.

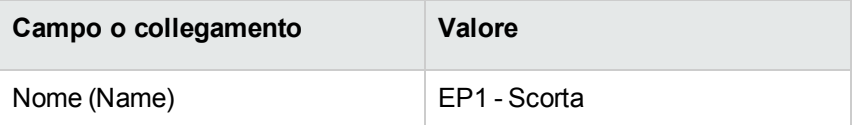

# Capitolo 5: Cataloghi

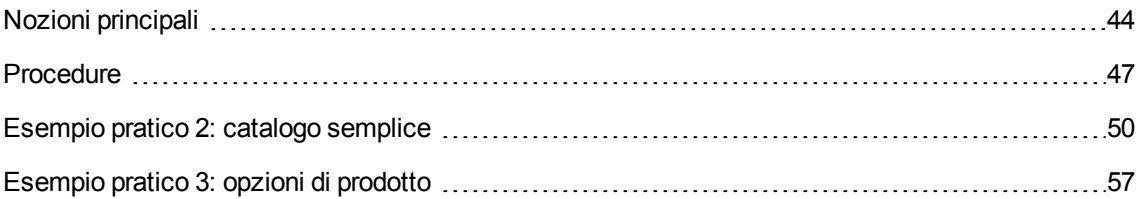

## <span id="page-43-0"></span>**Nozioni principali**

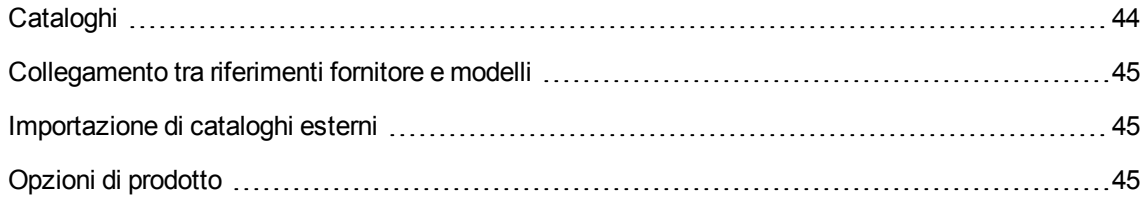

## <span id="page-43-1"></span>**Cataloghi**

I cataloghi consentono di descrivere l'offerta di uno o più fornitori che offrono prodotti alle stesse condizioni.

**Suggerimento:** Di norma ad ogni catalogo viene associato un solo fornitore (scheda **Distributori**).

Tuttavia, nel caso in cui i fornitori appartengano a una stessa rete e offrano gli stessi prodotti alle stesse condizioni, è possibile associare più fornitori a un catalogo.

Si noti che i riferimenti catalogo non possiedono collegamenti diretti con i fornitori. I fornitori di un riferimento catalogo sono i fornitori del rispettivo catalogo.

Pertanto, le condizioni commerciali di un riferimento catalogo devono essere disponibili per tutti i fornitori nella scheda **Distributori**.

## <span id="page-44-0"></span>**Collegamento tra riferimenti fornitore e modelli**

Non esistono collegamenti immediati tra il modo in cui i fornitori descrivono i rispettivi prodotti e i modelli ai quali sono collegati i record del parco.

Pertanto sarà necessario associare questi due elementi al momento del ricevimento dei riferimenti catalogo ordinati.

L'associazione si effettua tramite i prodotti:

- Per quanto concerne i fornitori, si ordinano dei riferimenti catalogo associati a dei prodotti.
- Dal punto di vista del parco, si creano dei record associati a un modello.

Grazie al collegamento tra prodotti e modelli, Asset Manager è in grado di automatizzare la creazione dei record del parco al ricevimento degli ordini.

<span id="page-44-1"></span>A questo scopo, Asset Manager segue il collegamento **Riga d'ordine -> Riferimento catalogo -> Prodotto -> Modello**.

### **Importazione di cataloghi esterni**

Se il fornitore è in grado di fornire dati di catalogo che si possono importare, è possibile automatizzare questo processo di importazione e di aggiornamento.

Per eseguire questo task è possibile utilizzare HPE Connect-It sviluppato da HP Software. HPE Connect-It è in grado di gestire numerosi formati di file.

È inoltre possibile utilizzare il modulo **Riconciliazione** di Asset Manager (guida **Riconciliazione**).

<span id="page-44-2"></span>Se il fornitore fornisce riferimenti catalogo associati a prodotti, sarà sufficiente associare ciascun prodotto a uno dei modelli del repository di Asset Manager.

## **Opzioni di prodotto**

Asset Manager consente di descrivere i prodotti disponibili con le opzioni.

Non esistono meccanismi predefiniti per gestire le opzioni di prodotto in un ordine.

Per gestire le opzioni di prodotto in un ordine, è possibile creare delle procedure guidate o modificare quelle esistenti.

Qui di seguito sono riportati i principi di funzionamento delle opzioni applicabili:

#### **Opzioni di prodotto: principi**

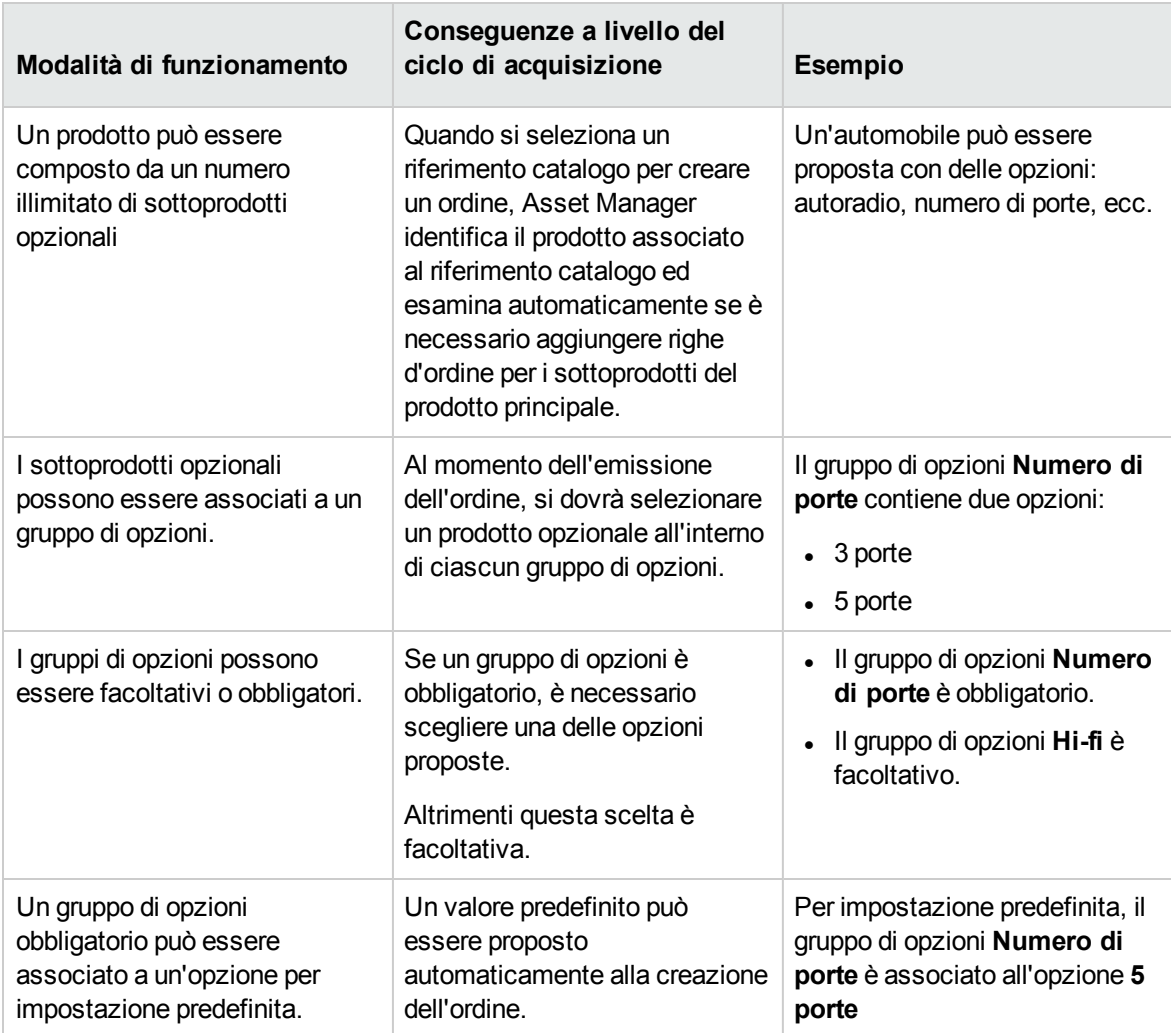

#### **Opzioni di prodotto: principi**

Acquisti Capitolo 5: Cataloghi

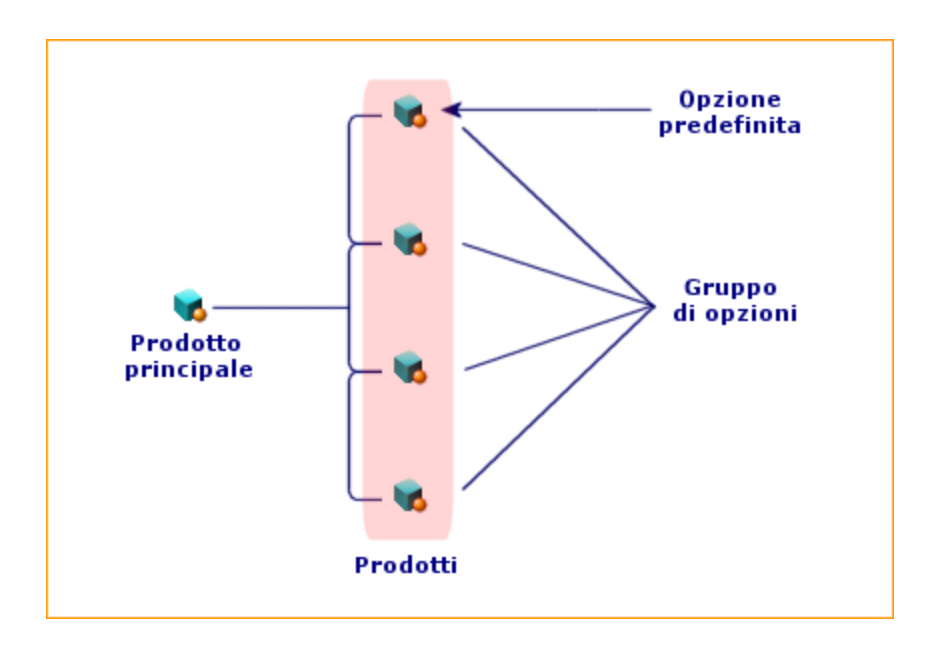

## <span id="page-46-0"></span>**Procedure**

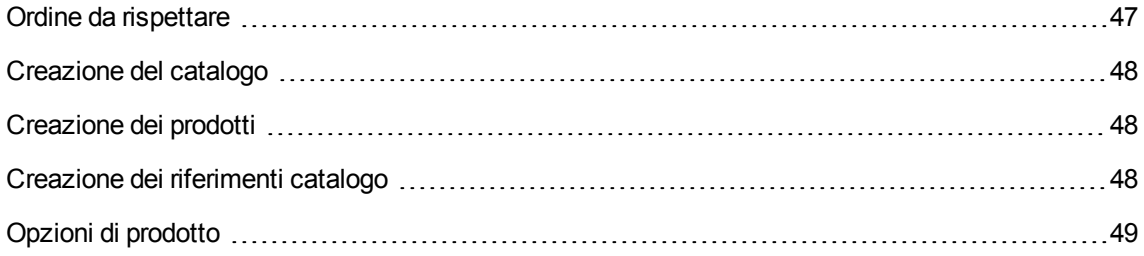

## <span id="page-46-1"></span>**Ordine da rispettare**

Per creare un catalogo, il metodo più semplice consiste nell'eseguire la seguente procedura nell'ordine:

- 1. Creare il catalogo.
- 2. Creare i prodotti.
- 3. Creare i riferimenti catalogo.

## <span id="page-47-0"></span>**Creazione del catalogo**

- 1. Visualizzare i cataloghi (collegamento **Gestione parco/ Catalogo/ Cataloghi** del browser).
- 2. Creare il catalogo.
- <span id="page-47-1"></span>3. Compilare i dettagli del record.

## **Creazione dei prodotti**

- 1. Visualizzare i prodotti in catalogo (collegamento **Gestione parco/ Catalogo/ Prodotti** del browser).
- 2. Creare il prodotto.
- <span id="page-47-2"></span>3. Compilare i dettagli del record.

## **Creazione dei riferimenti catalogo**

- Prima possibilità:
	- a. Visualizzare i cataloghi (collegamento **Gestione parco/ Catalogo/ Cataloghi** del browser).
	- b. Selezionare il catalogo al quale si desidera aggiungere il riferimento.
	- c. Selezionare la scheda **Riferimenti**
	- d. Aggiungere il riferimento (pulsante **+** del client Windows o **Aggiungi** del client Web).
	- e. Compilare i dettagli del record.
- Seconda possibilità:
	- a. Visualizzare i riferimenti catalogo (collegamento **Gestione parco/ Catalogo/ Riferimenti catalogo** del browser).
	- b. Creare un nuovo riferimento (pulsante **Nuovo**).
	- c. Compilare i dettagli del record.

## <span id="page-48-0"></span>**Opzioni di prodotto**

Di seguito sono riportate le fasi principali della creazione di un prodotto con opzioni:

- 1. Creare il prodotto principale.
- 2. Creare il gruppo di opzioni.
- 3. Creare i prodotti opzionali.
- 4. Creare i riferimenti catalogo del prodotto principale e dei sottoprodotti opzionali.

#### **Creazione di un gruppo di opzioni:**

- 1. Visualizzare i gruppi di opzioni (menu **Amministrazione/Elenco delle finestre**, tabella **Opzioni prodotto** (amProdOption)).
- 2. Creare un nuovo gruppo di opzioni.
- 3. Compilare i dettagli del record.

#### **Definizione di un prodotto opzionale:**

- 1. Visualizzare i prodotti (collegamento **Gestione parco/ Catalogo/ Prodotti** del browser).
- 2. Creare il prodotto opzionale.
- 3. Compilare i dettagli del record e in particolare i seguenti campi e collegamenti:

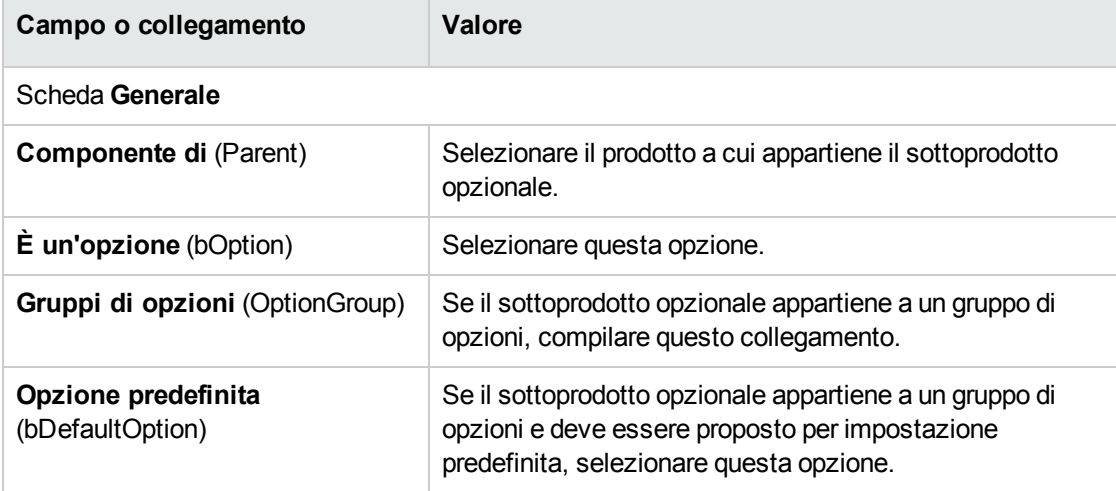

Per ulteriori informazioni sulle opzioni, fare riferimento a "Opzioni delle [richieste"](#page-204-0) a pagina 205 oppure a ["Esempio](#page-93-0) pratico 5: richieste standard" a pagina 94.

## <span id="page-49-0"></span>**Esempio pratico 2: catalogo semplice**

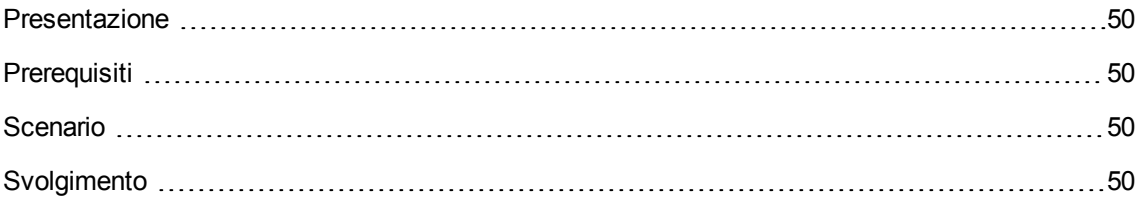

### <span id="page-49-1"></span>**Presentazione**

<span id="page-49-2"></span>Questo esempio pratico mira ad illustrare come creare un catalogo semplice.

## **Prerequisiti**

<span id="page-49-3"></span>È necessario aver eseguito l'Esempio pratico 1: [ottimizzazione](#page-30-0) del repository.

## **Scenario**

Il computer **EP1 - HP Compaq Desktop** è uno dei modelli che possono essere ordinati presso la società **EP1 - IlMioFornitore**.

<span id="page-49-4"></span>Si desidera specificare questa possibilità in un catalogo.

## **Svolgimento**

#### **Creazione del catalogo**

- 1. Visualizzare i cataloghi (collegamento **Gestione parco/ Catalogo/ Cataloghi** del browser).
- 2. Creare il record riportato di seguito, completando i campi ed i collegamenti come indicato nella tabella seguente.

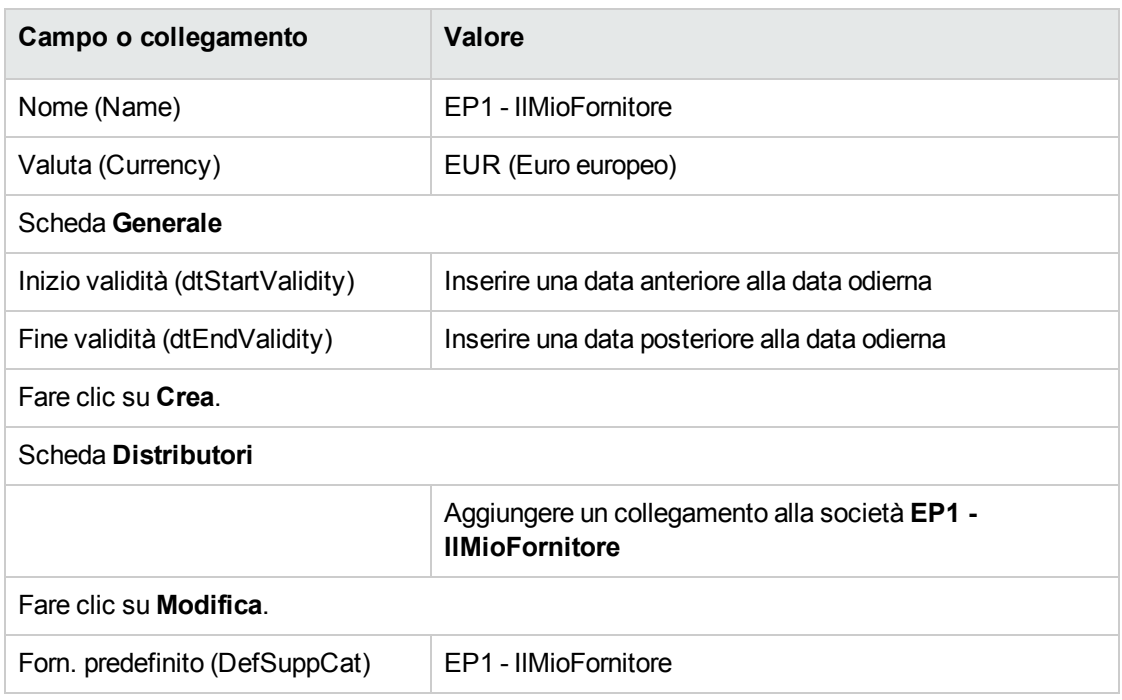

### **Creazione dei prodotti**

- 1. Visualizzare i prodotti in catalogo (collegamento **Gestione parco/ Catalogo/ Prodotti** del browser).
- 2. Creare i record riportati di seguito, completando i campi ed i collegamenti come indicato nelle tabelle seguenti.

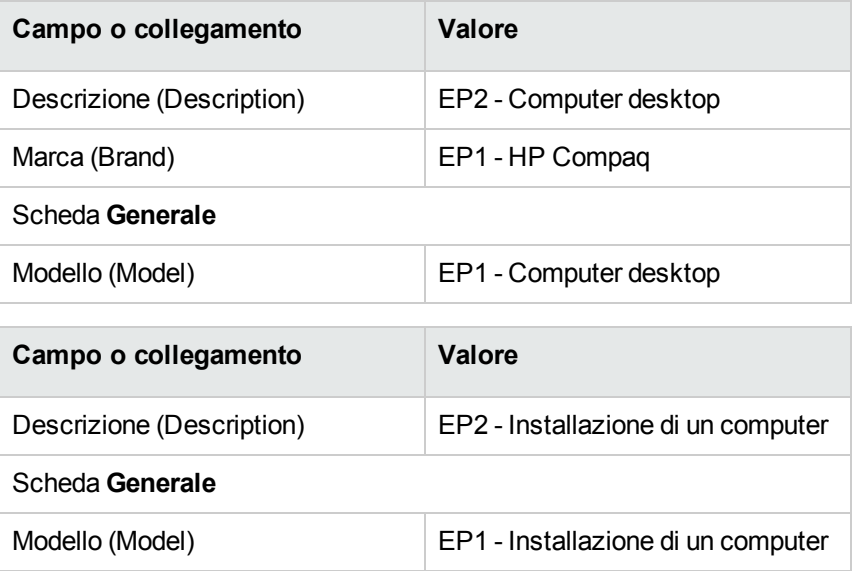

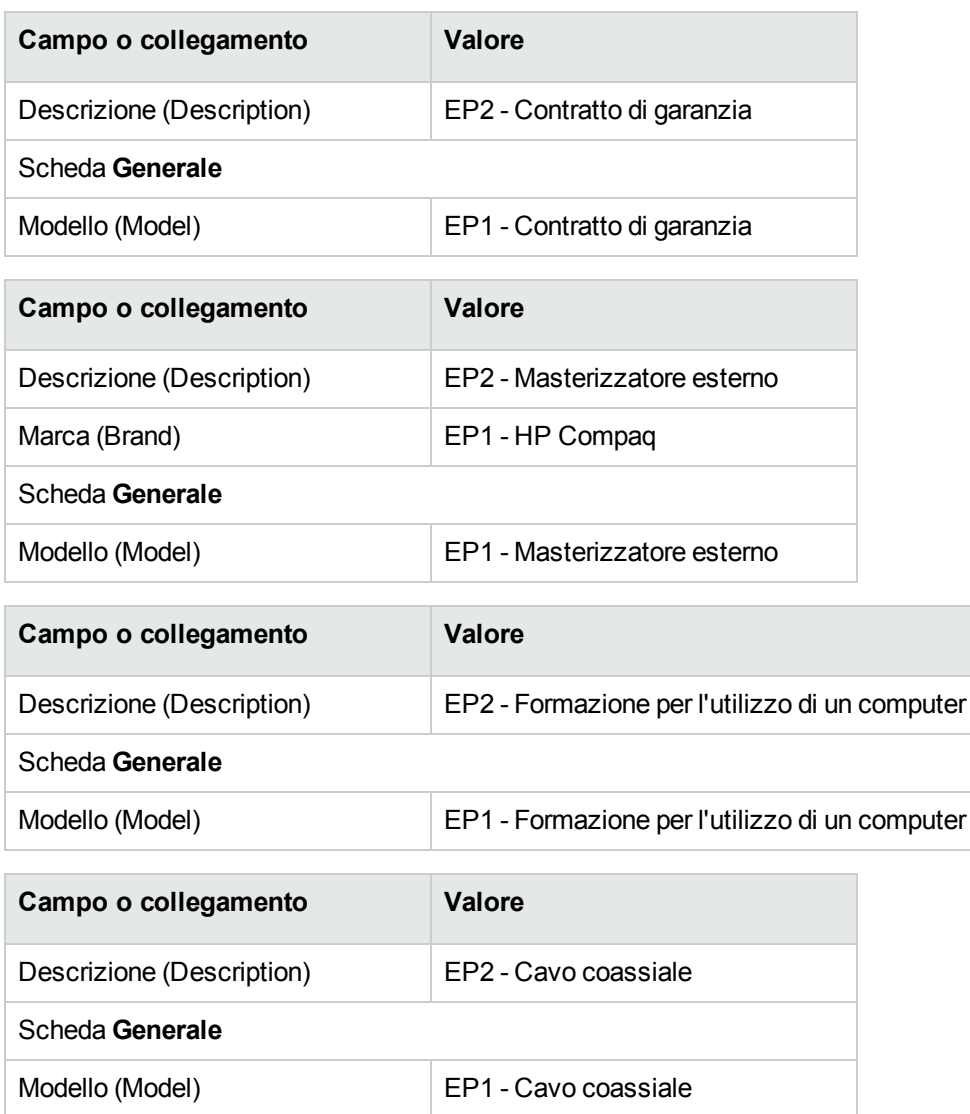

#### **Creazione dei riferimenti catalogo**

- 1. Visualizzare i riferimenti catalogo (collegamento **Gestione parco/ Catalogo/ Riferimenti catalogo** del browser).
- 2. Creare i record riportati di seguito, completando i campi ed i collegamenti come indicato nella tabella seguente.

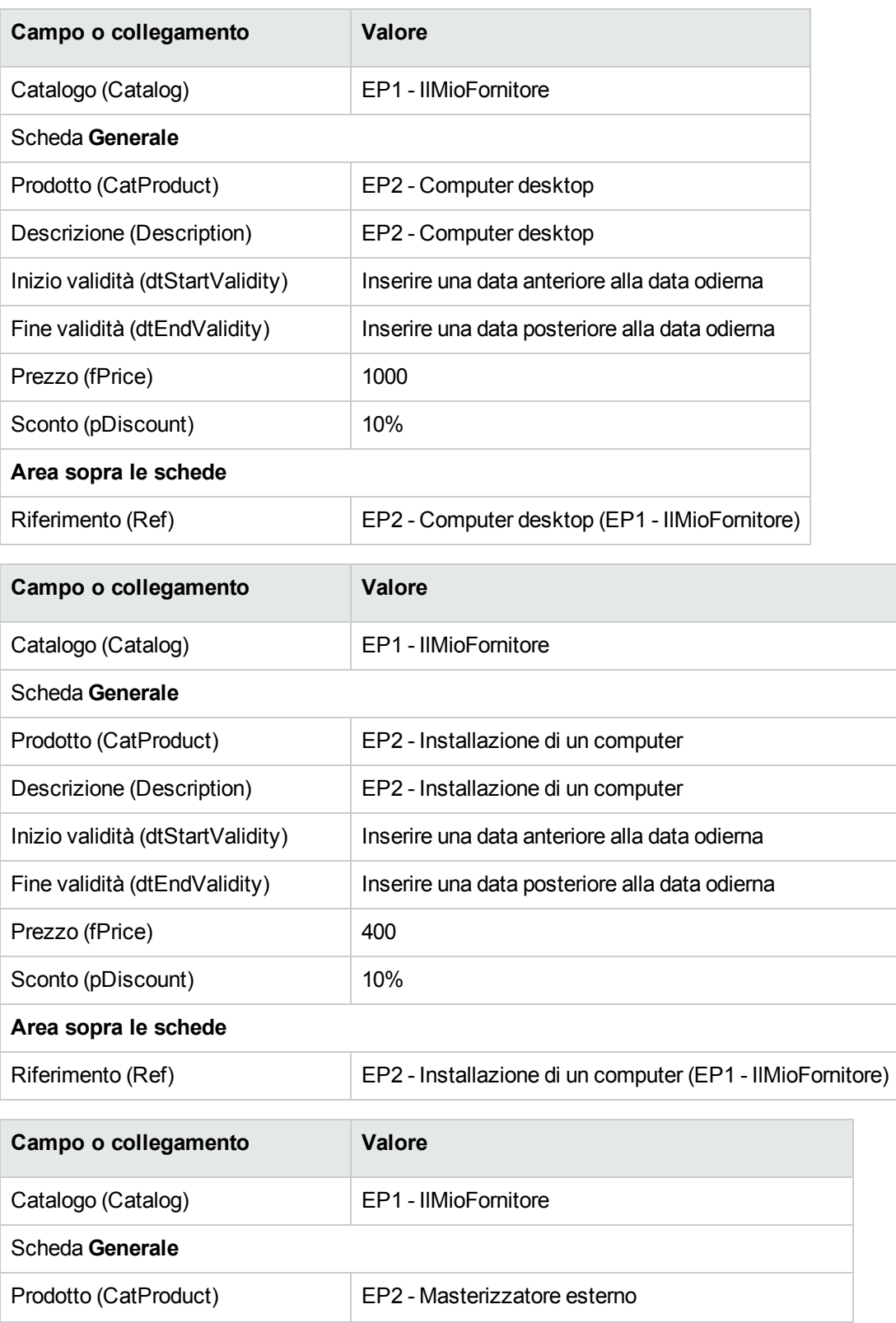

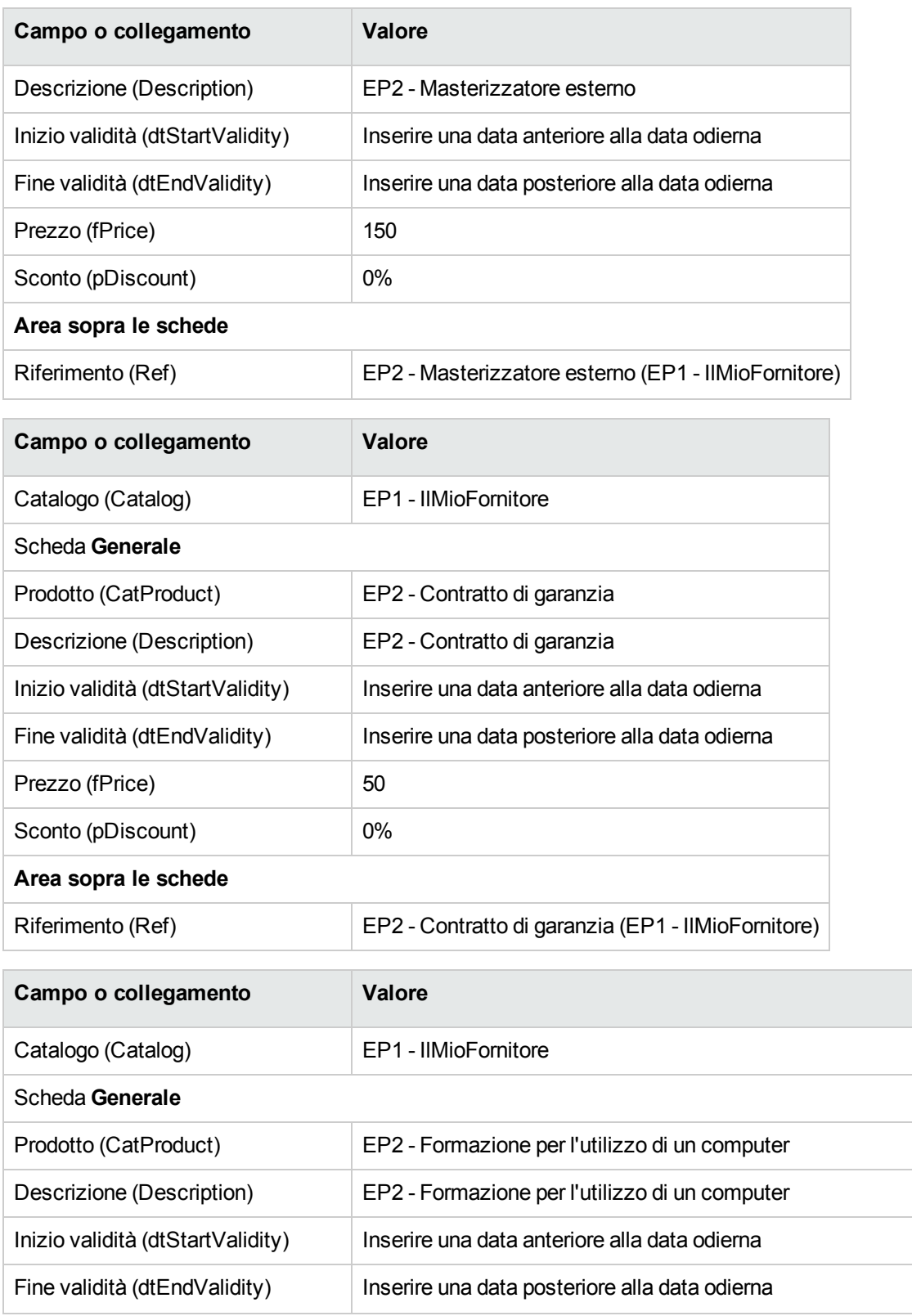

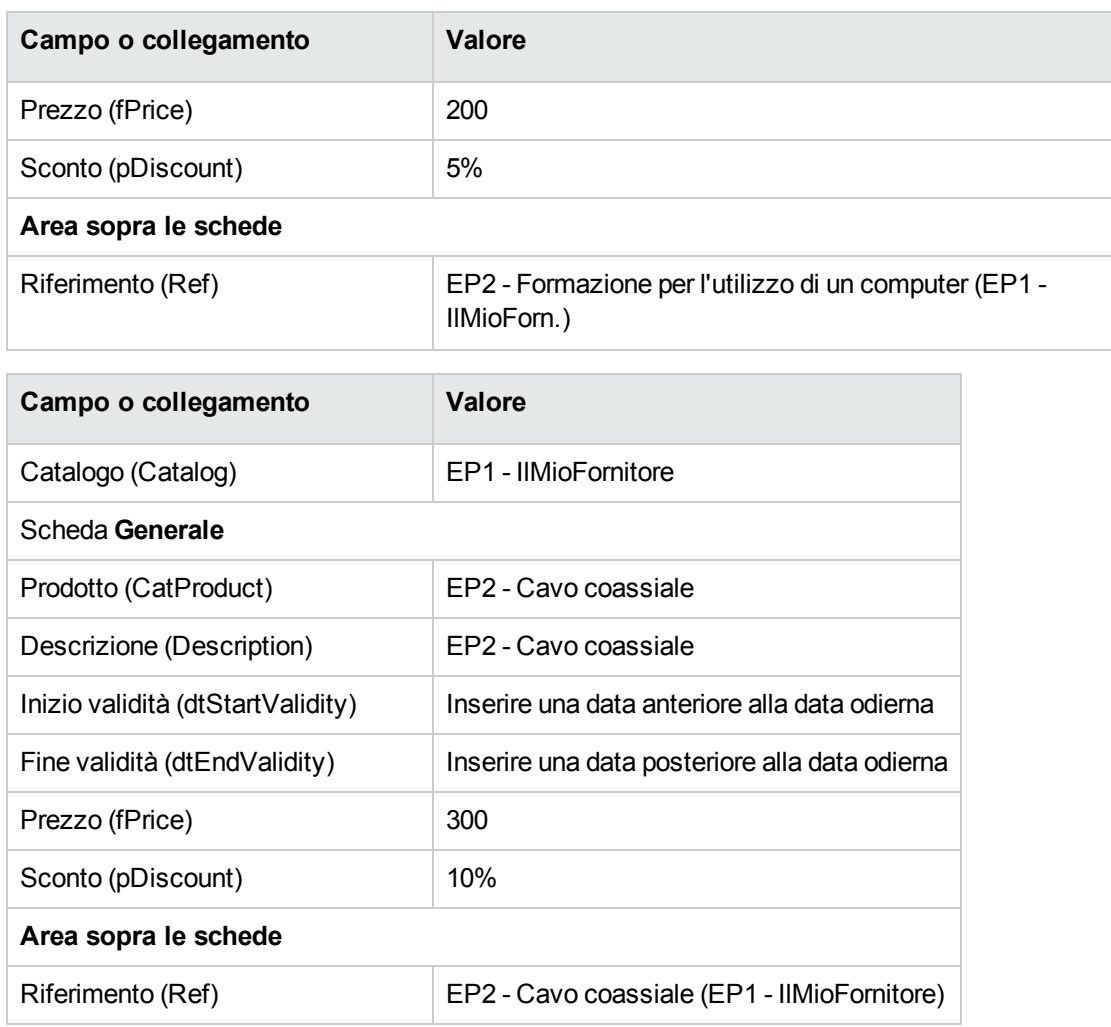

## **Definizione di un riferimento catalogo predefinito per i modelli**

- 1. Visualizzare i modelli (collegamento **Gestione parco/ Configurazioni asset/ Modelli** del browser).
- 2. Selezionare i seguenti record (identificabili nella prima riga della tabella) e compilare i campi e i collegamenti indicati nella seguente tabella:

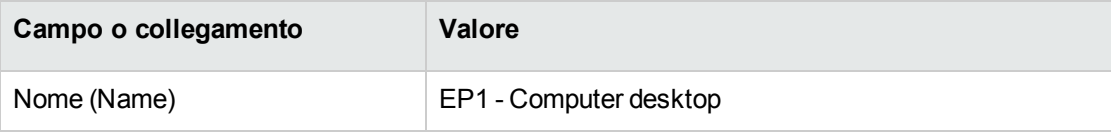

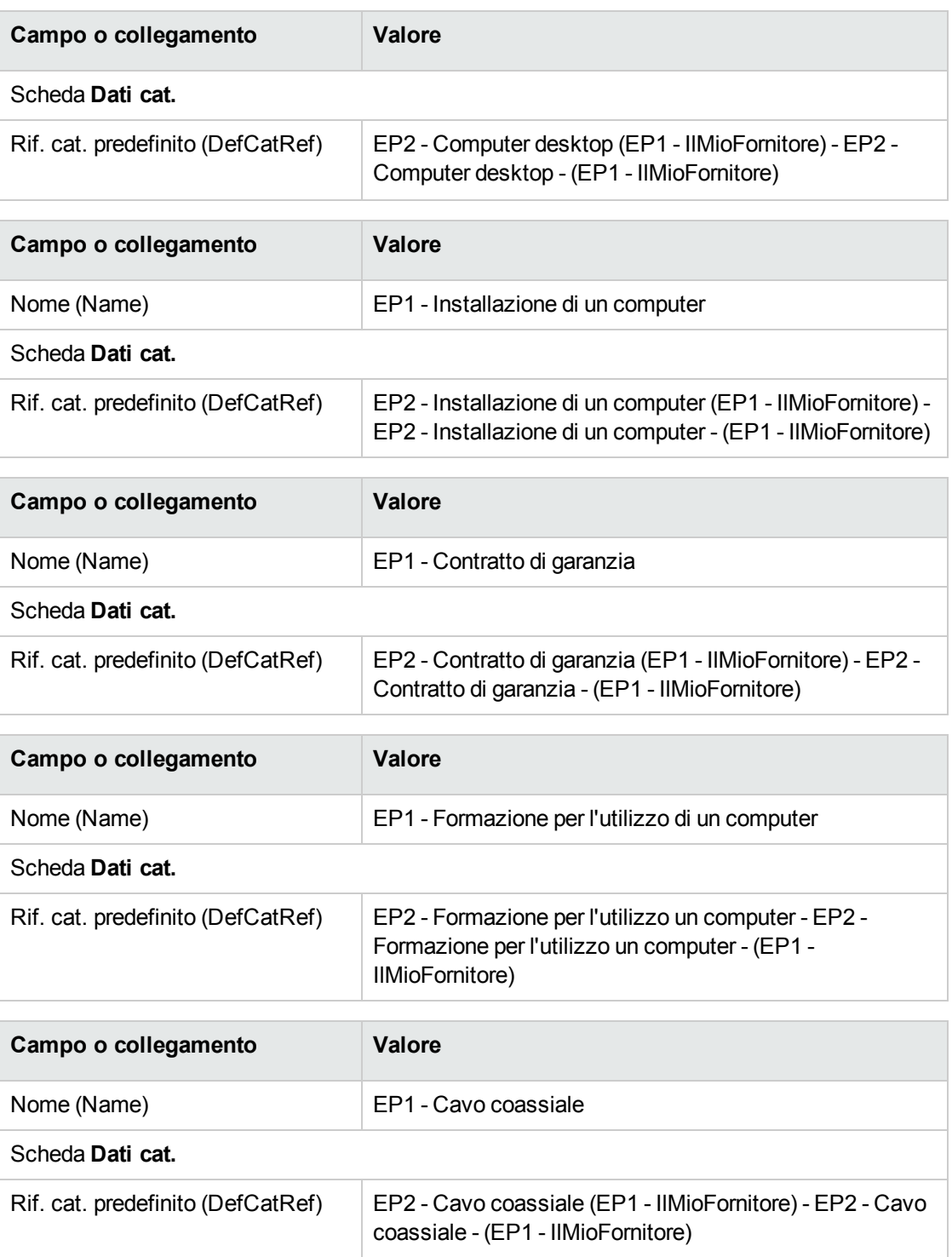

## <span id="page-56-0"></span>**Esempio pratico 3: opzioni di prodotto**

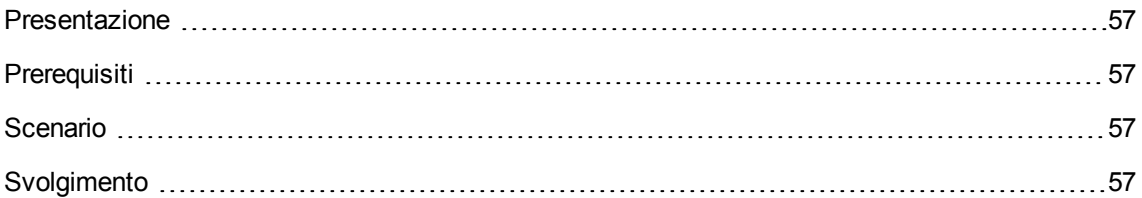

## <span id="page-56-1"></span>**Presentazione**

<span id="page-56-2"></span>Questo esempio pratico mira ad illustrare come creare dei prodotti con opzioni.

## **Prerequisiti**

<span id="page-56-3"></span>È necessario aver eseguito l'Esempio pratico 1: [ottimizzazione](#page-30-0) del repository.

## **Scenario**

<span id="page-56-4"></span>L'offerta del fornitore **EP1 - IlMioFornitore** comporta un computer **EP1 - Computer desktop**, con una selezione di 2 monitor (opzione obbligatoria) e una selezione di 2 chiavi USB (opzione facoltativa).

## **Svolgimento**

#### **Creazione del gruppo di opzioni**

**Attenzione:** Questa sezione richiede il client Windows.

1. Visualizzare i gruppi di opzioni (menu **Amministrazione/Elenco delle finestre**, tabella **Opzioni prodotto** (amProdOption)).

2. Creare i record riportati di seguito, completando i campi ed i collegamenti come indicato nelle tabelle seguenti.

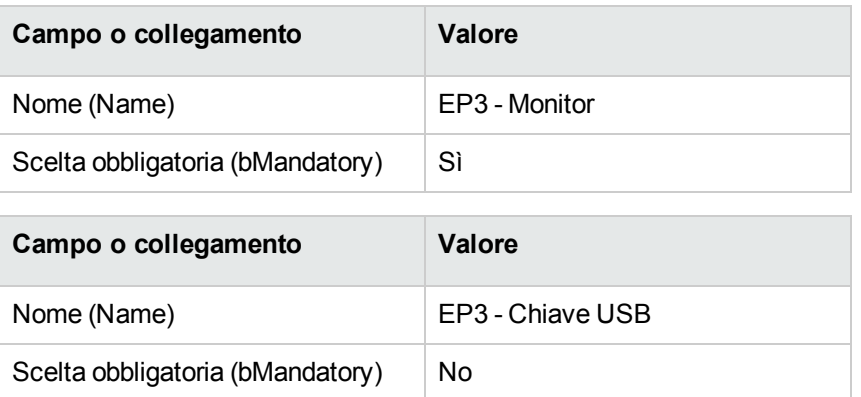

#### **Creazione dei prodotti**

- 1. Visualizzare i prodotti in catalogo (collegamento **Gestione parco/ Catalogo/ Prodotti** del browser).
- 2. Creare i record riportati di seguito, completando i campi ed i collegamenti come indicato nelle tabelle seguenti.

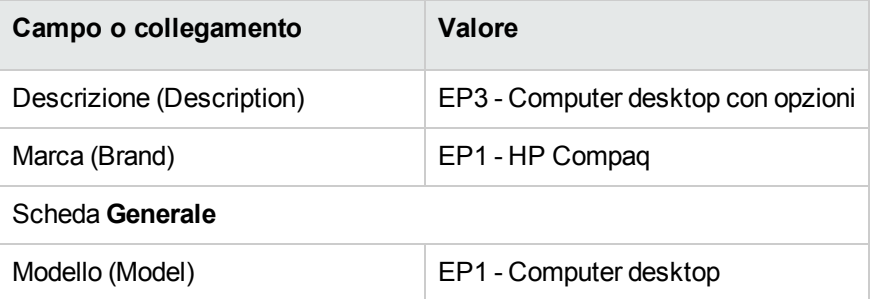

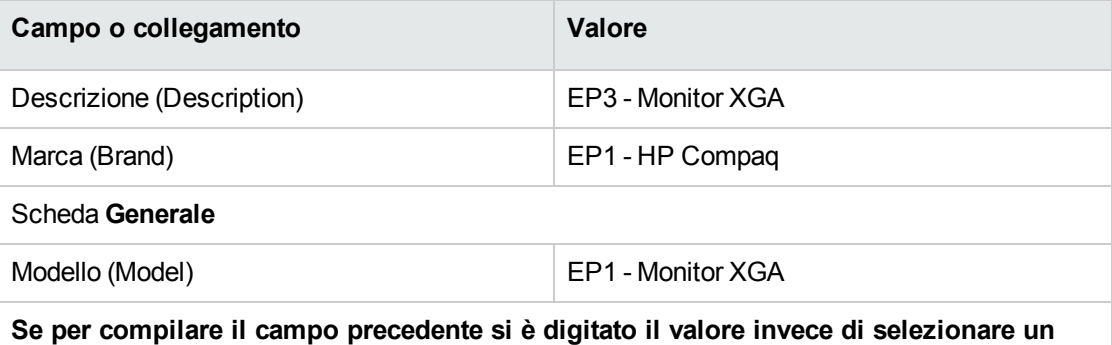

**record nell'elenco, occorre convalidare i dati immessi o posizionare il cursore su un**

HPE Asset Manager (9.60) Pagina 58 di 301

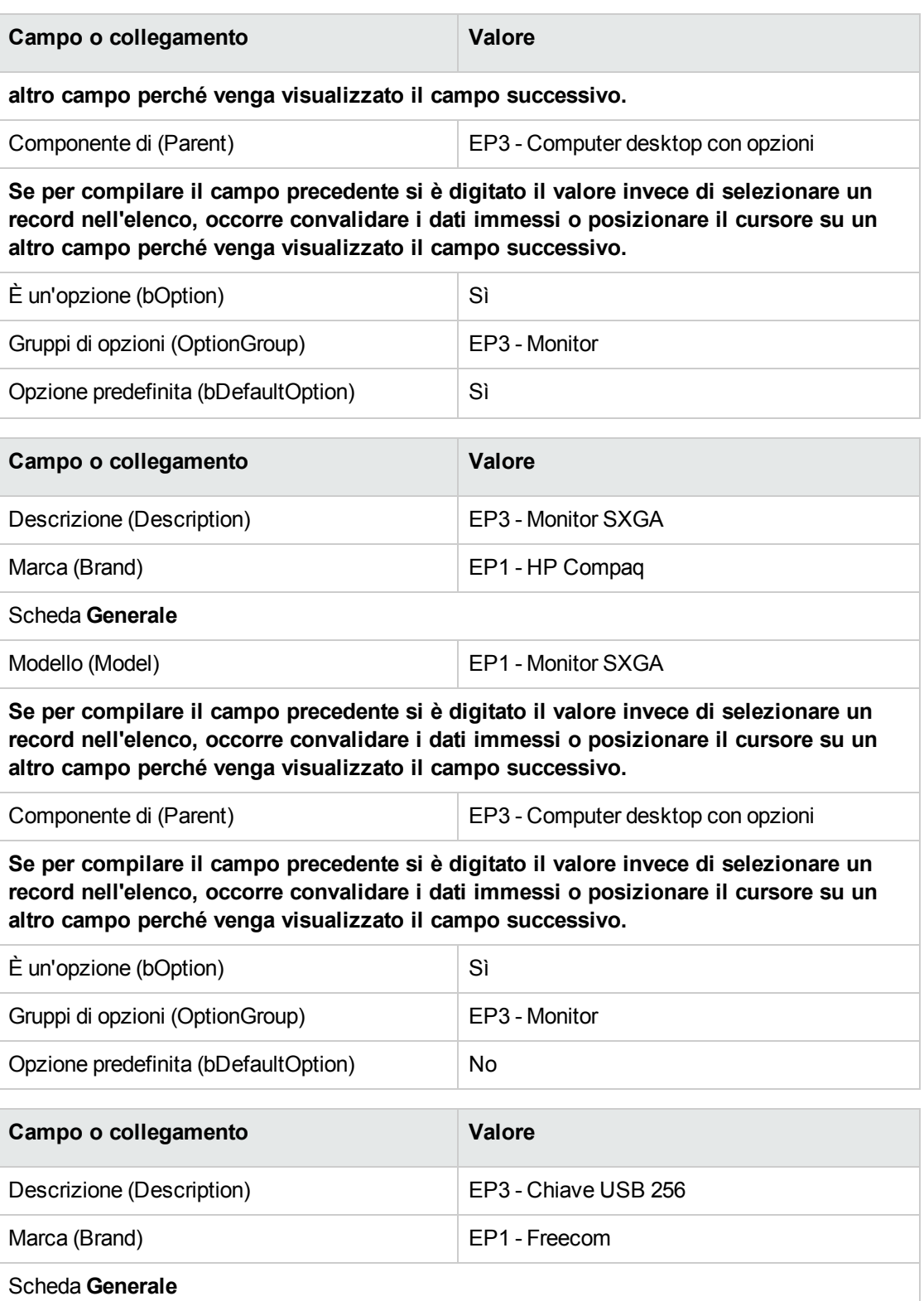

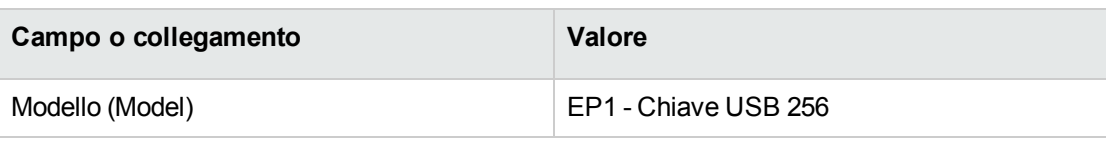

**Se per compilare il campo precedente si è digitato il valore invece di selezionare un record nell'elenco, occorre convalidare i dati immessi o posizionare il cursore su un altro campo perché venga visualizzato il campo successivo.**

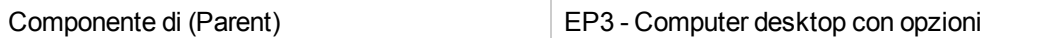

**Se per compilare il campo precedente si è digitato il valore invece di selezionare un record nell'elenco, occorre convalidare i dati immessi o posizionare il cursore su un altro campo perché venga visualizzato il campo successivo.**

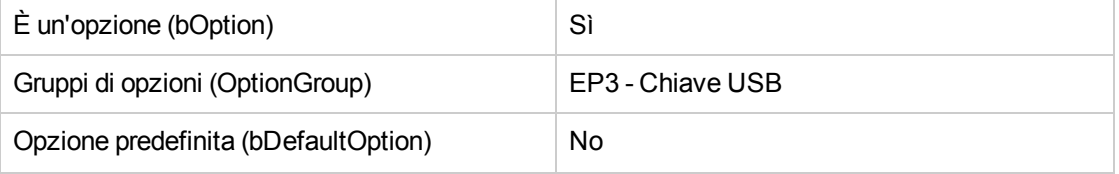

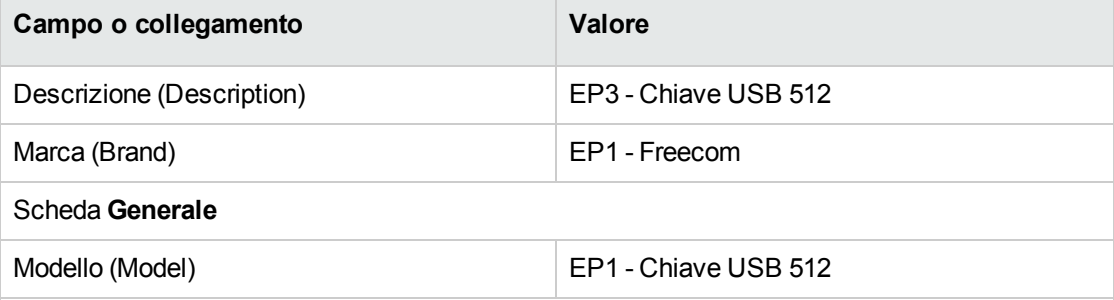

**Se per compilare il campo precedente si è digitato il valore invece di selezionare un record nell'elenco, occorre convalidare i dati immessi o posizionare il cursore su un altro campo perché venga visualizzato il campo successivo.**

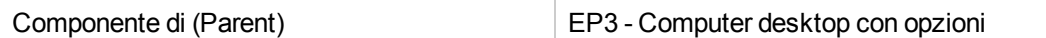

**Se per compilare il campo precedente si è digitato il valore invece di selezionare un record nell'elenco, occorre convalidare i dati immessi o posizionare il cursore su un altro campo perché venga visualizzato il campo successivo.**

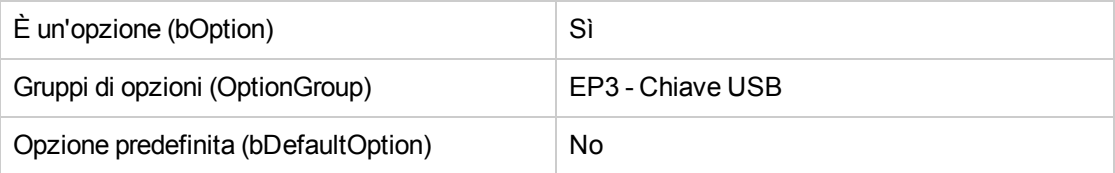

#### **Creazione dei riferimenti catalogo**

- 1. Visualizzare i riferimenti catalogo (collegamento **Gestione parco/ Catalogo/ Riferimenti catalogo** del browser).
- 2. Creare i record riportati di seguito, completando i campi ed i collegamenti come indicato nelle tabelle seguenti.

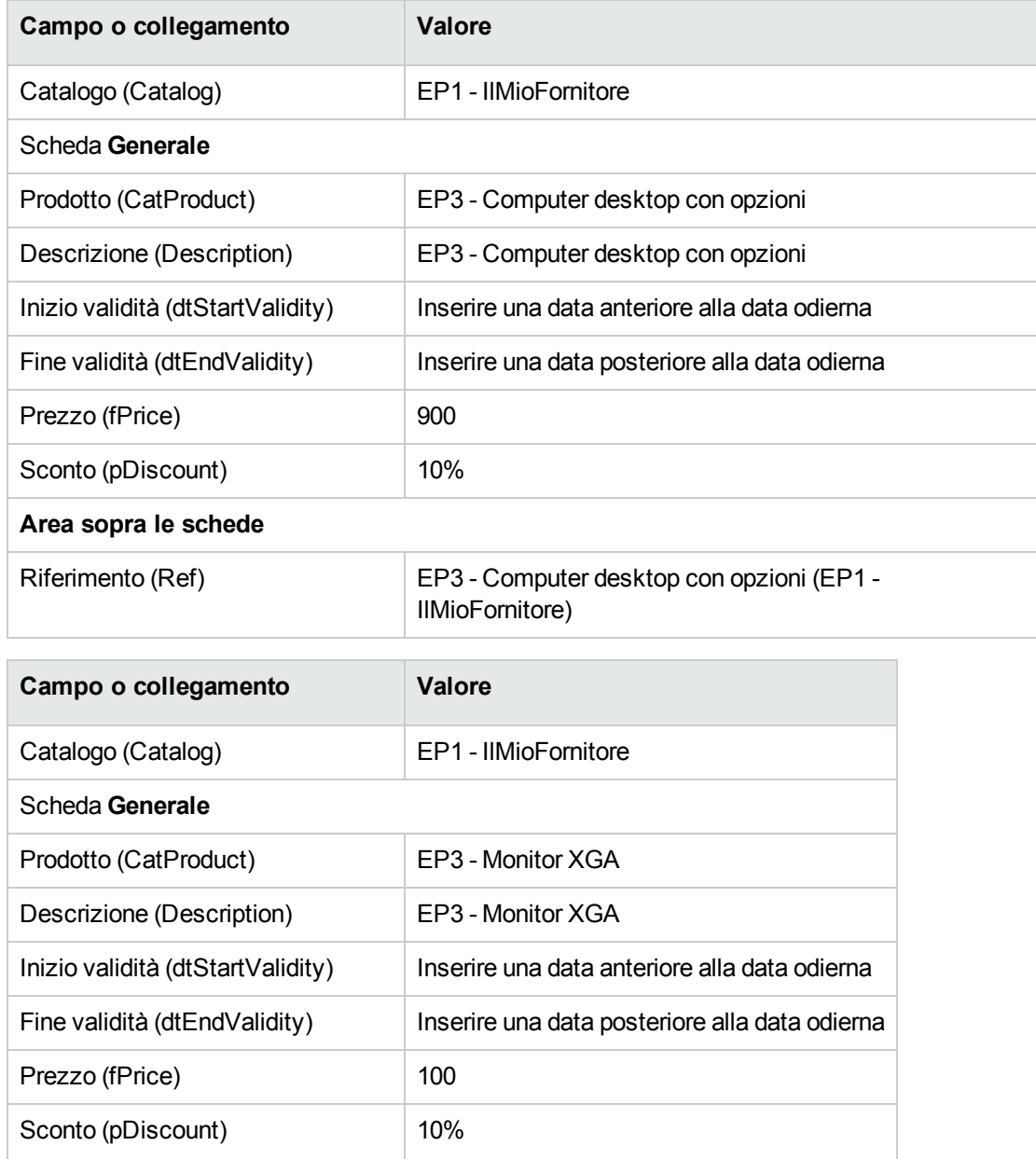

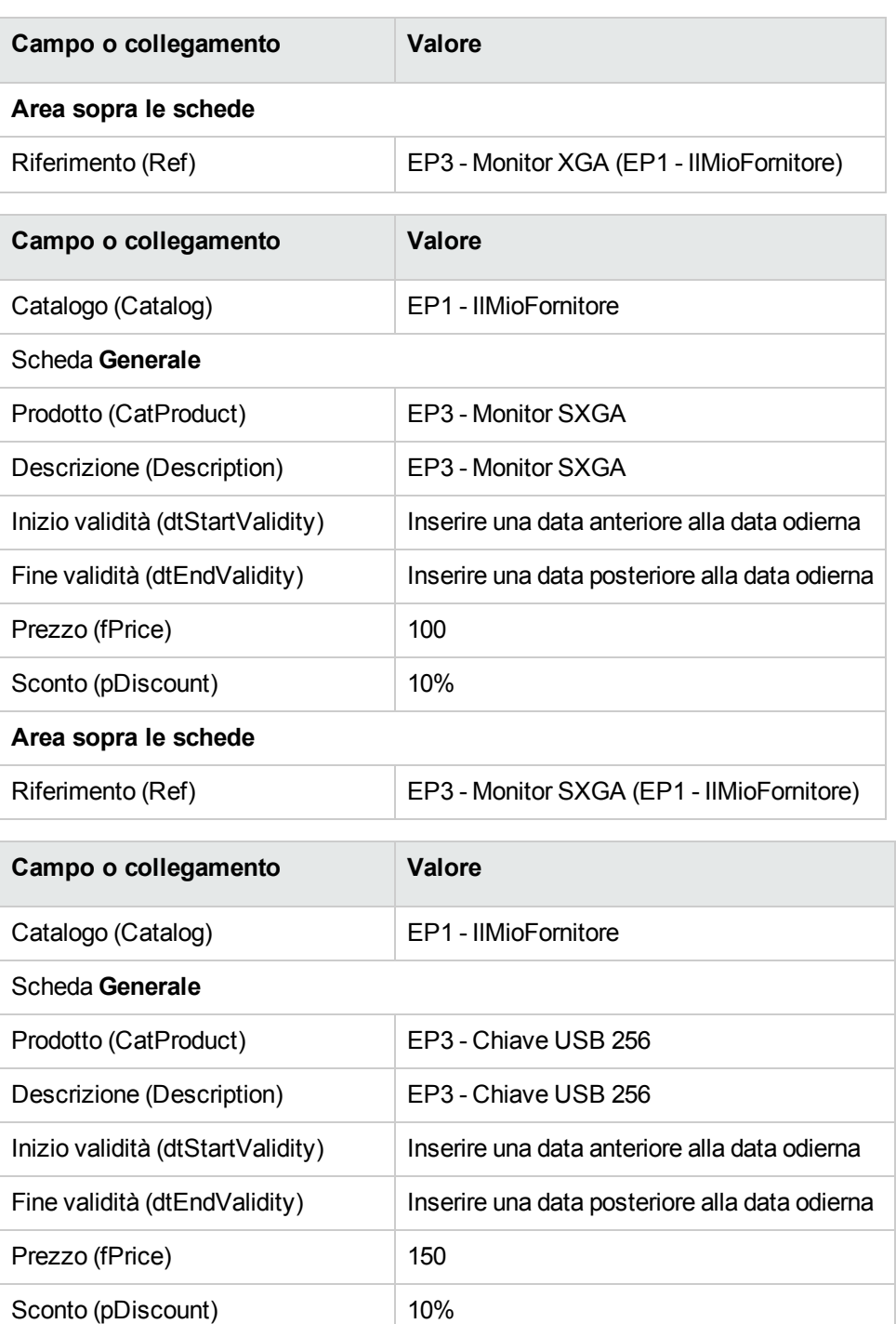

Riferimento (Ref) **EP3** - Chiave USB 256 (EP1 - IlMioFornitore)

**Area sopra le schede**

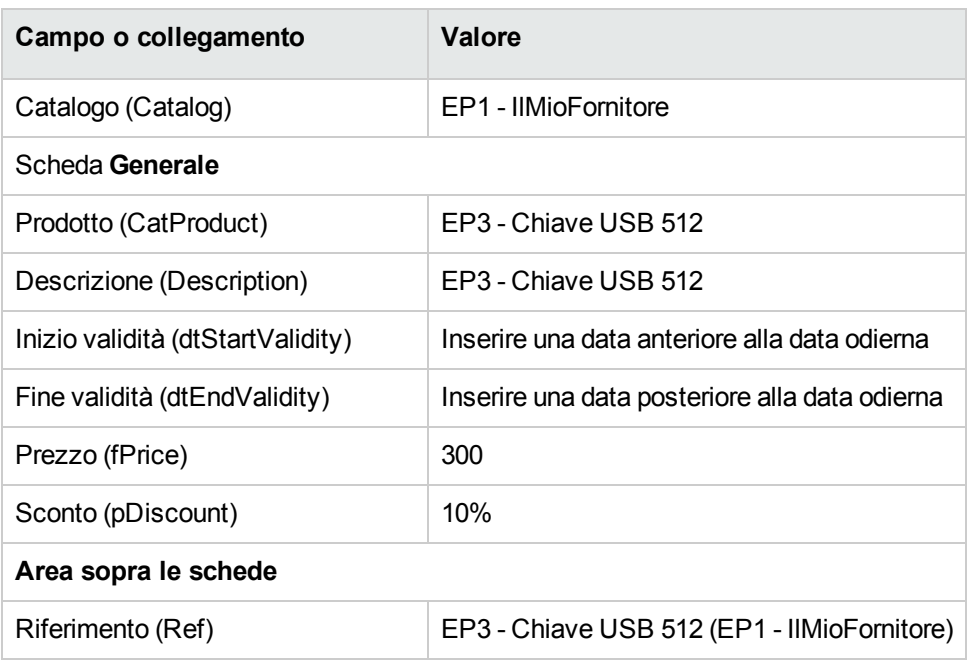

# Capitolo 6: Ciclo d'acquisizione

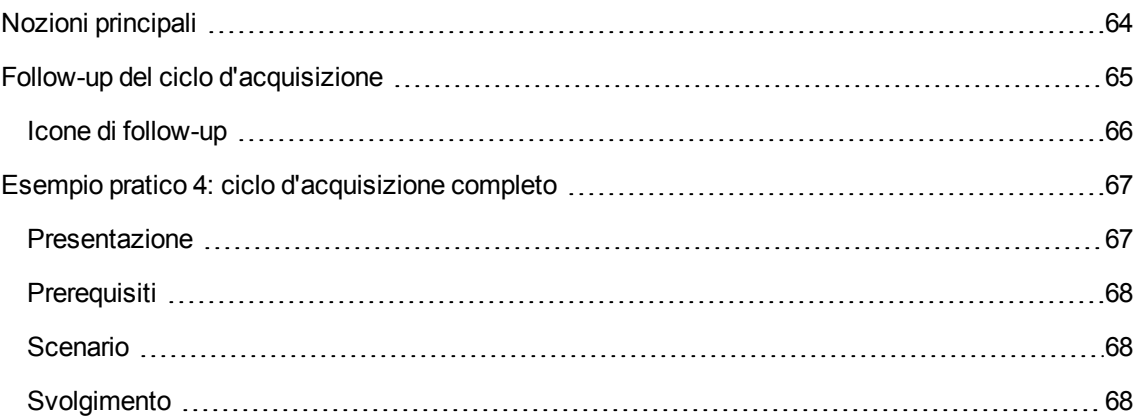

## <span id="page-63-0"></span>**Nozioni principali**

Il ciclo di acquisizione è composto da una serie di fasi successive.

Il funzionamento del ciclo è ottimizzato una volta realizzate tutte le fasi.

Solo eccezionalmente è possibile omettere alcune fasi; tuttavia, ciò provoca la perdita di alcuni utili automatismi.

Ad esempio, se si crea un preventivo senza aver creato a monte una richiesta, Asset Manager crea automaticamente una richiesta nel momento in cui si fa clic sul pulsante **Emissione** del preventivo. Le righe di richiesta vengono create senza collegamenti gerarchici tra di loro. Se si dimentica di organizzarle gerarchicamente e qualora ciò fosse utile, i record creati al ricevimento dell'ordine non avranno nessun collegamento gerarchico.

| Passaggio    | Carattere del passaggio                                                                                                    |
|--------------|----------------------------------------------------------------------------------------------------|
| Richiesta    | Le richieste consentono di descrivere un fabbisogno facendo<br>riferimento a modelli ed eventualmente a riferimenti catalogo.                    |
|              | I collegamenti gerarchici tra i record creati al ricevimento degli<br>ordini sono definiti da collegamenti gerarchici tra righe di<br>richiesta. |
| Prenotazione | Le prenotazioni consentono di conservare elementi della scorta<br>in seguito a una richiesta per sottrarre questi elementi                       |

**Ciclo d'acquisizione: passaggi**

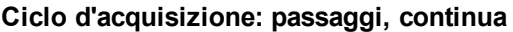

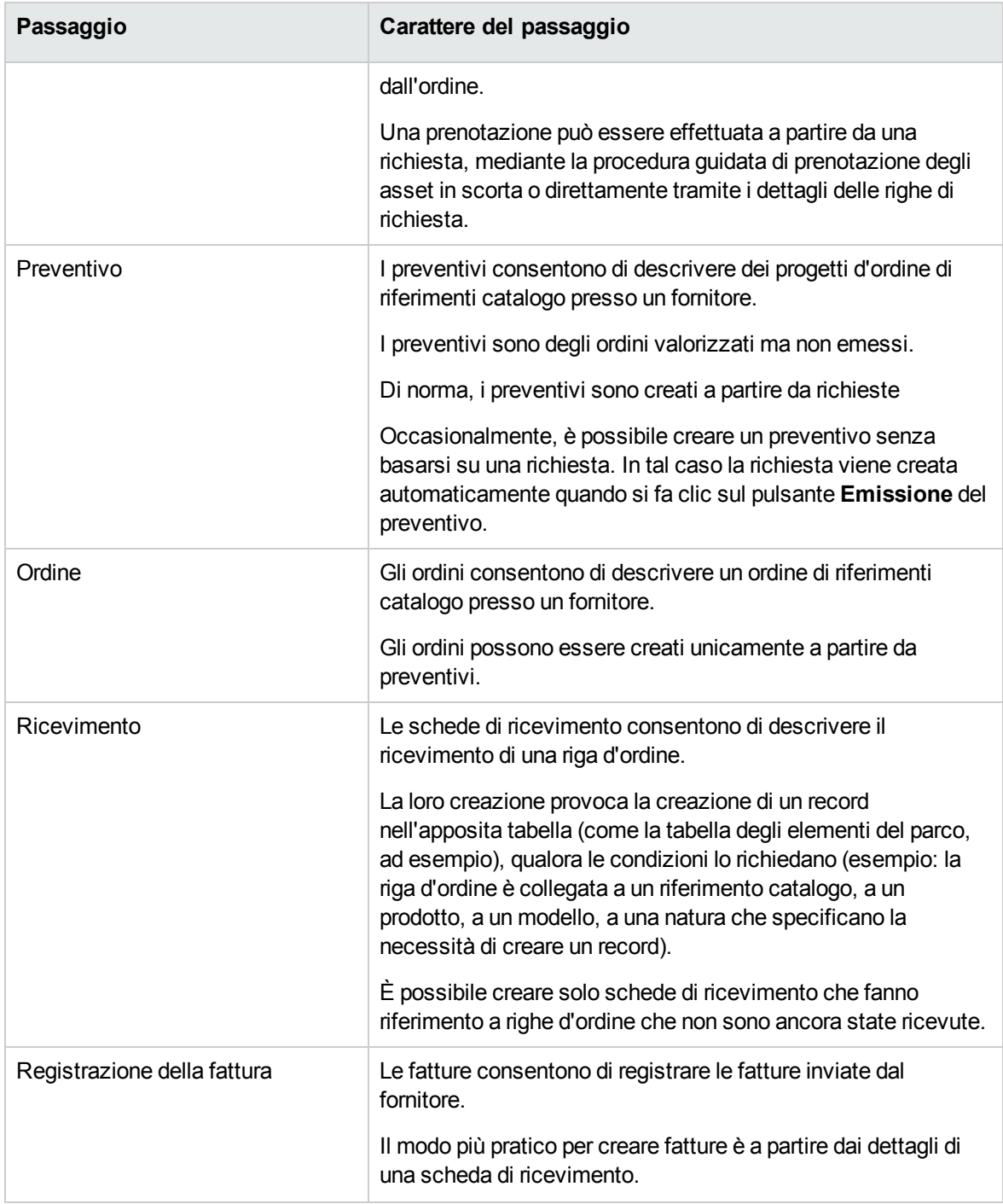

# <span id="page-64-0"></span>**Follow-up del ciclo d'acquisizione**

**Client Windows**

È possibile ottenere una visione globale del ciclo d'acquisizione visualizzando la scheda **Follow-up** disponibile nei dettagli di:

- Richieste
- Preventivi/Ordini
- Ricevimenti
- $\bullet$  Fatture

L'organizzazione delle informazioni contenute nella scheda **Follow-up** dipende dalla tabella di cui si visualizzano i dettagli: esse sono organizzate dal punto di vista del record visualizzato.

Questa finestra visualizza una struttura ad albero.

Espandendo i livelli, si accede ai valori delle varie impostazioni del ciclo.

Ad esempio, nei dettagli di una richiesta, espandendo il ramo **Composizione della richiesta** si visualizzano gli elementi da acquistare per soddisfare la richiesta.

Parallelamente, se si espande il ramo **Preventivi associati**, si visualizzano i preventivi creati a partire dagli elementi della richiesta.

Se si inizia selezionando un preventivo specifico, verranno visualizzati le richieste, gli ordini d'acquisto e le schede di ricevimento corrispondenti al preventivo.

Inoltre, facendo doppio clic su uno di questi elementi è possibile visualizzare le informazioni dettagliate ad esso relative.

#### **Client Web**

<span id="page-65-0"></span>Utilizzare la procedura guidata **Tieni traccia delle righe di richiesta** per tenere traccia del ciclo di acquisizione.

### Icone di follow-up

Queste icone consentono di seguire l'evoluzione del trattamento delle righe di richiesta, di ordine d'acquisto, di preventivo e di ricevimento.

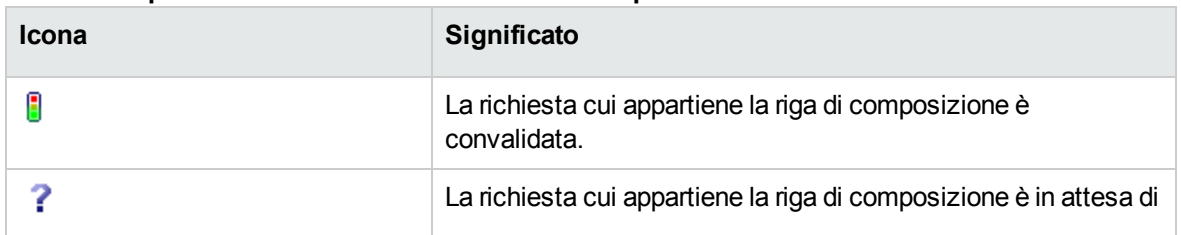

#### **Ciclo di acquisizione: icone delle schede Follow-up**

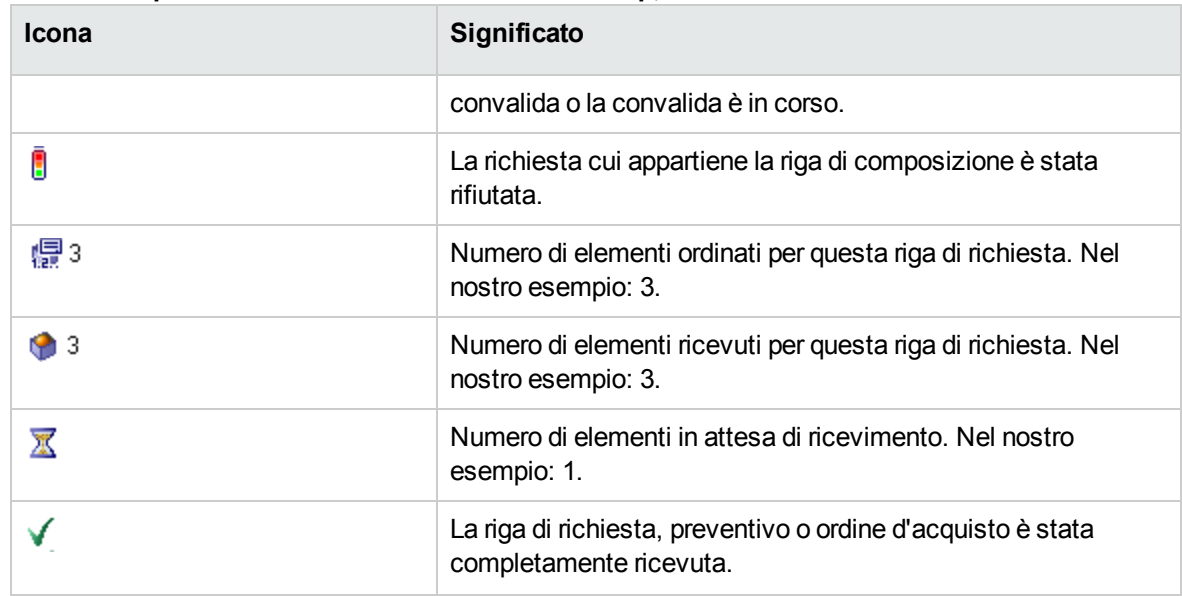

#### **Ciclo di acquisizione: icone delle schede Follow-up, continua**

## <span id="page-66-0"></span>**Esempio pratico 4: ciclo d'acquisizione completo**

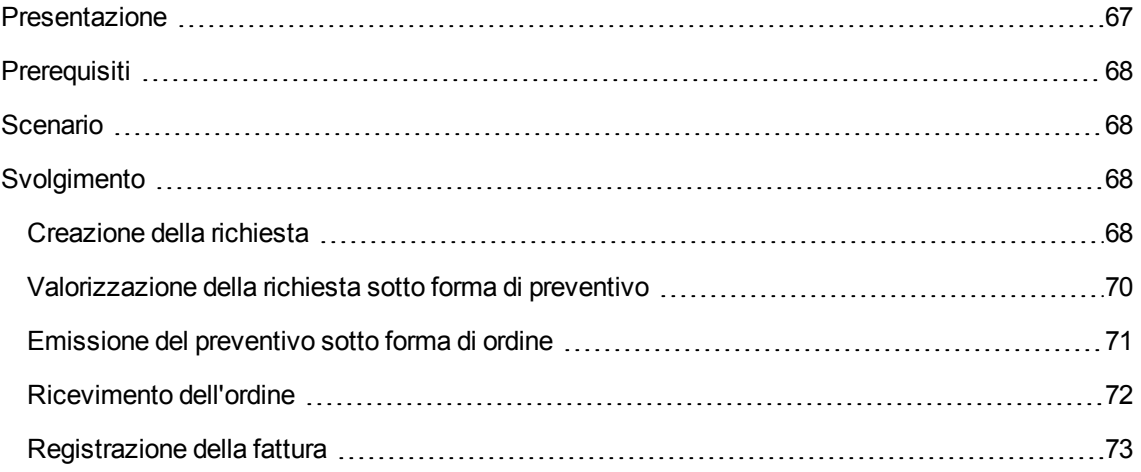

### <span id="page-66-1"></span>**Presentazione**

Questo esempio pratico mira ad illustrare la sequenza delle fasi di un ciclo di acquisizione.

Lo scopo non è di approfondire l'ampia gamma di possibilità offerte ad ogni fase del ciclo; queste funzionalità verranno presentate più oltre nel presente manuale.

## <span id="page-67-0"></span>**Prerequisiti**

È necessario aver già svolto i seguenti esempi pratici:

- Esempio pratico 1: [ottimizzazione](#page-30-0) del repository
- <span id="page-67-1"></span>• Esempio pratico 2: catalogo [semplice](#page-49-0)

### **Scenario**

- <sup>l</sup> Il Signor **Pc1 - Reggiani** necessita di un computer **PC1 - Computer desktop**.
- Il fabbisogno viene registrato sotto forma di richiesta.
- <sup>l</sup> La richiesta viene valorizzata sotto forma di preventivo presso la società **EP1 - IlMioFornitore**.
- Il preventivo è approvato.
- Il preventivo viene emesso sotto forma di ordine.
- L'asset viene ricevuto.
- <span id="page-67-2"></span>• La fattura dell'asset è registrata.

## <span id="page-67-3"></span>**Svolgimento**

#### **Creazione della richiesta**

- 1. Avviare la procedura guidata **Creare una nuova richiesta...** (collegamento **Ciclo di vita asset/ Ciclo di vita acquisti/ Richieste/ Azioni utente/ Creare una nuova richiesta...** del browser).
- 2. Compilare la procedura guidata **Creare una nuova richiesta...** immettendo i valori indicati nella seguente tabella:

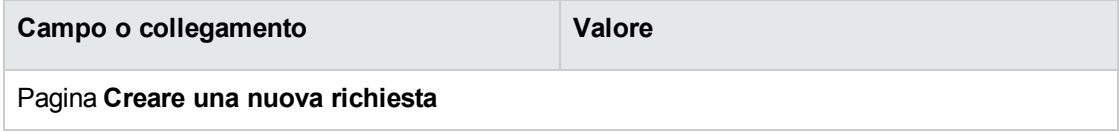

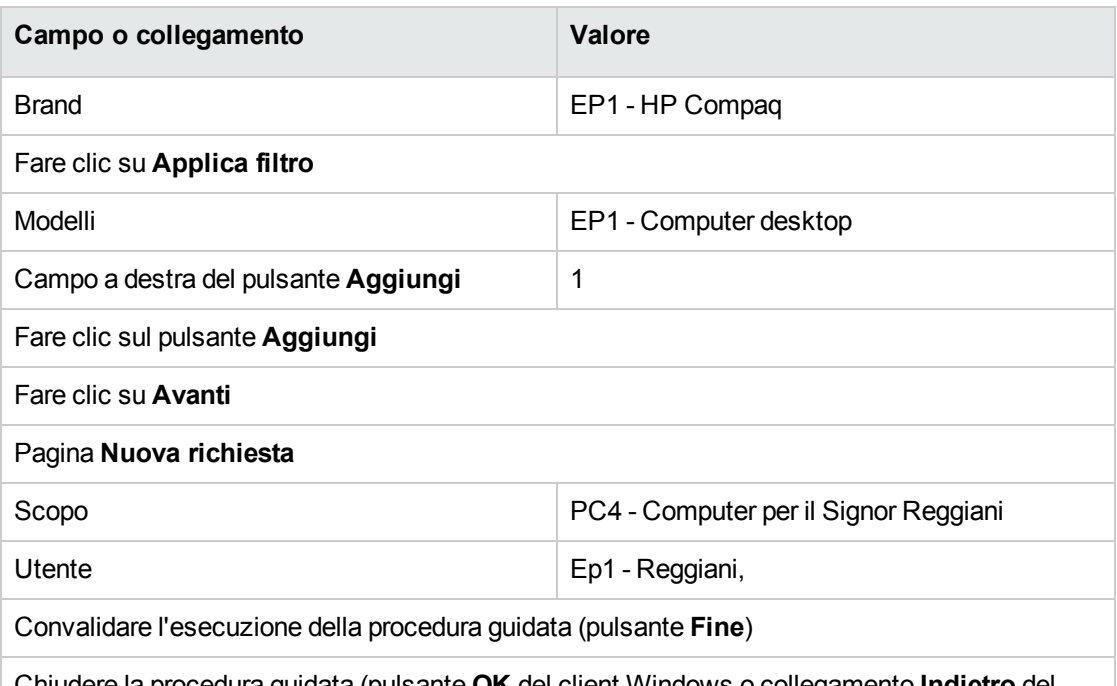

Chiudere la procedura guidata (pulsante **OK** del client Windows o collegamento **Indietro** del client Web)

3. Asset Manager visualizza i dettagli della richiesta generata mediante la procedura guidata. Esaminare i dettagli di questa richiesta. Alcuni campi e collegamenti sono già compilati, tra i quali:

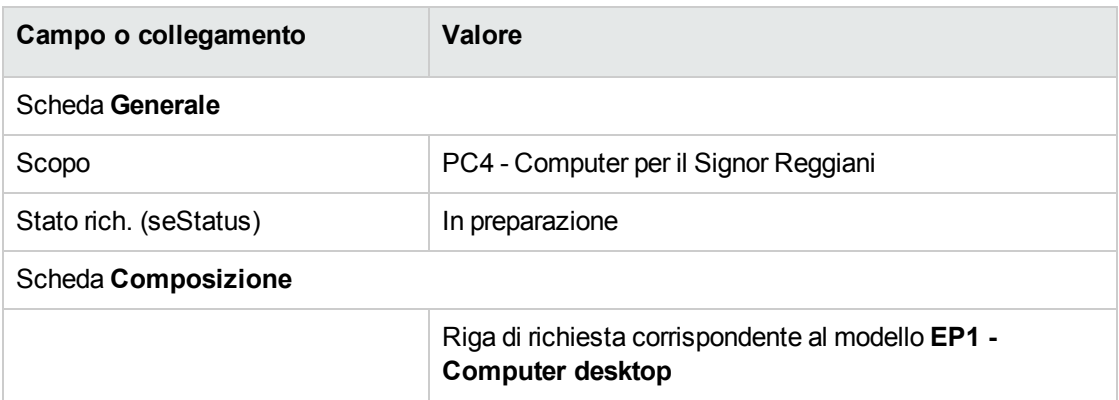

4. Compilare i campi e i collegamenti indicati nella tabella seguente:

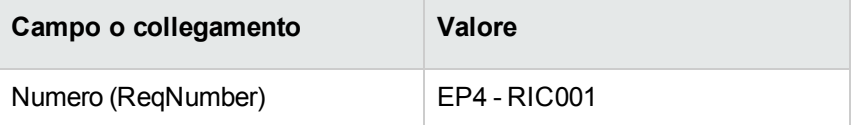

- 5. Convalidare la modifica della richiesta.
- 6. Lasciare visualizzati i dettagli della richiesta.

#### <span id="page-69-0"></span>**Valorizzazione della richiesta sotto forma di preventivo**

- 1. Verificare che i dettagli della richiesta **EP4 - RIC001** siano visualizzati.
- 2. Client Windows: fare clic sul pulsante **Preventivo/OA**. Client Web: Selezionare **Crea o modifica un preventivo o un ordine di acquisto** dalla casella di riepilogo **Azioni**.
- 3. Compilare la procedura guidata **Genera un preventivo** con i valori indicati nella seguente tabella:

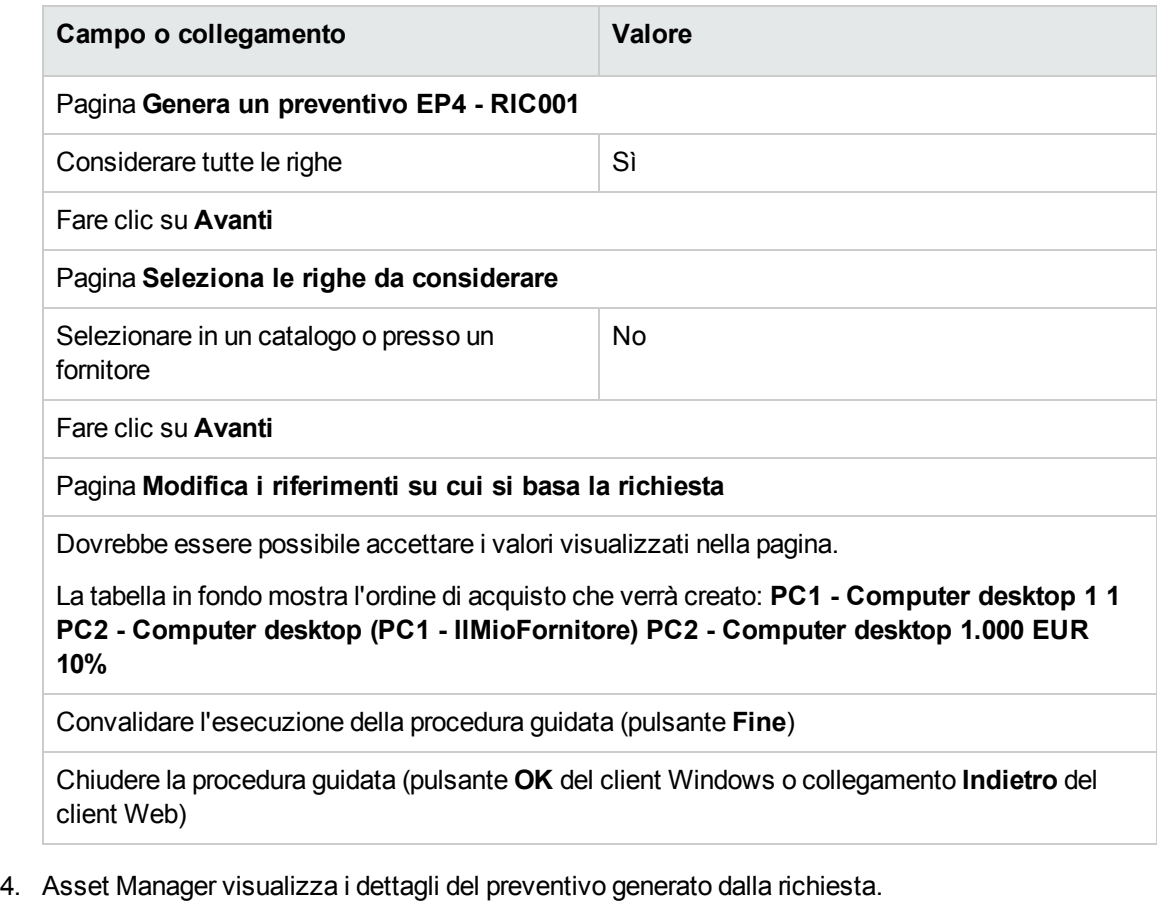

Esaminare ora i dettagli del preventivo; alcuni campi e collegamenti sono già compilati, tra i quali:

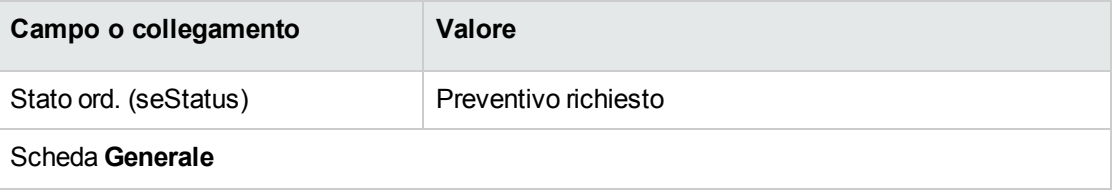

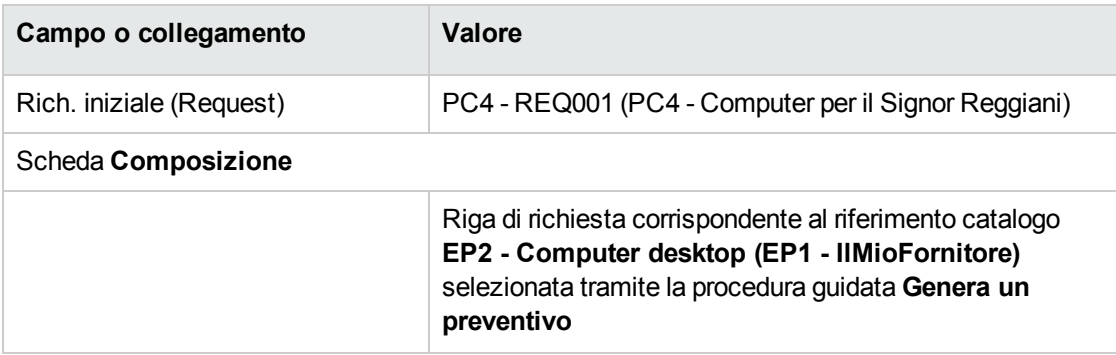

5. Assegnare un numero al preventivo e confermarne la valorizzazione compilando i campi e i collegamenti indicati nella seguente tabella:

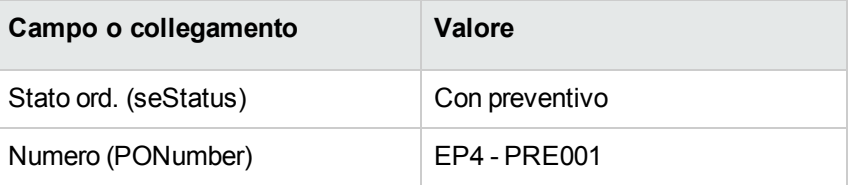

- 6. Convalidare le modifiche (pulsante **Modifica** del client Windows o **Salva** del client Web).
- <span id="page-70-0"></span>7. Lasciare visualizzati i dettagli del preventivo.

#### **Emissione del preventivo sotto forma di ordine**

- 1. Verificare che i dettagli del preventivo **EP4 - PRE001** siano visualizzati.
- 2. Client Windows: fare clic sul pulsante **Emissione**. Client Web: Selezionare **Cambia lo stato dell'ordine in 'Emesso'** dalla casella di riepilogo **Azioni**.
- 3. Convalidare l'esecuzione della procedura guidata (pulsante **Fine**)
- 4. Chiudere la procedura guidata (pulsante **OK** del client Windows o collegamento **Indietro** del client Web)

5. Esaminare ora i dettagli dell'ordine; alcuni campi e collegamenti sono già compilati, tra i quali:

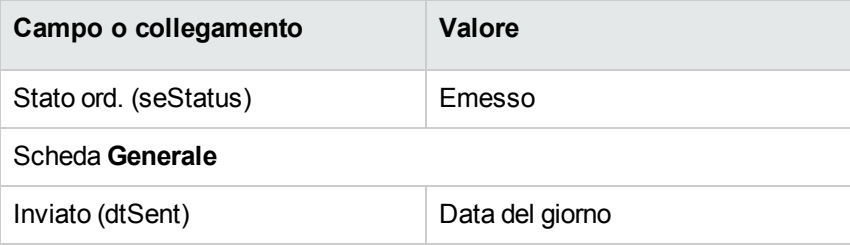

<span id="page-71-0"></span>6. Lasciare visualizzati i dettagli dell'ordine.

#### **Ricevimento dell'ordine**

- 1. Verificare che i dettagli dell'ordine **EP4 - PRE001** siano visualizzati.
- 2. Client Windows: fare clic sul pulsante **Ricevimento**. Client Web: Selezionare **Crea o modifica un ricevimento** dalla casella di riepilogo **Azioni**.
- 3. Compilare la procedura guidata **Ricevimento** immettendo i valori indicati nella seguente tabella:

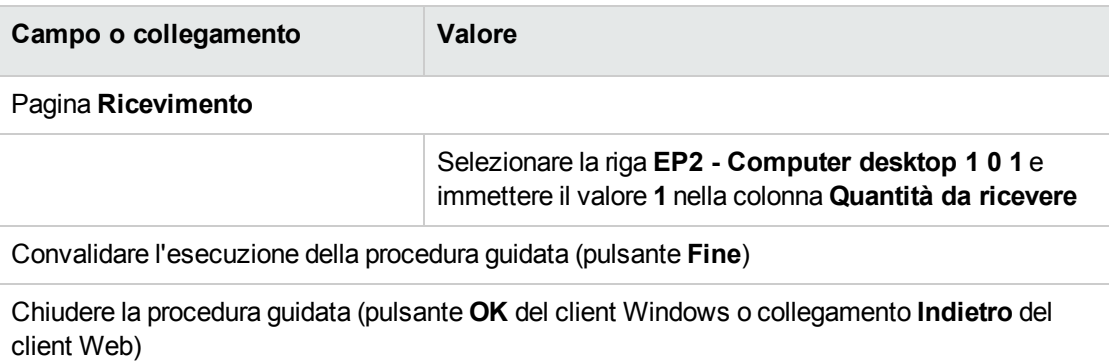

4. Asset Manager visualizza i dettagli dell'elemento del parco generato a partire dall'ordine. Esaminare ora i dettagli dell'elemento del parco; alcuni campi e collegamenti sono già compilati, tra i quali:

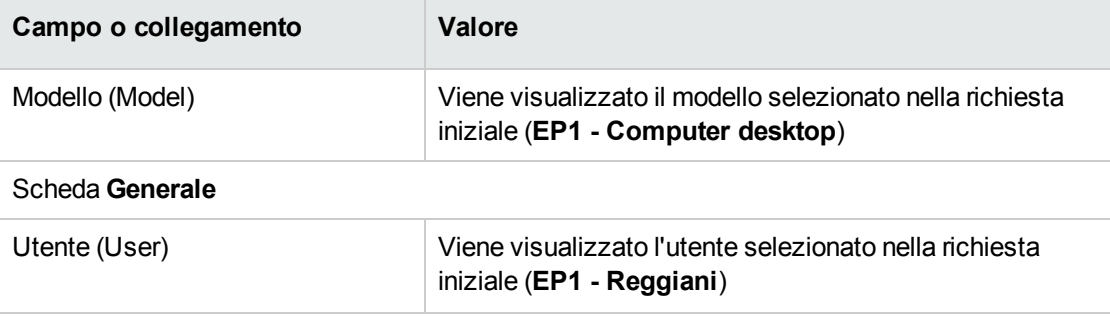
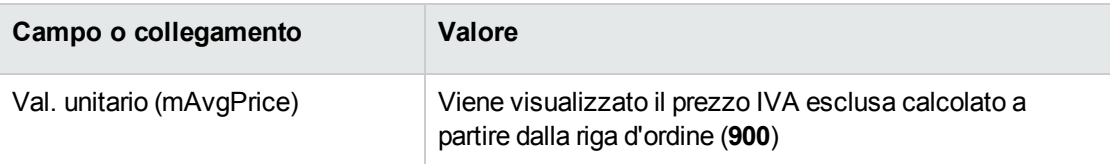

### **Registrazione della fattura**

**Attenzione:** Questa sezione richiede il client Windows.

- 1. Visualizzare gli ordini di acquisto (collegamento **Ciclo di vita asset / Ciclo di vita acquisti/ Ordini e preventivi/ Ordini** del browser).
- 2. Selezionare l'ordine **EP4 - PRE001**.
- 3. Selezionare la scheda **Follow-up**.
- 4. Espandere il ramo **Ricevimenti**.
- 5. Visualizzare i dettagli della riga **XXX EP1 - IlMioFornitore** (fare doppio clic sulla riga).
- 6. Asset Manager visualizza i dettagli della scheda di ricevimento generata a partire dall'ordine.
- 7. fare clic sul pulsante **Fattura**.
- 8. Esaminare ora la pagina visualizzata dalla procedura guidata e lasciare invariati i valori predefiniti proposti.
- 9. Convalidare l'esecuzione della procedura guidata (pulsante **Fine**)
- 10. Chiudere la procedura guidata (pulsante **OK** del client Windows o collegamento **Indietro** del client Web)
- 11. Asset Manager visualizza i dettagli della fattura fornitore generata a partire dalla scheda di ricevimento.

Esaminare ora i dettagli della fattura; alcuni campi e collegamenti sono già compilati, tra i quali:

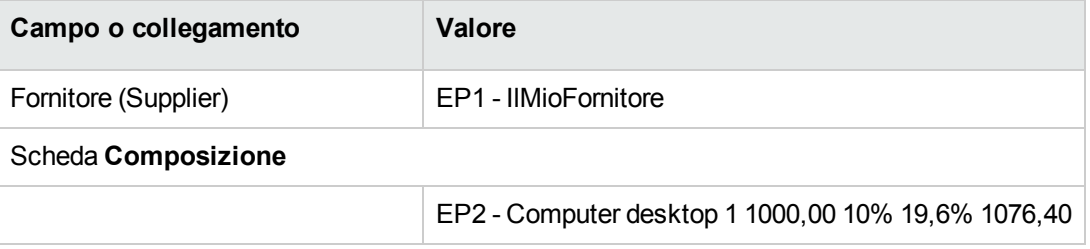

I campi rimanenti saranno compilati utilizzando le informazioni riportate sulla fattura inviata dal fornitore.

# Capitolo 7: Richieste

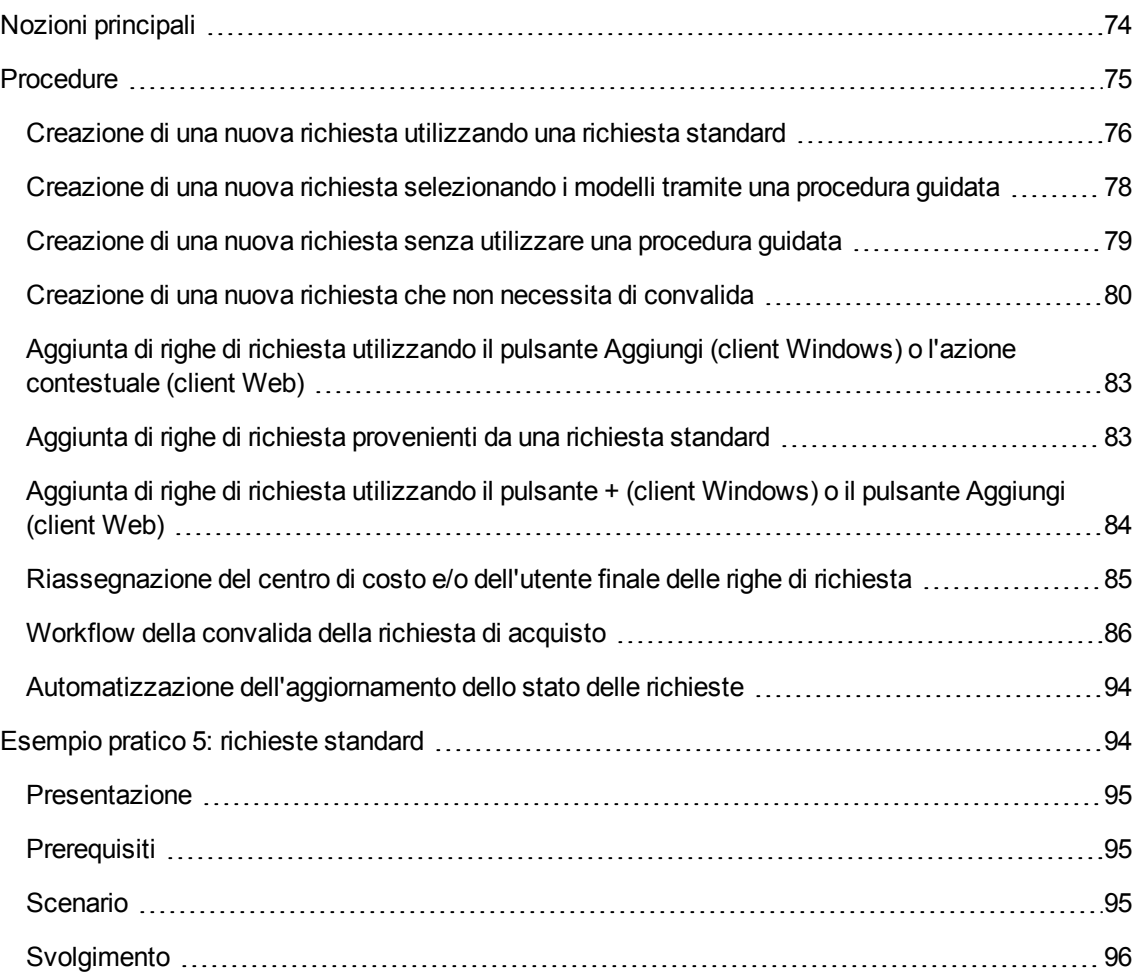

## <span id="page-73-0"></span>**Nozioni principali**

Per creare una richiesta esistono più metodi. Uno di essi, disponibile unicamente sulla piattaforma Web, è descritto nel capitolo [Self-service](#page-166-0) delle richieste del presente manuale.

Una volta creata la richiesta, esistono vari metodi per modificare la composizione della richiesta (elenco delle righe di richiesta della scheda **Composizione**).

**Nota:** È possibile aggiungere righe a una richiesta solo se il campo **Stato rich.** (seStatus) è

impostato su uno dei seguenti valori:

- In preparazione
- Richiesta standard

Nel presente capitolo ognuno di questi metodi viene descritto in dettaglio.

I dati sistema del modulo **Acquisti** comprendono lo schema di workflow **Convalida delle richieste d'acquisto** (REQAPPR) che consente l'attivazione di una procedura di convalida delle richieste.

I dati tecnici correlati agli **acquisti** comprendono lo schema di workflow **Soddisfazione della richiesta** (REQSATIS), che imposta il valore del campo **Stato rich.** (seStatus) della richiesta su **Soddisfatta** quando vengono soddisfatte tutte le righe della richiesta.

Il presente capitolo descrive in dettaglio questi schemi.

#### **Ciclo d'acquisizione: richieste**

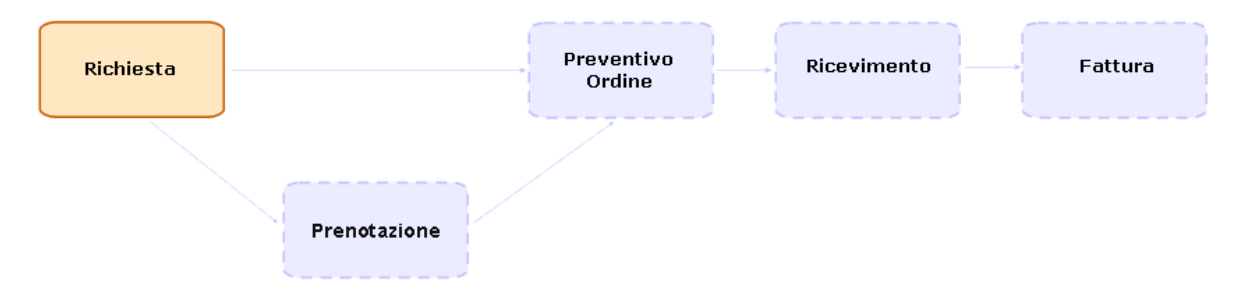

## <span id="page-74-0"></span>**Procedure**

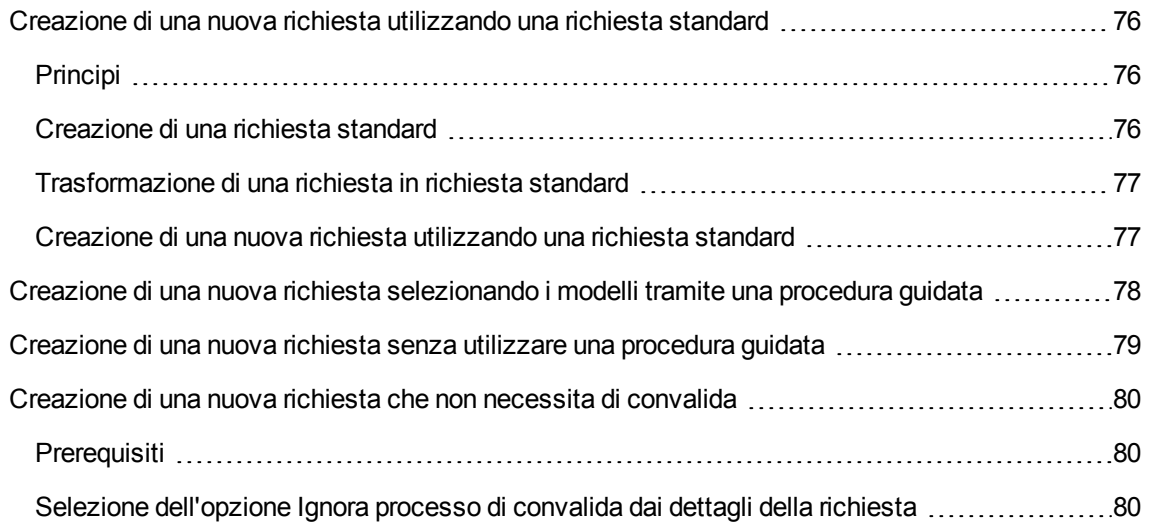

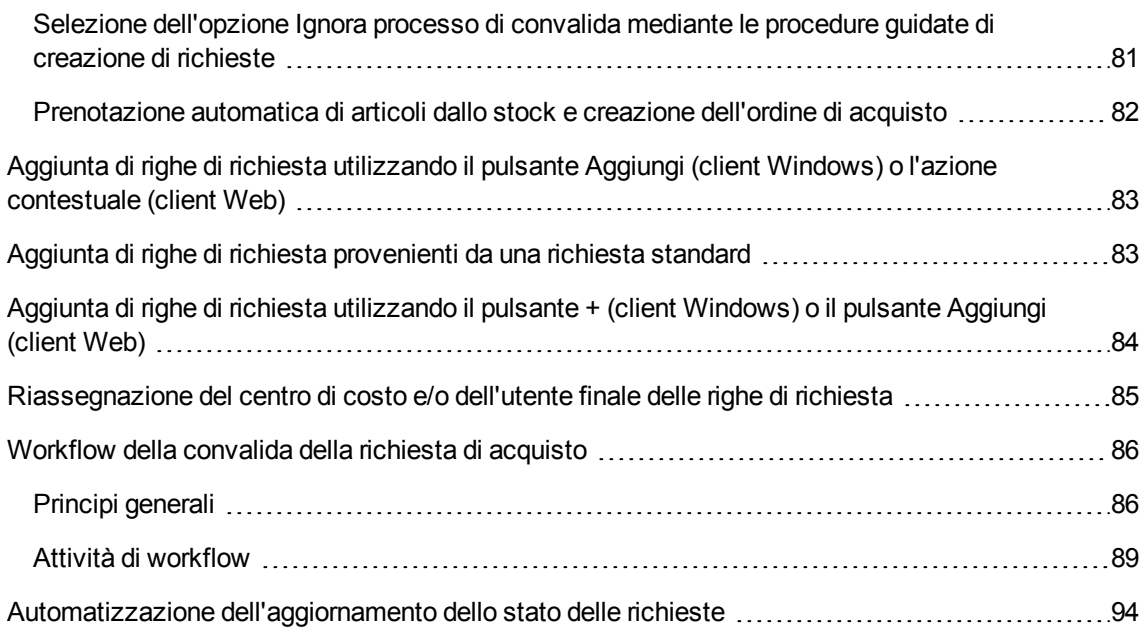

# <span id="page-75-0"></span>**Creazione di una nuova richiesta utilizzando una richiesta standard**

### <span id="page-75-1"></span>**Principi**

Asset Manager consente di creare dei modelli di richiesta denominati **richieste standard**.

Le richieste standard consentono di:

- Creare delle richieste identiche che si ripetono
- Uniformare gli acquisti

**Nota:** Solo le righe di richiesta e le opzioni associate (scheda **Composizione**) vengono duplicate dalla richiesta standard nella richiesta.

### <span id="page-75-2"></span>**Creazione di una richiesta standard**

1. Visualizzare le richieste standard (collegamento **Gestione organizzazioni/ Operazioni/ Richieste standard** del browser).

- 2. Creare un nuovo record (pulsante **Nuovo**).
- <span id="page-76-0"></span>3. Compilare i dettagli del record.

### **Trasformazione di una richiesta in richiesta standard**

1. Visualizzare le richieste (collegamento **Ciclo di vita asset/ Ciclo di vita acquisti/ Richieste/ Richieste d'acquisto** del browser).

**Suggerimento:** Gli utenti che non possono accedere al modulo **Acquisti**, ma che possono accedere al modulo **Parco**, possono utilizzare il collegamento **Ciclo di vita asset/ Gestione infrastrutture/ Richieste interne** del browser.

Tramite questo collegamento, è possibile accedere all'elenco e ai dettagli delle richieste d'acquisto. L'unica limitazione presente nell'utilizzo del collegamento **Ciclo di vita asset/ Gestione infrastrutture/ Richieste interne** è l'assenza dei pulsanti **Preventivo/OA** e **Ordine** (client Windows) e delle azioni contestuali equivalenti (client Web).

- 2. Selezionare i dettagli della richiesta da trasformare in richiesta standard.
- 3. Duplicare la richiesta (pulsante **Duplica**).
- 4. Compilare in particolare i seguenti campi e collegamenti:

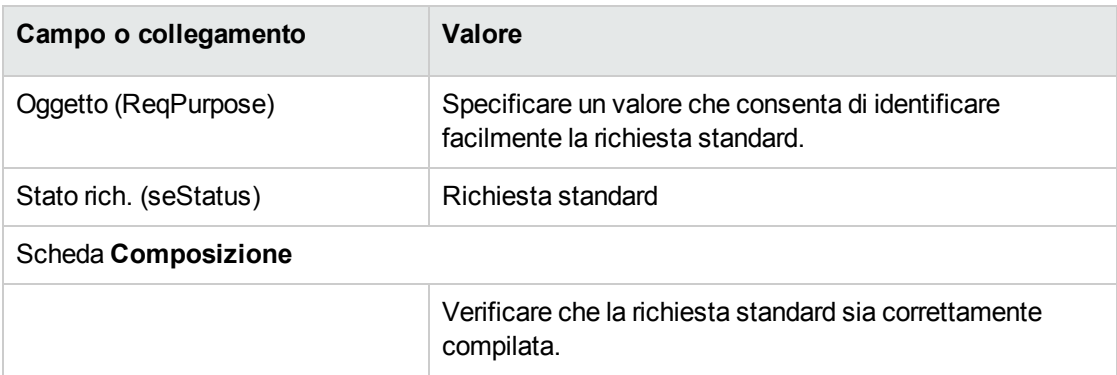

## <span id="page-76-1"></span>**Creazione di una nuova richiesta utilizzando una richiesta standard**

1. Avviare la procedura guidata **Creare una richiesta a partire da una richiesta standard...** (collegamento **Ciclo di vita asset/ Ciclo di vita acquisti/ Creare una richiesta a partire da** **una richiesta standard...** del browser).

- 2. Compilare la procedura guidata **Creare una richiesta a partire da una richiesta standard...**.
- 3. Convalidare l'esecuzione della procedura guidata (pulsante **Fine**)
- 4. Chiudere la procedura guidata (pulsante **OK** del client Windows o collegamento **Indietro** del client Web)
- 5. Asset Manager visualizza i dettagli della richiesta generata mediante la procedura guidata. Questa richiesta viene compilata utilizzando le seguenti informazioni:

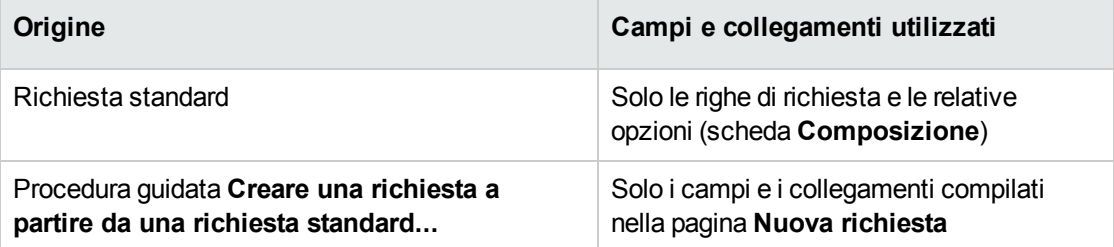

6. Completare la richiesta compilando manualmente gli altri campi e collegamenti della richiesta e delle righe di richiesta.

Se vi sono opzioni associate alle righe di richiesta (scheda **Composizione**), selezionare le opzioni mediante la procedura guidata **Selezionare le opzioni della richiesta...** (sysProcSolveOptions):

- <sup>o</sup> Client Windows: fare clic sul pulsante **Opzioni**.
- <sup>o</sup> Client Web: Selezionare **Selezionare le opzioni** dalla casella di riepilogo **Azioni**.

**Nota:** Se non si selezionano le opzioni in questo modo, al momento della creazione di un preventivo o di un ordine, verrà visualizzato un messaggio d'errore.

# <span id="page-77-0"></span>**Creazione di una nuova richiesta selezionando i modelli tramite una procedura guidata**

- 1. Avviare la procedura guidata **Creare una nuova richiesta...** (collegamento **Ciclo di vita asset/ Ciclo di vita acquisti/ Richieste/ Azioni utente/ Creare una nuova richiesta...** del browser).
- 2. Compilare la procedura guidata **Creare una nuova richiesta...**
- 3. Convalidare l'esecuzione della procedura guidata (pulsante **Fine**)
- 4. Chiudere la procedura guidata (pulsante **OK** del client Windows o collegamento **Indietro** del client Web)
- 5. Asset Manager visualizza i dettagli della richiesta generata mediante la procedura guidata. Questa richiesta viene compilata utilizzando le informazioni immesse tramite la procedura guidata.
- <span id="page-78-0"></span>6. Completare la richiesta compilando manualmente gli altri campi e collegamenti della richiesta e delle righe di richiesta.

# **Creazione di una nuova richiesta senza utilizzare una procedura guidata**

#### **Se l'utente può accedere al modulo Acquisti**

- 1. Visualizzare le richieste (collegamento **Ciclo di vita asset/ Ciclo di vita acquisti/ Richieste/ Richieste d'acquisto** del browser).
- 2. Fare clic su **Nuovo**.
- 3. Asset Manager visualizza i dettagli di una nuova richiesta.
- 4. Completare la richiesta compilando manualmente i campi e i collegamenti della richiesta.
- 5. Creare le righe di richiesta.

#### **Se l'utente non può accedere al modulo Acquisti ma può accedere al modulo Parco**

1. Visualizzare le richieste (collegamento **Ciclo di vita asset /Gestione infrastrutture/ Richieste interne** del browser).

**Suggerimento:** Tramite questo collegamento, è possibile accedere all'elenco e ai dettagli delle richieste d'acquisto. L'unica limitazione presente nell'utilizzo del collegamento **Ciclo di vita asset/ Gestione infrastrutture/ Richieste interne** è l'assenza dei pulsanti **Preventivo/OA** e **Ordine** (client Windows) e delle azioni contestuali equivalenti (client Web).

- 2. Fare clic su **Nuovo**.
- 3. Asset Manager visualizza i dettagli di una nuova richiesta.
- 4. Completare la richiesta compilando manualmente i campi e i collegamenti della richiesta.
- 5. Creare le righe di richiesta.

# <span id="page-79-0"></span>**Creazione di una nuova richiesta che non necessita di convalida**

È anche possibile creare richieste di acquisto per le quali venga ignorato qualunque processo di approvazione. Le richieste create in questo modo passano direttamente dallo stato **In attesa di approvazione** allo stato **Convalidato** senza alcuna approvazione e convalida.

Ciò consente di semplificare e accelerare il processo di acquisto di asset a basso costo, ad esempio.

Questo tipo di richieste viene creato quando si attiva il workflow Ignora [convalida,](#page-88-1) a sua volta attivato quando viene selezionata l'opzione **Ignora processo di convalida**.

Vedere Selezione [dell'opzione](#page-79-2) Ignora processo di convalida sulle modalità di selezione di questa opzione.

**Nota:** Solo i dipendenti che dispongono di diritto di creazione/aggiornamento per il campo **Ignora processo di convalida** possono creare una richiesta di questo tipo. Il controllo di accesso per un campo specifico viene effettuato definendo i diritti utente per i ruoli assegnati a un utente.

Consultare la guida **Amministrazione**, capitolo **Controllo dell'accesso al database**, sezione **Definizione delle condizioni di accesso**/ **Definizione dei diritti utente**.

### <span id="page-79-1"></span>**Prerequisiti**

Per creare una richiesta di questo tipo è necessario verificare che tutte le righe di richiesta siano associate a modelli per i quali sia selezionata l'opzione **Ignora convalida richiesta di acquisto**. L'opzione si trova nella scheda **Generale** dei dettagli del modello.

Se alcune righe contenute nella richiesta sono collegate a modelli la cui opzione **Ignora convalida richiesta di acquisto** non è selezionata, verrà richiesto di rimuovere tali modelli prima di creare la richiesta.

## <span id="page-79-2"></span>**Selezione dell'opzione Ignora processo di convalida dai dettagli della richiesta**

**Nota:** L'opzione **Ignora processo di convalida** (bAutoRequest) della richiesta può essere

modificata solo se il valore del campo **Stato rich.** (seStatus) è:

- In preparazione
- Con preventivo
- 1. Visualizzare l'elenco delle richieste (collegamento **Ciclo di vita asset/ Ciclo di vita acquisti/ Richieste/ Richieste d'acquisto** del browser).
- 2. Visualizzare i dettagli della richiesta da modificare.

**Nota:** L'opzione **Ignora processo di convalida** (bAutoRequest) nella scheda **Generale** dei dettagli della richiesta non può essere selezionata/deselezionata direttamente. Per eseguire la modifica, procedere come di seguito indicato.

L'opzione non è selezionata per impostazione predefinita.

3. Selezionare l'opzione **Ignora processo di convalida** (bAutoRequest) come segue.

**Nota:** La stessa procedura può essere utilizzata per deselezionare l'opzione.

- <sup>o</sup> Client Windows: Fare clic sul pulsante **Richiesta automatica**.
- <sup>o</sup> Client Web: Selezionare **Aggiorna stato automazione richiesta** dalla casella di riepilogo **Azioni...** contestuale.

Verrà avviata la procedura guidata **Aggiorna stato automazione richiesta** (sysProcRequestUpdateAutoStatus).

Se alcune righe contenute nella richiesta sono associate a modelli la cui opzione **Ignora convalida richiesta di acquisto** non è selezionata, la procedura guidata proporrà di rimuovere tali modelli per la corretta esecuzione della procedura stessa.

## <span id="page-80-0"></span>**Selezione dell'opzione Ignora processo di convalida mediante le procedure guidate di creazione di richieste**

L'opzione **Ignora processo di convalida** può anche essere selezionata nelle diverse procedure guidate utilizzate per creare una richiesta di acquisto. Ad esempio:

- $\bullet$  Creare una nuova richiesta...
- Creare una richiesta a partire da una richiesta standard...
- $\bullet$  Creare una richiesta a partire da un prodotto...

L'opzione si trova in fondo alla pagina nella quale viene richiesto di inserire informazioni relative alla richiesta (ad esempio oggetto, richiedente).

**Attenzione:** Se si crea una richiesta per la quale viene ignorato il processo di convalida, aggiungere solo modelli la cui colonna **Ignora convalida richiesta di acquisto** abbia il valore **Sì**. In caso contrario si verificherà un errore.

## <span id="page-81-0"></span>**Prenotazione automatica di articoli dallo stock e creazione dell'ordine di acquisto**

Oltre alla creazione di richieste di acquisto per le quali vengono ignorati tutti i processi di convalida, è anche possibile scegliere di prenotare automaticamente elementi del parco dallo stock e di creare ordini di acquisto per gli elementi rimanenti.

Questa operazione può essere eseguita attivando il workflow Richiesta [automatica](#page-87-0) o il [workflow](#page-88-1) Ignora [convalida.](#page-88-1)

Di norma, il workflow viene attivato quando sono selezionate le seguenti opzioni (presenti nella scheda **Generale** dei dettagli della richiesta) per la richiesta in questione:

- <sup>l</sup> **Ignora processo di convalida** (bAutoRequest) Selezione [dell'opzione](#page-79-2) Ignora processo di convalida
- <sup>l</sup> **Soddisfa automaticamente richiesta con articoli dello stock** (bStockFullfill)

**Nota:** L'opzione **Soddisfa automaticamente richiesta con articoli dello stock** (bStockFullfill) è visibile solo quando è selezionata l'opzione **Ignora processo di convalida** (bAutoRequest).

L'opzione può essere selezionata/deselezionata direttamente (senza utilizzare una procedura guidata).

L'opzione non è disponibile nelle diverse procedure guidate utilizzate per creare una richiesta di acquisto.

# <span id="page-82-0"></span>**Aggiunta di righe di richiesta utilizzando il pulsante Aggiungi (client Windows) o l'azione contestuale (client Web)**

- 1. Visualizzare le richieste (collegamento **Ciclo di vita asset/ Ciclo di vita acquisti/ Richieste/ Richieste d'acquisto** del browser).
- 2. Selezionare i dettagli della richiesta da completare.
- 3. Client Windows: Fare clic sul pulsante **Aggiungi**. Client Web: Selezionare **Aggiungi modelli alla richiesta** dalla casella di riepilogo **Azioni**.
- 4. Compilare la procedura guidata **Aggiungi modelli alla richiesta**.
- 5. Asset Manager aggiungerà le righe alla richiesta.
- 6. Se necessario, completare la descrizione delle righe di richiesta create dalla procedura guidata:
	- a. Selezionare la scheda **Composizione**.
	- b. Visualizzare i dettagli della riga di richiesta da modificare.

# <span id="page-82-1"></span>**Aggiunta di righe di richiesta provenienti da una richiesta standard**

1. Visualizzare le richieste (collegamento **Ciclo di vita asset/ Ciclo di vita acquisti/ Richieste/ Richieste d'acquisto** del browser).

**Suggerimento:** Gli utenti che non possono accedere al modulo **Acquisti**, ma che possono accedere al modulo **Parco**, possono utilizzare il collegamento **Ciclo di vita asset/ Gestione infrastrutture/ Richieste interne** del browser.

Tramite questo collegamento, è possibile accedere all'elenco e ai dettagli delle richieste d'acquisto. L'unica limitazione presente nell'utilizzo del collegamento **Ciclo di vita asset/ Gestione infrastrutture/ Richieste interne** è l'assenza dei pulsanti **Preventivo/OA** e **Ordine** (client Windows) e delle azioni contestuali equivalenti (client Web).

2. Selezionare i dettagli della richiesta da completare.

- 3. Client Windows: Fare clic su **Rich. standard**. Client Web: Selezionare **Aggiungi una richiesta standard** dalla casella di riepilogo **Azioni**.
- 4. Compilare la procedura guidata **Aggiungi una richiesta**.
- 5. Asset Manager aggiungerà le righe alla richiesta.
- 6. Se necessario, completare la descrizione delle righe di richiesta create dalla procedura guidata:
	- a. Selezionare la scheda **Composizione**.
	- b. Visualizzare i dettagli della riga di richiesta da modificare.

# <span id="page-83-0"></span>**Aggiunta di righe di richiesta utilizzando il pulsante + (client Windows) o il pulsante Aggiungi (client Web)**

1. Visualizzare le richieste (collegamento **Ciclo di vita asset/ Ciclo di vita acquisti/ Richieste/ Richieste d'acquisto** del browser).

**Suggerimento:** Gli utenti che non possono accedere al modulo **Acquisti**, ma che possono accedere al modulo **Parco**, possono utilizzare il collegamento **Ciclo di vita asset/ Gestione infrastrutture/ Richieste interne** del browser.

Tramite questo collegamento, è possibile accedere all'elenco e ai dettagli delle richieste d'acquisto. L'unica limitazione presente nell'utilizzo del collegamento **Ciclo di vita asset/ Gestione infrastrutture/ Richieste interne** è l'assenza dei pulsanti **Preventivo/OA** e **Ordine** (client Windows) e delle azioni contestuali equivalenti (client Web).

- 2. Selezionare i dettagli della richiesta da completare.
- 3. Selezionare la scheda **Composizione**.
- 4. Client Windows: fare clic sul pulsante **+**. Client Web: Fare clic sul pulsante **Aggiungi**.
- 5. Compilare i dettagli della riga di richiesta.

# <span id="page-84-0"></span>**Riassegnazione del centro di costo e/o dell'utente finale delle righe di richiesta**

È possibile riassegnare il centro di costo e/o l'utente associato alle righe di richiesta utilizzando la procedura guidata **Riassegna centro di costo e/o utente finale delle righe di richiesta** (sysProcModifyReqline).

- 1. Visualizzare l'elenco delle richieste (collegamento **Ciclo di vita asset/ Ciclo di vita acquisti/ Richieste/ Richieste d'acquisto** del browser).
- 2. Selezionare le richieste da modificare.

**Nota:** È possibile modificare solo le richieste il cui **Stato rich.** (seStatus) è **In preparazione** oppure **Con preventivo**.

- 3. Avviare la procedura guidata (collegamento **Ciclo di vita asset/ Ciclo di vita acquisti/ Richieste/ Azioni utente/ Riassegna centro di costo e/o utente finale delle righe di richiesta** del browser).
- 4. Fare clic sul pulsante **Avanti**.
- 5. Verranno visualizzati i dettagli delle righe di richiesta selezionate.
	- <sup>o</sup> Per assegnare un nuovo centro di costo:
		- i. Selezionare le righe di richiesta da modificare.
		- ii. Selezionare il centro di costo dall'elenco accanto al pulsante.
		- iii. Fare clic su **Cambia centro di costo**.
	- <sup>o</sup> Per assegnare un nuovo utente:
		- i. Selezionare le righe di richiesta da modificare.
		- ii. Selezionare il nuovo utente dall'elenco accanto al pulsante.
		- iii. Fare clic su **Cambia utente**.
- 6. Fare clic su **Fine**.
- 7. Le nuove assegnazioni vengono elaborate e vengono visualizzati i messaggi di conferma. Fare clic su **OK** per chiudere la procedura guidata.

### <span id="page-85-1"></span><span id="page-85-0"></span>**Workflow della convalida della richiesta di acquisto**

### **Principi generali**

Lo schema di workflow **Convalida delle richieste d'acquisto** (REQAPPR) regola il processo di approvazione delle richieste di acquisto.

Lo schema di workflow può essere suddiviso nei seguenti workflow secondari:

- Workflow completo
- Workflow semplice
- Workflow Richiesta automatica
- Workflow Ignora convalida

I diversi workflow secondari differiscono per l'approvazione richiesta durante il processo di convalida.

La seguente tabella elenca le attività di workflow eseguite durante ciascun workflow secondario.

#### **Attività eseguite con ciascun workflow secondario**

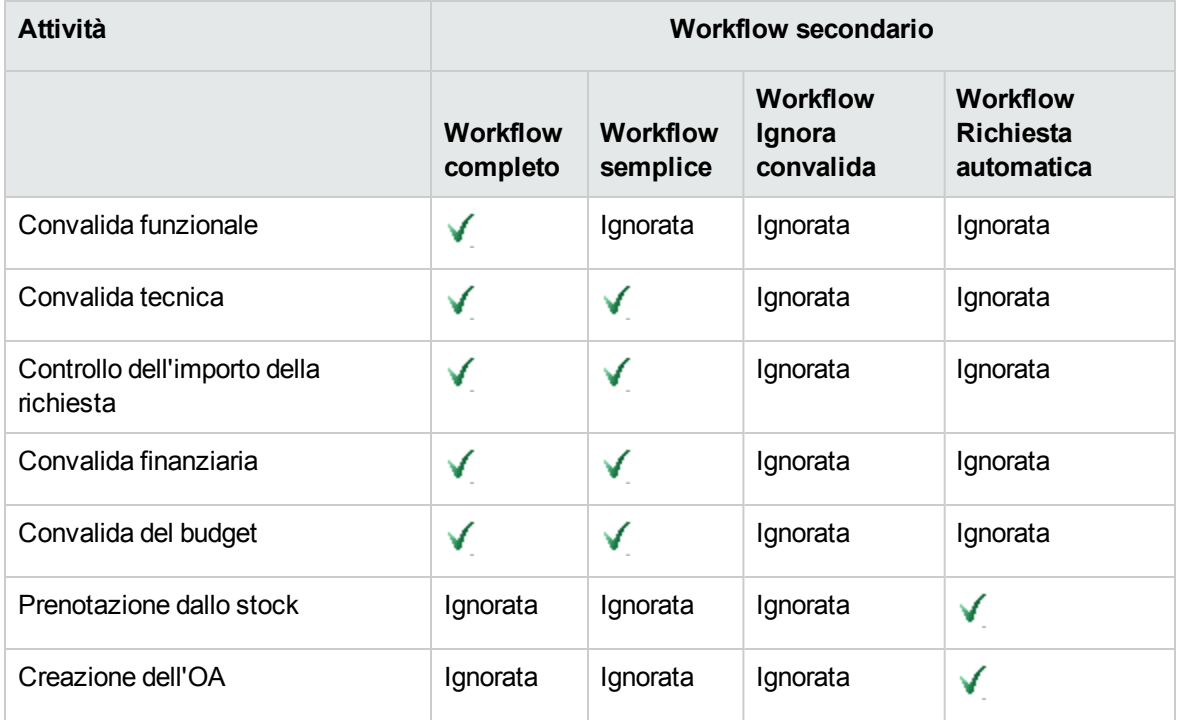

#### **Nota:**

- <sup>l</sup> Le attività di workflow **Approvazione finanziaria** e **Approvazione budget** sono facoltative.
- <sup>l</sup> **Workflow completo** e **Workflow semplice** terminano con **Richiesta approvata** o **Richiesta rifiutata**.
- <sup>l</sup> Il workflow **Ignora convalida** e il workflow **Richiesta automatica** terminano sempre con **Richiesta approvata**.

**Z** Richiesta automatica lonora convalida Prenota da stock 1000 definition completo Eseguit **Workflow semplice** Eseguito Approvazione<br>funzionale<br>Convalida funzionale L<mark>i</mark> Rifiuta<br>Li<mark>i</mark> Approva Eseguite .<br>Convalida teonica Le Rifiuta<br>Le Approva 24 Avverti il richiedent Convalida<br>K. Continua Eseguito **Fine** .<br>ìomraiida finar Eseguito Rifiut. 녧 Approva<br>Convalidare il budget alidare il budg n. stato DDE Convalida finanziaria **4<sup>8</sup> Rifiuta**<br>4<sup>8</sup> Approva Eseguito

**Schema di workflow della convalida della richiesta di acquisto**

Per informazioni dettagliate sulle attività eseguite con ciascun workflow, vedere Attività di [workflow](#page-88-0).

I seguenti scenari descrivono i workflow secondari dello schema di workflow **Convalida delle richieste d'acquisto** (REQAPPR):

**Nota:** Tutti questi workflow secondari vengono attivati da uno dei seguenti eventi:

- Creazione di una richiesta
- <sup>l</sup> Modifica del valore del campo **Stato rich.** (seStatus) in **In attesa di approvazione**.

Verranno attivati workflow secondari differenti a seconda delle condizioni di attivazione da soddisfare.

#### Workflow completo

Questo workflow richiede l'approvazione da parte di tutti i processi di convalida, comprese le

approvazioni funzionali, tecniche, finanziarie e di budget, prima che la richiesta di acquisto possa essere approvata.

#### **Condizione di attivazione:**

- <sup>l</sup> L'opzione **Ignora processo di convalida** (bAutoRequest) (scheda **Generale**) non è selezionata.
- Viene soddisfatta una delle seguenti condizioni:
	- <sup>o</sup> La richiesta ha un centro di costo associato ed è selezionata l'opzione **Approvazione funzionale necessaria** (bFuncApproval) per il centro di costo (scheda **Imputazione**, campo **Centro di costo** (CostCenter)).
	- <sup>o</sup> Alla richiesta non è associato alcun centro di costo.
- <sup>l</sup> Se la richiesta contiene una riga relativa a un ordine di lavoro, il valore del campo **Tipo di ordine di lavoro** (seWorkOrderType) della natura dell'ordine di lavoro deve essere **Altro**.

#### Workflow semplice

Questo workflow richiede gli stessi processi di convalida del workflow competo; viene tuttavia ignorata l'approvazione funzionale.

#### **Condizione di attivazione:**

- <sup>l</sup> L'opzione **Ignora processo di convalida** (bAutoRequest) (scheda **Generale**) non è selezionata.
- <sup>l</sup> Nei dettagli del centro di costo (**scheda Imputazione**, campo **Centro di costo** (CostCenter)), l'opzione **Approvazione funzionale necessaria** (bFuncApproval) non è selezionata.
- <sup>l</sup> Se la richiesta contiene una riga relativa a un ordine di lavoro, il valore del campo **Tipo di ordine di lavoro** (seWorkOrderType) della natura dell'ordine di lavoro deve essere **Altro**.

#### <span id="page-87-0"></span>Workflow Richiesta automatica

Questo workflow consente l'approvazione automatica della richiesta di acquisto senza le convalide richieste dai workflow completo e semplice. Prenota inoltre automaticamente elementi del parco dallo stock e crea ordini di acquisto per gli elementi rimanenti. Consultare:

- [Prenotazione](#page-90-0) dallo stock
- <sup>l</sup> [Creazione](#page-91-0) dell'OA

#### **Condizione di attivazione:**

- <sup>l</sup> L'opzione **Ignora processo di convalida** (bAutoRequest) (scheda **Generale**) è selezionata.
- <sup>l</sup> L'opzione **Soddisfa automaticamente richiesta con articoli dello stock** (bStockFullfill) (scheda **Generale**) è selezionata.
- <sup>l</sup> Se la richiesta contiene una riga relativa a un ordine di lavoro, il valore del campo **Tipo di ordine di lavoro** (seWorkOrderType) della natura dell'ordine di lavoro deve essere **Altro**.

#### <span id="page-88-1"></span>Workflow Ignora convalida

Questo workflow consente l'approvazione automatica della richiesta di acquisto senza le convalide richieste dai workflow completo e semplice.

#### **Condizione di attivazione:**

- <sup>l</sup> L'opzione **Ignora processo di convalida** (bAutoRequest) (scheda **Generale**) è selezionata.
- <sup>l</sup> L'opzione **Soddisfa automaticamente richiesta con articoli dello stock** (bStockFullfill) (scheda **Generale**) non è selezionata.
- <span id="page-88-0"></span><sup>l</sup> Se la richiesta contiene una riga relativa a un ordine di lavoro, il valore del campo **Tipo di ordine di lavoro** (seWorkOrderType) della natura dell'ordine di lavoro deve essere **Altro**.

### **Attività di workflow**

#### Convalida funzionale

Prerequisiti:

Viene avviato il workflow completo.

Lo schema di workflow crea i seguenti task:

- Invita l'approvatore funzionale ad approvare o rifiutare la richiesta
- <sup>l</sup> L'approvatore funzionale è il responsabile del servizio dell'**utente** (User) della richiesta; in caso di assenza di quest'ultimo, Asset Manager seleziona il suo sostituto. Se sia il responsabile che il sostituto sono assenti, Asset Manager seleziona l'utente.
- Collegato alla richiesta

#### Convalida tecnica

Prerequisiti:

- Viene avviato il workflow completo e la richiesta è stata approvata dall'approvatore funzionale. **Oppure**
- Viene avviato il workflow semplice.

Lo schema di workflow crea i seguenti task:

- Invita l'approvatore tecnico ad approvare o rifiutare la richiesta
- <sup>l</sup> Assegnato al gruppo **Convalida tecnica**.
- Collegato alla richiesta

#### Controllo dell'importo della richiesta

#### Prerequisiti:

- Viene avviato il workflow completo o semplice.
- . La richiesta è stata approvata dall'approvatore tecnico.

Lo schema di workflow crea i seguenti task:

- <sup>l</sup> Se l'**Importo totale IVA escl.** della richiesta (mEstimNet) è inferiore alla **Soglia di attivazione** (mApprAmount) definita nei dettagli del centro di costo associato alla richiesta, la richiesta viene approvata e si passa direttamente all'ultima fase.
- . In caso contrario, lo schema di workflow passa al processo di convalida finanziaria.

#### Convalida finanziaria

#### Prerequisiti:

- Viene avviato il workflow completo o semplice.
- Se l'importo totale lordo della richiesta supera la soglia definita nel centro di costo associato

#### Lo schema di workflow crea i seguenti task:

 $\bullet$  Invita il validatore finanziario a convalidare la richiesta, a rifiutare la richiesta o a chiedere la

convalida budgetaria delle righe di richiesta.

- <sup>l</sup> Assegnato al gruppo **Finanze**.
- Collegato alla richiesta

#### Convalida del budget

#### Prerequisiti:

- Viene avviato il workflow completo o semplice.
- <sup>l</sup> L'approvatore finanziario richiede una convalida budgetaria durante la convalida finanziaria.

Lo schema di workflow crea i seguenti task:

- <sup>l</sup> Invita l'approvatore budgetario a fare clic sul pulsante **Procedura guidata** per avviare la procedura guidata **Convalidare il budget delle righe di richiesta** (sysValidBudgetReqLine). L'approvatore utilizza la procedura guidata per approvare o rifiutare ciascuna riga della richiesta. Prima di convalidare ciascuna riga, l'approvatore può anche modificare il tipo di costo e/o il centro di costo, laddove necessario, al fine di modificare la riga di budget utilizzata.
- <sup>l</sup> Assegnato al gruppo **Finanze**
- <span id="page-90-0"></span>• Collegato alla richiesta

#### Prenotazione dallo stock

Prerequisiti:

#### Viene avviato il workflow **Richiesta automatica**.

Per ciascuna riga contenuta nella richiesta, lo schema di workflow crea i seguenti task:

- <sup>l</sup> Ricerca degli elementi del parco che soddisfano le seguenti condizioni nel campo **Scorta cons.** (lStockId) della riga di richiesta (scheda **Acquisto** dei dettagli della riga di richiesta):
	- <sup>o</sup> Il modello è identico a quello associato alla riga di richiesta.
	- <sup>o</sup> L'elemento del parco non è stato prenotato.
- Se individuati, prenotazione degli elementi del parco per la riga di richiesta. Per impostazione predefinita, questi elementi verranno prenotati per 90 giorni a partire dalla data corrente. Il workflow prenoterà il maggior numero di elementi possibile per soddisfare la riga di richiesta.

Se la quantità degli elementi idonei è uguale o maggiore della quantità richiesta per una specifica riga, verranno prenotati tutti gli elementi richiesti e il workflow ignorerà l'attività di workflow [Creazione](#page-91-0) dell'OA.

<span id="page-91-0"></span>In caso contrario, il workflow passerà alla [Creazione](#page-91-0) dell'OA per gli elementi rimanenti.

#### Creazione dell'OA

#### Prerequisiti:

- <sup>l</sup> Viene avviato il workflow **Richiesta automatica**.
- Non tutti gli elementi richiesti sono stati prenotati in [Prenotazione](#page-90-0) dallo stock.

Lo schema di workflow crea i seguenti task:

• Creare l'ordine di acquisto per ciascun fornitore associato alle righe della richiesta.

**Nota:** Asset Manager individua il fornitore per una riga della richiesta seguendo questo collegamento: **Modello -> DefCatRef -> Catalogo -> DefSuppCat** oppure **CatalogRef -> Catalogo -> DefSuppCat**

- <sup>l</sup> Aggiungere le righe dell'ordine di acquisto all'ordine appena creato in base a criteri specifici. Se non viene trovato alcun ordine di acquisto che soddisfa i criteri definiti, l'ordine creato nel passaggio precedente viene eliminato.
- Per ciascuna riga dell'ordine, la quantità da ordinare è uguale alla quantità richiesta meno la quantità già prenotata in [Prenotazione](#page-90-0) dallo stock.

#### Richiesta approvata

Prerequisiti:

- La richiesta è approvata dal punto di vista finanziario
- La richiesta ha superato la convalida budgetaria
- <sup>l</sup> Viene avviato il workflow **Richiesta automatica**.
- <sup>l</sup> Viene avviato il workflow **Ignora convalida**.

Lo schema di workflow crea i seguenti task:

<sup>l</sup> Aggiornare il campo **Stato rich.** (seStatus) impostandolo su **Convalidato**.

**Invio di un messaggio sullo stato della richiesta al dipendente specificato nel campo Richiedente** (Requester).

#### Richiesta rifiutata

Una richiesta di acquisto può essere rifiutata in ciascuna delle seguenti fasi:

- Convalida funzionale
- . Convalida tecnica
- Convalida finanziaria
- Convalida del budget

Lo schema di workflow crea i seguenti task:

- <sup>l</sup> Aggiornare il campo **Stato rich.** (seStatus) impostandolo su **Convalidata**.
- $\bullet$  Invio di un messaggio sullo stato della richiesta al dipendente specificato nel campo **Richiedente** (Requester).

#### **Pianificazione dell'esecuzione del workflow**

- 1. Avviare Asset Manager Automated Process Manager.
- 2. Connettersi al database (menu **File/Apri**, opzione **Aprire un database esistente**).
- 3. Configurare il modulo **Eseguire le regole di workflow per il gruppo di esecuzione 'STD\_ PROCUR'** (WkGroupSTD\_PROCUR) (menu **Strumenti/Configura i moduli**). Guida **Amministrazione**, capitolo **Asset Manager Automated Process Manager**, sezione **Configurazione dei moduli monitorati da Asset Manager Automated Process Manager**. In questo modo, Asset Manager Automated Process Manager eseguirà lo schema di workflow **Convalida delle richieste d'acquisto** (REQAPPR) in base alla modalità di programmazione e di esecuzione definita nel modulo **Eseguire le regole di workflow per il gruppo di esecuzione 'STD\_PROCUR'**.

# <span id="page-93-0"></span>**Automatizzazione dell'aggiornamento dello stato delle richieste**

- 1. Avviare Asset Manager Automated Process Manager.
- 2. Configurare il modulo **Eseguire le regole di workflow per il gruppo di esecuzione 'BST\_ PROCUR'** (WkGroupBST\_PROCUR) (menu **Strumenti/Configura i moduli**). Consultare la guida **Amministrazione**, capitolo **Asset Manager Automated Process Manager**, sezione **Configurazione dei moduli monitorati da Asset Manager Automated Process Manager**.

In questo modo, Asset Manager Automated Process Manager eseguirà lo schema di workflow **Soddisfazione della richiesta** (REQSATIS) in base alla modalità di programmazione e di esecuzione definita nel modulo **Eseguire le regole di workflow per il gruppo di esecuzione 'BST\_PROCUR'**.

Qui di seguito sono riportate le caratteristiche dello schema di workflow **Soddisfazione della richiesta** (REQSATIS):

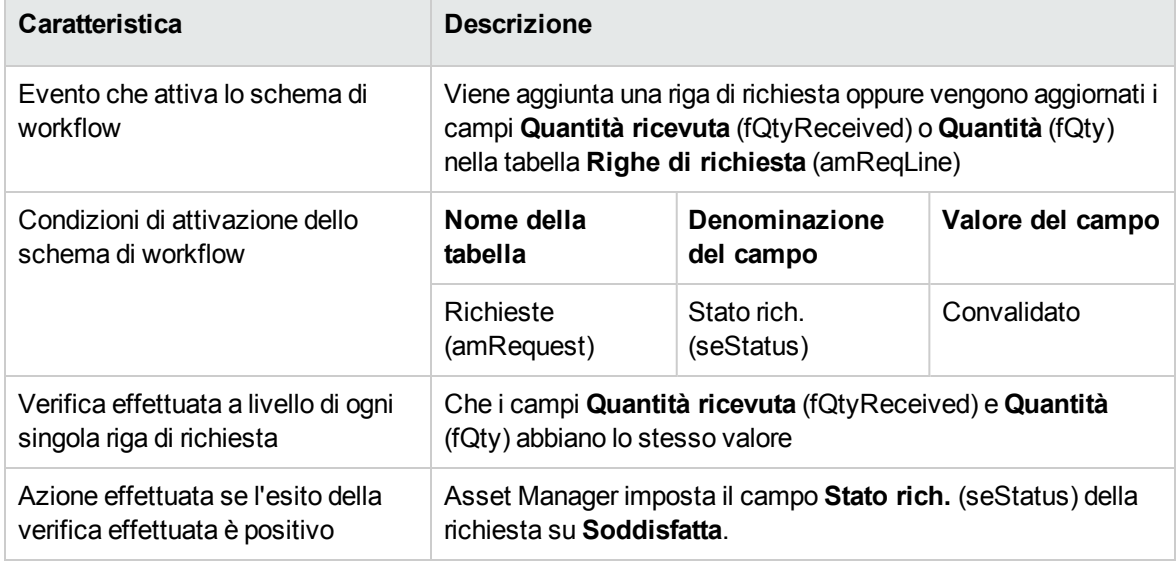

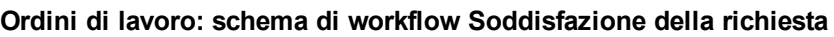

## <span id="page-93-1"></span>**Esempio pratico 5: richieste standard**

[Presentazione](#page-94-0) [95](#page-94-0)

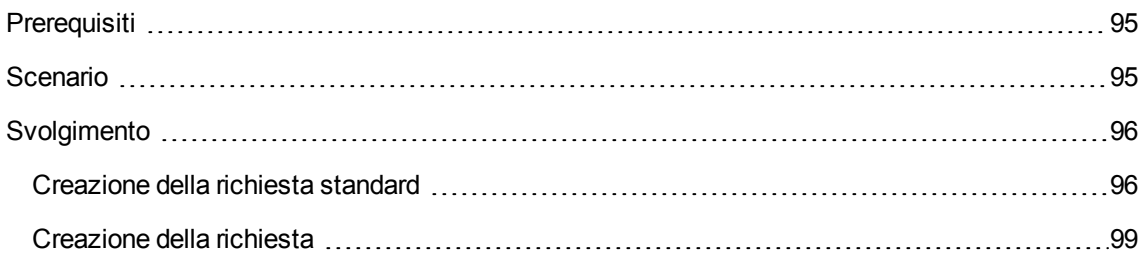

### <span id="page-94-0"></span>**Presentazione**

Questo esempio pratico mira ad illustrare come creare una richiesta standard e utilizzarla per creare una richiesta.

<span id="page-94-1"></span>Non si propone di esaminare in dettaglio tutte le fasi del ciclo d'acquisizione.

## **Prerequisiti**

<span id="page-94-2"></span>È necessario aver eseguito l'Esempio pratico 1: [ottimizzazione](#page-30-0) del repository.

## **Scenario**

- Le configurazioni messe a disposizione degli ingegneri commerciali sono state normalizzate.
- Si ordinano regolarmente delle configurazioni per i nuovi ingegneri commerciali.
- Si descriverà la configurazione standard di un ingegnere commerciale sotto forma di una richiesta standard comprendente diverse opzioni.
- <sup>l</sup> Il Signor **PC1 - Reggiani** è un nuovo ingegnere commerciale che richiede la configurazione di un computer.
- Registrare questo fabbisogno sotto forma di richiesta.

## <span id="page-95-0"></span>**Svolgimento**

### <span id="page-95-1"></span>**Creazione della richiesta standard**

- 1. Visualizzare le richieste standard (collegamento **Gestione organizzazioni/ Operazioni/ Richieste standard** del browser).
- 2. Fare clic su **Nuovo**.
- 3. Compilare i campi e i collegamenti indicati nella tabella seguente:

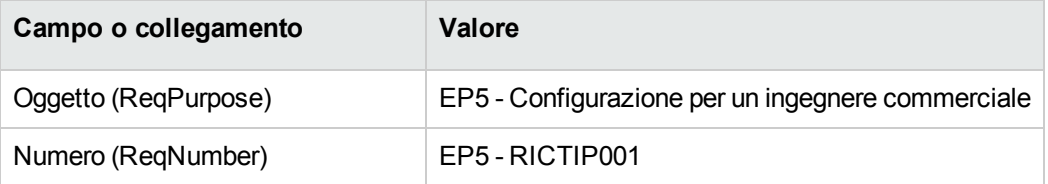

- 4. Convalidare la creazione della richiesta (pulsante **Crea** del client Windows o **Salva** del client Web).
- 5. Selezionare la scheda **Composizione**.
- 6. Aggiungere le righe di richiesta riportate di seguito compilando i campi e i collegamenti indicati nelle seguenti tabelle (pulsante **+** del client Windows o **Aggiungi** del client Web, nell'elenco superiore della scheda **Composizione**):

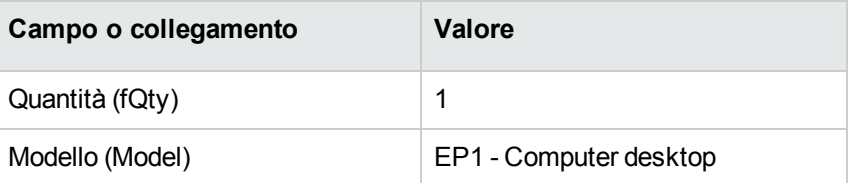

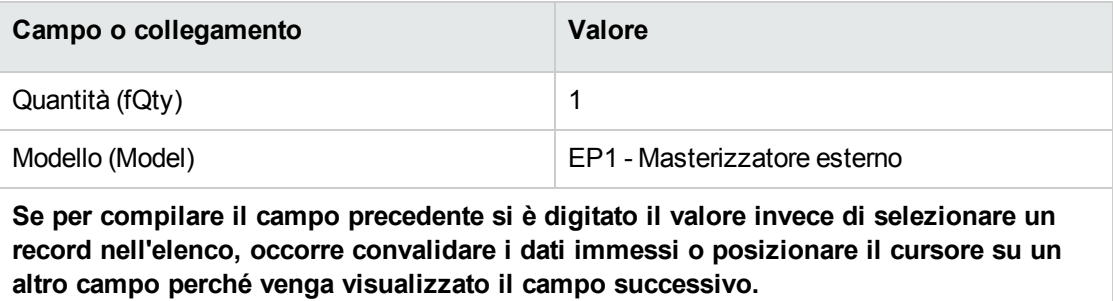

```
Componente di (Parent) 1 EP1 - Computer desktop
```
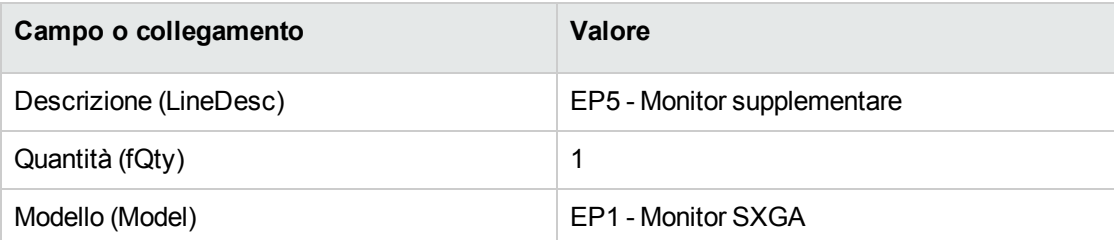

**Se per compilare il campo precedente si è digitato il valore invece di selezionare un record nell'elenco, occorre convalidare i dati immessi o posizionare il cursore su un altro campo perché venga visualizzato il campo successivo.**

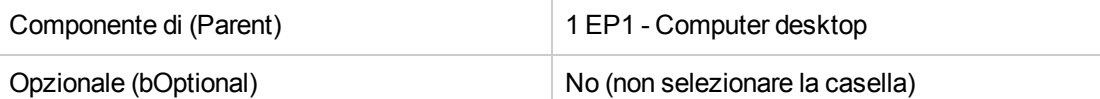

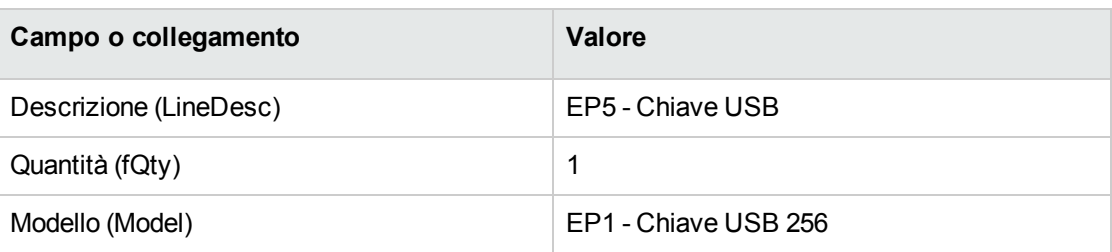

**Se per compilare il campo precedente si è digitato il valore invece di selezionare un record nell'elenco, occorre convalidare i dati immessi o posizionare il cursore su un altro campo perché venga visualizzato il campo successivo.**

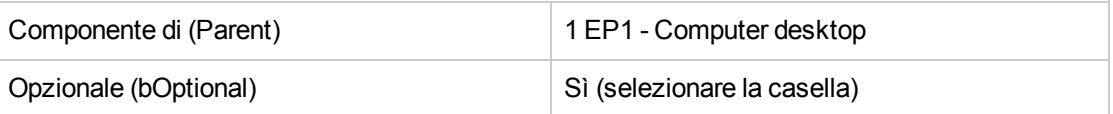

**Nota:** Sono state create due opzioni:

- <sup>o</sup> un monitor supplementare che l'utente dovrà obbligatoriamente prendere.
- <sup>o</sup> una chiave USB che l'utente potrà prendere o meno.
- 7. Salvare (pulsante **Modifica** (client Windows) o **Salva** (client Web)).
- 8. Aggiungere le righe di richiesta riportate di seguito (nel riquadro **Opzioni**) compilando i campi e i collegamenti indicati nelle seguenti tabelle (pulsante **+** del client Windows o **Aggiungi** del client Web):

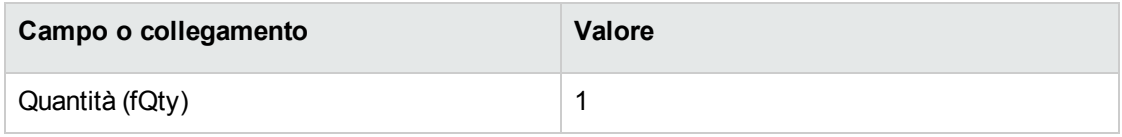

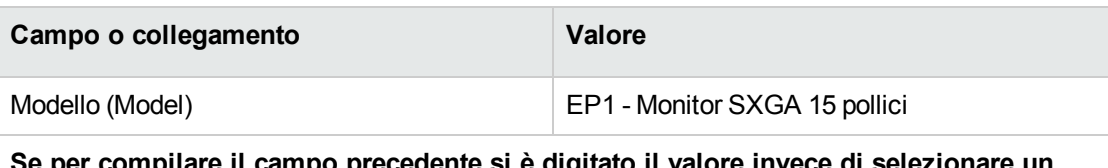

**Se per compilare il campo precedente si è digitato il valore invece di selezionare un record nell'elenco, occorre convalidare i dati immessi o posizionare il cursore su un altro campo perché venga visualizzato il campo successivo.**

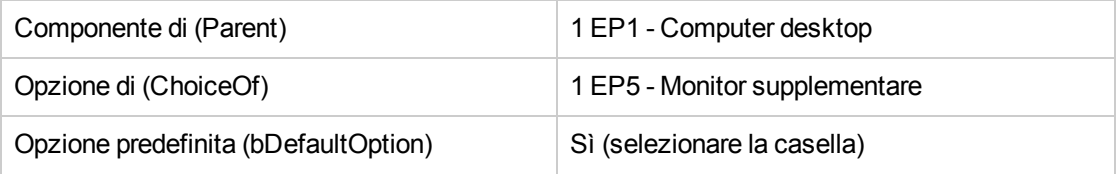

**Nota:** Questo monitor sarà l'opzione predefinita quando l'utente dovrà selezionare il monitor supplementare mediante la procedura guidata.

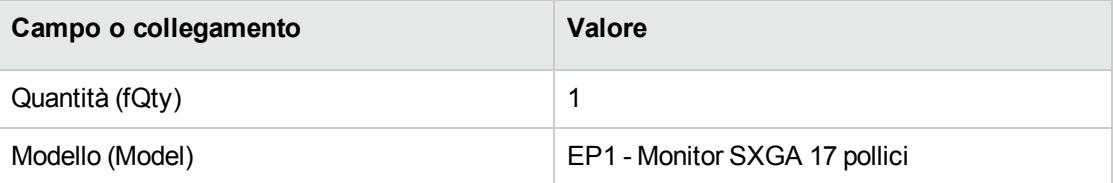

**Se per compilare il campo precedente si è digitato il valore invece di selezionare un record nell'elenco, occorre convalidare i dati immessi o posizionare il cursore su un altro campo perché venga visualizzato il campo successivo.**

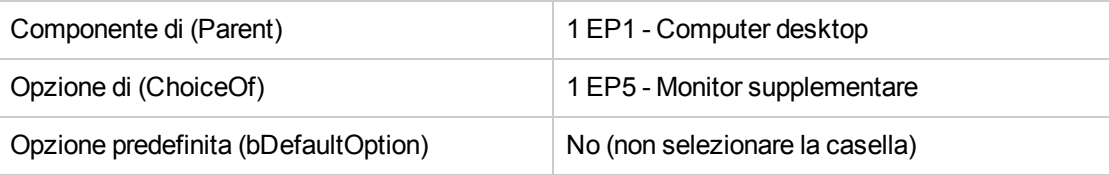

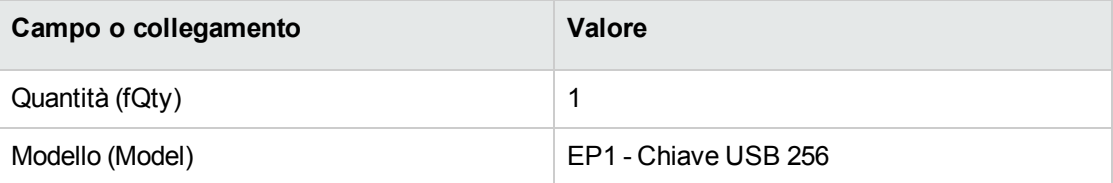

**Se per compilare il campo precedente si è digitato il valore invece di selezionare un record nell'elenco, occorre convalidare i dati immessi o posizionare il cursore su un altro campo perché venga visualizzato il campo successivo.**

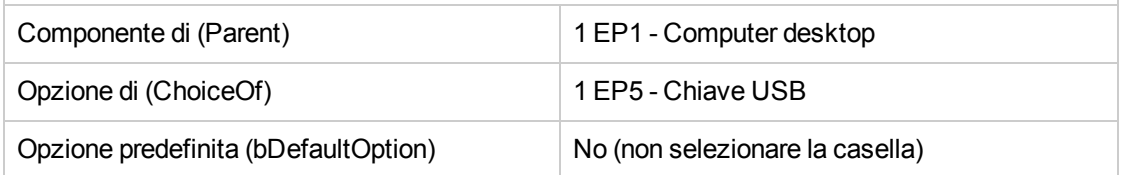

9. Salvare (pulsante **Modifica** (client Windows) o **Salva** (client Web)).

<span id="page-98-0"></span>10. chiudere tutte le finestre.

### **Creazione della richiesta**

- 1. Avviare la procedura guidata **Creare una richiesta a partire da una richiesta standard...** (collegamento **Ciclo di vita asset/ Ciclo di vita acquisti/ Creare una richiesta a partire da una richiesta standard...** del browser).
- 2. Compilare la procedura guidata **Creare una richiesta a partire da una richiesta standard...** immettendo i valori indicati nella seguente tabella:

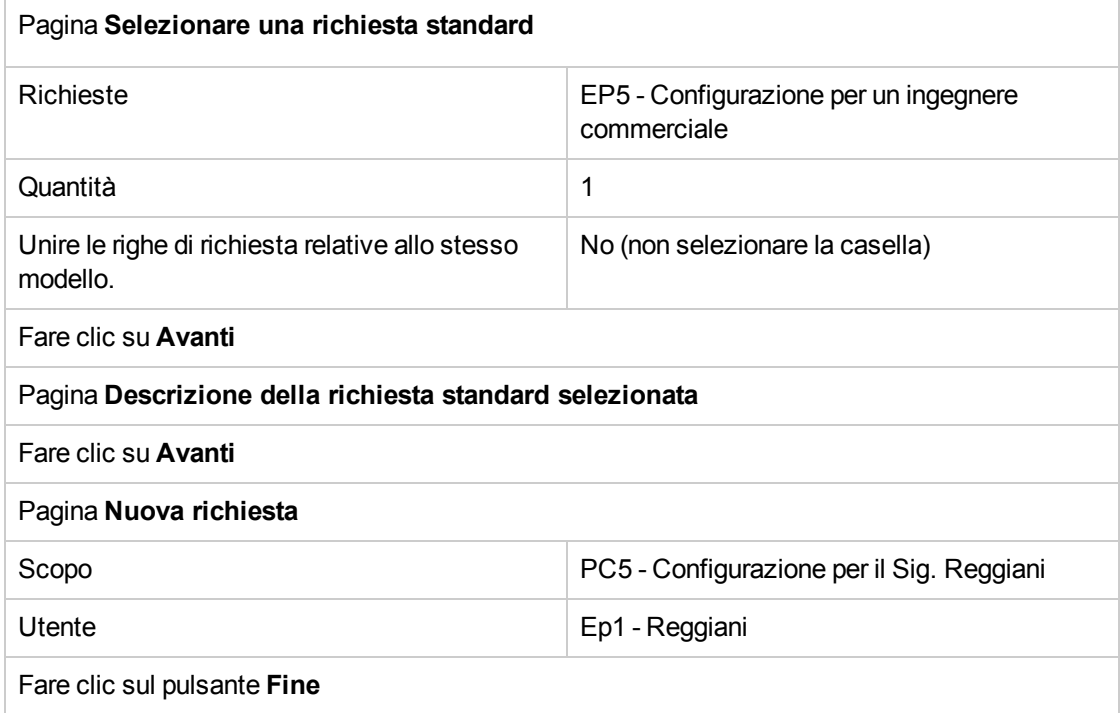

- 3. Chiudere la procedura guidata (pulsante **OK** del client Windows o collegamento **Indietro** del client Web)
- 4. Asset Manager visualizza i dettagli della richiesta generata mediante la procedura guidata. Esaminare i dettagli di questa richiesta. Alcuni campi e collegamenti sono già compilati, tra i quali:

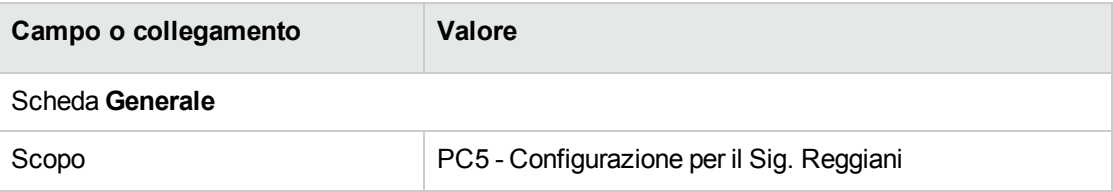

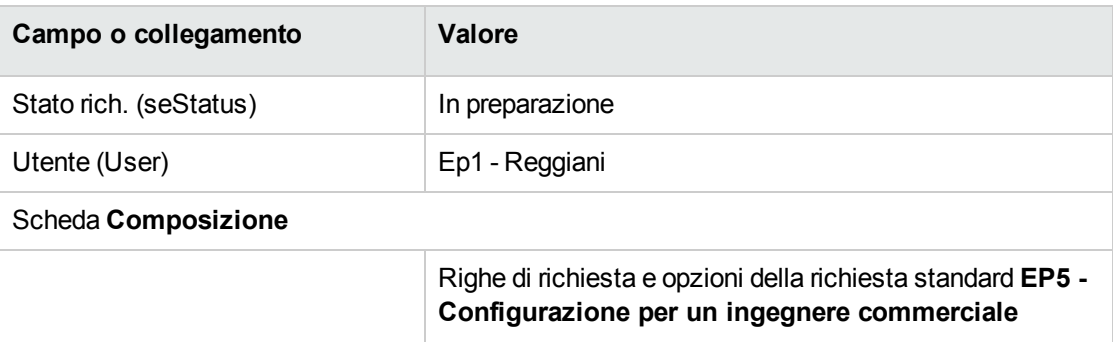

5. Compilare i campi e i collegamenti indicati nella tabella seguente:

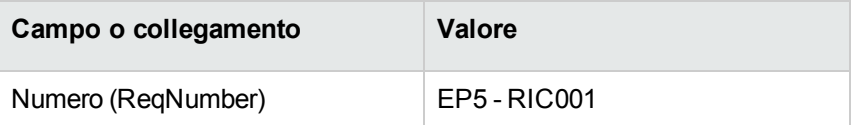

- 6. Convalidare la modifica della richiesta (pulsante **Modifica**).
- 7. Avviare la procedura guidata **Selezionare le opzioni della richiesta...** (pulsante **Opzioni** per il client Windows o selezionare **Preventivo** nell'elenco a discesa **Azioni...** per il client Web) per selezionare le opzioni associate alle righe di richiesta.
- 8. Compilare la procedura guidata **Selezionare le opzioni della richiesta...** con i valori indicati nella tabella seguente:

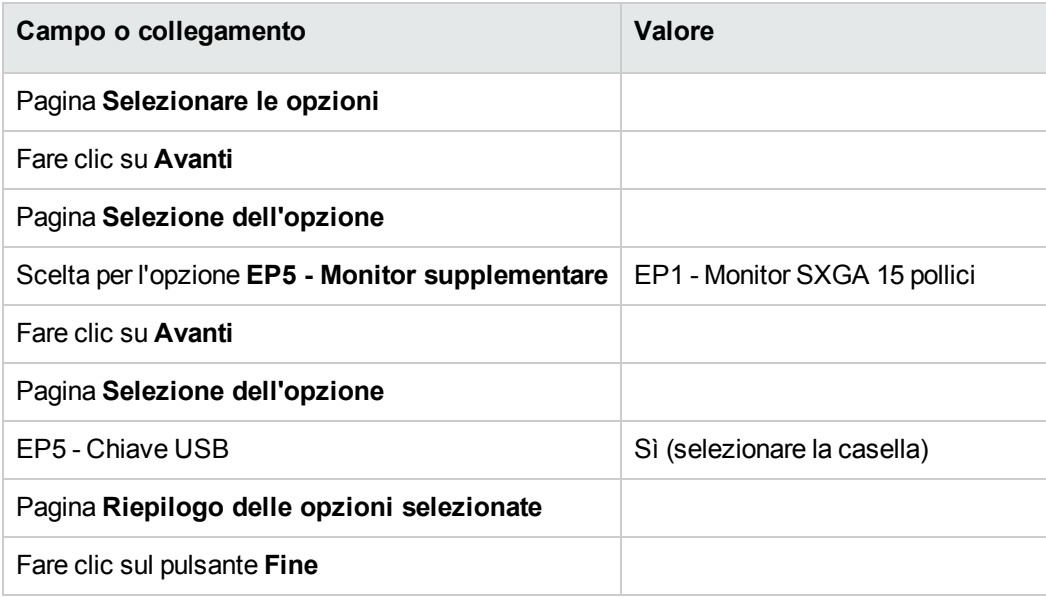

- 9. Chiudere la procedura guidata (pulsante **OK** del client Windows o collegamento **Indietro** del client Web)
- 10. Asset Manager visualizza i dettagli della nuova richiesta con le opzioni generate tramite la

procedura guidata.

Esaminare i dettagli della richiesta, e in particolare:

- <sup>o</sup> non ci sono più righe di opzioni nel riquadro **Opzioni**.
- <sup>o</sup> le opzioni selezionate vengono integrate direttamente nelle righe di richiesta.
- 11. chiudere tutte le finestre.

## Capitolo 8: Prenotazioni

Esistono due tipi di prenotazioni:

- degli elementi del parco a scorta
- $\bullet$  degli elementi del parco da acquistare

Qui vengono descritte le **prenotazioni di elementi del parco in scorta**.

Per ulteriori dettagli sulle **prenotazioni di elementi del parco da acquistare**, consultare il paragrafo [Prenotazioni](#page-233-0) di elementi da acquistare.

Gli elementi del parco prenotati in una scorta sono sottratti dagli elementi del parco da ordinare al momento della creazione di un ordine a partire da una richiesta.

Ad esempio: se si richiedono 3 chiavi USB e se ne prenota una che si trova già a scorta, saranno ordinate solo 2 chiavi USB.

## **Nozioni principali**

La prenotazione di elementi del parco nello stock consente di prenotare uno o più elementi del parco in stock per un determinato periodo di tempo. Gli elementi del parco prenotati vengono dedotti dagli elementi da ordinare quando viene emessa la richiesta.

Esistono diversi metodi per creare una prenotazione di elementi del parco a scorta.

Questo capitolo descrive in dettaglio ognuno dei metodi.

#### **Ciclo d'acquisizione: prenotazione**

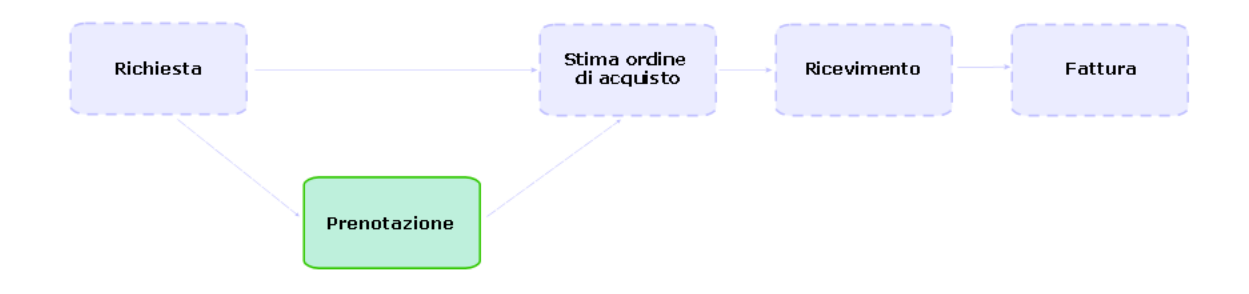

## **Procedure**

**Attenzione:** È possibile creare prenotazioni per elementi del parco in stock solo se il campo **Stato rich.** (seStatus) è impostato su **Convalidato**.

# **Creazione di una prenotazione mediante la procedura guidata**

Per creare una prenotazione di elementi del parco a scorta a partire da una richiesta:

- 1. Visualizzare le richieste (collegamento **Ciclo di vita asset/ Ciclo di vita acquisti/ Richieste/ Richieste d'acquisto** del browser).
- 2. Selezionare la richiesta per la quale si desidera creare una prenotazione.
- 3. Client Windows: fare clic sul pulsante **Prenota**. Client Web: Selezionare **Gestisci prenotazioni asset per una richiesta** dalla casella di riepilogo **Azioni...**.
- 4. Compilare completamente ed eseguire la procedura guidata **Procedura guidata di prenotazione fisica degli articoli** (sysProcRequestStock).
- 5. Asset Manager aggiunge le prenotazioni alla richiesta e visualizza l'elenco delle prenotazioni generate dalla procedura guidata.

# **Creazione di una prenotazione senza ricorrere alla procedura guidata**

Per prenotare un elemento del parco a scorta:

- 1. Visualizzare le richieste (collegamento **Ciclo di vita asset/ Ciclo di vita acquisti/ Richieste/ Richieste d'acquisto** del browser).
- 2. Visualizzare i dettagli della richiesta.
- 3. Visualizzare la scheda **Composizione**.
- 4. Visualizzare i dettagli della riga di richiesta.
- 5. Visualizzare la scheda **Prenotazioni**.
- 6. Aggiungere una prenotazione (clic destro sulle schede in basso, quindi **Aggiungere un collegamento**) e compilare specialmente i seguenti campi e collegamenti:

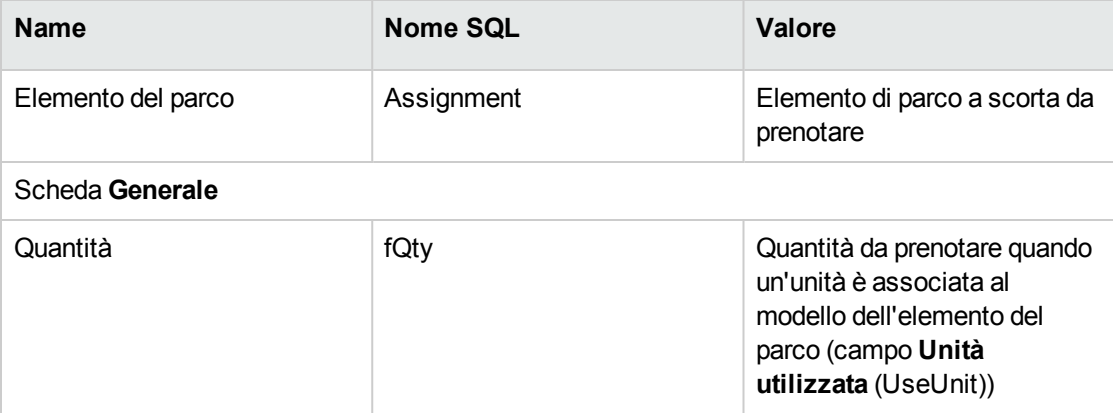

7. Salvare le modifiche.

**Attenzione:** Non si devono aggiungere prenotazioni a una riga di richiesta se quest'ultima è già stata oggetto di un preventivo o di un ordine.

Se si aggiunge una prenotazione dopo la creazione di un preventivo, quest'ultimo non potrà essere convertito in ordine (incoerenza delle quantità tra richiesta, prenotazione e preventivo). Un messaggio di errore indicherà che la riga d'ordine non può essere ordinata perché la quantità ordinata è superiore alla quantità richiesta restante. L'esecuzione della procedura guidata **Emettere l'ordine** non verrà completata.

Se si aggiunge una prenotazione dopo la creazione di un ordine, il ricevimento dell'ordine darebbe luogo alla creazione di nuovi elementi del parco senza tener conto dell'elemento del parco prenotato a scorta.

**Nota:** Le informazioni di prenotazione vengono visualizzate nei dettagli dell'asset associato all'elemento del parco, scheda **Parco**, sottoscheda **Prenotazione**.

## **Annullamento di una prenotazione**

# **Annullamento di una prenotazione mediante la procedura guidata**

Per annullare una prenotazione in corso di elementi del parco in scorta a partire da una richiesta:

- 1. Visualizzare le richieste (collegamento **Ciclo di vita asset/ Ciclo di vita acquisti/ Richieste/ Richieste d'acquisto** del browser).
- 2. Selezionare la richiesta per la quale si desidera annullare una o più prenotazioni in corso.
- 3. Client Windows: fare clic sul pulsante **Prenota**. Client Web: Selezionare **Gestisci prenotazioni asset per una richiesta** dalla casella di riepilogo **Azioni...**.
- 4. Nella prima pagina della procedura guidata **Procedura guidata di prenotazione fisica degli articoli** (sysProcRequestStock), selezionare l'operazione **Annullamento delle prenotazioni in corso sulla richiesta**.
- 5. Compilare completamente ed eseguire la procedura guidata.
- 6. Asset Manager elimina le prenotazioni dalla richiesta e rimette gli articoli nello stock.

# **Annullamento di una prenotazione senza ricorrere alla procedura guidata**

Per annullare una prenotazione in corso di elementi del parco in scorta:

- 1. Visualizzare le richieste (collegamento **Ciclo di vita asset/ Ciclo di vita acquisti/ Richieste/ Richieste d'acquisto** del browser).
- 2. Visualizzare i dettagli della richiesta.
- 3. Visualizzare la scheda **Composizione**.
- 4. Visualizzare i dettagli della riga di richiesta.
- 5. Visualizzare la scheda **Prenotazioni**.
- 6. Eliminare le prenotazioni desiderate facendo clic con il pulsante destro del mouse sulle schede nella parte inferiore, quindi **Elimina il collegamento**).
- 7. Salvare le modifiche.
- 8. Asset Manager elimina le prenotazioni dalla richiesta e rimette gli articoli nello stock.

## **Consultazione delle prenotazioni effettuate**

Esistono diversi modi per consultare le prenotazioni in corso relative a una richiesta:

- <sup>l</sup> Nella scheda **Prenotazioni** dell'elemento del parco prenotato.
- <sup>l</sup> Nella scheda **Prenotazioni** dei dettagli della riga di richiesta.
- **.** Nella scheda Follow-up della richiesta.

# **Esempio pratico 16: creazione di una prenotazione mediante la procedura guidata**

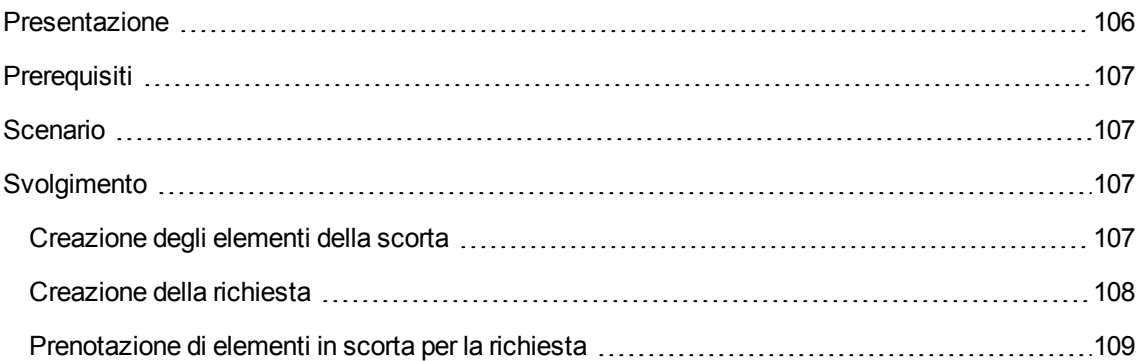

### <span id="page-105-0"></span>**Presentazione**

Questo esempio pratico mira ad illustrare come creare una prenotazione mediante la procedura guidata **Procedura guidata di prenotazione fisica degli articoli**.

## <span id="page-106-0"></span>**Prerequisiti**

<span id="page-106-1"></span>È necessario aver eseguito l'Esempio pratico 1: [ottimizzazione](#page-30-0) del repository.

## **Scenario**

<span id="page-106-2"></span>Viene effettuata una richiesta e si prenotano alcuni elementi presenti nella scorta.

## <span id="page-106-3"></span>**Svolgimento**

### **Creazione degli elementi della scorta**

- 1. Visualizzare gli **elementi del parco** (collegamento **Ciclo di vita asset/ Gestione infrastrutture/ Elementi del parco** del browser).
- 2. Creare i seguenti record compilando i campi e i collegamenti indicati nelle seguenti tabelle:

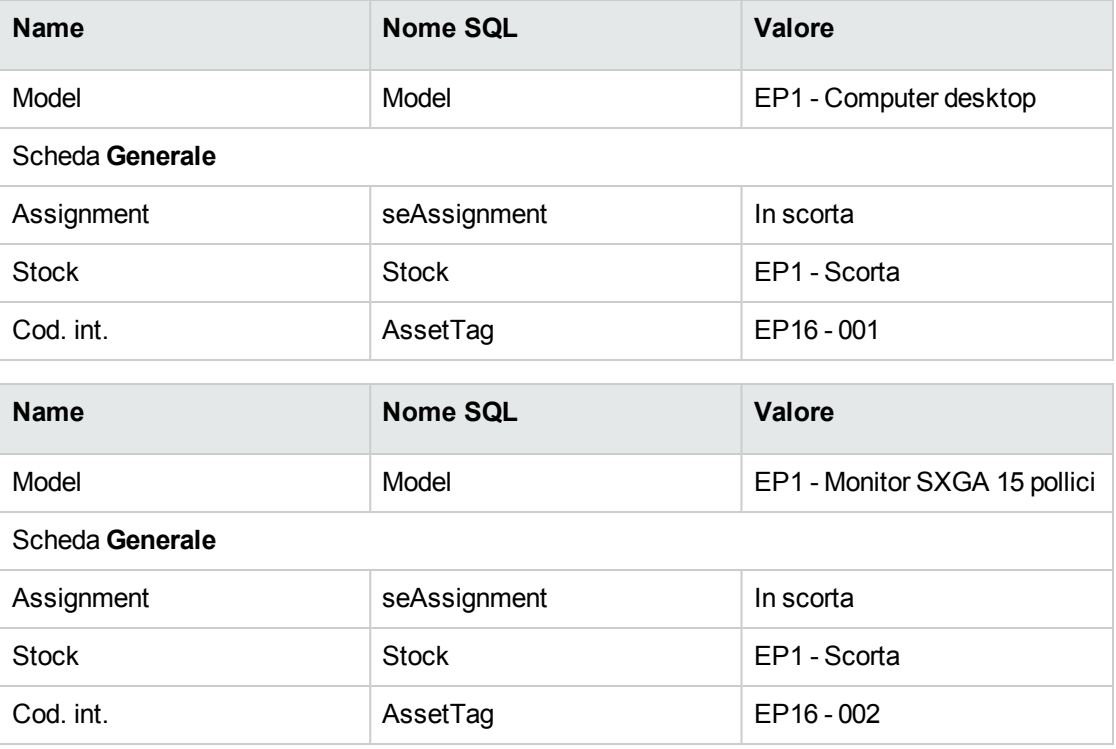

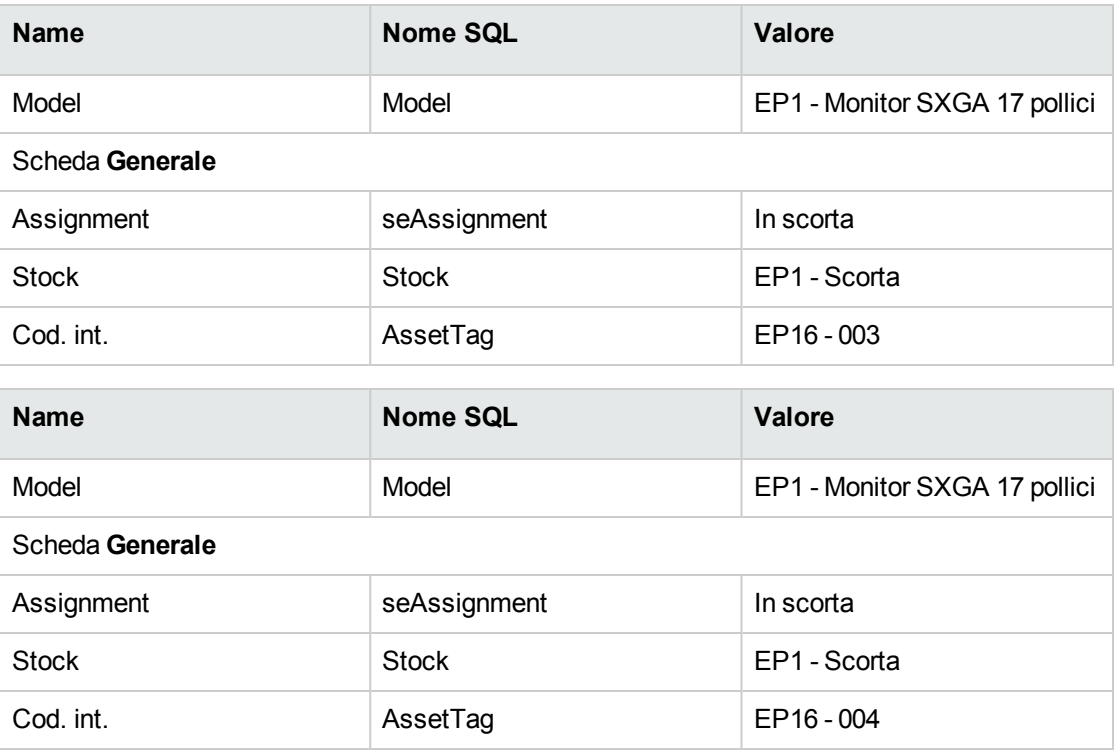

### <span id="page-107-0"></span>**Creazione della richiesta**

- 1. Avviare la procedura guidata **Creare una nuova richiesta...** (sysProcRequestAddModelnc) (collegamento **Ciclo di vita asset/ Ciclo di vita acquisti/ Richieste/ Azioni utente/ Creare una nuova richiesta...** del browser).
- 2. Compilare la procedura guidata **Creare una nuova richiesta...** immettendo i valori indicati nella seguente tabella:

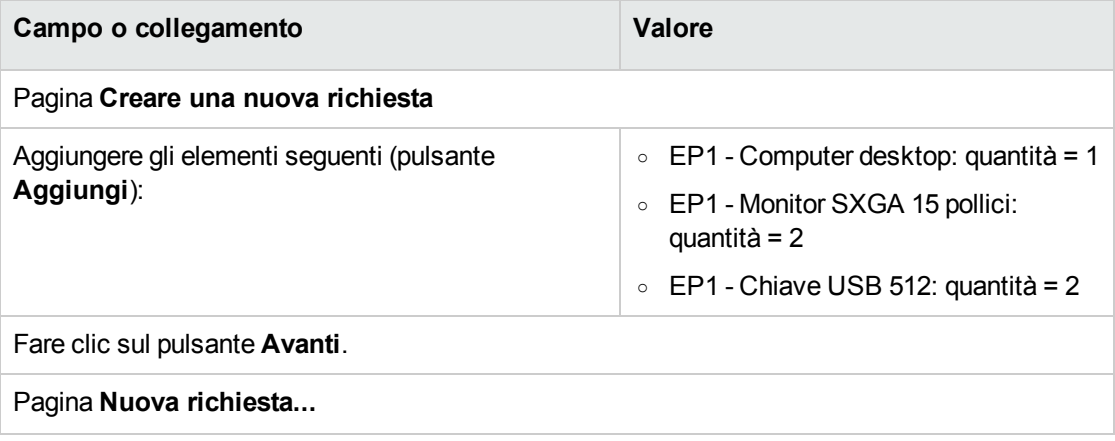
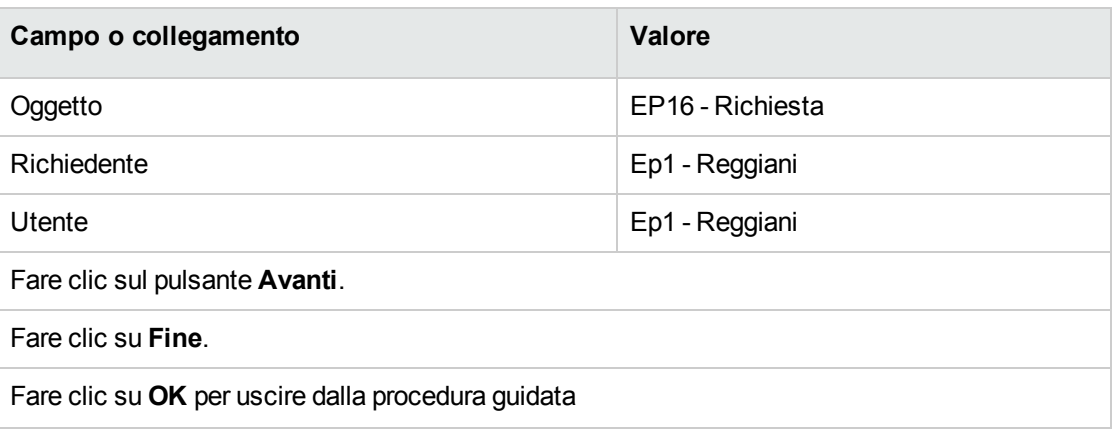

- 3. Asset Manager visualizza i dettagli della richiesta creata. Gli elementi richiesti figurano nella scheda **Composizione** della richiesta.
- 4. Impostare il campo **Stato rich.** (seStatus) su **Convalidato**.
- 5. Fare clic su **Modifica**.
- 6. Lasciare la pagina aperta.

### **Prenotazione di elementi in scorta per la richiesta**

- 1. Avviare la procedura guidata **Prenotazione fisica degli articoli** (client Windows: fare clic sul pulsante **Prenota**. Client Web: Selezionare **Gestisci prenotazioni asset per una richiesta** dalla casella di riepilogo **Azioni...** disponibile nei dettagli della richiesta creata in precedenza.
- 2. Compilare la procedura guidata **Procedura guidata di prenotazione fisica degli articoli** con i valori indicati nella tabella seguente:

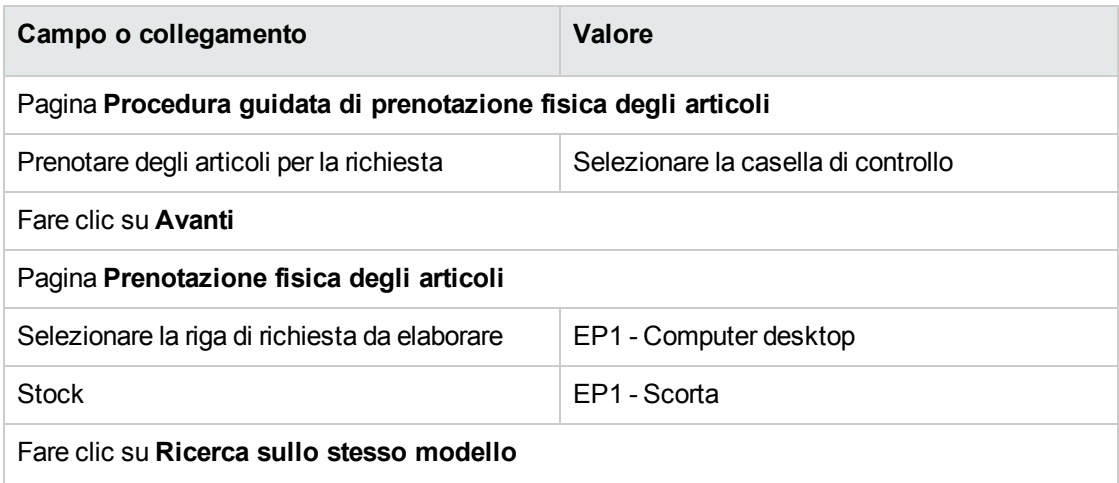

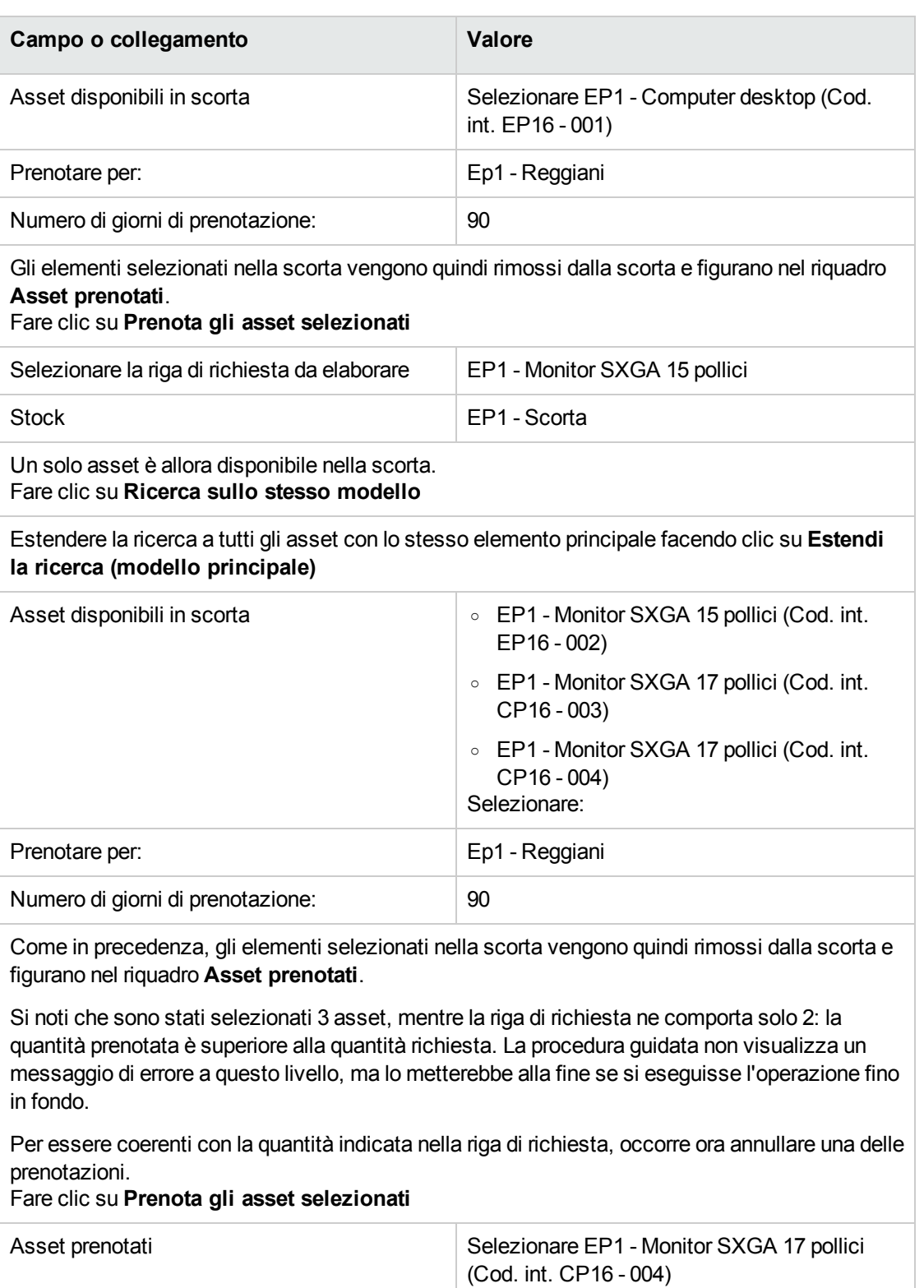

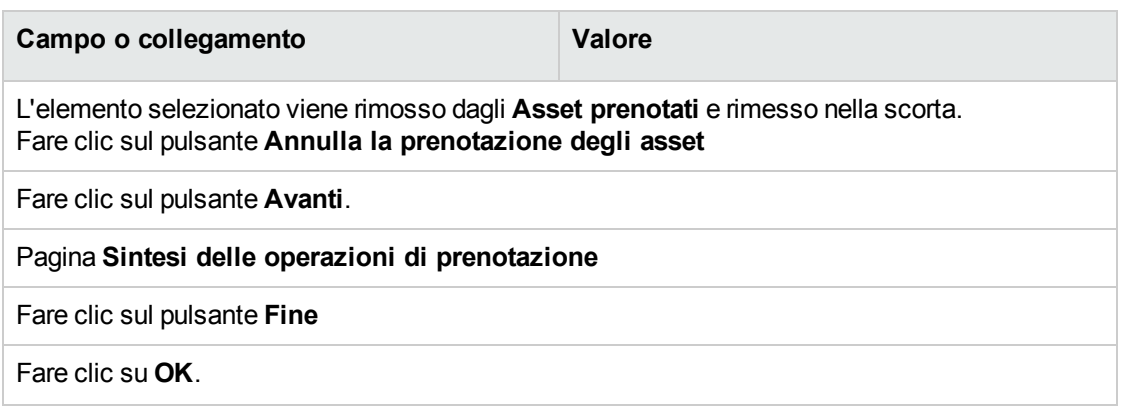

3. A questo punto, è possibile consultare le prenotazioni secondo le modalità descritte nella sezione [Consultazione](#page-105-0) delle prenotazioni effettuate.

# Capitolo 9: Preventivo

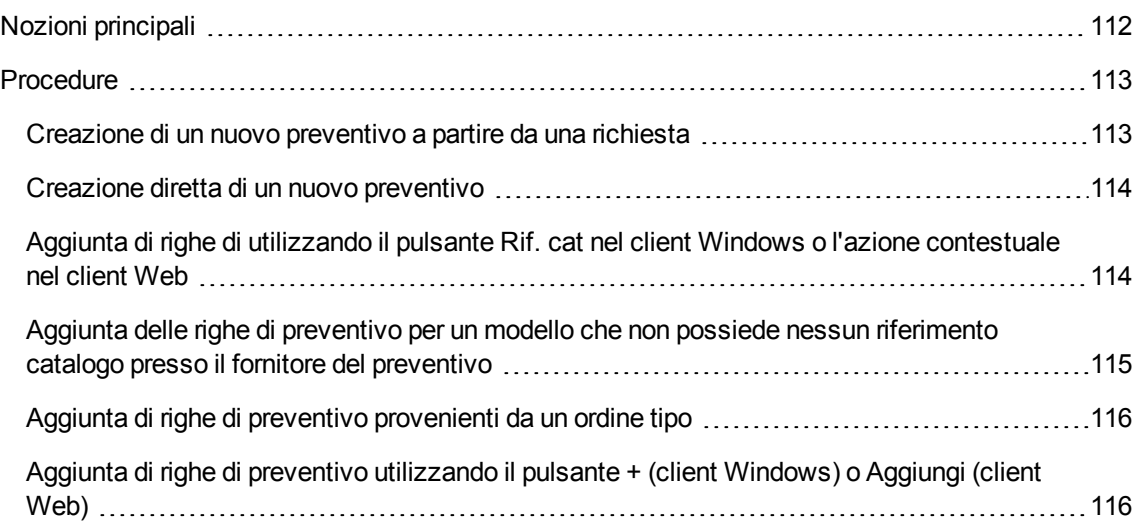

# <span id="page-111-0"></span>**Nozioni principali**

Per creare un preventivo esistono più metodi.

Una volta creato il preventivo è possibile modificarne la composizione (elenco delle righe di preventivo della scheda **Composizione**).

**Attenzione:** I preventivi e gli ordini di acquisto sono memorizzati nella stessa tabella. Il valore del campo **Stato ord.** (seStatus) consente di distinguere gli uni dagli altri.

È possibile aggiungere nuove righe a un preventivo solo se il campo **Stato ord.** (seStatus) è impostato su uno dei seguenti valori:

- In preparazione
- Ordine tipo

Questo capitolo descrive in dettaglio ognuno dei metodi.

#### **Ciclo d'acquisizione: preventivi**

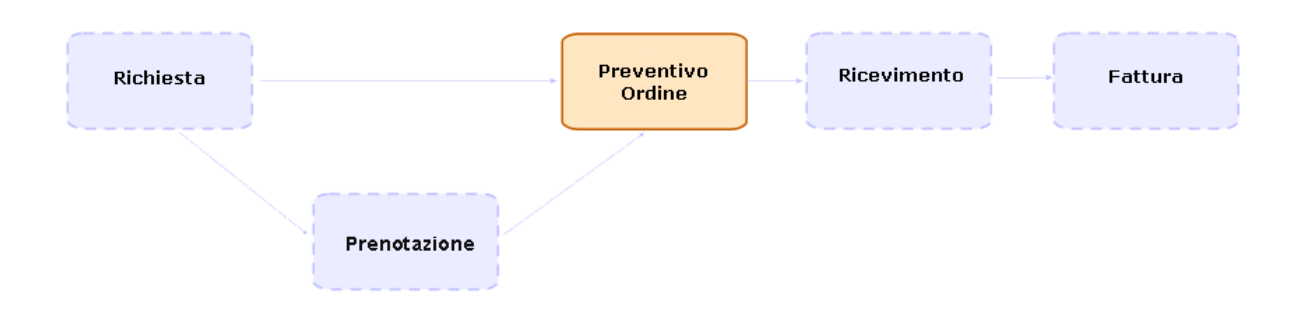

# <span id="page-112-0"></span>**Procedure**

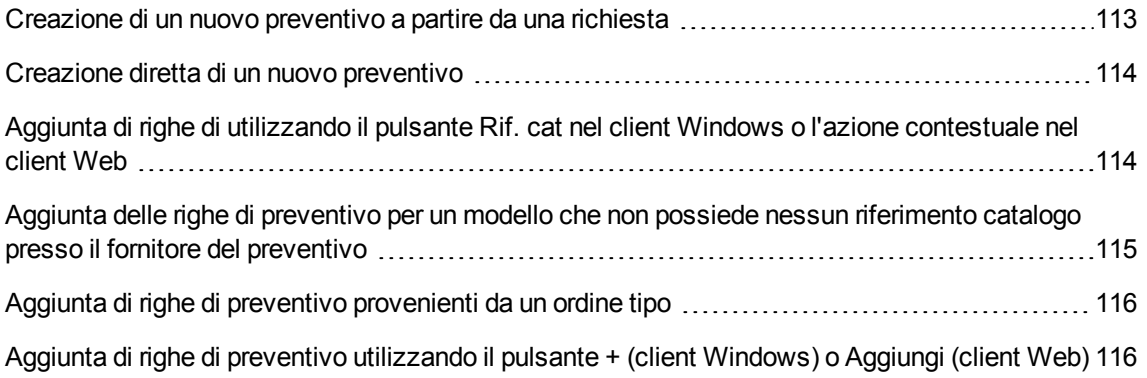

# <span id="page-112-1"></span>**Creazione di un nuovo preventivo a partire da una**

## **richiesta**

**Attenzione:** È possibile creare un preventivo da una richiesta solo se il campo **Stato rich.** (seStatus) è impostato su uno dei seguenti valori:

- In preparazione
- Con preventivo
- In attesa di convalida
- Convalidato

Per creare un nuovo preventivo a partire da una richiesta:

- 1. Visualizzare le richieste (collegamento **Ciclo di vita asset/ Ciclo di vita acquisti/ Richieste/ Richieste d'acquisto** del browser).
- 2. Selezionare la richiesta per la quale si desidera creare un preventivo.
- 3. Client Windows: fare clic sul pulsante **Preventivo/OA**. Client Web: Selezionare **Crea o modifica un preventivo o un ordine di acquisto** dalla casella di riepilogo **Azioni**.
- 4. Compilare completamente ed eseguire la procedura guidata **Genera un preventivo**.
- 5. Asset Manager visualizza l'elenco dei preventivi generati dalla procedura guidata (un preventivo per fornitore).
- <span id="page-113-0"></span>6. Completare il preventivo compilando manualmente i campi e i collegamenti non compilati dalla procedura guidata.

## **Creazione diretta di un nuovo preventivo**

- 1. Visualizzare i preventivi (collegamento **Ciclo di vita asset / Ciclo di vita acquisti/ Ordini di acquisto e preventivi** del browser).
- 2. Fare clic su **Nuovo**.
- 3. Asset Manager visualizza il nuovo preventivo.
- 4. Completare il preventivo compilando manualmente i campi e i collegamenti del preventivo.
- <span id="page-113-1"></span>5. Creare le righe di preventivo.

# **Aggiunta di righe di utilizzando il pulsante Rif. cat nel client Windows o l'azione contestuale nel client Web**

- 1. Visualizzare i preventivi (collegamento **Ciclo di vita asset / Ciclo di vita acquisti/ Ordini di acquisto e preventivi** del browser).
- 2. Visualizzare i dettagli del preventivo da completare.
- 3. Client Windows: Fare clic su **Rif cat.**. Client Web: Selezionare **Aggiungere un riferimento catalogo** dalla casella di riepilogo **Azioni**.
- 4. Compilare completamente la procedura guidata **Completare l'ordine utilizzando riferimenti catalogo**.
- 5. Asset Manager aggiunge le righe al preventivo.
- 6. Se necessario, completare la descrizione delle righe di preventivo create dalla procedura guidata:
	- a. Selezionare la scheda **Composizione**.
	- b. Selezionare i dettagli della riga di preventivo da modificare.

# <span id="page-114-0"></span>**Aggiunta delle righe di preventivo per un modello che non possiede nessun riferimento catalogo presso il fornitore del preventivo**

- 1. Visualizzare i preventivi (collegamento **Ciclo di vita asset / Ciclo di vita acquisti/ Ordini di acquisto e preventivi** del browser).
- 2. Visualizzare i dettagli del preventivo da completare.
- 3. Client Windows: fare clic sul pulsante **Fuori cat.**. Client Web: Selezionare **Crea un riferimento 'fuori catalogo'** dalla casella di riepilogo **Azioni**.
- 4. Compilare completamente la procedura guidata **Crea un riferimento 'fuori catalogo'**.
- 5. Asset Manager procede in modo diverso a seconda della situazione:

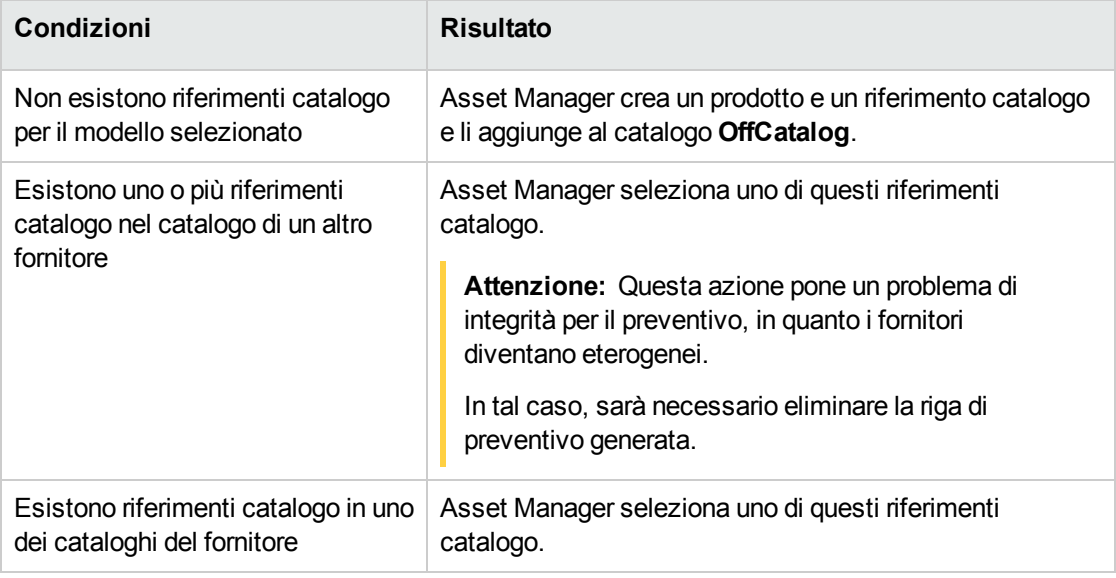

6. Se necessario, completare la descrizione delle righe di preventivo create dalla procedura guidata:

- a. Selezionare la scheda **Composizione**.
- <span id="page-115-0"></span>b. Selezionare i dettagli della riga di preventivo da modificare.

# **Aggiunta di righe di preventivo provenienti da un ordine tipo**

- 1. Visualizzare i preventivi (collegamento **Ciclo di vita asset / Ciclo di vita acquisti/ Ordini di acquisto e preventivi** del browser).
- 2. Visualizzare i dettagli del preventivo da completare.
- 3. Client Windows: fare clic sul pulsante **Ord. standard**. Client Web: Selezionare **Aggiunge un ordine tipo** dalla casella di riepilogo **Azioni**.
- 4. Compilare completamente ed eseguire la procedura guidata **Completare l'ordine utilizzando un ordine**.
- 5. Asset Manager aggiunge le righe al preventivo.
- 6. Se necessario, completare la descrizione delle righe di preventivo create dalla procedura guidata:
	- a. Selezionare la scheda **Composizione**.
	- b. Selezionare i dettagli della riga di preventivo da modificare.

# <span id="page-115-1"></span>**Aggiunta di righe di preventivo utilizzando il pulsante + (client Windows) o Aggiungi (client Web)**

- 1. Visualizzare i preventivi (collegamento **Ciclo di vita asset / Ciclo di vita acquisti/ Ordini di acquisto e preventivi** del browser).
- 2. Visualizzare i dettagli del preventivo da completare.
- 3. Selezionare la scheda **Composizione**.
- 4. Client Windows: fare clic sul pulsante **+**. Client Web: Fare clic sul pulsante **Aggiungi**.
- 5. Compilare i dettagli della riga di preventivo.

# Capitolo 10: Ordini

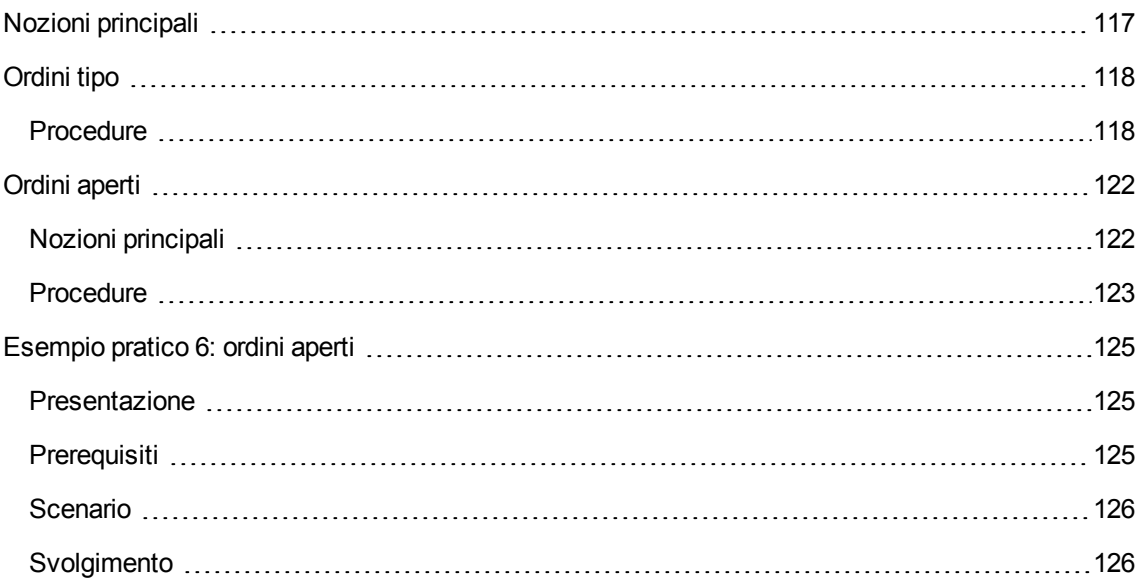

# <span id="page-116-0"></span>**Nozioni principali**

Per creare un ordine esistono più metodi.

Questo capitolo descrive in dettaglio ognuno dei metodi.

**Attenzione:** I preventivi e gli ordini di acquisto sono memorizzati nella stessa tabella. Il valore del campo **Stato ord.** (seStatus) consente di distinguere gli uni dagli altri.

Non è possibile modificare la composizione di un ordine (elenco delle righe d'ordine della scheda **Composizione**).

I dati tecnici correlati agli **acquisti** comprendono lo schema di workflow **Soddisfazione dell'ordine** (POSATIS), che imposta il valore del campo **Stato ord.** (seStatus) della richiesta su **Soddisfatto** quando vengono soddisfatte tutte le righe dell'ordine di acquisto.

Il presente capitolo descrive in dettaglio questo schema di workflow.

#### **Ciclo d'acquisizione: ordini**

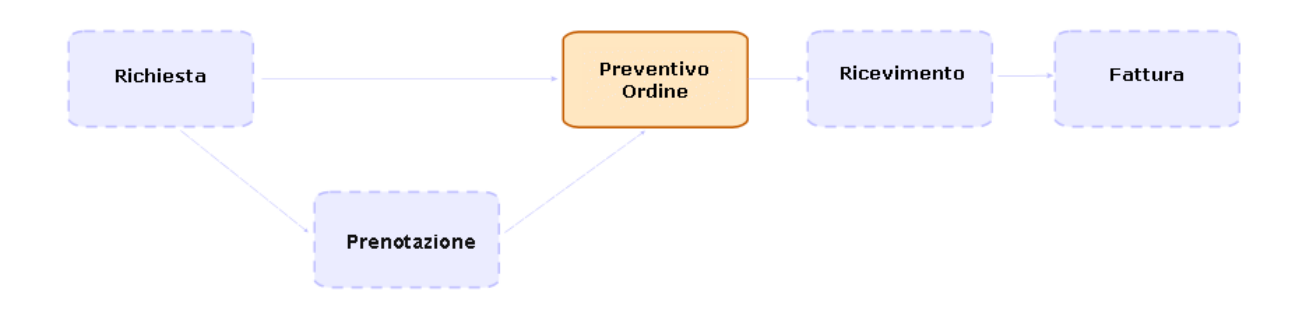

# <span id="page-117-1"></span><span id="page-117-0"></span>**Ordini tipo**

## **Procedure**

#### Trasformazione di un preventivo in ordine

**Attenzione:** È possibile convertire un preventivo in un ordine di acquisto solo se il campo **Stato ord.** (seStatus) è impostato su uno dei seguenti valori:

- In preparazione
- Preventivo richiesto
- Con preventivo
- In attesa di convalida
- Convalidato
- Rifiutato

#### **Per trasformare un preventivo in ordine:**

- 1. Visualizzare i preventivi (collegamento **Ciclo di vita asset / Ciclo di vita acquisti/ Ordini di acquisto e preventivi** del browser).
- 2. Visualizzare i dettagli del preventivo da passare in ordine.
- 3. Client Windows: fare clic sul pulsante **Emissione**. Client Web: Selezionare **Cambia lo stato dell'ordine in 'Emesso'** dalla casella di riepilogo **Azioni**.
- 4. Compilare completamente ed eseguire la procedura guidata **Emettere l'ordine**. Se necessario, la procedura guidata visualizza una pagina con le righe d'ordine già create:

<sup>o</sup> direttamente a livello del preventivo (e non a partire da una riga di richiesta)

 $\circ$  a partire da una riga di richiesta ma con una quantità ordinata superiore alla quantità richiesta Compilare attentamente questa pagina prima di convalidare l'esecuzione della procedura guidata.

5. Se necessario, Asset Manager crea o completa le richieste e le righe di richiesta mancanti o insufficienti.

**Nota:** La procedura guidata non visualizza queste richieste e righe di richiesta.

È possibile visualizzarle tramite la scheda **Follow-up**.

La scheda **Follow-up** è disponibile con il client Windows, ma non con il client Web.

La procedura guidata imposta il campo **Stato ord.** (seStatus) su **Emesso**.

#### Creazione di un nuovo ordine a partire da una richiesta

**Attenzione:** È possibile creare un ordine di acquisto da una richiesta solo se il campo **Stato rich.** (seStatus) è impostato su **Convalidato**.

Per creare un nuovo ordine a partire da una richiesta:

- 1. Visualizzare le richieste (collegamento **Ciclo di vita asset/ Ciclo di vita acquisti/ Richieste/ Richieste d'acquisto** del browser).
- 2. Selezionare i dettagli della richiesta da utilizzare come base per la creazione dell'ordine.
- 3. Client Windows: Fare clic su **Preventivo/OA**. Client Web: Selezionare **Crea o modifica un preventivo o un ordine di acquisto** dalla casella di riepilogo **Azioni**.
- 4. Selezionare **Generare un ordine** dalla procedura guidata **Generare un preventivo o un ordine di acquisto**.
- 5. Compilare completamente ed eseguire la procedura guidata **Genera un ordine**.
- 6. Asset Manager visualizza l'elenco degli ordini di acquisto generati dalla procedura guidata (un ordine di acquisto per fornitore).

**Nota:** La procedura guidata controlla se sono già state create delle righe d'ordine a partire dalla richiesta e propone unicamente la creazione delle righe che non sono ancora state ordinate.

7. Completare gli ordini compilando manualmente i campi e i collegamenti non compilati dalla procedura guidata.

8. Emettere tutti gli ordini: Client Windows: pulsante **Emissione**. Client Web: Azione **Cambia lo stato dell'ordine in 'Emesso'** dalla casella di riepilogo **Azioni**.

#### Automatizzazione dell'aggiornamento dello stato degli ordini

- 1. Avviare Asset Manager Automated Process Manager.
- 2. Configurare il modulo **Eseguire le regole di workflow per il gruppo di esecuzione 'BST\_ PROCUR'** (WkGroupBST\_PROCUR) (menu **Strumenti/Configura i moduli**). Consultare la guida **Amministrazione**, capitolo **Asset Manager Automated Process Manager**, sezione **Configurazione dei moduli monitorati da Asset Manager Automated Process Manager**.

In questo modo, Asset Manager Automated Process Manager eseguirà lo schema di workflow **Soddisfazione dell'ordine** (POSATIS) in base alla modalità di programmazione e di esecuzione definita nel modulo **Eseguire le regole di workflow per il gruppo di esecuzione 'BST\_ PROCUR'**.

Qui di seguito sono riportate le caratteristiche dello schema di workflow **Soddisfazione dell'ordine** (POSATIS):

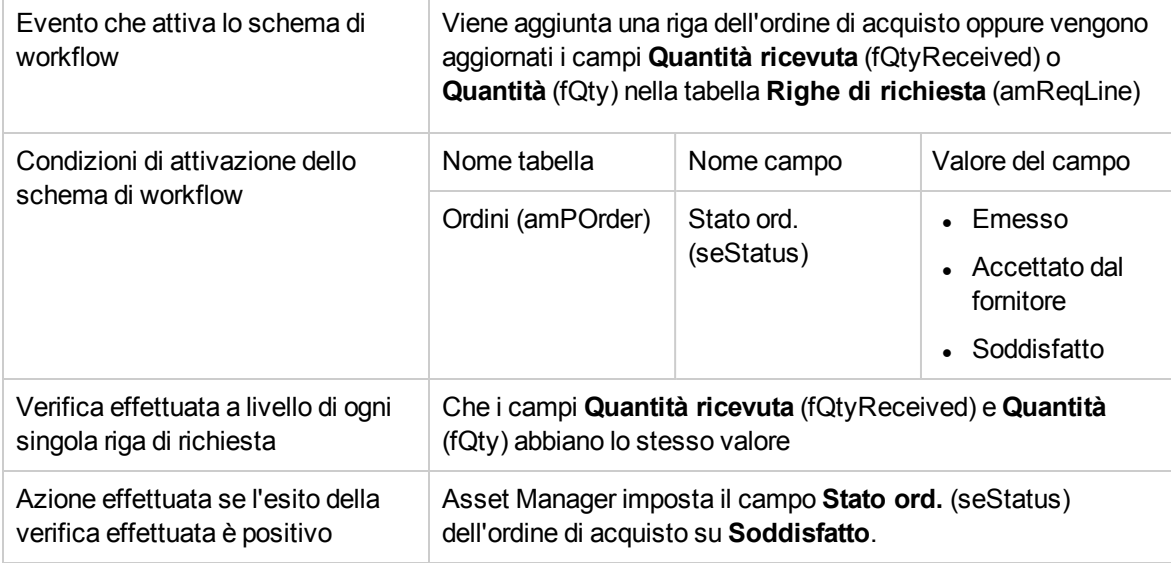

#### **Richieste: schema di workflow Soddisfazione dell'ordine**

#### Creazione di una nuova versione di un ordine

**Attenzione:** È possibile creare una nuova versione di un ordine di acquisto solo se il campo **Stato**

**ord.** (seStatus) è impostato su uno dei seguenti valori:

- Emesso
- Accettato dal fornitore
- Soddisfatto

#### **Per creare una nuova versione di un ordine:**

- 1. Visualizzare gli ordini di acquisto (collegamento **Ciclo di vita asset / Ciclo di vita acquisti/ Ordini e preventivi/ Ordini** del browser).
- 2. Visualizzare i dettagli dell'ordine del quale si desidera creare una nuova versione.
- 3. Client Windows: fare clic sul pulsante **Versione**. Client Web: Selezionare **Creare una nuova versione dell'ordine** dalla casella di riepilogo **Azioni**.

L'azione **Crea una nuova versione dell'ordine** effettua le seguenti operazioni in maniera trasparente:

- La versione precedente dell'ordine scompare dall'elenco degli ordini e dei preventivi.
- <sup>l</sup> I collegamenti esistenti tra le righe della versione precedente dell'ordine e altri record (come righe di richiesta, ad esempio) sono annullati. Pertanto queste linee diventano inattive e sono conservate a titolo informativo.
- Il campo Stato ord. (seStatus) della versione precedente dell'ordine di acquisto viene impostato su **Annullato**.
- Viene creato un nuovo ordine.
- <sup>l</sup> Il campo **Stato ord.** (seStatus) della nuova versione dell'ordine di acquisto viene impostato su **In preparazione**.
- Le righe d'ordine della versione precedente sono copiate tali e quali nella nuova versione dell'ordine.
- <sup>l</sup> Le versioni precedenti dell'ordine vengono visualizzate nella scheda **Revisioni** della nuova versione dell'ordine.

A questo punto è possibile modificare a piacimento la nuova versione dell'ordine ed emetterlo nuovamente una volta terminato.

# <span id="page-121-0"></span>**Ordini aperti**

# <span id="page-121-1"></span>**Nozioni principali**

#### Definizione di un ordine aperto

Gli ordini aperti sono contratti tramite i quali i clienti si impegnano ad effettuare ordini d'acquisto presso un fornitore per un determinato importo e durante un determinato lasso di tempo.

In contropartita, l'acquirente gode di una serie di vantaggi commerciali.

#### Gestione degli ordini di acquisto aperti con Asset Manager

Gli ordini aperti sono descritti nella tabella **Contratti** (amContract).

In seguito sarà possibile creare degli ordini che fanno riferimento al contratto di ordine aperto.

Il collegamento al contratto di ordine aperto può essere creato a uno dei seguenti stadi:

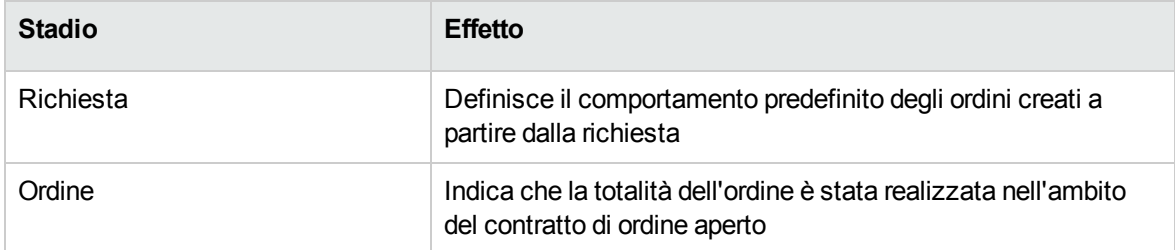

**Suggerimento:** Non è possibile creare un ordine unico per gestire un ordine aperto. Infatti, una volta emesso un ordine, non è più possibile aggiungere righe d'ordine.

Inoltre, non è possibile creare una richiesta unica per gestire un ordine aperto. Infatti, dopo aver trasformato una richiesta in ordine, non è più possibile aggiungere righe di richiesta.

La specificità di un ordine aperto consiste proprio nel fatto che copre più ordini.

**Attenzione:** Il campo **Contratto di ordine aperto** (BlanketPOCntr) che appare nei dettagli delle righe d'ordine e delle linee di richiesta non è preso in considerazione.

#### Prerequisiti

Per poter creare un contratto di ordine di acquisto aperto, la licenza di Asset Manager deve autorizzare l'accesso al modulo **Contratti**.

<span id="page-122-0"></span>Guida **Amministrazione** di Asset Manager, capitolo **Installazione delle chiavi di licenza**.

## **Procedure**

#### Creazione di un contratto di ordine aperto

- 1. Visualizzare i contratti (collegamento **Ciclo di vita asset/ Gestione contratti fornitori/ Contratti** nel browser).
- 2. Creare un nuovo contratto (pulsante **Nuovo** del client Windows o pulsante **Nuovo** dal menu di scelta rapida del client Web).

Compilare soprattutto i campi e i collegamenti della richiesta indicati nella seguente tabella:

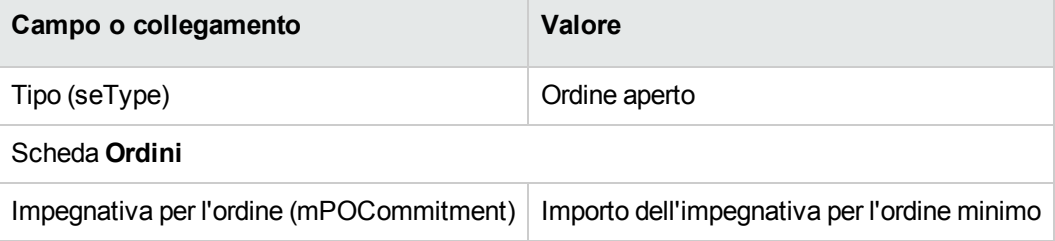

#### Creazione di richieste che danno luogo alla creazione di ordini associati al contratto di ordine aperto

Affinché i preventivi e gli ordini creati a partire dalla richiesta siano collegati al contratto di ordine aperto, compilare i campi e i collegamenti della richiesta indicati nella seguente tabella:

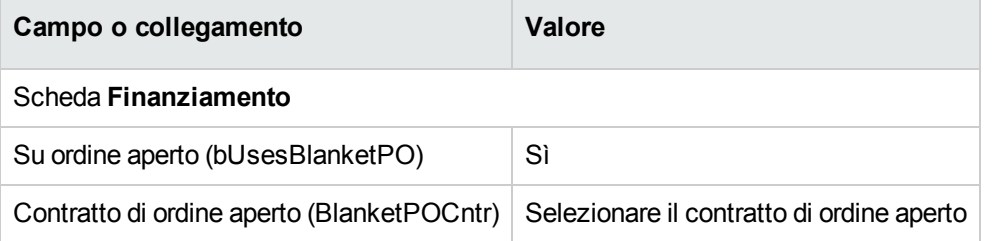

#### Registrazione di un ordine all'interno di un contratto d'ordine aperto

Affinché un ordine venga preso in considerazione da un contratto di ordine aperto, compilare i campi e i collegamenti indicati nella seguente tabella:

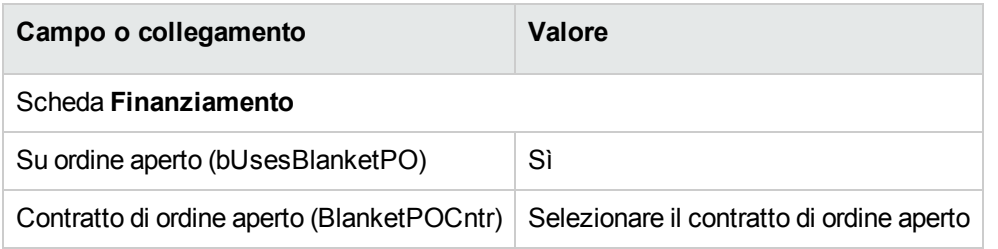

**Nota:** Tutte le righe dell'ordine saranno registrate.

#### Riconciliazione degli importi degli ordini e delle impegnative

**Attenzione:** La sommatoria dei valori di una colonna in un elenco è disponibile soltanto nel client Windows (non nel client Web).

- 1. Visualizzare i contratti (collegamento **Ciclo di vita asset/ Gestione contratti fornitori/ Contratti** nel browser).
- 2. Visualizzare i dettagli del contratto di ordine aperto.
- 3. Visualizzare la scheda **Ordini**.

L'elenco della scheda visualizza gli ordini finanziati dal contratto di ordine aperto. Fare clic sulla calcolatrice al di sotto dell'elenco per ottenere il totale degli ordini realizzati. Il totale ottenuto può essere riconciliato con il valore del campo **Impegnativa per l'ordine** (mPOCommitment).

#### Allarmi di fine contratto d'ordine aperto imminente

**Attenzione:** La definizione di un allarme è possibile soltanto con il client Windows (non con il client Web).

- 1. Visualizzare i contratti (collegamento **Ciclo di vita asset/ Gestione contratti fornitori/ Contratti** nel browser).
- 2. Visualizzare i dettagli del contratto di ordine aperto.
- 3. Visualizzare la scheda **Generale**.
- 4. Verificare che il campo **Fine** (dEnd) sia compilato.
- 5. Fare clic su  $\bullet$ .
- 6. Compilare i dettagli dell'allarme.
- 7. Salvare i dettagli dell'allarme (pulsante **OK**).
- 8. Salvare le modifiche del contratto (pulsante **Modifica**).
- 9. chiudere tutte le finestre.
- 10. Configurare Asset Manager Automated Process Manager affinché verifichi gli allarmi (guida **Amministrazione**, capitolo **Asset Manager Automated Process Manager**, sezione **Configurazione dei moduli monitorati da Asset Manager Automated Process Manager/ Modulo Verificare gli allarmi (Alarms)**).

# <span id="page-124-0"></span>**Esempio pratico 6: ordini aperti**

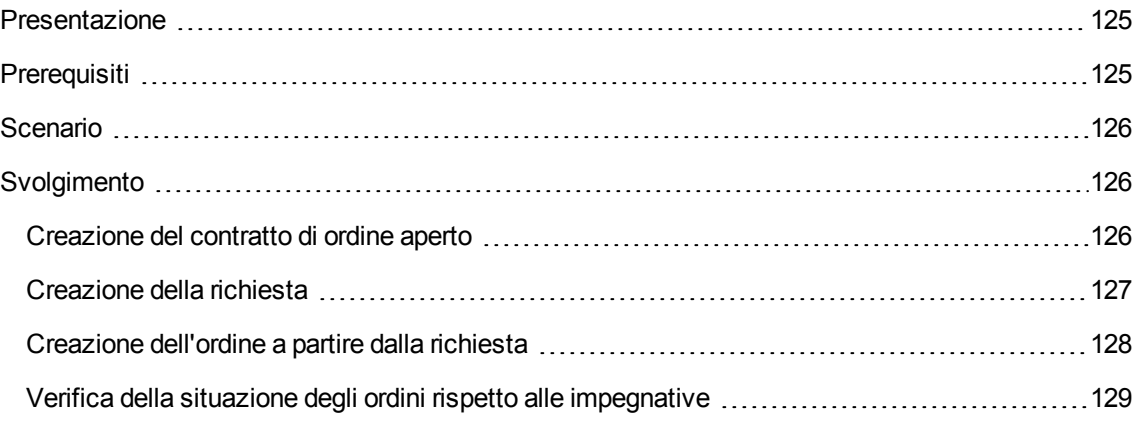

## <span id="page-124-1"></span>**Presentazione**

<span id="page-124-2"></span>Questo esempio pratico mira ad illustrare come gestire gli ordini aperti.

## **Prerequisiti**

È necessario aver già svolto i seguenti esempi pratici:

- Esempio pratico 1: [ottimizzazione](#page-30-0) del repository
- <span id="page-125-0"></span>• Esempio pratico 2: catalogo [semplice](#page-49-0)

# **Scenario**

<span id="page-125-1"></span>Ci si impegna nei confronti della società **EP1 - IlMioFornitore** per un importo d'ordine pari a **100.000** dollari tra il **1° gennaio 2011** e il **31 dicembre 2011**.

# **Svolgimento**

### <span id="page-125-2"></span>**Creazione del contratto di ordine aperto**

- 1. Visualizzare i contratti (collegamento **Ciclo di vita asset/ Gestione contratti fornitori/ Contratti di tipo ordine aperto** nel browser).
- 2. Fare clic su **Nuovo**.
- 3. Compilare i campi e i collegamenti indicati nella tabella seguente:

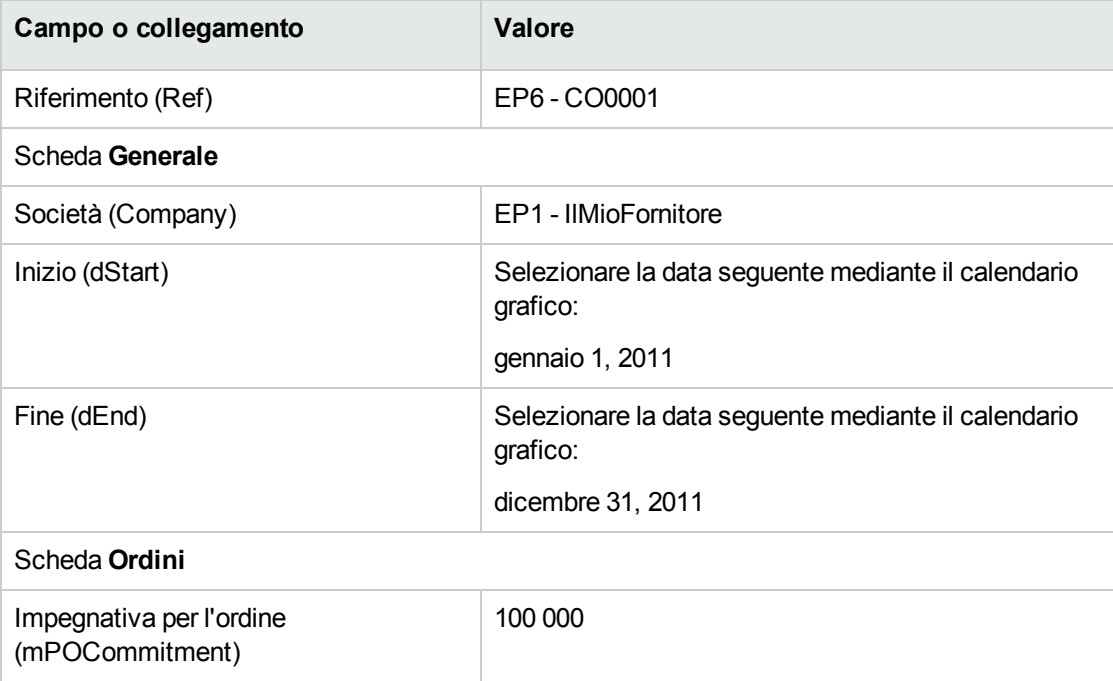

- 4. Convalidare la creazione del contratto: Client Windows: pulsante **Crea**. Client Web: pulsante **Salva**.
- <span id="page-126-0"></span>5. chiudere tutte le finestre.

### **Creazione della richiesta**

- 1. Visualizzare le richieste (collegamento **Ciclo di vita asset/ Ciclo di vita acquisti/ Richieste/ Richieste d'acquisto** del browser).
- 2. Fare clic su **Nuovo**.
- 3. Asset Manager visualizza i dettagli di una nuova richiesta.
- 4. Compilare i campi e i collegamenti indicati nella tabella seguente:

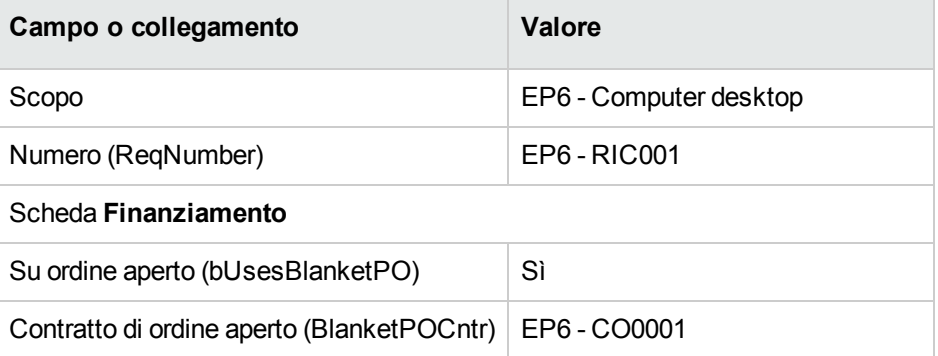

5. Convalidare la creazione della richiesta: Client Windows: pulsante **Crea**. Client Web: pulsante **Salva**.

6. Selezionare la scheda **Composizione**.

7. Aggiungere la riga di richiesta riportata di seguito compilando i campi e i collegamenti indicati nella seguente tabella (pulsante **+** del client Windows o **Aggiungi** del client Web):

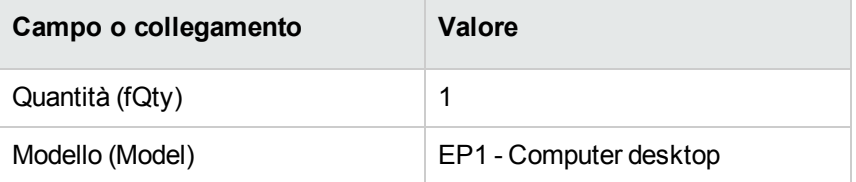

8. Convalidare l'aggiunta della riga di richiesta (pulsante **Aggiungi**) del client Windows o **OK** del client Web).

9. Compilare i campi e i collegamenti indicati nella tabella seguente:

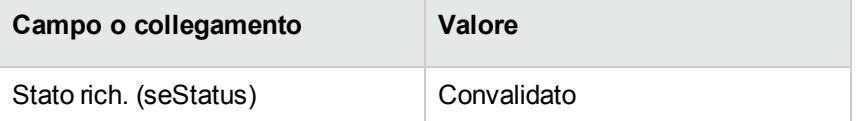

- 10. Convalidare la modifica della richiesta (pulsante **Modifica**).
- <span id="page-127-0"></span>11. Lasciare visualizzati i dettagli della richiesta.

### **Creazione dell'ordine a partire dalla richiesta**

- 1. Verificare che i dettagli della richiesta **EP6 - RIC001** siano visualizzati.
- 2. Client Windows: Fare clic su **Preventivo/OA**. Client Web: Selezionare **Crea o modifica un preventivo o un ordine di acquisto** dalla casella di riepilogo **Azioni**.
- 3. Selezionare **Generare un ordine** dalla procedura guidata **Generare un preventivo o un ordine di acquisto**.
- 4. Compilare la procedura guidata **Genera un ordine** con i valori indicati nella seguente tabella:

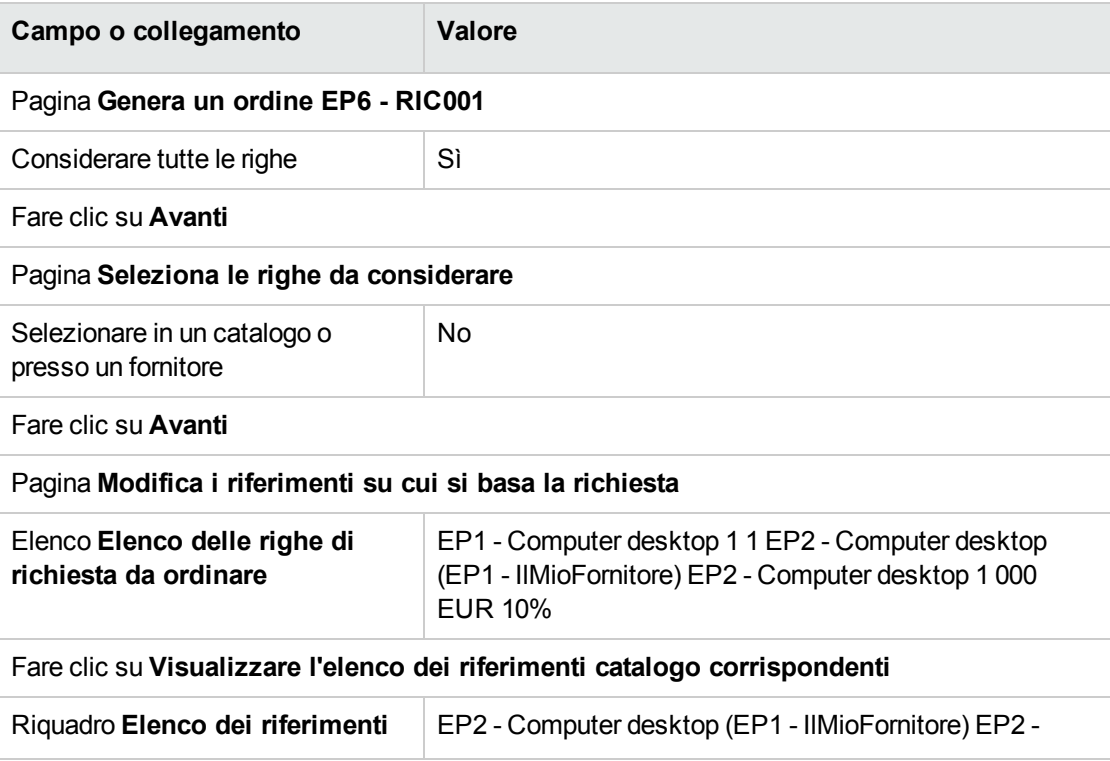

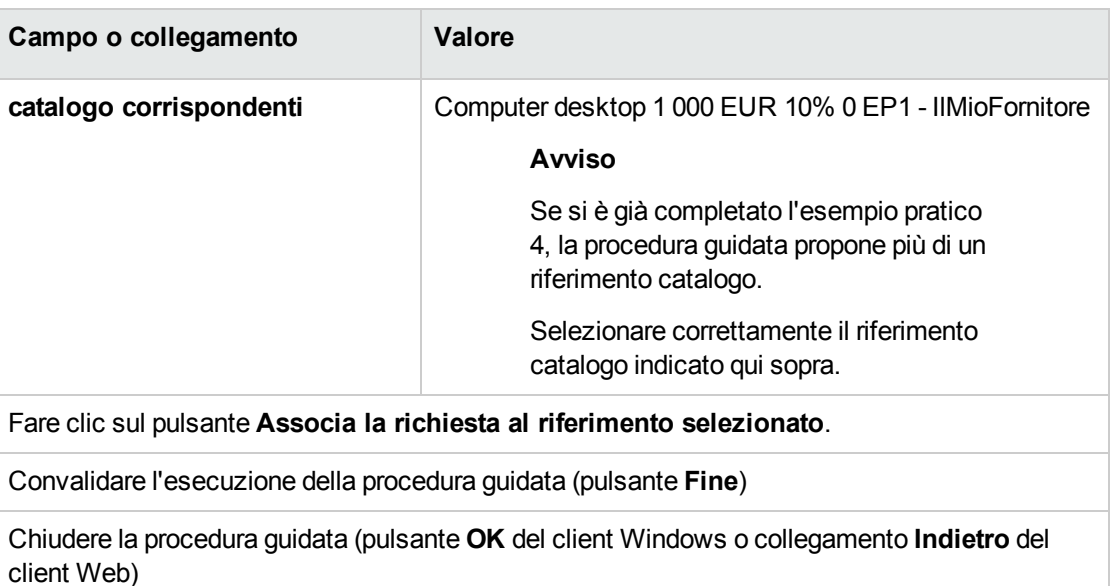

- 5. Asset Manager visualizza i dettagli dell'ordine generato utilizzando la richiesta.
- 6. Selezionare ed esaminare la scheda **Finanziamento**: Il collegamento con il contratto di ordine aperto è stato diffuso a partire dalla richiesta.
- <span id="page-128-0"></span>7. Client Windows: chiudere tutte le finestre.

## **Verifica della situazione degli ordini rispetto alle**

#### **impegnative**

**Attenzione:** La sommatoria dei valori di una colonna in un elenco è disponibile soltanto nel client Windows (non nel client Web).

- 1. Visualizzare i contratti (collegamento **Ciclo di vita asset/ Gestione contratti fornitori/ Contratti di tipo ordine aperto** nel browser).
- 2. Selezionare i dettagli del contratto **EP6 - CO0001**.
- 3. Visualizzare la scheda **Ordini**.

L'elenco della scheda visualizza gli ordini finanziati dal contratto di ordine aperto. Fare clic sulla calcolatrice al di sotto dell'elenco per ottenere il totale degli ordini realizzati. Il totale ottenuto può essere riconciliato con il valore del campo **Impegnativa per l'ordine** (mPOCommitment).

4. chiudere tutte le finestre.

# Capitolo 11: Ricevimento, esecuzione, creazione e restituzione

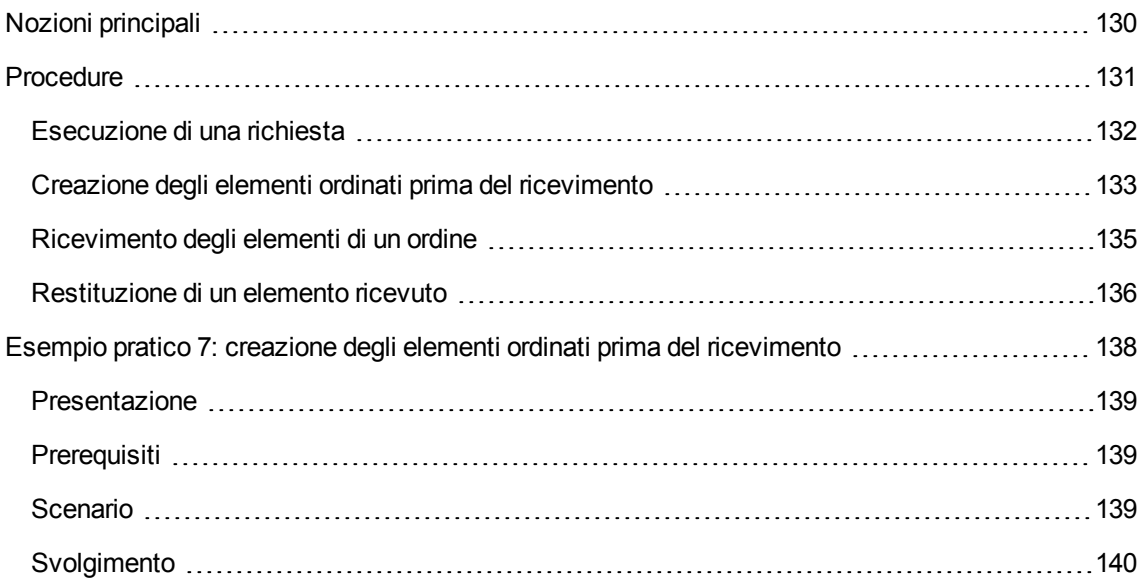

# <span id="page-129-0"></span>**Nozioni principali**

Per creare gli oggetti nel database durante o al termine del ciclo d'acquisizione esistono più metodi:

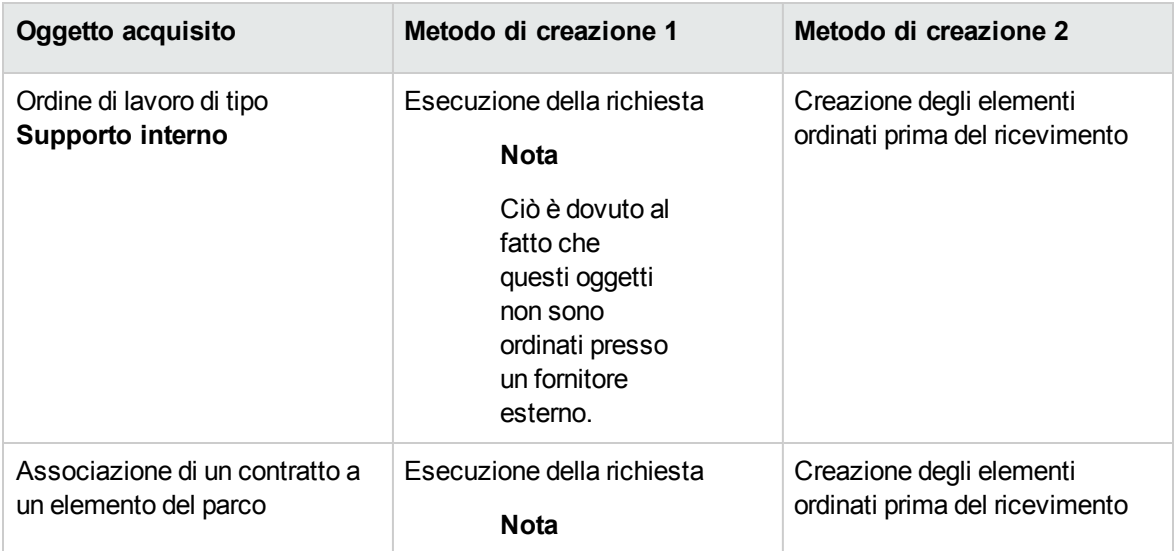

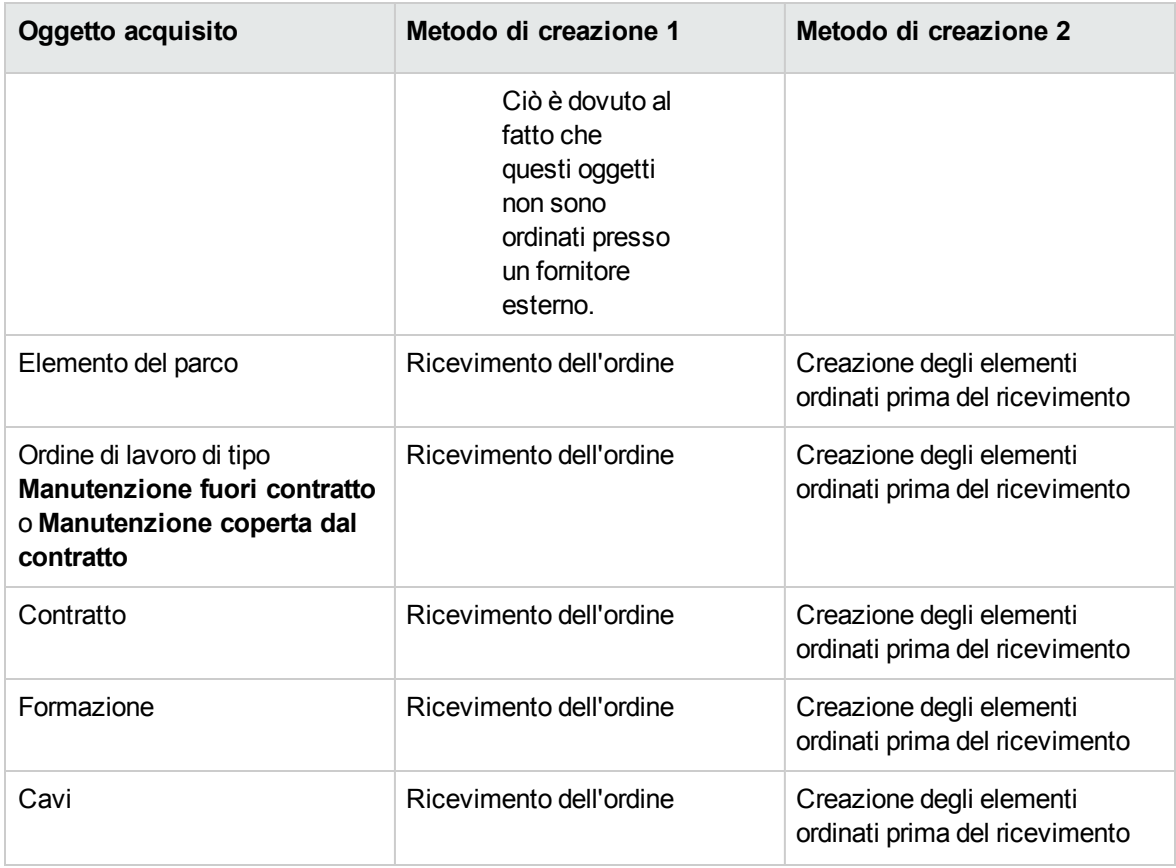

Tutti gli elementi ricevuti possono essere anche restituiti.

#### **Ciclo d'acquisizione: ricevimenti**

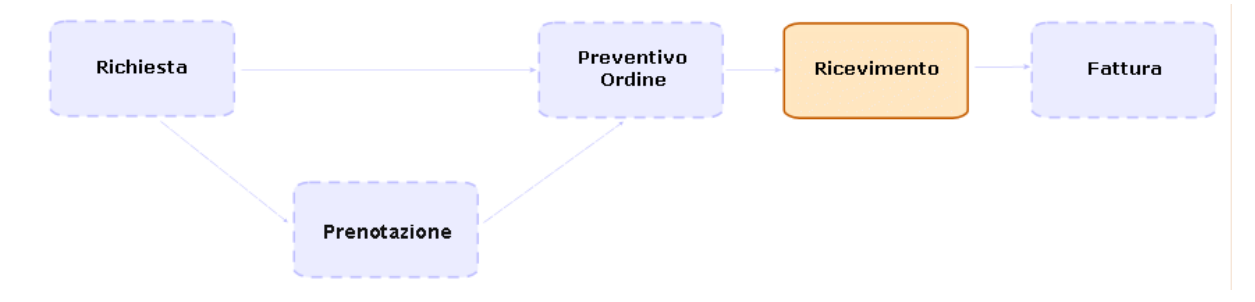

# <span id="page-130-0"></span>**Procedure**

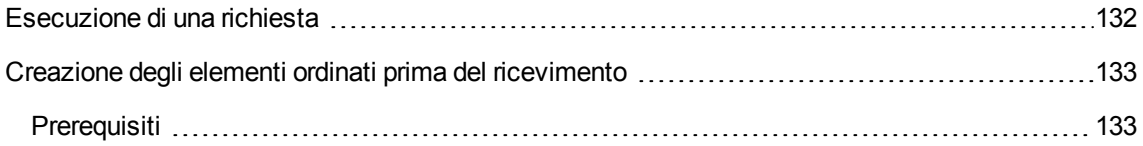

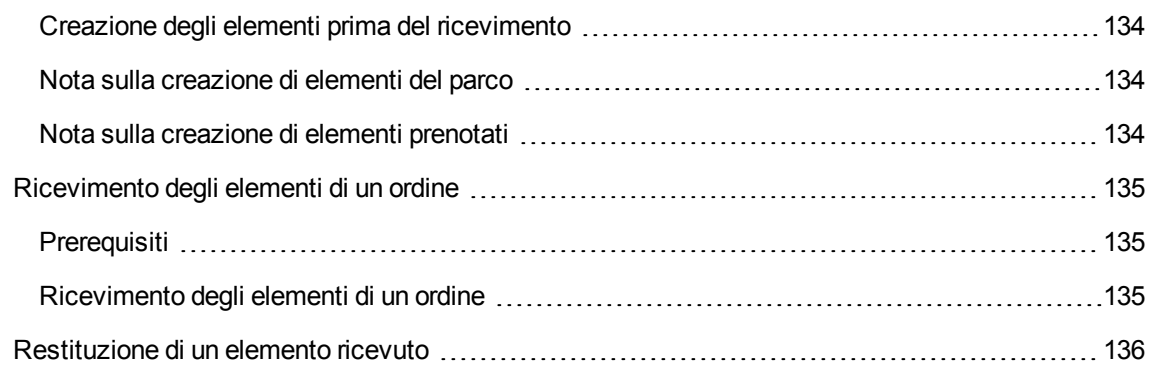

## <span id="page-131-0"></span>**Esecuzione di una richiesta**

Questa procedura consente di creare gli elementi di una richiesta che non danno luogo alla creazione di ordini:

- <sup>l</sup> Ordini di lavoro di tipo **Supporto interno**
- Associazione di un contratto a un elemento del parco

Prerequisiti: È possibile eseguire una richiesta solo se il campo **Stato rich.** (seStatus) è impostato su uno dei seguenti valori:

- Convalidato
- **Prenotato**
- Soddisfatto

#### **Per eseguire una richiesta:**

- 1. Visualizzare le richieste (collegamento **Ciclo di vita asset/ Ciclo di vita acquisti/ Richieste/ Richieste d'acquisto** del browser).
- 2. Visualizzare i dettagli della richiesta da eseguire.
- 3. Client Windows: Fare clic su **Esegui**. Client Web: Selezionare **Creare record con il modello delle righe di richiesta che non generano righe d'ordine** dalla casella di riepilogo **Azioni contestuali**.
- 4. Compilare la procedura guidata **Creazione elementi che non generano ordini** e in particolare i valori indicati nella seguente tabella:

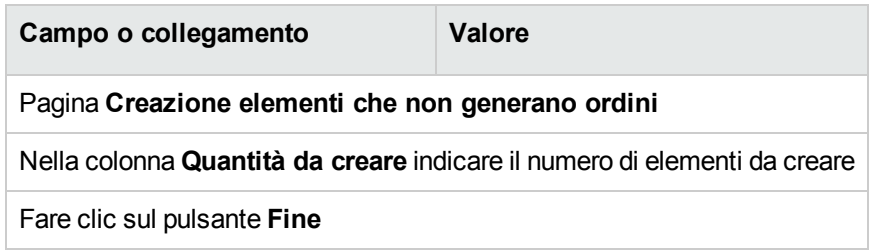

5. Chiudere la procedura guidata (pulsante **OK** del client Windows o collegamento **Indietro** del client Web)

Dopo aver eseguito la procedura guidata, nel database vengono effettuate le seguenti operazioni:

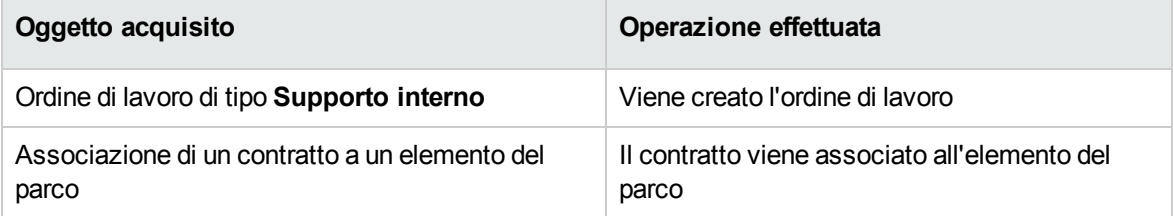

## <span id="page-132-0"></span>**Creazione degli elementi ordinati prima del**

## **ricevimento**

È possibile creare i record corrispondenti agli elementi ordinati prima ancora che siano ricevuti.

Ciò vale per tutte le nature di modello ordinato.

In tal modo è possibile iniziare a gestire gli elementi sin dall'ordine (come ad esempio pianificare ordini di lavoro o formazioni)

## <span id="page-132-1"></span>**Prerequisiti**

Per poter creare gli elementi ordinati prima del ricevimento, il campo **Stato ord.** (seStatus) a livello di acquisto deve essere impostato su uno dei seguenti valori:

- Convalidato
- Emesso
- Accettato dal fornitore
- Soddisfatto

### <span id="page-133-0"></span>**Creazione degli elementi prima del ricevimento**

- 1. Visualizzare gli ordini di acquisto (collegamento **Ciclo di vita asset / Ciclo di vita acquisti/ Ordini e preventivi/ Ordini** del browser).
- 2. Visualizzare i dettagli dell'ordine.
- 3. Client Windows: fare clic sul pulsante **Crea**. Client Web: Selezionare **Creare gli elementi in attesa di ricevimento** dalla casella di riepilogo **Azioni**.
- 4. Compilare la procedura guidata **Creare gli elementi in attesa di ricevimento** e in particolare i valori indicati nella seguente tabella:

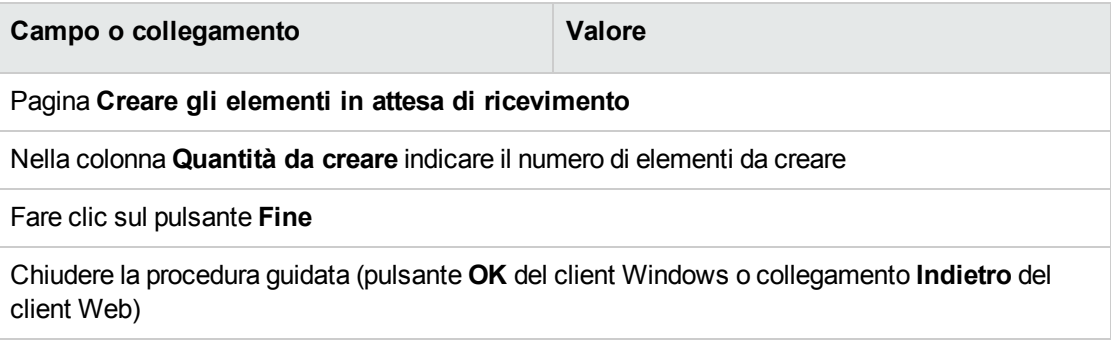

### <span id="page-133-1"></span>**Nota sulla creazione di elementi del parco**

<span id="page-133-2"></span>Se il record creato prima del ricevimento è un elemento del parco, quest'ultimo viene creato con il valore **In uso** nel campo **Assegnazione** (seAssignment).

### **Nota sulla creazione di elementi prenotati**

Se gli elementi ordinati vengono creati solo parzialmente e se tali elementi sono prenotati per persone specifiche, Asset Manager assegna gli elementi ricevuti in base all'ID dipendente (IDNo) di coloro che hanno effettuato la prenotazione.

**Nota:** La prenotazione di un elemento si effettua tramite il collegamento **Utente** (User) della riga di richiesta associata alla riga d'ordine.

Questa azione è simile a quanto si verifica quando si creano parzialmente degli elementi ordinati che devono essere associati a elementi diversi.

**Nota:** L'associazione di un elemento viene effettuata tramite il collegamento **Componente di** (Parent) della riga di richiesta associata alla riga d'ordine.

# <span id="page-134-1"></span><span id="page-134-0"></span>**Ricevimento degli elementi di un ordine**

## **Prerequisiti**

Per poter ricevere gli elementi ordinati, il campo **Stato ord.** (seStatus) a livello di acquisto deve essere impostato su uno dei seguenti valori:

- Emesso
- <span id="page-134-2"></span>• Accettato dal fornitore

## **Ricevimento degli elementi di un ordine**

#### Soluzione 1: a partire dai dettagli dell'ordine

- 1. Visualizzare gli ordini di acquisto (collegamento **Ciclo di vita asset / Ciclo di vita acquisti/ Ordini e preventivi/ Ordini** del browser).
- 2. Visualizzare i dettagli dell'ordine da ricevere.
- 3. Client Windows: fare clic sul pulsante **Ricevimento**. Client Web: Selezionare **Crea o modifica un ricevimento** dalla casella di riepilogo **Azioni**.
- 4. Compilare la procedura guidata **Ricevimento** immettendo i valori indicati nella seguente tabella:

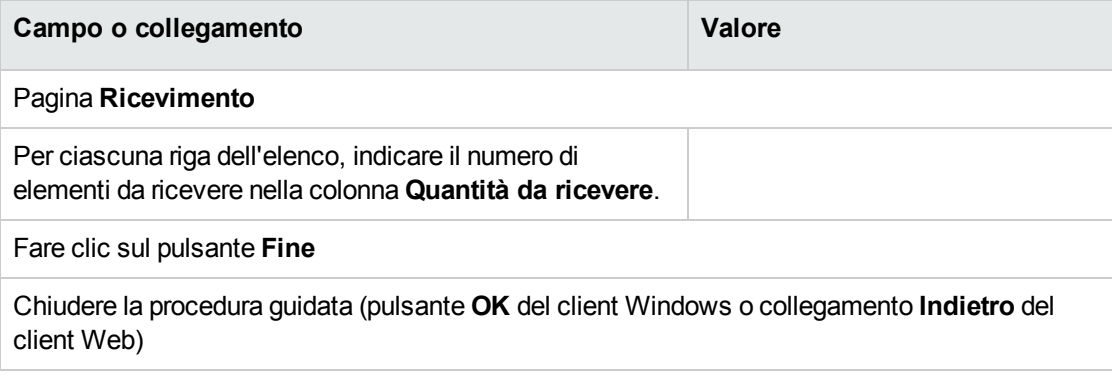

#### Soluzione 2: a partire dall'elenco delle schede di ricevimento

Per ricevere gli elementi di un ordine:

- 1. Visualizzare le schede di ricevimento (collegamento **Ciclo di vita asset/ Ciclo di vita acquisti/ Ricevimenti/ Schede di ricevimento** del browser).
- 2. Creare una nuova scheda di ricevimento (pulsante **Nuovo**) compilando i seguenti campi e collegamenti:

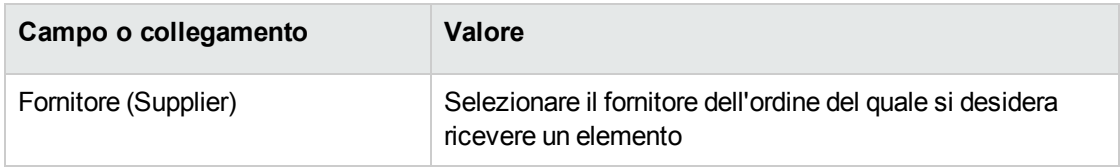

- 3. Convalidare la creazione della richiesta (pulsante **Crea** del client Windows o **Salva** del client Web).
- 4. Selezionare la scheda **Contenuto**.
- 5. Aggiungere una riga di contenuto per ogni elemento da ricevere (pulsante **+**) del client Windows o **Aggiungi** del client Web) completando in particolare i campi e i collegamenti seguenti:

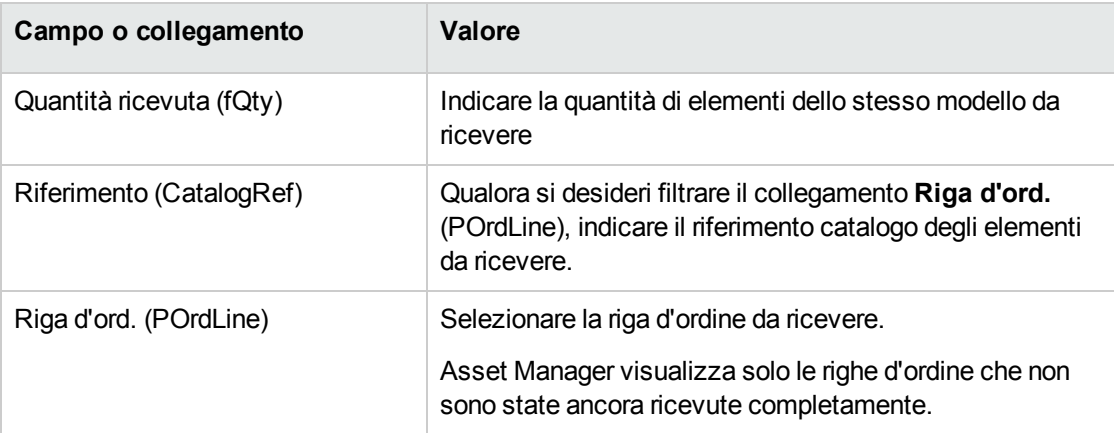

## <span id="page-135-0"></span>**Restituzione di un elemento ricevuto**

- 1. Visualizzare i dettagli della scheda di ricevimento dell'elemento da restituire.
	- <sup>o</sup> **Soluzione 1: a partire dai dettagli dell'ordine**

**Attenzione:** Questa soluzione è disponibile soltanto per il client Windows.

- i. Visualizzare gli ordini di acquisto (collegamento **Ciclo di vita asset / Ciclo di vita acquisti/ Ordini e preventivi/ Ordini** del browser).
- ii. Visualizzare i dettagli dell'ordine di cui fa parte l'elemento da restituire.
- iii. Selezionare la scheda **Follow-up**.
- iv. Espandere il ramo **Ricevimenti**.
- v. Visualizzare i dettagli della scheda di ricevimento dell'elemento da restituire (fare doppio clic sulla riga).
- <sup>o</sup> **Soluzione 2: a partire dall'elenco delle schede di ricevimento**
	- i. Visualizzare le schede di ricevimento (collegamento **Ciclo di vita asset/ Ciclo di vita acquisti/ Ricevimenti/ Schede di ricevimento** del browser).
	- ii. Visualizzare i dettagli della scheda di ricevimento dell'elemento da restituire.
- 2. Client Windows: fare clic sul pulsante **Restituzione**. Client Web: Selezionare **Crea o completa una scheda di restituzione** dalla casella di riepilogo **Azioni**.
- 3. Compilare la procedura guidata **Restituzione** immettendo i valori indicati nella seguente tabella:

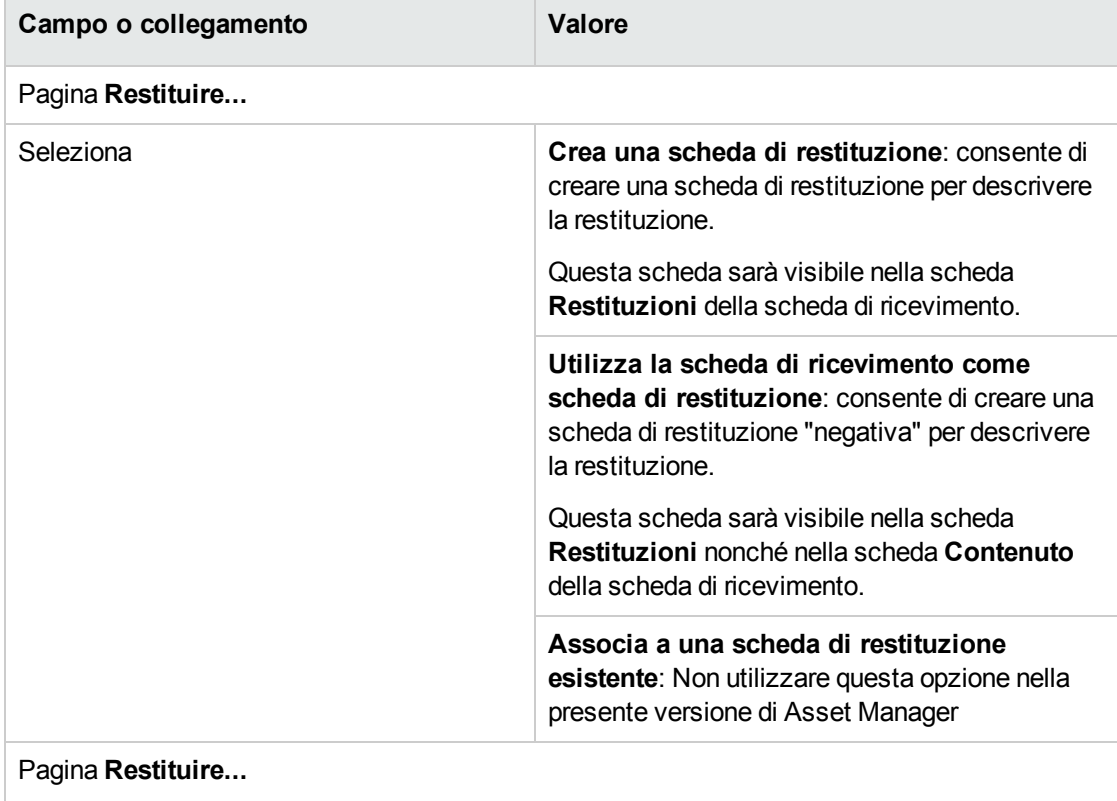

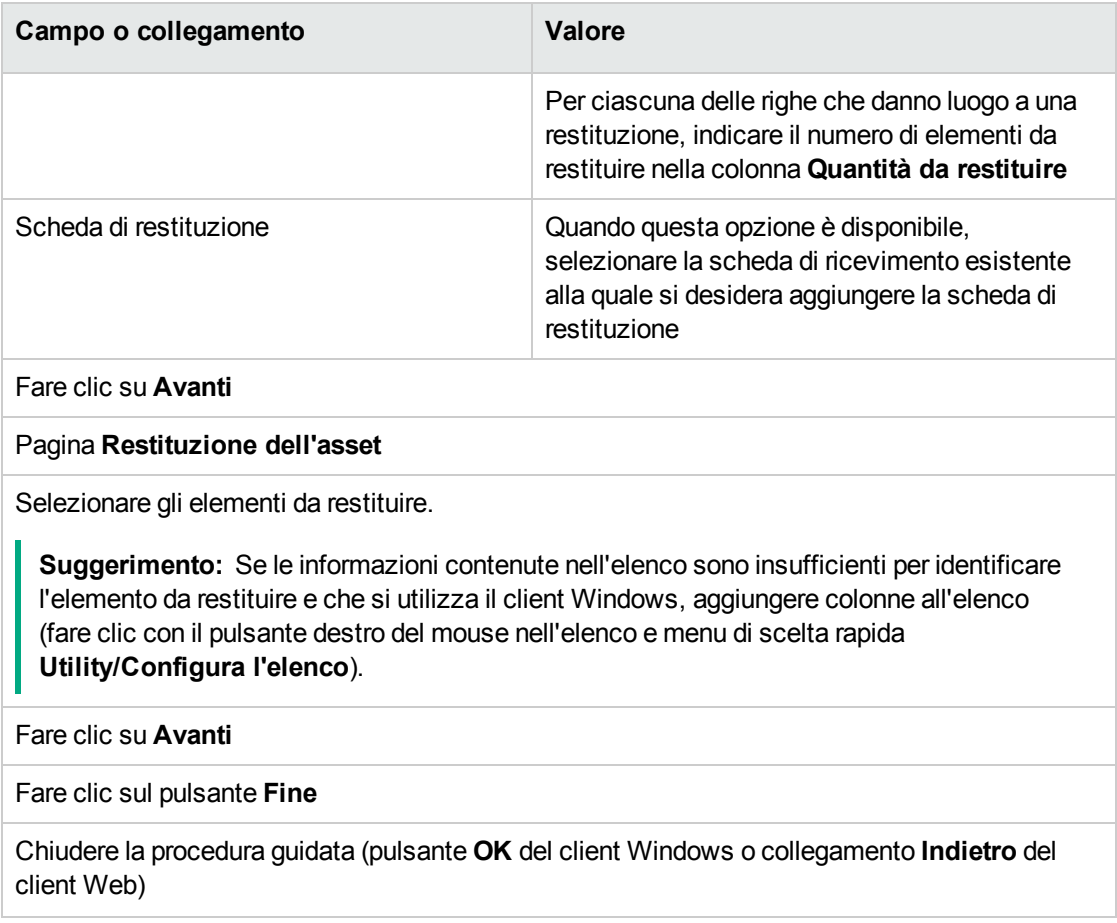

# <span id="page-137-0"></span>**Esempio pratico 7: creazione degli elementi**

# **ordinati prima del ricevimento**

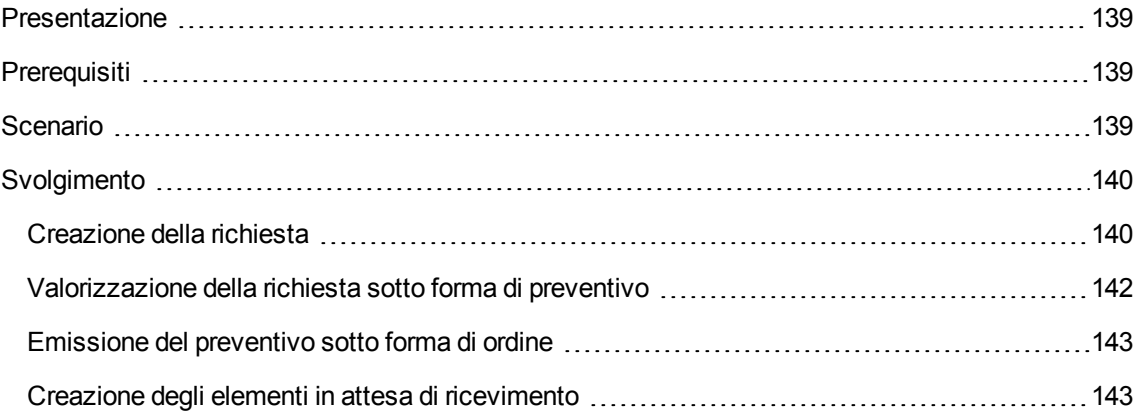

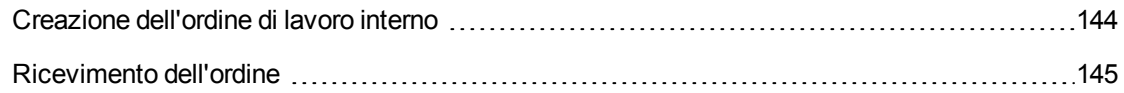

## <span id="page-138-0"></span>**Presentazione**

<span id="page-138-1"></span>Questo esempio pratico mira a illustrare come includere una fase di creazione anticipata degli elementi richiesti e ordinati prima ancora che siano ricevuti.

## **Prerequisiti**

È necessario aver già svolto i seguenti esempi pratici:

- Esempio pratico 1: [ottimizzazione](#page-30-0) del repository
- <span id="page-138-2"></span>• Esempio pratico 2: catalogo [semplice](#page-49-0)

## **Scenario**

Viene ordinato un **PC1 - Computer desktop PC1 - HP Compaq** per il Signor **PC1 - Reggiani** ed emesso un ordine di lavoro interno per il collegamento del computer.

A questo scopo:

- Il fabbisogno viene registrato sotto forma di richiesta.
- <sup>l</sup> La richiesta viene valorizzata sotto forma di preventivo presso la società **EP1 - IlMioFornitore**.
- Il preventivo viene emesso sotto forma di ordine.
- Il computer e l'ordine di lavoro vengono creati.
- Il computer viene ricevuto.

## <span id="page-139-1"></span><span id="page-139-0"></span>**Svolgimento**

### **Creazione della richiesta**

- 1. Avviare la procedura guidata **Creare una nuova richiesta...** (collegamento **Ciclo di vita asset/ Ciclo di vita acquisti/ Richieste/ Azioni utente/ Creare una nuova richiesta...** del browser).
- 2. Compilare la procedura guidata **Creare una nuova richiesta...** immettendo i valori indicati nella seguente tabella:

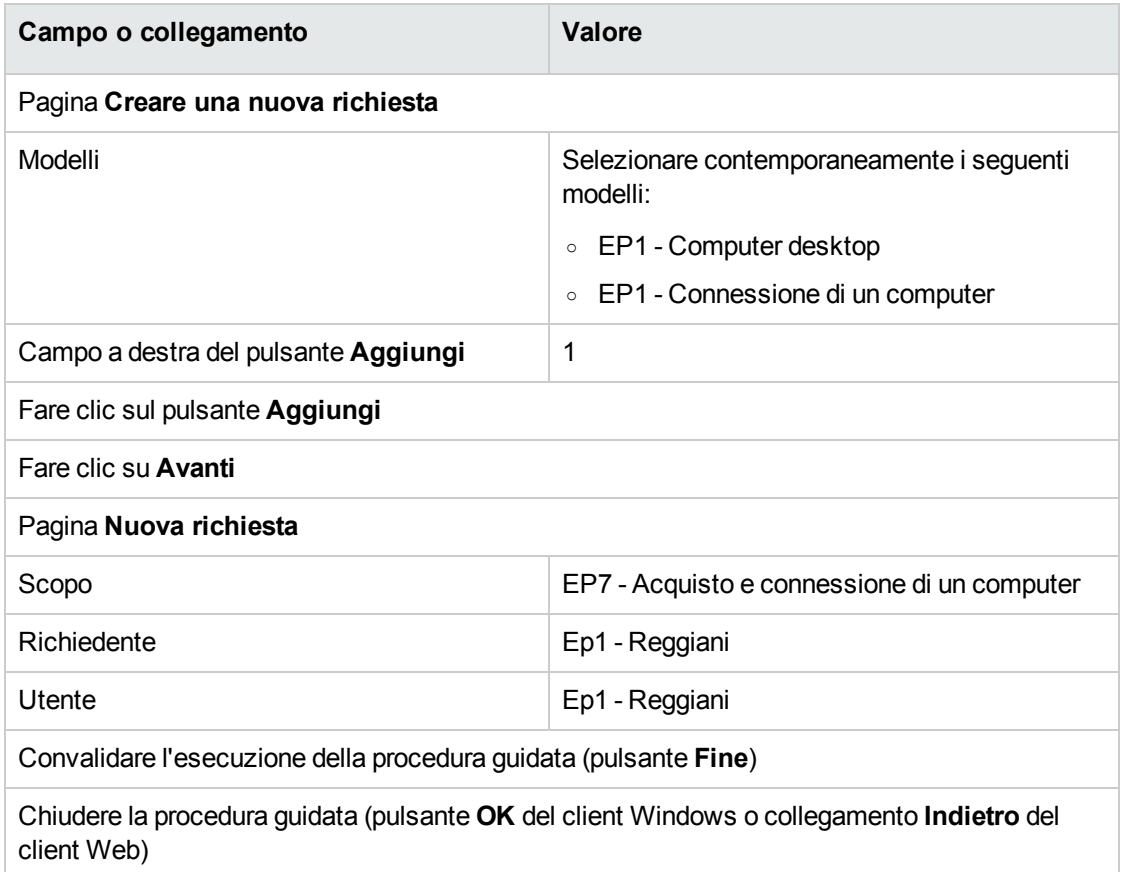

- 3. Asset Manager visualizza i dettagli della richiesta generata mediante la procedura guidata.
- 4. Compilare i campi e i collegamenti indicati nella tabella seguente:

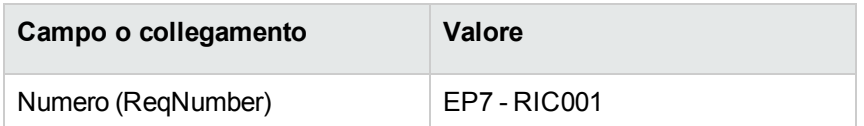

- 5. Selezionare la scheda **Composizione**.
- 6. Visualizzare i dettagli della riga d'ordine **1 EP1 - Computer desktop EP1 - Computer**.
- 7. Compilare i campi e i collegamenti indicati nella tabella seguente:

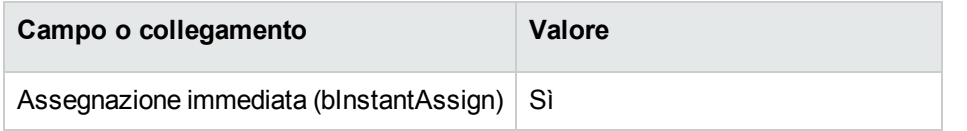

- 8. Convalidare la modifica della riga di richiesta (pulsante **Modifica** del client Windows o **OK** del client Web).
- 9. Chiudere i dettagli della riga di richiesta (pulsante **Chiudi**) del client Windows o collegamento **Torna al documento principale** del client Web).
- 10. Visualizzare i dettagli della riga d'ordine **1 EP1 - Connessione di un computer EP1 - Tecnico**.
- 11. Compilare i campi e i collegamenti indicati nella tabella seguente:

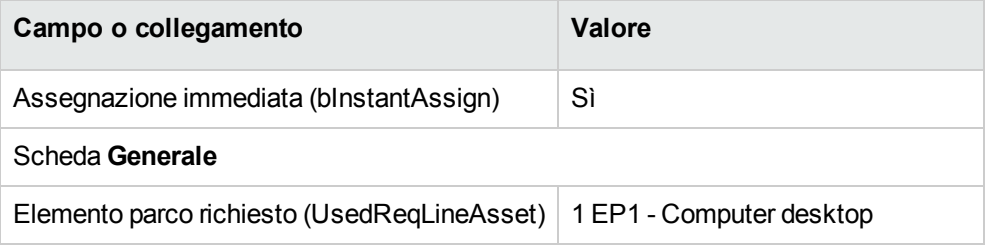

- 12. Convalidare la modifica della riga di richiesta (pulsante **Modifica** del client Windows o **OK** del client Web).
- 13. Chiudere i dettagli della riga di richiesta (pulsante **Chiudi**) del client Windows o collegamento **Torna al documento principale** del client Web).
- 14. Convalidare la modifica della richiesta (pulsante **Modifica** del client Windows o **Salva** del client Web).
- 15. Lasciare visualizzati i dettagli della richiesta.

## <span id="page-141-0"></span>**Valorizzazione della richiesta sotto forma di preventivo**

- 1. Verificare che i dettagli della richiesta **EP7 - RIC001** siano visualizzati.
- 2. Client Windows: fare clic sul pulsante **Preventivo/OA**. Client Web: Selezionare **Crea o modifica un preventivo o un ordine di acquisto** dalla casella di riepilogo **Azioni**.
- 3. Selezionare **Generare un preventivo** dalla procedura guidata **Generare un preventivo o un ordine d'acquisto**.
- 4. Compilare la procedura guidata **Genera un preventivo** con i valori indicati nella seguente tabella:

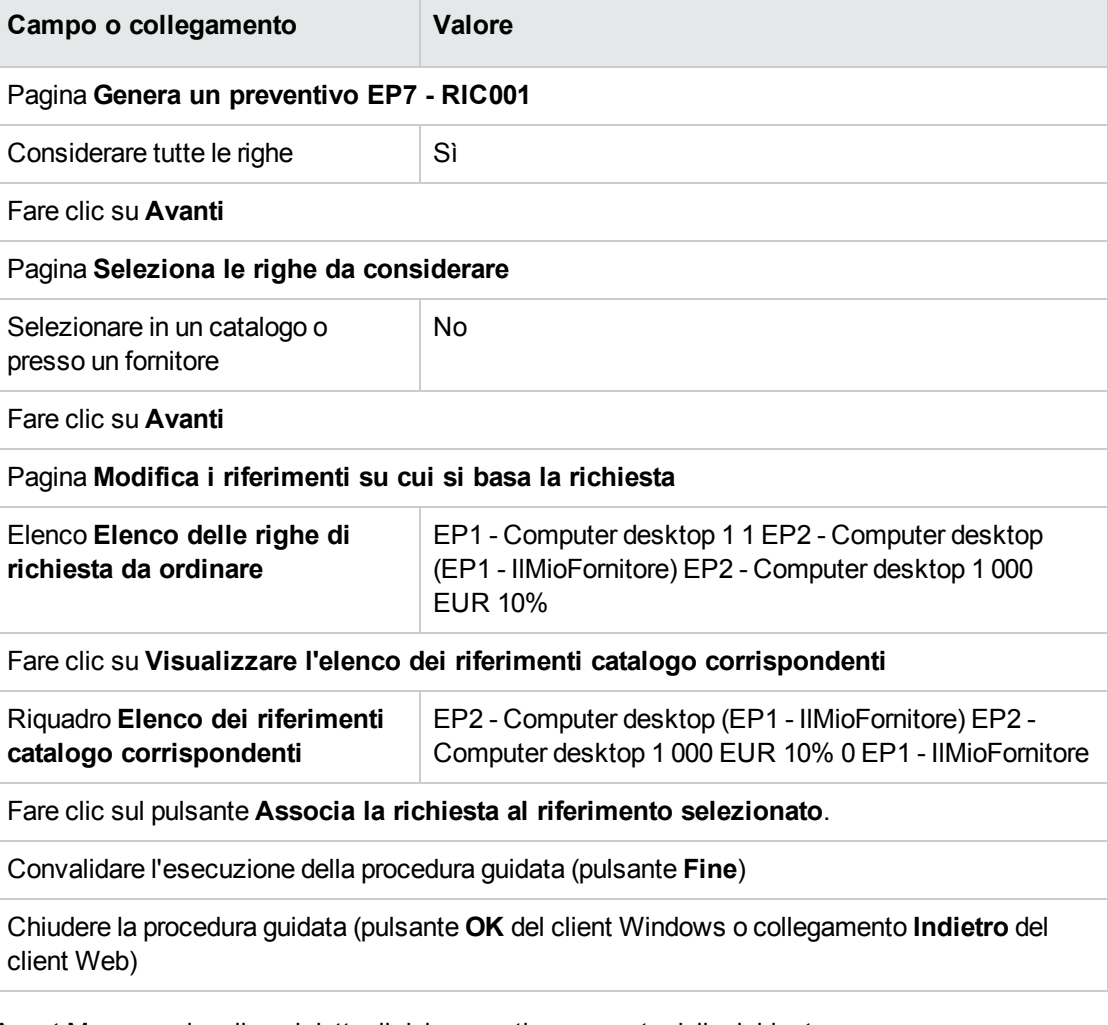

- 5. Asset Manager visualizza i dettagli del preventivo generato dalla richiesta.
- 6. Assegnare un numero al preventivo e confermare la valorizzazione dell'ordine compilando i campi

e i collegamenti indicati nella seguente tabella:

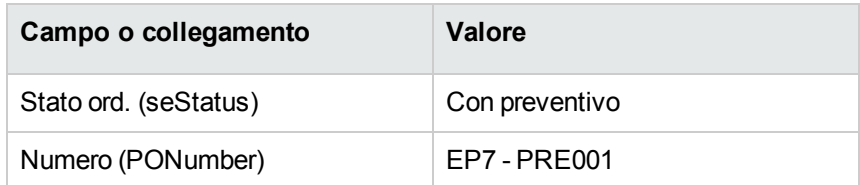

- 7. Convalidare le modifiche (pulsante **Modifica** del client Windows o **Salva** del client Web).
- <span id="page-142-0"></span>8. Lasciare visualizzati i dettagli del preventivo.

## **Emissione del preventivo sotto forma di ordine**

- 1. Verificare che i dettagli del preventivo **EP7 - PRE001** siano visualizzati.
- 2. Client Windows: fare clic sul pulsante **Emissione**. Client Web: Selezionare **Cambia lo stato dell'ordine in 'Emesso'** dalla casella di riepilogo **Azioni**.
- 3. Convalidare l'esecuzione della procedura guidata (pulsante **Fine**)
- 4. Chiudere la procedura guidata (pulsante **OK** del client Windows o collegamento **Indietro** del client Web)
- <span id="page-142-1"></span>5. Lasciare visualizzati i dettagli dell'ordine.

### **Creazione degli elementi in attesa di ricevimento**

- 1. Verificare che i dettagli dell'ordine **EP7 - PRE001** siano visualizzati.
- 2. Client Windows: fare clic sul pulsante **Crea**. Client Web: Selezionare **Creare gli elementi in attesa di ricevimento** dalla casella di riepilogo **Azioni**.
- 3. Compilare la procedura guidata **Creare gli elementi in attesa di ricevimento** e in particolare i valori indicati nella seguente tabella:

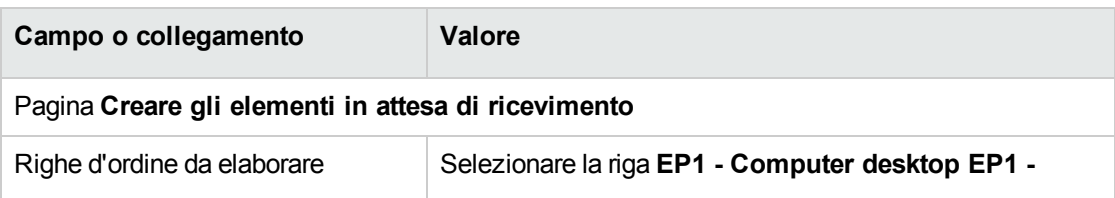

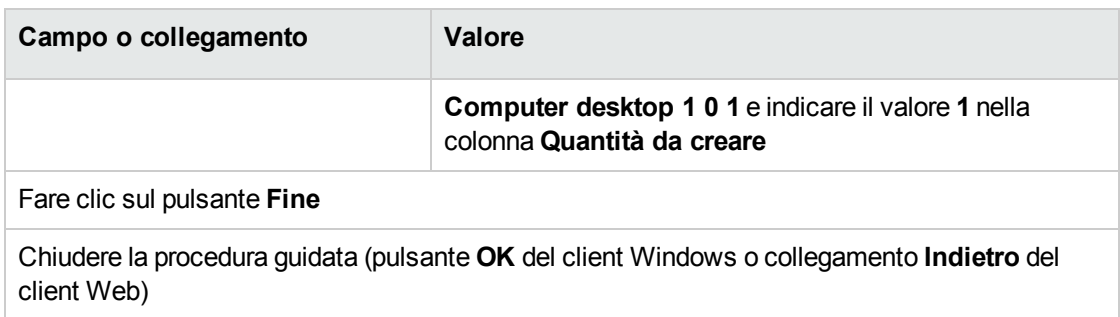

- 4. I paragrafi seguenti della sezione si riferiscono esclusivamente al client Windows.
- 5. Visualizzare la scheda **Follow-up**.

**Nota:** La scheda **Follow-up** è disponibile con il client Windows, ma non con il client Web.

- 6. Espandere il ramo **Asset**.
- 7. Visualizzare i dettagli dell'asset **EP1 - HP Compaq EP1 - Computer desktop (XXXXX) Ordinato** ed esaminare i seguenti campi e collegamenti:

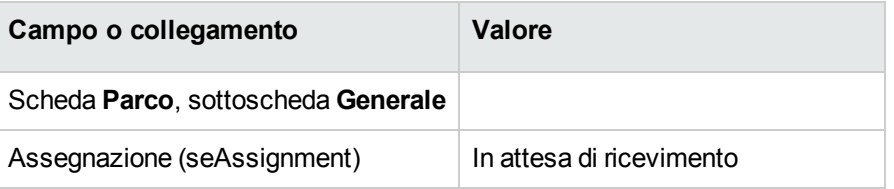

- 8. Chiudere i dettagli dell'asset.
- <span id="page-143-0"></span>9. Lasciare visualizzati i dettagli dell'ordine.

### **Creazione dell'ordine di lavoro interno**

- 1. Visualizzare le richieste (collegamento **Ciclo di vita asset/ Ciclo di vita acquisti/ Richieste/ Richieste d'acquisto** del browser).
- 2. Visualizzare i dettagli della richiesta **PC7 - RIC001**.
- 3. Modificare i seguenti campi e collegamenti:

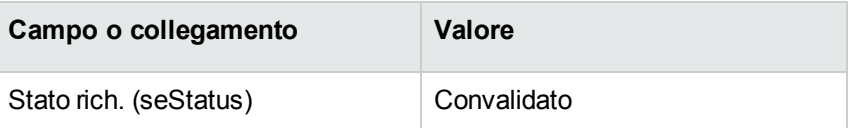

4. Convalidare le modifiche (pulsante **Modifica** del client Windows o **Salva** del client Web).
5. Client Windows: Fare clic su **Esegui**.

Client Web: Selezionare **Creare record con il modello delle righe di richiesta che non generano righe d'ordine** dalla casella di riepilogo **Azioni**.

6. Compilare la procedura guidata **Creazione elementi che non generano ordini** con i valori indicati nella seguente tabella:

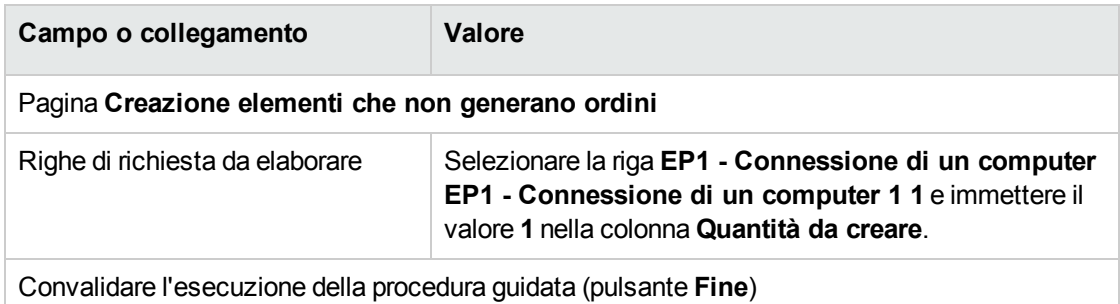

Chiudere la procedura guidata (pulsante **OK** del client Windows o collegamento **Indietro** del client Web)

7. Visualizzare la scheda **Follow-up**.

**Nota:** La scheda **Follow-up** è disponibile con il client Windows, ma non con il client Web.

- 8. Espandere il ramo **Ordini di lavoro**.
- 9. Visualizzare i dettagli dell'ordine di lavoro **EP1 - Connessione di un computer** ed esaminare i seguenti campi e collegamenti:

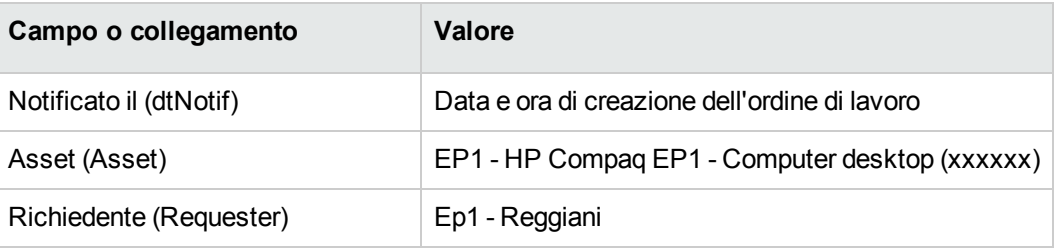

- 10. Chiudere i dettagli dell'ordine di lavoro.
- 11. Chiudere i dettagli della richiesta.

### **Ricevimento dell'ordine**

1. Visualizzare gli ordini di acquisto (collegamento **Ciclo di vita asset / Ciclo di vita acquisti/ Ordini e preventivi/ Ordini** del browser).

- 2. Visualizzare i dettagli dell'ordine **EP7 - PRE001**.
- 3. Client Windows: fare clic sul pulsante **Ricevimento**. Client Web: Selezionare **Crea o modifica un ricevimento** dalla casella di riepilogo **Azioni**.
- 4. Convalidare l'esecuzione della procedura guidata (pulsante **Fine**)
- 5. Chiudere la procedura guidata (pulsante **OK** del client Windows o collegamento **Indietro** del client Web)
- 6. Asset Manager visualizza i dettagli dell'elemento del parco creato.
- 7. Esaminare i seguenti campi e collegamenti:

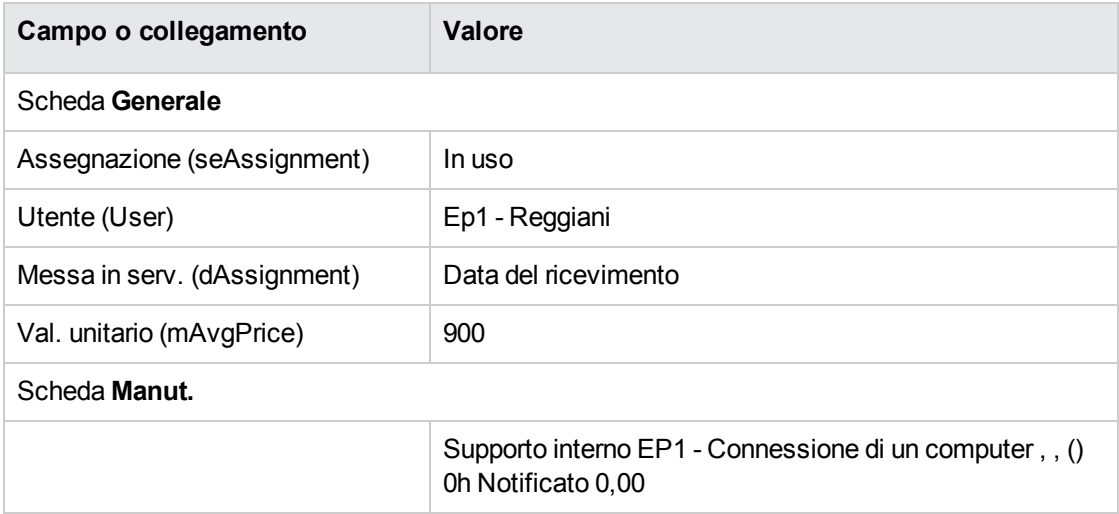

8. chiudere tutte le finestre.

# Capitolo 12: Fatture

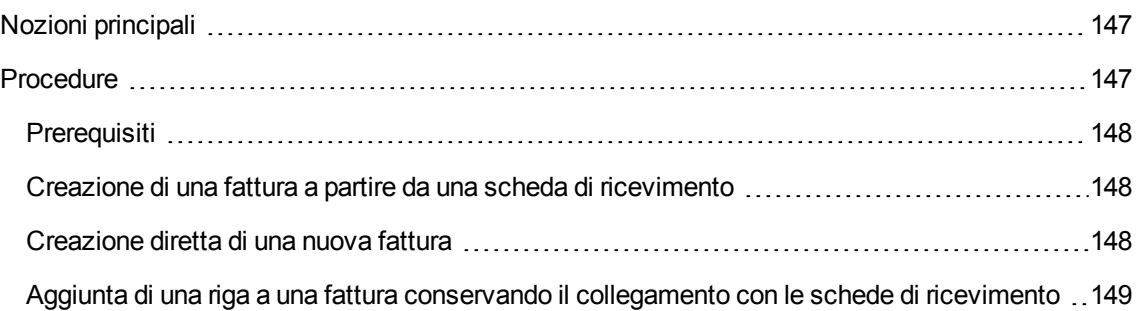

## <span id="page-146-0"></span>**Nozioni principali**

Per registrare una fattura esistono più metodi.

Questo capitolo descrive in dettaglio ognuno dei metodi.

#### **Ciclo d'acquisizione: fatture**

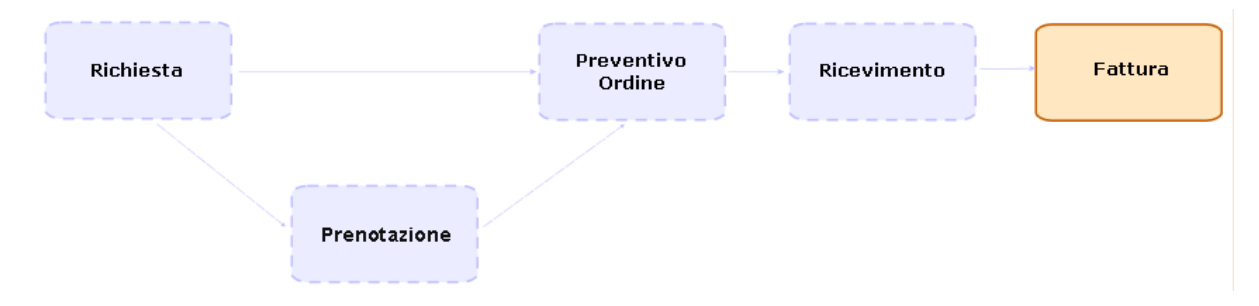

## <span id="page-146-1"></span>**Procedure**

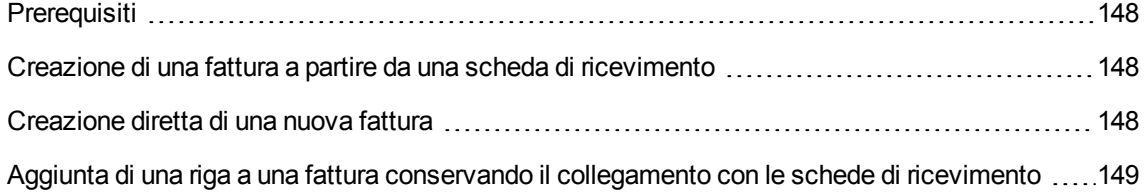

## <span id="page-147-0"></span>**Prerequisiti**

<span id="page-147-1"></span>È possibile creare fatture unicamente per gli elementi ricevuti.

# **Creazione di una fattura a partire da una scheda di ricevimento**

Questo metodo è l'unico che consente di mettere in relazione la fattura con le altre fasi del ciclo d'acquisizione.

- 1. Visualizzare le schede di ricevimento (collegamento **Ciclo di vita asset/ Ciclo di vita acquisti/ Ricevimenti/ Schede di ricevimento** del browser).
- 2. Selezionare i dettagli della scheda di ricevimento corrispondente all'elemento fatturato.
- 3. Client Windows: fare clic sul pulsante **Fattura**. Client Web: Selezionare **Crea o completa una fattura** dalla casella di riepilogo **Azioni**.
- 4. Compilare completamente ed eseguire la procedura guidata **Crea una fattura**.
- 5. Asset Manager visualizza l'elenco delle fatture generate dalla procedura guidata.
- <span id="page-147-2"></span>6. Se necessario, completare i dettagli delle fatture e delle righe di fattura.

## **Creazione diretta di una nuova fattura**

Se si utilizza questo metodo, la fattura non viene messa in relazione con nessuna delle righe di ricevimento.

- 1. Visualizzare le fatture (collegamento **Ciclo di vita asset/ Ciclo di vita acquisti/ Fatture/ Fatture fornitore** del browser)
- 2. Fare clic su **Nuovo**.
- 3. Asset Manager visualizza una nuova fattura vuota.
- 4. Compilare almeno il campo **Fornitore** (Supplier).
- 5. Convalidare la creazione del record (pulsante **Crea**) del client Windows o **Salva** del client Web).
- 6. Selezionare la scheda **Composizione**.
- <span id="page-148-0"></span>7. Aggiungere righe di fattura (pulsante **+**) del client Windows o **Aggiungi** del client Web).

# **Aggiunta di una riga a una fattura conservando il collegamento con le schede di ricevimento**

Questo metodo è l'unico che consente di mettere in relazione la fattura con le altre fasi del ciclo d'acquisizione.

- 1. Visualizzare le schede di ricevimento (collegamento **Ciclo di vita asset/ Ciclo di vita acquisti/ Ricevimenti/ Schede di ricevimento** del browser).
- 2. Selezionare i dettagli della scheda di ricevimento corrispondente all'elemento la cui fatturazione deve essere aggiunta a una fattura esistente.
- 3. Client Windows: fare clic sul pulsante **Fattura**. Client Web: Selezionare **Crea o completa una fattura** dalla casella di riepilogo **Azioni**.
- 4. Compilare completamente ed eseguire la procedura guidata **Crea una fattura**. Compilare in particolare i campi **Seleziona una fattura** e **Unire le righe fattura**.
- 5. Asset Manager visualizza l'elenco delle fatture generate dalla procedura guidata.
- 6. Se necessario, completare i dettagli delle fatture e delle righe di fattura.

# Capitolo 13: Costi

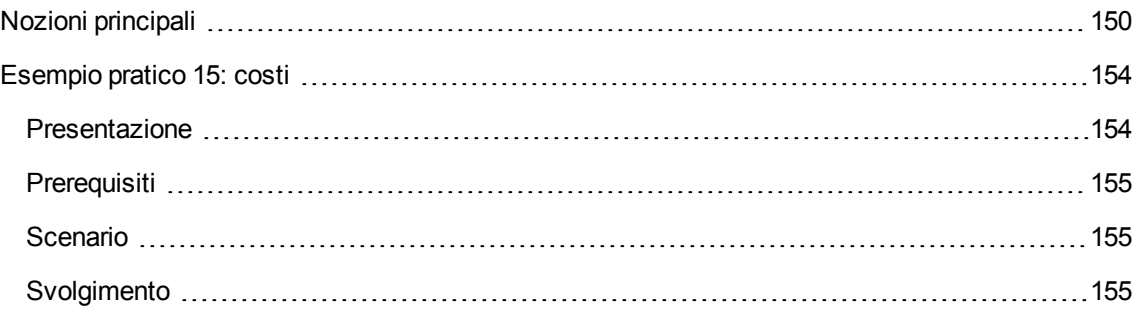

## <span id="page-149-0"></span>**Nozioni principali**

Il ciclo d'acquisizione consente di gestire le informazioni relative ai costi d'acquisizione.

Al ricevimento dei seguenti elementi vengono create delle righe di spesa d'acquisizione:

- Elementi del parco quando danno luogo alla creazione di un asset
- <sup>l</sup> Ordini di lavoro di tipo **Manutenzione fuori contratto** e **Manutenzione coperta dal contratto**
- Contratti
- Sessioni di formazione

Il metodo di creazione delle righe di spesa per gli asset dipende dalle rispettive modalità di acquisizione:

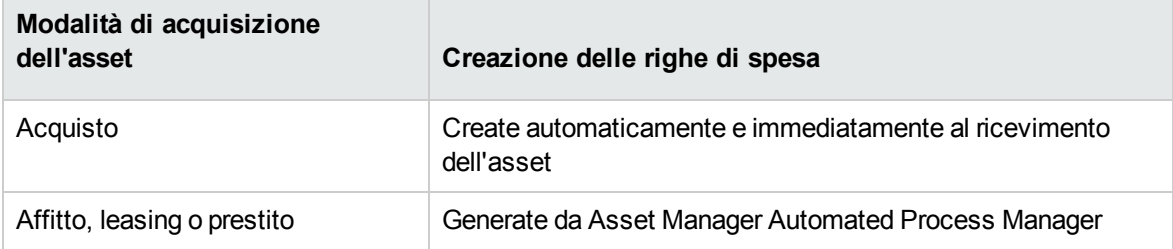

Le seguenti tabelle illustrano quali informazioni compilare e la modalità di utilizzo di queste informazioni:

#### **Spese: asset**

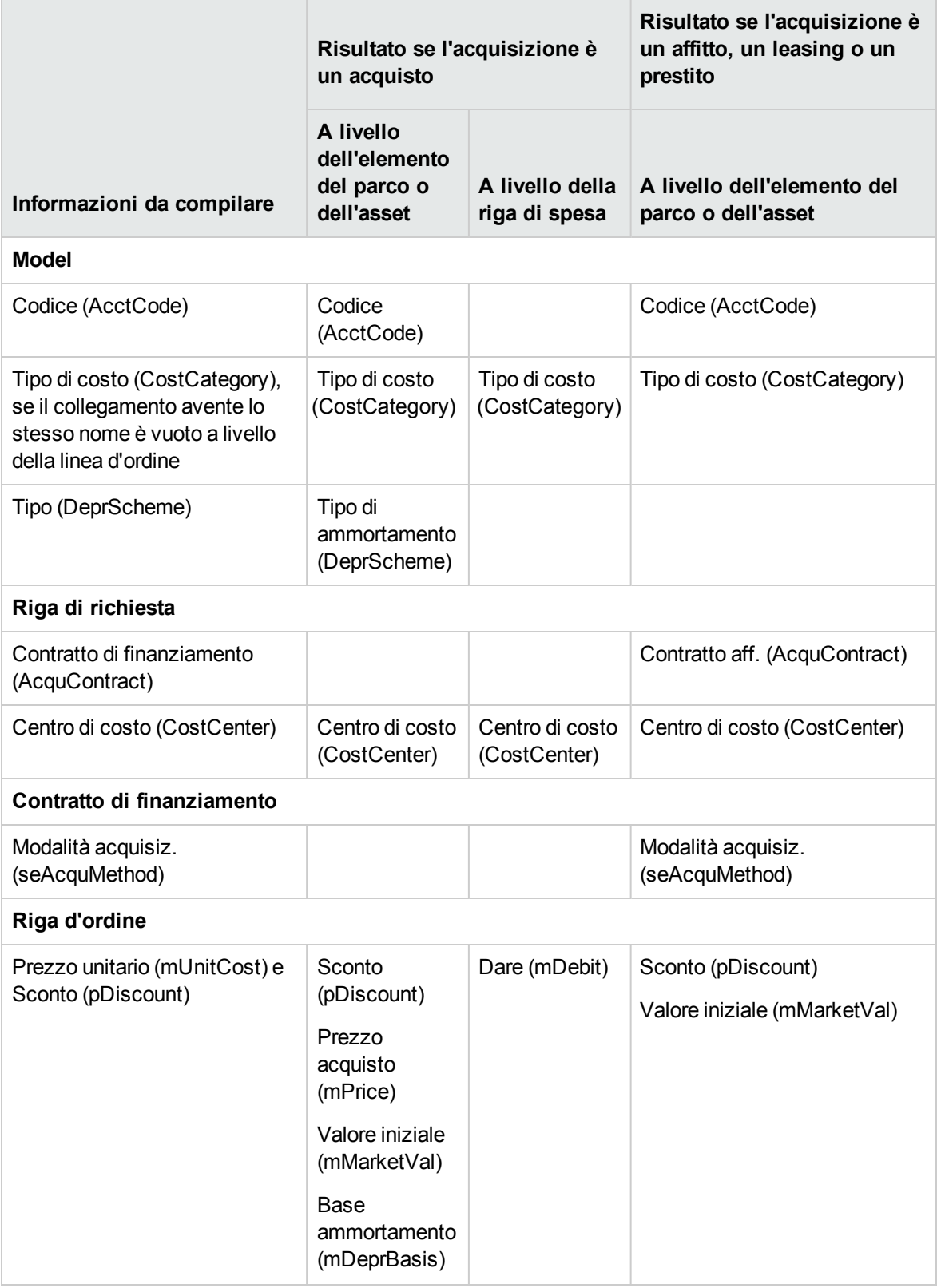

#### **Spese: asset, continua**

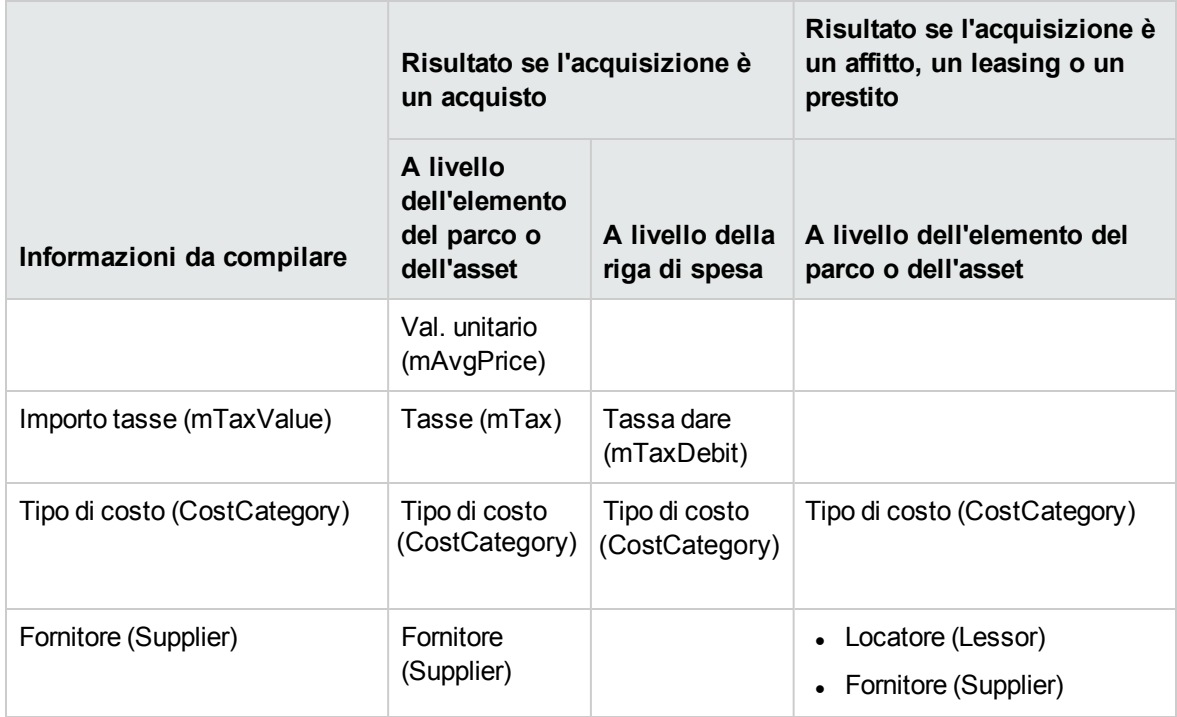

#### **Spese: formazioni**

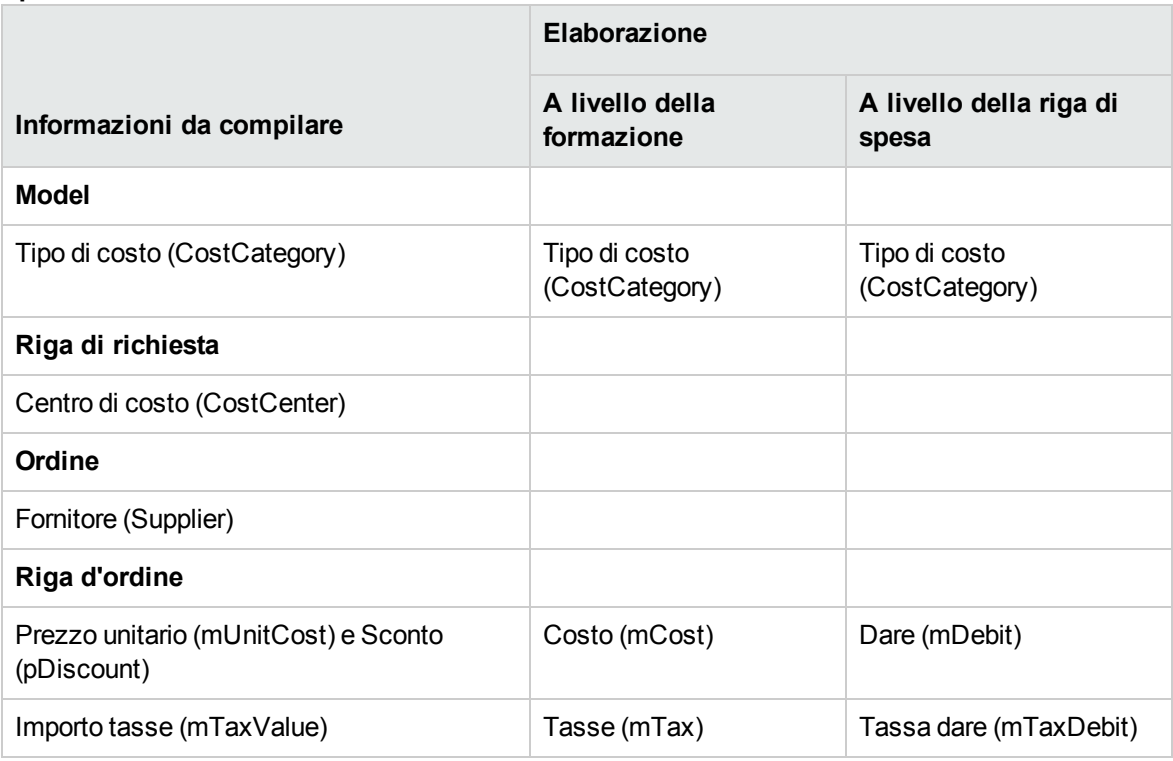

Acquisti Capitolo 13: Costi

#### **Spese: contratto**

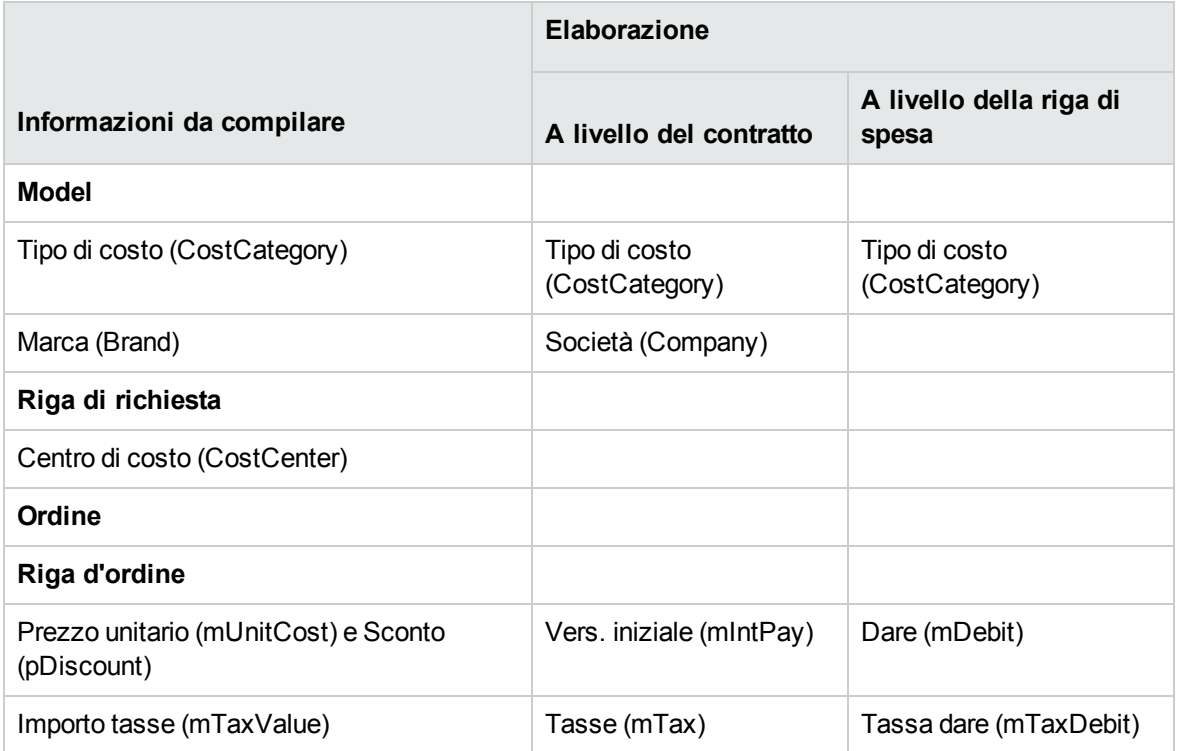

#### **Spese: ordini di lavoro di tipo Manutenzione fuori contratto e Manutenzione coperta dal contratto**

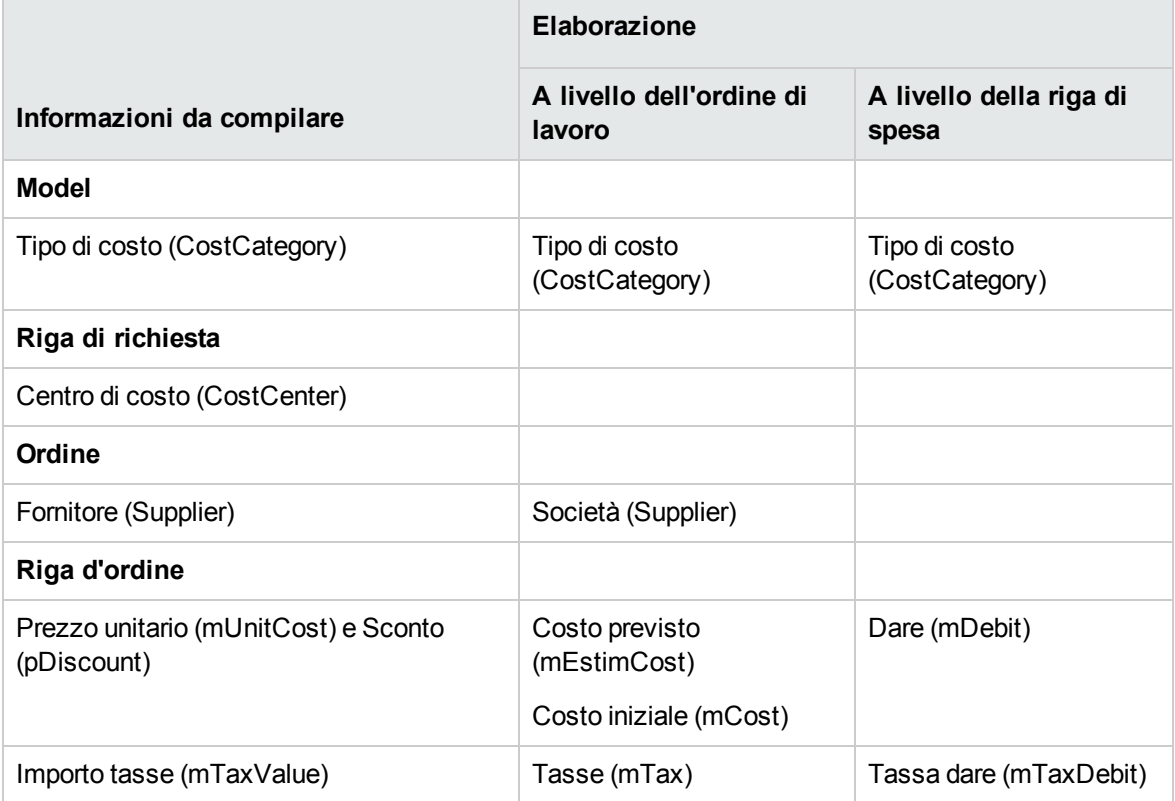

#### **Spese: ordini di lavoro di tipo Supporto interno**

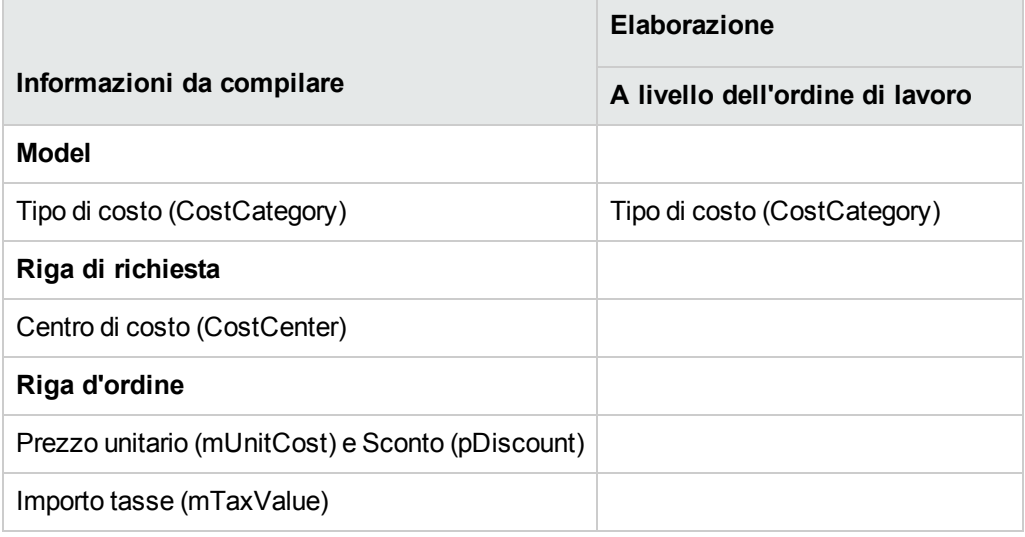

## <span id="page-153-0"></span>**Esempio pratico 15: costi**

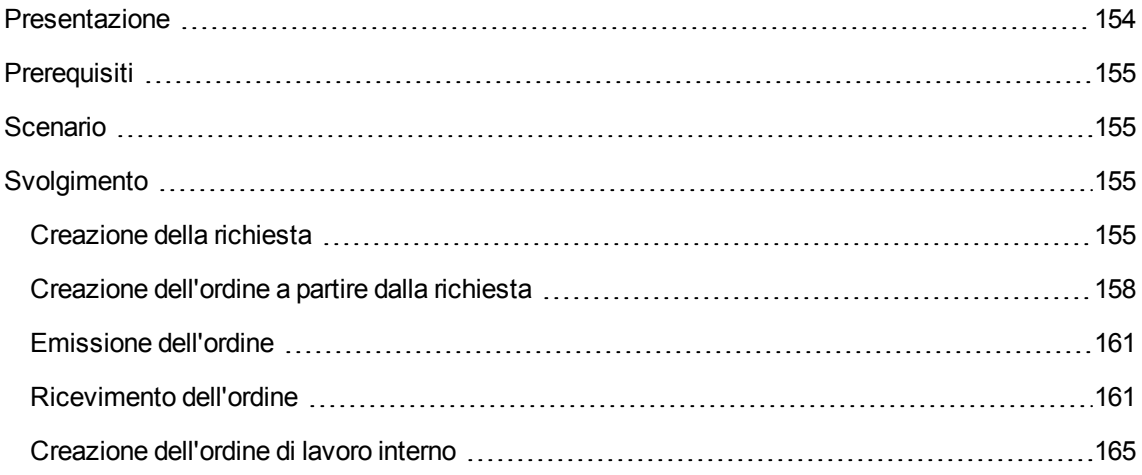

## <span id="page-153-1"></span>**Presentazione**

Questo esempio pratico mira ad illustrare le modalità di gestione dei costi d'acquisizione e di generazione delle righe di spesa.

## <span id="page-154-0"></span>**Prerequisiti**

È necessario aver già svolto i seguenti esempi pratici:

- Esempio pratico 1: [ottimizzazione](#page-30-0) del repository
- <span id="page-154-1"></span>• Esempio pratico 2: catalogo [semplice](#page-49-0)

## **Scenario**

- È necessario effettuare l'acquisizione dei seguenti elementi:
	- <sup>o</sup> Asset **EP1 - Computer desktop**
	- <sup>o</sup> Ordine di lavoro di tipo **Manutenzione fuori contratto EP1 - Installazione di un computer**
	- <sup>o</sup> Ordine di lavoro di tipo **Supporto interno EP1 - Connessione di un computer**
	- <sup>o</sup> Contratto **EP1 - Contratto di garanzia**
	- <sup>o</sup> Formazione **EP1 - Formazione per l'utilizzo di un computer**
	- <sup>o</sup> Cavo **EP1 - Cavo coassiale**
- Il fabbisogno viene registrato sotto forma di richiesta.
- <sup>l</sup> Questa richiesta è trasformata in ordine presso la società **EP1 - IlMioFornitore**.
- <span id="page-154-2"></span>• Gli elementi ordinati sono ricevuti.

## **Svolgimento**

### <span id="page-154-3"></span>**Creazione della richiesta**

- 1. Avviare la procedura guidata **Creare una nuova richiesta...** (collegamento **Ciclo di vita asset/ Ciclo di vita acquisti/ Richieste/ Azioni utente/ Creare una nuova richiesta...** del browser).
- 2. Compilare la procedura guidata **Creare una nuova richiesta...** immettendo i valori indicati nella seguente tabella:

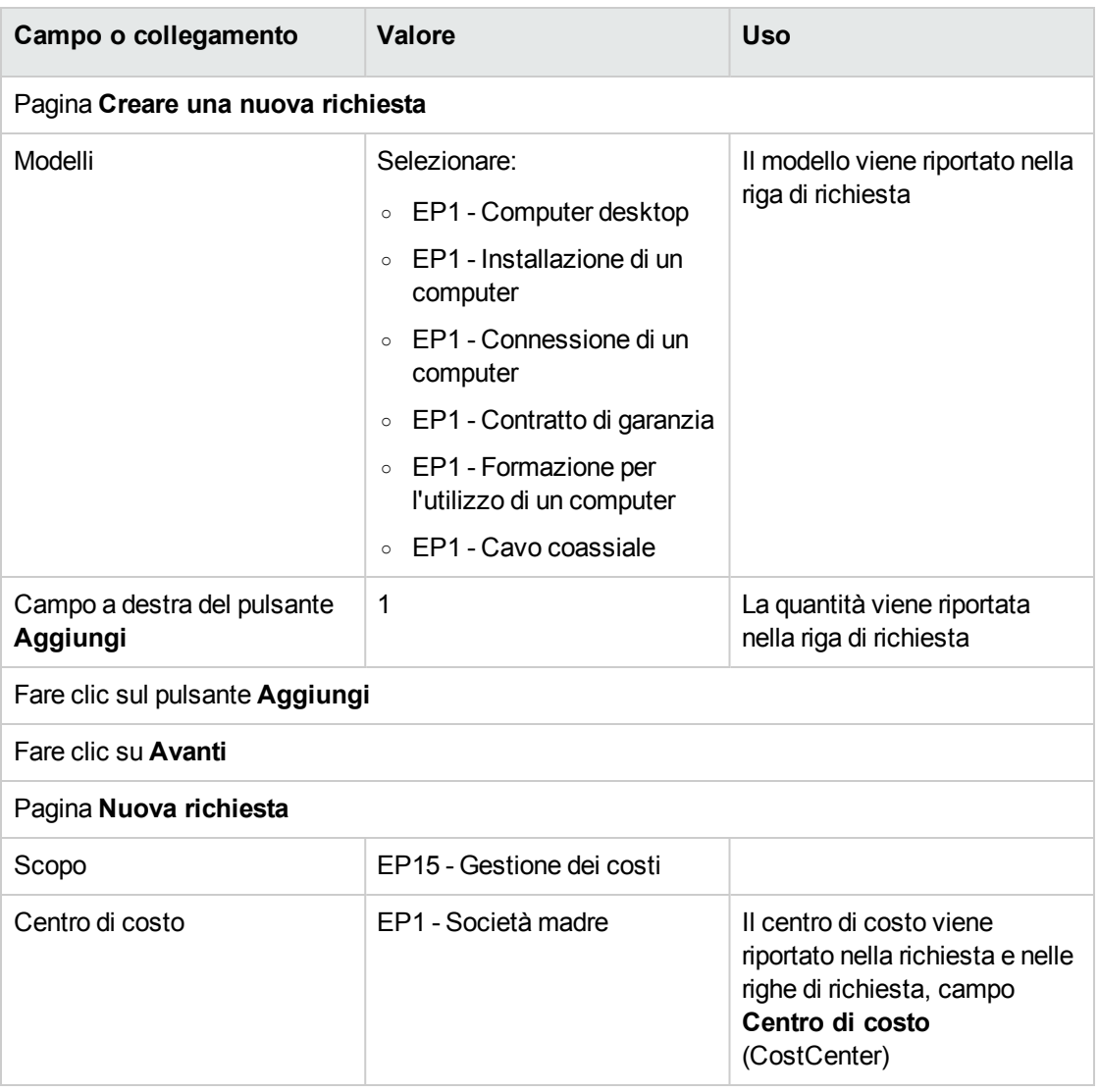

- 3. Convalidare l'esecuzione della procedura guidata (pulsante **Fine**)
- 4. Chiudere la procedura guidata (pulsante **OK** del client Windows o collegamento **Indietro** del client Web)
- 5. Asset Manager visualizza i dettagli della richiesta generata mediante la procedura guidata.
- 6. Compilare i campi e i collegamenti indicati nella tabella seguente:

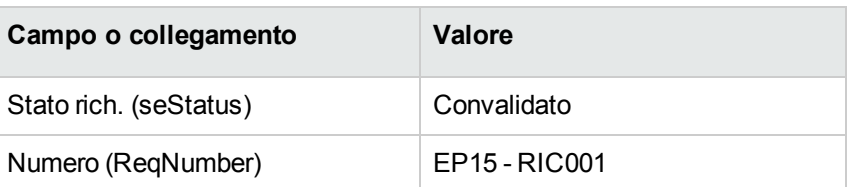

- 7. Convalidare la modifica della richiesta (pulsante **Modifica** del client Windows o **Salva** del client Web).
- 8. Esaminare in particolare i dettagli dei seguenti campi e collegamenti:

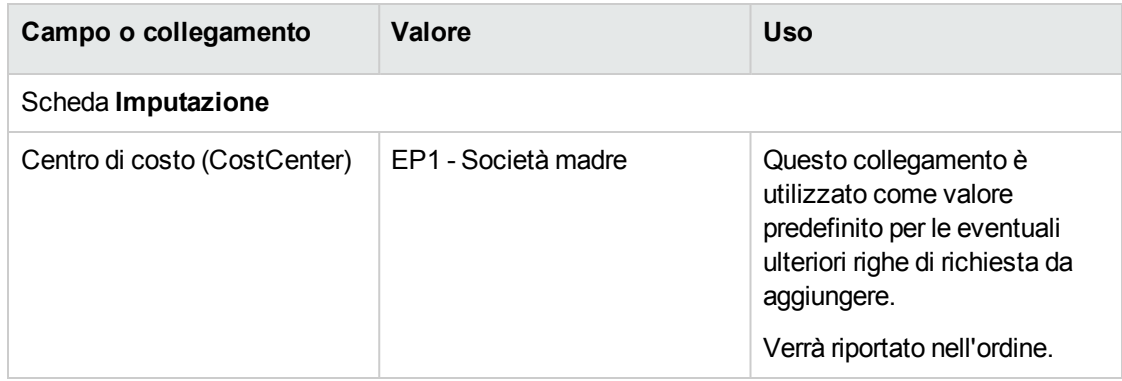

- 9. Selezionare la scheda **Composizione**.
- 10. Visualizzare i dettagli della riga d'ordine **1 EP1 - Computer desktop EP1 - Computer**. Esaminare in particolare i dettagli dei seguenti campi e collegamenti:

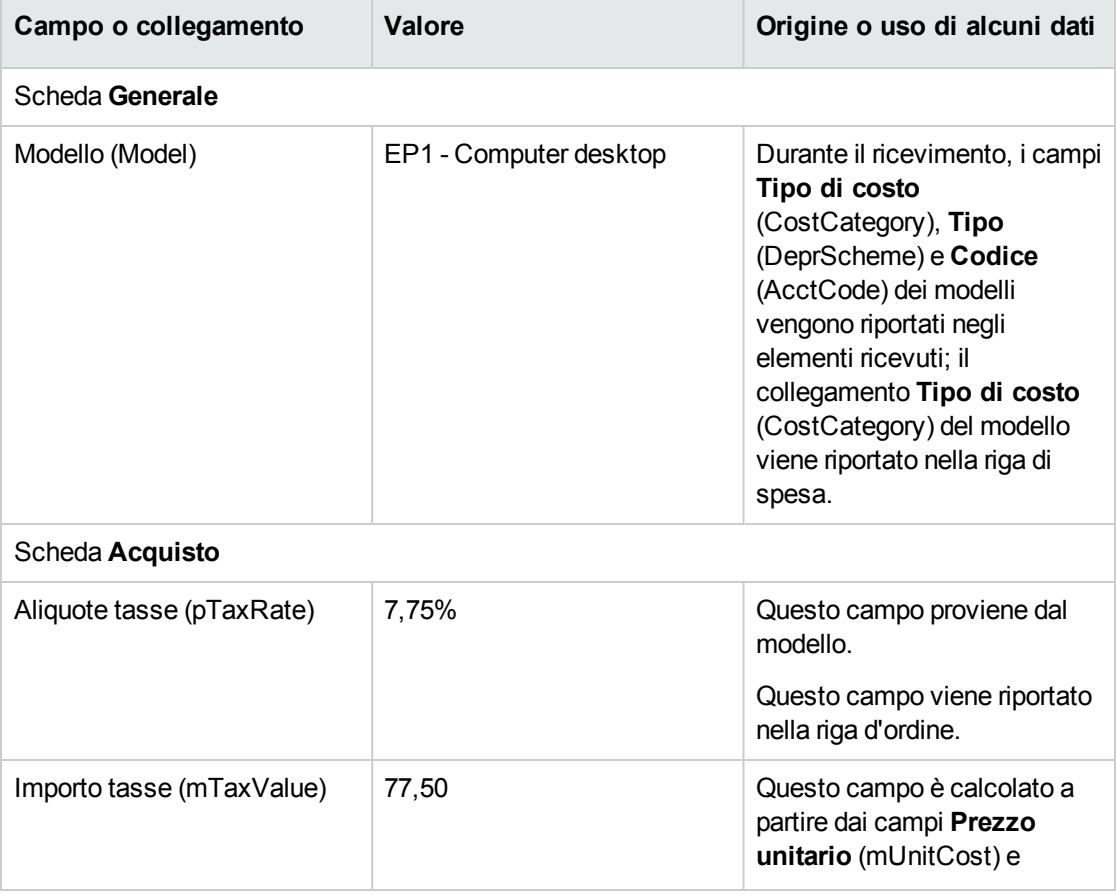

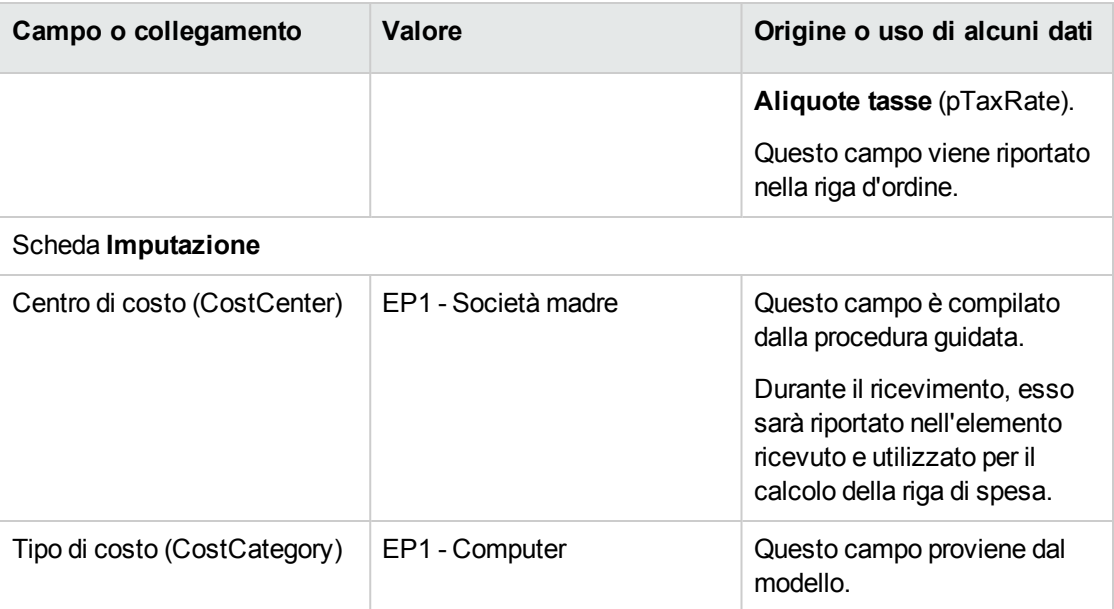

- 11. Chiudere i dettagli della riga di richiesta.
- <span id="page-157-0"></span>12. Lasciare visualizzati i dettagli della richiesta.

### **Creazione dell'ordine a partire dalla richiesta**

- 1. Verificare che i dettagli della richiesta **EP15 - RIC001** siano visualizzati.
- 2. Client Windows: fare clic sul pulsante **Preventivo/OA**. Client Web: Selezionare **Crea o modifica un preventivo o un ordine di acquisto** dalla casella di riepilogo **Azioni**.
- 3. Selezionare **Generare un ordine** dalla procedura guidata **Generare un preventivo o un ordine di acquisto**.
- 4. Compilare la procedura guidata **Genera un ordine** con i valori indicati nella seguente tabella:

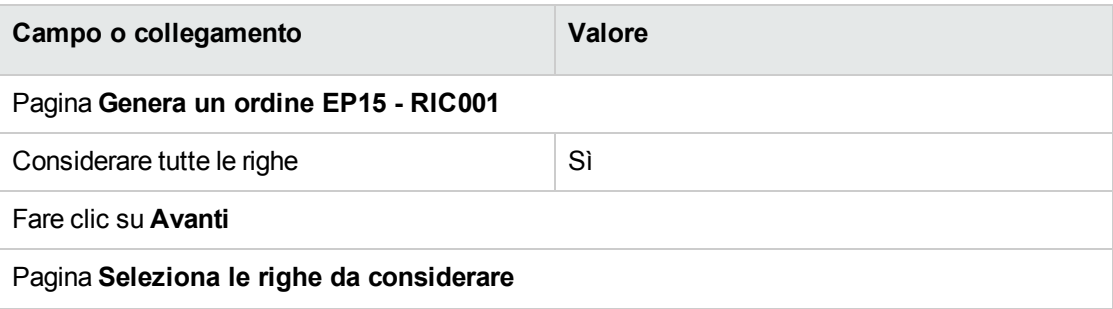

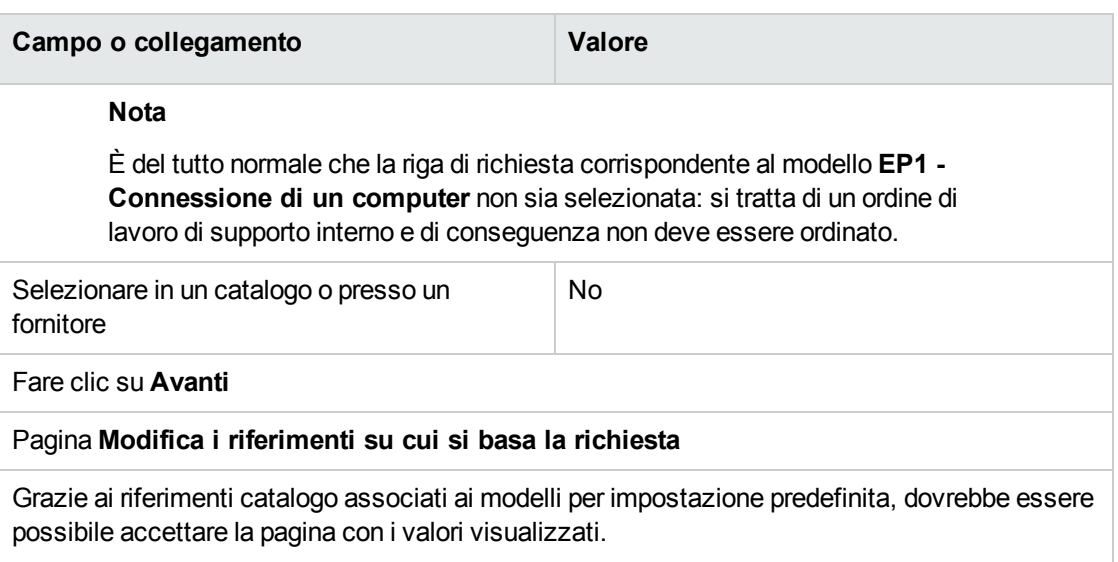

- 5. Convalidare l'esecuzione della procedura guidata (pulsante **Fine**)
- 6. Chiudere la procedura guidata (pulsante **OK** del client Windows o collegamento **Indietro** del client Web)
- 7. Asset Manager visualizza i dettagli dell'ordine generato a partire dalla richiesta.
- 8. Compilare i campi e i collegamenti indicati nella tabella seguente:

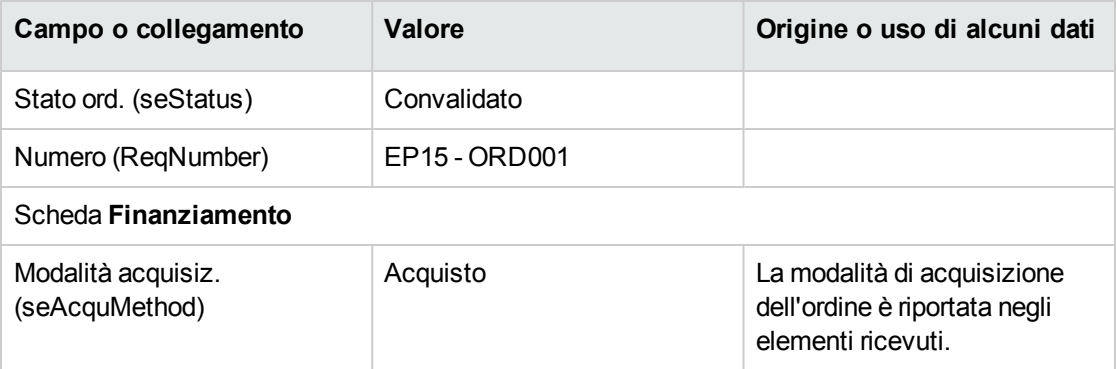

- 9. Convalidare le modifiche (pulsante **Modifica** del client Windows o **Salva** del client Web).
- 10. Selezionare la scheda **Composizione**.
- 11. Visualizzare i dettagli della riga d'ordine **1 EP2 - Computer desktop**. Esaminare in particolare i dettagli dei seguenti campi e collegamenti:

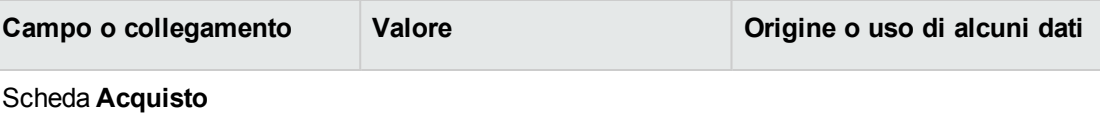

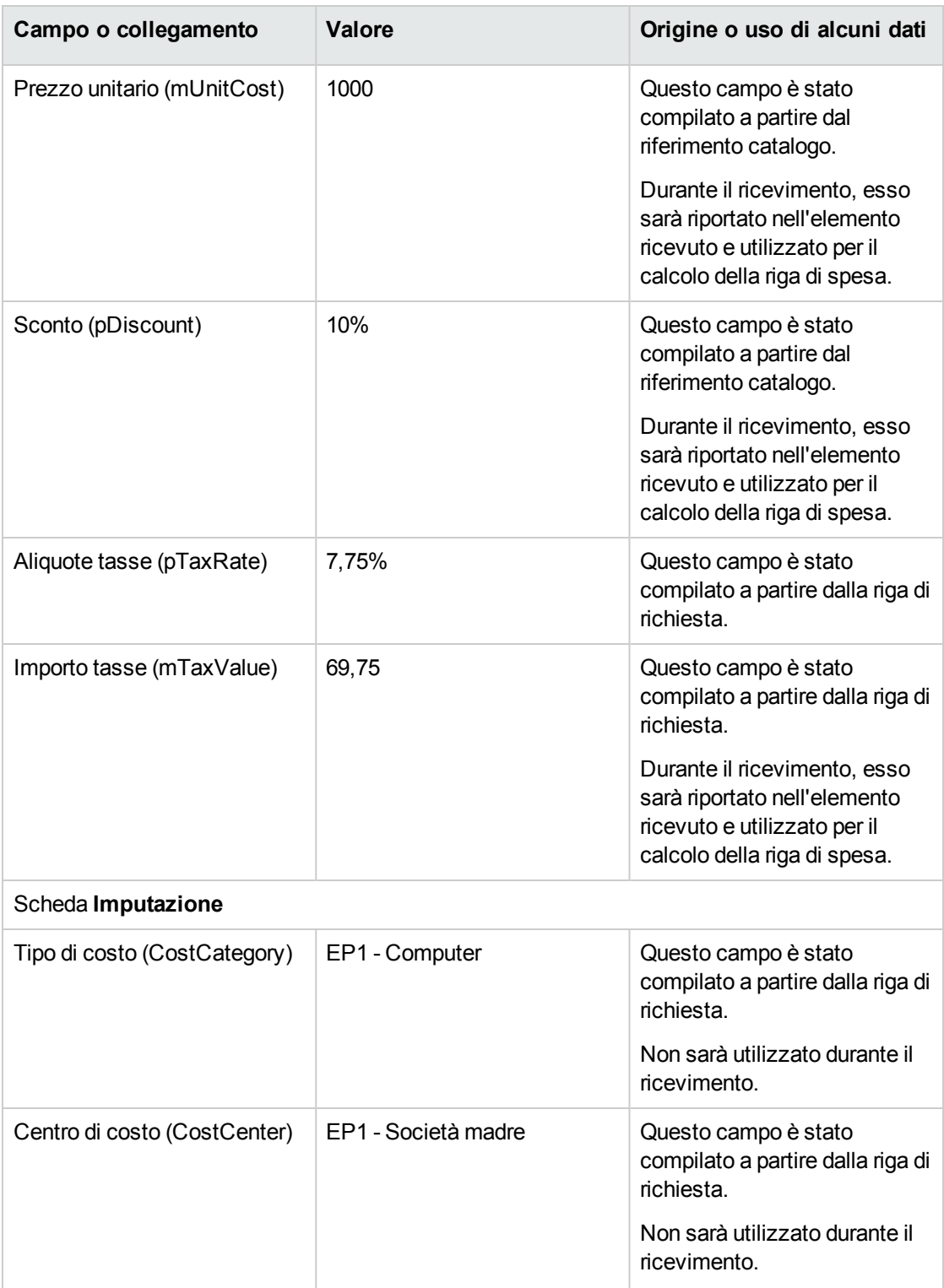

- 12. Chiudere i dettagli della riga d'ordine.
- 13. Lasciare visualizzati i dettagli dell'ordine.

### <span id="page-160-0"></span>**Emissione dell'ordine**

- 1. Verificare che i dettagli dell'ordine **EP15 - ORD001** siano visualizzati.
- 2. Client Windows: fare clic sul pulsante **Emissione**. Client Web: Selezionare **Cambia lo stato dell'ordine in 'Emesso'** dalla casella di riepilogo **Azioni**:
- 3. Convalidare l'esecuzione della procedura guidata (pulsante **Fine**)
- 4. Chiudere la procedura guidata (pulsante **OK** del client Windows o collegamento **Indietro** del client Web)
- <span id="page-160-1"></span>5. Lasciare visualizzati i dettagli dell'ordine.

### **Ricevimento dell'ordine**

- 1. Verificare che i dettagli dell'ordine **EP15 - ORD001** siano visualizzati.
- 2. Client Windows: fare clic sul pulsante **Ricevimento**. Client Web: Selezionare **Crea o modifica un ricevimento** dalla casella di riepilogo **Azioni**. :
- 3. Convalidare l'esecuzione della procedura guidata (pulsante **Fine**)
- 4. Chiudere la procedura guidata (pulsante **OK** del client Windows o collegamento **Indietro** del client Web)
- 5. Asset Manager visualizza i dettagli dell'elemento del parco generato a partire dall'ordine. Esaminare ora i dettagli dell'elemento del parco e in particolar modo i seguenti campi e collegamenti :

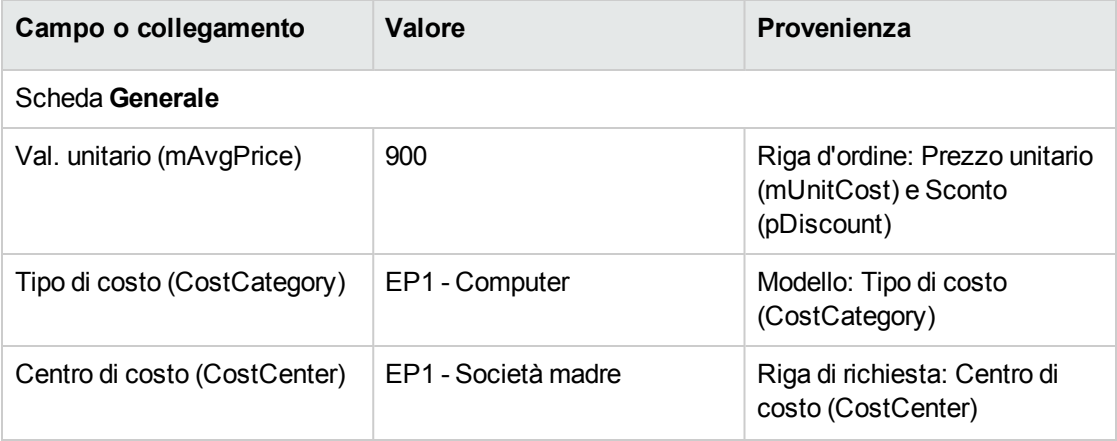

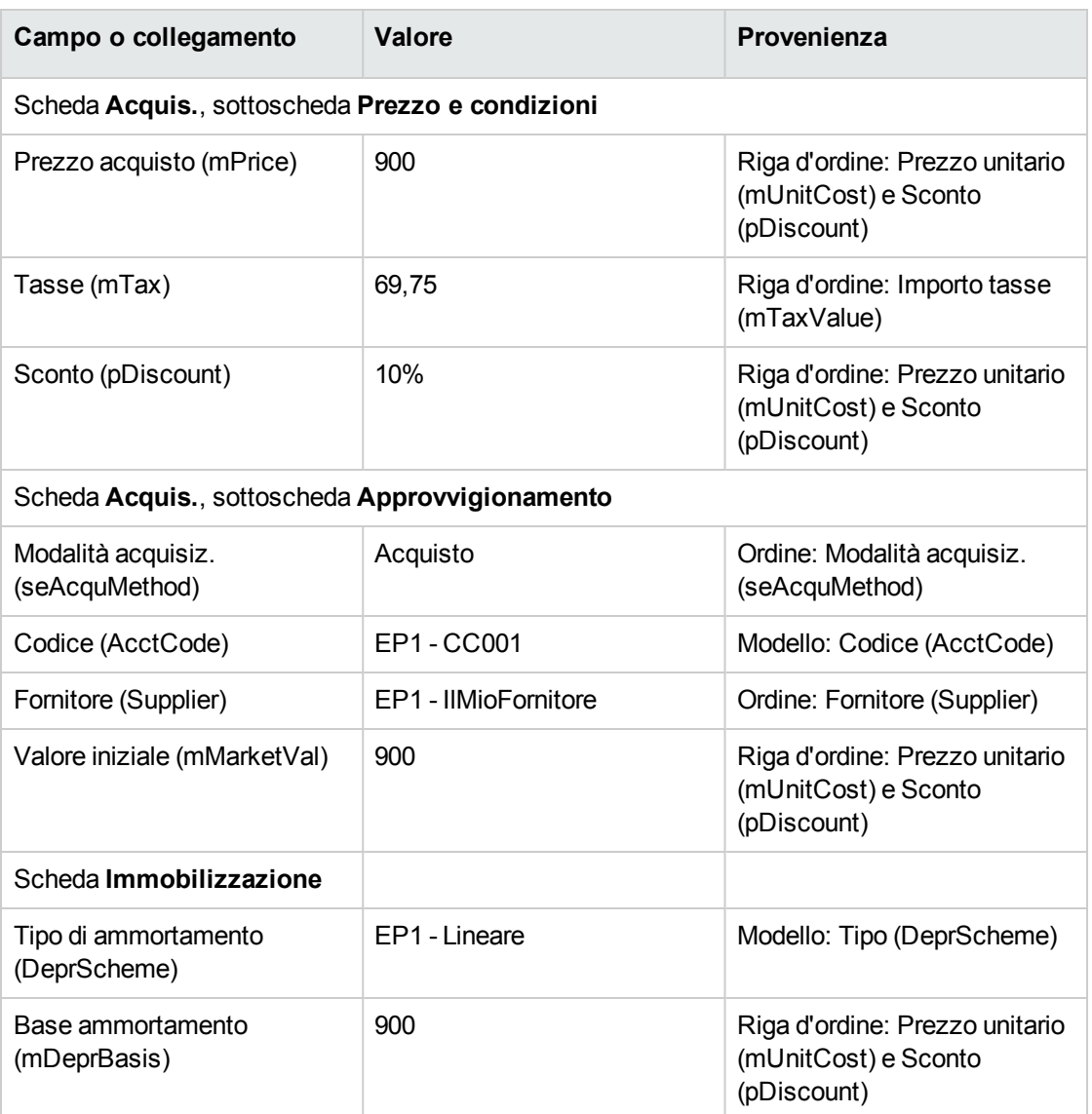

- 6. Selezionare la scheda **Costo**.
- 7. Visualizzare i dettagli della riga di spesa.
- 8. Esaminare in particolare i campi e i collegamenti della seguente tabella:

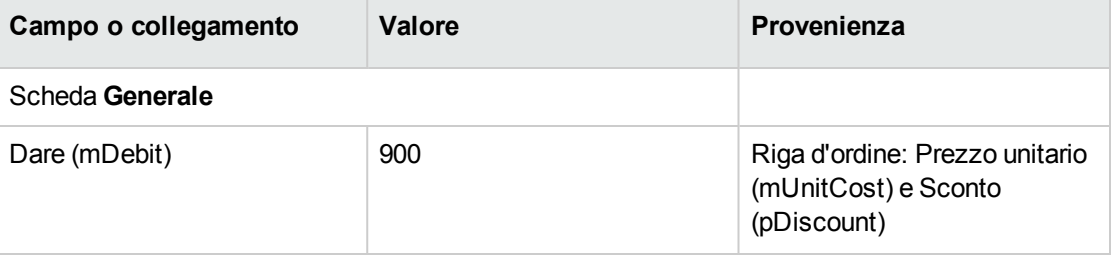

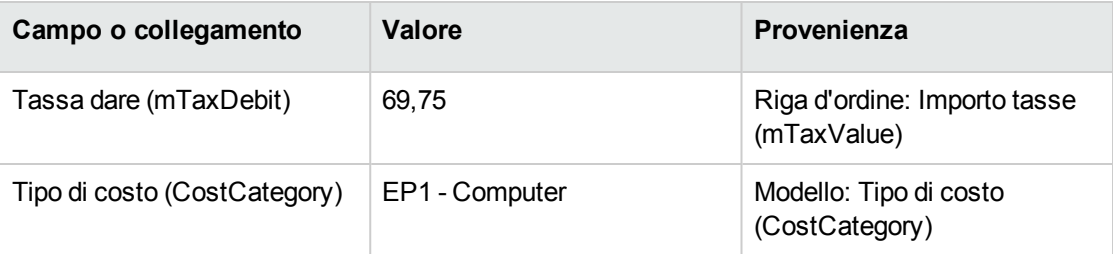

**Attenzione:** I paragrafi seguenti della sezione si riferiscono esclusivamente al client Windows.

- 9. Chiudere i dettagli della riga di spesa.
- 10. Chiudere i dettagli dell'elemento del parco.
- 11. Chiudere i dettagli dell'ordine.
- 12. Verificare che i dettagli della richiesta **EP15 - RIC001** siano visualizzati.
- 13. Selezionare la scheda **Follow-up**.
- 14. Espandere il ramo **Cavi**.
- 15. Visualizzare i dettagli del cavo **EP1 - Cavo coassiale**. Non vi sono informazioni accessibili collegate alle spese d'acquisizione.
- 16. Chiudere i dettagli del cavo.
- 17. Espandere il ramo **Ordini di lavoro**.
- 18. Visualizzare i dettagli dell'ordine di lavoro **EP1 - Installazione di un computer**.
- 19. Esaminare ora i dettagli del record e in particolar modo i seguenti campi e collegamenti :

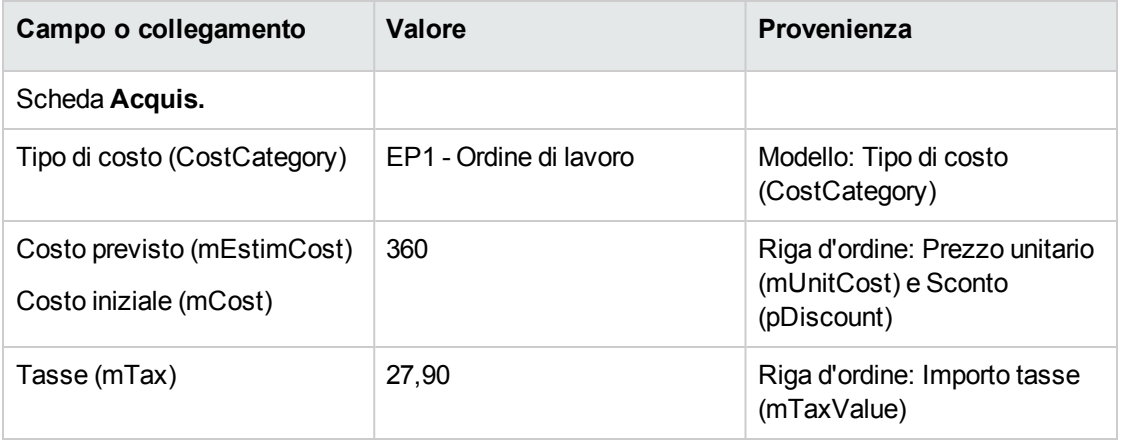

- 20. Selezionare la scheda **Costo**.
- 21. Visualizzare i dettagli della riga di spesa.

22. Esaminare in particolare i campi e i collegamenti della seguente tabella:

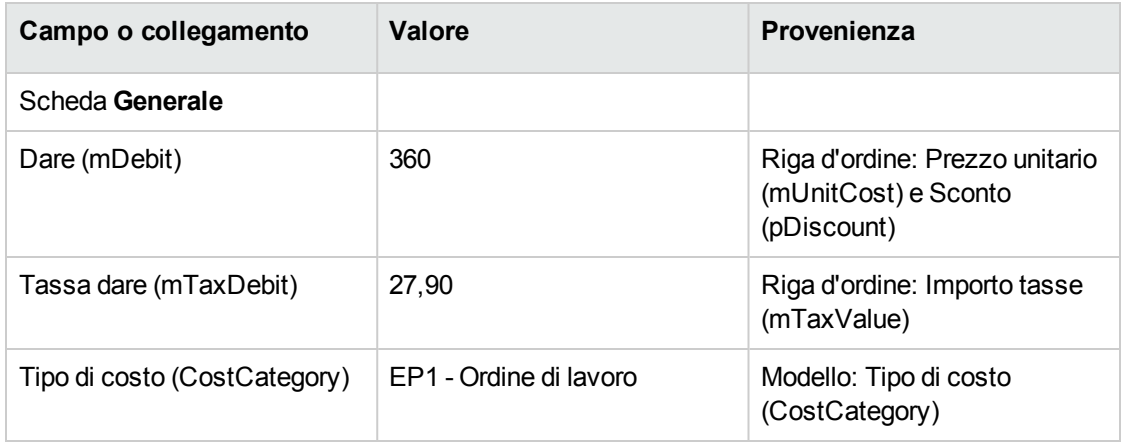

- 23. Chiudere i dettagli della riga di spesa.
- 24. Chiudere i dettagli dell'ordine di lavoro.
- 25. Espandere il ramo **Formazioni**.
- 26. Visualizzare i dettagli della formazione **EP1 - Formazione per l'utilizzo di un computer**.
- 27. Esaminare ora i dettagli del record e in particolar modo i seguenti campi e collegamenti :

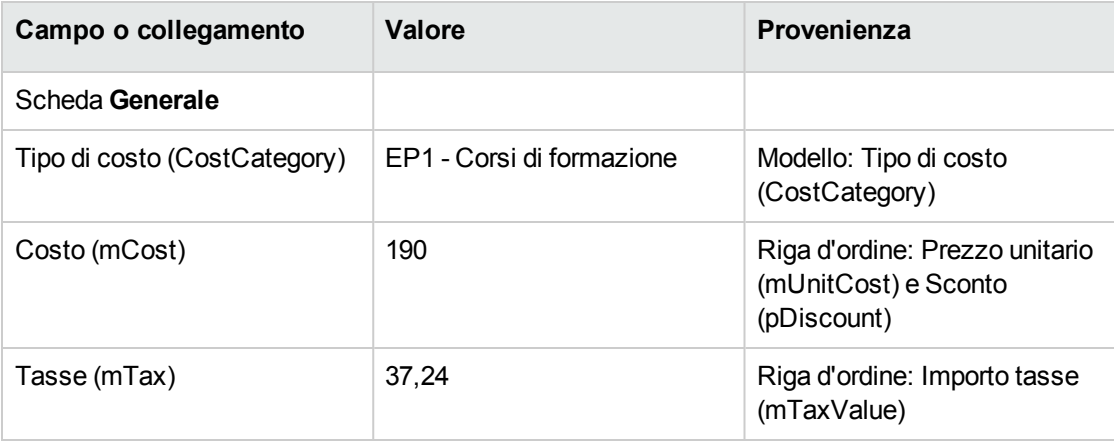

- 28. Chiudere i dettagli della formazione.
- 29. Espandere il ramo **Contratti**.
- 30. Visualizzare i dettagli del contratto **EP1 - Contratto di garanzia**.
- 31. Esaminare ora i dettagli del record e in particolar modo i seguenti campi e collegamenti :

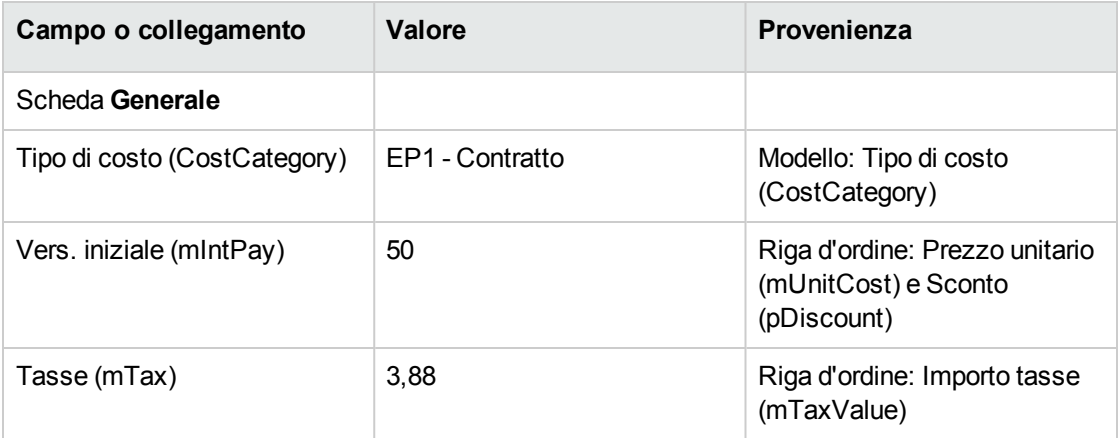

- 32. Selezionare la scheda **Costo**.
- 33. Visualizzare i dettagli della riga di spesa (pulsante ).
- 34. Esaminare in particolare i campi e i collegamenti della seguente tabella:

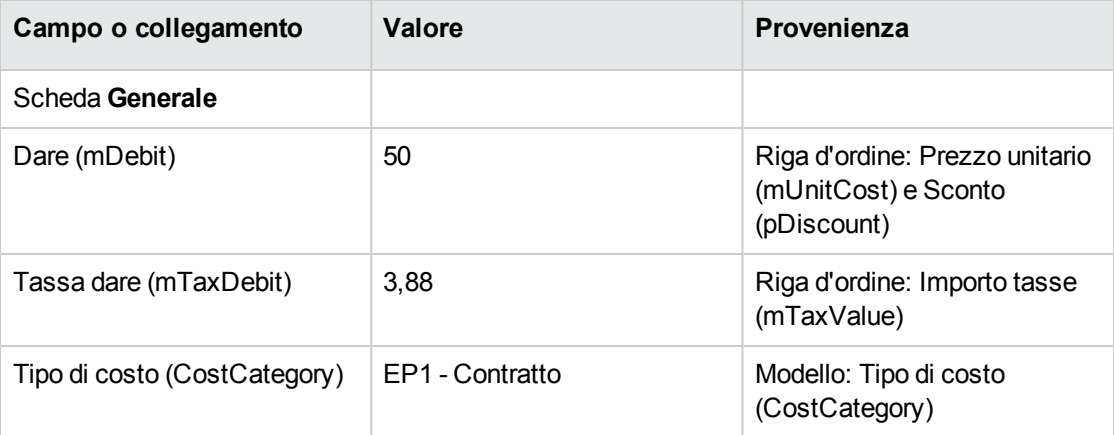

- 35. Chiudere i dettagli della riga di spesa.
- 36. Chiudere i dettagli del contratto.
- <span id="page-164-0"></span>37. Lasciare visualizzati i dettagli della richiesta.

### **Creazione dell'ordine di lavoro interno**

- 1. Verificare che i dettagli della richiesta **EP15 - RIC001** siano visualizzati.
- 2. Client Windows: Fare clic su **Esegui**. Client Web: Selezionare **Creare record con il modello delle righe di richiesta che non generano righe d'ordine** dalla casella di riepilogo **Azioni**.

3. Compilare la procedura guidata **Creazione elementi che non generano ordini** con i valori indicati nella seguente tabella:

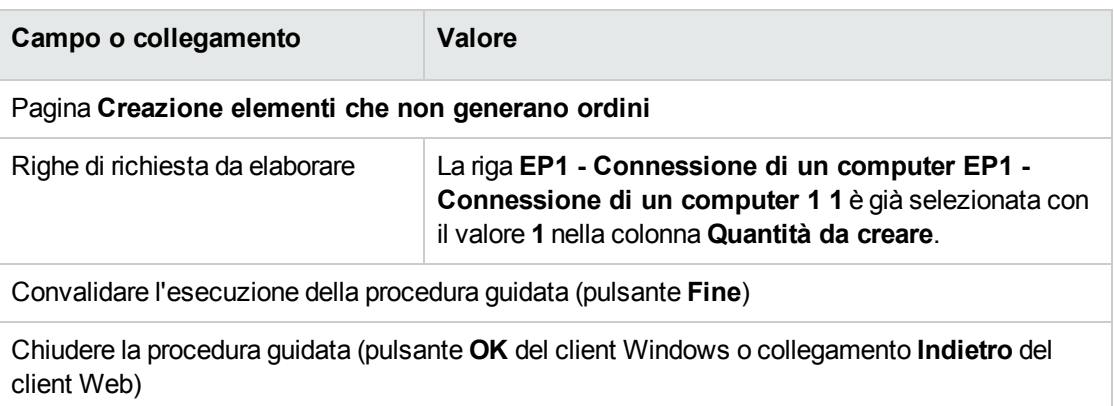

**Attenzione:** I paragrafi seguenti della sezione si riferiscono esclusivamente al client Windows.

- 4. Visualizzare la scheda **Follow-up**.
- 5. Espandere il ramo **Ordini di lavoro**.
- 6. Visualizzare i dettagli dell'ordine di lavoro **EP1 - Connessione di un computer**.
- 7. Esaminare ora i dettagli del record e in particolar modo i seguenti campi e collegamenti :

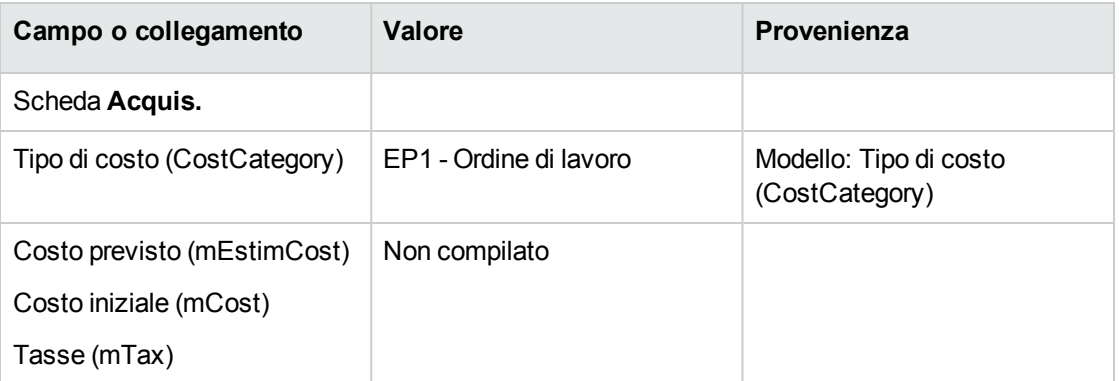

- 8. Selezionare la scheda **Costo**.
- 9. Non è stata creata nessuna riga di spesa.
- 10. chiudere tutte le finestre.

## Capitolo 14: Self-service delle richieste

**Nota:** Questo capitolo è integrato da due specifici white paper: **Service Catalog Integration - Administration Guide** and **Service Catalog Integration - Setup Guide**. Vengono forniti con Asset Manager nella directory **C:\Programmi\HP\Asset Manager 9.60 xx\doc\white\_ papers\Integration**.

## **Nozioni principali**

Per creare una richiesta esistono più metodi. Alcuni metodi sono descritti nel capitolo [Richieste](#page-73-0).

Questa sezione descrive il sistema self-service delle richieste. Questo sistema, più semplice, consente di utilizzare l'interfaccia di HPE Service Manager per effettuare le richieste:

- 1. In Asset Manager viene specificato il catalogo da pubblicare nel self-service di HPE Service Manager.
- 2. I modelli di Asset Manager vengono esportati nel catalogo di HPE Service Manager sotto forma di categorie nelle condizioni descritte al paragrafo Gestione dei modelli [pubblicati](#page-169-0) sotto forma di [categorie](#page-169-0) in HPE Service Manager.
- 3. Le richieste standard, i prodotti e i prodotti fuori catalogo vengono esportati da Asset Manager nel catalogo di HPE Service Manager come articoli in determinate condizioni, come descritto al paragrafo Elementi di [Asset Manager](#page-168-0) trasferiti ad HPE Service Manager sotto forma di articoli.
- 4. L'utente crea il proprio carrello mediante il catalogo self-service di HPE Service Manager operando una scelta tra gli articoli disponibili.

**Nota:** Il richiedente non può modificare il contenuto degli articoli, ad eccezione di ciò che riguarda:

- <sup>o</sup> La scelta delle opzioni nelle richieste standard: l'interfaccia consente al richiedente di selezionare le opzioni da applicare.
- <sup>o</sup> La descrizione dei prodotti fuori catalogo: il richiedente immette la descrizione dettagliata del prodotto nel campo corrispondente.
- 5. La query per la creazione della richiesta contenente articoli provenienti da Asset Manager viene quindi trasmessa da HPE Service Manager ad Asset Manager Web Service tramite il Web Service Proxy.
- 6. La richiesta viene quindi creata in Asset Manager Web Service.
- 7. Dopo questo passaggio, il ciclo di acquisizione viene svolto normalmente in Asset Manager come descritto nel capitolo Ciclo [d'acquisizione](#page-63-0).
- 8. Lo stato della richiesta viene quindi aggiornato nel carrello di HPE Service Manager mediante uno scenario di HPE Connect-It:

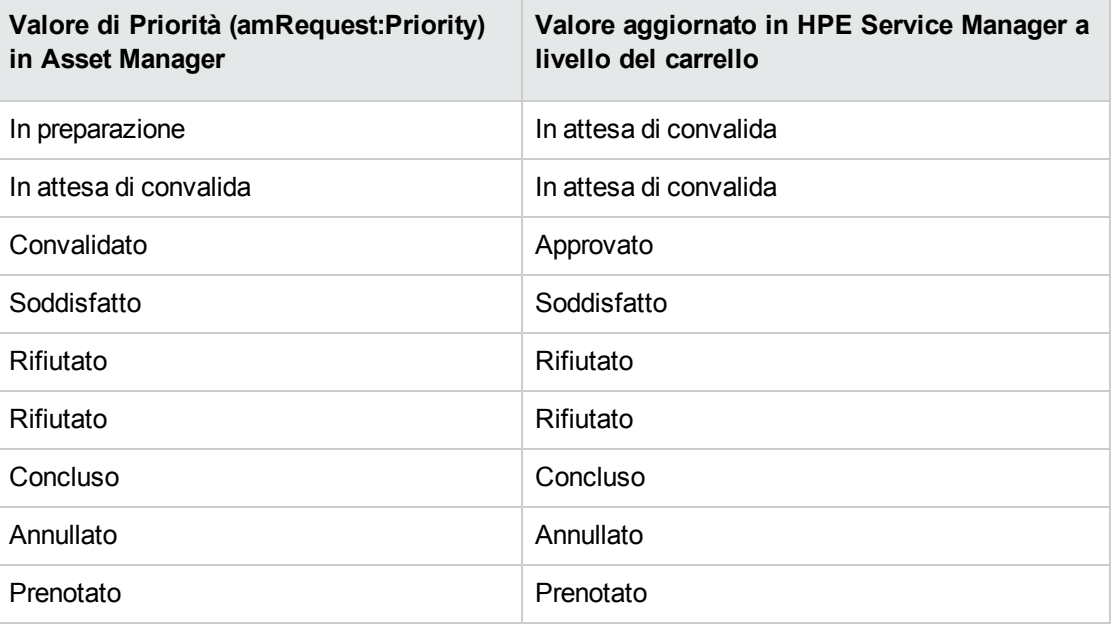

**Attenzione:** Per l'utilizzo del self-service delle richieste, è necessario effettuare un'installazione di HPE Service Manager per un utente di tipo ESS. Per ulteriori informazioni, consultare la guida di installazione di HPE Service Manager. Solo gli utenti di tipo ESS potranno connettersi a questa istanza di HPE Service Manager Web.

Per gli altri utenti, occorre installare un'altra istanza di HPE Service Manager.

Il funzionamento generale del sistema è schematizzato di seguito:

**Self-service delle richieste: funzionamento generale**

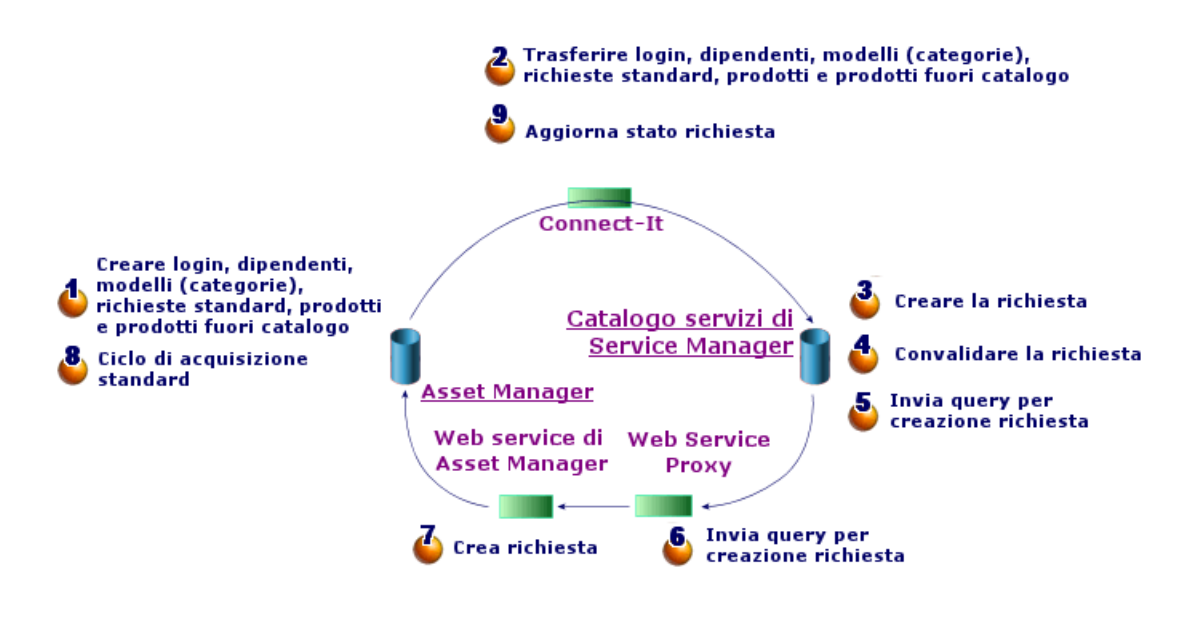

Per creare una richiesta, è possibile utilizzare uno dei client di HPE Service Manager.

### **Composizione del catalogo di HPE Service Manager**

Il catalogo del self-service delle richieste di HPE Service Manager è costituito da:

- Articoli che l'utente può selezionare quando crea una richiesta.
- <span id="page-168-0"></span>• Categorie per la classificazione degli articoli.

# **Elementi di Asset Manager trasferiti ad HPE Service Manager sotto forma di articoli**

Nel catalogo di HPE Service Manager esistono diversi tipi di articolo che provengono da Asset Manager:

- **Prodotti: si tratta degli elementi della tabella Prodotti (amCatProduct):** 
	- <sup>o</sup> che non comportano componenti;
	- ∘ che sono certificati (campo Certificazione) e la cui data di fine di certificazione (dCertifEnd) è posteriore alla data corrente (scheda **Acquis.**);
- <sup>o</sup> che sono pubblicabili in HPE Service Manager: campo **Pubblicabile in Service Manager** (bPubInSSC) selezionato (scheda **Acquis.**);
- <sup>o</sup> il cui elemento principale del rispettivo modello e tutti i modelli principali (modelli gerarchicamente collegati) sono pubblicabili sotto forma di categorie in HPE Service Manager.
- Le richieste standard che soddisfano le seguenti condizioni:
	- <sup>o</sup> che sono certificate per la richiesta d'acquisto (campo bRequestable selezionato) e la cui data di fine di validità (dtEndValidity) è posteriore alla data del giorno (o il campo è vuoto) (scheda **Standard**);
	- <sup>o</sup> che sono pubblicabili in HPE Service Manager: campo **Pubblicabile in Service Manager** (bPubInSSC) selezionato (scheda **Standard**);
	- $\circ$  il cui modello e tutti i modelli principali sono pubblicabili sotto forma di categorie in HPE Service Manager.
- <sup>l</sup> I modelli per i prodotti fuori catalogo:
	- <sup>o</sup> sono pubblicabili in HPE Service Manager.
	- <sup>o</sup> identificati come elementi che possono essere selezionati quali **prodotti fuori catalogo** (campo bOffCat selezionato);
	- $\circ$  il cui modello e tutti i modelli principali sono pubblicabili sotto forma di categorie in HPE Service Manager.
	- <sup>o</sup> il cui modello (categoria) comporta un prodotto ereditato.
- <sup>l</sup> I prodotti fuori catalogo consentono all'utente che crea una richiesta di selezionare un articolo non presente nel catalogo. L'utente seleziona il prodotto fuori catalogo corrispondente alla categoria del prodotto da ordinare e aggiunge una descrizione più dettagliata del prodotto desiderato nel campo corrispondente.

## <span id="page-169-0"></span>**Gestione dei modelli pubblicati sotto forma di**

## **categorie in HPE Service Manager**

I modelli (categorie) pubblicabili nel catalogo di HPE Service Manager sono visibili mediante il collegamento del browser **Catalogo/ Modelli pubblicabili in Service Manager**.

Per pubblicare o annullare la pubblicazione di modelli nel catalogo di servizi di HPE Service Manager è possibile:

- <sup>l</sup> Utilizzare la procedura guidata **Rendere il modello pubblicabile o non pubblicabile nel catalogo di HPE Service Manager** facendo clic sul pulsante **Gest. Cat. SM** (oppure selezionando **Gest. Cat. SM** nella casella di riepilogo **Azioni...** del client Web) nei dettagli del modello (collegamento **Gestione parco/ Configurazioni asset/ Modelli** del menu di navigazione). Durante la compilazione della procedura guidata, è inoltre possibile specificare se estendere la proprietà **Pubblicabile in Service Manager** a tutti i modelli secondari.
- Specificare manualmente la pubblicazione di un modello come categoria in HPE Service Manager selezionando o deselezionando la casella di controllo **Pubblicabile in Service Manager** (bPubInSSC) nella scheda **Generale** dei dettagli di un modello (collegamento **Gestione parco/ Configurazioni asset/ Modelli** del menu di navigazione).

## **Gestione dei prodotti fuori catalogo**

Nel catalogo self-service delle richieste di HPE Service Manager è possibile selezionare prodotti fuori catalogo, ovvero prodotti non presenti nel catalogo ma appartenenti a una categoria esistente (ad esempio: una stampante laser non presente nel catalogo).

L'utente seleziona il prodotto fuori catalogo nella richiesta e immette una descrizione dettagliata con i riferimenti del prodotto desiderato nell'apposito campo.

Per creare un prodotto fuori catalogo in Asset Manager pubblicato in HPE Service Manager:

- 1. Rendere pubblicabili in HPE Service Manager il modello che si desidera utilizzare per creare il prodotto fuori catalogo e tutti i rispettivi modelli principali. A tale scopo, utilizzare la procedura guidata **Rendere il modello pubblicabile o non pubblicabile nel catalogo di HPE Service Manager** facendo clic sul pulsante **Gest. Cat. SM** (oppure selezionando **Gest. Cat. SM** nella casella di riepilogo **Azioni...** del client Web) nei dettagli del modello (collegamento **Gestione parco/ Configurazioni asset/ Modelli** del menu di navigazione).
- 2. Aprire la finestra dei modelli fuori catalogo: collegamento **Catalogo/Modelli fuori catalogo per Service Manager** del browser.
- 3. Utilizzare la procedura guidata **Rendere il modello pubblicabile o non pubblicabile nel catalogo di HPE Service Manager** facendo clic sul pulsante **Gest. Cat. SM** (oppure selezionando **Gest. Cat. SM** nella casella di riepilogo **Azioni...** del client Web) nei dettagli del modello.

Compilare la procedura guidata selezionando i record da utilizzare per creare il catalogo dei prodotti fuori catalogo di HPE Service Manager.

**Attenzione:** Un modello è pubblicato come prodotto fuori catalogo in HPE Service Manager solo se soddisfa **tutte** le condizioni seguenti:

- <sup>l</sup> È contrassegnato come **Fuori catalogo** (bOffCat) e di conseguenza appare nell'elenco dei **modelli fuori catalogo** (collegamento **Catalogo/Modelli fuori catalogo per Sewrvice Manager** del browser).
- <sup>l</sup> È pubblicabile in HPE Service Manager, il campo **Pubblicabile in Service Manager** (bPubInSSC) del modello è selezionato e quindi figura nell'elenco dei **modelli pubblicabili in Service Manager** (collegamento del browser **Catalogo/ Modelli pubblicabili in Service Manager**).
- <sup>l</sup> Tutti i modelli principali di questo modello sono pubblicabili in HPE Service Manager: il campo **Pubblicabile in Service Manager** (bPubInSSC) di tutti i modelli principali è selezionato.
- <sup>l</sup> Il rispettivo modello principale possiede un prodotto ereditato pubblicabile in HPE Service Manager.

## **Installazione e configurazione**

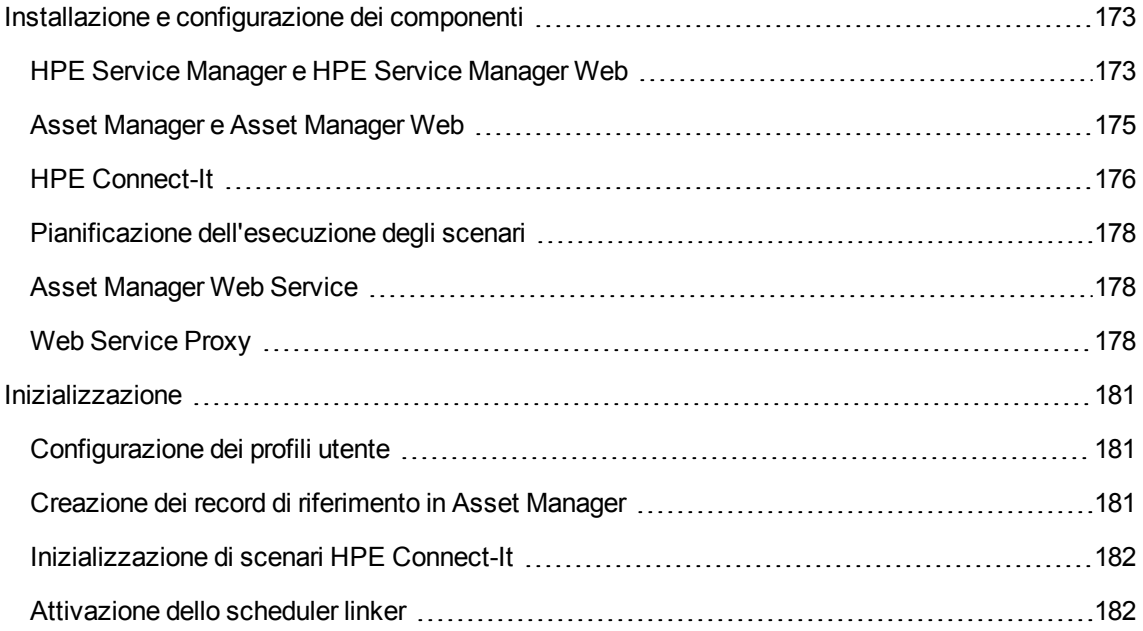

## <span id="page-172-1"></span><span id="page-172-0"></span>**Installazione e configurazione dei componenti**

### **HPE Service Manager e HPE Service Manager Web**

• Se si dispone già di una versione completa di HP Service Manager, verificare di avere installato HPE Service Manager Web **per un utente ESS (Employee Self-Service)** o consultare la guida di installazione di HPE Service Manager per installarlo.

**Nota:** Solo gli utenti di tipo ESS potranno connettersi a questa istanza di HPE Service Manager Web.

Per gli altri utenti, occorre installare un'altra istanza di HPE Service Manager.

- Se non si dispone di HPE Service Manager, installare la versione fornita con Asset Manager (su un CD-ROM a parte) eseguendo un'installazione per un utente ESS.
- Disattivare la convalida delle richieste:
	- a. Eseguire un client di HPE Service Manager.
	- b. Connettersi al database di HPE Service Manager.
	- c. Nel browser, selezionare **Menu/ Service Catalog/ Amministrazione/ Attività approvazione**.
	- d. Selezionare la prima riga della tabella **General Approval**.
	- e. Fare clic sul collegamento **Remove Approval Activity**.
	- f. Fare clic su **Fine**.
- Abilitare il trasferimento degli elementi del catalogo:
	- a. Eseguire un client di HPE Service Manager.
	- b. Connettersi al database HPE Service Manager con un login dotato di diritti di amministrazione.
	- c. Selezionare **Menu navigazione/Personalizzazione/Dizionario database** nel riquadro di navigazione.
	- d. Immettere **svcDisplay** nel campo **Nome del file**.
	- e. Selezionare la voce **descrittore** nella tabella (prima riga della tabella).
	- f. Fare clic sul pulsante **Nuovo campo/Chiave**.
	- g. Compilare il campo **Nome** con il valore **optionList** e il campo **Tipo** con il valore **Carattere** e fare clic su **Aggiungi**.
- h. Modificare la voce **optionList** nella tabella per compilare il campo **Nome SQL** con **OPTIONLIST**, **Tipo SQL** con **IMAGE** e **Tabella SQL** con **m1**.
- i. Selezionare nuovamente la voce **descrittore** nella tabella (prima riga della tabella).
- j. Fare clic sul pulsante **Nuovo campo/Chiave**.
- k. Compilare il campo **Nome** con il valore **optionOptions** e il campo **Tipo** con il valore **Carattere** e fare clic su **OK**.
- l. Modificare la voce **optionOptions** nella tabella per compilare il campo **Nome SQL** con **OPTIONOPTIONS**, **Tipo SQL** con **IMAGE** e **Tabella SQL** con **m1**.
- m. Fare clic su **OK**.
- n. Fare clic su **Modifiche SM**.
- o. Selezionare **Menu navigazione/Personalizzazione/Gestione database** nel riquadro di navigazione.
- p. Fare clic con il pulsante destro del mouse sulla finestra **Gestione database** e selezionare il menu contestuale **Importa/Carica**.
- q. Nel campo **Nome file**, selezionare il file **<cartella di installazione di Asset Manager>\esscat\sc\sm71\SCR42940.unl**.
- r. Fare clic sul pulsante **Carica FG**.
- Abilitare il trasferimento delle immagini:
	- a. Eseguire un client di HPE Service Manager.
	- b. Connettersi al database HPE Service Manager con un login dotato di diritti di amministrazione.
	- c. Selezionare **Menu navigazione/Personalizzazione/Gestione database** nel riquadro di navigazione.
	- d. Fare clic con il pulsante destro del mouse sulla finestra **Gestione database** e selezionare il menu contestuale **Importa/Carica**.
	- e. Nel campo **Nome file**, selezionare il file **<cartella di installazione di Asset Manager>\esscat\sc\sm71\QC8955.unl**.
	- f. Fare clic sul pulsante **Carica FG**.
- <sup>l</sup> Esporre il campo **detailedDescription** nel servizio Web **ServiceCatalog** in modo che lo stato del carrello possa essere aggiornato dallo scenario di HPE Connect-It:
	- a. Connettersi al client di HPE Service Manager con diritti amministrativi.
	- b. Selezionare **Personalizzazione/ Servizi Web/ Configurazione Web Service** nel browser.
	- c. Nel campo **Nome servizio**, immettere **ServiceCatalog**.
- d. Fare clic su **Cerca**.
- e. Selezionare la voce **ServiceCatalog** nell'elenco dei risultati.
- f. Nei dettagli del Web service **ServiceCatalog**, selezionare la scheda **Campi**.
- g. Deselezionare la casella di controllo **Obsoleto**.
- h. Alla fine dell'elenco dei campi, aggiungere una nuova voce con le seguenti informazioni:
	- **.** Campo: detailedDescription
	- **Denominazione: DetailedDesc**
	- <sup>l</sup> **Tipo**: StringType
- i. Selezionare la casella di controllo **Obsoleto**.
- j. Fare clic su **OK**.
- <sup>l</sup> Esporre il campo **resolution** nel servizio Web **ServiceDesk** in modo che le immagini possano essere trasferite da Asset Manager ad HPE Service Manager dallo scenario di HPE Connect-It:
	- a. Connettersi al client di HPE Service Manager con diritti amministrativi.
	- b. Selezionare **Personalizzazione/ Servizi Web/ Configurazione Web Service** nel browser.
	- c. Nel campo **Nome servizio**, immettere ServiceDesk.
	- d. Fare clic su **Cerca**.
	- e. Selezionare la voce **ServiceDesk** nell'elenco dei risultati.
	- f. Nei dettagli del Web service **ServiceDesk**, selezionare la scheda **Campi**.
	- g. Fare clic su **Mostra tutto** per visualizzare tutti i campi.
	- h. Trovare e modificare il campo **resolution** con le informazioni seguenti:
		- **· Denominazione: Soluzione**
		- <sup>l</sup> **Tipo**: StringType
	- i. Nello stesso elenco, modificare il campo **resolution.code** con le seguenti informazioni:
		- <sup>l</sup> **Denominazione**: ResolutionCode
	- j. Fare clic su **OK**.

### <span id="page-174-0"></span>**Asset Manager e Asset Manager Web**

Consultare la guida **Installazione e aggiornamento** per installare Asset Manager e Asset Manager Web.

### <span id="page-175-0"></span>**HPE Connect-It**

#### **· Presentazione**

HPE Connect-It viene utilizzato per sincronizzazioni di dati **da Asset Manager ad HP Service Manager**.

Una volta installato HPE Connect-It, gli scenari sono disponibili in **<cartella di installazione di HPE Connect-It>\scenario\ac\am95\esscat\**:

**Nota:** È anche possibile scaricare gli scenari aggiornati da HPLN [\(https://hpln.hp.com/node/9027/contentfiles\)](https://hpln.hp.com/node/9027/contentfiles). I file di scenario Connect-It sono disponibili nella cartella "AM-SM Integration".

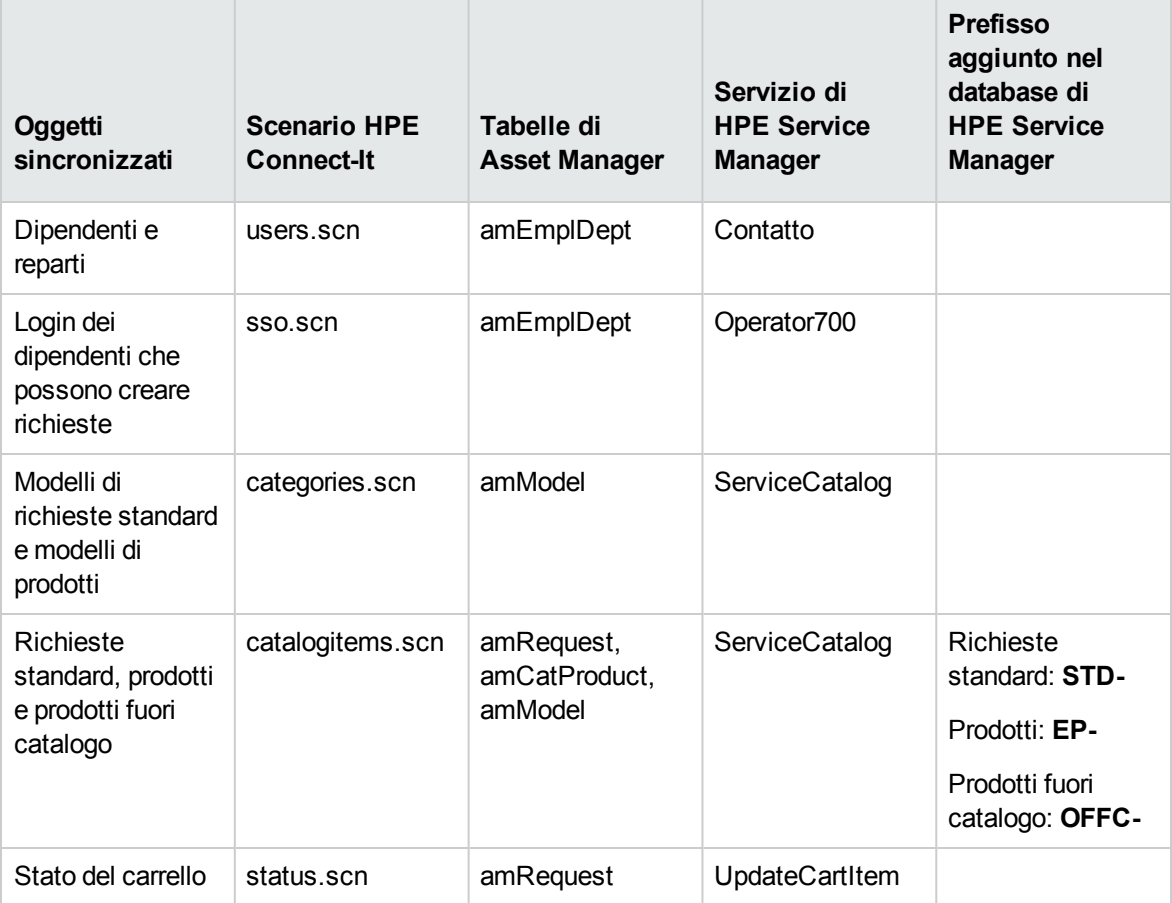

### <sup>l</sup> **Installazione di HPE Connect-It**

**HPE Connect-It User's guide**, capitolo **Installation**.

Utilizzare la versione di HPE Connect-It fornita con Asset Manager o consultare la tabella di compatibilità (disponibile sul sito dell'assistenza di HP Software:

[https://softwaresupport.hpe.com/group/softwaresupport/support-matrices\)](http://www.hp.com/go/hpsoftwaresupport) per ulteriori informazioni sulle versioni supportate. Questo si riferisce esclusivamente a Connect-It 9.53 (Patch 5 o successive) e Connect-It 9.60 (Patch 1 successive).

#### <sup>l</sup> **Cnfigurazione di HPE Connect-It.**

Avviare HPE Connect-It, poi, per ogni scenario:

- 1. Aprire lo scenario (menu **File/ Apri**) situato in **<cartella di installazione di HPE Connect-It>\scenario\ac\am95\esscat\am95sm94**.
- 2. Nella finestra **Scenario diagram**, modificare le configurazioni dei connettori del servizio Web di HPE Service Manager:
	- a. Fare clic con il pulsante destro del mouse su uno o più connettori del servizio Web di HPE Service Manager, quindi selezionare il menu **Configure connector**.
	- b. Viene aperta la procedura guidata **Configure the connector**.
	- c. Fare clic sul pulsante **Avanti**.
	- d. Compilare la pagina **Define the connection parameters**.
	- e. Fare clic su **Fine**.
- 3. Nella finestra **Scenario diagram**, modificare ora la configurazione del connettore di Asset Manager:
	- a. Fare clic con il pulsante destro del mouse sul connettore di Asset Manager, quindi selezionare **Configure connector**.
	- b. Fare clic sul pulsante **Avanti**.
	- c. Compilare la pagina **Define the connection parameters**.
	- d. Fare clic su **Fine**.
- 4. Salvare le modifiche (menu **File/Save**).

#### <sup>l</sup> **Modifica del prefisso aggiunto ai numeri delle richieste**

Quando il Web Service Proxy avvia la creazione di una nuova richiesta nel database di Asset Manager, aggiunge un prefisso al campo **Numero** (ReqNumber) della richiesta.

Per impostazione predefinita, questo prefisso è **ESS-**.

Per modificare il prefisso:

- 1. Eseguire l'editor di scenari di HPE Connect-It.
- 2. Aprire lo scenario **status.scn** situato in **<cartella di installazione di HPE Connect-It>\scenario\ac\am95\esscat\am95sm94** (menu **File/ Apri**).
- 3. Nella finestra **Scenario diagram**:
	- a. Fare clic con il pulsante destro del mouse su **Asset Manager**.
	- b. Selezionare il menu **Edit a document type...**.
	- c. Visualizzare i dettagli della linea **amRequest (amRequest)**.
	- d. Selezionare la linea **amRequest**.
	- e. Nel campo **WHERE Clause:** Sostituire **ESS-** con il prefisso desiderato. Nel campo **WHERE Clause:** Sostituire **ESS-** con il prefisso desiderato.
	- f. Convalidare (pulsante **OK**).
- 4. Salvare le modifiche (menu **File/Save**).
- 5. Aprire con un editor di testo il file **web.xml** del Web Service Proxy situato in **<cartella d'installazione Tomcat>\webapps\ServiceCatalog\WEB-INF**.
- 6. Ricercare il parametro **RequestCreationPrefix** e sostituire il valore **ESS-** con lo stesso prefisso di quello utilizzato nello scenario **status.scn**.
- <span id="page-177-0"></span>7. Salvare le modifiche.

### **Pianificazione dell'esecuzione degli scenari**

L'esecuzione degli scenari può essere pianificata definendo uno scheduler in HPE Connect-It.

<span id="page-177-1"></span>HPE Connect-It **User's guide**, capitolo **Implementing an integration scenario**.

### **Asset Manager Web Service**

<span id="page-177-2"></span>Guida **Installazione e aggiornamento**, capitolo **Installazione, configurazione, rimozione e aggiornamento di Asset Manager Web**, sezione **Installazione di Asset Manager Web**.

### **Web Service Proxy**

Il Web Service Proxy è un'interfaccia che consente di convertire una query di creazione di richiesta di acquisto dal catalogo di HPE Service Manager in una serie di chiamate ad Asset Manager Web Service, permettendo così la creazione della richiesta di acquisto in Asset Manager.

È possibile installare il Web Service Proxy su un computer qualsiasi, ad esempio sullo stesso computer su cui è installato Asset Manager Web Service.

- 1. Installare il software **Apache Ant** (disponibile sul sito [http://ant.apache.org/\)](http://ant.apache.org/) sul computer in cui si desidera installare il Web Service Proxy.
- 2. Installare Java 7 o versione superiore.
- 3. In **<cartella di installazione di Asset Manager>\esscat\build\**, duplicare il file **ant.properties.default** e rinominare la copia in **ant.properties**.
- 4. Aprire il file **ant.properties** in modalità di modifica e modificare i parametri **ws.host**, **ws.port** e**ws.service** in modo tale che il collegamento **http://<ws.host>/<ws.port>/<ws.service>** punti al computer in cui è installato Asset Manager Web Service. È possibile inoltre modificare la variabile **gen.dir** perché punti verso la cartella in cui si desidera che la procedura generi l'applicazione Web (il Web Service Proxy).

Impostare i parametri **PBKDF2.Password.First.File** e **PBKDF2.Password.Second.File** per indicare il percorso effettivo dei file secret1.txt e secret2.txt.

**Nota:** I file secret1.txt e secret2.txt devono essere copiati dalla cartella <directory di installazione AM>\deploy\secret-share\ sul computer in cui è distribuito il proxy del web service.

### 5. Aprire il prompt dei comandi DOS e andare a **<cartella di installazione di Asset Manager>\esscat\build\**.

Eseguire il comando seguente:

ant webapp

- 6. Viene creato un file **ServiceCatalog.war** che occorre implementare nel server applicativo utilizzato.
- 7. Ad esempio, se il server applicativo è Tomcat, aprire il gestore di applicazioni Web Tomcat. Nella sezione **file WAR da implementare** specificare il percorso di accesso del file **ServiceCatalog.war** e fare clic su **Implementa**.

**Nota:** Se si utilizza un server applicativo diverso da Tomcat, implementare il file **ServiceCatalog.war** nel server applicativo secondo la procedura abituale.

- 8. Il Web Service Proxy costituisce il collegamento tra HPE Service Manager e Asset Manager Web Service, quindi occorre configurare i collegamenti tra questi elementi. Per configurare il collegamento tra HPE Service Manager e il Web Service Proxy, configurare il connettore **Catalog** in HPE Service Manager come indicato di seguito:
	- a. Avviare HPE Service Manager.
	- b. Selezionare il menu **Service Catalog/ Personalizzazione/ Connettori Catalogo**.
- c. Selezionare il connettore **Open a Standard Request in Asset Manager**.
- d. Nella scheda **Expressions**, davanti a **\$L.url** specificare il percorso del Web Service Proxy:

\$L.url="http://<nome o indirizzo IP Web Service Proxy>:<numero porta Web Service Proxy>/ServiceCatalog/services/ServiceCatalog" Ad esempio:

\$L.url="http://ProxyServer:8080/ServiceCatalog/services/ServiceCatalog"

Poiché il computer virtuale Java avviato dal server applicativo utilizza molta memoria, occorre aumentare la memoria utilizzata almeno a 256 MB. A tale scopo, modificare il parametro **MaxPermSize** della JVM (Java Virtual Machine) aggiungendo la riga seguente:

-XX:MaxPermSize=256m

**Nota:** Per Java 8, utilizzare -XX:MaxMetaspaceSize=256m.

Se il server applicativo è Tomcat, procedere nel modo seguente:

- 1. Avviare la console di configurazione di Tomcat (menu Windows **Start/Programmi/Apache Tomcat/Configure Tomcat**).
- 2. Selezionare la scheda **Java**.
- 3. Aggiungere la riga seguente nella sezione **Java Options** :

-XX:MaxPermSize=256m

4. Uscire dalla console di configurazione di Tomcat.

Aggiornare lo script Proxy Java:

- 1. Avviare un client di HPE Service Manager utilizzando un login con diritti di amministrazione.
- 2. Selezionare **Personalizzazione/Web Service/Esegui WSDL su JS** nel browser di sistema.
- 3. Immettere l'URL per il WSDL del Web Service Proxy di Asset Manager. Il formato è:

http://<nome o indirizzo IP Web Service Proxy>:<numero porta Web Service Proxy>/ServiceCatalog/wsdl/ServiceCatalog.wsdl Esempio:

http://ProxyServer:8080/ServiceCatalog/wsdl/ServiceCatalog.wsdl

#### 4. Fare clic su **Prosegui**.

Viene visualizzata una finestra con il nuovo script Java corrispondente al Web Service Proxy.

#### 5. Fare clic su **Sostituisci**.

Si otterrà il seguente messaggio:
Record libreria script aggiornato

- 6. Fare clic su **Salva**.
- 7. Fare clic su **Compila**. Si otterrà il seguente messaggio:

Compilazione riuscita della funzione o espressione JavaScript

## **Inizializzazione**

#### **Configurazione dei profili utente**

Per consentire agli utenti di connettersi correttamente al self-service delle richieste, effettuare la configurazione seguente in HPE Service Manager:

- 1. Avviare un client di HPE Service Manager con un utente che disponga dei diritti di amministrazione (ad esempio **falcon**).
- 2. Aprire il menu **Navigation/System Administration/Ongoing Maintenance/Operators**.
- 3. Cercare il record **Template\_SelfService** (immettere **Template\_SelfService** nel campo **Login Name** e fare clic su **Search**).
- 4. Nella scheda **Self Service**, selezionare la casella **Self Service Access Only**.
- 5. Nella scheda **Avvio**, sezione **Abilitazioni di esecuzione**, assicurarsi che **svcCatEmployeeRequester** sia aggiunto alla tabella.
- 6. Salvare le modifiche.

#### **Creazione dei record di riferimento in Asset Manager**

I diversi elementi da devono essere creati in anticipo in Asset Manager sono:

<sup>l</sup> I dipendenti che possono connettersi al database e utilizzare il self-service delle richieste (tabella **amEmplDept**).

Questi dipendenti devono disporre di un login e di una password

- <sup>l</sup> I dipendenti che possono essere destinatari di una richiesta (tabella **amEmplDept**).
- <sup>l</sup> I modelli di richieste standard e i modelli di prodotti (tabella **amModel**).

<sup>l</sup> Le richieste standard (tabella **amRequest**), i prodotti (tabella **amCatProduct**) e i prodotti fuori catalogo (tabella **amModel**).

#### **Inizializzazione di scenari HPE Connect-It**

Dopo aver effettuato l'installazione dei diversi componenti, è necessario inizializzare gli scenari di HPE Connect-It **nel seguente ordine**:

- 1. Sincronizzazione dei dipendenti (**users.scn**): va effettuata dall'amministratore del database
- 2. Sincronizzazione dei login (**sso.scn**): va effettuata dall'amministratore del database
- 3. Sincronizzazione dei modelli di richieste e di prodotti standard (**categories.scn**): va effettuata dal gestore dei cataloghi
- 4. Sincronizzazione delle richieste e dei prodotti standard e dei prodotti fuori catalogo (**catalogitems.scn**): va effettuata dal gestore dei cataloghi
- 5. Sincronizzazione dello stato delle richieste/del carrello (**status.scn**): va effettuata dal gestore dei cataloghi o dal responsabile acquisti

Questi scenari verranno quindi avviati manualmente o automaticamente a seconda della periodicità definita nel paragrafo Pianificazione [dell'esecuzione](#page-177-0) degli scenari o di quella specificata dall'utente.

#### **Attivazione dello scheduler linker**

Lo scheduler **linker** di HPE Service Manager trasferisce le query di HPE Service Manager al Web Service Proxy.

Verificare che lo scheduler **linker** sia attivato. A questo scopo:

- 1. Avviare il client di HPE Service Manager.
- 2. Digitare **status** in un prompt di comandi di HPE Service Manager (è la casella combinata situata sulla barra delle icone con una freccia blu a destra su cui fare clic per eseguire il comando).
- 3. Verificare che **linker** figuri nell'elenco.

Se lo scheduler **linker** appare già nell'elenco, riavviarlo:

- 1. Nella colonna **Comando** della riga **linker**, immettere **K**.
- 2. Fare clic sul pulsante **Esegui comandi**.
- 3. Ripetere questa operazione finché la riga **linker** non scompare.
- 4. Fare clic sul pulsante **Avvia pianificazione**.
- 5. Fare doppio clic su **linker-startup** nell'elenco.

Se lo scheduler **linker** non figura nell'elenco, avviarlo:

- 1. Fare clic sul pulsante **Avvia pianificazione**.
- 2. Fare doppio clic su **linker-startup** nell'elenco.

## **Utilizzando il self-service delle richieste**

- 1. Avviare HPE Service Manager.
- 2. Nella sezione **Service Catalog**, effettuare le selezioni e creare il carrello. Se il carrello contiene richieste standard con prodotti opzionali, occorre selezionare le opzioni. Se si desidera aggiungere modelli fuori catalogo al carrello, selezionare il collegamento **Catalogo/Elenco dei modelli fuori catalogo per Service Manager** del browser.

**Attenzione:** Per far sì che il self-service delle richieste funzioni correttamente, è necessario selezionare solo gli elementi del catalogo provenienti da Asset Manager.

In altre parole, non è necessario aggiungere manualmente elementi del catalogo in HPE Service Manager. Gli elementi del catalogo devono essere creati solo utilizzando gli scenari **categories.scn** e **catalogitems.scn**.

3. Un utente con i diritti di convalida dei carrelli approva o rifiuta il carrello in HPE Service Manager.

**Nota:** In HPE Service Manager, contrariamente ad Asset Manager, non è possibile approvare o rifiutare gli elementi di un carrello uno alla volta. Il carrello viene convalidato o rifiutato nel suo insieme.

- 4. Se il carrello viene approvato in HPE Service Manager, la query di creazione della richiesta viene trasmessa da HPE Service Manager ad Asset Manager Web Service tramite il Web Service Proxy.
- 5. La richiesta viene elaborata in Asset Manager avviando in tal modo il ciclo di acquisizione standard.
- 6. Lo stato del carrello viene quindi aggiornato in HPE Service Manager tramite lo scenario **status.scn** di HPE Connect-It.

Per ulteriori dettagli sul catalogo dei servizi di HPE Service Manager e sulla procedura di creazione delle richieste in HPE Service Manager consultare la sezione **Service Catalogs** della guida in linea di **HPE Service Manager**.

# Parte II: Casi particolari

## Capitolo 15: Prodotti composti

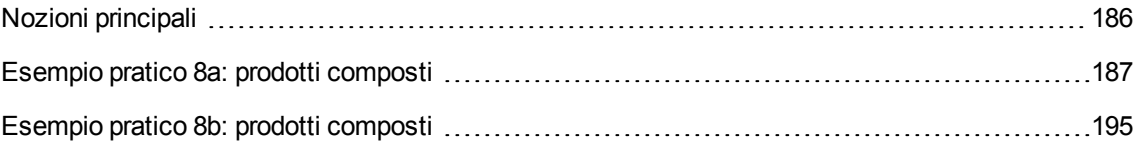

## <span id="page-185-0"></span>**Nozioni principali**

### **Che cos'è un prodotto composto**

Un prodotto composto è un'offerta di più prodotti raggruppati, proposta dal fornitore.

### **Tipi di prodotti composti**

Esistono due tipi di prodotti composti:

<sup>l</sup> I prodotti composti per i quali il prodotto principale da luogo alla creazione di un record durante il ricevimento.

Il prodotto principale è l'elemento principale dei prodotti che lo compongono.

Ad esempio: un prodotto composto chiamato **Computer desktop HP Compaq** al quale è associato un masterizzatore esterno.

I prodotti composti di questo tipo si ottengono associando il prodotto principale a un modello che a sua volta è associato a una natura il cui campo **Crea** (seBasis) è impostato su un valore diverso da **Niente**.

<sup>l</sup> I prodotti composti per i quali il prodotto principale non da luogo alla creazione di record durante il ricevimento.

Il prodotto principale è utilizzato come contenitore per i prodotti che lo compongono. Esempio: un prodotto composto chiamato **Configurazione per un ingegnere commerciale**,

composto da un computer portatile e da una stampante.

I prodotti composti di questo tipo si ottengono associando il prodotto principale a un modello che a sua volta è associato a una natura il cui campo **Crea** (seBasis) è impostato sul valore **Niente**.

## <span id="page-186-0"></span>**Esempio pratico 8a: prodotti composti**

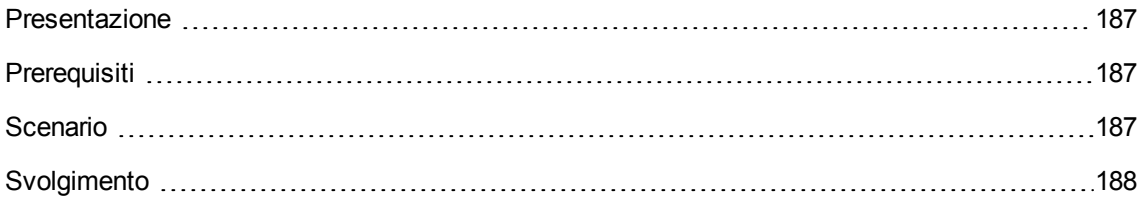

### <span id="page-186-1"></span>**Presentazione**

<span id="page-186-2"></span>Questo esempio pratico mira a illustrare come creare e utilizzare un prodotto composto per il quale il prodotto principale da luogo alla creazione di un record durante il ricevimento.

## **Prerequisiti**

È necessario aver già svolto i seguenti esempi pratici:

- Esempio pratico 1: [ottimizzazione](#page-30-0) del repository
- <span id="page-186-3"></span>• Esempio pratico 2: catalogo [semplice](#page-49-0)

## **Scenario**

Si ordina un computer **EP1 - HP Compaq Desktop** al quale è associato un masterizzatore **EP1 - HP Compaq Masterizzatore esterno**.

Il fornitore **EP1 - IlMioFornitore** propone condizioni particolari per questo prodotto.

## <span id="page-187-0"></span>**Svolgimento**

#### **Creazione dei prodotti**

- 1. Visualizzare i prodotti in catalogo (collegamento **Gestione parco/ Catalogo/ Prodotti** del browser).
- 2. Creare i record riportati di seguito, completando i campi ed i collegamenti come indicato nelle tabelle seguenti.

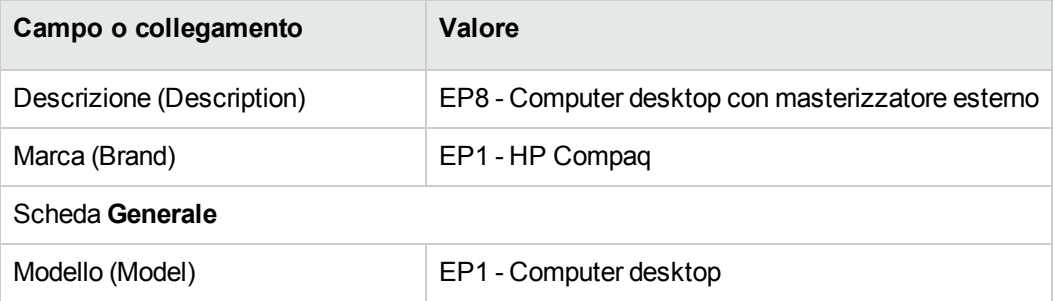

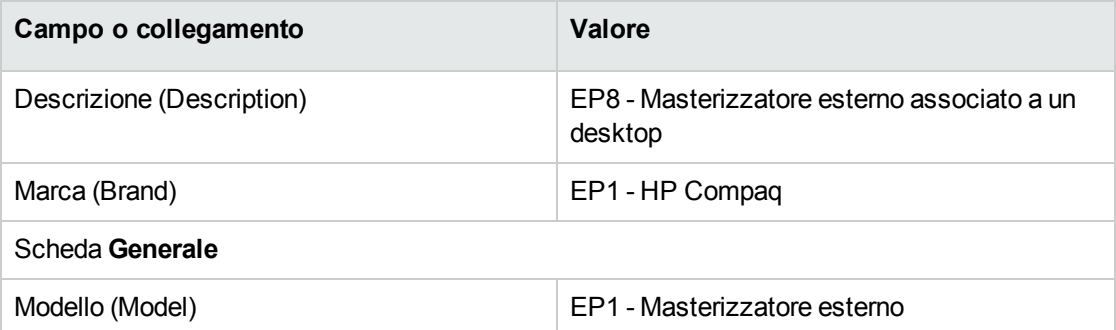

**Se per compilare il campo precedente si è digitato il valore invece di selezionare un record nell'elenco, occorre convalidare i dati immessi o posizionare il cursore su un altro campo perché venga visualizzato il campo successivo.**

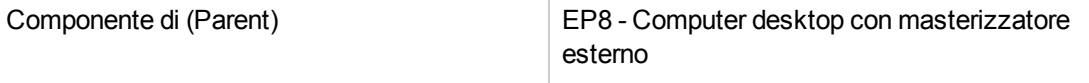

**Se per compilare il campo precedente si è digitato il valore invece di selezionare un record nell'elenco, occorre convalidare i dati immessi o posizionare il cursore su un altro campo perché venga visualizzato il campo successivo.**

 $\dot{\mathsf{E}}$  un'opzione (bOption)  $\qquad \qquad \mathsf{No}$ 

3. chiudere tutte le finestre.

#### **Creazione dei riferimenti catalogo**

- 1. Visualizzare i riferimenti catalogo (collegamento **Gestione parco/ Catalogo/ Riferimenti catalogo** del browser).
- 2. Creare i record riportati di seguito, completando i campi ed i collegamenti come indicato nelle tabelle seguenti.

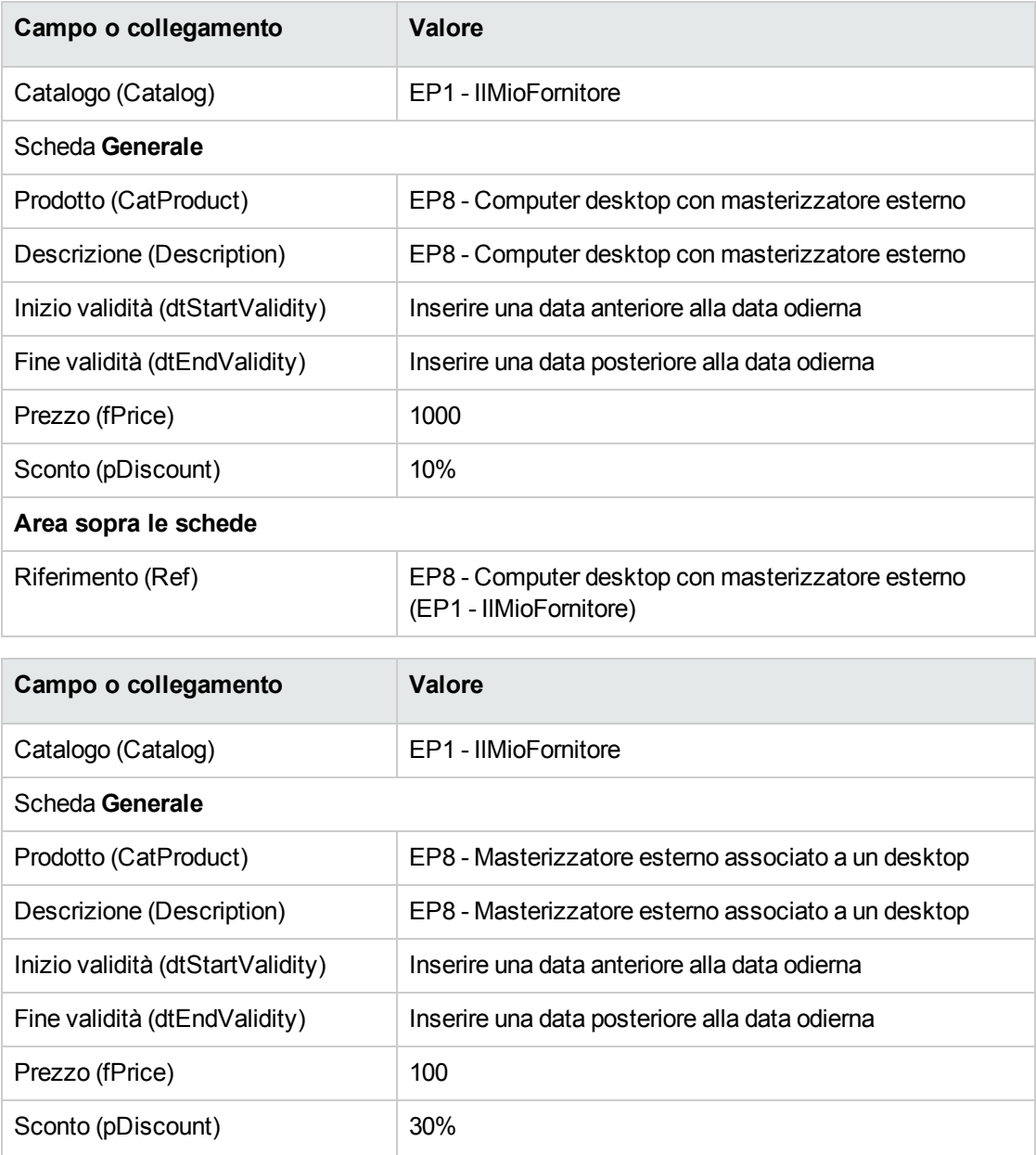

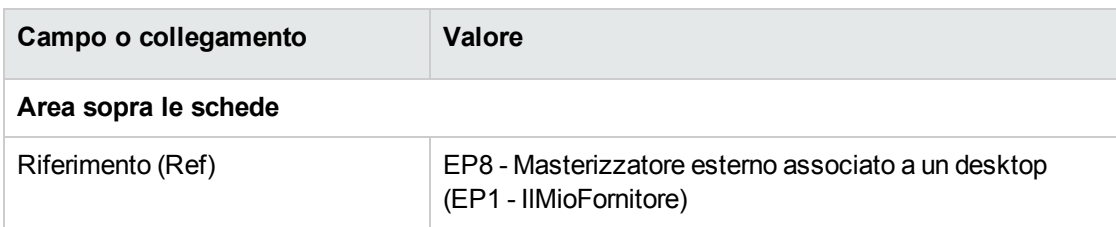

3. chiudere tutte le finestre.

#### **Creazione della richiesta**

- 1. Avviare la procedura guidata **Creare una nuova richiesta...** (collegamento **Ciclo di vita asset/ Ciclo di vita acquisti/ Richieste/ Azioni utente/ Creare una nuova richiesta...** del browser).
- 2. Compilare la procedura guidata **Creare una nuova richiesta...** immettendo i valori indicati nella seguente tabella:

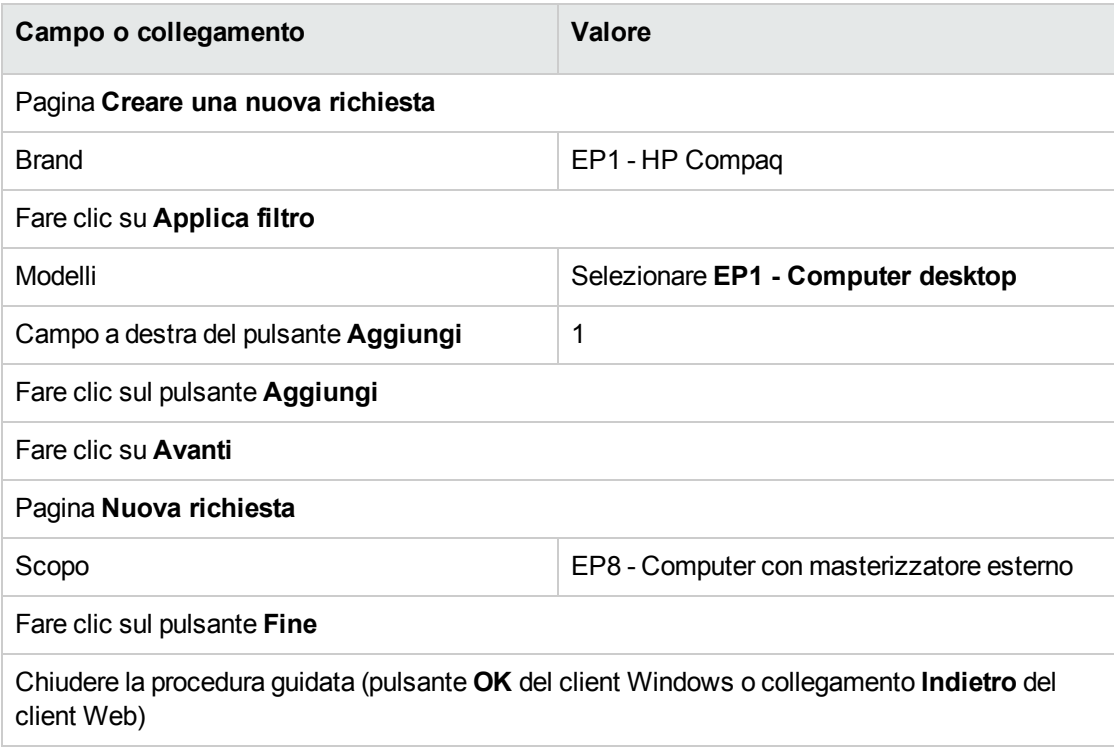

- 3. Asset Manager visualizza i dettagli della richiesta generata tramite la procedura guidata.
- 4. Selezionare la scheda **Composizione**.
- 5. Esaminare il contenuto della scheda.

6. Modificare la richiesta compilando i campi e i collegamenti indicati nella seguente tabella:

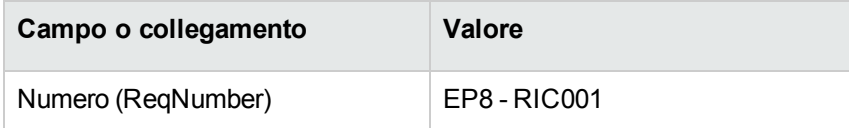

7. Lasciare visualizzati i dettagli della richiesta.

#### **Valorizzazione della richiesta sotto forma di preventivo**

- 1. Verificare che i dettagli della richiesta **EP8 - RIC001** siano visualizzati.
- 2. Client Windows: fare clic sul pulsante **Preventivo/OA**. Client Web: selezionare **Preventivo** dall'elenco a discesa **Azioni contestuali**.
- 3. Compilare la procedura guidata **Genera un preventivo** con i valori indicati nella seguente tabella:

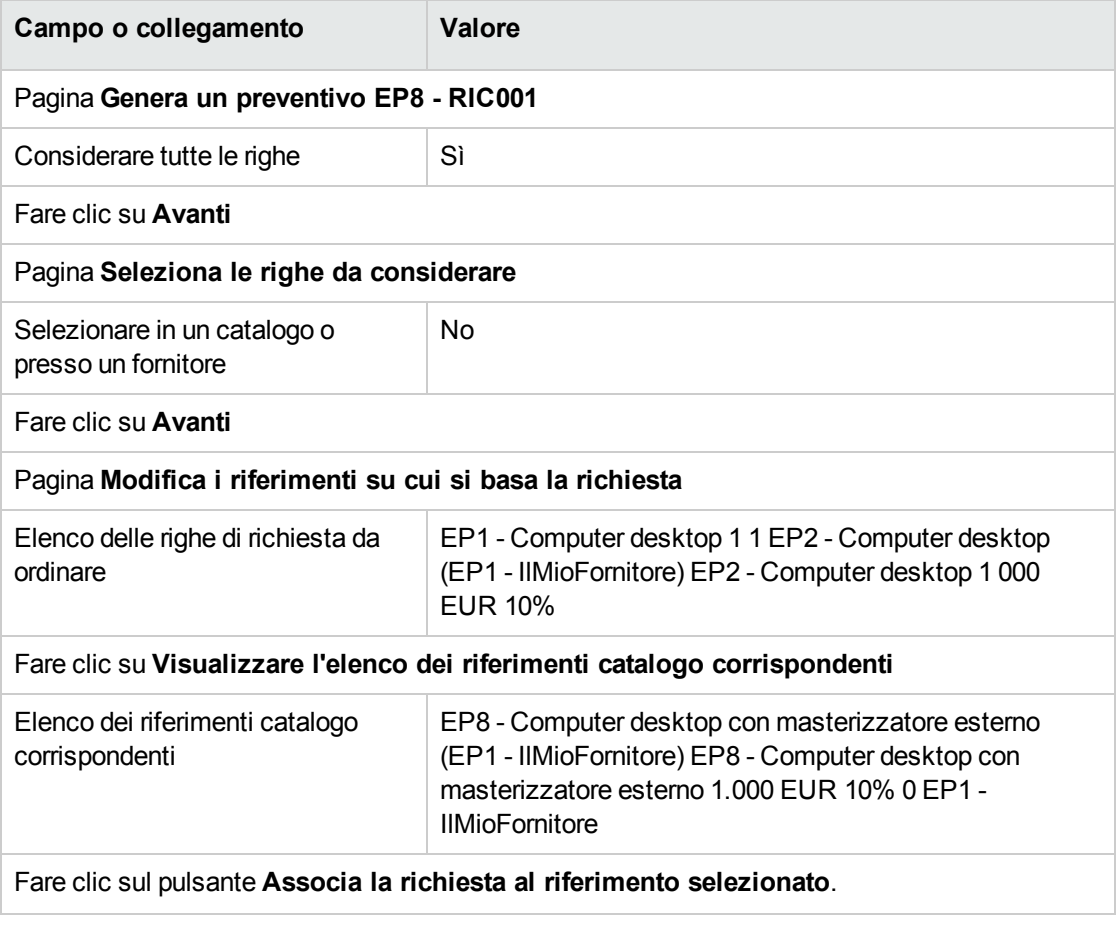

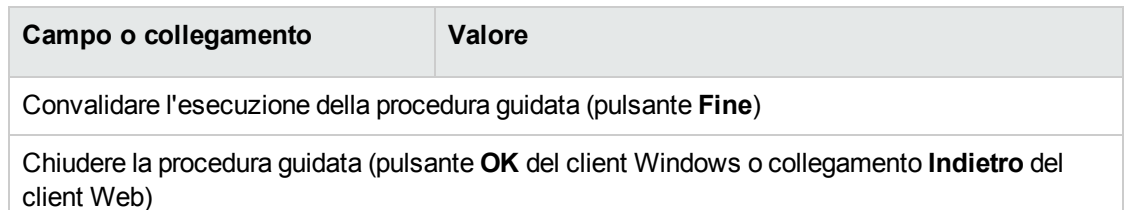

4. Asset Manager visualizza i dettagli del preventivo generato dalla richiesta. Esaminare ora i dettagli del preventivo; alcuni campi e collegamenti sono già compilati, tra i quali:

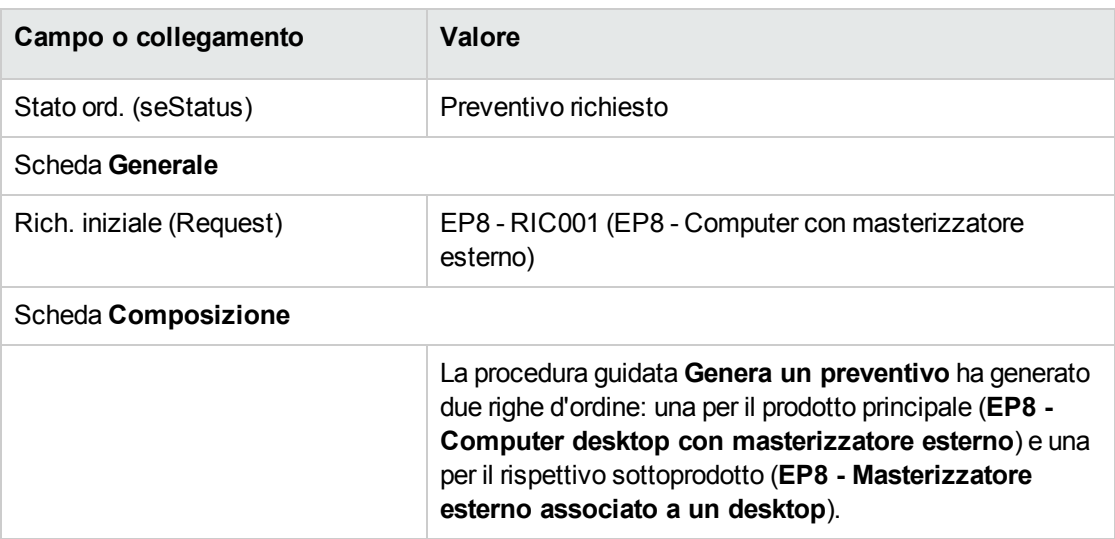

5. Assegnare un numero al preventivo e confermarne la valorizzazione compilando i campi e i collegamenti indicati nella seguente tabella:

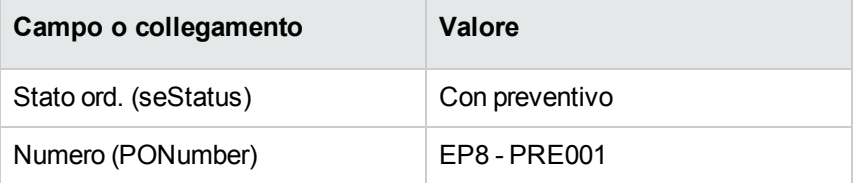

- 6. Convalidare le modifiche (pulsante **Modifica** del client Windows o **Salva** del client Web).
- 7. Lasciare visualizzati i dettagli del preventivo.

#### **Emissione del preventivo sotto forma di ordine**

- 1. Verificare che i dettagli del preventivo **EP8 - PRE001** siano visualizzati.
- 2. Client Windows: fare clic sul pulsante **Emissione**. Client Web: selezionare **Emissione** dall'elenco a discesa **Azioni contestuali**.

3. Compilare la procedura guidata **Emettere l'ordine** con i valori indicati nella seguente tabella:

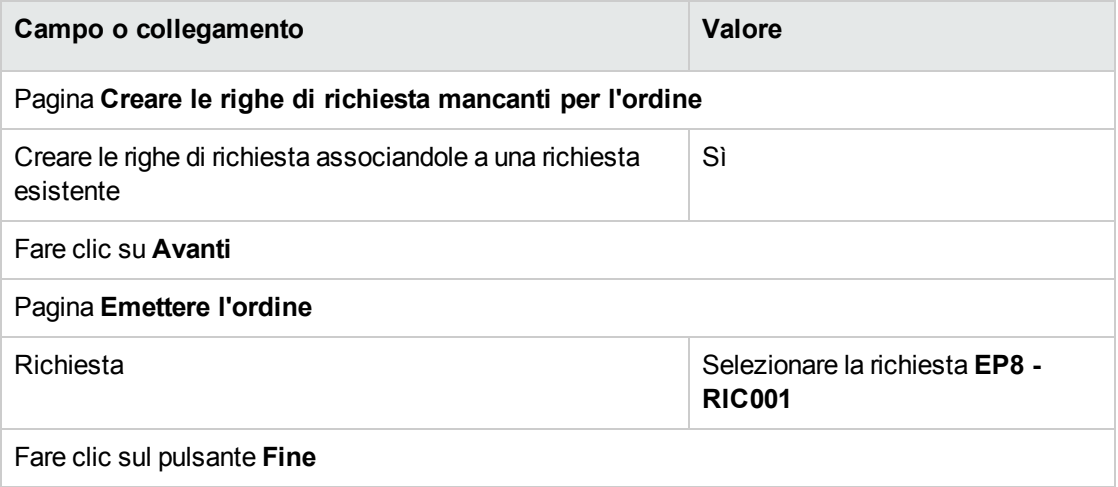

- 4. Chiudere la procedura guidata (pulsante **OK** del client Windows o collegamento **Indietro** del client Web)
- 5. Asset Manager visualizza i dettagli dell'ordine di acquisto generato a partire dal preventivo. Esaminare ora i dettagli dell'ordine; alcuni campi e collegamenti sono stati aggiornati, tra i quali:

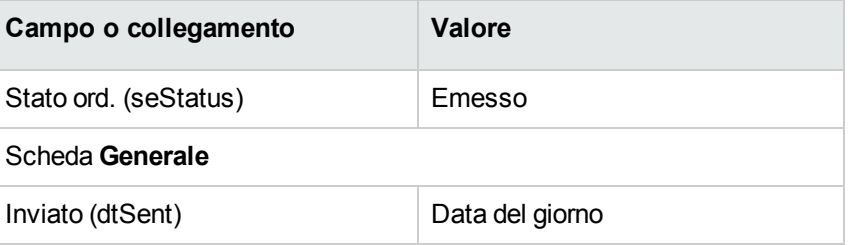

**Attenzione:** I paragrafi seguenti della sezione si riferiscono esclusivamente al client Windows.

- 6. Selezionare la scheda **Follow-up**.
- 7. Espandere il ramo **Richieste**.
- 8. Visualizzare i dettagli della riga **EP8 - RIC001 (EP8 - Computer con masterizzatore esterno)** (fare doppio clic con il mouse sulla linea).
- 9. Asset Manager visualizza i dettagli della richiesta iniziale.
- 10. Selezionare la scheda **Composizione**.
- 11. Visualizzare i dettagli della riga **1 EP8 - Masterizzatore esterno associato a un desktop EP1 - Masterizzatore esterno**.
- 12. Associare la riga di richiesta all'altra riga di richiesta compilando i campi e i collegamenti come

indicato nella seguente tabella:

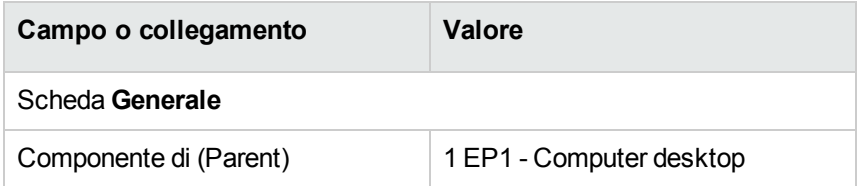

- 13. Convalidare la modifica della riga di richiesta (pulsante **Modifica**).
- 14. Chiudere la riga di richiesta (pulsante **Chiudi**) del client Windows o collegamento **Indietro** del client Web).
- 15. Chiudere i dettagli della richiesta (pulsante **Chiudi**).
- 16. Lasciare visualizzati i dettagli dell'ordine.

#### **Ricevimento dell'ordine**

- 1. Verificare che i dettagli dell'ordine **EP8 - PRE001** siano visualizzati.
- 2. Client Windows: fare clic sul pulsante **Ricevimento**.
- 3. Client Web: selezionare **Ricevimento** dall'elenco a discesa **Azioni contestuali**.
- 4. Convalidare l'esecuzione della procedura guidata (pulsante **Fine**)
- 5. Chiudere la procedura guidata (pulsante **OK** del client Windows o collegamento **Indietro** del client Web)
- 6. Asset Manager visualizza l'elenco degli elementi del parco generati a partire dall'ordine di acquisto.

Esaminare ora i dettagli degli elementi del parco; alcuni campi e collegamenti sono già compilati, tra i quali:

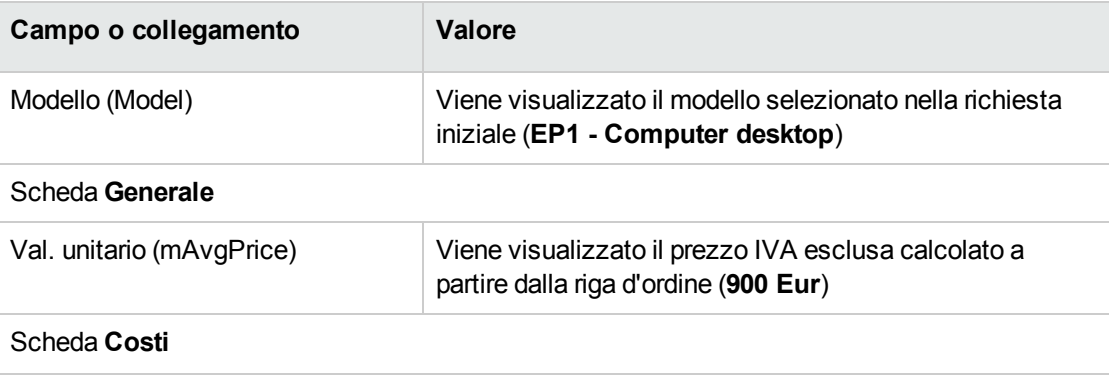

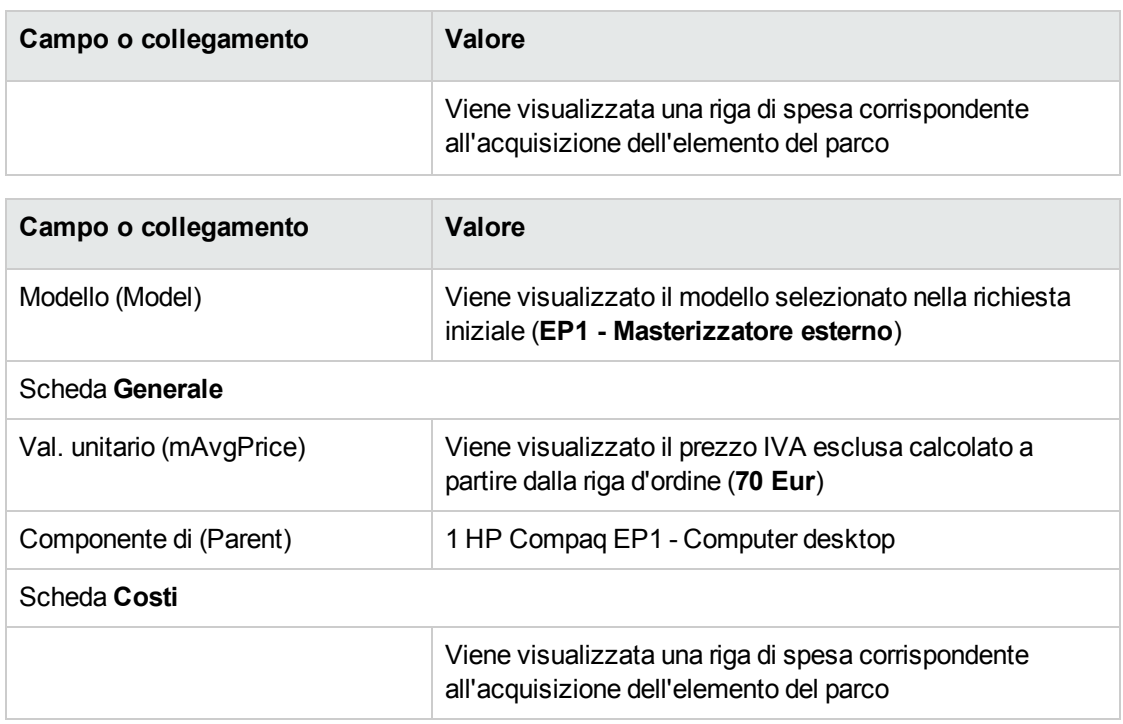

<span id="page-194-0"></span>7. chiudere tutte le finestre.

## **Esempio pratico 8b: prodotti composti**

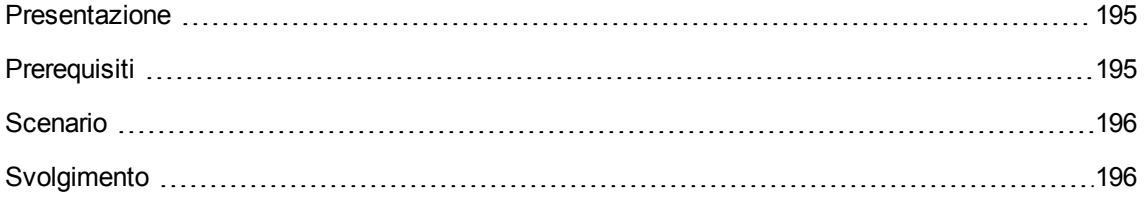

### <span id="page-194-1"></span>**Presentazione**

<span id="page-194-2"></span>Questo esempio pratico mira a illustrare come creare e utilizzare un prodotto composto per il quale il prodotto principale è utilizzato come contenitore per i prodotti che lo compongono.

## **Prerequisiti**

È necessario aver eseguito l'Esempio pratico 1: [ottimizzazione](#page-30-0) del repository.

## <span id="page-195-0"></span>**Scenario**

Lo scenario è lo stesso dell'esempio pratico **8a**.

<span id="page-195-1"></span>Tuttavia, la struttura dei prodotti è organizzata diversamente.

## **Svolgimento**

#### **Creazione dei prodotti**

- 1. Visualizzare i prodotti in catalogo (collegamento **Gestione parco/ Catalogo/ Prodotti** del browser).
- 2. Creare i record riportati di seguito, completando i campi ed i collegamenti come indicato nelle tabelle seguenti.

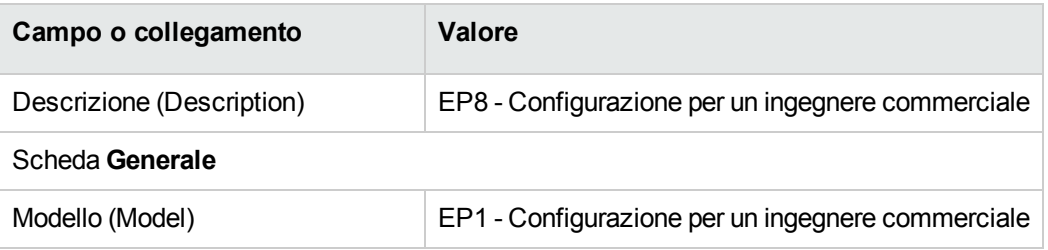

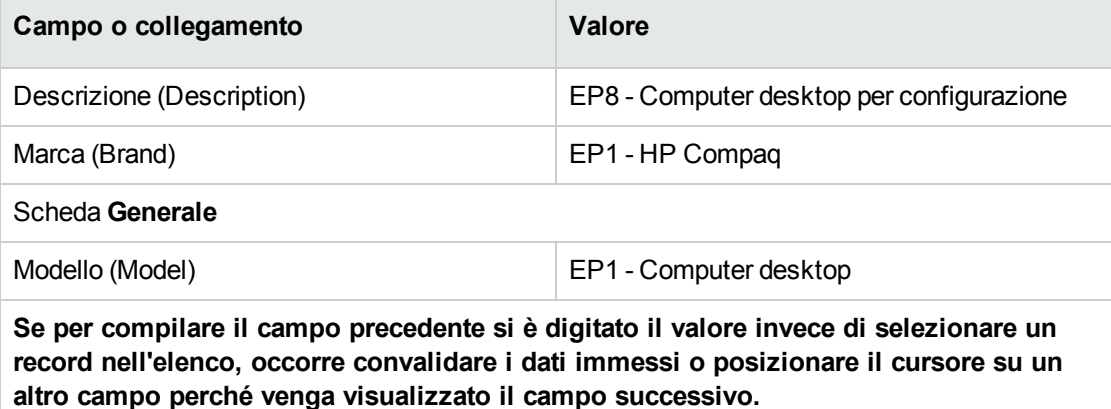

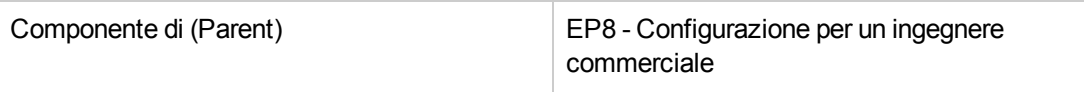

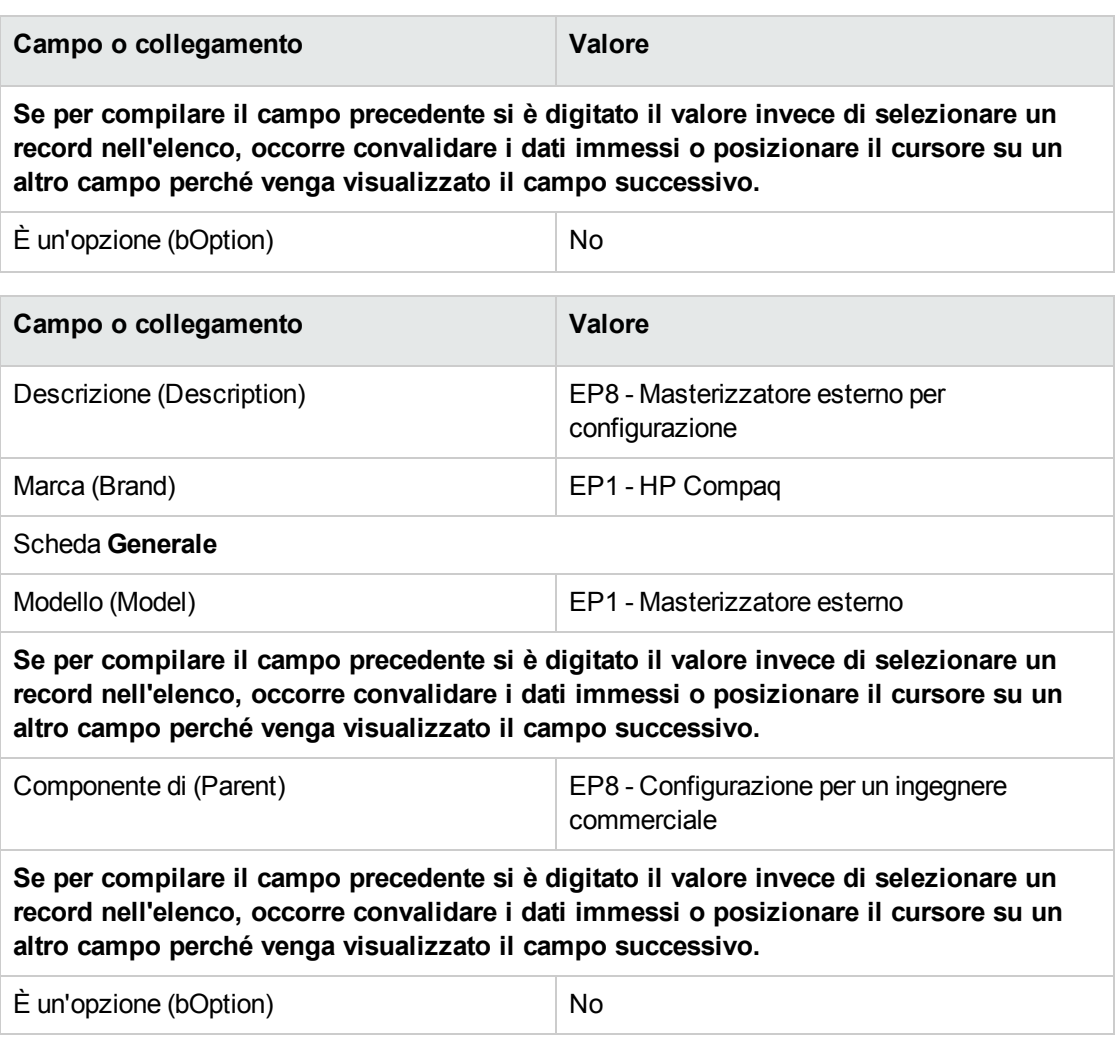

3. chiudere tutte le finestre.

#### **Creazione dei riferimenti catalogo**

- 1. Visualizzare i riferimenti catalogo (collegamento **Gestione parco/ Catalogo/ Riferimenti catalogo** del browser).
- 2. Creare i record riportati di seguito, completando i campi ed i collegamenti come indicato nelle tabelle seguenti.

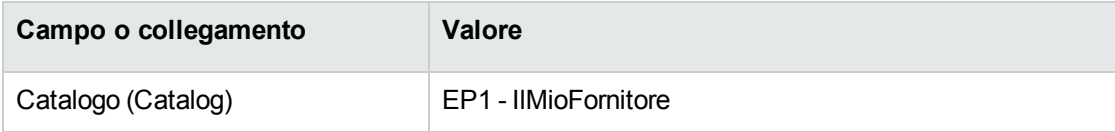

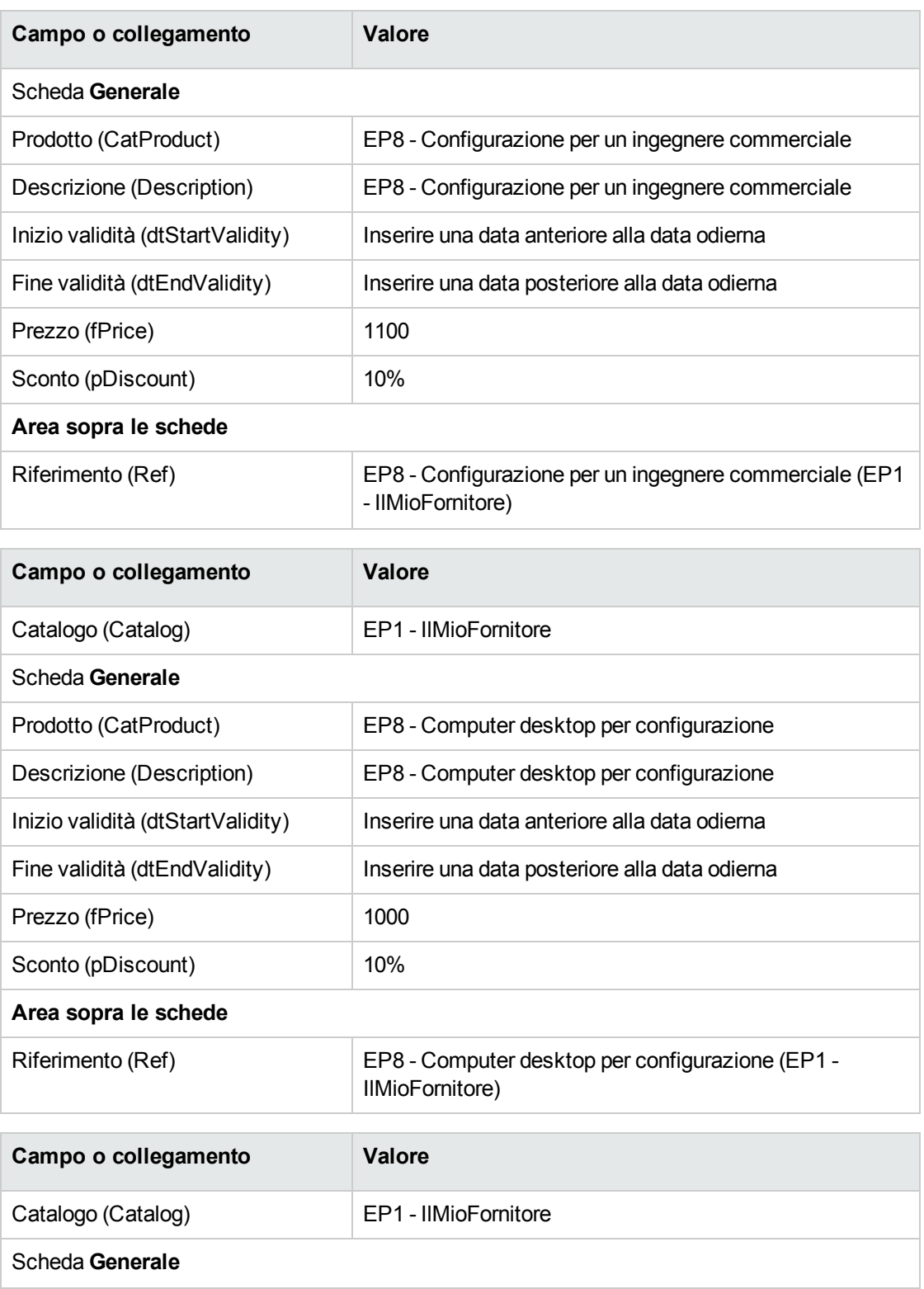

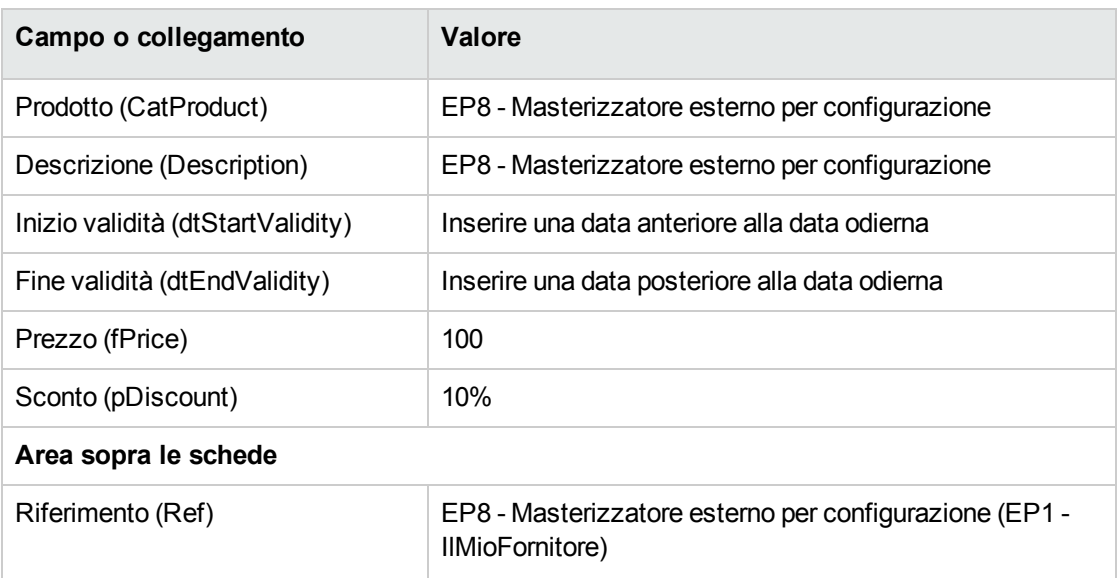

3. Client Windows: chiudere tutte le finestre.

#### **Creazione della richiesta**

- 1. Avviare la procedura guidata **Creare una nuova richiesta...** (collegamento **Ciclo di vita asset/ Ciclo di vita acquisti/ Richieste/ Azioni utente/ Creare una nuova richiesta...** del browser).
- 2. Compilare la procedura guidata **Creare una nuova richiesta...** immettendo i valori indicati nella seguente tabella:

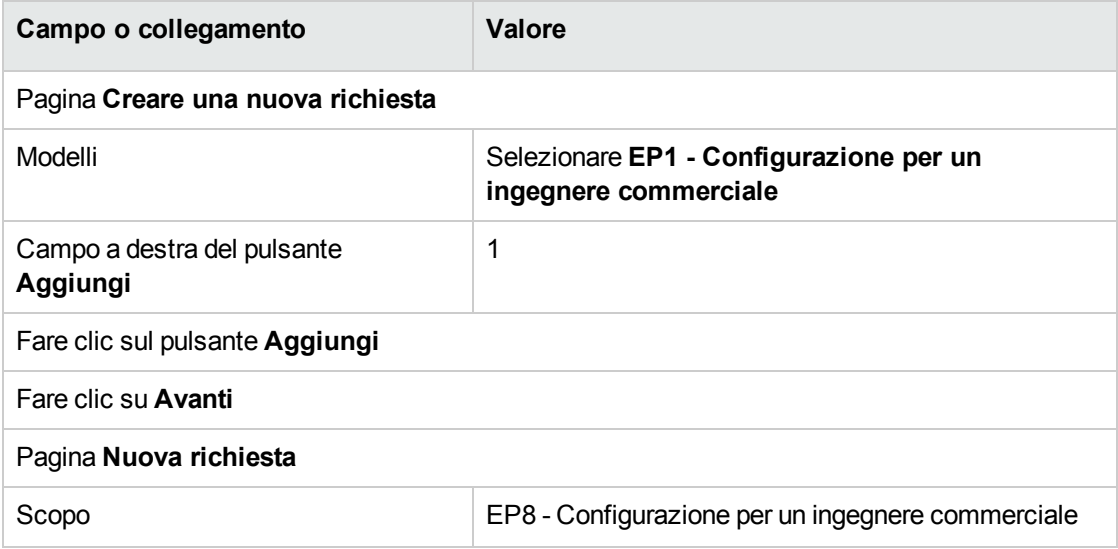

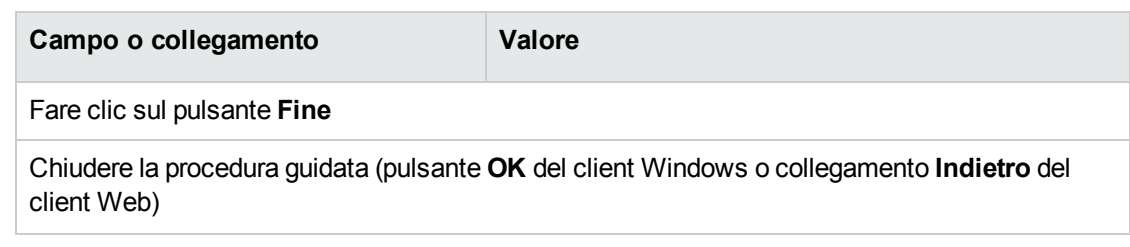

- 3. Asset Manager visualizza i dettagli della richiesta generata tramite la procedura guidata.
- 4. Selezionare la scheda **Composizione**.
- 5. Esaminare ora i dettagli della riga di composizione creata dalla procedura guidata.
- 6. Modificare la richiesta compilando i campi e i collegamenti indicati nella seguente tabella:

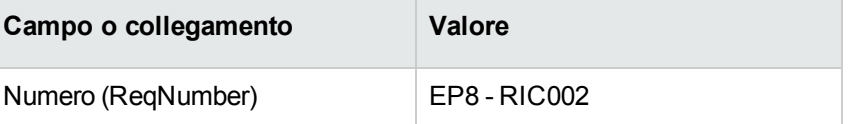

7. Lasciare visualizzati i dettagli della richiesta.

#### **Valorizzazione della richiesta sotto forma di preventivo**

- 1. Verificare che i dettagli della richiesta **EP8 - RIC002** siano visualizzati.
- 2. fare clic sul pulsante **Preventivo/OA**.
- 3. Compilare la procedura guidata **Genera un preventivo** con i valori indicati nella seguente tabella:

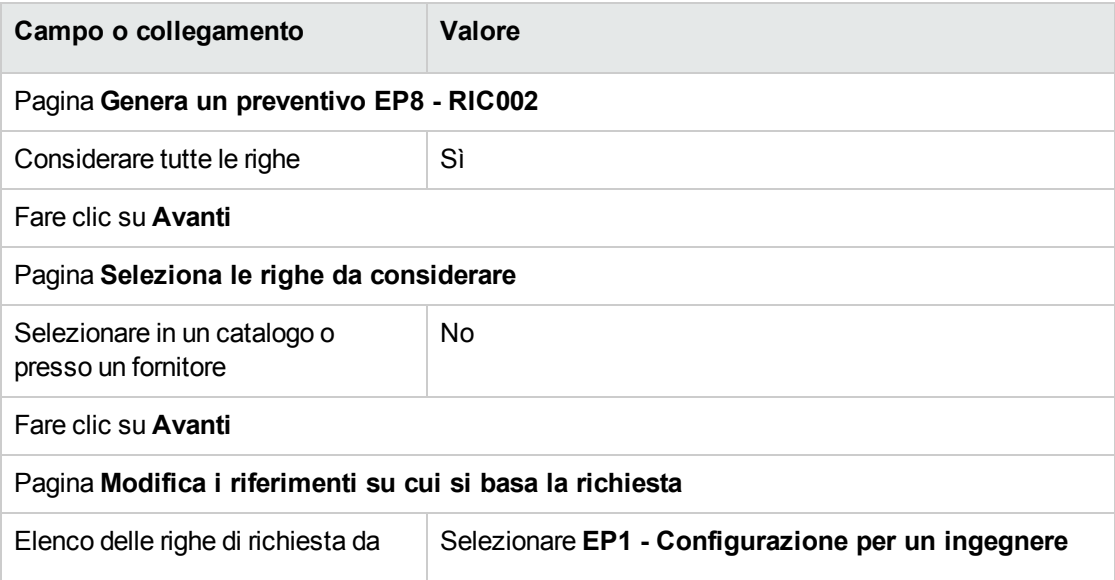

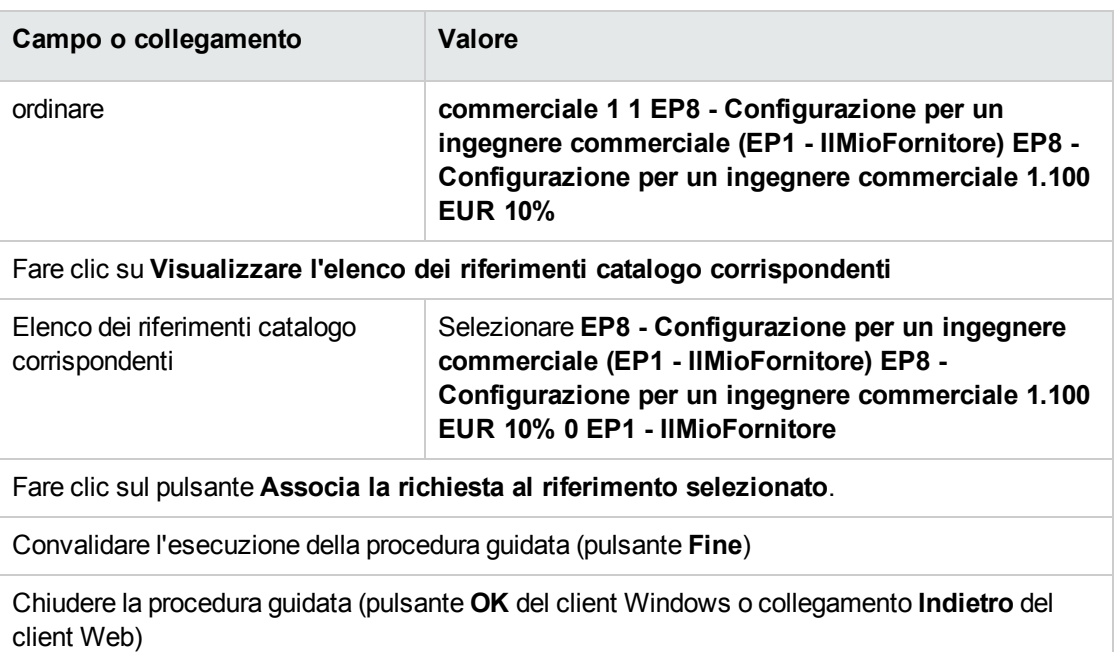

4. Asset Manager visualizza i dettagli del preventivo generato dalla richiesta.

Esaminare ora i dettagli del preventivo; alcuni campi e collegamenti sono già compilati, tra i quali:

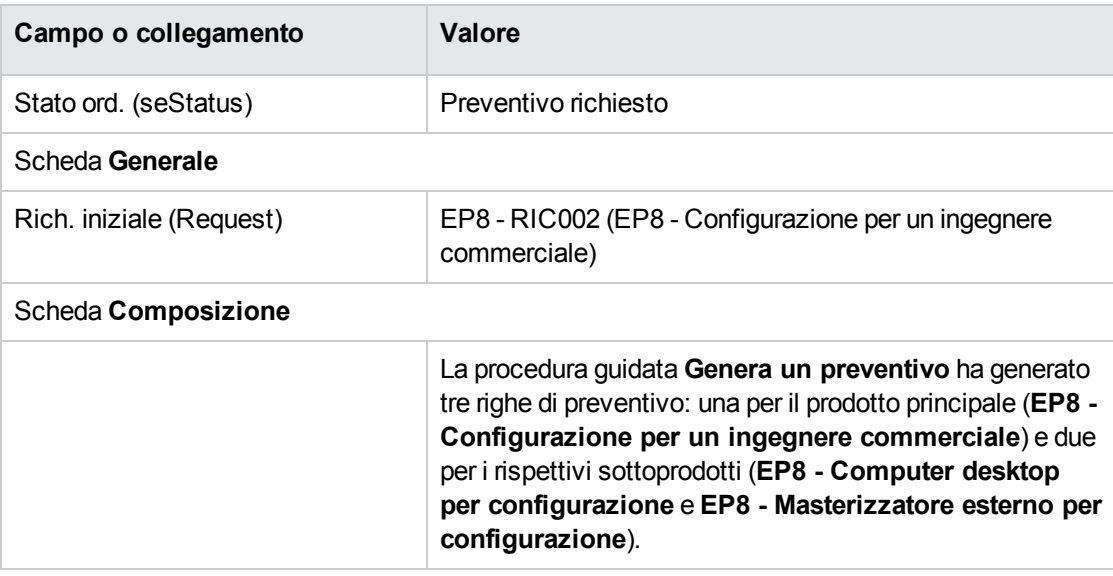

5. Assegnare un numero al preventivo e confermarne la valorizzazione compilando i campi e i collegamenti indicati nella seguente tabella:

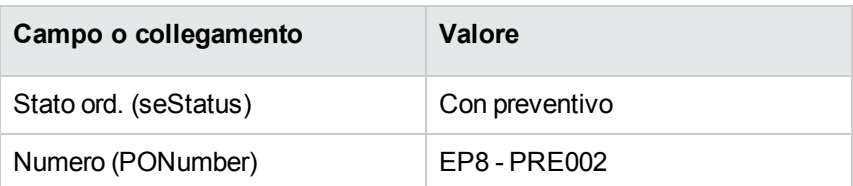

- 6. Convalidare le modifiche (pulsante **Modifica** del client Windows o **Salva** del client Web).
- 7. Lasciare visualizzati i dettagli del preventivo.

#### **Emissione del preventivo sotto forma di ordine**

- 1. Verificare che i dettagli del preventivo **EP8 - PRE002** siano visualizzati.
- 2. Client Windows: fare clic sul pulsante **Emissione**. Client Web: selezionare **Emissione** dall'elenco a discesa **Azioni contestuali**:
- 3. Compilare la procedura guidata **Emettere l'ordine** con i valori indicati nella seguente tabella:

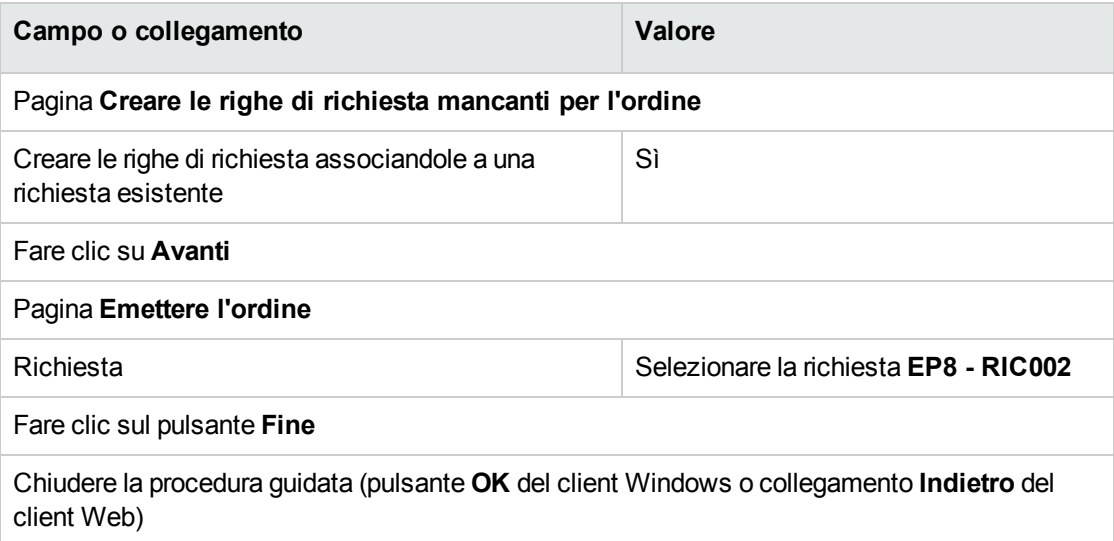

4. Asset Manager visualizza i dettagli dell'ordine di acquisto.

Esaminare ora i dettagli dell'ordine; alcuni campi e collegamenti sono stati aggiornati, tra i quali:

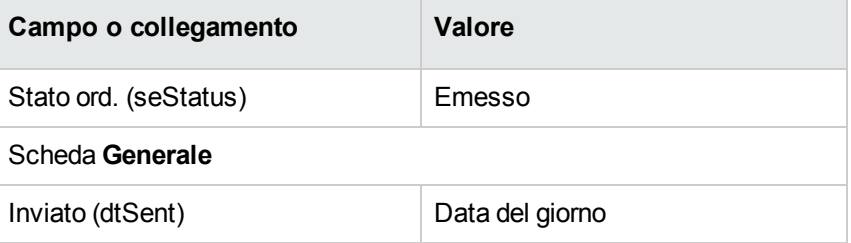

5. Lasciare visualizzati i dettagli dell'ordine.

#### **Ricevimento dell'ordine**

- 1. Verificare che i dettagli dell'ordine **EP8 - PRE002** siano visualizzati.
- 2. Client Windows: fare clic sul pulsante **Ricevimento**. Client Web: selezionare **Ricevimento** dall'elenco a discesa **Azioni contestuali**.
- 3. Convalidare l'esecuzione della procedura guidata (pulsante **Fine**)
- 4. Chiudere la procedura guidata (pulsante **OK** del client Windows o collegamento **Indietro** del client Web)
- 5. Asset Manager visualizza l'elenco degli elementi del parco generati a partire dall'ordine di acquisto.

Esaminare ora i dettagli degli elementi del parco; alcuni campi e collegamenti sono già compilati, tra i quali:

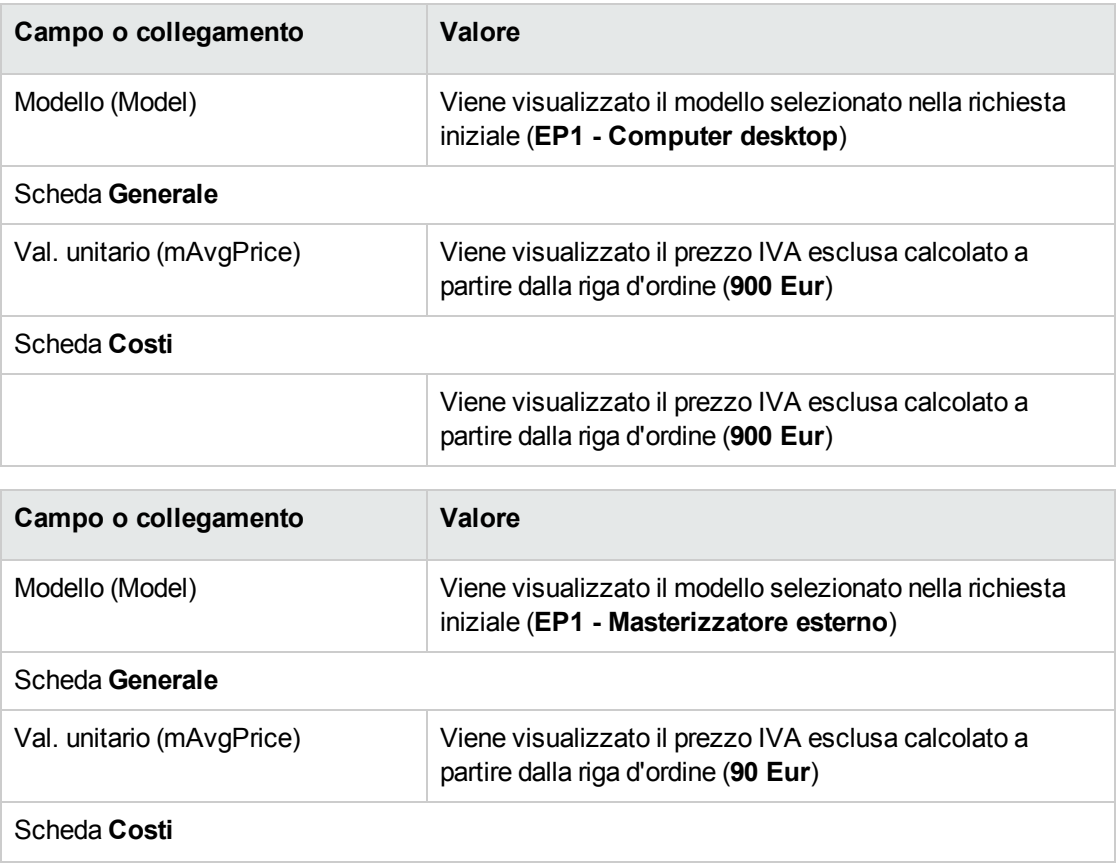

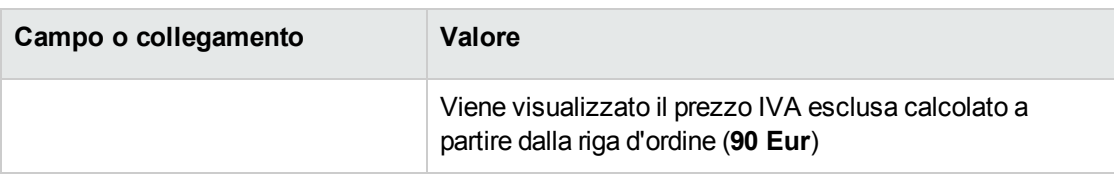

**Nota:** Non è stato generato nessun elemento di parco per il riferimento **EP8 - Configurazione per un ingegnere commerciale**. Ciò è normale in quanto il prodotto collegato a questo riferimento è collegato a un modello la cui natura non da luogo alla creazione di record.

6. chiudere tutte le finestre.

## Capitolo 16: Opzioni delle richieste

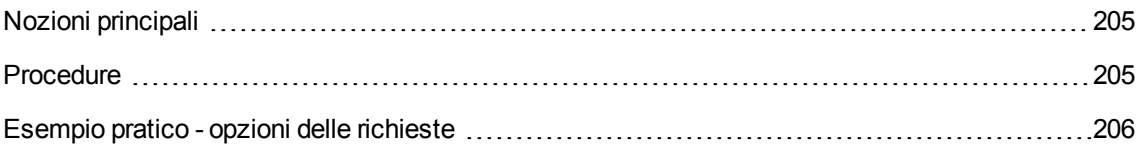

## <span id="page-204-0"></span>**Nozioni principali**

È possibile fare in modo che gli utenti possano selezionare diverse opzioni quando creano una richiesta.

L'elenco delle opzioni è definito al livello delle richieste standard.

Esistono vari tipi di opzioni:

- le opzioni obbligatorie (l'utente deve scegliere un prodotto tra diversi prodotti)
- · le opzioni facoltative (l'utente sceglie se desidera o meno richiedere il prodotto e può eventualmente selezionare un prodotto tra diversi prodotti)

È anche possibile specificare impostazioni predefinite. Queste opzioni predefinite saranno i prodotti selezionati per l'utente per impostazione predefinita quando viene eseguita la procedura guidata.

La scelta delle opzioni viene effettuata mediante una procedura guidata di cui l'utente si serve dopo aver creato la richiesta.

**Attenzione:** Se si desidera utilizzare il **Self-service delle richieste**[\(Self-service](#page-166-0) delle richieste), evitare di inserire la **virgola (,)** nel campo **Descrizione** (LineDesc) delle opzioni create in questo modo e nel campo **Descrizione** (LineDesc) dei diversi valori possibili per le opzioni.

## <span id="page-204-1"></span>**Procedure**

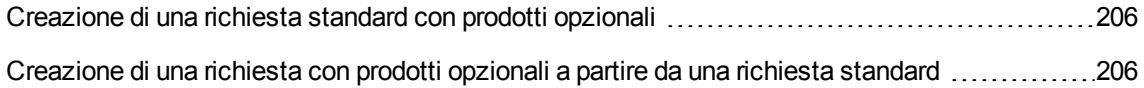

## <span id="page-205-1"></span>**Creazione di una richiesta standard con prodotti opzionali**

- 1. Visualizzare le richieste standard (collegamento **Gestione organizzazioni/ Operazioni/ Richieste standard** del browser).
- 2. Creare un nuovo record (pulsante **Nuovo**).
- <span id="page-205-2"></span>3. Compilare i dettagli del record, e in particolare la scheda **Composizione**, riquadro **Opzioni**.

## **Creazione di una richiesta con prodotti opzionali a partire da una richiesta standard**

- 1. Avviare la procedura guidata **Creare una richiesta a partire da una richiesta standard...** (collegamento **Ciclo di vita asset/ Ciclo di vita acquisti/ Richieste/ Azioni utente/ Creare una richiesta a partire da una richiesta standard...** del browser) e specificare le informazioni necessarie.
- 2. Asset Manager visualizza i dettagli della richiesta generata mediante la procedura guidata.
- 3. Completare la richiesta compilando, se necessario, i campi e i collegamenti della richiesta e delle righe di richiesta.

Se vi sono opzioni associate alle righe di richiesta (scheda **Composizione**, riquadro **Opzioni**), selezionare le opzioni desiderate mediante la procedura guidata **Selezionare le opzioni della richiesta...** (sysProcSolveOptions):

- <sup>o</sup> Per il client Windows: fare clic sul pulsante **Opzioni**.
- <span id="page-205-0"></span><sup>o</sup> Per il client Web: selezionare **Opzioni** nell'elenco a discesa **Azioni...**.

## **Esempio pratico - opzioni delle richieste**

L'esempio pratico descritto nella sezione [Esempio](#page-93-0) pratico 5: richieste standard invita l'utente a scegliere delle opzioni di prodotto al momento della creazione della richiesta.

## Capitolo 17: Unità di misura

<span id="page-206-0"></span>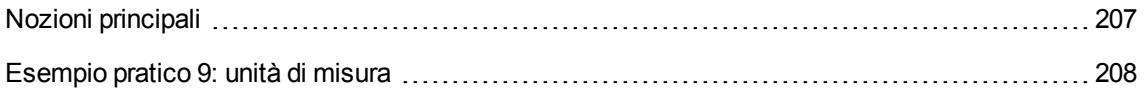

## **Nozioni principali**

#### **Unità di misura**

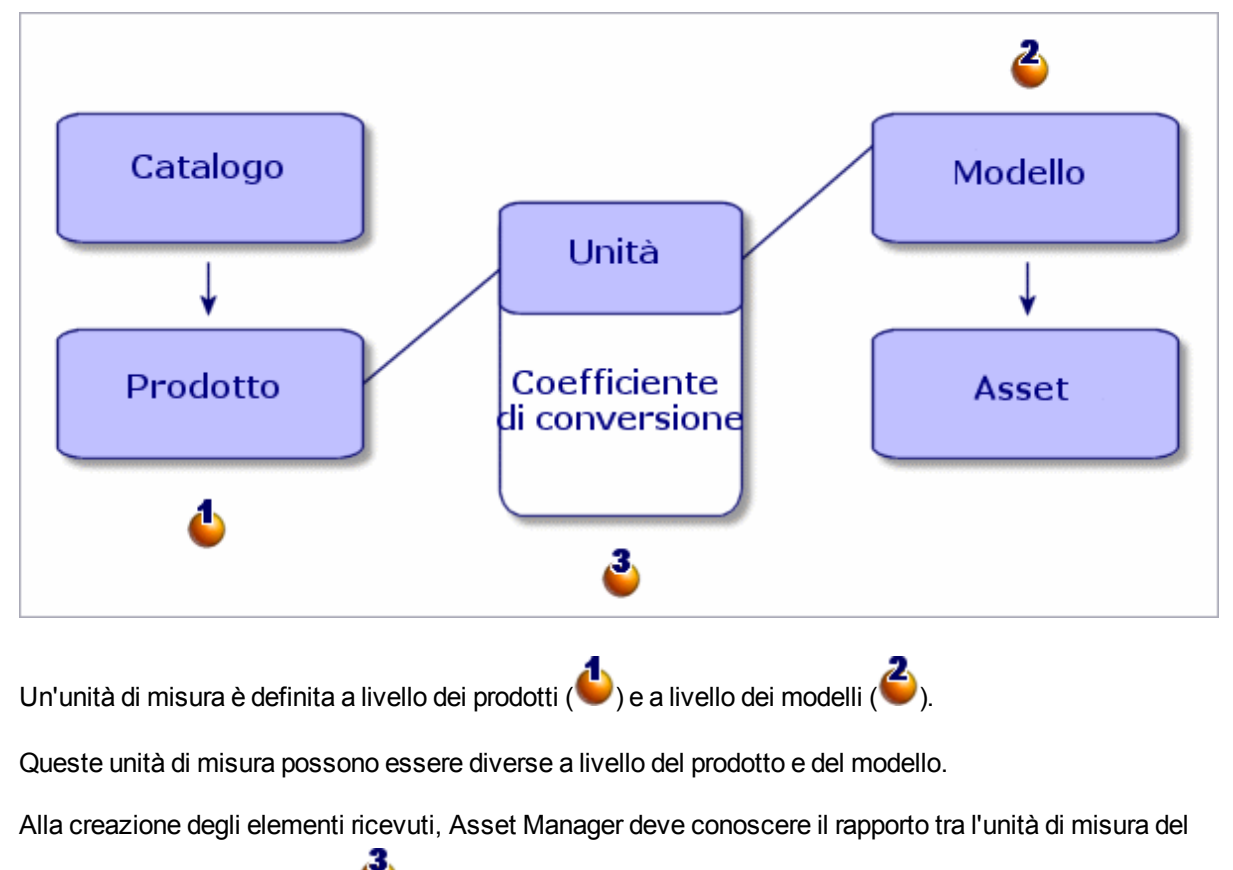

prodotto e quella del modello ( $\bullet$ ).

Questo rapporto viene definito tramite i tassi di conversione tra unità di misura.

## <span id="page-207-0"></span>**Esempio pratico 9: unità di misura**

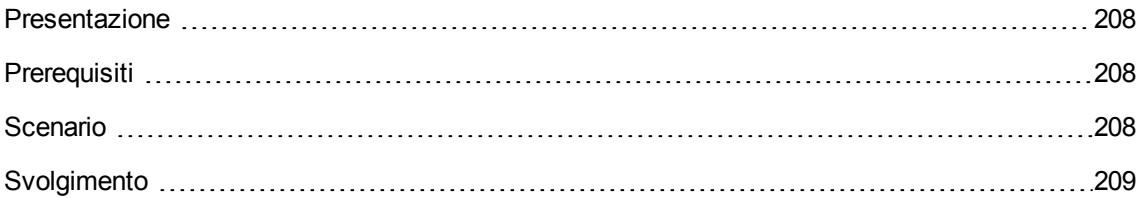

## <span id="page-207-1"></span>**Presentazione**

<span id="page-207-2"></span>Questo esempio pratico mira a illustrare come utilizzare correttamente le unità di misura diverse tra un prodotto e il rispettivo modello associato.

## **Prerequisiti**

È necessario aver già svolto i seguenti esempi pratici:

- Esempio pratico 1: [ottimizzazione](#page-30-0) del repository
- <span id="page-207-3"></span>• Esempio pratico 2: catalogo [semplice](#page-49-0)

## **Scenario**

Si ordinano 100 litri di un liquido. Il liquido è misurato in ettolitri a livello del prodotto e in litri a livello del modello.

## <span id="page-208-0"></span>**Svolgimento**

### **Creazione delle unità**

- 1. Visualizzare le unità ( menu **Amministrazione/Sistema/Unità** del browser).
- 2. Creare i record riportati di seguito, completando i campi ed i collegamenti come indicato nelle tabelle seguenti.

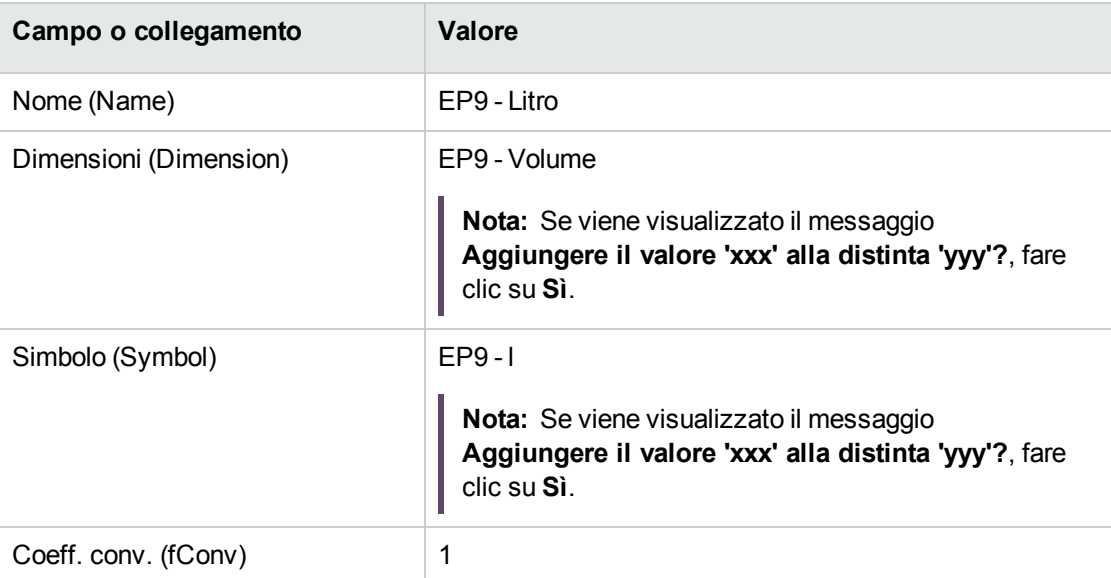

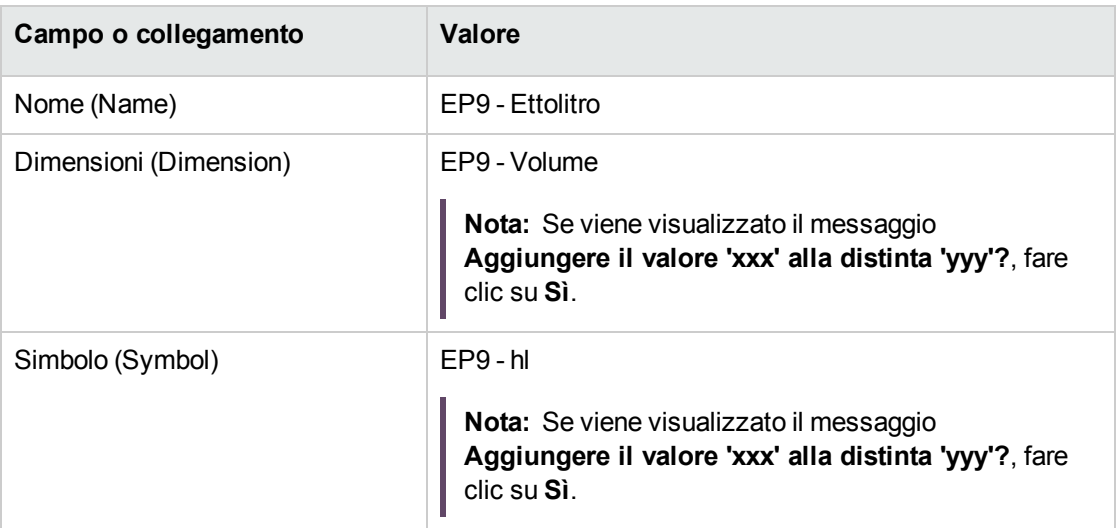

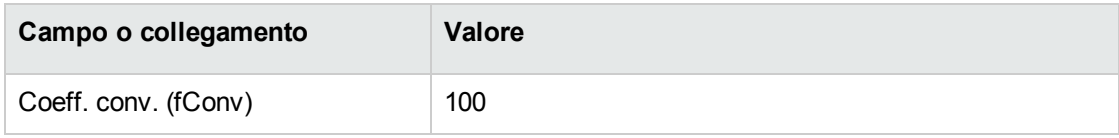

3. chiudere tutte le finestre.

#### **Creazione della natura**

- 1. Visualizzare le nature (collegamento del browser **Gestione parco/ Configurazioni asset/ Nature**).
- 2. Creare i record riportati di seguito, completando i campi ed i collegamenti come indicato nelle tabelle seguenti.

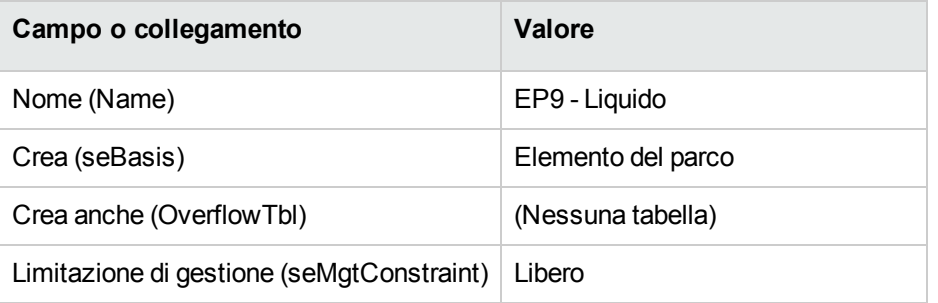

3. chiudere tutte le finestre.

#### **Creazione dei modelli**

- 1. Visualizzare i modelli (collegamento **Gestione parco/ Configurazioni asset/ Modelli** del browser).
- 2. Creare i record riportati di seguito, completando i campi ed i collegamenti come indicato nelle tabelle seguenti.

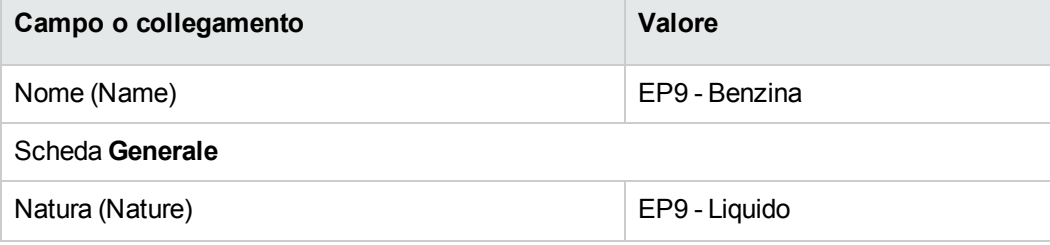

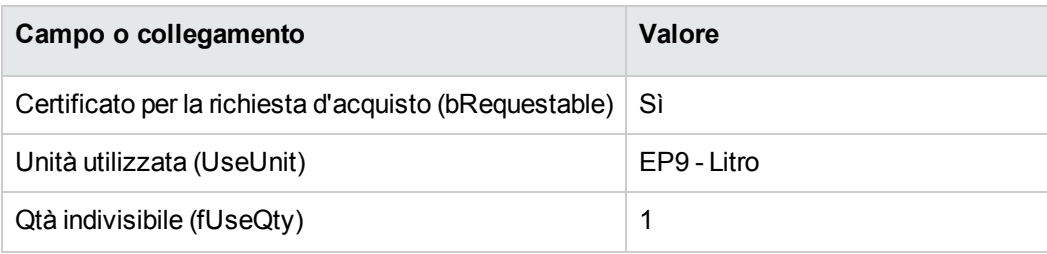

3. chiudere tutte le finestre.

#### **Creazione del prodotto**

- 1. Visualizzare i prodotti in catalogo (collegamento **Gestione parco/ Catalogo/ Prodotti** del browser).
- 2. Creare il record riportato di seguito, completando i campi ed i collegamenti come indicato nella tabella seguente.

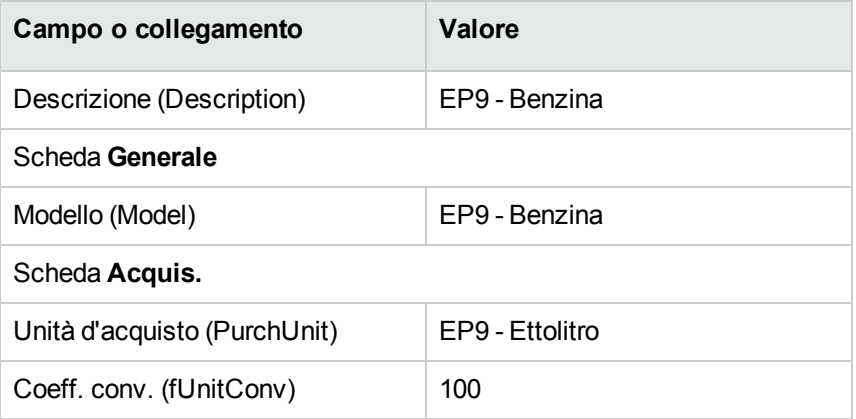

3. chiudere tutte le finestre.

#### **Creazione del riferimento catalogo**

- 1. Visualizzare i riferimenti catalogo (collegamento **Gestione parco/ Catalogo/ Riferimenti catalogo** del browser).
- 2. Creare il record riportato di seguito, completando i campi ed i collegamenti come indicato nella

tabella seguente.

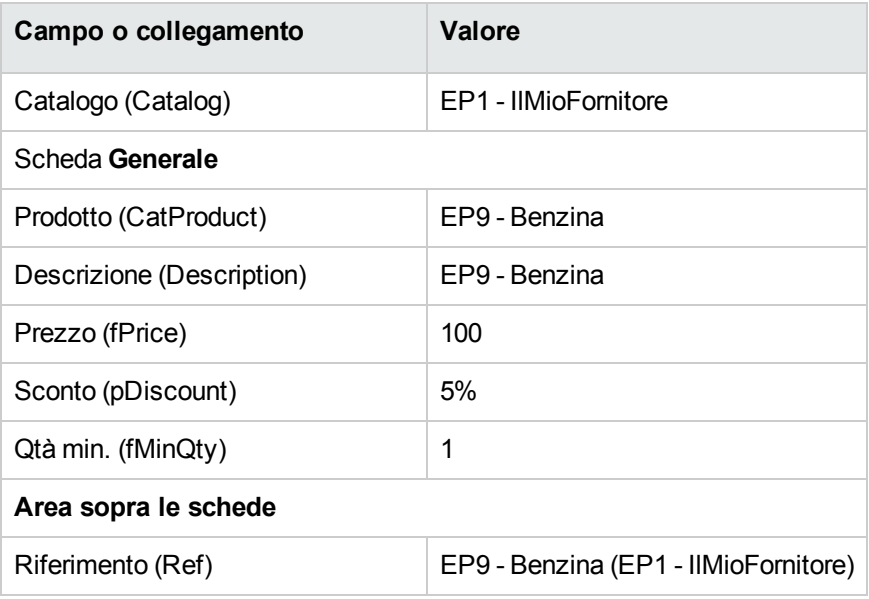

3. chiudere tutte le finestre.

#### **Creazione della richiesta**

- 1. Avviare la procedura guidata **Creare una nuova richiesta...** (collegamento **Ciclo di vita asset/ Ciclo di vita acquisti/ Richieste/ Azioni utente/ Creare una nuova richiesta...** del browser).
- 2. Compilare la procedura guidata **Creare una nuova richiesta...** immettendo i valori indicati nella seguente tabella:

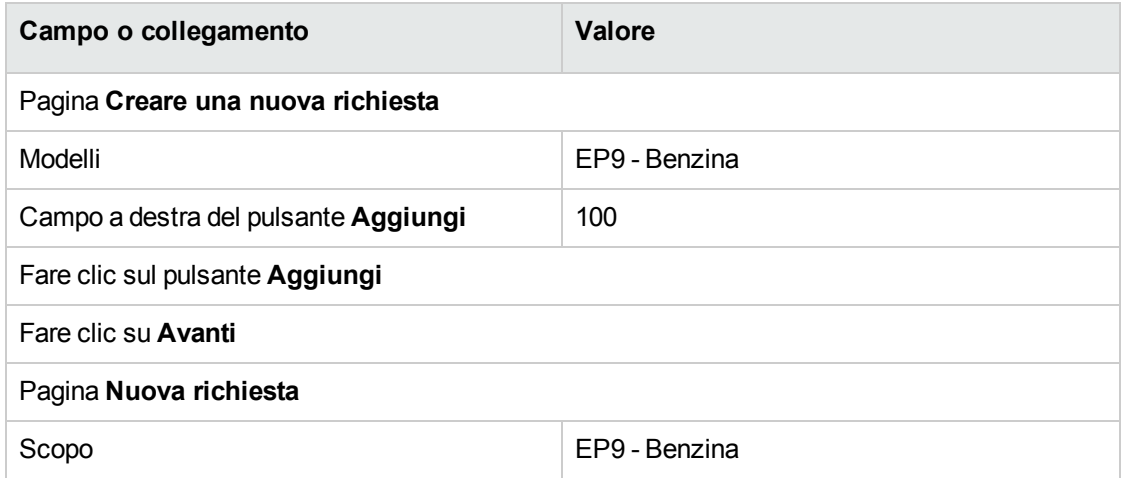

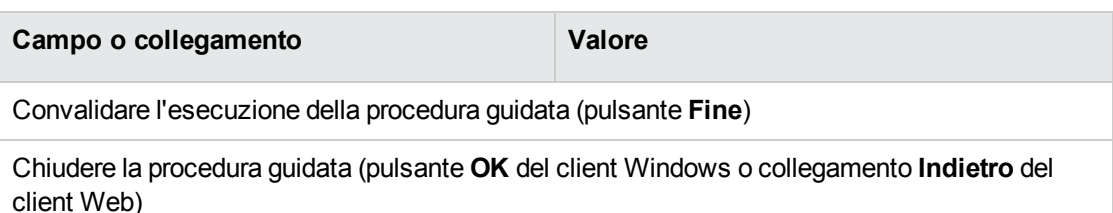

3. Asset Manager visualizza i dettagli della richiesta generata mediante la procedura guidata. Esaminare i dettagli di questa richiesta. Alcuni campi e collegamenti sono già compilati, tra i quali:

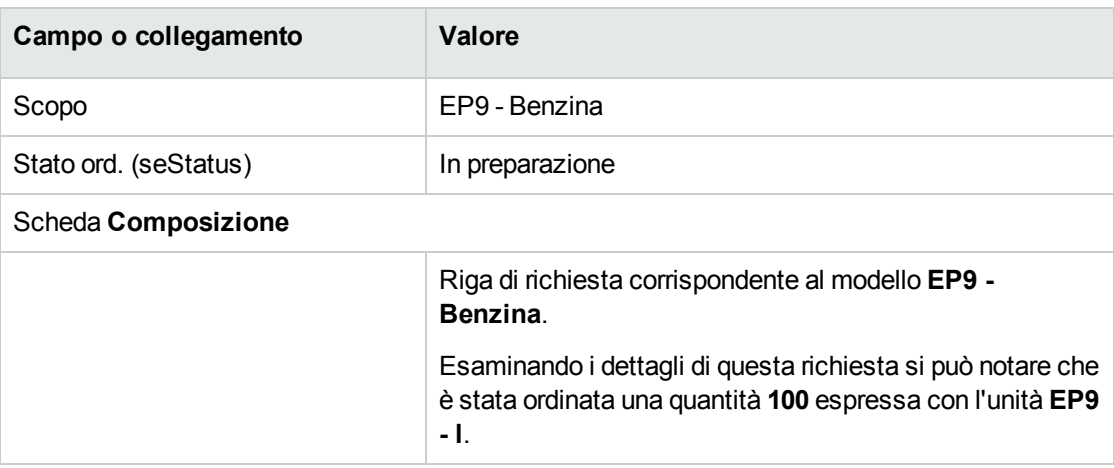

- 4. Chiudere i dettagli della riga di richiesta qualora siano aperti, ma lasciare visualizzati i dettagli della richiesta.
- 5. Compilare i campi e i collegamenti indicati nella tabella seguente:

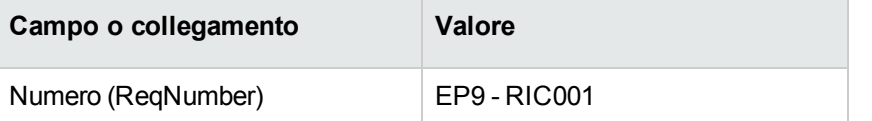

- 6. Convalidare la modifica della richiesta (pulsante **Modifica**).
- 7. Lasciare visualizzati i dettagli della richiesta.

#### **Valorizzazione della richiesta sotto forma di preventivo**

- 1. Verificare che i dettagli della richiesta **EP9 - RIC001** siano visualizzati.
- 2. Client Windows: fare clic sul pulsante **Preventivo/OA**. Client Web: selezionare **Preventivo** dall'elenco a discesa **Azioni contestuali**.
- 3. Compilare la procedura guidata **Genera un preventivo** con i valori indicati nella seguente tabella:

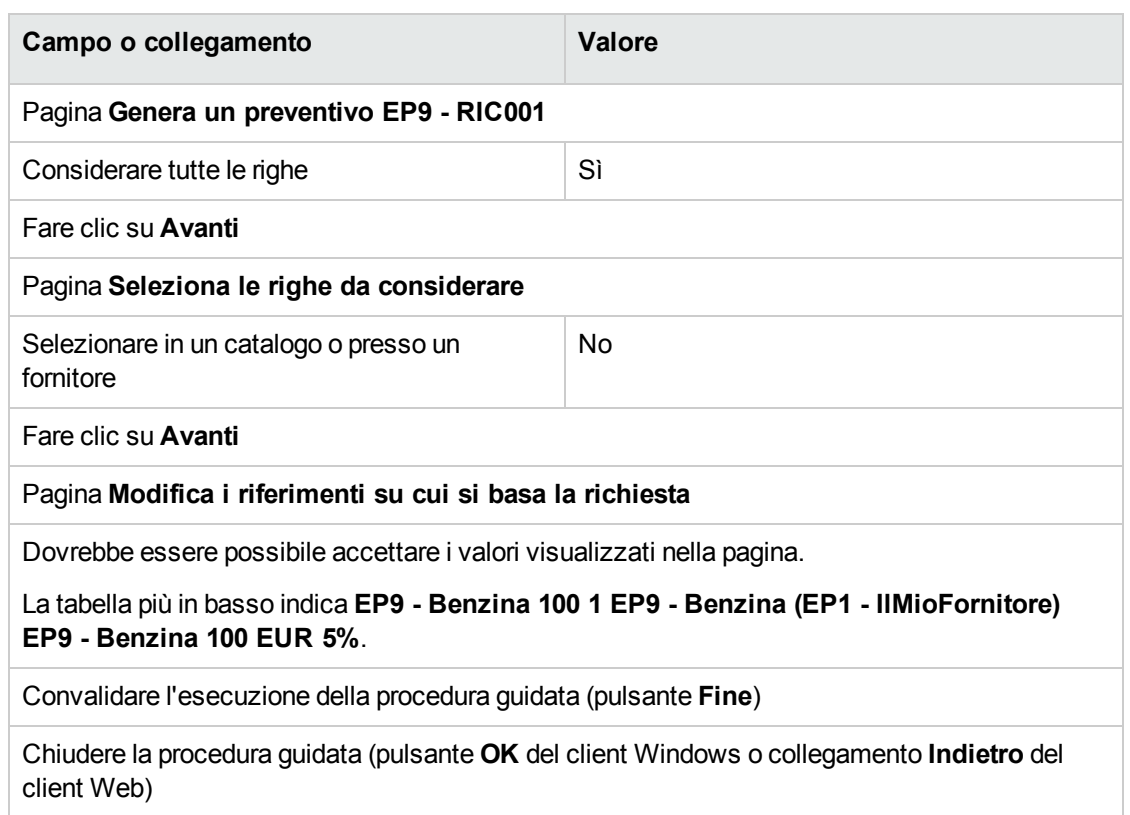

4. Asset Manager visualizza i dettagli del preventivo generato dalla richiesta.

Esaminare ora i dettagli del preventivo; alcuni campi e collegamenti sono già compilati, tra i quali:

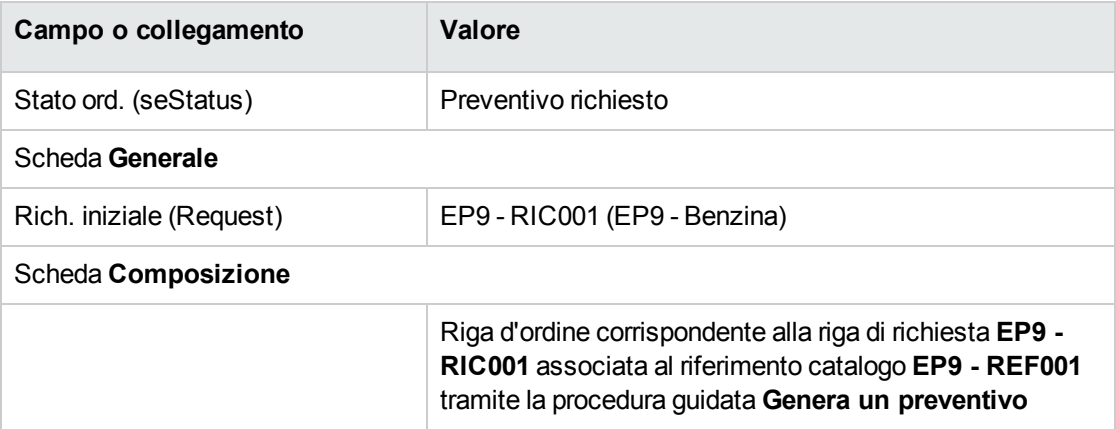

5. Assegnare un numero al preventivo e confermarne la valorizzazione compilando i campi e i collegamenti indicati nella seguente tabella:

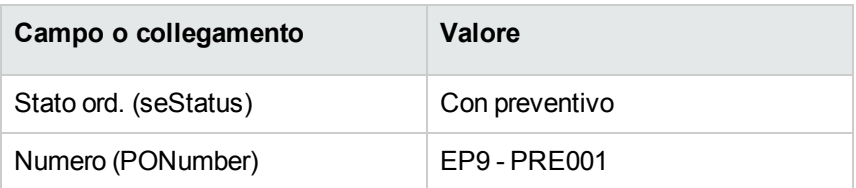

- 6. Convalidare le modifiche (pulsante **Modifica**).
- 7. Lasciare visualizzati i dettagli del preventivo.

#### **Emissione dell'ordine a partire dal preventivo**

- 1. Verificare che i dettagli del preventivo **EP9 - PRE001** siano visualizzati.
- 2. Client Windows: fare clic sul pulsante **Emissione**. Client Web: selezionare **Emissione** dall'elenco a discesa **Azioni contestuali**.
- 3. Convalidare l'esecuzione della procedura guidata (pulsante **Fine**)
- 4. Chiudere la procedura guidata (pulsante **OK** del client Windows o collegamento **Indietro** del client Web)
- 5. Asset Manager visualizza i dettagli dell'ordine di acquisto generato a partire dal preventivo. Esaminare ora i dettagli dell'ordine; alcuni campi e collegamenti sono già compilati, tra i quali:

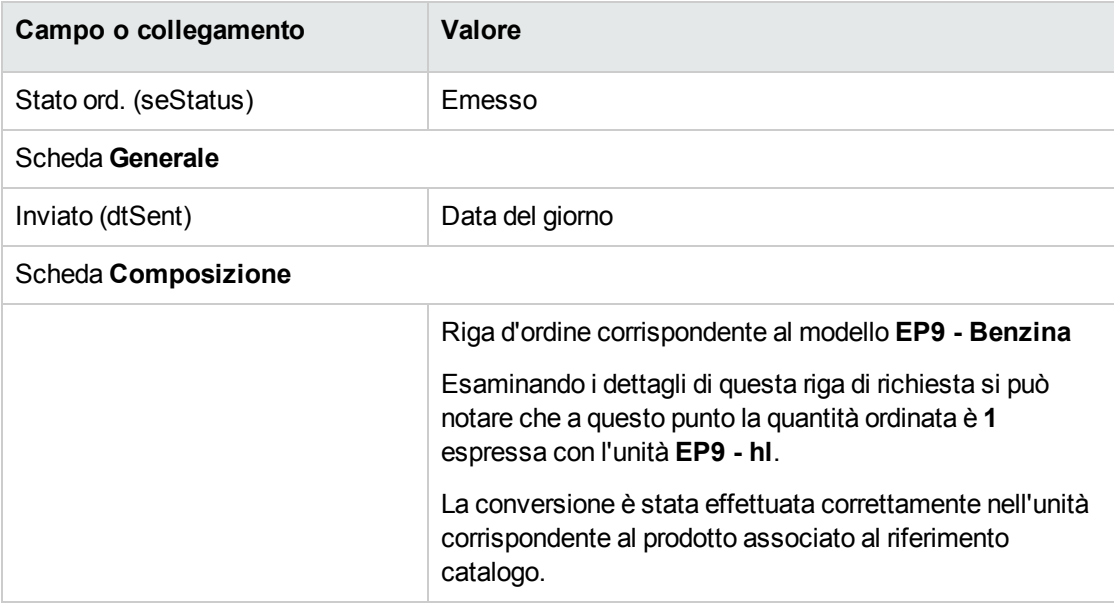

6. Lasciare visualizzati i dettagli dell'ordine.

#### **Ricevimento dell'ordine**

- 1. Verificare che i dettagli dell'ordine **EP9 - PRE001** siano visualizzati.
- 2. Client Windows: fare clic sul pulsante **Ricevimento**. Client Web: selezionare **Ricevimento** dall'elenco a discesa **Azioni contestuali**.
- 3. Convalidare l'esecuzione della procedura guidata (pulsante **Fine**)
- 4. Chiudere la procedura guidata (pulsante **OK** del client Windows o collegamento **Indietro** del client Web)
- 5. Asset Manager visualizza i dettagli dell'elemento del parco generato a partire dall'ordine. Esaminare ora i dettagli dell'elemento del parco; alcuni campi e collegamenti sono già compilati, tra i quali:

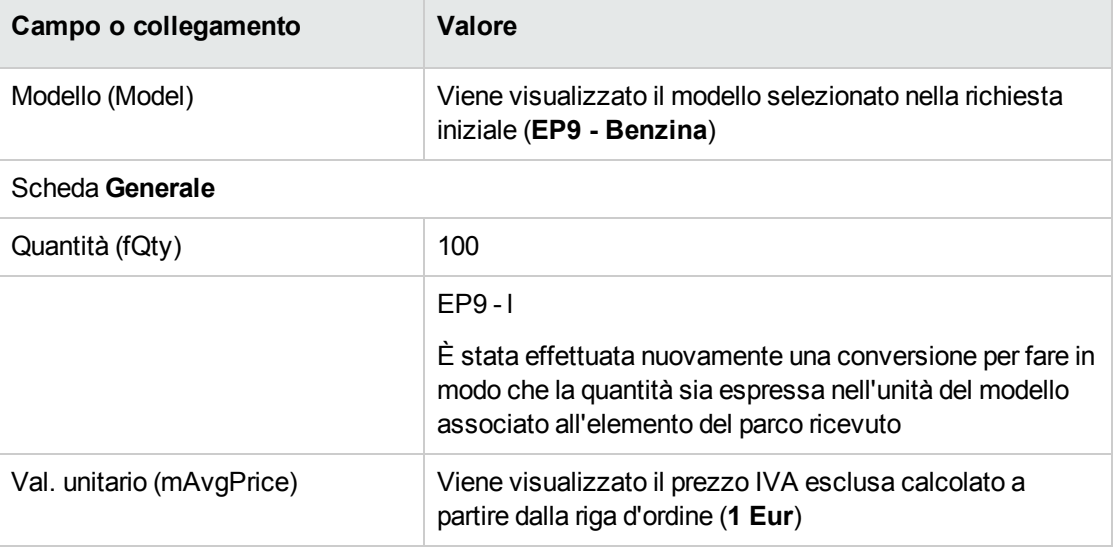

6. chiudere tutte le finestre.
# Capitolo 18: Imballaggi

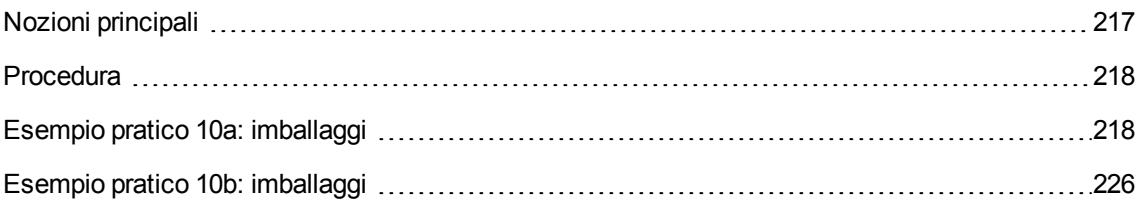

# <span id="page-216-0"></span>**Nozioni principali**

Asset Manager consente di descrivere l'imballaggio dei prodotti e di prenderli in considerazione nel ciclo d'acquisizione.

L'imballaggio viene elaborato in maniera diversa a seconda che le quantità di prodotto siano espresse:

#### <sup>l</sup> **In numero di pezzi (senza unità di misura)**

Esempio: il prodotto **Cartucce d'inchiostro** proposto per lotti di 6 cartucce. Si supponga di voler ordinare 12 cartucce:

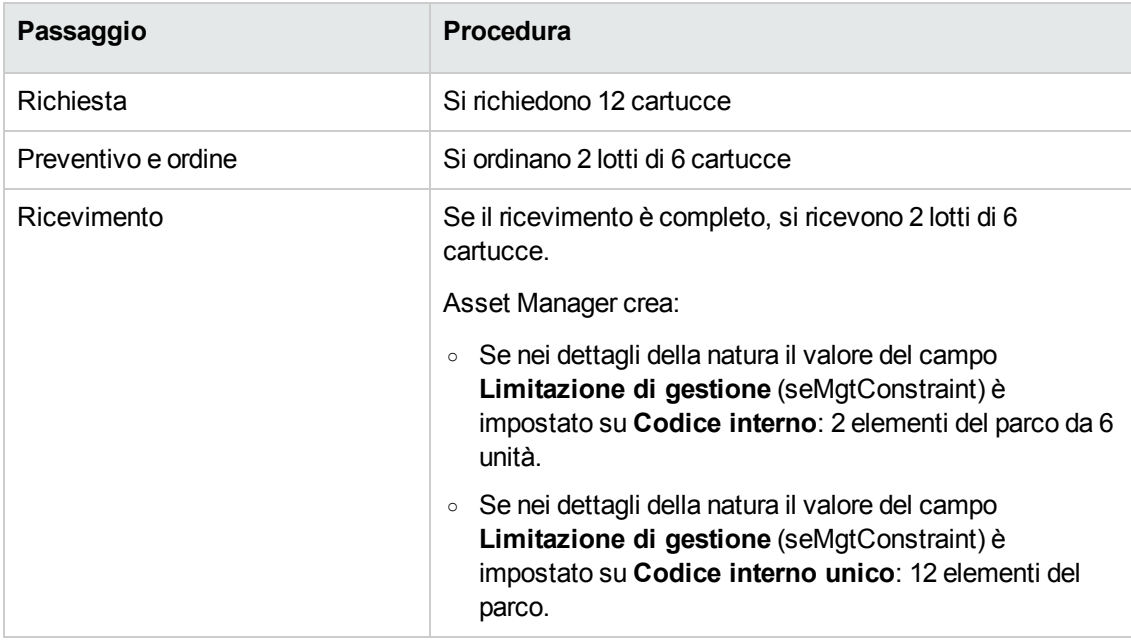

#### <sup>l</sup> **In unità di misura**

Esempio: il prodotto **Benzina** proposto per lotti di 20 bidoni da 5 litri.

Si supponga che il modello **Benzina** e il prodotto **Benzina** siano espressi in **Litri**. Si desidera ordinare 200 litri:

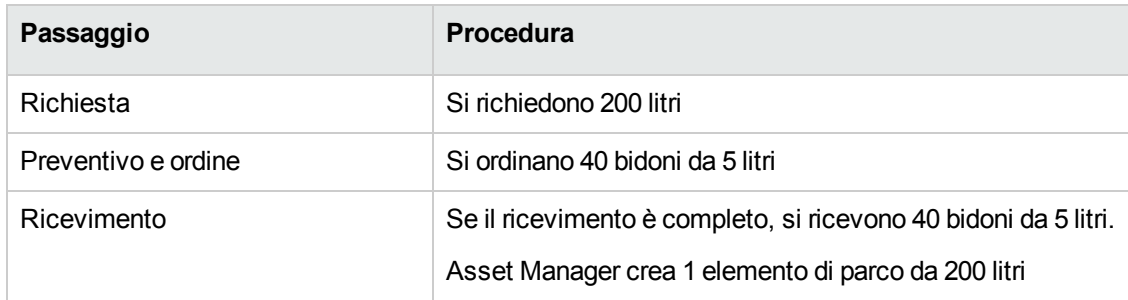

## <span id="page-217-0"></span>**Procedura**

Per definire la modalità d'imballaggio di un prodotto:

- 1. Creare il prodotto (collegamento **Gestione parco/ Catalogo/ Prodotti** del browser).
- 2. Compilare i dettagli del record e in particolare i seguenti campi e collegamenti:

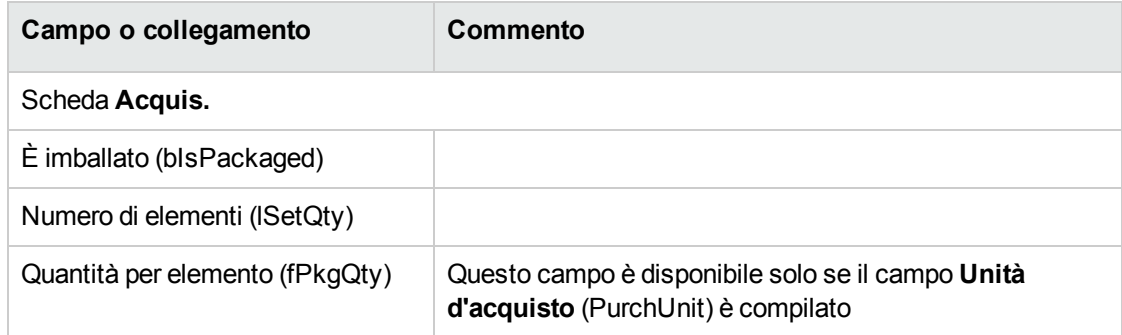

## <span id="page-217-1"></span>**Esempio pratico 10a: imballaggi**

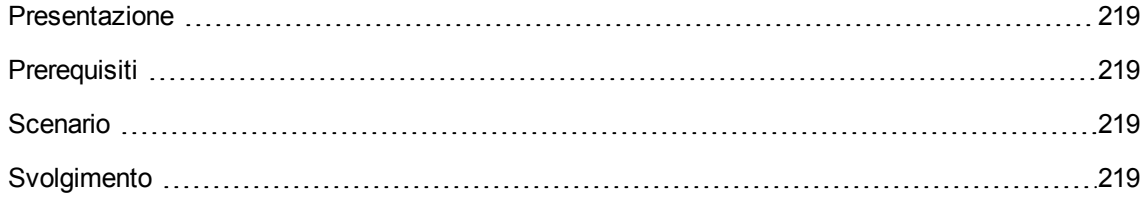

## <span id="page-218-0"></span>**Presentazione**

<span id="page-218-1"></span>Questo esempio pratico mira a illustrare come gestire l'imballaggio di un prodotto quando non vi sono unità di misura ad esso associate.

## **Prerequisiti**

<span id="page-218-2"></span>È necessario aver eseguito l'Esempio pratico 1: [ottimizzazione](#page-30-0) del repository.

## **Scenario**

<span id="page-218-3"></span>Si richiedono 12 cartucce e si ordinano 2 lotti da 6 cartucce.

## **Svolgimento**

#### **Creazione della natura**

- 1. Visualizzare le nature (collegamento del browser **Gestione parco/ Configurazioni asset/ Nature**).
- 2. Creare i record riportati di seguito, completando i campi ed i collegamenti come indicato nelle tabelle seguenti.

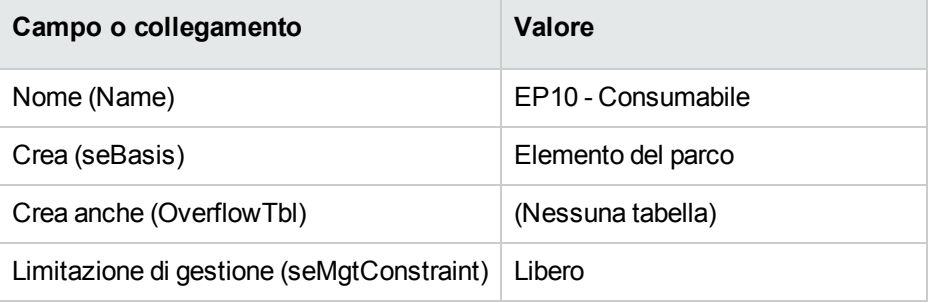

3. chiudere tutte le finestre.

### **Creazione dei modelli**

- 1. Visualizzare i modelli (collegamento **Gestione parco/ Configurazioni asset/ Modelli** del browser).
- 2. Creare i record riportati di seguito, completando i campi ed i collegamenti come indicato nelle tabelle seguenti.

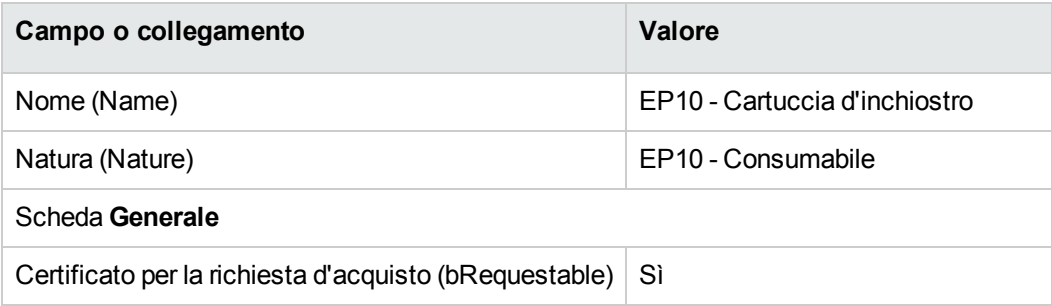

3. chiudere tutte le finestre.

## **Creazione del prodotto**

- 1. Visualizzare i prodotti in catalogo (collegamento **Gestione parco/ Catalogo/ Prodotti** del browser).
- 2. Creare il record riportato di seguito, completando i campi ed i collegamenti come indicato nella tabella seguente.

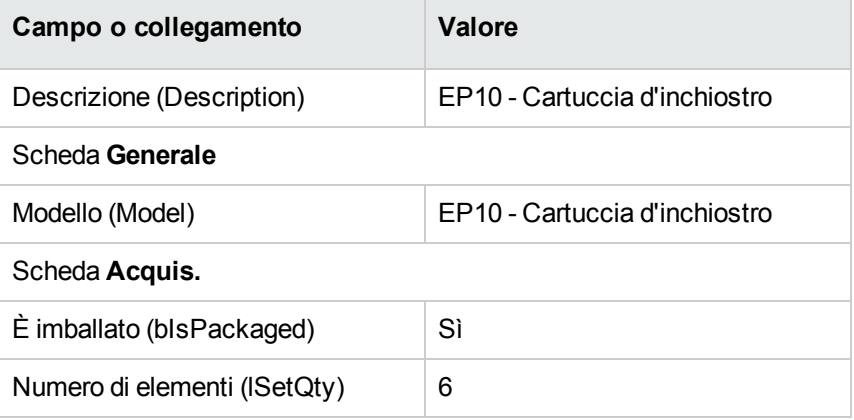

3. chiudere tutte le finestre.

#### **Creazione del riferimento catalogo**

- 1. Visualizzare i riferimenti catalogo (collegamento **Gestione parco/ Catalogo/ Riferimenti catalogo** del browser).
- 2. Creare il record riportato di seguito, completando i campi ed i collegamenti come indicato nella tabella seguente.

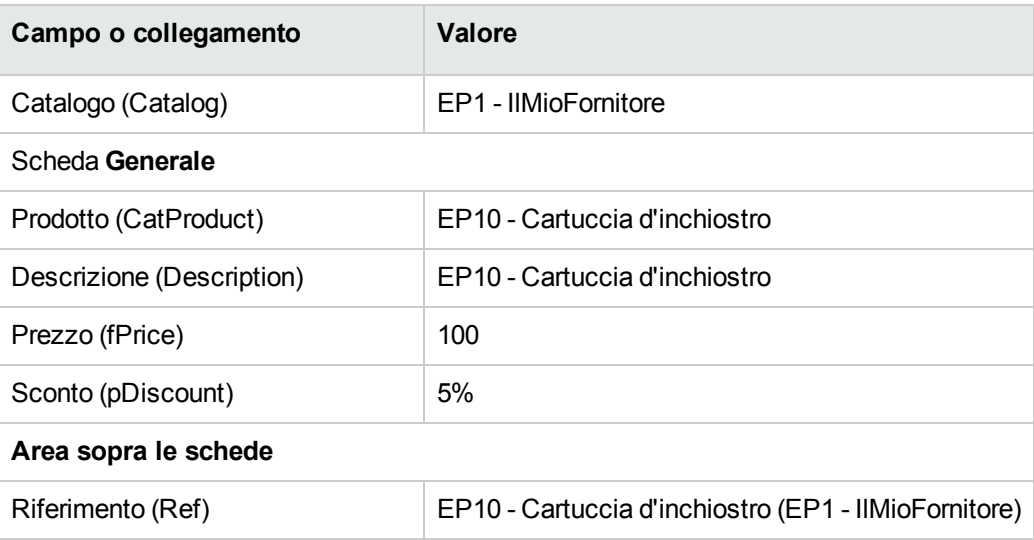

3. chiudere tutte le finestre.

## **Creazione della richiesta**

- 1. Avviare la procedura guidata **Creare una nuova richiesta...** (collegamento **Ciclo di vita asset/ Ciclo di vita acquisti/ Richieste/ Azioni utente/ Creare una nuova richiesta...** del browser).
- 2. Compilare la procedura guidata **Creare una nuova richiesta...** immettendo i valori indicati nella seguente tabella:

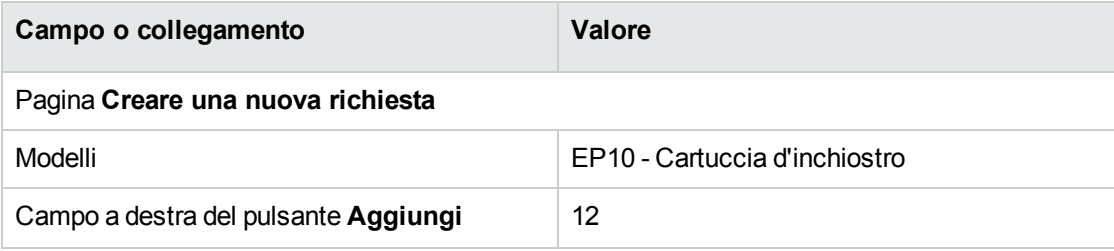

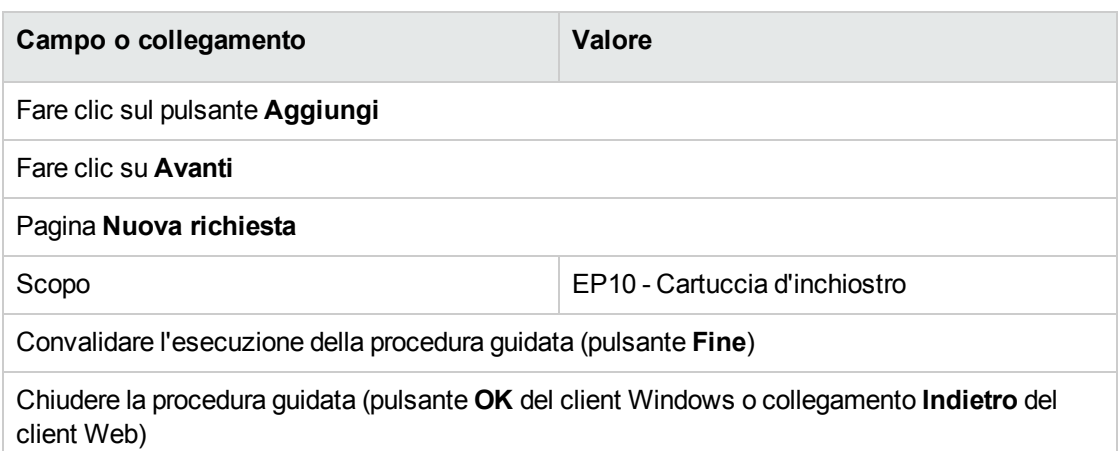

3. Asset Manager visualizza i dettagli della richiesta generata mediante la procedura guidata. Esaminare i dettagli di questa richiesta. Alcuni campi e collegamenti sono già compilati, tra i quali:

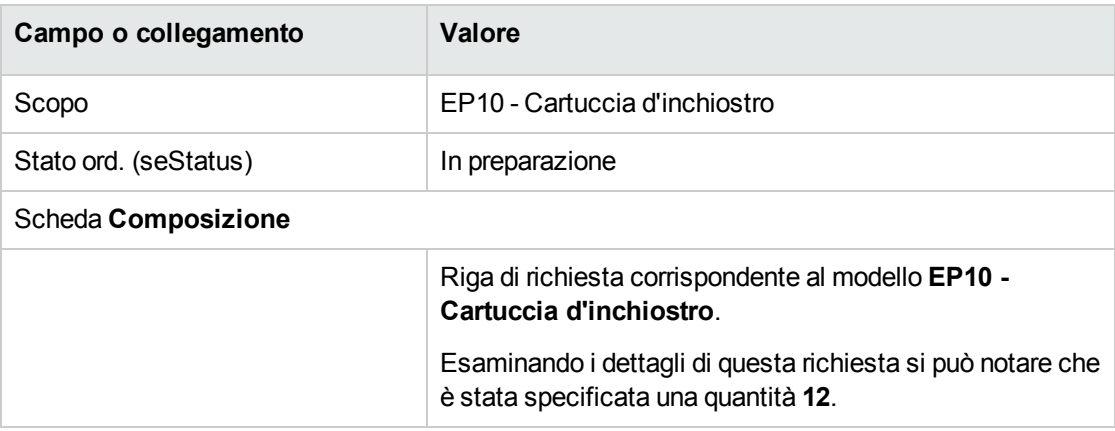

4. Nei dettagli della richiesta, compilare i campi e i collegamenti indicati nella seguente tabella:

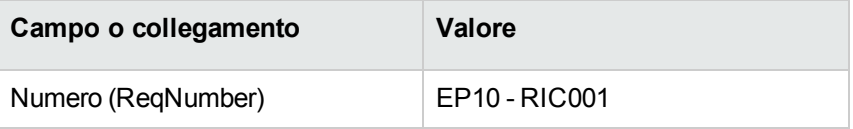

- 5. Convalidare la modifica della richiesta (pulsante **Modifica** del client Windows o **Salva** del client Web).
- 6. Lasciare visualizzati i dettagli della richiesta.

#### **Valorizzazione della richiesta sotto forma di preventivo**

- 1. Verificare che i dettagli della richiesta **EP10 - RIC001** siano visualizzati.
- 2. Client Windows: fare clic sul pulsante **Preventivo/OA**. Client Web: selezionare **Preventivo** dall'elenco a discesa **Azioni contestuali**.
- 3. Compilare la procedura guidata **Genera un preventivo** con i valori indicati nella seguente tabella:

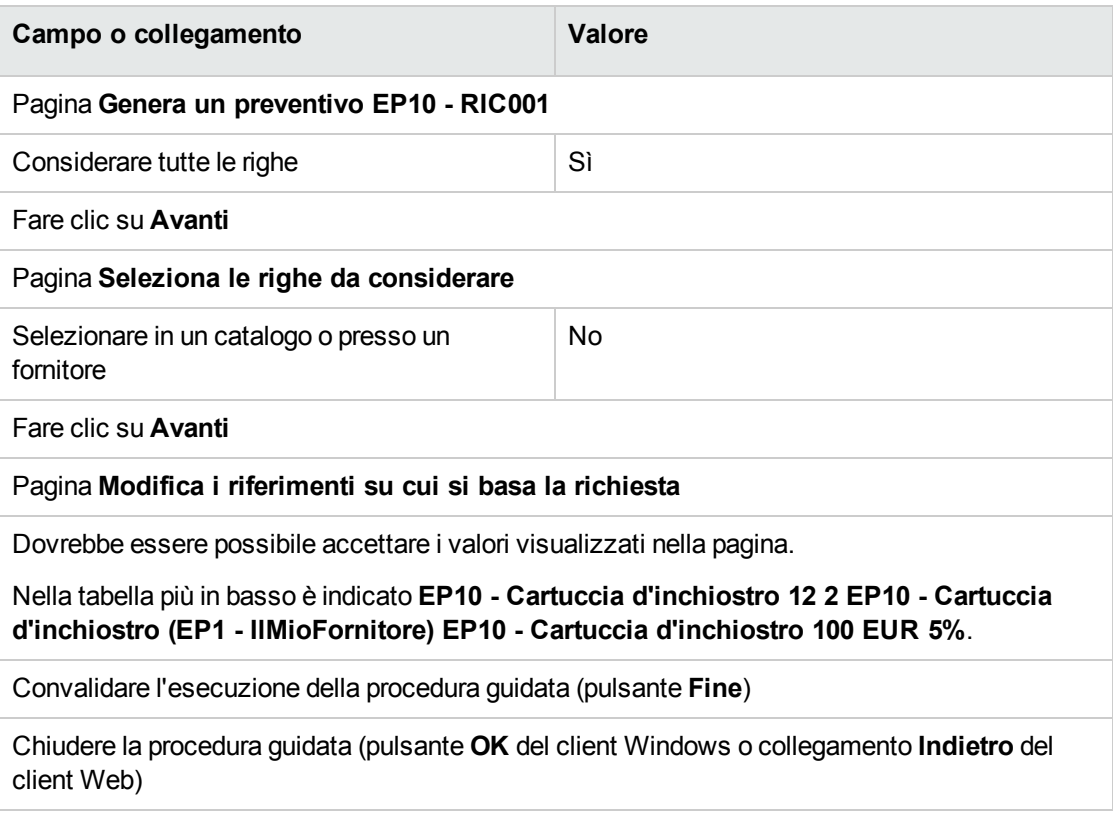

4. Asset Manager visualizza i dettagli del preventivo generato dalla richiesta.

Esaminare ora i dettagli del preventivo; alcuni campi e collegamenti sono già compilati, tra i quali:

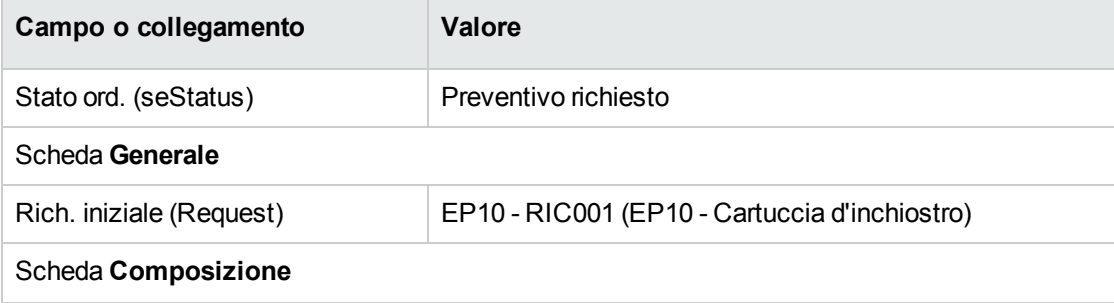

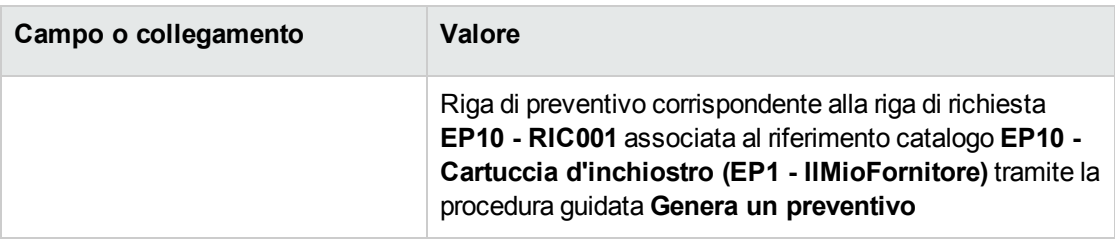

5. Assegnare un numero al preventivo e confermarne la valorizzazione compilando i campi e i collegamenti indicati nella seguente tabella:

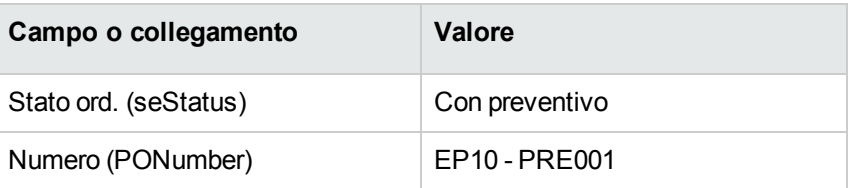

- 6. Convalidare le modifiche (pulsante **Modifica** del client Windows o **Salva** del client Web).
- 7. Lasciare visualizzati i dettagli del preventivo.

#### **Emissione dell'ordine a partire dal preventivo**

- 1. Verificare che i dettagli del preventivo **EP10 - PRE001** siano visualizzati.
- 2. Client Windows: fare clic sul pulsante **Emissione**. Client Web: selezionare **Emissione** dall'elenco a discesa **Azioni contestuali**.
- 3. Convalidare l'esecuzione della procedura guidata (pulsante **Fine**)
- 4. Chiudere la procedura guidata (pulsante **OK** del client Windows o collegamento **Indietro** del client Web)
- 5. Asset Manager visualizza i dettagli dell'ordine di acquisto generato a partire dal preventivo. Esaminare ora i dettagli dell'ordine; alcuni campi e collegamenti sono già compilati, tra i quali:

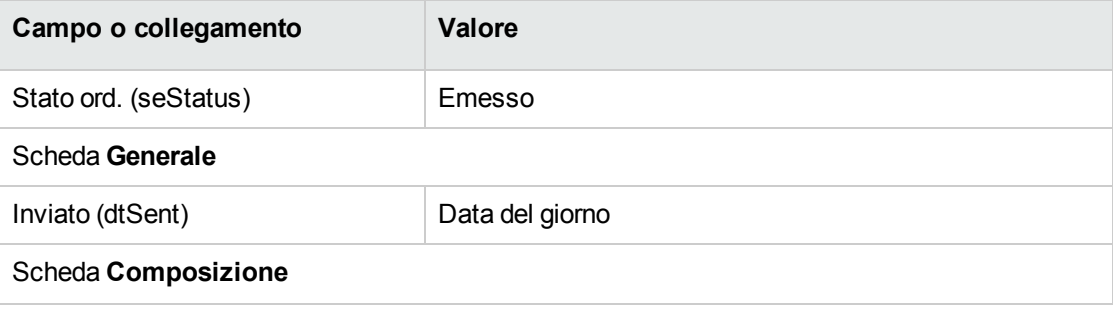

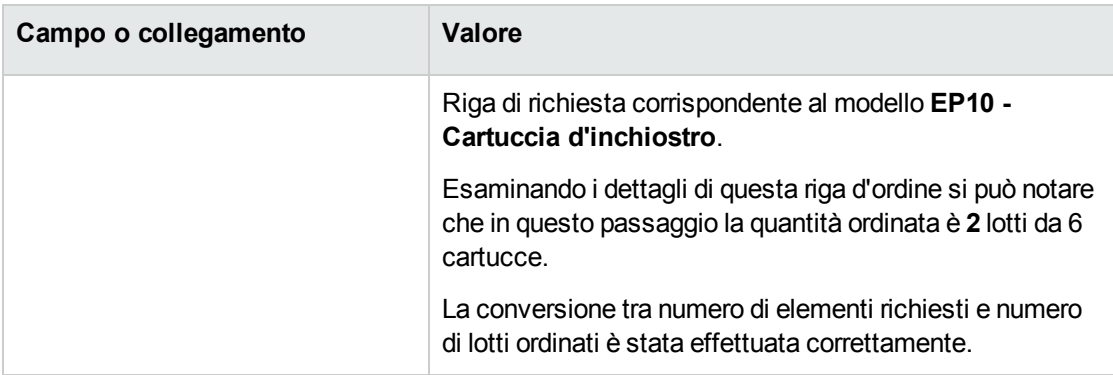

6. Lasciare visualizzati i dettagli dell'ordine.

### **Ricevimento dell'ordine**

- 1. Verificare che i dettagli dell'ordine **EP10 - PRE001** siano visualizzati.
- 2. Client Windows: fare clic sul pulsante **Ricevimento**. Client Web: selezionare **Ricevimento** dall'elenco a discesa **Azioni contestuali**.
- 3. Convalidare l'esecuzione della procedura guidata (pulsante **Fine**)
- 4. Chiudere la procedura guidata (pulsante **OK** del client Windows o collegamento **Indietro** del client Web)
- 5. Asset Manager visualizza i dettagli dell'elemento del parco generato a partire dall'ordine. Esaminare ora i dettagli dell'elemento del parco; alcuni campi e collegamenti sono già compilati, tra i quali:

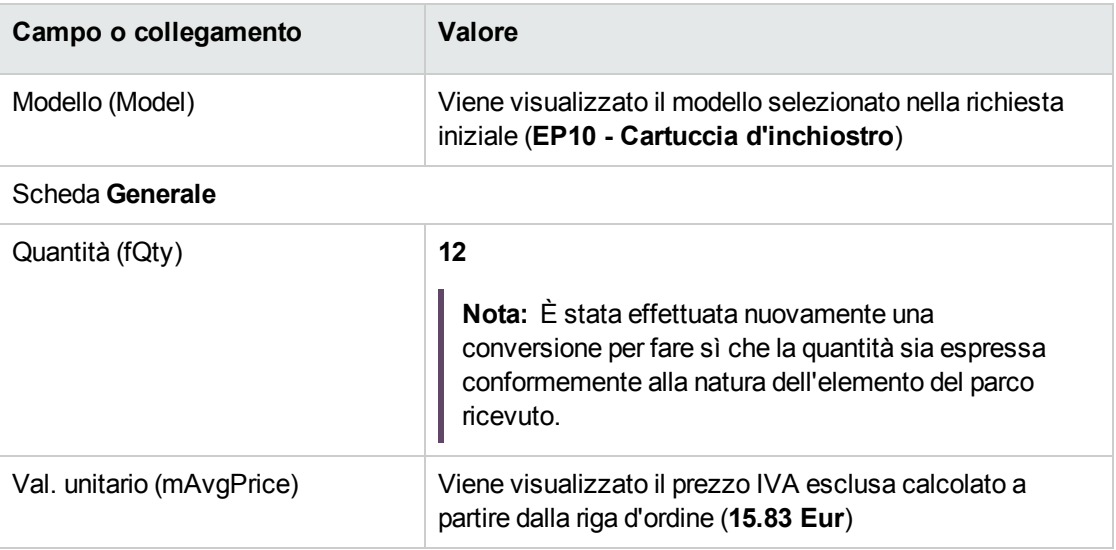

<span id="page-225-0"></span>6. chiudere tutte le finestre.

## **Esempio pratico 10b: imballaggi**

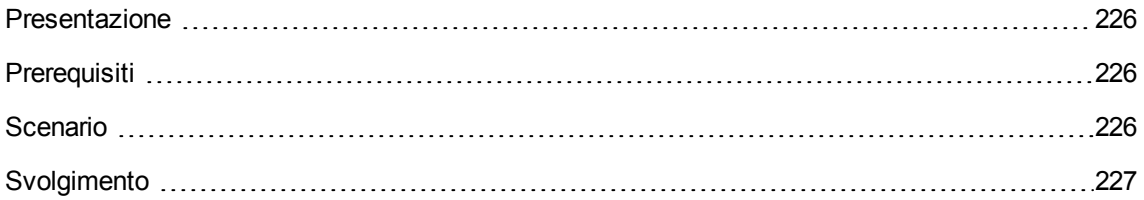

## <span id="page-225-1"></span>**Presentazione**

<span id="page-225-2"></span>Questo esempio pratico mira a illustrare come gestire l'imballaggio di un prodotto quando ad esso è associata un'unità di misura.

## **Prerequisiti**

È necessario aver già svolto i seguenti esempi pratici:

- Esempio pratico 1: [ottimizzazione](#page-30-0) del repository
- **[Esempio](#page-207-0) pratico 9: unità di misura**
- <span id="page-225-3"></span>**- Esempio pratico 10a: [imballaggi](#page-217-1)**

## **Scenario**

Si richiedono 400 litri di benzina e si ordinano 4 lotti di 20 taniche da 5 litri.

## <span id="page-226-0"></span>**Svolgimento**

#### **Creazione del prodotto**

- 1. Visualizzare i prodotti in catalogo (collegamento **Catalogo/Prodotti** del browser).
- 2. Creare il record riportato di seguito, completando i campi ed i collegamenti come indicato nella tabella seguente.

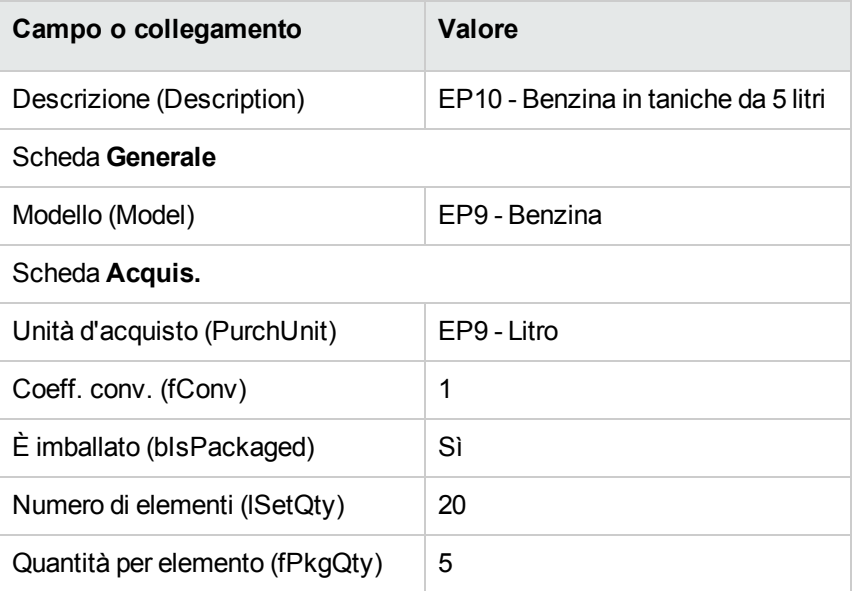

3. chiudere tutte le finestre.

#### **Creazione del riferimento catalogo**

- 1. Visualizzare i riferimenti catalogo (collegamento **Gestione parco/ Catalogo/ Riferimenti catalogo** del browser).
- 2. Creare il record riportato di seguito, completando i campi ed i collegamenti come indicato nella

tabella seguente.

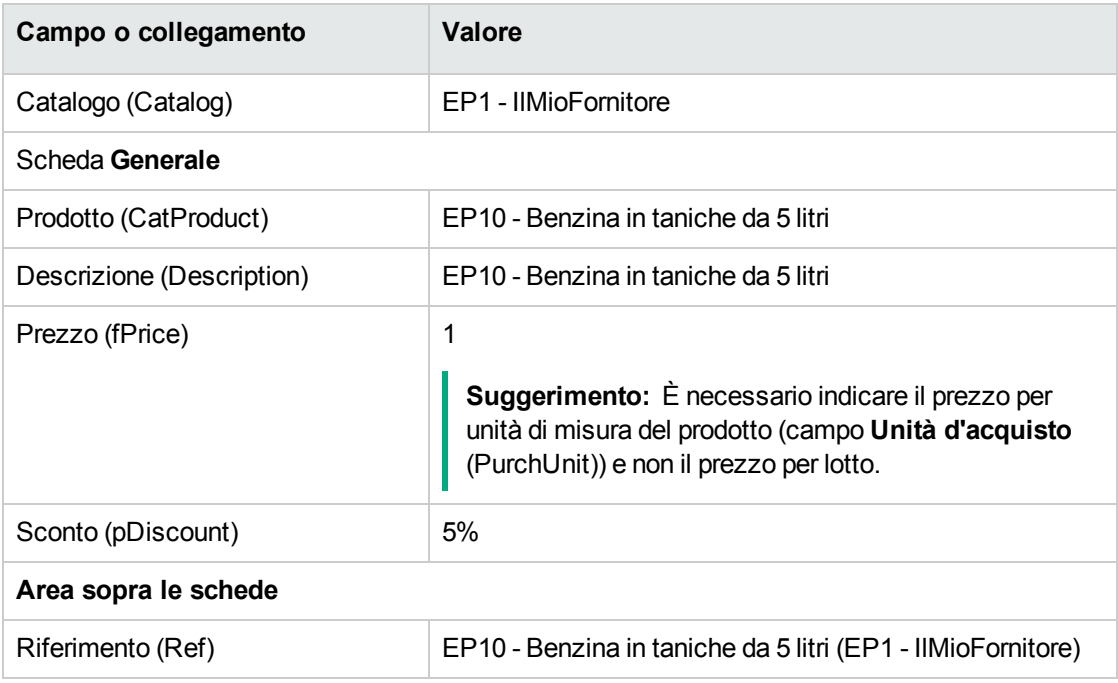

3. chiudere tutte le finestre.

## **Creazione della richiesta**

- 1. Avviare la procedura guidata **Creare una nuova richiesta...** (collegamento **Ciclo di vita asset/ Ciclo di vita acquisti/ Richieste/ Azioni utente/ Creare una nuova richiesta...** del browser).
- 2. Compilare la procedura guidata **Creare una nuova richiesta...** immettendo i valori indicati nella seguente tabella:

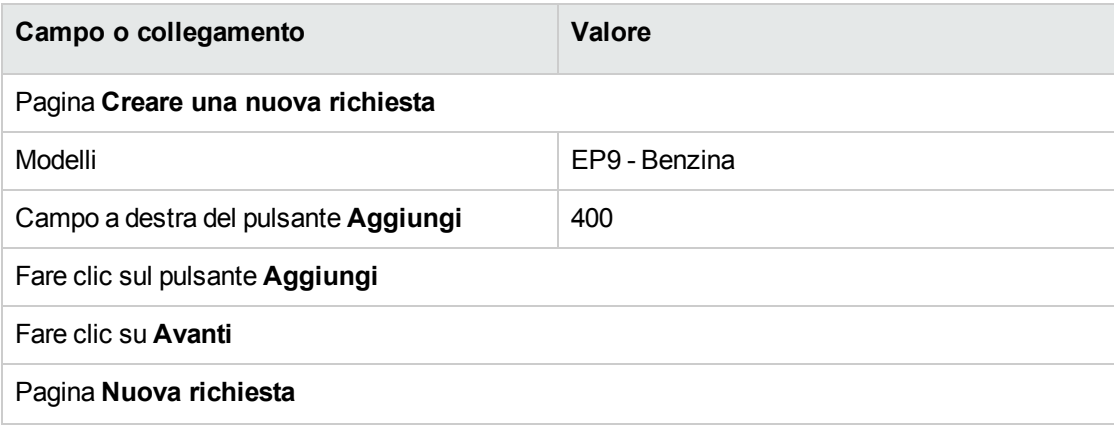

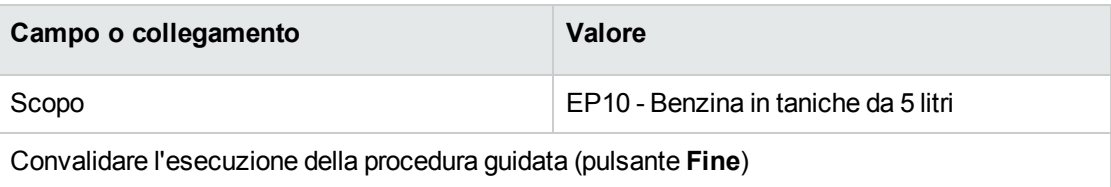

Chiudere la procedura guidata (pulsante **OK** del client Windows o collegamento **Indietro** del client Web)

3. Asset Manager visualizza i dettagli della richiesta generata mediante la procedura guidata. Esaminare i dettagli di questa richiesta. Alcuni campi e collegamenti sono già compilati, tra i quali:

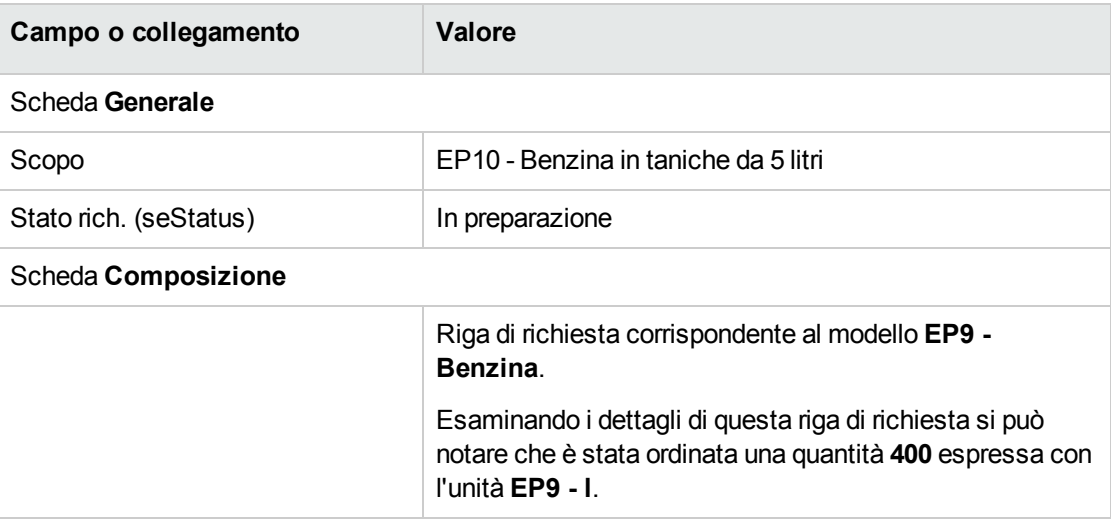

4. Nei dettagli della richiesta, compilare i campi e i collegamenti indicati nella seguente tabella:

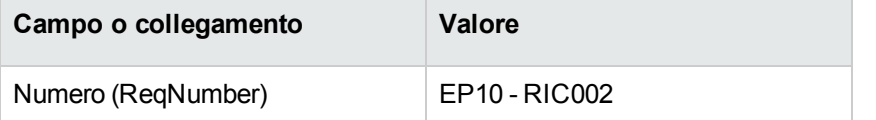

- 5. Convalidare la modifica della richiesta (pulsante **Modifica**).
- 6. Lasciare visualizzati i dettagli della richiesta.

#### **Valorizzazione della richiesta sotto forma di preventivo**

- 1. Verificare che i dettagli della richiesta **EP10 - RIC002** siano visualizzati.
- 2. Client Windows: fare clic sul pulsante **Preventivo/OA**. Client Web: selezionare **Preventivo** dall'elenco a discesa **Azioni contestuali**.
- 3. Compilare la procedura guidata **Genera un preventivo** con i valori indicati nella seguente tabella:

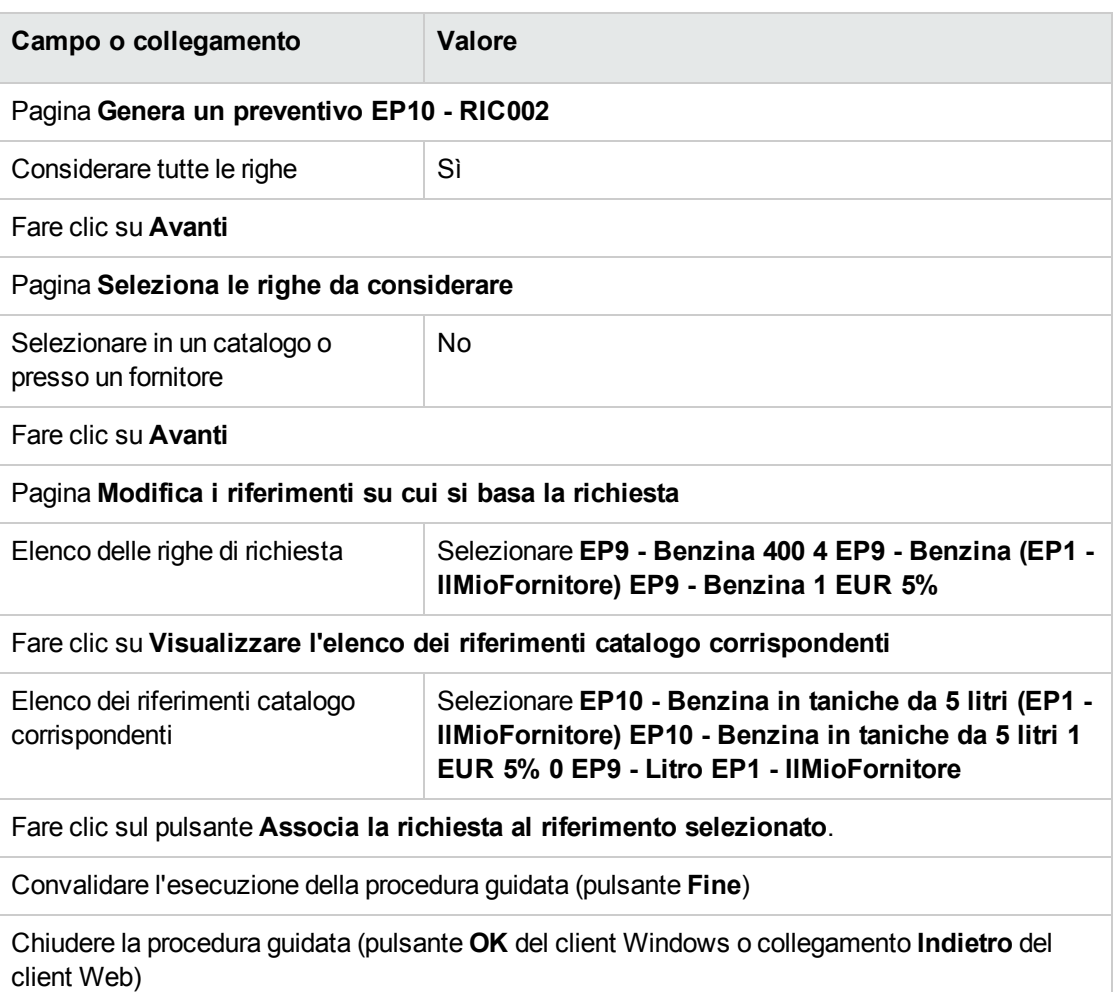

4. Asset Manager visualizza i dettagli del preventivo generato dalla richiesta.

Esaminare ora i dettagli del preventivo; alcuni campi e collegamenti sono già compilati, tra i quali:

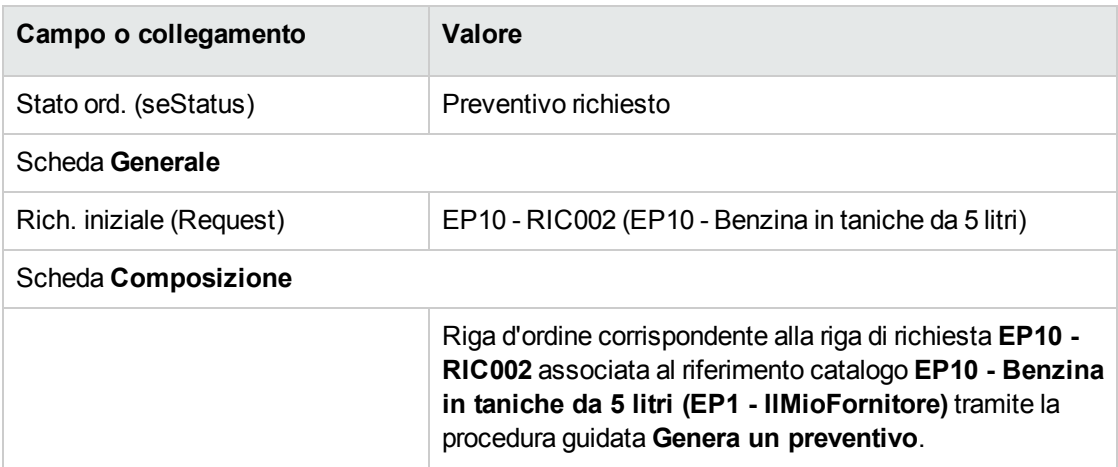

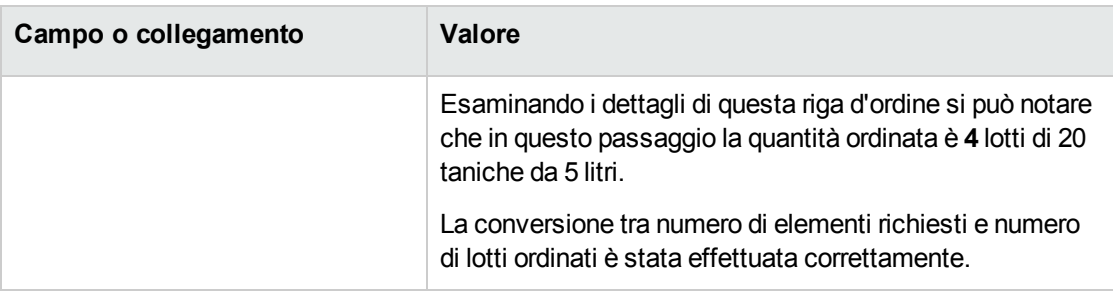

5. Assegnare un numero al preventivo e confermarne la valorizzazione compilando i campi e i collegamenti indicati nella seguente tabella:

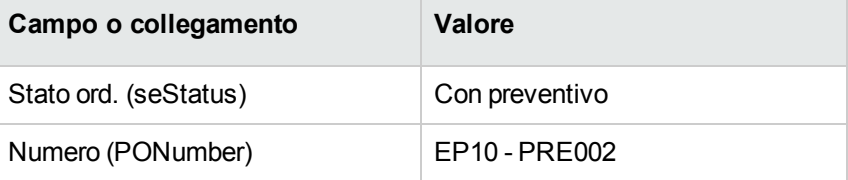

- 6. Convalidare le modifiche (pulsante **Modifica** del client Windows o **Salva** del client Web).
- 7. Lasciare visualizzati i dettagli del preventivo.

#### **Emissione dell'ordine a partire dal preventivo**

- 1. Verificare che i dettagli del preventivo **EP10 - PRE002** siano visualizzati.
- 2. Client Windows: fare clic sul pulsante **Emissione**. Client Web: selezionare **Emissione** dall'elenco a discesa **Azioni contestuali**.
- 3. Convalidare l'esecuzione della procedura guidata (pulsante **Fine**)
- 4. Chiudere la procedura guidata (pulsante **OK** del client Windows o collegamento **Indietro** del client Web)
- 5. Asset Manager visualizza i dettagli dell'ordine di acquisto generato a partire dal preventivo. Esaminare ora i dettagli dell'ordine; alcuni campi e collegamenti sono già compilati, tra i quali:

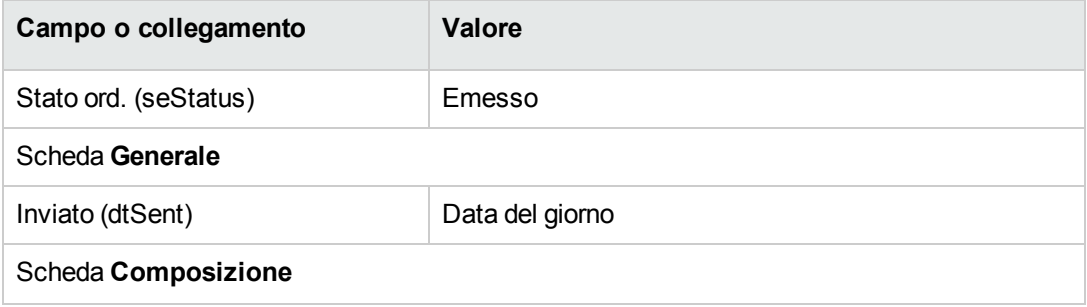

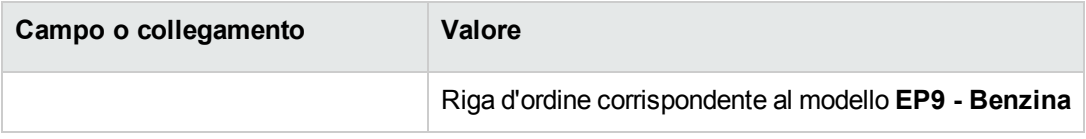

6. Lasciare visualizzati i dettagli dell'ordine.

#### **Ricevimento dell'ordine**

- 1. Verificare che i dettagli dell'ordine **EP10 - PRE002** siano visualizzati.
- 2. Client Windows: fare clic sul pulsante **Ricevimento**. Client Web: selezionare **Ricevimento** dall'elenco a discesa **Azioni contestuali**.
- 3. Convalidare l'esecuzione della procedura guidata (pulsante **Fine**)
- 4. Chiudere la procedura guidata (pulsante **OK** del client Windows o collegamento **Indietro** del client Web)
- 5. Asset Manager visualizza i dettagli dell'elemento del parco generato a partire dall'ordine. Esaminare ora i dettagli dell'elemento del parco; alcuni campi e collegamenti sono già compilati, tra i quali:

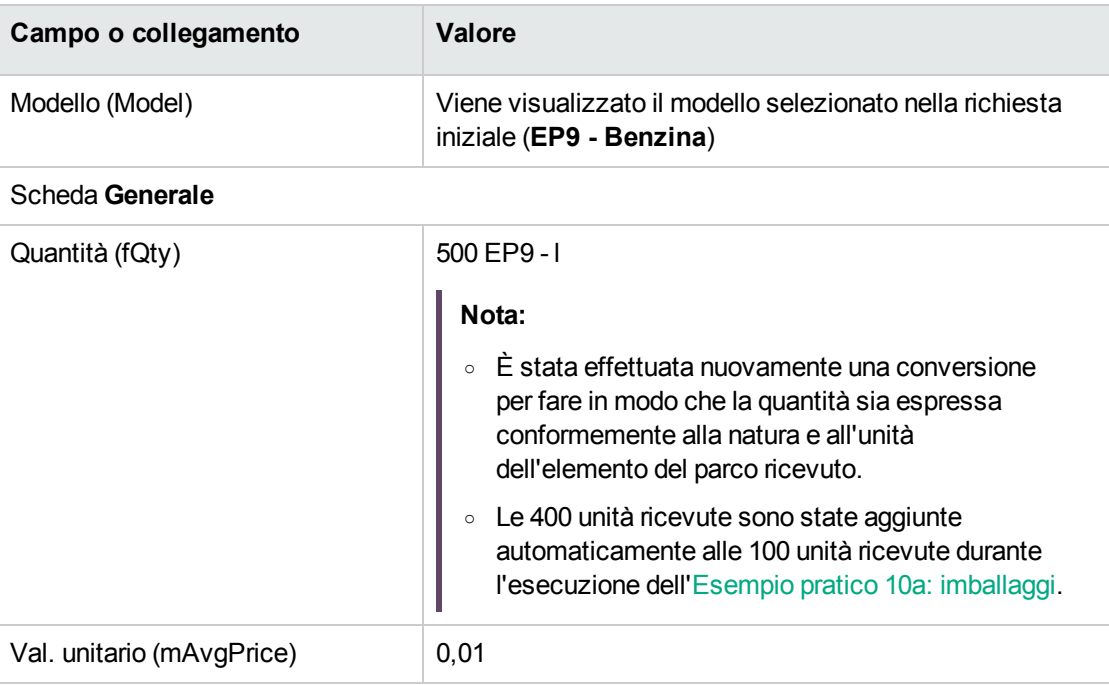

**Attenzione:** Al ricevimento di un prodotto espresso con una quantità, Asset Manager crea un nuovo elemento del parco unicamente se non trova un elemento del parco associato allo

stesso modello a sua volta associato alla stessa ubicazione, allo stesso utente o alla stessa scorta.

Quando Asset Manager trova un elemento del parco corrispondente a questa tipologia, la quantità ricevuta viene semplicemente aggiunta alla quantità esistente dell'elemento del parco.

6. chiudere tutte le finestre.

# Capitolo 19: Prenotazioni di elementi da acquistare

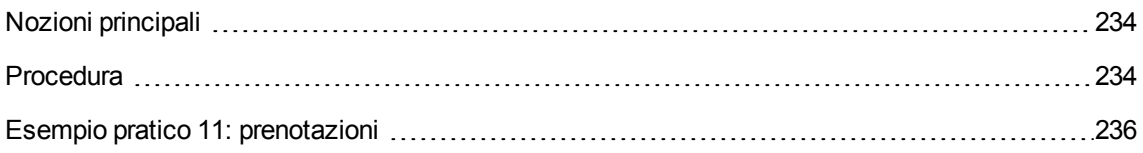

## <span id="page-233-0"></span>**Nozioni principali**

Asset Manager consente di prenotare:

- Elementi del parco a scorta
- Elementi del parco da acquistare

Descriviamo qui le **prenotazioni di elementi del parco da acquistare**.

<span id="page-233-1"></span>Per ulteriori informazioni sulle **prenotazioni di elementi del parco a scorta**, consultare il paragrafo [Prenotazioni](#page-101-0).

## **Procedura**

Per prenotare un modello richiesto:

- 1. Visualizzare le richieste (collegamento **Ciclo di vita asset/ Ciclo di vita acquisti/ Richieste/ Richieste d'acquisto** del browser).
- 2. Visualizzare i dettagli della richiesta.
- 3. Visualizzare la scheda **Composizione**.
- 4. Visualizzare i dettagli della riga di richiesta del modello da prenotare.
- 5. Completare i seguenti campi e collegamenti:

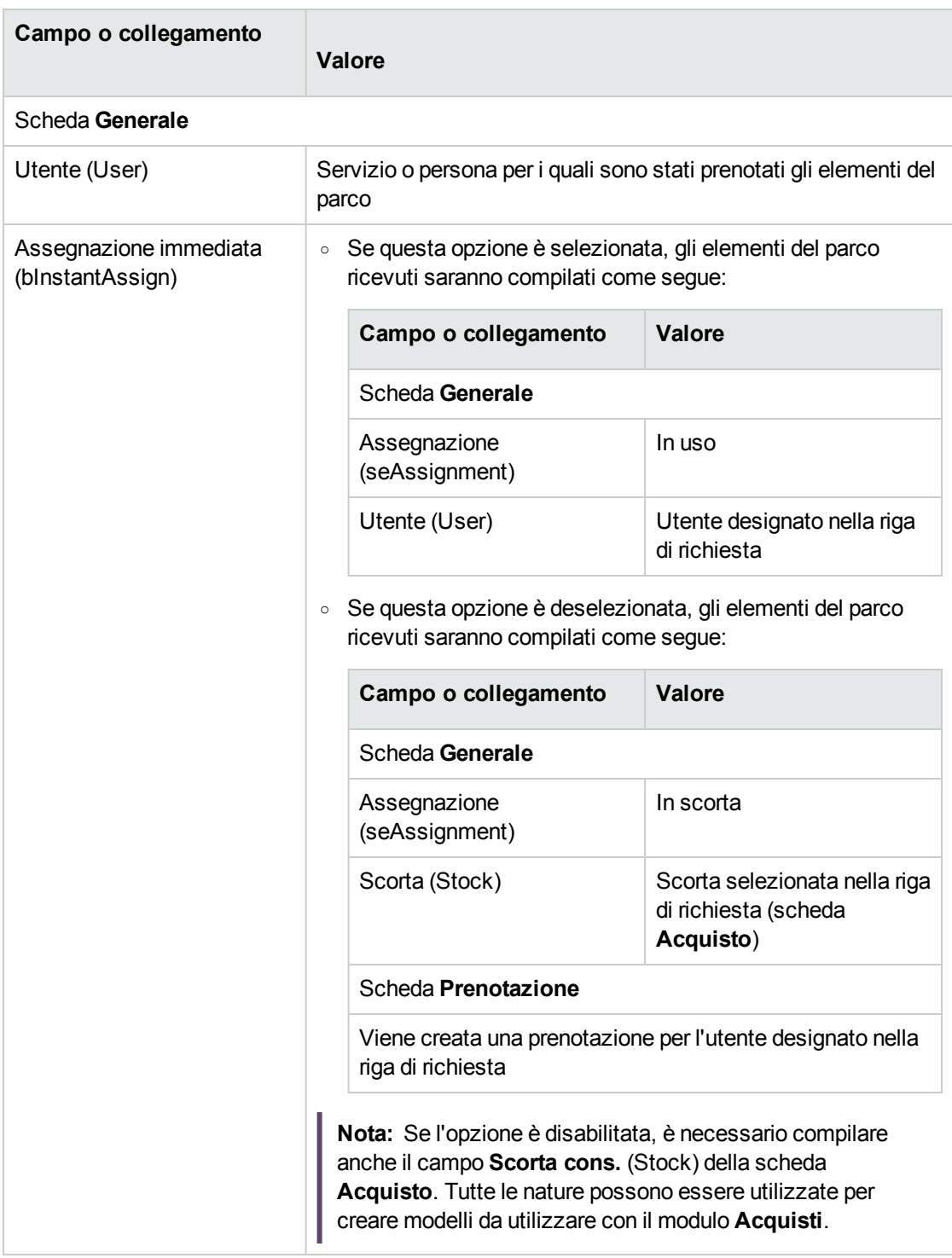

**Attenzione:** Il campo **Utente** appare solo nei dettagli delle richieste e righe di richiesta. Non appare né a livello degli ordini, né a livello delle righe d'ordine.

## <span id="page-235-0"></span>**Esempio pratico 11: prenotazioni**

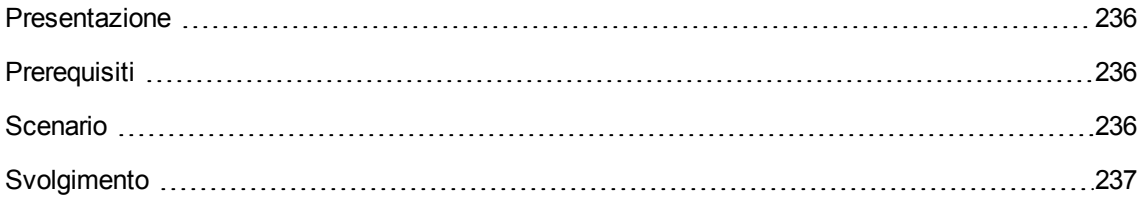

## <span id="page-235-1"></span>**Presentazione**

Questo esempio pratico mira a illustrare come prenotare un elemento del parco al momento della richiesta e descrive le incidenze della prenotazione sul ciclo d'acquisizione.

<span id="page-235-2"></span>Si potrà constatare che il sistema prende in considerazione le limitazioni di gestione e l'unità definite a livello della natura associata al modello.

## **Prerequisiti**

È necessario aver già svolto i seguenti esempi pratici:

- Esempio pratico 1: [ottimizzazione](#page-30-0) del repository
- Esempio pratico 2: catalogo [semplice](#page-49-0)
- **[Esempio](#page-207-0) pratico 9: unità di misura**
- <span id="page-235-3"></span>**- Esempio pratico 10a: [imballaggi](#page-217-1)**

## **Scenario**

Si desidera richiedere vari modelli di elementi del parco.

Tra questi modelli, alcuni saranno prenotati per il Sig. **Pc1 - Reggiani**.

Tra i modelli restanti, alcuni saranno immediatamente assegnati al Sig. **Pc1 - Reggiani** al loro ricevimento, altri saranno inseriti nel parco senza specificare l'utente e i rimanenti saranno inseriti nella scorta.

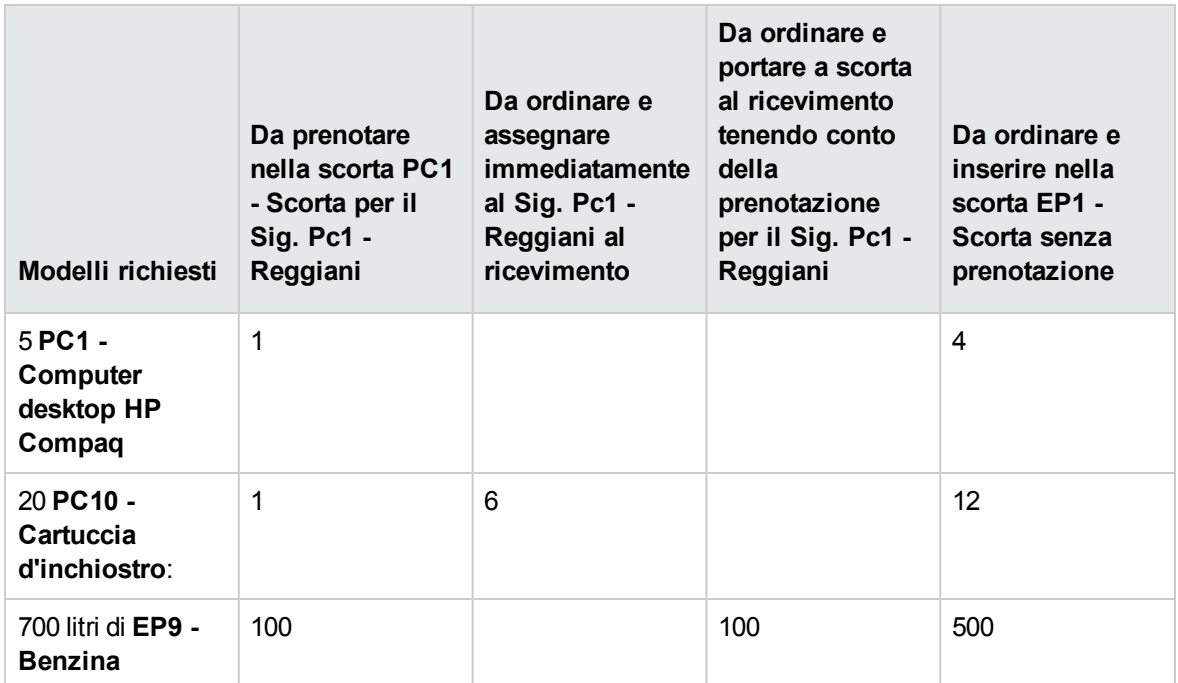

A questo scopo:

- Il fabbisogno viene registrato sotto forma di richiesta.
- <sup>l</sup> La richiesta viene valorizzata sotto forma di preventivo presso la società **EP1 - IlMioFornitore**.
- Il preventivo viene emesso sotto forma di ordine.
- Gli elementi del parco sono ricevuti.
- <span id="page-236-0"></span>• Gli elementi prenotati sono dismessi dalla scorta.

## **Svolgimento**

#### **Creazione degli elementi del parco nella scorta**

- 1. Visualizzare gli elementi del parco (collegamento del browser **Ciclo di vita asset/ Gestione infrastrutture/ Elementi del parco**).
- 2. Creare i record riportati di seguito, completando i campi ed i collegamenti come indicato nelle

tabelle seguenti.

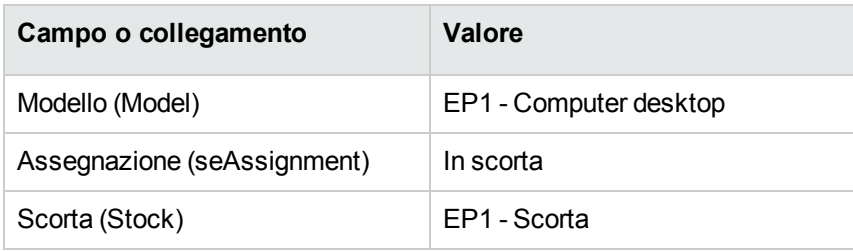

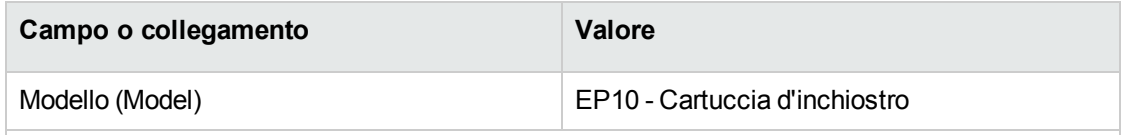

**Convalidare quanto immesso oppure fare clic su un altro campo. Sarà così possibile modificare il campo successivo.**

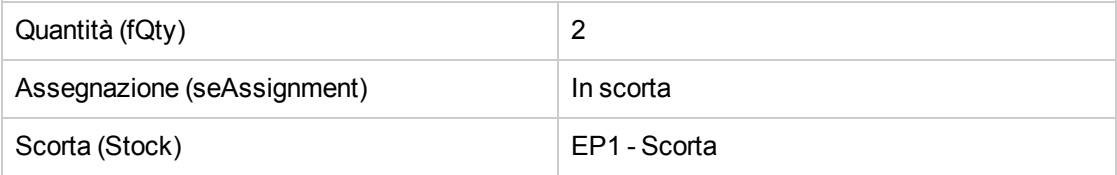

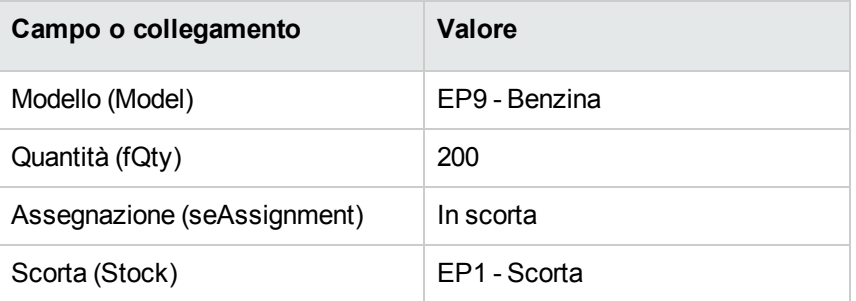

3. chiudere tutte le finestre.

### **Creazione della richiesta**

- 1. Avviare la procedura guidata **Creare una nuova richiesta...** (collegamento **Ciclo di vita asset/ Ciclo di vita acquisti/ Richieste/ Azioni utente/ Creare una nuova richiesta...** del browser).
- 2. Compilare la procedura guidata **Creare una nuova richiesta...** immettendo i valori indicati nella seguente tabella:

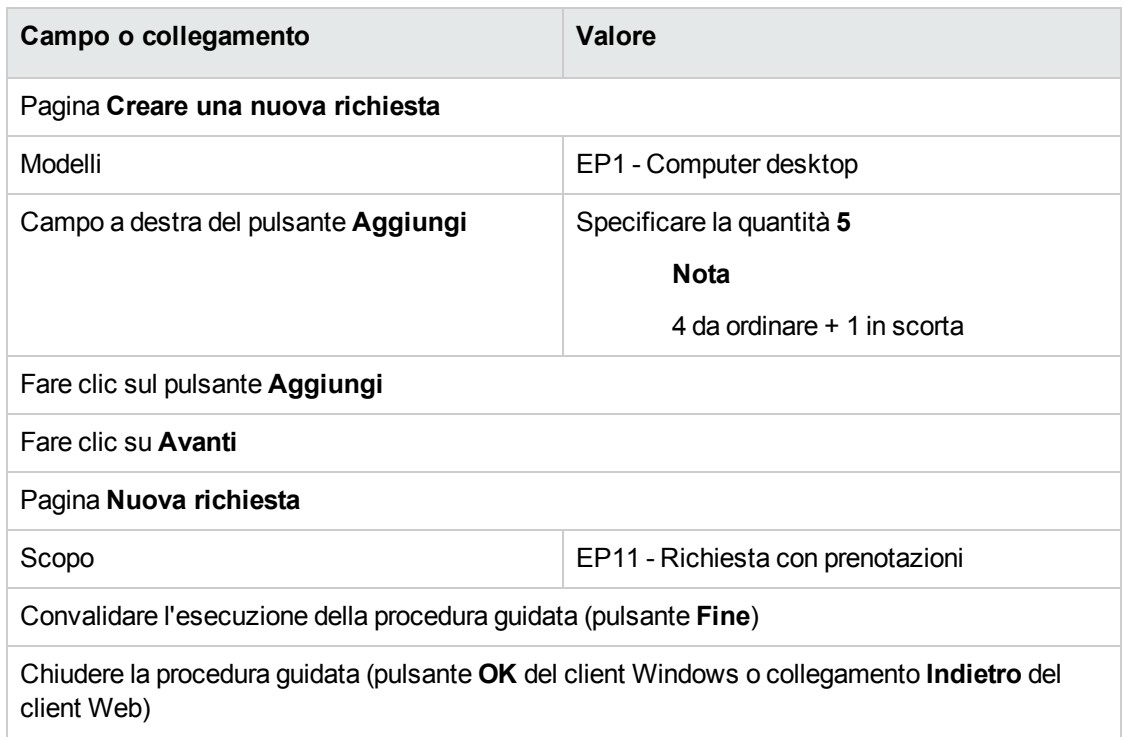

3. Asset Manager visualizza i dettagli della richiesta generata mediante la procedura guidata. Esaminare i dettagli di questa richiesta. Alcuni campi e collegamenti sono già compilati, tra i quali:

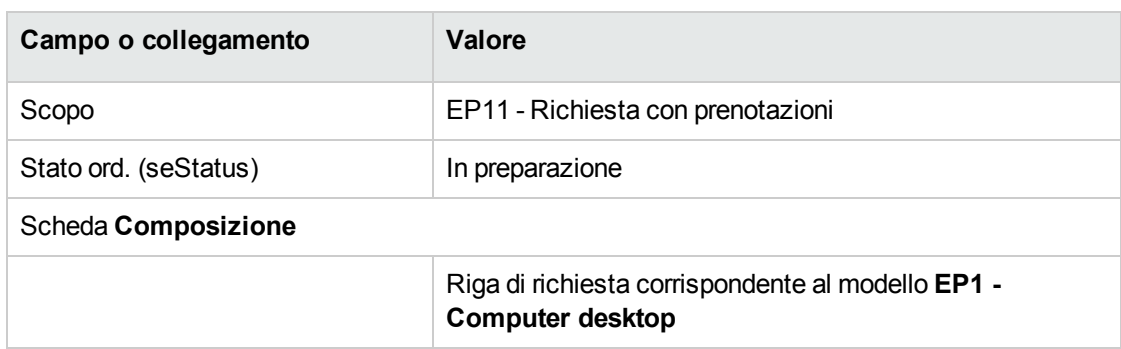

4. Compilare i campi e i collegamenti indicati nella tabella seguente:

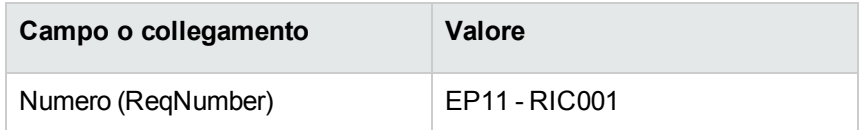

- 5. Selezionare la scheda **Composizione**.
- 6. Visualizzare i dettagli della riga d'ordine **5 EP1 - Computer desktop EP1 - Computer**.
- 7. Compilare i campi e i collegamenti indicati nella tabella seguente:

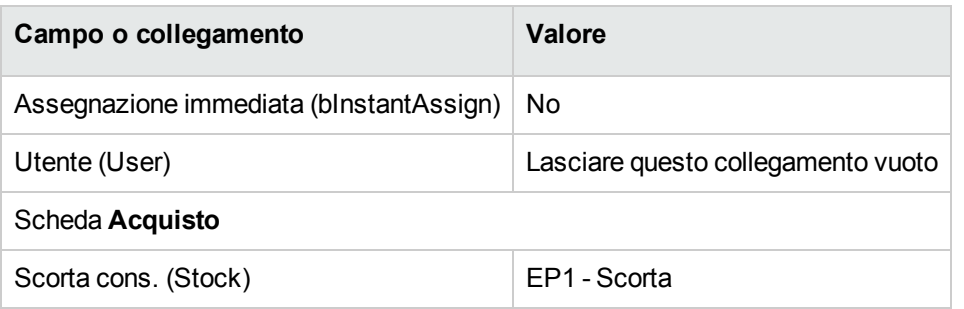

- 8. Selezionare la scheda **Prenotazioni**.
- 9. Aggiungere una prenotazione e compilare i campi e i collegamenti indicati nella seguente tabella:

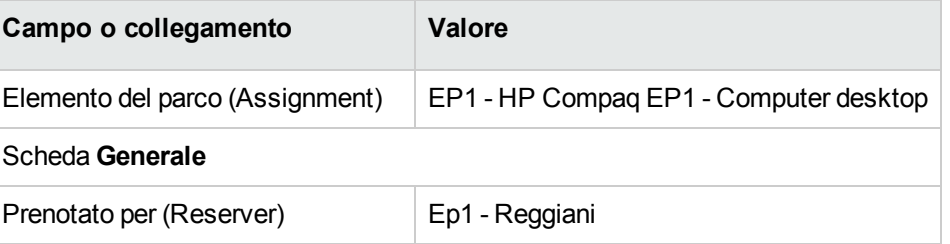

- 10. Convalidare la modifica della riga di richiesta (pulsante **Modifica** del client Windows o **Salva** del client Web).
- 11. Chiudere i dettagli della richiesta (pulsante **Chiudi** del client Windows o collegamento **Indietro** del client Web).
- 12. Aggiungere le righe di richiesta corrispondenti alle seguenti tabelle:

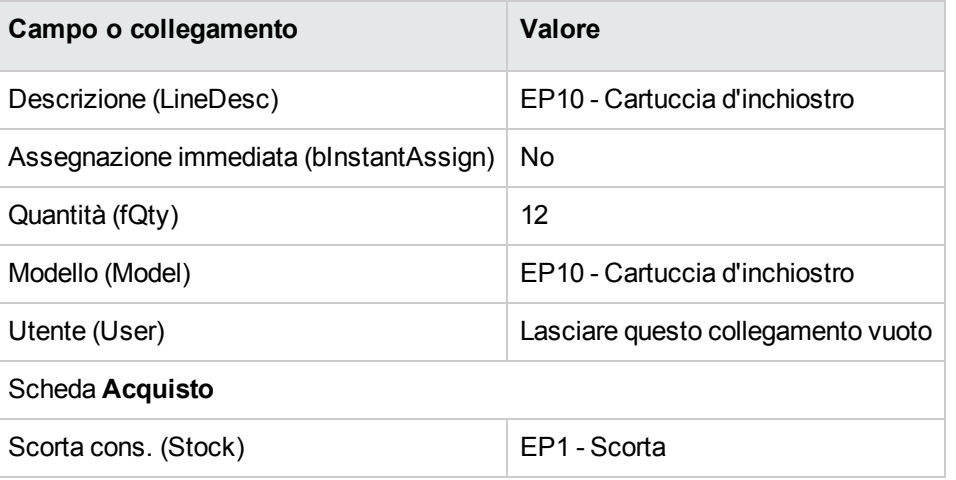

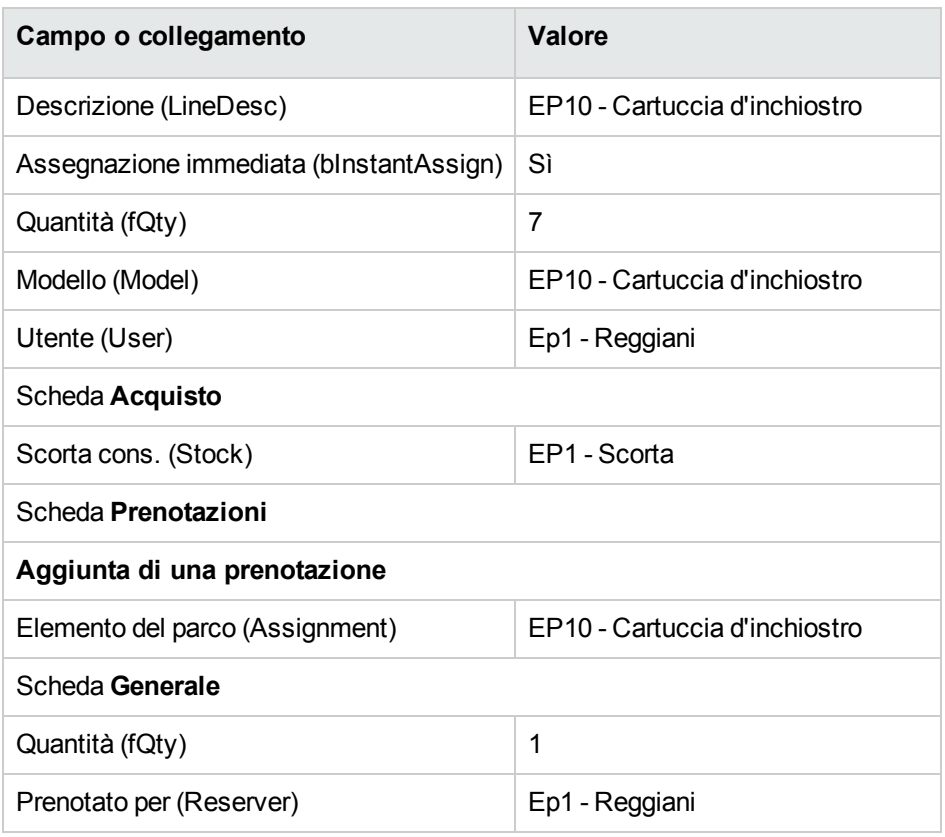

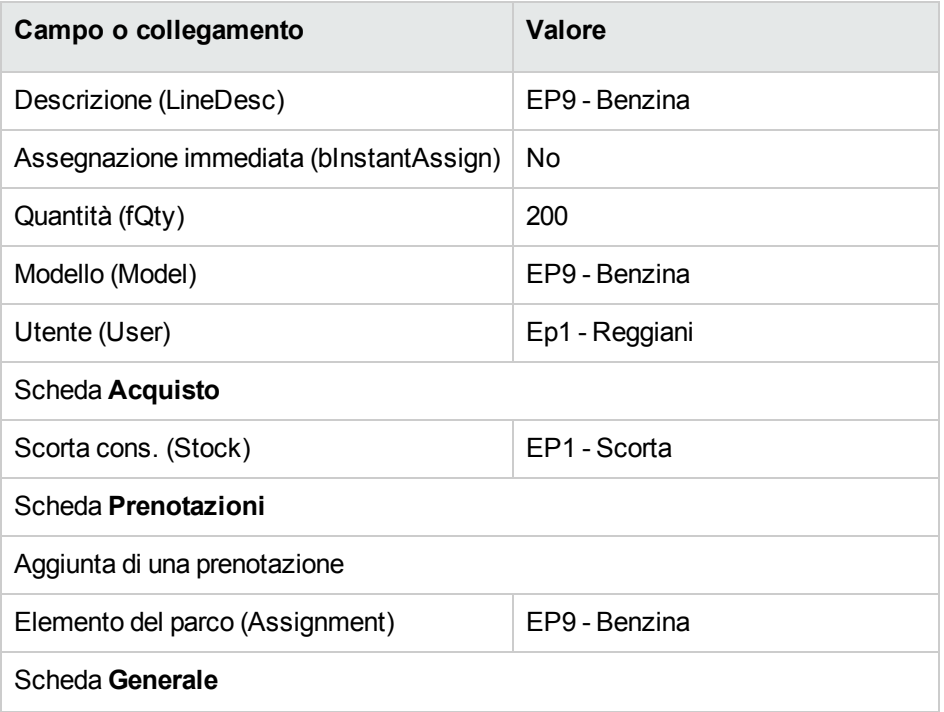

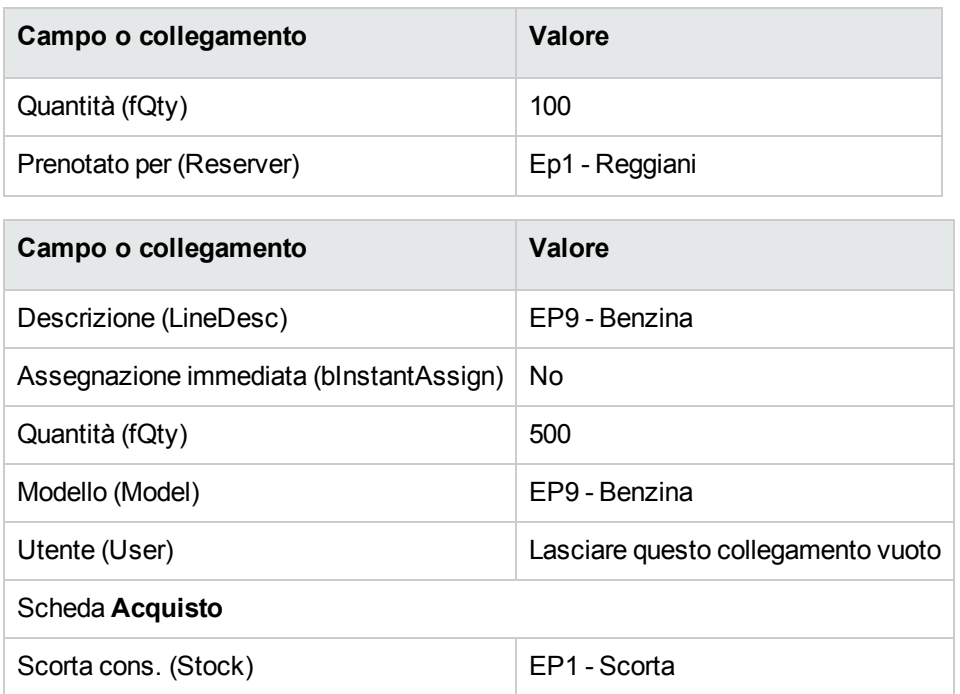

**Nota:** Sono necessarie due righe di richiesta per i modelli **PC10 - Cartuccia d'inchiostro** e **PC9 - Benzina** per distinguere tra le righe di richiesta prenotate per il Sig. **Pc1 - Reggiani** e le righe di richiesta che non sono state prenotate (sono necessarie due righe di richiesta in quanto non è possibile prenotare parzialmente una riga di richiesta).

- 13. Convalidare la modifica della richiesta (pulsante **Modifica** del client Windows o **Salva** del client Web).
- 14. Lasciare visualizzati i dettagli della richiesta.

#### **Valorizzazione della richiesta sotto forma di preventivo**

- 1. Verificare che i dettagli della richiesta **EP11 - RIC001** siano visualizzati.
- 2. Client Windows: fare clic sul pulsante **Preventivo/OA**. Client Web: selezionare **Preventivo** dall'elenco a discesa **Azioni contestuali**.
- 3. Compilare la procedura guidata **Genera un preventivo** con i valori indicati nella seguente tabella:

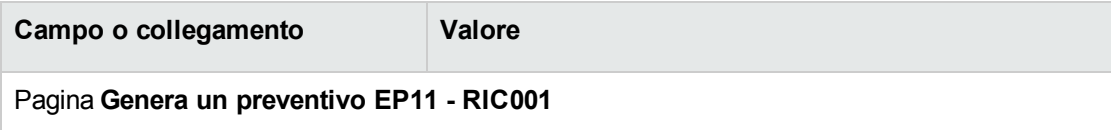

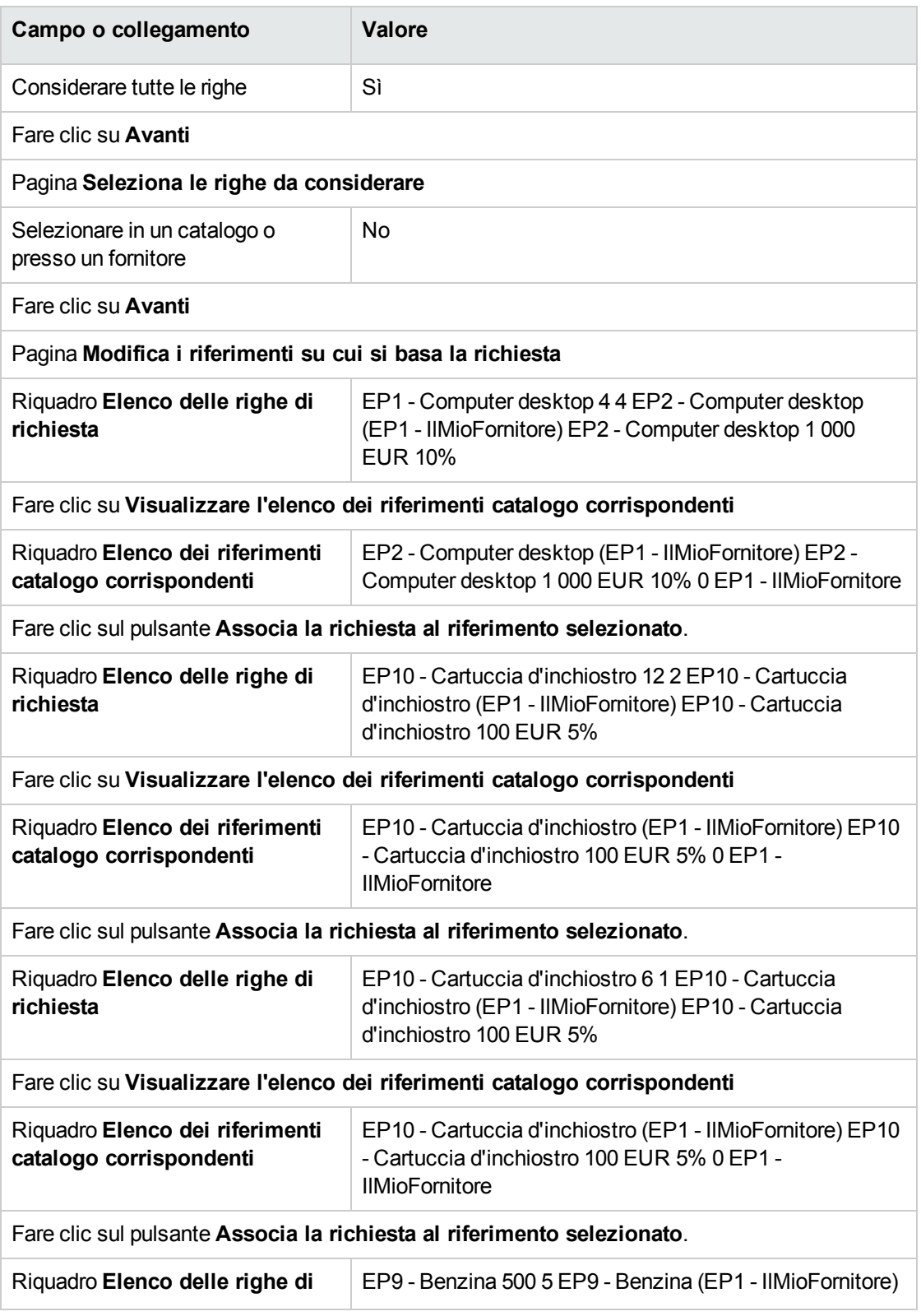

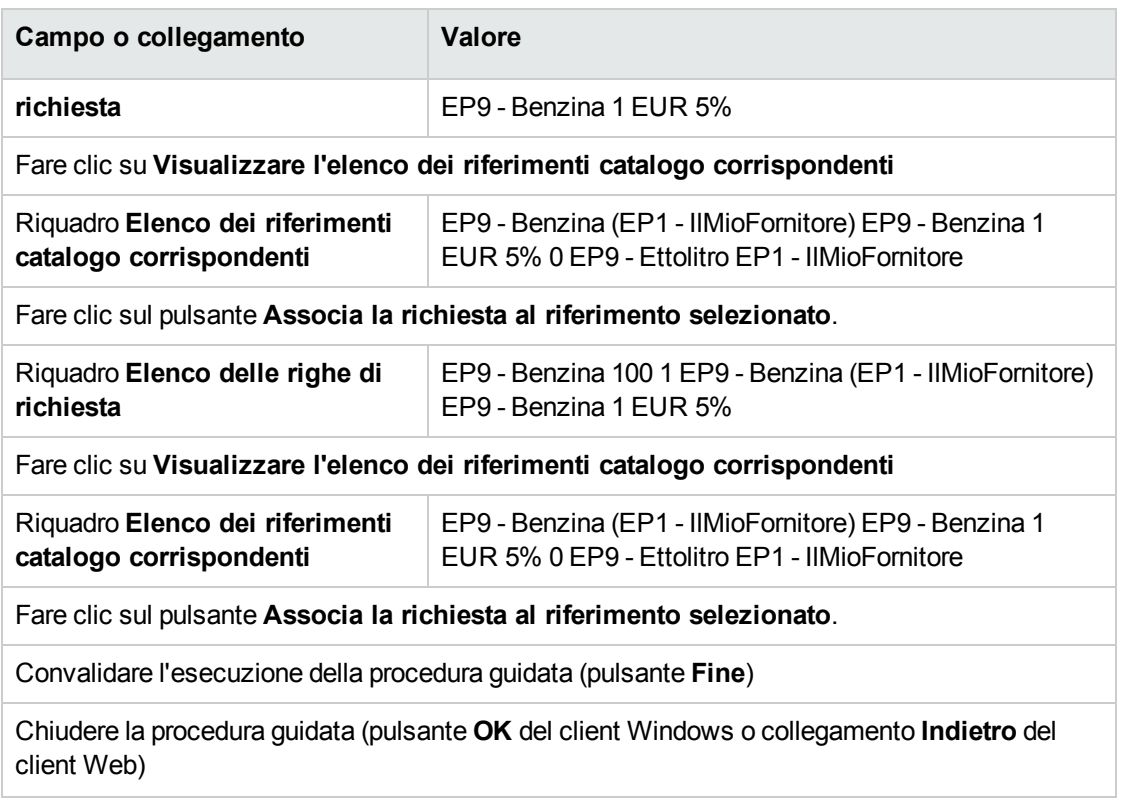

4. Asset Manager visualizza i dettagli del preventivo generato dalla richiesta.

Esaminare ora i dettagli del preventivo; alcuni campi e collegamenti sono già compilati, tra i quali:

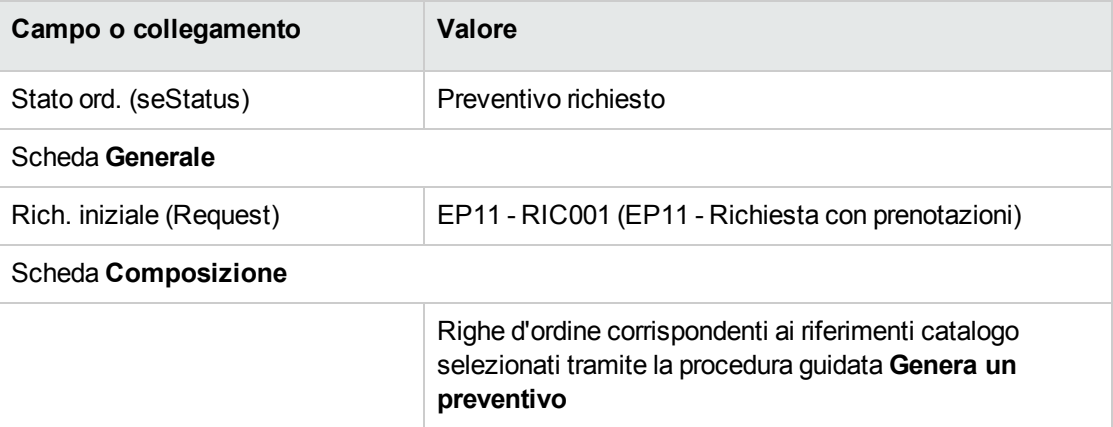

5. Assegnare un numero al preventivo e confermare la valorizzazione del preventivo compilando i campi e i collegamenti indicati nella seguente tabella:

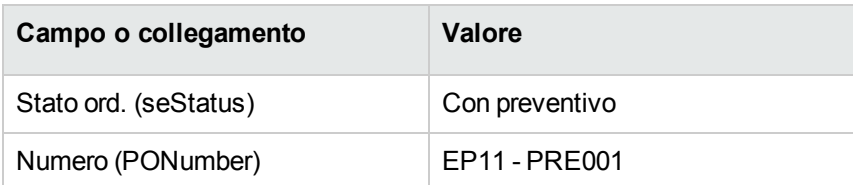

- 6. Convalidare le modifiche (pulsante **Modifica** del client Windows o **Salva** del client Web).
- 7. Lasciare visualizzati i dettagli del preventivo.

#### **Emissione del preventivo sotto forma di ordine**

- 1. Verificare che i dettagli del preventivo **EP11 - PRE001** siano visualizzati.
- 2. Client Windows: fare clic sul pulsante **Emissione**. Client Web: selezionare **Emissione** dall'elenco a discesa **Azioni contestuali**.
- 3. Convalidare l'esecuzione della procedura guidata (pulsante **Fine**)
- 4. Chiudere la procedura guidata (pulsante **OK** del client Windows o collegamento **Indietro** del client Web)
- 5. Asset Manager visualizza i dettagli dell'ordine di acquisto generato a partire dal preventivo. Esaminare ora i dettagli dell'ordine; alcuni campi e collegamenti sono già compilati, tra i quali:

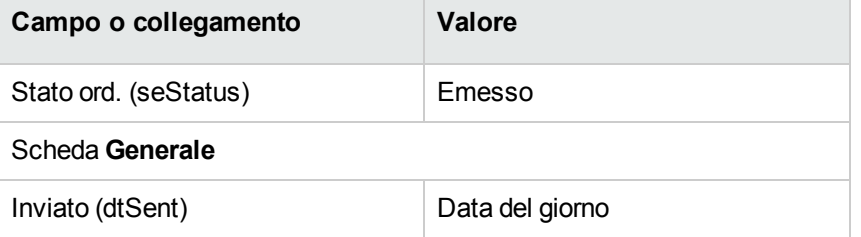

6. Lasciare visualizzati i dettagli dell'ordine.

#### **Ricevimento dell'ordine**

- 1. Verificare che i dettagli dell'ordine **EP11 - PRE001** siano visualizzati.
- 2. Client Windows: fare clic sul pulsante **Ricevimento**. Client Web: selezionare **Ricevimento** dall'elenco a discesa **Azioni contestuali**.
- 3. Convalidare l'esecuzione della procedura guidata (pulsante **Fine**)
- 4. Chiudere la procedura guidata (pulsante **OK** del client Windows o collegamento **Indietro** del client Web)
- 5. Asset Manager visualizza l'elenco degli elementi del parco generati a partire dall'ordine di acquisto.

Esaminare ora i dettagli degli elementi visualizzati:

4 **PC1 - Computer desktop** corrispondenti a 5 esemplari richiesti meno 1 esemplare prenotato nella scorta:

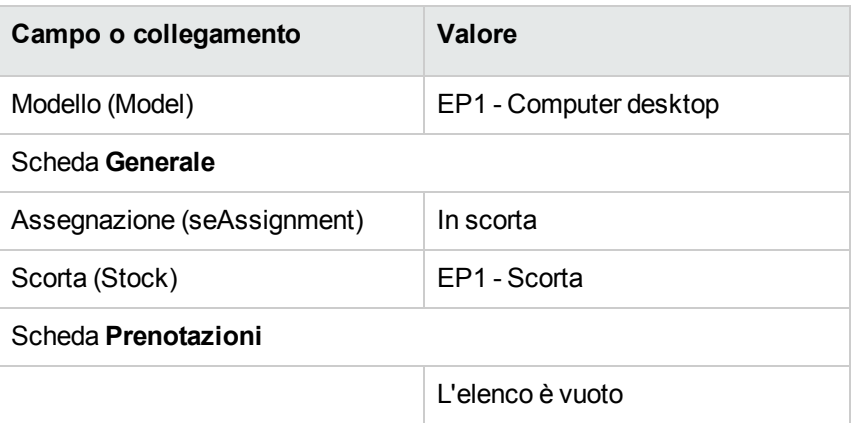

#### **800 EP9 - Litro** di **EP9 - Benzina**:

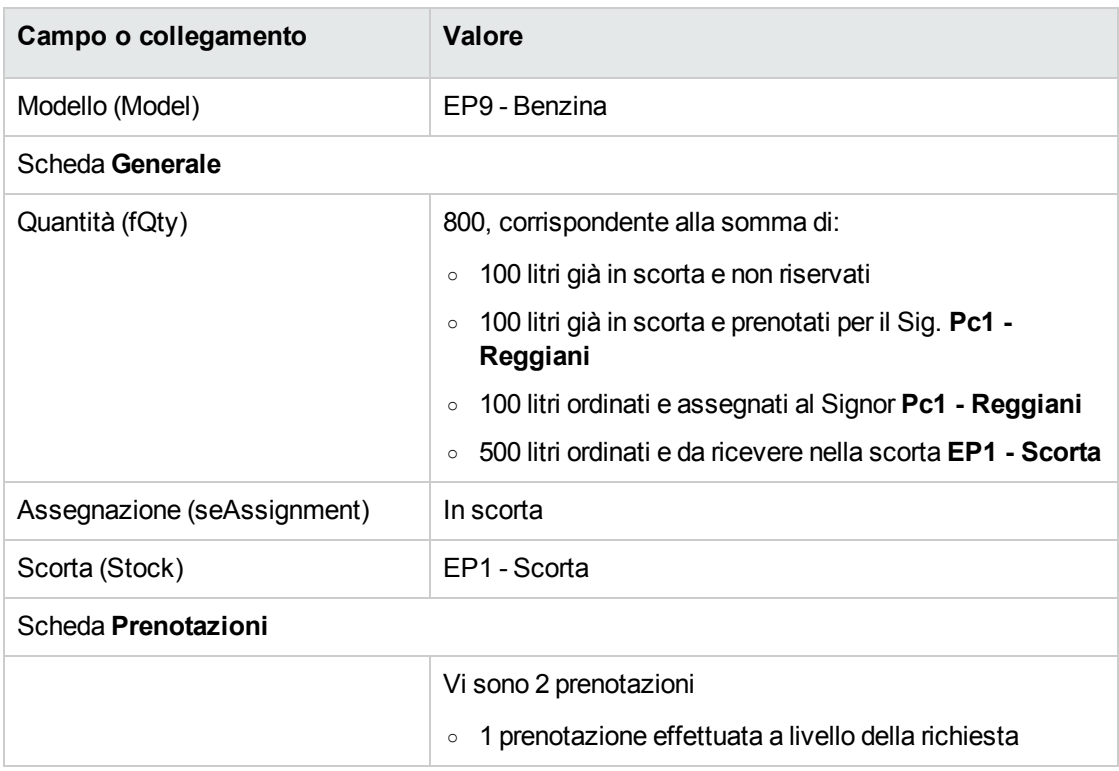

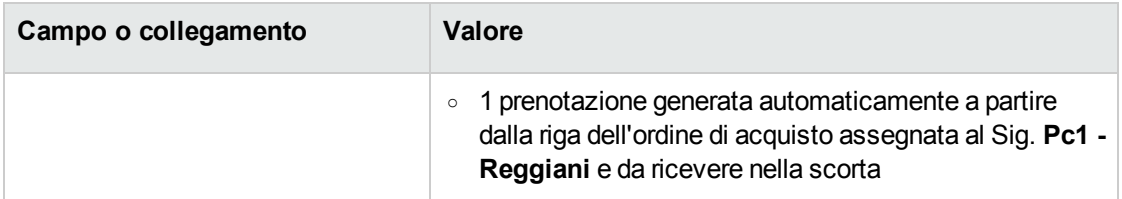

#### 14 **PC10 - Cartuccia d'inchiostro**:

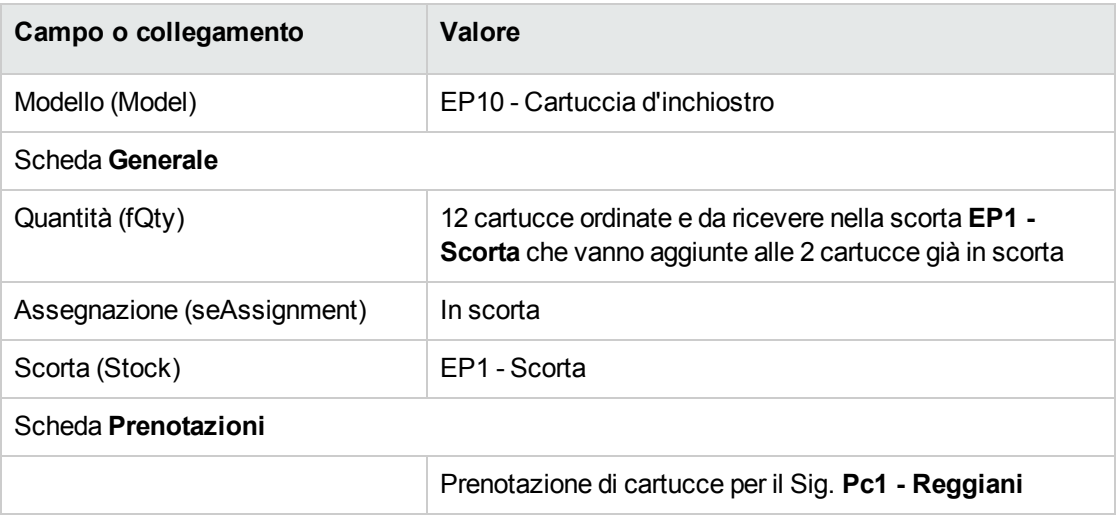

#### 6 **PC10 - Cartuccia d'inchiostro**:

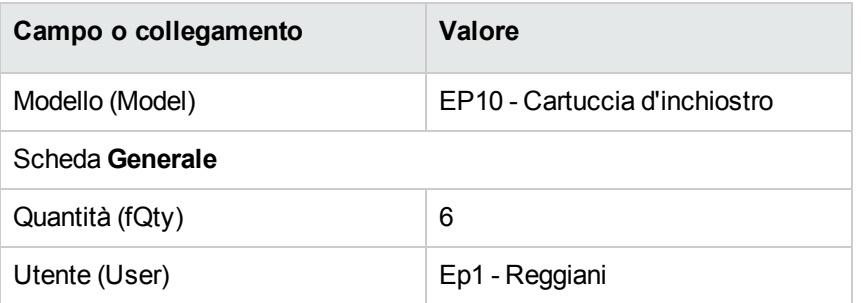

6. chiudere tutte le finestre.

## **Trasferimento degli elementi del parco dalla scorta nel**

#### **parco**

**Attenzione:** La sezione [Emissione](#page-191-0) del preventivo sotto forma di ordine si riferisce esclusivamente al client Windows.

- 1. Visualizzare gli ordini di acquisto (collegamento **Ciclo di vita asset / Ciclo di vita acquisti/ Ordini e preventivi/ Ordini** del browser).
- 2. Visualizzare i dettagli dell'ordine **EP11 - PRE001**.
- 3. Selezionare la scheda **Follow-up**.
- 4. Espandere il ramo **Prenotazioni**.
- 5. Visualizzare i dettagli di **XXXXXX (1 EP1 - Computer desktop)** (fare doppio clic sulla riga).
- 6. Visualizzare i dettagli dell'elemento del parco prenotato (lente a destra del collegamento **Elemento del parco** (Assignment)).
- 7. Completare i seguenti campi e collegamenti:

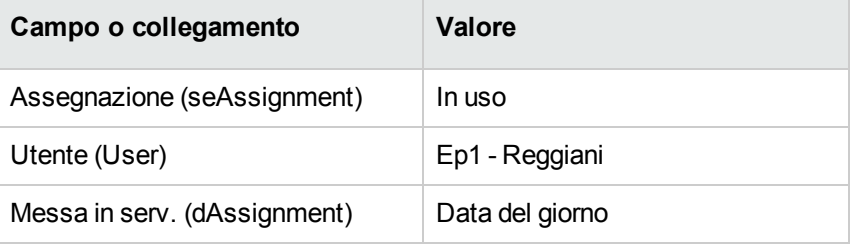

- 8. Chiudere i dettagli dell'elemento del parco (pulsante **Chiudi**).
- 9. Chiudere i dettagli della prenotazione (pulsante **Chiudi**).
- 10. Visualizzare i dettagli di **XXXXXX (100 EP9 - Benzina)** (fare doppio clic sulla riga).
- 11. Visualizzare i dettagli dell'elemento del parco prenotato (lente a destra del collegamento **Elemento del parco** (Assignment)).
- 12. Suddividere il lotto (pulsante **Suddividi**).
- 13. Compilare la procedura guidata **Suddivisione lotto** con i valori indicati nella seguente tabella:

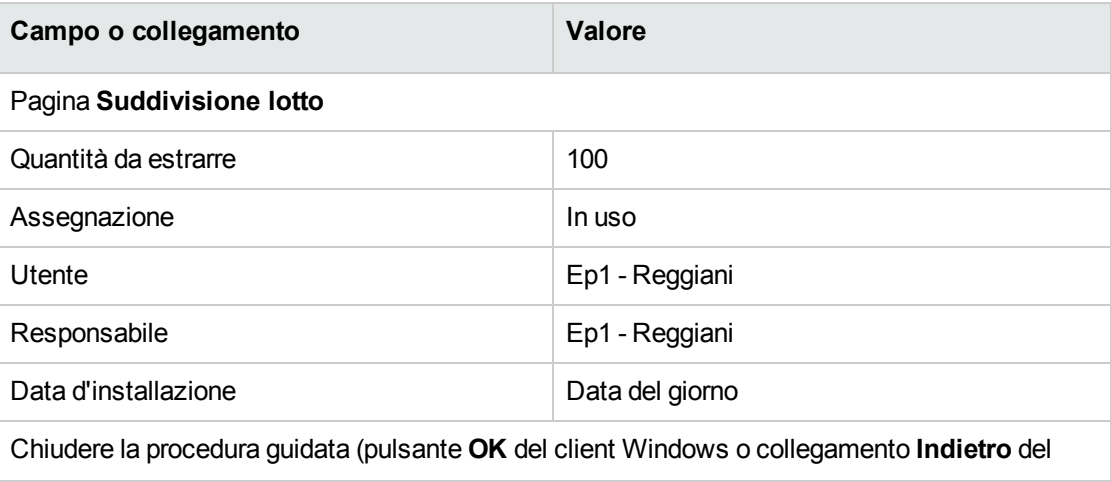

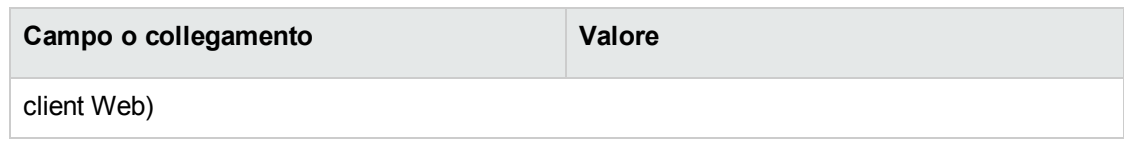

- 14. Chiudere i dettagli dell'elemento del parco (pulsante **Chiudi**).
- 15. Chiudere i dettagli della prenotazione (pulsante **Chiudi**).
- 16. Visualizzare i dettagli di **XXXXXX (100 EP9 - Benzina)** (fare doppio clic sulla riga).
- 17. Visualizzare i dettagli dell'elemento del parco prenotato (lente a destra del collegamento **Elemento del parco** (Assignment)).
- 18. Suddividere il lotto (pulsante **Suddividi**).
- 19. Compilare la procedura guidata **Suddivisione lotto** con i valori indicati nella seguente tabella:

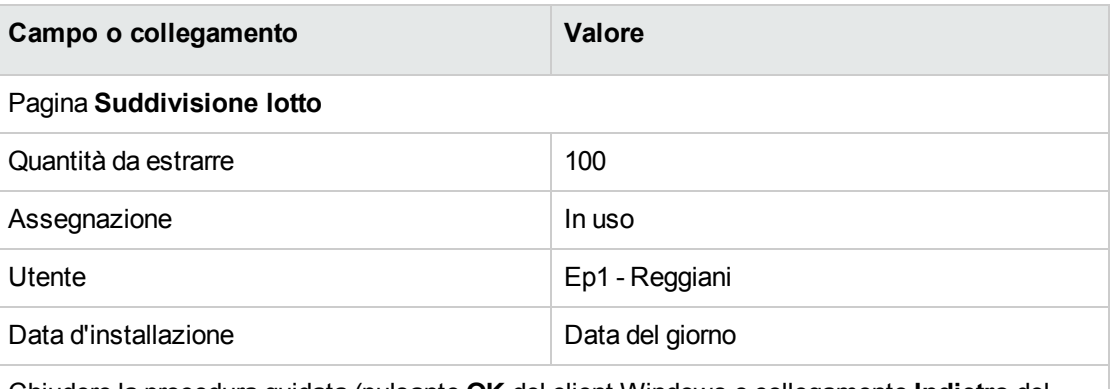

Chiudere la procedura guidata (pulsante **OK** del client Windows o collegamento **Indietro** del client Web)

- 20. Chiudere i dettagli dell'elemento del parco (pulsante **Chiudi**).
- 21. Chiudere i dettagli della prenotazione (pulsante **Chiudi**).
- 22. Visualizzare i dettagli di **XXXXXX(1 EP10 - Cartuccia d'inchiostro)** (fare doppio clic sulla riga).
- 23. Visualizzare i dettagli dell'elemento del parco prenotato (lente a destra del collegamento **Elemento del parco** (Assignment)).
- 24. Completare i seguenti campi e collegamenti:

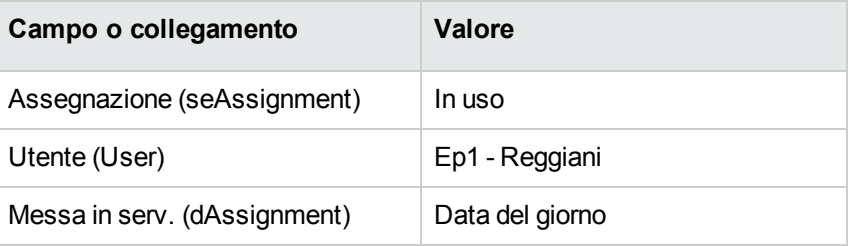

25. chiudere tutte le finestre.

# Capitolo 20: Sostituzioni

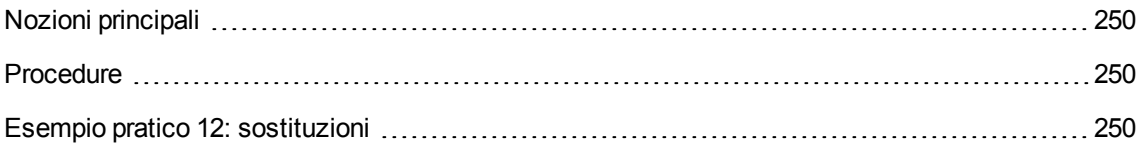

## <span id="page-249-0"></span>**Nozioni principali**

I dettagli di una richiesta d'acquisto consentono di specificare gli asset da sostituire.

<span id="page-249-1"></span>L'elenco degli asset da sostituire è unicamente informativo; al ricevimento, Asset Manager non effettua alcuna operazione correlata alle sostituzioni.

## **Procedure**

Per indicare che un asset sarà sostituito nel contesto di una richiesta:

- 1. Visualizzare le richieste (collegamento **Ciclo di vita asset/ Ciclo di vita acquisti/ Richieste/ Richieste d'acquisto** del browser).
- 2. Visualizzare i dettagli della richiesta.
- 3. Visualizzare la scheda **Sostituzioni**.
- <span id="page-249-2"></span>4. Aggiungere gli asset da sostituire (pulsante **+**) del client Windows o **Aggiungi** del client Web).

## **Esempio pratico 12: sostituzioni**

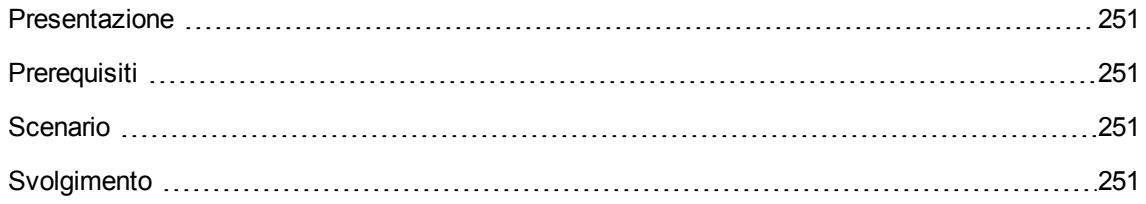

## <span id="page-250-0"></span>**Presentazione**

<span id="page-250-1"></span>Questo esempio pratico mira ad illustrare come elaborare la richiesta di sostituzione di un asset.

## **Prerequisiti**

È necessario aver già svolto i seguenti esempi pratici:

- Esempio pratico 1: [ottimizzazione](#page-30-0) del repository
- <span id="page-250-2"></span>• Esempio pratico 2: catalogo [semplice](#page-49-0)

## **Scenario**

Il Signor **Pc1 - Reggiani** ha un computer **PC1 - Computer desktop HP Compaq** che non funziona più.

Questo computer deve essere sostituito con un altro modello identico.

A questo scopo:

- Il fabbisogno viene registrato sotto forma di richiesta.
- <sup>l</sup> La richiesta viene valorizzata sotto forma di preventivo presso la società **EP1 - IlMioFornitore**.
- Il preventivo viene emesso sotto forma di ordine.
- <sup>l</sup> Il nuovo computer viene ricevuto e assegnato al Signor **Pc1 - Reggiani**
- <span id="page-250-3"></span>• Il vecchio computer viene dismesso dal parco.

## **Svolgimento**

#### **Creazione del vecchio computer**

1. Visualizzare i computer (collegamento **Gestione parco/ Configurazioni asset/ Apparecchiature IT/ Apparecchiature IT** del browser).

2. Creare i record riportati di seguito, completando i campi ed i collegamenti come indicato nelle tabelle seguenti.

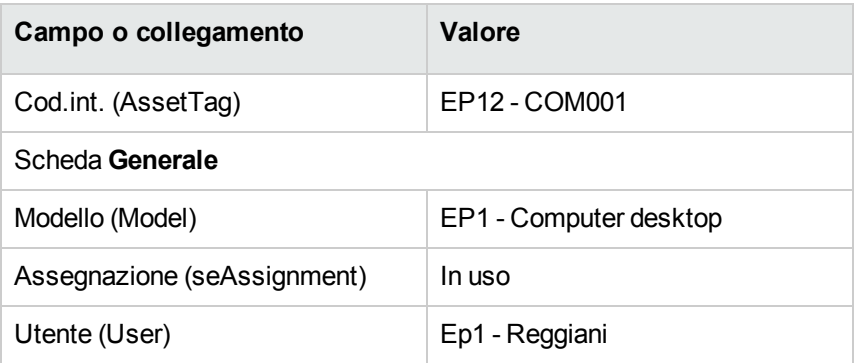

3. chiudere tutte le finestre.

#### **Creazione della richiesta**

- 1. Avviare la procedura guidata **Creare una nuova richiesta...** (collegamento **Ciclo di vita asset/ Ciclo di vita acquisti/ Richieste/ Azioni utente/ Creare una nuova richiesta...** del browser).
- 2. Compilare la procedura guidata **Creare una nuova richiesta...** immettendo i valori indicati nella seguente tabella:

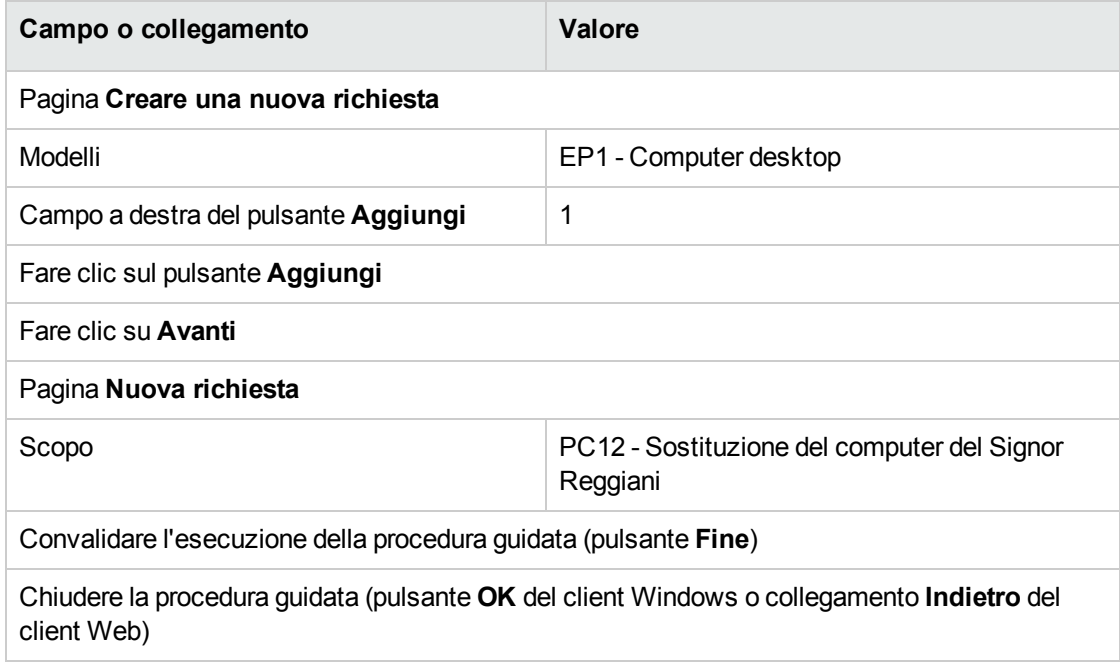

3. Asset Manager visualizza i dettagli della richiesta generata mediante la procedura guidata.
4. Compilare i campi e i collegamenti indicati nella tabella seguente:

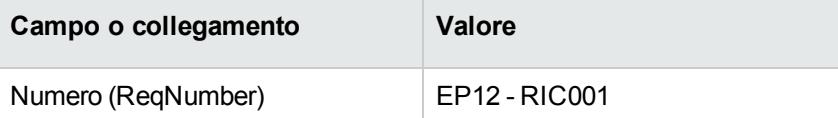

- 5. Selezionare la scheda **Composizione**.
- 6. Visualizzare i dettagli della riga d'ordine **1 EP1 - Computer desktop EP1 - Computer**.
- 7. Compilare i campi e i collegamenti indicati nella tabella seguente:

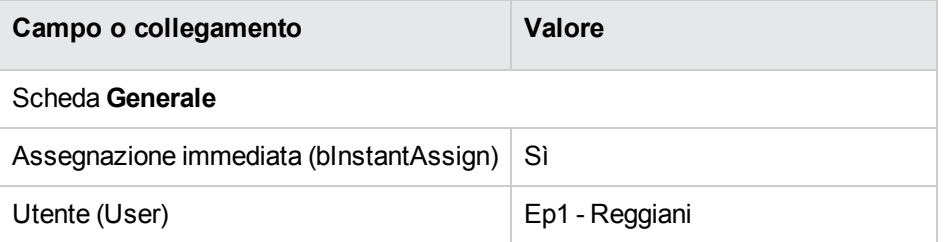

- 8. Convalidare la modifica della riga di richiesta (pulsante **Modifica** del client Windows o **Salva** del client Web).
- 9. Chiudere la riga di richiesta (pulsante **Chiudi**) del client Windows o collegamento **Indietro** del client Web).
- 10. Selezionare la scheda **Sostituzioni**.
- 11. Aggiungere un collegamento all'asset **EP12 - COM001** (campo **Cod.int.** (AssetTag)).
- 12. Convalidare la modifica della richiesta (pulsante **Modifica** del client Windows o **Salva** del client Web).
- 13. Lasciare visualizzati i dettagli della richiesta.

#### **Valorizzazione della richiesta sotto forma di preventivo**

- 1. Verificare che i dettagli della richiesta **EP12 - RIC001** siano visualizzati.
- 2. Client Windows: fare clic sul pulsante **Preventivo/OA**. Client Web: selezionare **Preventivo** dall'elenco a discesa **Azioni contestuali**.
- 3. Compilare la procedura guidata **Genera un preventivo** con i valori indicati nella seguente tabella:

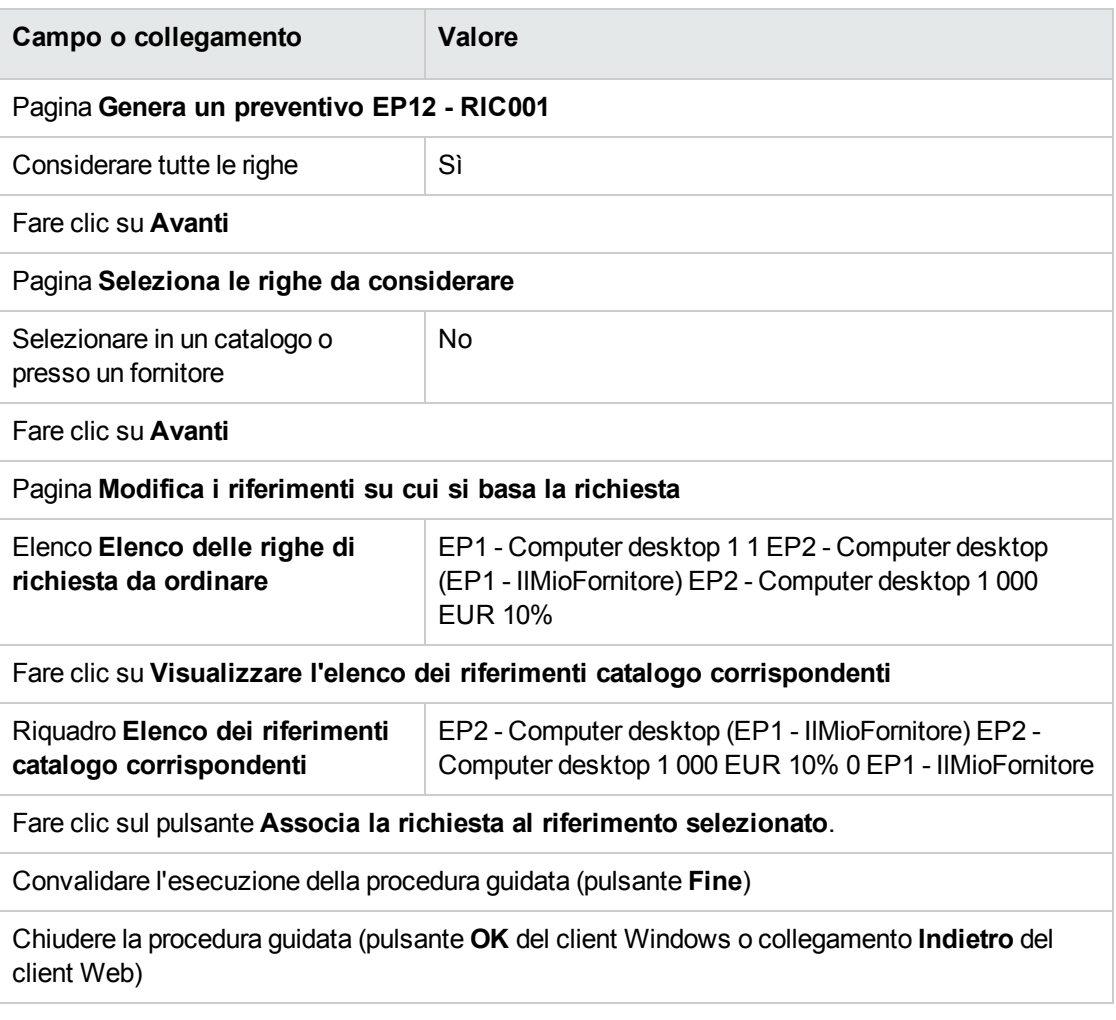

- 4. Asset Manager visualizza i dettagli del preventivo generato dalla richiesta.
- 5. Assegnare un numero al preventivo e confermarne la valorizzazione compilando i campi e i collegamenti indicati nella seguente tabella:

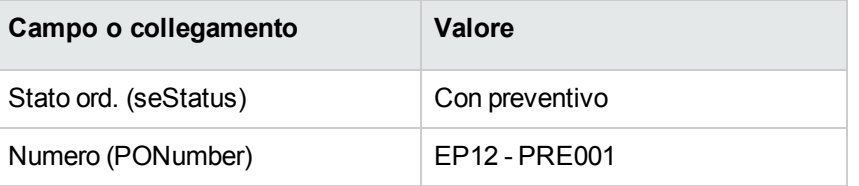

- 6. Convalidare le modifiche (pulsante **Modifica** del client Windows o **Salva** del client Web).
- 7. Lasciare visualizzati i dettagli del preventivo.

#### **Emissione del preventivo sotto forma di ordine**

- 1. Verificare che i dettagli del preventivo **EP12 - PRE001** siano visualizzati.
- 2. Client Windows: fare clic sul pulsante **Emissione**. Client Web: selezionare **Emissione** dall'elenco a discesa **Azioni contestuali**.
- 3. Convalidare l'esecuzione della procedura guidata (pulsante **Fine**)
- 4. Chiudere la procedura guidata (pulsante **OK** del client Windows o collegamento **Indietro** del client Web)
- 5. Asset Manager visualizza i dettagli dell'ordine generato a partire dalla richiesta.
- 6. Lasciare visualizzati i dettagli dell'ordine.

#### **Ricevimento dell'ordine**

- 1. Verificare che i dettagli dell'ordine **EP12 - PRE001** siano visualizzati.
- 2. Client Windows: fare clic sul pulsante **Ricevimento**. Client Web: selezionare **Ricevimento** dall'elenco a discesa **Azioni contestuali**.
- 3. Convalidare l'esecuzione della procedura guidata (pulsante **Fine**)
- 4. Chiudere la procedura guidata (pulsante **OK** del client Windows o collegamento **Indietro** del client Web)
- 5. Asset Manager visualizza l'elenco degli elementi del parco generati a partire dall'ordine di acquisto.

Esaminare ora i dettagli del modello di computer **EP1 - Computer desktop**:

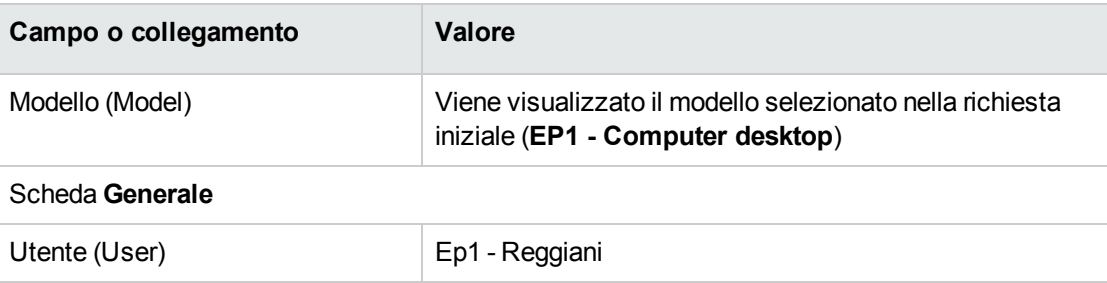

6. chiudere tutte le finestre.

# **Dismissione dal parco del vecchio computer del Sig. Ep1 - Reggiani**

- 1. Visualizzare le richieste (collegamento **Ciclo di vita asset/ Ciclo di vita acquisti/ Richieste/ Richieste d'acquisto** del browser).
- 2. Visualizzare i dettagli della richiesta **EP12 - RIC001**.
- 3. Selezionare la scheda **Sostituzioni**.
- 4. Visualizzare i dettagli di **EP1 - HP Compaq EP1 - E500 (EP12 - COM001) EP12 - COM001** (fare doppio clic sulla linea).
- 5. Completare i seguenti campi e collegamenti:

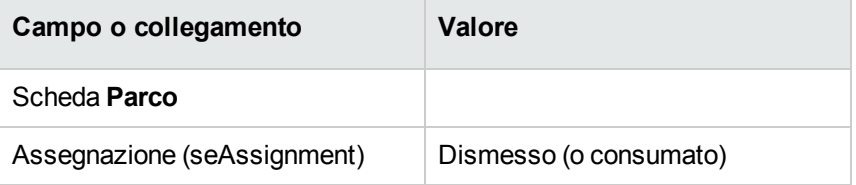

- 6. Convalidare le modifiche (pulsante **Modifica** del client Windows o **Salva** del client Web).
- 7. chiudere tutte le finestre.

# Capitolo 21: Ordini di lavoro

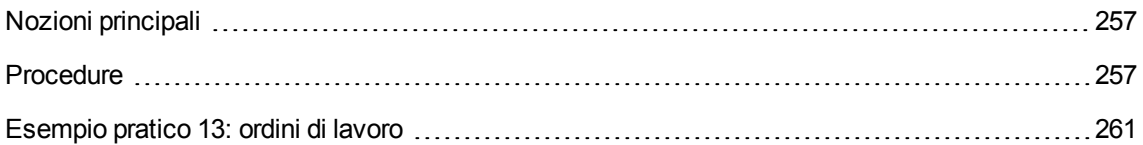

# <span id="page-256-0"></span>**Nozioni principali**

Gli ordini di lavoro rientrano nei servizi che possono essere gestiti tramite il ciclo d'acquisizione.

Le modalità di ricevimento degli ordini di lavoro dipendono dal tipo di ordine di lavoro (campo **Tipo** (seType)):

- <sup>l</sup> **Supporto interno**
- <sup>l</sup> **Manutenzione coperta dal contratto** o **Manutenzione fuori contratto**

I dati tecnici del modulo **Acquisti** comprendono i seguenti schemi di workflow:

- <sup>l</sup> **Creazione automatica degli ordini di lavoro** (BST\_PROCUR\_CREATEWO): rende automatica la creazione di ordini di lavoro interni.
- <sup>l</sup> **Follow-up degli ordini di lavoro** (BST\_PROCUR\_UPDATEWO): crea un task di workflow destinato al tecnico responsabile dell'ordine di lavoro; all'emissione della richiesta, questo task di workflow attiva una procedura guidata che consente di compilare rapidamente alcuni campi chiave dei dettagli dell'ordine di lavoro.

# <span id="page-256-1"></span>**Procedure**

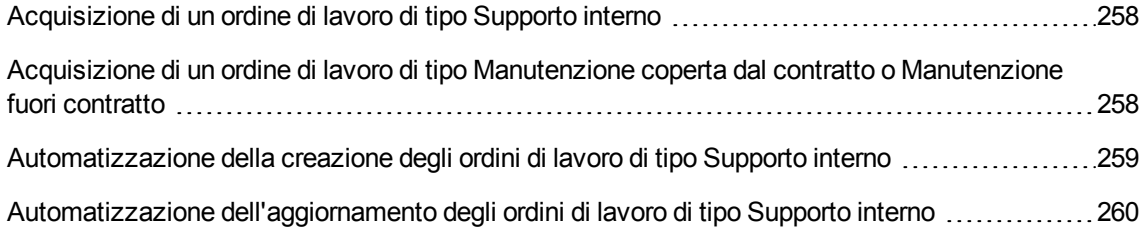

# <span id="page-257-0"></span>**Acquisizione di un ordine di lavoro di tipo Supporto interno**

- 1. Creare una richiesta (collegamento **Ciclo di vita asset/ Ciclo di vita acquisti/ Richieste/ Richieste d'acquisto** del browser).
	- a. Fare clic su **Nuovo**.
	- b. Modificare i dettagli della richiesta.
	- c. Aggiungere la nuova richiesta (pulsante **Crea** del client Windows o **Salva** del client Web).
- 2. Fare clic su **Aggiungi** per aggiungere una riga alla richiesta. Selezionare un modello la cui natura possiede le seguenti caratteristiche:

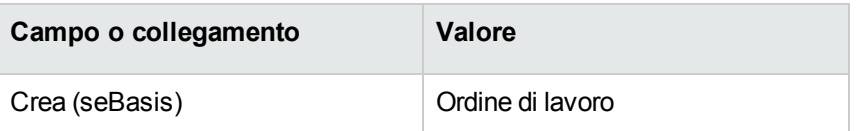

Il modello in questione deve avere le seguenti caratteristiche:

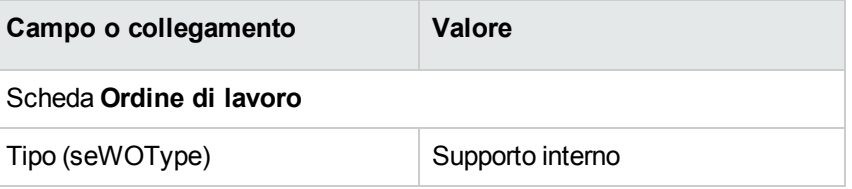

<span id="page-257-1"></span>3. Creare un preventivo a partire dalla richiesta (pulsante **Preventivo/OA**).

# **Acquisizione di un ordine di lavoro di tipo Manutenzione coperta dal contratto o Manutenzione fuori contratto**

- 1. Creare una richiesta (collegamento **Ciclo di vita asset/ Ciclo di vita acquisti/ Richieste/ Richieste d'acquisto** del browser).
	- a. Fare clic su **Nuovo**.
	- b. Modificare i dettagli della richiesta.
- c. Fare clic su **Crea**.
- 2. Fare clic su **Aggiungi** per aggiungere una riga alla richiesta.

Selezionare un modello la cui natura possiede le seguenti caratteristiche:

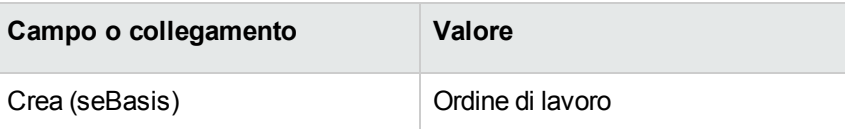

Il modello in questione deve avere le seguenti caratteristiche:

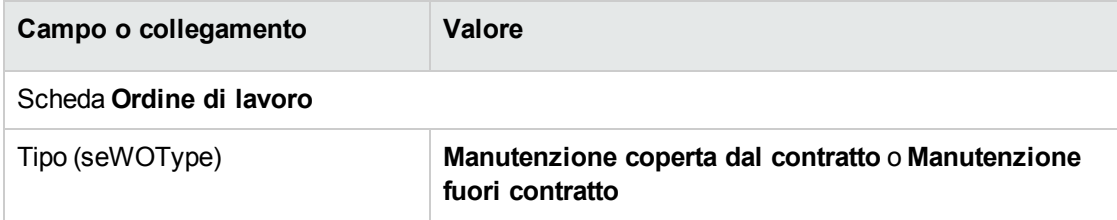

<span id="page-258-0"></span>3. Creare un preventivo a partire dalla richiesta (pulsante **Preventivo/OA**).

# **Automatizzazione della creazione degli ordini di lavoro di tipo Supporto interno**

1. Se necessario, importare i dati tecnici collegati agli acquisti nel database di Asset Manager.

Vedere Fasi [preliminari.](#page-26-0)

Così facendo, lo schema di workflow **Creazione automatica degli ordini di lavoro** (BST\_ PROCUR\_CREATEWO) viene importato nel database.

- 2. Avviare Asset Manager Automated Process Manager.
- 3. Configurare il modulo **Eseguire le regole di workflow per il gruppo di esecuzione 'BST\_ PROCUR'** (WkGroupBST\_PROCUR) (menu **Strumenti/Configura i moduli**).

Consultare la guida **Amministrazione**, capitolo **Asset Manager Automated Process Manager**, sezione **Configurazione dei moduli monitorati da Asset Manager Automated Process Manager**.

In questo modo, Asset Manager Automated Process Manager eseguirà lo schema di workflow **Creazione automatica di ordini di lavoro** (BST\_PROCUR\_CREATEWO) in base alla modalità di programmazione e di esecuzione definita nel modulo **Eseguire le regole di workflow per il gruppo di esecuzione 'STD\_PROCUR'**.

Qui di seguito sono riportate le caratteristiche dello schema di workflow **Creazione automatica degli ordini di lavoro** (BST\_PROCUR\_CREATEWO):

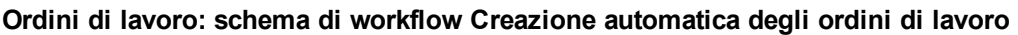

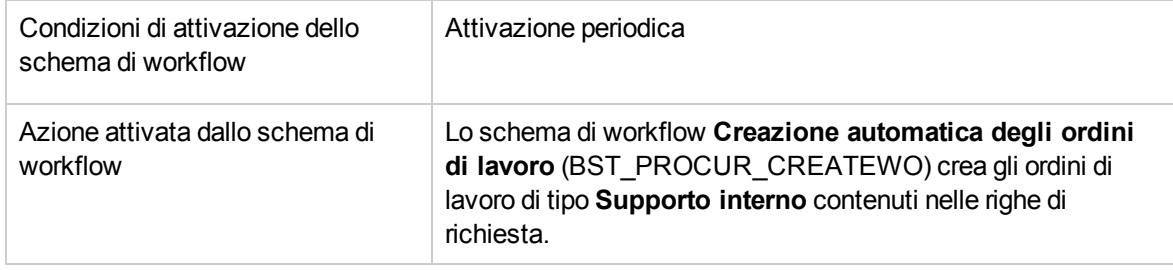

# <span id="page-259-0"></span>**Automatizzazione dell'aggiornamento degli ordini di lavoro di tipo Supporto interno**

1. Se necessario, importare i dati tecnici collegati agli acquisti nel database di Asset Manager.

Vedere Fasi [preliminari.](#page-26-0)

Così facendo, lo schema di workflow **Follow-up degli ordini di lavoro** (BST\_PROCUR\_ UPDATEWO) e la procedura guidata ad esso associata, **Aggiornamento di un ordine di lavoro** (UpdateWO) vengono importati nel database.

- 2. Avviare Asset Manager Automated Process Manager.
- 3. Configurare il modulo **Eseguire le regole di workflow per il gruppo di esecuzione 'BST\_ PROCUR'** (WkGroupBST\_PROCUR) (menu **Strumenti/Configura i moduli**).

Consultare la guida **Amministrazione**, capitolo **Asset Manager Automated Process Manager**, sezione **Configurazione dei moduli monitorati da Asset Manager Automated Process Manager**.

In questo modo, Asset Manager Automated Process Manager eseguirà lo schema di workflow **Tracking ordine di lavoro** (BST\_PROCUR\_UPDATEWO) in base alla modalità di programmazione e di esecuzione definita nel modulo **Eseguire le regole di workflow per il gruppo di esecuzione 'STD\_PROCUR'**.

Qui di seguito sono riportate le caratteristiche dello schema di workflow **Follow-up degli ordini di lavoro** (BST\_PROCUR\_CREATEWO):

#### **Ordini di lavoro: schema di workflow Tracking ordine di lavoro**

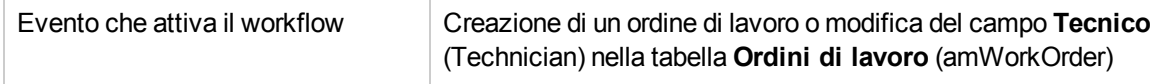

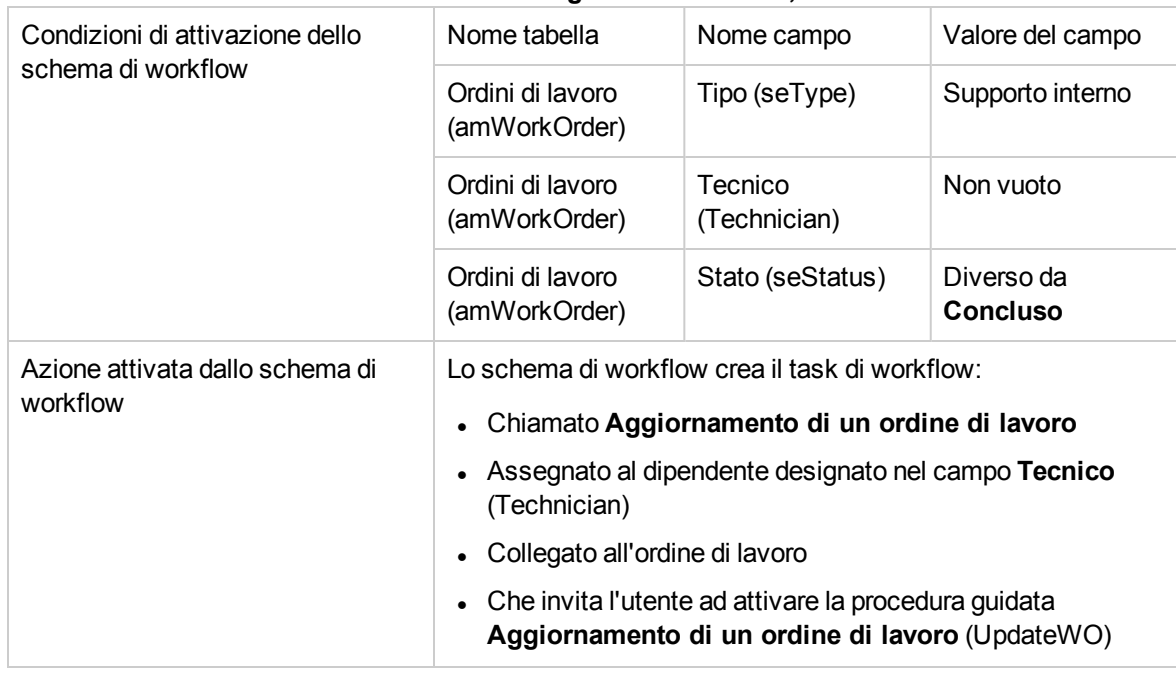

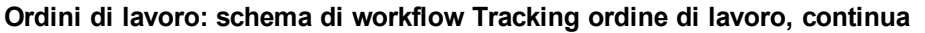

<span id="page-260-0"></span>La procedura guidata **Aggiornamento di un ordine di lavoro** (UpdateWO) è utilizzata per compilare rapidamente alcuni campi chiave dei dettagli dell'ordine di lavoro.

# **Esempio pratico 13: ordini di lavoro**

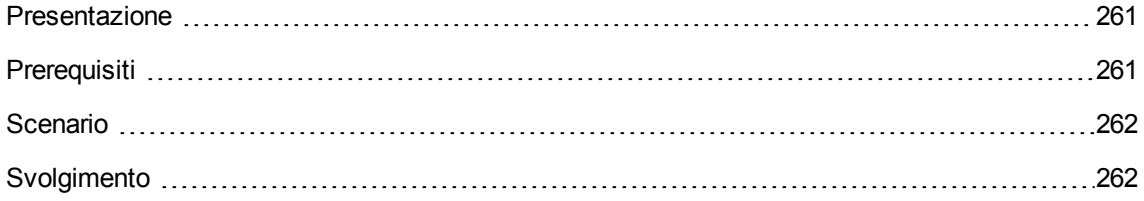

### <span id="page-260-1"></span>**Presentazione**

<span id="page-260-2"></span>Questo esempio pratico mira ad illustrare le fasi del ciclo d'acquisizione relative agli ordini di lavoro in base al tipo di ordine di lavoro.

### **Prerequisiti**

È necessario aver già svolto i seguenti esempi pratici:

- Esempio pratico 1: [ottimizzazione](#page-30-0) del repository
- <span id="page-261-0"></span>• Esempio pratico 2: catalogo [semplice](#page-49-0)

## **Scenario**

Il Signor **Pc1 - Reggiani** richiede un computer **PC1 - Computer desktop HP Compaq**, un ordine di lavoro fuori contratto per installare il computer e un ordine di lavoro interno per collegare il computer in rete.

A questo scopo:

- Il fabbisogno viene registrato sotto forma di richiesta.
- <sup>l</sup> La richiesta viene valorizzata sotto forma di preventivo presso la società **EP1 - IlMioFornitore**.
- Il preventivo viene emesso sotto forma di ordine.
- Il computer e l'ordine di lavoro interno sono creati.
- <span id="page-261-1"></span>- Il computer e l'esterno sono ricevuti.

### **Svolgimento**

#### **Creazione della richiesta**

- 1. Avviare la procedura guidata **Creare una nuova richiesta...** (collegamento **Ciclo di vita asset/ Ciclo di vita acquisti/ Richieste/ Azioni utente/ Creare una nuova richiesta...** del browser).
- 2. Compilare la procedura guidata **Creare una nuova richiesta...** immettendo i valori indicati nella seguente tabella:

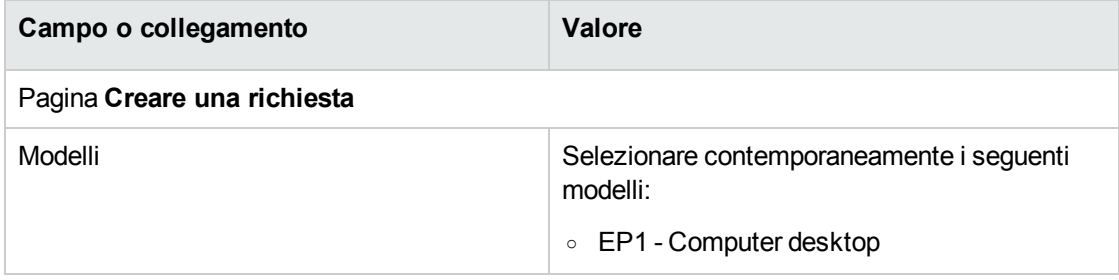

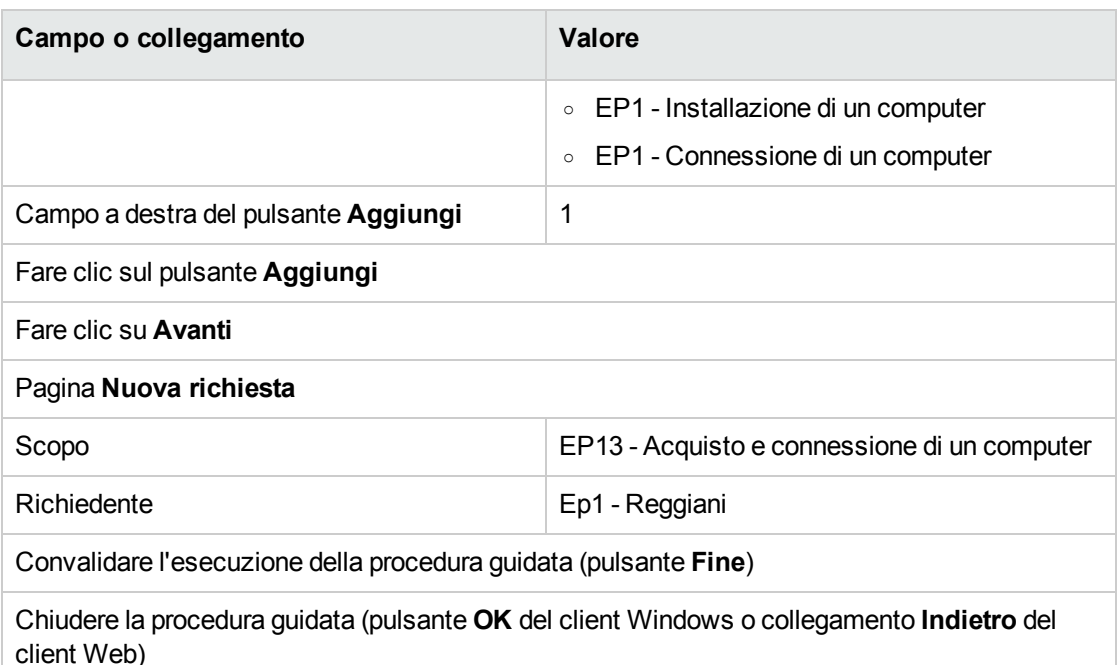

- 3. Asset Manager visualizza i dettagli della richiesta generata mediante la procedura guidata.
- 4. Compilare i campi e i collegamenti indicati nella tabella seguente:

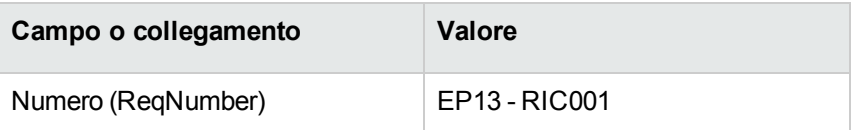

- 5. Selezionare la scheda **Composizione**.
- 6. Visualizzare i dettagli della riga d'ordine **1 EP1 - Computer desktop EP1 - Computer**.
- 7. Compilare i campi e i collegamenti indicati nella tabella seguente:

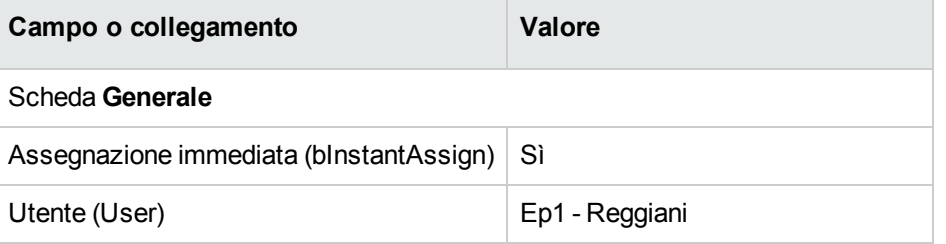

- 8. Convalidare la modifica della riga di richiesta (pulsante **Modifica** del client Windows o **Salva** del client Web).
- 9. Chiudere la riga di richiesta (pulsante **Chiudi**) del client Windows o collegamento **Indietro** del client Web).
- 10. Visualizzare i dettagli della riga d'ordine **1 EP1 - Connessione di un computer EP1 - Tecnico**.

11. Compilare i campi e i collegamenti indicati nella tabella seguente:

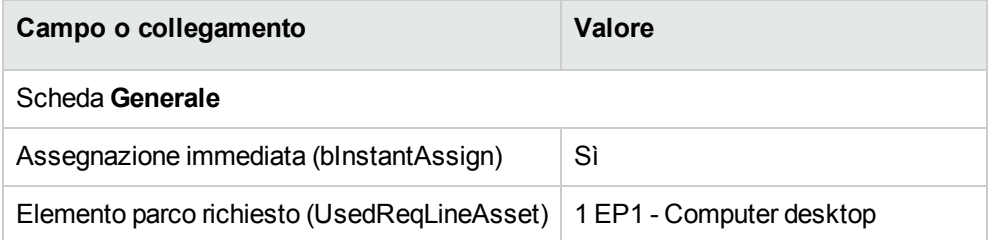

- 12. Convalidare la modifica della riga di richiesta (pulsante **Modifica** del client Windows o **Salva** del client Web).
- 13. Chiudere la riga di richiesta (pulsante **Chiudi**) del client Windows o collegamento **Indietro** del client Web).
- 14. Visualizzare i dettagli della riga d'ordine **1 EP1 - Installazione di un computer EP1 - Tecnico**.
- 15. Compilare i campi e i collegamenti indicati nella tabella seguente:

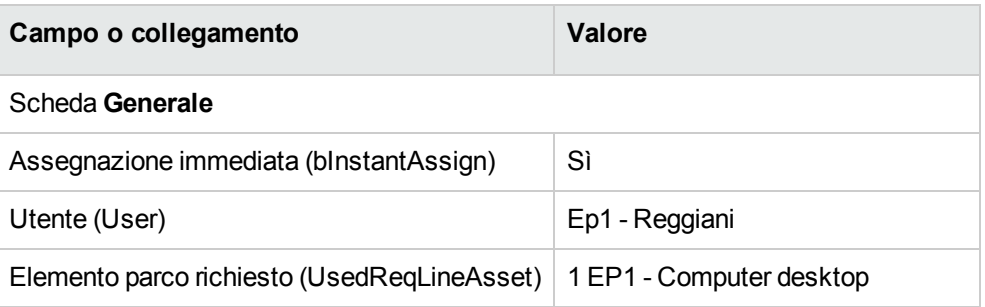

- 16. Convalidare la modifica della riga di richiesta (pulsante **Modifica** del client Windows o **Salva** del client Web).
- 17. Chiudere la riga di richiesta (pulsante **Chiudi**) del client Windows o collegamento **Indietro** del client Web).
- 18. Convalidare la modifica della richiesta (pulsante **Modifica** del client Windows o **Salva** del client Web).
- 19. Lasciare visualizzati i dettagli della richiesta.

#### **Creazione dell'ordine di lavoro interno**

- 1. Verificare che i dettagli della richiesta **EP13 - RIC001** siano visualizzati.
- 2. Modificare i seguenti campi e collegamenti:

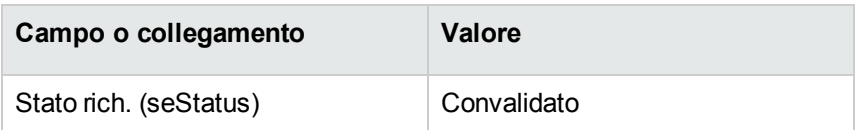

- 3. Convalidare le modifiche (pulsante **Modifica** del client Windows o **Salva** del client Web).
- 4. Client Windows: Fare clic su **Esegui**. Client Web: Selezionare la voce **Esegui** dalla casella di riepilogo **Azioni contestuali**.
- 5. Compilare la procedura guidata **Creazione elementi che non generano ordini** con i valori indicati nella seguente tabella:

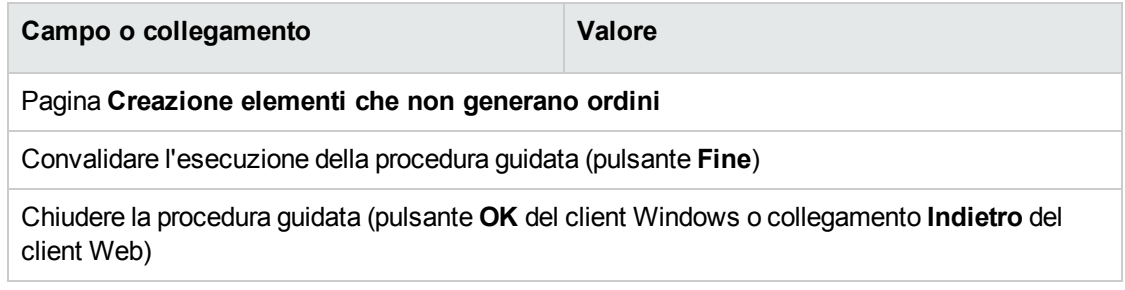

**Attenzione:** I paragrafi seguenti della sezione si riferiscono esclusivamente al client Windows.

- 6. Visualizzare la scheda **Follow-up**.
- 7. Espandere il ramo **Ordini di lavoro**.
- 8. Visualizzare i dettagli dell'ordine di lavoro **EP1 - Connessione di un computer** ed esaminare i seguenti campi e collegamenti:

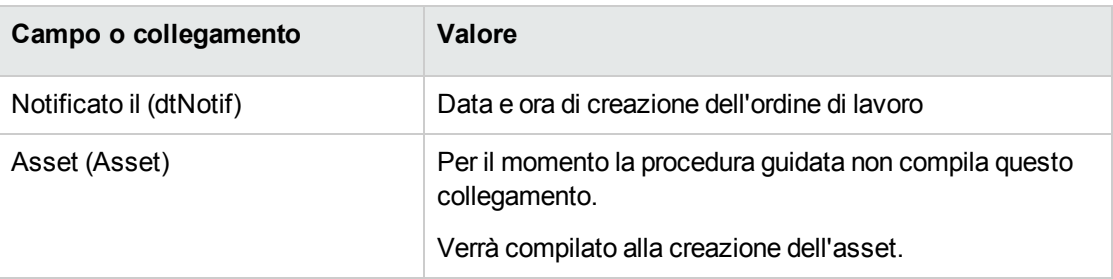

- 9. Chiudere i dettagli dell'ordine di lavoro.
- 10. Lasciare visualizzati i dettagli della richiesta.

#### **Creazione dell'ordine a partire dalla richiesta**

- 1. Verificare che i dettagli della richiesta **EP13 - RIC001** siano visualizzati.
- 2. Client Windows: fare clic sul pulsante **Ordina**. Client Web: selezionare **Ordina** dall'elenco a discesa **Azioni contestuali**.
- 3. Compilare la procedura guidata **Genera un ordine** con i valori indicati nella seguente tabella:

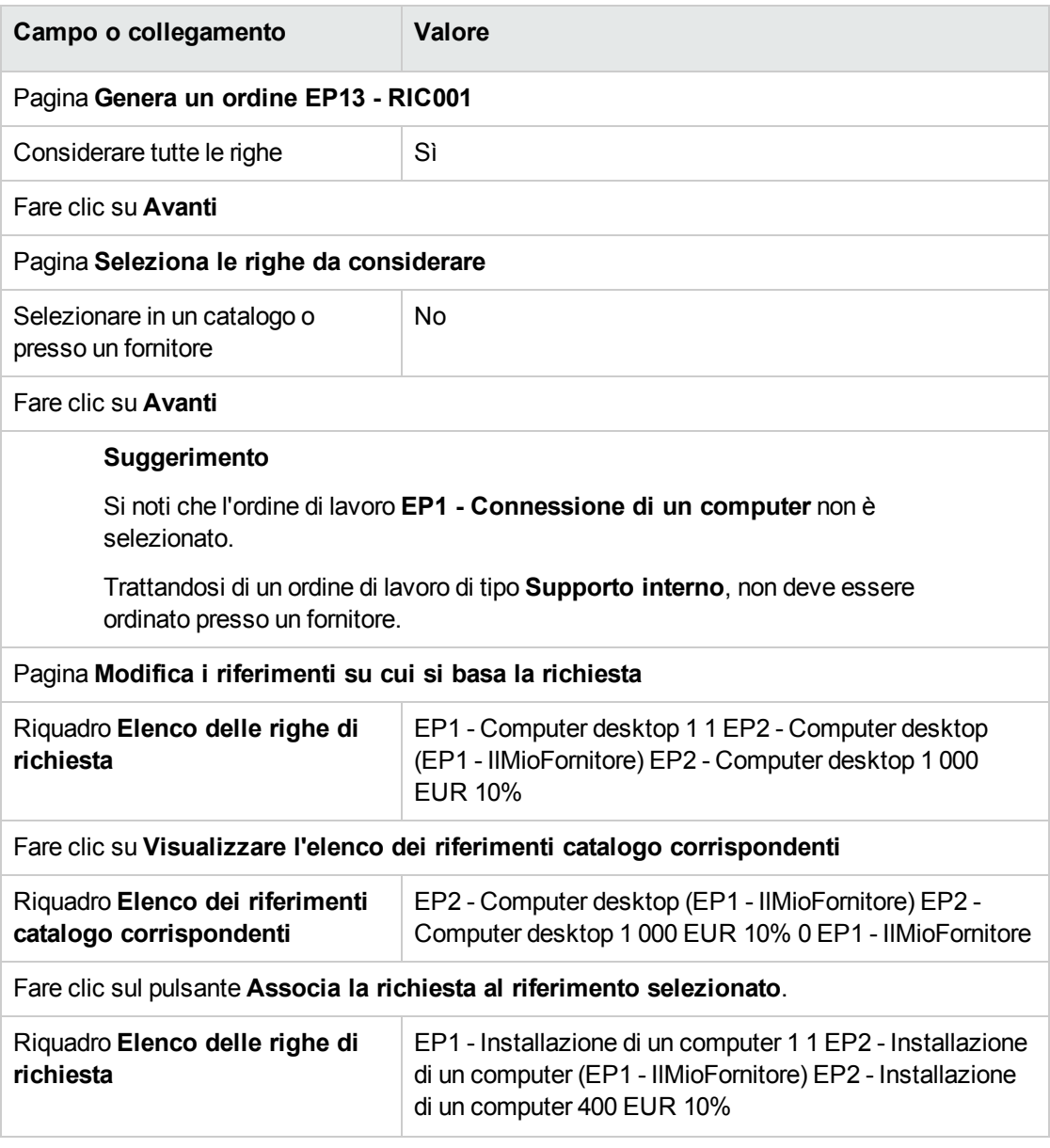

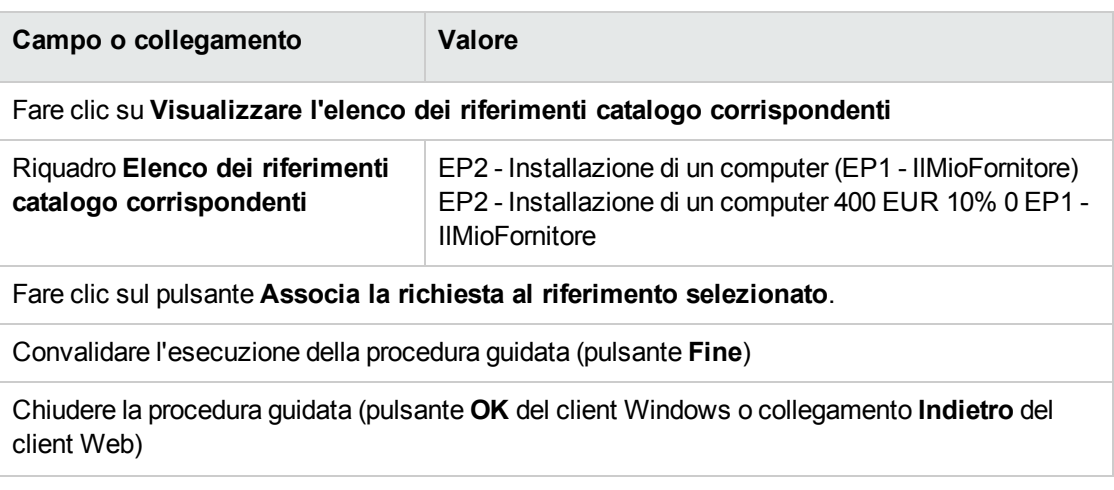

- 4. Asset Manager visualizza i dettagli dell'ordine generato a partire dalla richiesta.
- 5. Assegnare un numero all'ordine e confermare la valorizzazione di questo preventivo compilando i campi e i collegamenti indicati nella seguente tabella:

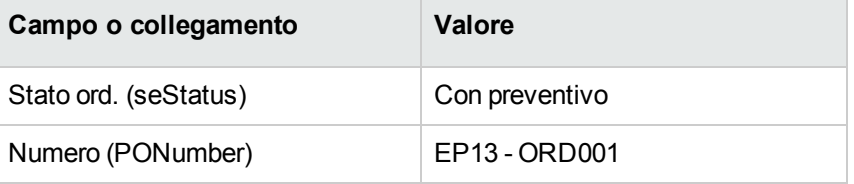

- 6. Convalidare le modifiche (pulsante **Modifica** del client Windows o **Salva** del client Web).
- 7. Lasciare visualizzati i dettagli dell'ordine.

#### **Emissione dell'ordine**

- 1. Verificare che i dettagli dell'ordine **EP13 - ORD001** siano visualizzati.
- 2. Client Windows: fare clic sul pulsante **Emissione**. Client Web: selezionare **Emissione** dall'elenco a discesa **Azioni contestuali**.
- 3. Convalidare l'esecuzione della procedura guidata (pulsante **Fine**)
- 4. Chiudere la procedura guidata (pulsante **OK** del client Windows o collegamento **Indietro** del client Web)
- 5. Lasciare visualizzati i dettagli dell'ordine.

#### **Ricevimento dell'ordine**

- 1. Verificare che i dettagli dell'ordine **EP13 - ORD001** siano visualizzati.
- 2. Client Windows: fare clic sul pulsante **Ricevimento**. Client Web: selezionare **Ricevimento** dall'elenco a discesa **Azioni contestuali**.
- 3. Convalidare l'esecuzione della procedura guidata (pulsante **Fine**)
- 4. Chiudere la procedura guidata (pulsante **OK** del client Windows o collegamento **Indietro** del client Web)
- 5. Asset Manager visualizza i dettagli dell'elemento del parco creato.
- 6. Esaminare i seguenti campi e collegamenti:

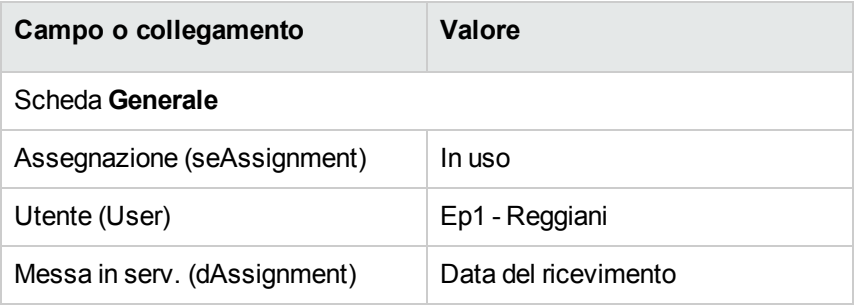

- 7. Visualizzare la scheda **Manut.**
- 8. Visualizzare i dettagli dell'ordine di lavoro **EP1 - Installazione di un computer** ed esaminare i seguenti campi e collegamenti:

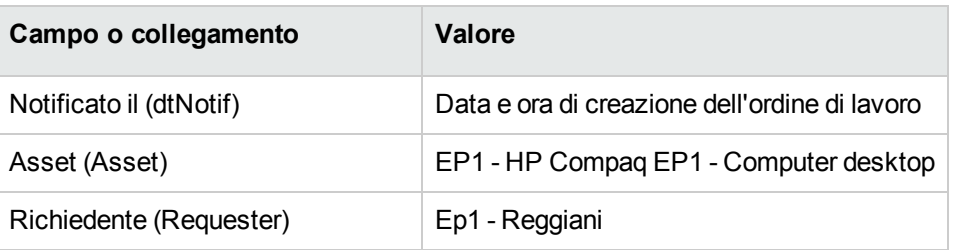

- 9. Chiudere i dettagli dell'ordine di lavoro.
- 10. Visualizzare i dettagli dell'ordine di lavoro **EP1 - Connessione di un computer**. Questo ordine di lavoro è stato creato prima di ricevere l'ordine, senza che il collegamento

#### seguente fosse compilato:

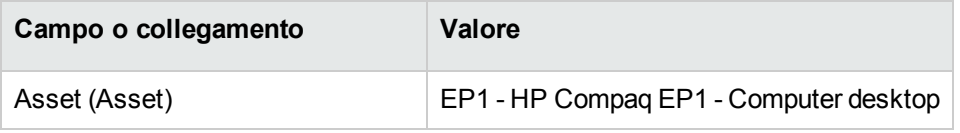

11. chiudere tutte le finestre.

# Capitolo 22: Riapprovvigionamento automatico delle scorte

Asset Manager consente di definire regole per la creazione di richieste d'acquisto automatiche per il riapprovvigionamento delle scorte.

Asset Manager Automated Process Manager esegue il monitoraggio delle regole di scorta e, se necessario, crea le righe per il riordino.

Pertanto spetta all'utente cercare queste richieste ed elaborarle durante il ciclo d'acquisizione.

Consultare la guida**Parco**, capitolo **Elementi del parco**, sezione **Scorte**.

# Capitolo 23: Leasing

<span id="page-270-0"></span>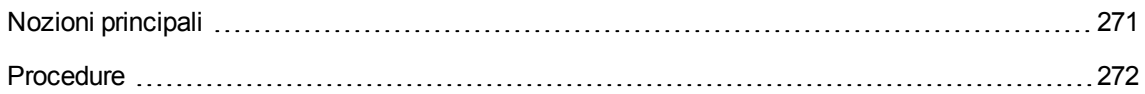

## **Nozioni principali**

Asset Manager consente di gestire l'acquisizione di asset tramite contratti di leasing.

### **Definizione di leasing**

Per **contratto di leasing** si intende un **contratto d'affitto**. Viene utilizzato anche il termine **contratto di finanziamento**.

Questo tipo di contratto è una forma di noleggio a lungo termine. Consiste nel concedere il diritto di fruizione e d'utilizzo di un asset per una determinata durata, in cambio di un'indennità periodica.

Chi fa un leasing, cioè il cliente, utilizza le attrezzature messe a sua disposizione ma non le possiede.

Versa dei canoni fissi di leasing al locatore, proprietario legale degli asset affittati.

# **Gestione dell'acquisizione di asset in leasing con**

#### **Asset Manager**

I contratti di leasing sono descritti nella tabella **Contratti** (amContract).

In seguito si possono creare degli ordini con riferimento al contratto di leasing.

Il collegamento al contratto di leasing può essere creato a uno dei seguenti stadi:

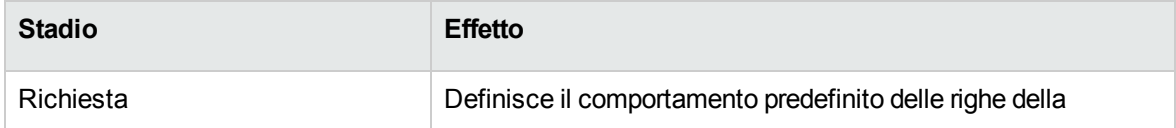

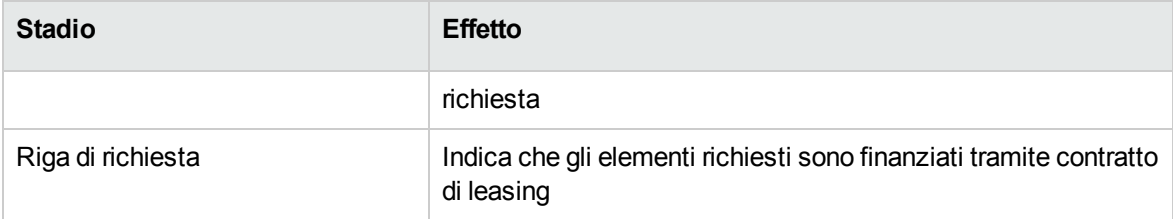

**Attenzione:** I campi **Contratto di finanziamento** (AcquCntr) contenuti nei dettagli delle righe di richiesta e d'ordine non sono presi in considerazione.

## **Prerequisiti**

Per poter creare un contratto di leasing, la licenza di Asset Manager deve autorizzare l'accesso al modulo **Contratti**.

<span id="page-271-0"></span>Guida **Amministrazione** di Asset Manager, capitolo **Installazione delle chiavi di licenza**.

# **Procedure**

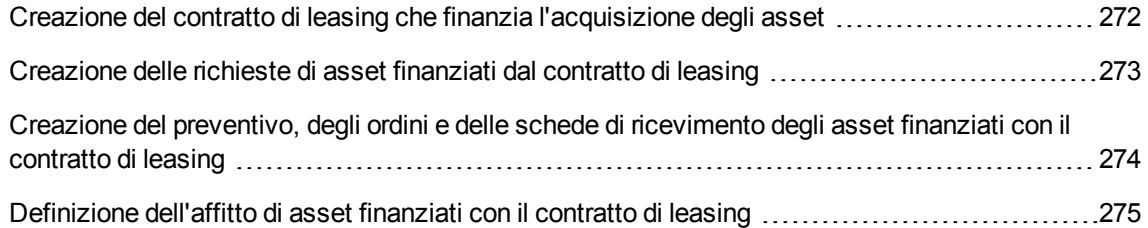

### <span id="page-271-1"></span>**Creazione del contratto di leasing che finanzia**

### **l'acquisizione degli asset**

Per creare un contratto di leasing che finanzia l'acquisizione degli asset:

1. Visualizzare i contratti (collegamento **Ciclo di vita asset/ Gestione contratti fornitori/ Contratti** nel browser).

#### 2. Fare clic su **Nuovo**.

Compilare in particolare i campi e i collegamenti indicati nella seguente tabella:

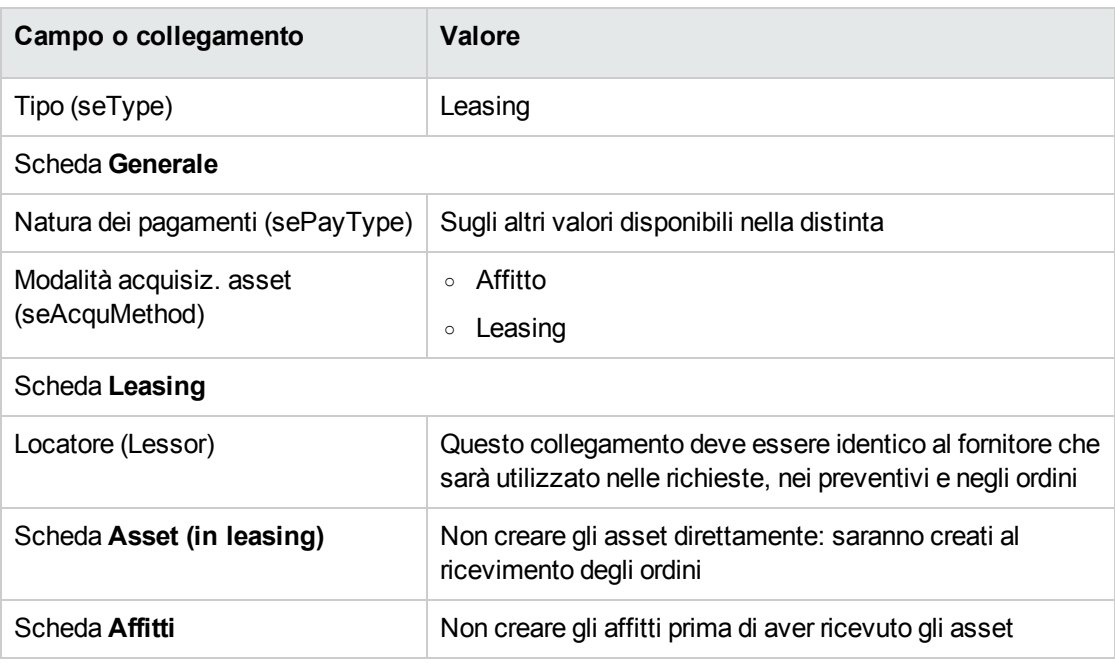

# <span id="page-272-0"></span>**Creazione delle richieste di asset finanziati dal**

### **contratto di leasing**

Per creare una richiesta di asset che saranno collegati al contratto di leasing al loro ricevimento:

- 1. Visualizzare le richieste (collegamento **Ciclo di vita asset/ Ciclo di vita acquisti/ Richieste/ Richieste d'acquisto** del browser).
- 2. Creare una nuova richiesta (pulsante **Nuovo**).
- 3. Compilare i dettagli della richiesta.
- 4. Aggiungere la nuova richiesta (pulsante **Crea** del client Windows o **Salva** del client Web).
- 5. Selezionare la scheda **Composizione**.
- 6. Aggiungere una prima riga di richiesta per l'asset. Compilare in particolare i campi e i collegamenti indicati nella seguente tabella:

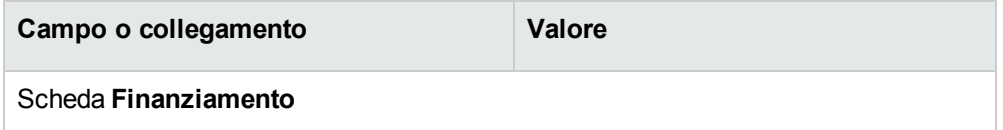

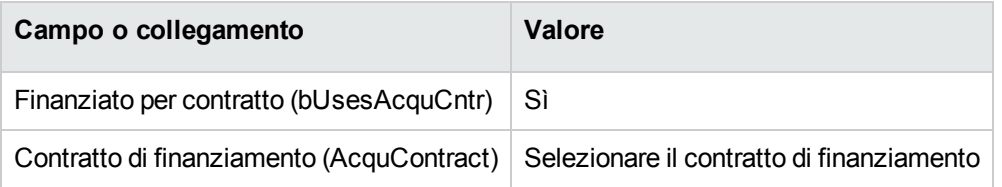

- 7. Salvare la creazione della riga di richiesta (pulsante **Aggiungi**).
- 8. Salvare le modifiche della richiesta (pulsante **Modifica**) del client Windows o **Salva** del client Web).
- 9. Aggiungere una seconda riga di richiesta per collegare l'asset al contratto di finanziamento. Compilare in particolare i campi e i collegamenti indicati nella seguente tabella:

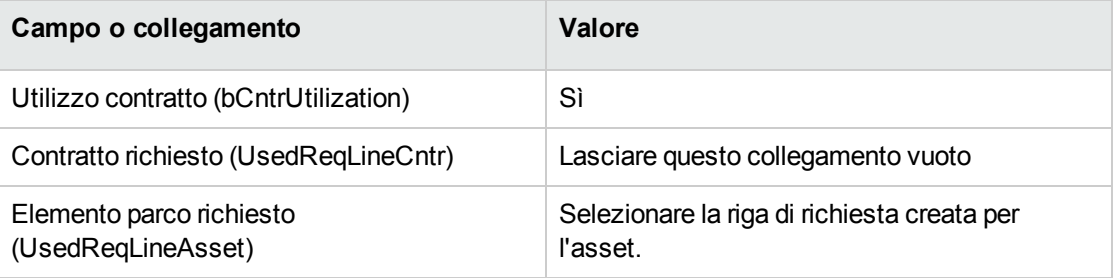

- 10. Salvare la creazione della riga di richiesta (pulsante **Aggiungi**).
- <span id="page-273-0"></span>11. Salvare le modifiche della richiesta (pulsante **Modifica**) del client Windows o **Salva** del client Web).

# **Creazione del preventivo, degli ordini e delle schede di ricevimento degli asset finanziati con il contratto di leasing**

Per le fasi successive del ciclo d'acquisizione, seguire le procedure generali.

Gli asset ricevuti saranno associati al contratto di leasing.

# <span id="page-274-0"></span>**Definizione dell'affitto di asset finanziati con il contratto di leasing**

Dopo aver ricevuto gli asset, per creare gli affitti, accettare gli asset e generare le righe di spesa dell'acquisizione seguire le procedure illustrate nel manuale **Contratti**.

# Capitolo 24: Contratti

**Attenzione:** Questo capitolo concerne soltanto il client Windows.

# **Nozioni principali**

Il ciclo d'acquisizione consente di gestire l'associazione degli asset ai contratti.

- È possibile fare riferimento a un contratto esistente oppure a un contratto da acquisire.
- È possibile fare riferimento a un asset esistente oppure a un asset da acquisire.

Pertanto, sono previste 4 combinazioni, descritte qui di seguito.

# **Procedure**

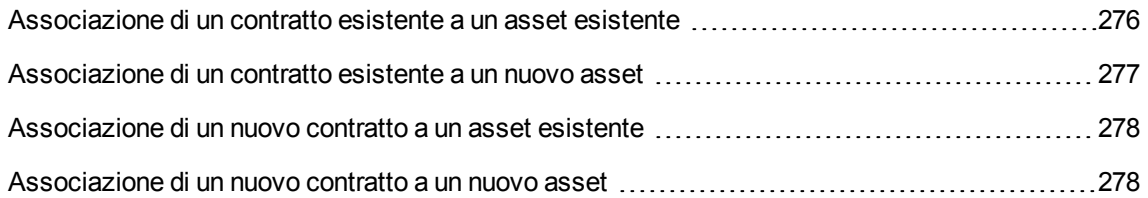

# <span id="page-275-0"></span>**Associazione di un contratto esistente a un asset esistente**

- 1. Creare una nuova richiesta (collegamento **Ciclo di vita asset/ Ciclo di vita acquisti/ Richieste/ Azioni utente/ Creare una nuova richiesta...** del browser).
- 2. Selezionare la scheda **Composizione**.

3. Aggiungere una riga di richiesta compilando in particolare i seguenti campi e collegamenti:

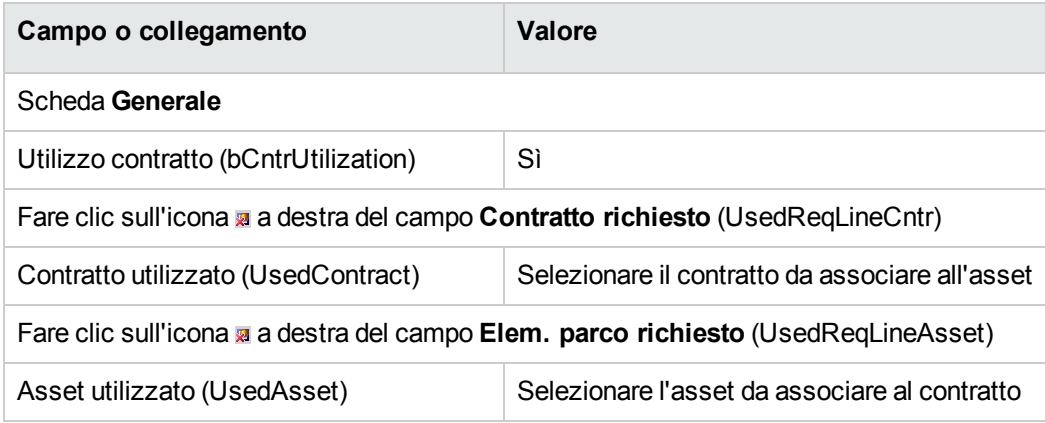

<span id="page-276-0"></span>4. Continuare il ciclo d'acquisizione.

### **Associazione di un contratto esistente a un nuovo**

#### **asset**

- 1. Creare una nuova richiesta (collegamento **Ciclo di vita asset/ Ciclo di vita acquisti/ Richieste/ Azioni utente/ Creare una nuova richiesta...** del browser).
- 2. Selezionare la scheda **Composizione**.
- 3. Aggiungere una riga di richiesta per l'asset e compilare in particolare i seguenti campi e collegamenti:

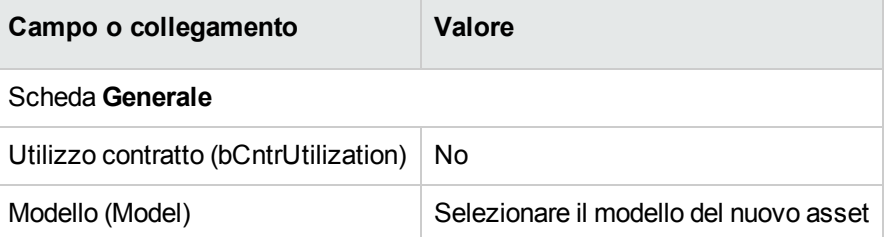

4. Aggiungere una riga di richiesta per il contratto e compilare in particolare i seguenti campi e collegamenti:

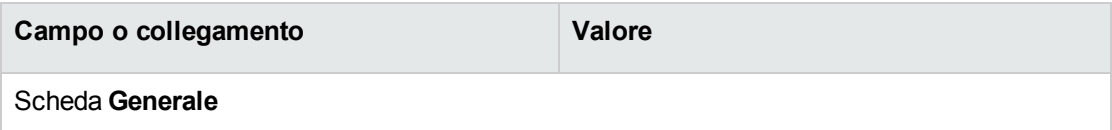

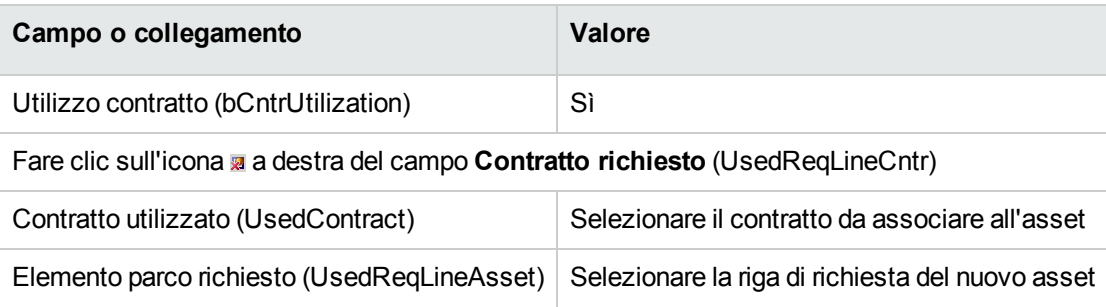

<span id="page-277-0"></span>5. Continuare il ciclo d'acquisizione.

# **Associazione di un nuovo contratto a un asset esistente**

- 1. Creare una nuova richiesta (collegamento **Ciclo di vita asset/ Ciclo di vita acquisti/ Richieste/ Azioni utente/ Creare una nuova richiesta...** del browser).
- 2. Selezionare la scheda **Composizione**.
- 3. Aggiungere una riga di richiesta compilando in particolare i seguenti campi e collegamenti:

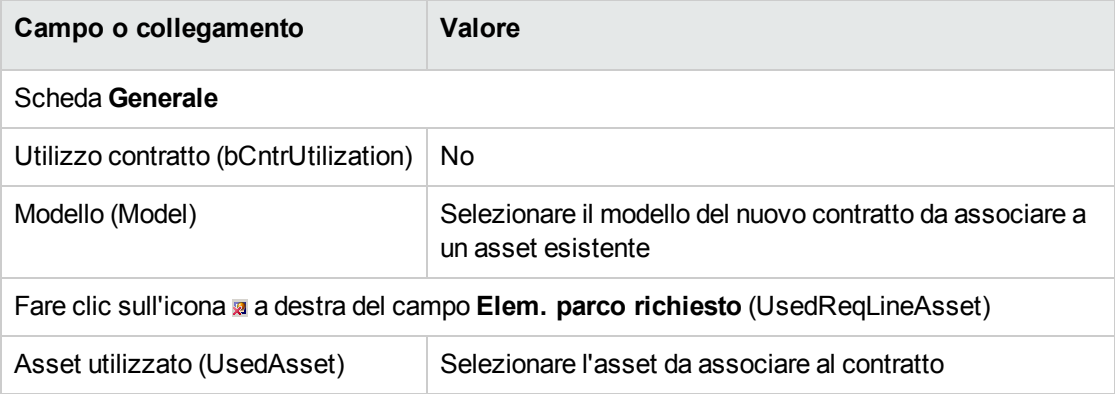

<span id="page-277-1"></span>4. Continuare il ciclo d'acquisizione.

### **Associazione di un nuovo contratto a un nuovo asset**

- 1. Creare una nuova richiesta (collegamento **Ciclo di vita asset/ Ciclo di vita acquisti/ Richieste/ Azioni utente/ Creare una nuova richiesta...** del browser).
- 2. Selezionare la scheda **Composizione**.

3. Aggiungere una riga di richiesta per l'asset e compilare in particolare i seguenti campi e collegamenti:

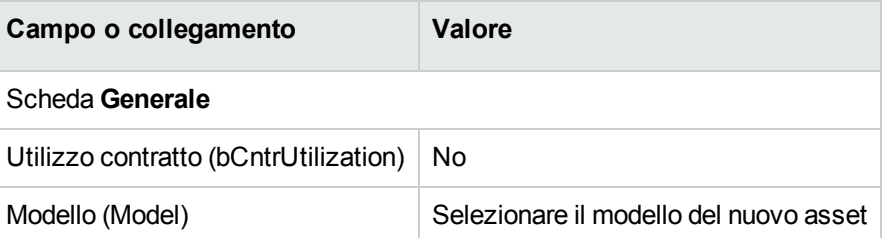

4. Aggiungere una riga di richiesta per il contratto e compilare in particolare i seguenti campi e collegamenti:

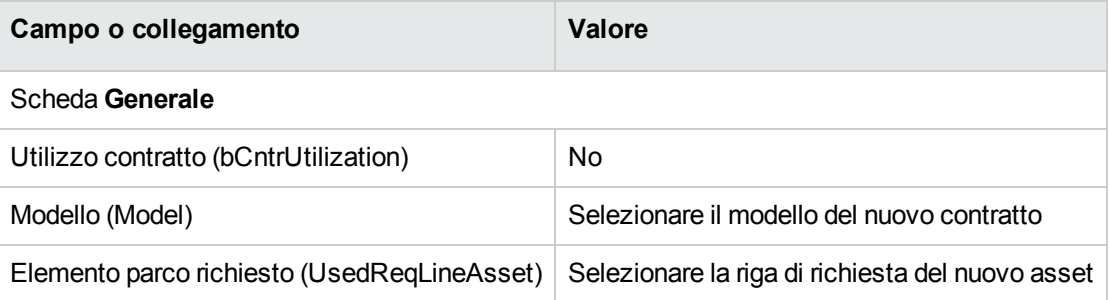

5. Continuare il ciclo d'acquisizione.

# **Esempio pratico 14: contratti**

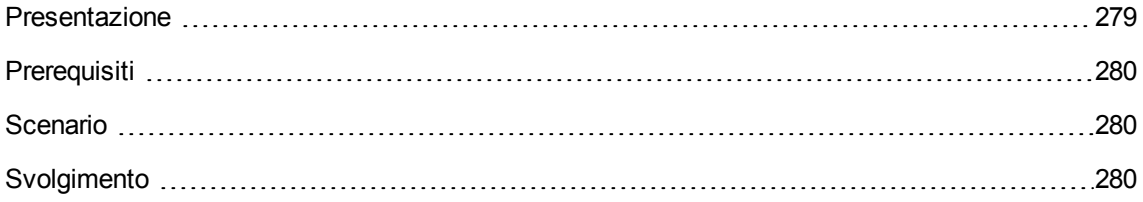

### <span id="page-278-0"></span>**Presentazione**

Questo esempio pratico mira ad illustrare come associare un contratto a un asset.

Saranno trattate le 4 combinazioni possibili (contratto esistente o nuovo contratto, asset esistente o nuovo asset).

# <span id="page-279-0"></span>**Prerequisiti**

È necessario aver già svolto i seguenti esempi pratici:

- Esempio pratico 1: [ottimizzazione](#page-30-0) del repository
- <span id="page-279-1"></span>• Esempio pratico 2: catalogo [semplice](#page-49-0)

### **Scenario**

Si desidera:

- <sup>l</sup> Associare un contratto **EP1 - Contratto di manutenzione** esistente a un asset **EP1 - Computer desktop** esistente.
- <sup>l</sup> Associare un contratto **EP1 - Contratto di manutenzione** esistente a un nuovo asset **EP1 - Masterizzatore esterno**.
- <sup>l</sup> Associare un nuovo contratto **EP1 - Garanzia** a un asset **EP1 - Computer desktop** esistente.
- <span id="page-279-2"></span><sup>l</sup> Associare un nuovo contratto **EP1 - Garanzia** a un nuovo asset **EP1 - Masterizzatore esterno**.

# **Svolgimento**

#### **Creazione dell'asset esistente**

- 1. Visualizzare gli asset (collegamento **Ciclo di vita asset/ Gestione infrastrutture/ Asset** del browser).
- 2. Fare clic su **Nuovo**.
- 3. Compilare i campi e i collegamenti indicati nella tabella seguente:

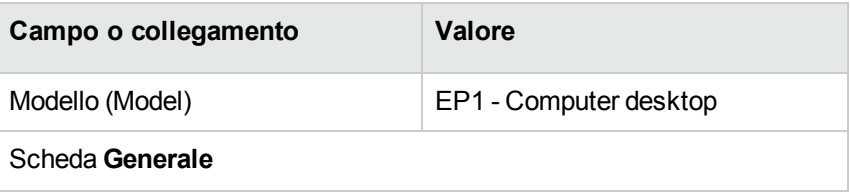

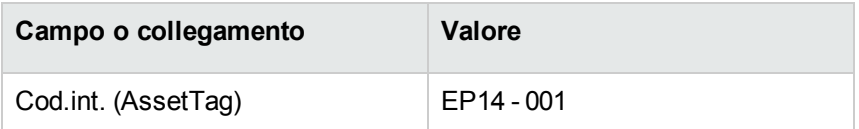

- 4. Convalidare la creazione dell'asset (pulsante **Crea**).
- 5. chiudere tutte le finestre.

#### **Creazione del contratto esistente**

- 1. Visualizzare i contratti (collegamento **Ciclo di vita asset/ Gestione contratti fornitori/ Contratti** nel browser).
- 2. Fare clic su **Nuovo**.
- 3. Compilare i campi e i collegamenti indicati nella tabella seguente:

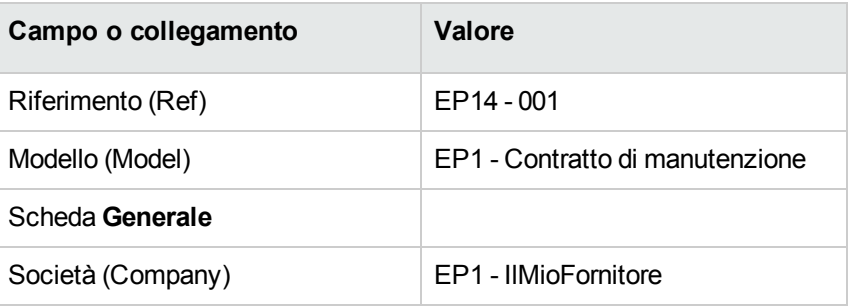

- 4. Convalidare la creazione del contratto (pulsante **Crea**).
- 5. chiudere tutte le finestre.

#### **Creazione della richiesta**

- 1. Visualizzare le richieste (collegamento **Ciclo di vita asset/ Ciclo di vita acquisti/ Richieste/ Richieste d'acquisto** del browser).
- 2. Fare clic su **Nuovo**.
- 3. Asset Manager visualizza i dettagli di una nuova richiesta.
- 4. Compilare i campi e i collegamenti indicati nella tabella seguente:

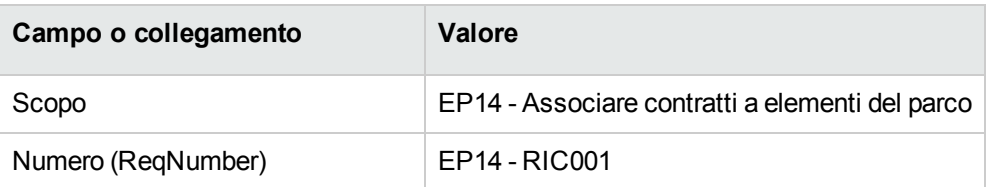

- 5. Convalidare la creazione della richiesta (pulsante **Crea**).
- 6. Selezionare la scheda **Composizione**.
- 7. Aggiungere le righe di richiesta riportate di seguito compilando i campi e i collegamenti indicati nelle seguenti tabelle (pulsante **+**):

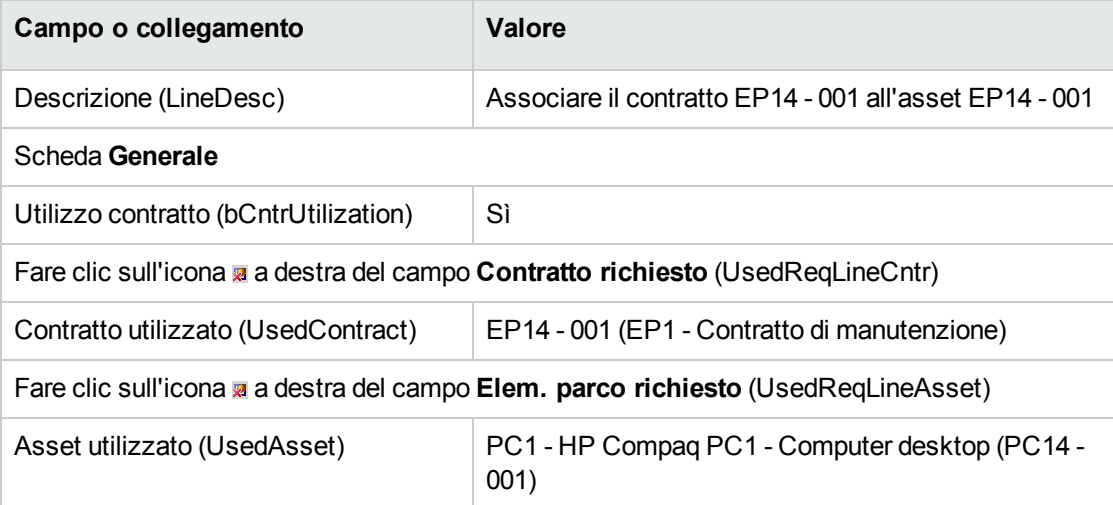

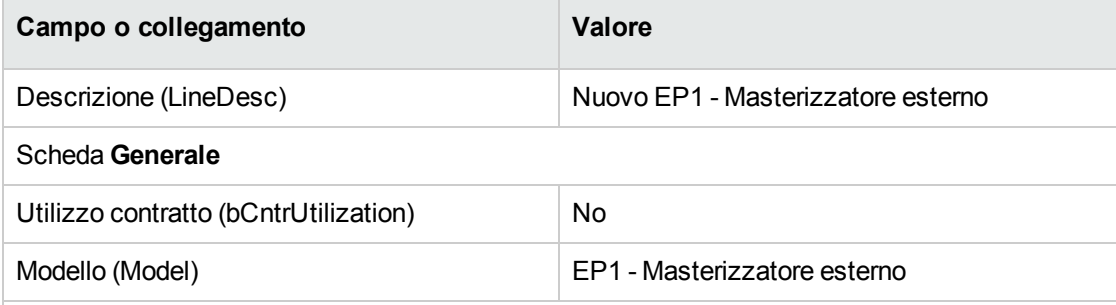

Prima di poter creare la successiva riga di richiesta, convalidare la modifica della richiesta (pulsante **Modifica** del client Windows o **Salva** del client Web)

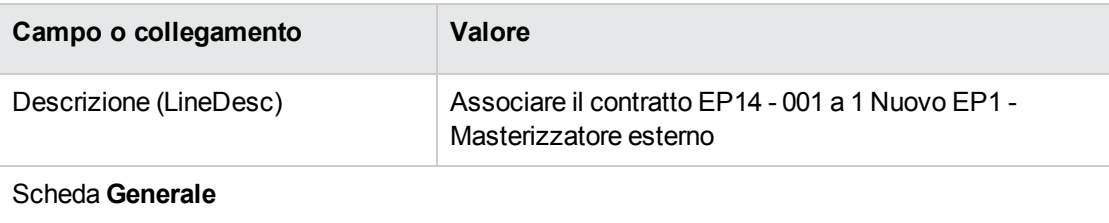

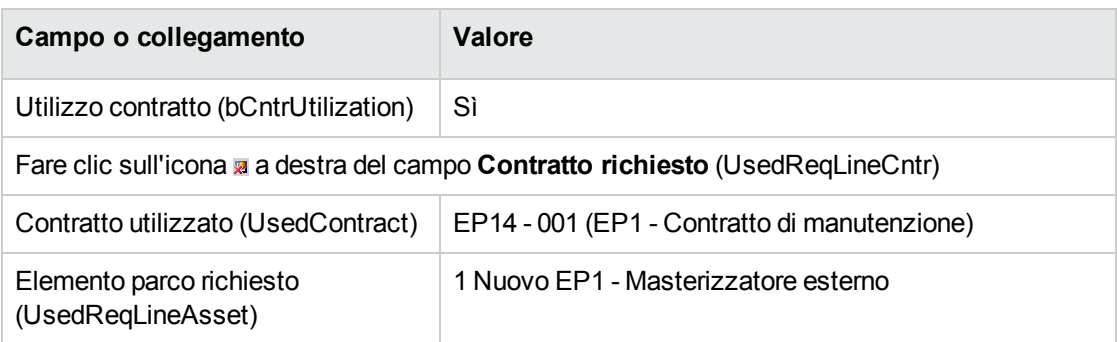

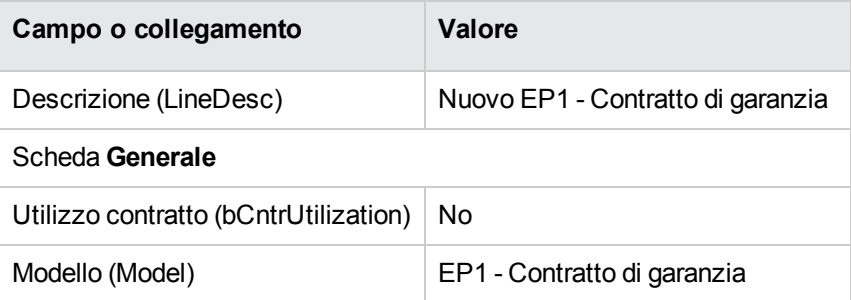

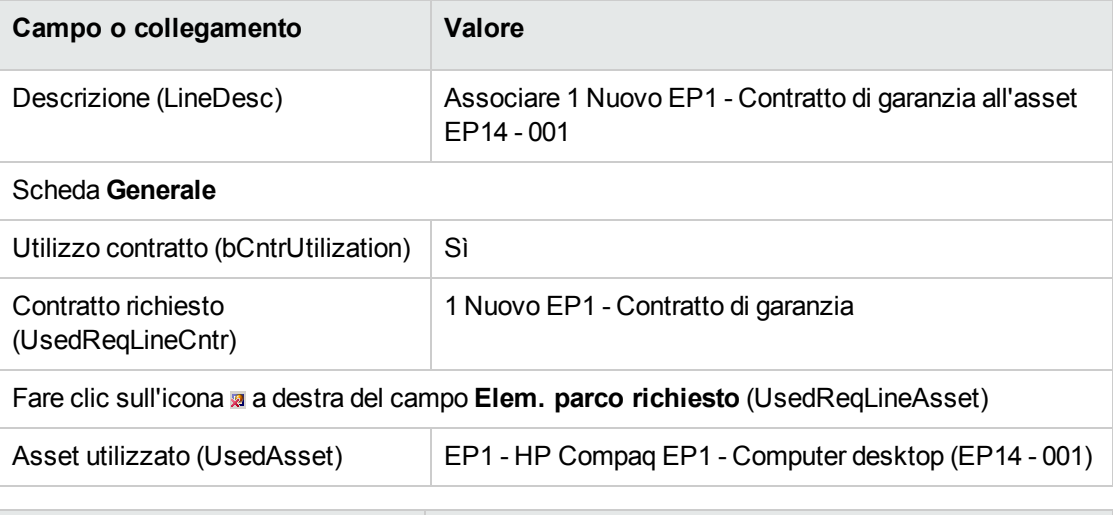

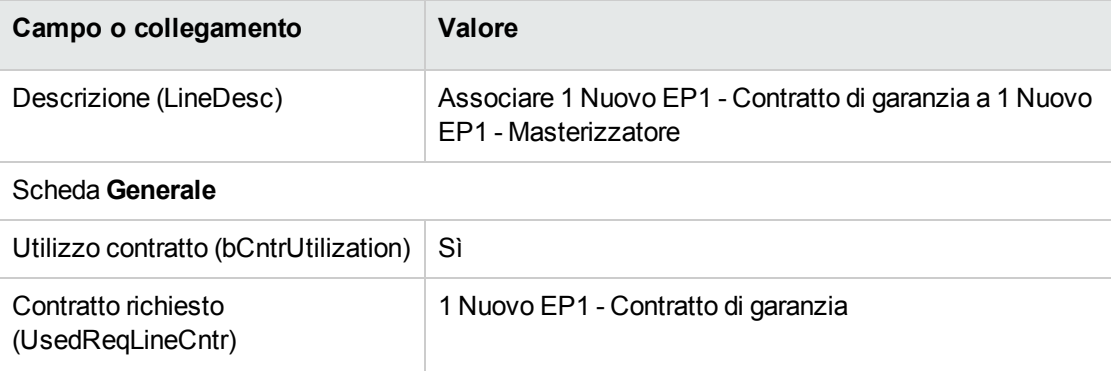

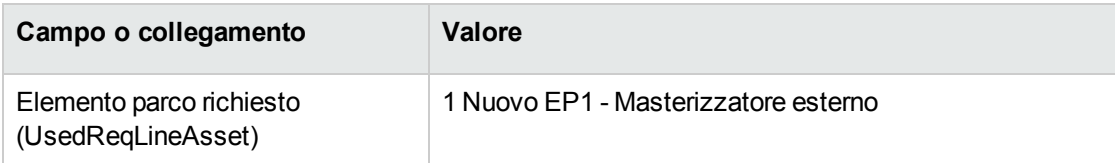

- 8. Chiudere i dettagli dell'ultima riga di richiesta creata.
- 9. Compilare i campi e i collegamenti indicati nella tabella seguente:

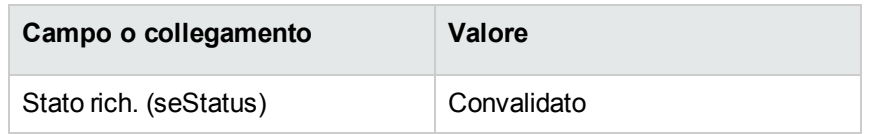

- 10. Convalidare la modifica della richiesta (pulsante **Modifica** del client Windows o **Salva** del client Web).
- 11. Lasciare visualizzati i dettagli della richiesta.

# **Creazione di un ordine per i nuovi elementi a partire dalla richiesta**

- 1. Verificare che i dettagli della richiesta **EP14 - RIC001** siano visualizzati.
- 2. Client Windows: fare clic sul pulsante **Ordina**. Client Web: selezionare **Preventivo/ordine** dalla casella di riepilogo **Azioni contestuali**.
- 3. Compilare la procedura guidata **Genera un ordine** con i valori indicati nella seguente tabella:

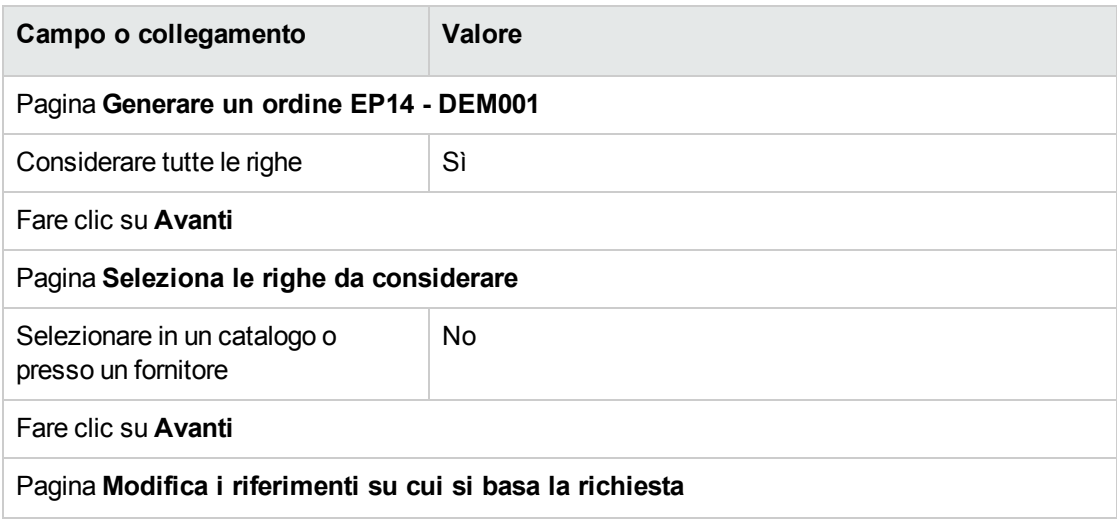

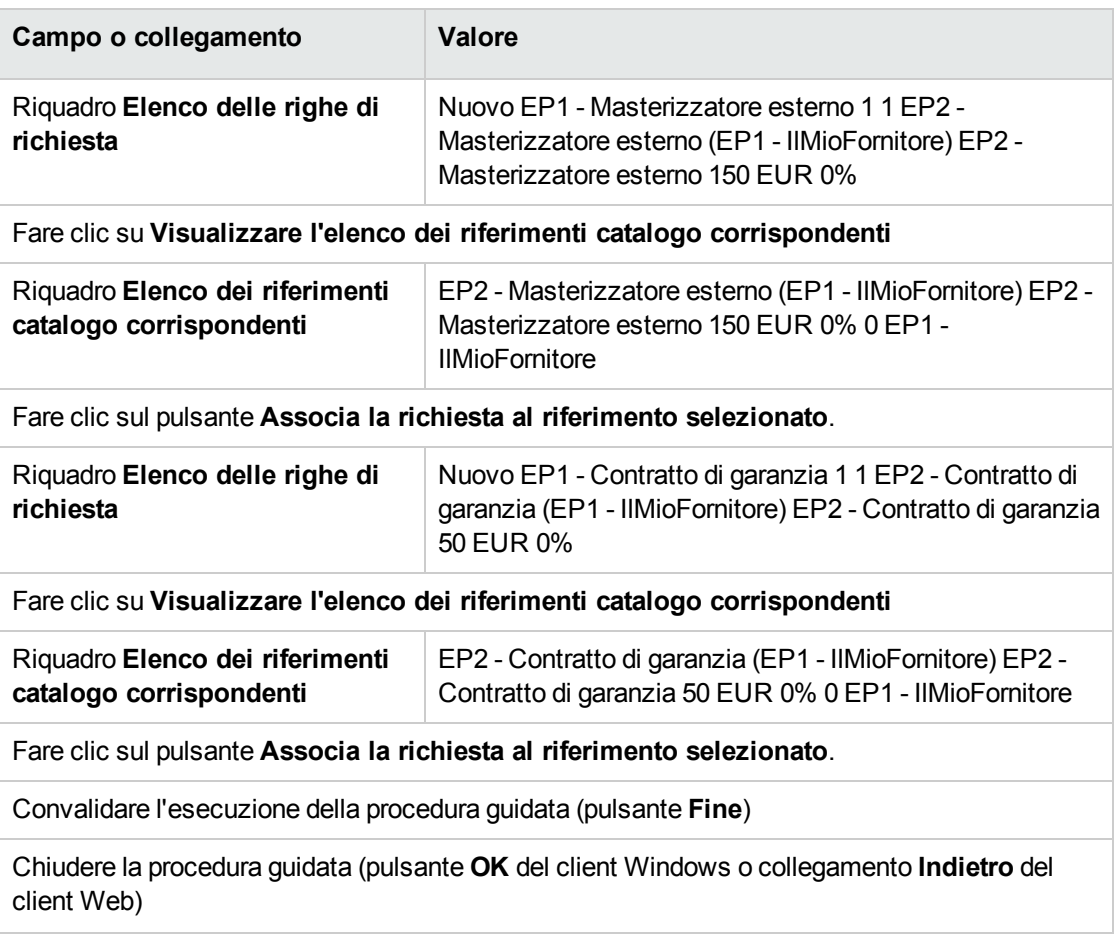

- 4. Asset Manager visualizza i dettagli dell'ordine così generato.
- 5. Assegnare un numero all'ordine compilando i campi e i collegamenti indicati nella seguente tabella:

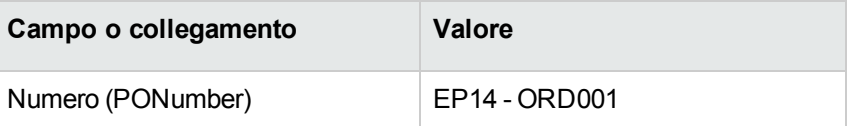

- 6. Convalidare le modifiche (pulsante **Modifica** del client Windows o **Salva** del client Web).
- 7. Lasciare visualizzati i dettagli dell'ordine.

#### **Emissione dell'ordine**

- 1. Verificare che i dettagli dell'ordine **EP14 - ORD001** siano visualizzati.
- 2. Client Windows: fare clic sul pulsante **Emissione**. Client Web: selezionare **Emissione** dall'elenco a discesa **Azioni contestuali**.
- 3. Convalidare l'esecuzione della procedura guidata (pulsante **Fine**)
- 4. Chiudere la procedura guidata (pulsante **OK** del client Windows o collegamento **Indietro** del client Web)
- 5. Lasciare visualizzati i dettagli dell'ordine.

#### **Ricevimento dell'ordine**

- 1. Verificare che i dettagli dell'ordine **EP14 - ORD001** siano visualizzati.
- 2. Client Windows: fare clic sul pulsante **Ricevimento**. Client Web: selezionare **Ricevimento** dall'elenco a discesa **Azioni contestuali**.
- 3. Convalidare l'esecuzione della procedura guidata (pulsante **Fine**)
- 4. Chiudere la procedura guidata (pulsante **OK** del client Windows o collegamento **Indietro** del client Web)
- 5. Asset Manager visualizza i dettagli dell'elemento del parco generato a partire dall'ordine.
- 6. Chiudere i dettagli dell'elemento del parco.
- 7. Chiudere i dettagli dell'ordine.
- 8. Lasciare visualizzati i dettagli della richiesta.

#### **Creazione dei collegamenti con il contratto esistente**

- 1. Verificare che i dettagli della richiesta **EP14 - RIC001** siano visualizzati.
- 2. Client Windows: Fare clic su **Esegui**. Client Web: Selezionare la voce **Esegui** dalla casella di riepilogo **Azioni contestuali**.
- 3. Convalidare l'esecuzione della procedura guidata (pulsante **Fine**)
- 4. Chiudere la procedura guidata (pulsante **OK** del client Windows o collegamento **Indietro** del client Web)
- 5. Lasciare visualizzati i dettagli della richiesta.

#### **Esame del risultato**

**Attenzione:** Questa sezione è valida per i client Windows e non per i client Web.

- 1. Verificare che i dettagli della richiesta **EP14 - RIC001** siano visualizzati.
- 2. Selezionare la scheda **Follow-up**.
- 3. Espandere il ramo **Asset**.
- 4. Verrà visualizzato il nuovo asset **PC1 - HP Compaq PC1 - Masterizzatore esterno**: è stato creato al ricevimento dell'ordine di acquisto.
- 5. Visualizzare i dettagli dell'asset **EP1 - HP Compaq EP1 - Masterizzatore esterno** e selezionare la scheda **Contratti**: il collegamento al contratto esistente **EP1 - Contratto di manutenzione** e al nuovo contratto **EP1 - Garanzia** ricevuto è stato effettuato correttamente.
- 6. Chiudere i dettagli dell'asset.
- 7. chiudere tutte le finestre.
- 8. Visualizzare gli asset (collegamento **Ciclo di vita asset/ Gestione infrastrutture/ Asset** del browser).
- 9. Visualizzare i dettagli dell'asset il cui campo **Cod. int.** (AssetTag) è impostato su **EP14 - 001**.
- 10. Selezionare la scheda **Contratti**: il collegamento al contratto esistente **EP1 - Contratto di manutenzione** e al nuovo contratto **EP1 - Garanzia** ricevuto è stato effettuato correttamente.
- 11. chiudere tutte le finestre.

# Parte III: Appendici
# Appendice A: Glossario

Il presente glossario contiene la definizione dei termini chiave utilizzati nel modulo Acquisti.

### **Asset**

Un record della tabella degli asset è un elemento del parco di gran valore che necessita di un follow-up individuale.

In Asset Manager ogni asset corrisponde a 2 record collegati:

- $\bullet$  uno nella tabella degli elementi del parco,
- uno nella tabella degli asset (che è una tabella di overflow della tabella degli elementi del parco)

Affinché la creazione di un elemento del parco dia luogo alla creazione simultanea di un record nella tabella degli asset, è necessario impostare nella natura del modello di questo elemento di parco il valore **Codice interno unico** nel campo **Limitazione di gestione** (seMgtConstraint).

Se tutti gli asset sono elementi del parco, tutti gli elementi del parco non sono per forza asset.

#### **Nozioni correlate**

- [Elemento](#page-292-0) del parco
- [Nature](#page-296-0)
- [Model](#page-295-0)

<span id="page-288-0"></span>**Tabella del database di Asset Manager che descrive gli oggetti** Asset (amAsset)

## **Catalogo;**

Un catalogo consente di descrivere i materiali e servizi offerti dai fornitori.

#### **Nozioni correlate**

- [Prodotto](#page-297-0)
- [Riferimento](#page-298-0) catalogo

<span id="page-289-1"></span>**Tabella del database di Asset Manager che descrive gli oggetti** Cataloghi (amCatalog)

### **Norma di classificazione**

Norma utilizzata per categorizzare i prodotti.

#### **Nozioni correlate**

<span id="page-289-0"></span>• Codice di [classificazione](#page-289-0)

## **Codice di classificazione**

Codice di una norma di classificazione utilizzata per categorizzare i prodotti.

#### **Nozioni correlate**

• Norma di [classificazione](#page-289-1)

<span id="page-289-2"></span>**Tabella del database di Asset Manager che descrive gli oggetti** Codice di classificazione (amProdClassCode)

## **Ordine**

Un ordine contiene l'elenco dei riferimenti catalogo che si desidera acquistare presso un fornitore specifico.

Gli ordini di acquisto e i preventivi vengono creati nella stessa tabella. Il campo **Stato ord.** (seStatus) viene utilizzato per distinguere gli uni dagli altri.

### **Nozioni correlate**

- [Preventivo](#page-292-1)
- Riga [d'ordine](#page-294-0)

**Tabella del database di Asset Manager che descrive gli oggetti** Ordini (amPOrder)

## **Ordine tipo**

Modello che è possibile utilizzare per creare ordini.

#### **Nozioni correlate**

• [Ordine](#page-289-2)

**Tabella del database di Asset Manager che descrive gli oggetti** Ordine (amPOrder)

# **Creazione degli elementi ordinati prima del ricevimento**

È possibile creare i record corrispondenti agli elementi ordinati prima ancora che siano ricevuti.

Ciò vale per tutte le nature di modello ordinato.

In tal modo è possibile iniziare a gestire gli elementi sin dall'ordine (come ad esempio pianificare ordini di lavoro o formazioni)

## **Ciclo d'acquisizione**

Il ciclo di acquisizione è composto dalla seguente serie di fasi consecutive:

- 1. [Richiesta](#page-291-0)
- 2. [Prenotazione](#page-298-1)
- 3. [Preventivo](#page-292-1)
- 4. [Ordine](#page-289-2)
- 5. [Ricezione](#page-298-2)
- 6. [Fattura](#page-293-0)

## <span id="page-291-0"></span>**Richiesta**

Una richiesta consente di descrivere un'esigenza facendo riferimento a modelli ed eventualmente a riferimenti catalogo.

I collegamenti gerarchici tra i record creati al ricevimento degli ordini sono definiti da collegamenti gerarchici tra righe di richiesta.

Asset Manager opera una lieve distinzione tra **richiesta di acquisto** (creata mediante il menu **Ciclo di vita asset/ Ciclo di vita acquisiti/ Richieste/ Richieste d'acquisto**) e **richiesta interna** (creata mediante il menu **Ciclo di vita asset/ Gestione infrastrutture/ Richieste interne**).

Le richieste interne e le richieste di acquisto sono rappresentate dagli stessi record. I menu **Ciclo di vita asset/ Ciclo di vita acquisti/ Richieste/ Richieste d'acquisto** e **Ciclo di vita asset/ Gestione infrastrutture/ Richieste interne** visualizzano gli stessi elenchi di richieste. Le schermate dei dettagli delle richieste interne presentano le seguenti limitazioni: i pulsanti **Preventivo** e **Ordina** non sono presenti.

Con queste differenze, gli utenti che non hanno accesso al modulo **Acquisti** (e pertanto al menu **Acquisti**), ma hanno accesso al modulo **Parco**, possono comunque usare il menu **Ciclo di vita asset/ Gestione infrastrutture/ Richieste interne** per creare una richiesta.

### **Nozioni correlate**

 $\cdot$  Riga di [richiesta](#page-293-1)

**Tabella del database di Asset Manager che descrive gli oggetti** Richiesta (amRequest)

### **Richiesta standard**

Modello che è possibile utilizzare per creare richieste.

#### **Nozioni correlate**

• [Richiesta](#page-291-0)

**Tabella del database di Asset Manager che descrive gli oggetti** Richiesta (amRequest)

## <span id="page-292-1"></span>**Preventivo**

Un preventivo consente di descrivere dei progetti d'ordine di riferimenti catalogo presso un fornitore.

Gli ordini di acquisto e i preventivi vengono creati nella stessa tabella. Il campo **Stato ord.** (seStatus) viene utilizzato per distinguere gli uni dagli altri.

Di norma, i preventivi sono creati a partire da richieste

In via eccezionale, è possibile creare un preventivo indipendentemente da un ordine.

In tal caso, quando si fa clic sul pulsante **Emissione** del preventivo viene automaticamente creata una richiesta.

#### **Nozioni correlate**

- [Ordine](#page-289-2)
- Riga [d'ordine](#page-294-0)

<span id="page-292-0"></span>**Tabella del database di Asset Manager che descrive gli oggetti** Ordini (amPOrder)

### **Elemento del parco**

I record della tabella degli elementi del parco si basano su un modello di cui ereditano le caratteristiche.

A seconda del valore di un elemento del parco, viene scelta una limitazione di gestione nella natura del modello sul quale l'elemento è basato.

Questa limitazione consente di creare ciascun elemento come un asset, un lotto o un lotto senza follow-up.

In base alla tabella di overflow specificata nella natura del modello di un elemento del parco, alla creazione di un record nella tabella degli elementi del parco viene creato contemporaneamente un record in una delle seguenti tabelle:

- la tabella degli asset
- la tabella dei computer
- la tabella dei telefoni
- la tabella delle installazioni software

### **Tabella del database di Asset Manager che descrive gli oggetti**

Elementi del parco (amPortfolio)

### **Esecuzione**

Questa procedura consente di creare gli elementi di una richiesta che non danno luogo alla creazione di ordini:

- <sup>l</sup> Ordini di lavoro di tipo **Supporto interno**
- <span id="page-293-0"></span>• Associazione di un contratto a un elemento del parco

### **Fattura**

Le fatture sono i record delle fatture inviate dai fornitori.

Il modo più pratico per creare fatture è a partire dai dettagli di una scheda di ricevimento.

<span id="page-293-2"></span>**Tabella del database di Asset Manager che descrive gli oggetti** Fatture fornitori (amInvoice)

## **Gruppo opzioni**

Un gruppo di opzioni è un insieme di opzioni che possono essere selezionate durante la creazione dell'ordine di un prodotto.

<span id="page-293-1"></span>Esempio: il gruppo **Numero di porte** contiene le opzioni **3 porte** e **5 porte**.

### **Riga di richiesta**

Le richieste si compongono di righe di richiesta.

Ogni riga di richiesta fa riferimento a un modello specifico e descrive un fabbisogno basato su questo modello.

#### **Nozioni correlate**

• [Richiesta](#page-291-0)

<span id="page-294-0"></span>**Tabella del database di Asset Manager che descrive gli oggetti** Righe d'ordine (amReqLine)

### **Riga d'ordine**

Gli ordini si compongono di righe d'ordine.

Ogni riga d'ordine verte su un riferimento catalogo specifico e descrive le condizioni d'acquisizione di questo riferimento.

#### **Nozioni correlate**

• [Ordine](#page-289-2)

**Tabella del database di Asset Manager che descrive gli oggetti** Righe d'ordine (amPOrdLine)

### **Riga di preventivo**

Gli ordini di acquisto e i preventivi vengono creati nella stessa tabella. Possono essere identificati mediante il campo **Stato ord.** (seStatus).

Allo stesso modo, le righe d'ordine e di preventivo vengono create nella stessa tabella, la tabella **Righe d'ordine** (amPOrdLine).

Ogni riga di preventivo verte su un riferimento catalogo specifico e descrive le condizioni d'acquisizione di questo riferimento.

#### **Nozioni correlate**

**.** [Preventivo](#page-292-1)

**Tabella del database di Asset Manager che descrive gli oggetti** Righe d'ordine (amPOrdLine)

## **Riga di fattura**

Le fatture si compongono di righe di fattura.

Ogni riga di fattura verte su un riferimento catalogo specifico e descrive la modalità di fatturazione del riferimento catalogo da parte del fornitore.

#### **Nozioni correlate**

• [Fattura](#page-293-0)

**Tabella del database di Asset Manager che descrive gli oggetti** Righe di fattura (amInvoiceLine)

### **Riga di ricevimento**

Una scheda di ricevimento è composta da righe di ricevimento.

Ogni riga di ricevimento verte su un riferimento catalogo specifico e descrive la modalità di ricevimento di questo riferimento.

### **Nozioni correlate**

• [Ricezione](#page-298-2)

<span id="page-295-0"></span>**Tabella del database di Asset Manager che descrive gli oggetti** Righe di ricevimento (amReceiptLine)

### **Model**

Un record della tabella dei modelli consente di creare dei record nelle seguenti tabelle:

• Elementi del parco

La creazione di un elemento del parco può essere seguita dalla creazione simultanea di un record nelle seguenti tabelle di overflow:

- <sup>o</sup> la tabella degli asset
- <sup>o</sup> la tabella dei computer
- <sup>o</sup> la tabella dei telefoni
- <sup>o</sup> la tabella delle installazioni software
- Ordini di lavoro
- <sup>l</sup> Contratti
- le formazioni
- Cavi

Alla creazione di uno di questi elementi è assolutamente necessario indicare il modello su cui si basa. I dati immessi per il modello sono automaticamente riprodotti nei record degli elementi. Esempi di: il tipo di processore di un computer, l'aliquota IVA applicata, la durata di un contratto, e così via.

La struttura gerarchica della tabella dei modelli consente di organizzare il parco. È raccomandabile creare modelli generici che includano sottomodelli il più specifici possibile. Esempio: Stampante/Stampante Laser/Stampante Laserjet 8000DN.

<span id="page-296-0"></span>**Tabella del database di Asset Manager che descrive gli oggetti** Modelli (amModel)

### **Nature**

Un record della tabella Nature determina il tipo di elemento che un modello può creare. Quando si crea un modello è necessario indicarne la natura. Il modello sarà quindi basato su questa specifica natura.

Sono disponibili nature per i seguenti modelli di elementi:

- Elementi del parco
- Ordini di lavoro
- Contratti
- le formazioni
- Cavi

Alla creazione di una natura, alcuni parametri sono definiti e influiscono sui modelli basati su questa natura. Esempio: la selezione del valore **Libera** per il campo **Limitazione di gestione**

(seMgtConstraint) nella tabella delle nature consente di creare modelli di elementi del parco che non sono registrati nella tabella degli asset.

### **Tabella del database di Asset Manager che descrive gli oggetti**

Nature (amNature) Sì

### **Opzione di prodotto**

Componente opzionale proposto durante l'ordine di un prodotto.

Le opzioni possono essere raggruppate in gruppi di opzioni.

#### **Nozioni correlate**

• [Gruppo](#page-293-2) opzioni

<span id="page-297-0"></span>**Tabella del database di Asset Manager che descrive gli oggetti** Opzioni prodotto (amProdOption)

### **Prodotto**

Un prodotto è un oggetto, un servizio o un gruppo di oggetti di cui è possibile effettuare l'acquisizione.

Un prodotto specifico può essere ottenuto presso vari fornitori a condizioni diverse descritte sotto forma di riferimenti catalogo.

Esempio: il prodotto **HP VECTRA VL 800** è proposto in un primo riferimento nel catalogo **Micro** e in un secondo riferimento nel catalogo **Direct**.

Un prodotto può corrispondere a un solo oggetto (una CPU) o a un insieme di oggetti (una configurazione informatica).

#### **Nozioni correlate**

• [Riferimento](#page-298-0) catalogo

**Tabella del database di Asset Manager che descrive gli oggetti** Prodotti (amProduct)

## **Restituzione**

Operazione che consiste nel restituire un oggetto al fornitore dopo il rispettivo ricevimento.

<span id="page-298-2"></span>**Tabella del database di Asset Manager che descrive gli oggetti** Schede di ricevimento (amReceipt)

## **Ricezione**

Operazione che consiste nel riconoscere e registrare la consegna di un prodotto o l'accettazione di un servizio.

<span id="page-298-0"></span>**Tabella del database di Asset Manager che descrive gli oggetti** Schede di ricevimento (amReceipt)

## **Riferimento catalogo**

Un riferimento catalogo descrive le condizioni d'acquisizione di un dato prodotto presso un fornitore specifico.

I riferimenti catalogo sono raggruppati nei cataloghi

**Nozioni correlate**

• [Catalogo;](#page-288-0)

<span id="page-298-1"></span>**Tabella del database di Asset Manager che descrive gli oggetti** Riferimenti del catalogo (amCatRef)

### **Prenotazione**

Asset Manager consente di prenotare:

- Elementi del parco a scorta
- Elementi del parco da acquistare

La prenotazione di un elemento del parco si effettua al momento della richiesta, nei dettagli delle righe di richiesta.

### **Tabella del database di Asset Manager che descrive gli oggetti**

Prenotazioni (amReservation)

## **Sovraspecificazione**

Principio di definizione di una richiesta in base a più variabili.

Esempio: la richiesta di un cavo è definita dalla lunghezza e dal diametro del cavo.

## **Unità di misura**

Unità in cui viene espresso l'imballaggio di un prodotto.

**Tabella del database di Asset Manager che descrive gli oggetti** Unità (amUnit)

# Inviare feedback sulla documentazione

In caso di commenti su questo documento, è possibile contattare il team della [documentazione](mailto:ovdoc-ITSM@hpe.com?subject=Feedback on Acquisti (Asset Manager 9.60)) via email. Se sul sistema è configurato un programma di posta elettronica, fare clic sul collegamento qui sopra; si aprirà la finestra del messaggio di e-mail con le seguenti informazioni nella riga Oggetto:

#### **Feedback su Acquisti (Asset Manager 9.60)**

Aggiungere il proprio feedback nel messaggio e fare clic su Invia.

Se un programma di posta elettronica non è disponibile, copiare le informazioni indicate qui sopra in un nuovo messaggio nel programma di posta Web e inviare il proprio feedback a ovdoc-ITSM@hpe.com.

Apprezziamo molto i vostri commenti e suggerimenti.